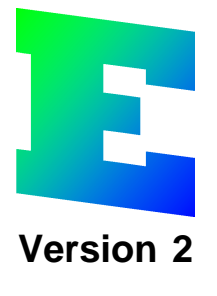

**Elwin user manual**

Copyright © 2006-2023 3xM Automation

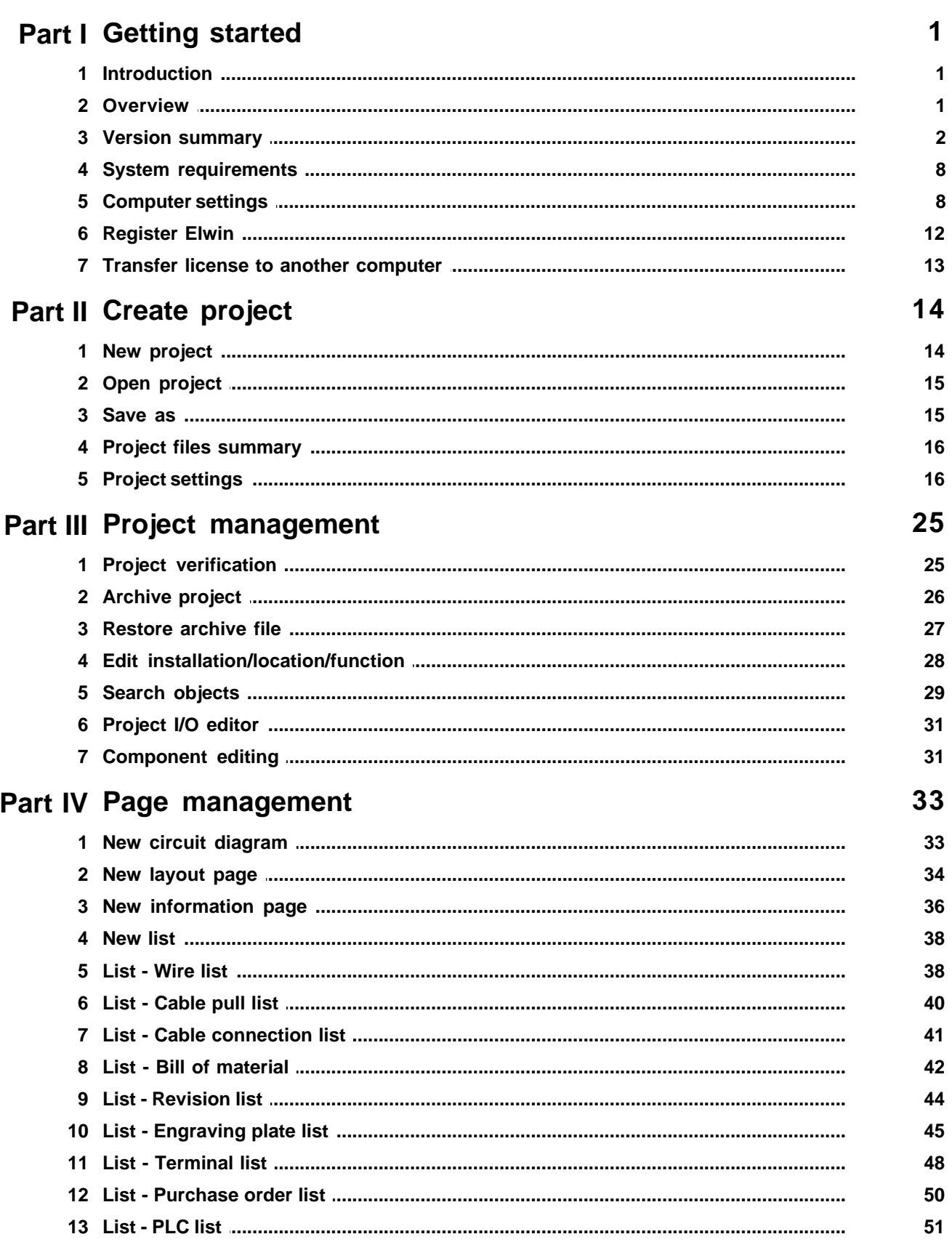

 $\pmb{0}$ 

 $\mathbf{I}$ 

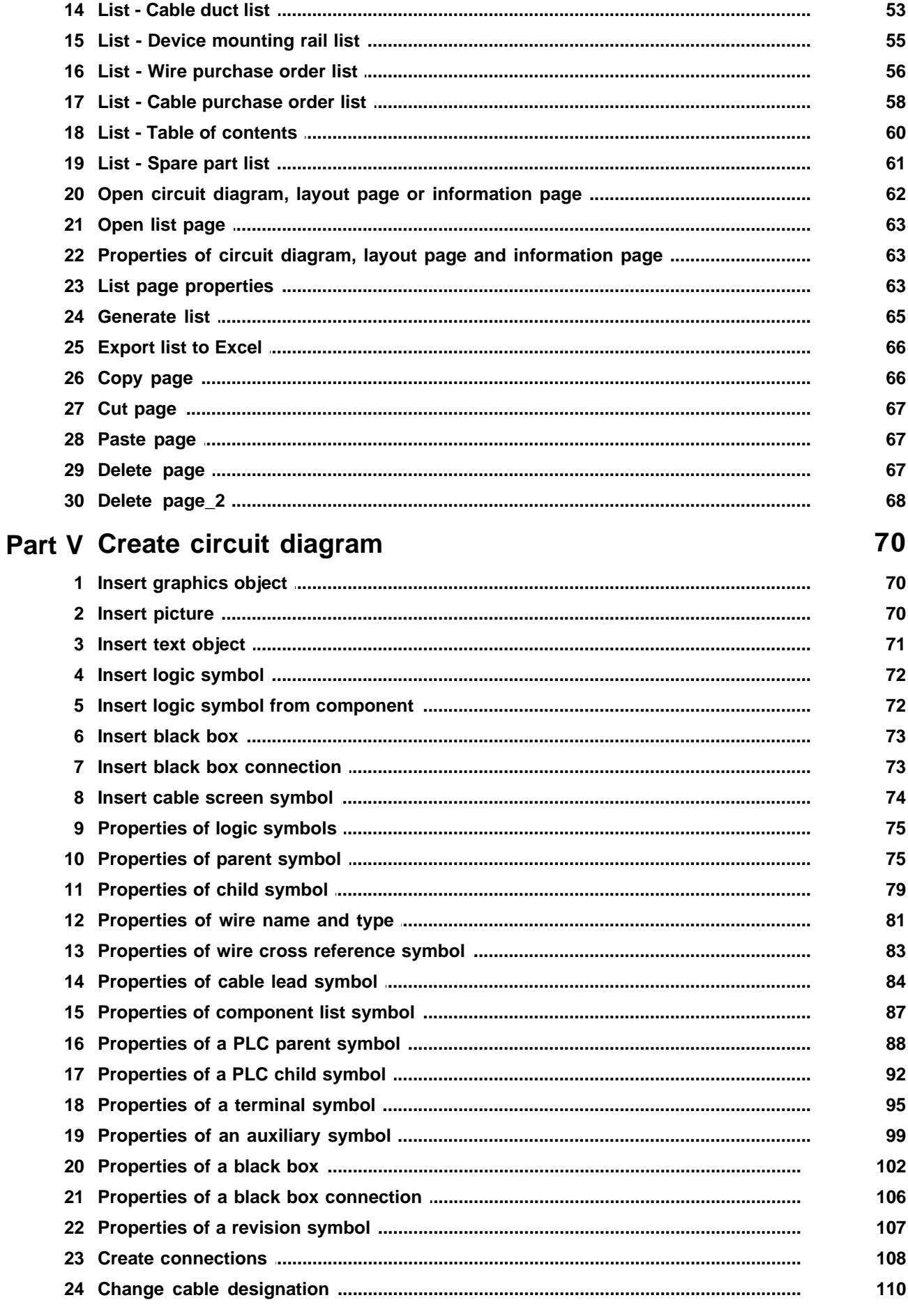

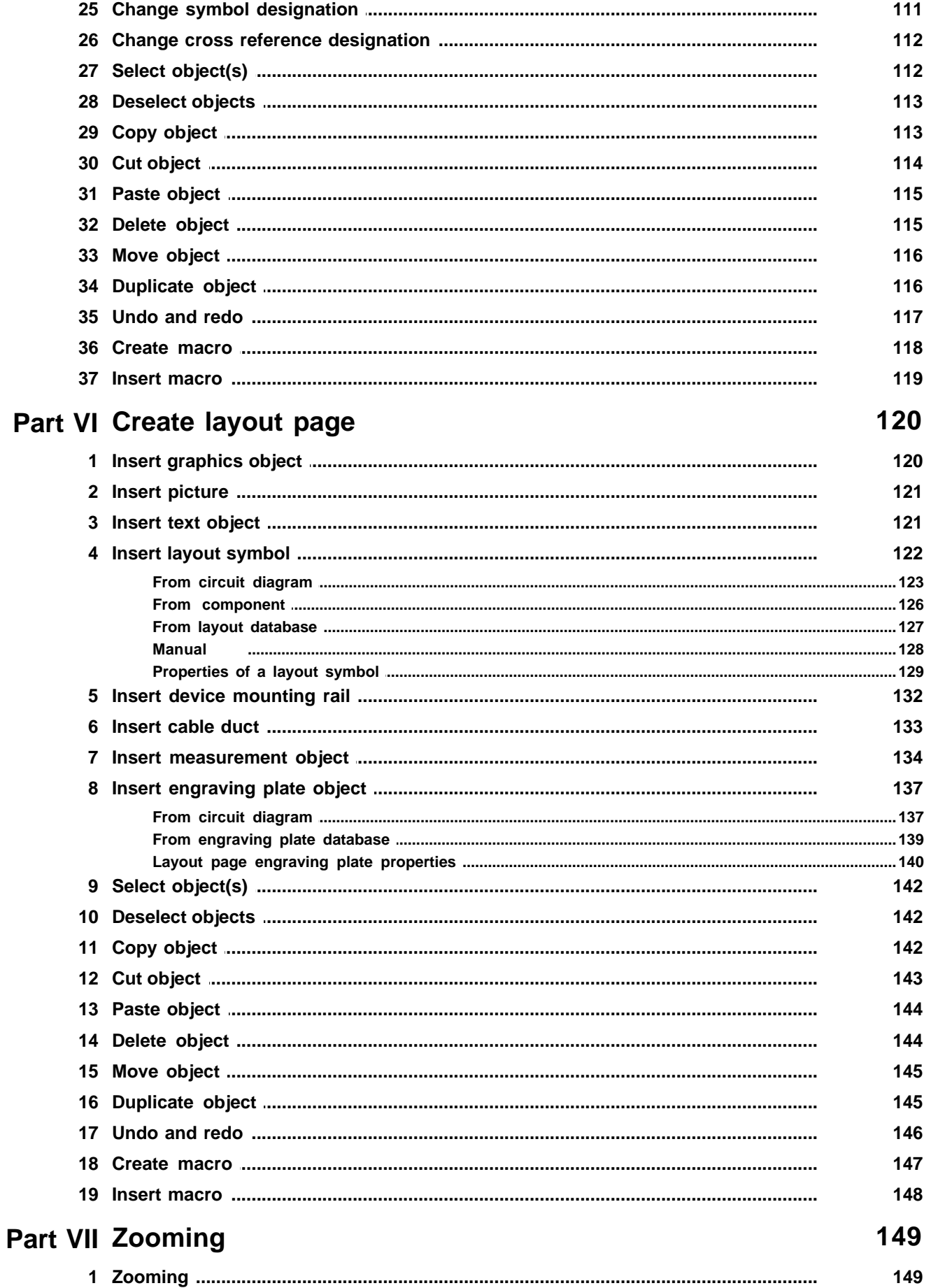

IV

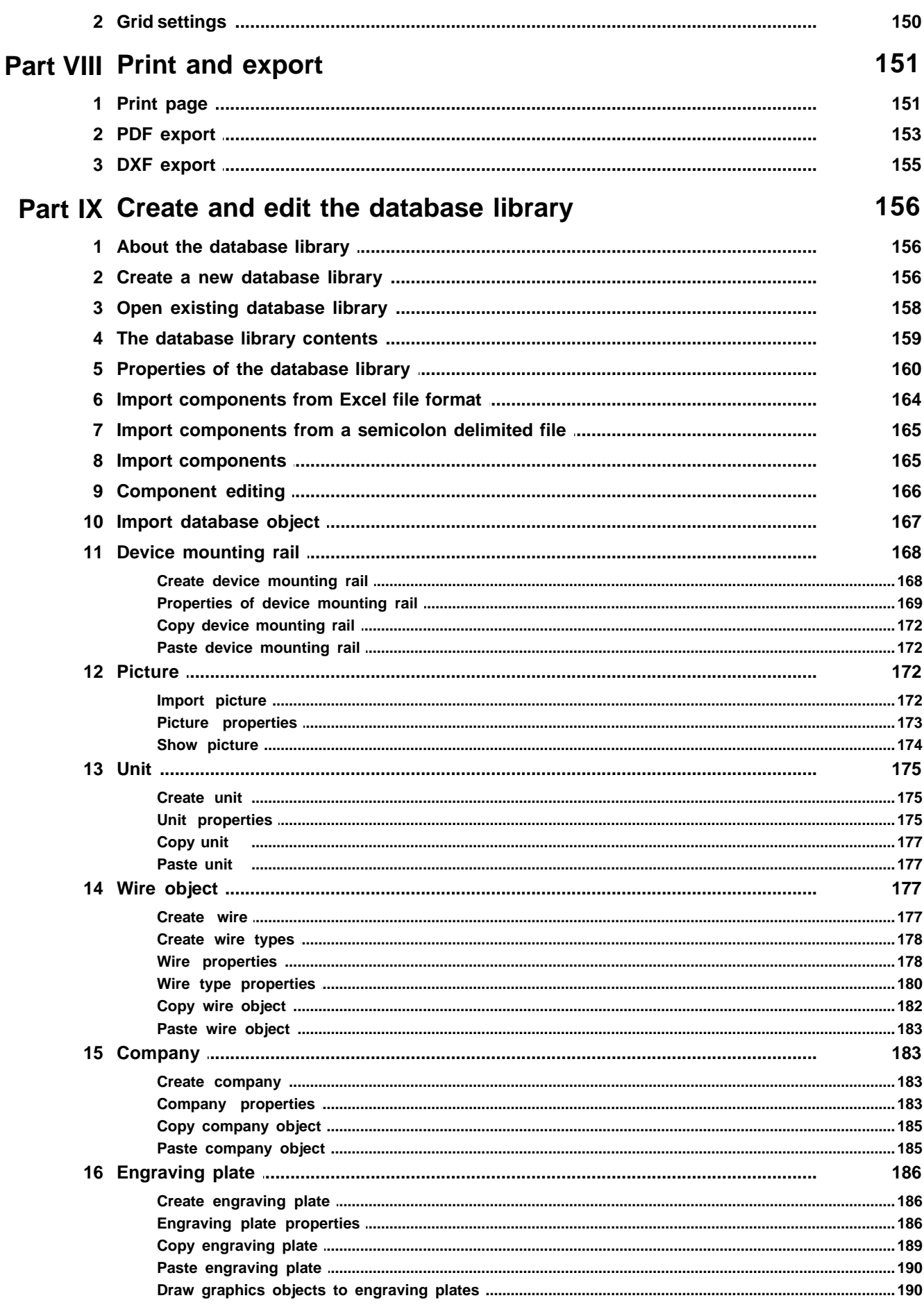

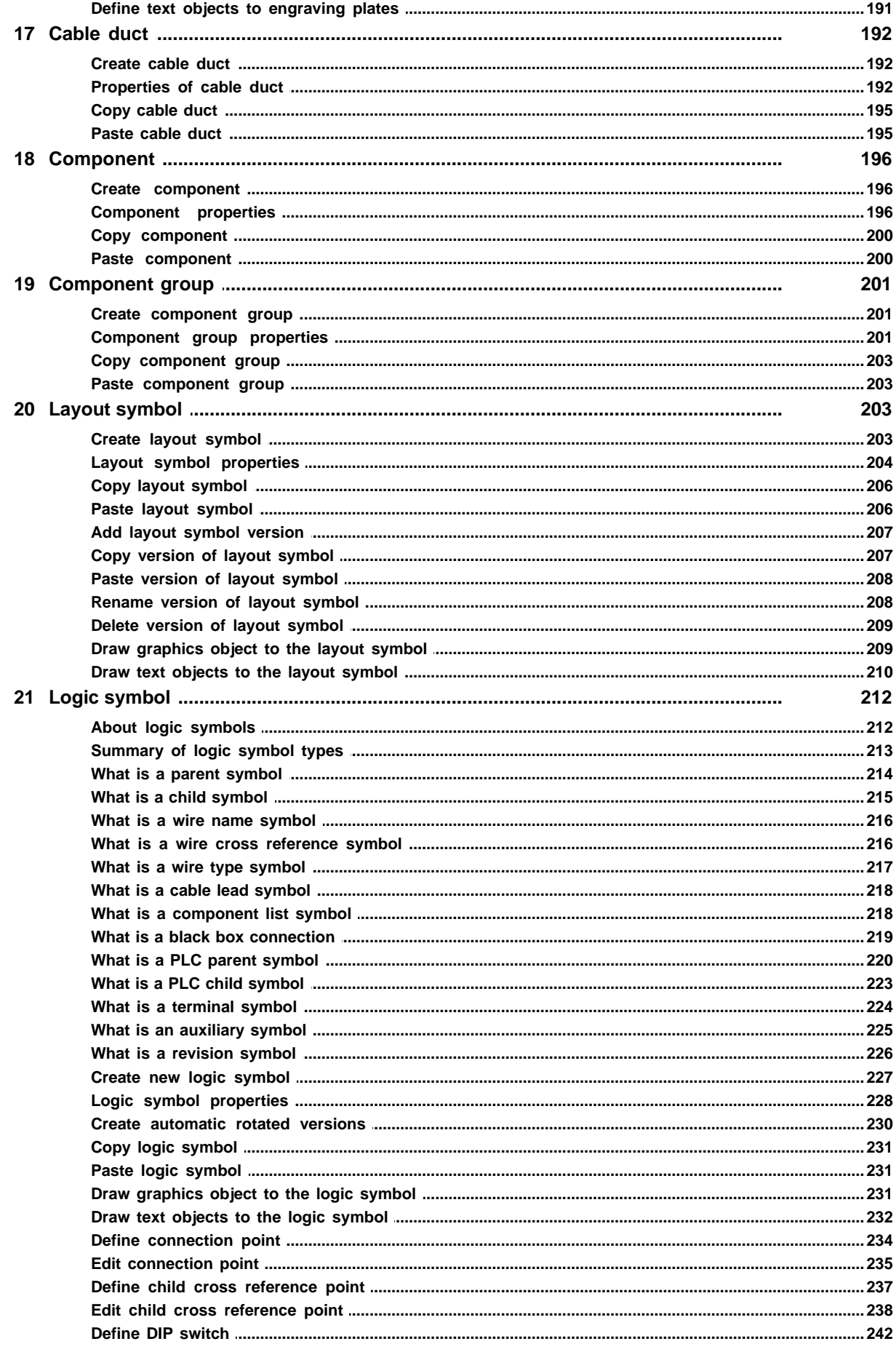

VI

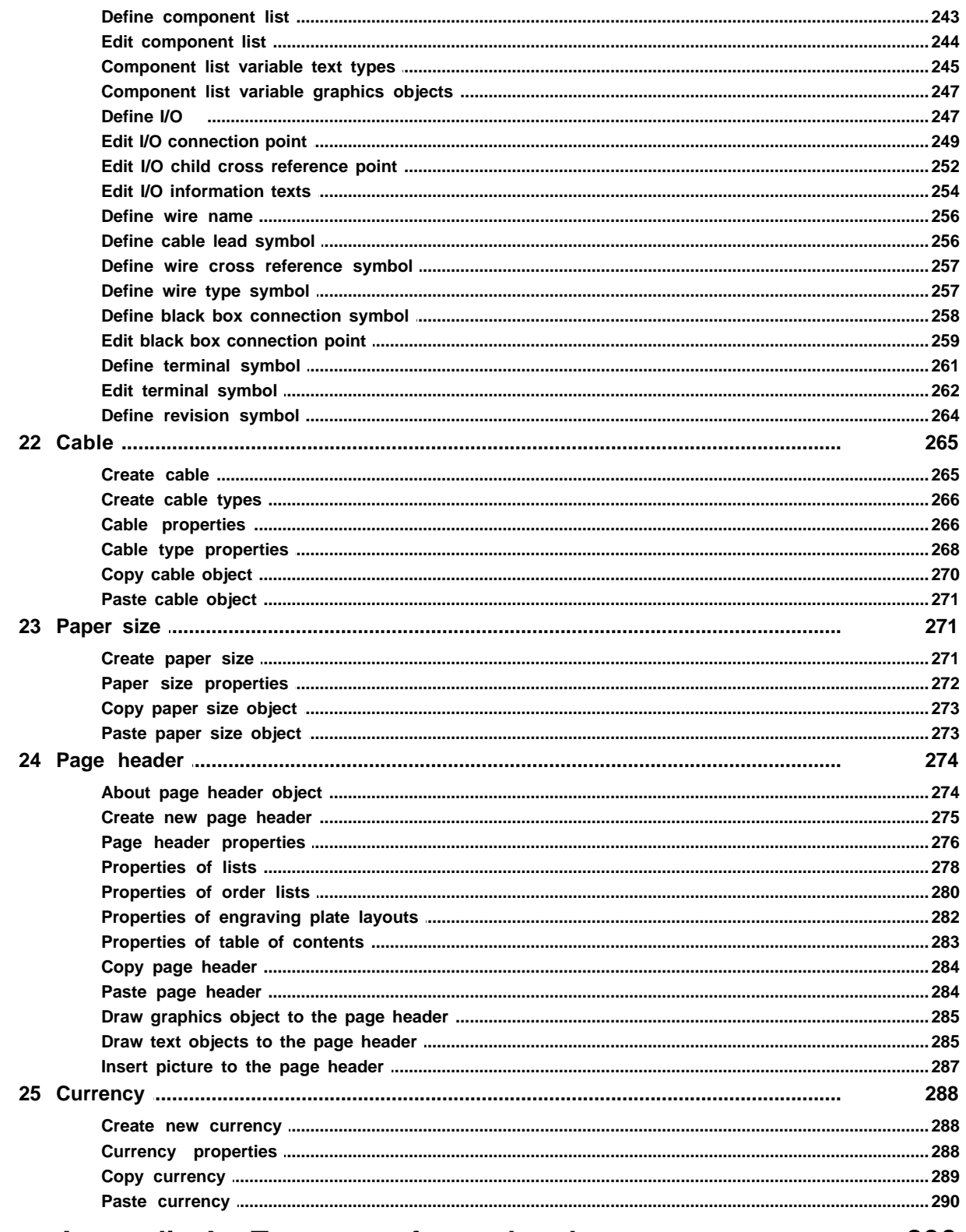

# Part X Appendix A - Text type of page headers

290

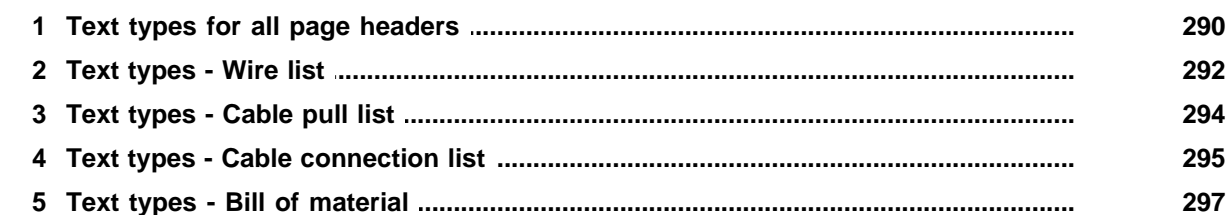

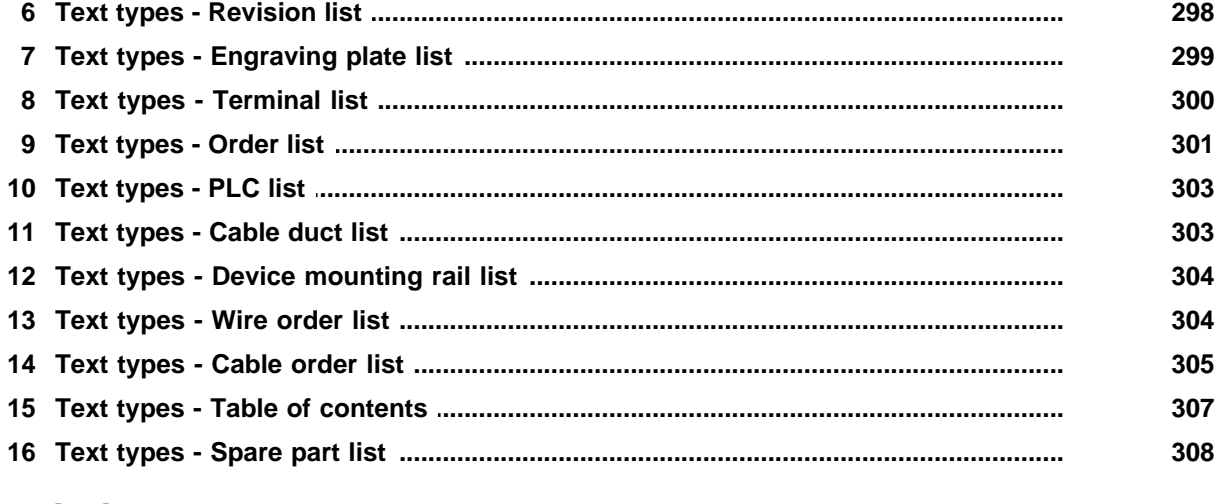

# **Index**

 $\boldsymbol{0}$ 

# <span id="page-8-0"></span>**1 Getting started**

# **1.1 Introduction**

Elwin is a database CAD/CAE system for designing electrical circuit diagrams with special direction on automation projects. Easy and logical functions enables fast engineering of both simple and advanced constructions. The software is aimed for advanced automation engineers as well as to electricians with basic knowledge of designing.

The database structure means the designing time is substantially reduced compared to traditional CADsystems. Automatically generated lists is easily created with a couple of simple mouse clicks. Layout drawings is an easy task for Elwin with both database graphics and manual symbols.

The drawings can be exported to Adobe Acrobat format. The exported Acrobat file includes the project tree as well as all cross references within the project. Elwin also supports limited export to DXF format and Excel format(only as text lists).

Functions;

- · Circuit diagram logic symbols
- · Layout symbols, device mounting rails, cable ducts, engraving plates and measurement
- · Symbol macros
- · Automatic generated lists such as;
	- Wire lists Cable pull list Cable connection list Bill of material Revision list Engraving plate layout list Terminal list Various order lists PLC list Cable duct list Device mounting rail list Table of content list Spare part list
- · Export to Adobe Acrobat, Microsoft Excel and DXF format
- · Revision support
- · Database library edit
- · Import of component information from Excel and CSV files to the database library
- · Archive/Restore function of projects

Click to open the meny

# <span id="page-8-1"></span>**1.2 Overview**

Elwin consists of two parts; database library and project editing. The project part is the most used part and this is the part where you will create your circuit diagrams, layout pages and lists.

# **Database library editor:**

In the database library all symbols, components, cables and so on are configured and defined. Basically, the database library includes all necessary objects for the definition of your project. The database library has the file extension **ewd**.

# **Project editor:**

In the project you create your circuit diagrams and layout pages. As help to build the pages you use objects from the database library. All objects used in the project are linked to the database library, which means if you change the database Elwin will automatically change your project. The project is build up using several folder which should not be removed.

### **Example:**

The database library includes one logic symbol (K1PR) which is a coil with two connection points. It also has some graphics to build up the symbol appearance.

In the project editor the logic symbol is used on circuit diagram page 1 and 2. As you see the project editor will use the graphics from the database object. You as a user of the database object decide the the name of the symbol (K1, K2 and K3) and the connection points (A1 and A2).

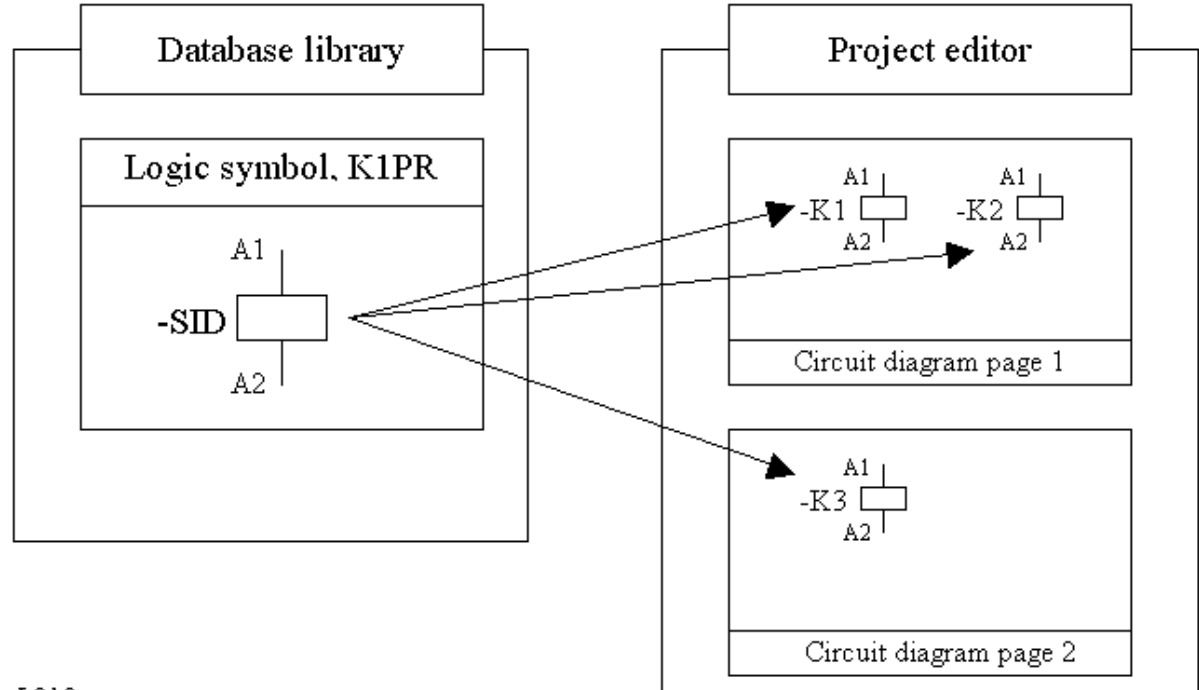

# $L010$  eng

The graphics and the logic of the logic symbol can not be changed in the project editor. However, it can be changed in the database and since the project editor only "mirrors" the information in the database it will change to the new style of K1PR.

Elwin is using this principle for all its objects in the database library. This is a very powerful function if it's used in the correct way. The main idea with the database library is to let you use the same database library for all your projects. This way you will save a lot of designing time, not inventing the wheel twice.

# <span id="page-9-0"></span>**1.3 Version summary**

- $=$  Function added
- = Function removed
- = Bug correction

# **Version 2.1.4 - 21-dec-2023**

- Bug with Preview button (several places). The button does not seem to work as the preview window is behind the main Elwin window
- \* Revision list gets wrong cross references when using different paper sizes
- + Pan function with middle mouse button (useful when working zoomed in)
- + Move the mouse pointer by keyboard shortcut commands to only insertion and connection points (for new Elwin installations then commands are pre-defined to CTRL+Arrow up/down/left/right, if upgrading Elwin then you will need to configure shortcuts manually in computer settings)
- + Move the mouse pointer to only insertion and connection points by hold down CTRL button.

# **Version 2.1.3 - 27-oct-2023**

- Bug when open a project that is already opened by another computer (no error message)
- Bug with copy pages
- + Sorting of black boxes cross references

# **Version 2.1.2 - 7-aug-2023**

- Bug in general edit popup menu (no action for some commands)
- Error with dialog boxes position when moving Elwin between monitors (only with specific terms)
- \* Error Elwin always think it's the first time running Elwin on the computer (with annoying constant messages as a consequence)
- Bug with checking the exe-file control number
- + In the previous versions Elwin copied the database indexes for installation, location and function. This caused errors when copying between different projects. Now the string values are copied instead.

# **Version 2.1.1 - 14-july-2023**

+ Possibility to transfer your license to another computer

# **Version 2.1.0 - 16-june-2023**

- + Elwin fonts has been deleted and replaced with optional Windows font. This allows asian character fonts to be used in the database and project.
- + PNG pictures are now supported
- + Pictures can now be used in database objects, such as engraving plates and layouts.
- + Keyboard shortcuts can be freely selected for most commands.
- + Decimal points in project editing can be selected from 1 to 4. Earlier version was fixed to 1 decimal.
- + The database library file is now only one file (previous version two files)
- + Page numbering dialog box
- + New licensing system
- +++ much more

# **Version 2.0.0 - 2.0.6 - 18-Feb-2022 - 15-May-2023**

Beta versions.

# **Version 1.2.10 - 27-Sept-2017**

- + A project can now have 10 database libraries selected (before only one)
- + Added preview picture when inserting new picture in project editing
- + Elwin now automatically runs as administrator (now no need to manually set "run this program as administrator)
- + Information pages now has individual setting for page header (previously only per project setting). This will make it easier to use standard pages in the project.
- + Black boxes may now have identical installation, location and designation. In these cases there will now be created an automatic cross reference.
- + When creating a new project there is now the possibility to select an existing project where all the project settings will copied from.
- Fault when opening a picture in page header editing using double-click (right-click properties was ok)
- \* Text type 7401 was not generated with correct value on spare part lists
- Manual layout was faulted if you swap current Windows program during size edit.
- Text object was not restored correctly when aborting edit with escape key.

## **4 Elwin user manual**

- Fixed problem with too small grid and can not move the mouse with the keyboard (typically happens on layout pages)
- \* The project tree was not updated correctly after deletion/edit of page number when the project has any type of purchase order list.
- \* Menu was faulted after pressing the Print icon.
- \* Can not save database library (error 939) with a purchase order list with only one page (=not different first page)
- Missing cross reference at cable pull list to cable at cable connection list (only when cable connection list defined as not "one page per cable")
- Cable connection list could not be exported to Excel (only when cable connection list defined as not "one page per cable")

# **Version 1.2.9 - 7-July-2017**

- + Settings of the current Elwin language file
- + Deletion of the extra un-used spaces in the text editor and symbol edit.
- + Computer setting to use or no use of the I/O text editor in the symbol edit.
- + The cable connection list can now show several cables on the same page. Setting in the database file.
- + All computer settings are now saved in the Windows register.
- + Settings for Elwin editing colors
- Upgrade of old project v1.1.x or older occasionally failed
- Edit during project saving was wrongly allowed. Could cause database crash.

# **Version 1.2.8 - 7-July-2016**

- + Possibility to make a child symbol's device ID invisible on the circuit diagram
- + Possibility to make a child symbol's cross reference invisible on the circuit diagram
- + Setting to force a I/O parent symbol description texts to one row (setting in the database for the symbol)
- + Setting to make a jump symbol when vertical and horizontal connection lines crosses
- Cable connection list was not handling correctly a large multi-core cable with more cores than the maximum setting for the list

# **Version 1.2.7 - 11-June-2016**

- + Setting for size of connection points
- + Setting to print/PDF export connection points as filled black dot (instead of connection points with "legs")
- + Enhancement of Elwin language file to hold up to 10 languages. Possibility to translate Elwin to additional language with separate software.
- The shield symbol created connections to terminal symbols which did not exist in reality.
- \* The shield symbol created "loops" in the evaluation of wire name and wire spec symbols.
- Missing texts in PDF export of engraving plate list.
- "List out of bounds" when insertering new symbols or objects
- The shield symbol connection line was missing at index lists.
- Double scrollbars when selecting I/O point for PLC-child symbols.

# **Version 1.2.6 - 13-May-2015**

- + Possibility to name cable's PE and SH lead (part) when using digit marking cables
- Bug with editing logic symbols

# **Version 1.2.5 - 21-April-2015**

- Bug with saving project
- **Minor corrections**

# **Version 1.2.4 - 23-May-2013**

- + Automatic continuation insertion of some logic (setting in computer settings)
- Bug with engraving plate list
- \* Another try to detect hardware for licensing more stable

# **Version 1.2.3 - 26-Oct-2012**

- Bug when saving database with new graphics
- \* Hardware detection functions updated (old function still available for old users, contact Support if trouble)

# **Version 1.2.2 - 26-Sept-2012**

- Wrong file name when saving a macro with .ewm already in the file name.
- Database failure when pressing save button during saving procedure
- + Log of historical registration numbers (easier to check if Elwin can be registered to the computer)

# **Version 1.2.1 - 18-Sept-2011**

- \* Error message "List index out of bounds" when inserting wire name.
- \* Logic symbols didn't connect properly when using large symbols. Graphic object in the symbol also corrupt by this bug

# **Version 1.2.0 - 26-July-2009**

- + Major change of the project files. This will speed up projects saved at a server.
- + The Save-button of the project has been added. Also automatic functions of saving the project (saving the project was no issue in v1.1.x since it was integrated)
- + Editing texts has been improved by 'new row' character can be entered by Ctrl+Enter
- + Naming the project archive files
- + Upon opening a project then Elwin will automatic open the last opened page after closing the project or shutting down Elwin.
- + Edit of objects in the other direction (from right to left) by enter Ctrl+E.
- + Edit of installation, location and function designation in one new dialog box.
- + Edit of text properties in an editor instead of a text row.
- + Option added to automatically open the exported PDF file upon completion.
- Layout database object was not properly imported from ewx/ewd files.
- Problem when deleting several pages from a project.
- Moving several connection points could destroy some logic in one of the connection points.
- Bug corrected when opening database projects in two different Elwin sessions.
- Issue with layout texts in the PDF export.
- Bug with PDF exports on Windows installations with "." as the decimal point (Swedish is using "," as decimal point).
- Restoring a projects list types 'Purchase order wire' and 'Purchase order cable" corrected.
- Failed to add spare parts if the first component in the logic symbol was not selected as a spare part.
- Wrong cross reference for a generated engraving plate from a layout page.
- Can press shift+M when the search dialog is opened. Fault message 230. Changed 'Create macro' to Alt+M. to avoid the problem
- After pressing Enter in the "Logic symbol properties" dialog box the OK-button became disabled.
- The print function failed to use the pen size for layout pages.
- When exporting to PDF the cable duct texts where not exported with Windows font, even if this option was selected.
- Failed to export cable ducts filling type 5-7 when exporting to PDF and DXF.
- \* After changing a logic symbol the cross reference evaluation function was not called.
- Wrong fault message in the log of screen objects connection point.
- When importing database objects the currency database objects was not filtered out.
- Did not copy static texts when copying the entire layout page.
- Did not update the bitmaps of selected database when different projects are using different databases.
- Failed text justification when using the Enter-button as OK confirmation.

# **Version 1.1.9 - 22-Aug-2007**

- + New search conditions for 'bill of material', 'cable list' and 'cable connection list'.
- + The cable leads was evaluated one by one. This caused the cable connection list to show the cable leads with possible different directions. Changed logic so the first cable lead sets the direction and

#### **6 Elwin user manual**

all other cable leads follows the first lead without logic evaluation.

- + New list for 'Information page". Can be used as a first page in the project to show basic information.
- + The blackboxes show the the installation and location field, even if the information was same as the circuit diagram. In the project settings there is now a option to handle the blackboxes installation and location.
- + The arrows will now be filled when exporting to PDF.
- + The PDF export has the option to send text as text (previously it was sent as graphics only)
- Writes an I/O punkt even if I/O points are missing in the logic symbol (PLC)
- \* Too small text areas in the "print" and "export" dialog box.
- \* The cable connection list shows wrong connection when the list is sorted.
- \* Wrong supplier name when editing the projects components, but only when the component list is filtered.
- \* Didn't paste a blackboxes included components.
- \* Wrong filtering when the data includes the characters \* or ?. These characters are now ignored in the data string.
- \* Doesn't save the option "break mounting rail" when inserting new layout symbols.
- \* Wrong logic symbol gets pasted component in the project component editing.
- \* The dialog box "logic symbol properties" doesn't save new information when pressing the Enter button.
- \* Strange question when importing logic symbols without all rotation versions.
- \* Gets error message instead of properties when pasting a PLC child symbol which is already in the project.
- \* When changing a connection type from 3-point to 2-point then there will suddenly be two symbols on top of each other.
- \* No scroll function in the "show terminal" dialog box.

## **Version 1.1.8 - 7-July-2007**

- + Double-click the status bar grid text to open a new dialog box.
- + Add new company and component groups from the component properties dialog box.
- + Now you don't have to create all rotate versions of a database logic symbol.
- \* Initially wrong size of new static text on a layout page.
- \* Copy to Elwin clipboard of a layout symbol is missing edited objects.
- \* Copy to Elwin clipboard of an engraving plate layout is missing edited objects.
- \* Copy of logic symbols in the database fails when copy the same object several times.
- \* Shows manual texts with visible property off of a layout symbol when pasting the object.
- \* Wrong size of text objects to a layout page.
- \* Wrong position of engraving plate objects to a layout page when pasting several plates.
- \* Fails to save the database library when database is locked by an unknown Elwin function. To avoid this issue an initial check of the database when opening it. Fixes the problem, but the root cause is not yet found.

#### **Version 1.1.7 - 5-May-2007**

- + Setting if cross references to circuit diagrams should include information about column and row.
- + Added prefix to cross references to circuit diagrams.
- + Open/Close windows with Ctrl 1-8.
- + Setting if the database shows deleted objects in its project tree.
- + New setting if Elwin should automatically open new pages.
- + Export of components from the database library to Excel format.
- + If you add a logic symbol from a component then Elwin will automatically include the component to the logic symbols component list.
- \* Could export/insert logic symbols with status deleted.
- \* Print of arrows failed when the page format was rotated (cross references arrows missing).

# **Version 1.1.6 - 19-April-2007**

- + Export of database objects to an export file, which you can later import to another database library.
- + Import of database objects from an export file or another database library.
- + In the settings of a terminal symbol in the database library you have a setting to allow double

connection points. This is useful for terminal symbols of ground type where the connection point is not fixed.

- + DEL-button is used as a shortcut to delete objects.
- + New setting in computer settings to let Elwin immidiately delete objects without confirm question.
- + Standard unit settings of the database library for the cable and wire size, length and diameter.
- + The Elwin installation tool let you decide an installation folder.
- + Elwin control the CapsLock by computer settings properties.
- \* If an I/O text was changed in an I/O parent symbol, then open the properties of the corresponding I/ O child symbol the I/O text were not changed.
- \* The graphic object disappeared upon altering the properties of the object.
- \* The terminal pin was wrong when not allowing any connections.
- \* Same shortcut for the function Search and the function Zoom all. Zoom all is not configured to Ctrl  $+O$

# **Version 1.1.5 - 22-Feb-2007**

- + Screen object for multi-core cables
- + Welcome screen for first time users
- + "Save as"-button for project (also makes project copies possible)
- + When exporting to PDF the field Title will be automatically pre-defined to the project name.
- + When exporting to PDF the field Author will be automatically pre-defined to the User / Company.
- + Project setting for the character between page number and list number (was previously fixed to the character -).
- + Setting of automatic archiving of projects upon project close (setting in computer settings).
- + Setting of automatic archiving of the opened project every X minutes (setting in computer settings)
- + Possible to view the latest version and release date (in the menu bar Help)
- \* After archiving a project the information about some settings of a DIP switch was lost.
- \* Rotate of a PLC child symbol failed in some occassions.
- \* The opened database library was destroyed if creating a new database library.
- Error when editing the properties of an engraving plate object.
- \* Could not double-click to open the properties of a connection object.

#### **Version 1.1.4 - 17-Jan-2007**

- + Edit of the database library components in one dialog box
- + Import of component information from Excel and semicolon delimited files to the database library
- \* Minor bugs corrected

# **Version 1.1.3 - 30-Oct-2006**

- + Setting for a black box pre-defined identifier for symbol designations.
- + Automatic pre-defined symbol designations when inserting or pasting new logic symbols.
- + Enhanced function when pasting circuit diagrams with cable lead symbols.
- + [Component editing](#page-38-1) of logic symbols in one dialog box.
- + Button Replace (or double-click) to replace components in the edit logic symbol dialog box.
- + Spare part list. Spare part editing in the same dialog box as entering the components to a logic symbol.
- \* Search of logic symbols didn't show the full symbol designation name with installation and location.
- \* All information for an engraving plate list was not archived.
- \* The text object 143 (reference text for an auxiliary symbol) was not functioning correctly in the edit mode. Now it's possible to add several 143 text object to the same logic symbol.
- \* Paste of parent symbol failed in some occassions.
- \* Save of a picture object in database mode failed after editing its properties.
- Select of a new text object failed without re-load the page.
- \* Paste of a "linked layout symbol to logic symbol" between projects failed with the result the layout page couldn't be opened.
- \* The search dialog box could only navigate to an output reference for cross-reference logic symbols.

# **Version 1.1.2 - 09-Oct-2006**

+ Enhanced function when pasting logic symbols with the same designation.

## **8 Elwin user manual**

- \* Paste of wire name logic symbols failed in some occassions.
- \* Could not start Elwin when no printer installed on the computer.
- \* Did not show auxiliary symbols when searching for project's logic symbols.
- \* No copy of black box symbol auto/man setting.
- \* Paste of auxiliary logic symbols failed in some occassions.
- \* When restoring projects the folder "xlsOutput" was not created.

## **Version 1.1.1 - 02-Oct-2006**

- + Setting of pen size when printing.
- + Enhanced function when continue inserting cable lead symbol.
- \* Text type 1145 and 1155 sometimes empty.
- \* Change of cable designation to an existing cable designation without leads did not work.
- \* Paste of child symbols failed in some occassions.
- \* Preview of manual layout symbols failed to show text objects.

## **Version 1.1.0 - 25-Aug-2006**

First official version of Elwin.

**Version 1.0.0-1.0.6 - 11-Oct-2005 - 28-Jun-2006** Beta versions.

# <span id="page-15-0"></span>**1.4 System requirements**

Here's what you need to use Elwin on your PC

- · Windows 7, 8, 10 and 11
- · Internet access for license activation

# <span id="page-15-1"></span>**1.5 Computer settings**

Some settings are specific for your computer and you as an user. The computer settings doesn't affect the database library or projects.

#### **Open the computer settings**

1) Click Project in the menu bar (if activated), then click Computer settings or

Click the Elwin logo, then click Computer settings

2) A dialog box opens with some tabs.

# **Tab - User settings**

## **Full name**

The computer user's full name, for example John Smith.

#### **Initials**

The computer user's initials, for example JS.

plus a bunch of settings for the user and his company.

# **Tab - Edit options**

#### **Invert selection when select object**

Select this option if you like objects to invert the select status upon new selection. If this option is not selected then selected objects will keep select status until you press Escape button.

#### **Change pointer over cross references**

Select this option if you like the mouse pointer to change it's graphics when the pointer is over a cross reference.

#### **When pasting terminal symbol: Use the same terminal strip and last pin**

Defines which number to increment when pasting terminals. Selected means Elwin will use the same symbol designation and increase the pin number.

Selected: When you copy terminal -X1:3, then the pasted terminal could be called -X1:7 since 7 is the next free number in the terminal strip -X1.

Un-selected: When you copy terminal -X1:3, then the pasted terminal could be called -X6:4, since X6 is the next free number of terminal strips.

## **When pasting cable lead: Select next free lead within the cable**

Select this option to let Elwin automatically select the next free cable lead when pasting cable lead symbols.

## **Continue inserting cable lead within the same cable**

Select this option if you like Elwin to automatically continue inserting un-used cable leads in the previously inserted cable lead symbol. Elwin will use the cable lead symbol definied in the setting **Cable lead for the following lead** in project settings. If this setting is blank then Elwin will use the standard logic symbol from the setting **Cable lead symbol** in the project settings. If this setting is also blank then the last used cable lead symbol will be used.

## **Ask before deleting objects**

Select this option if you like to get a confirmation question prior to delete objects. Regardless of the setting of this option you can always undo your deletion.

#### **Automatically open new page or list**

With this option selected Elwin will automatically open a new circuit diagram, layout page or list page.

#### **Continue insertion of some logic symbols**

Select this option if you like to continue to insert same new symbol to a circuit diagram.

#### **Use text editor when editing I/O texts**

Select this option if you want to double-click to get a text editor when editing I/O texts during symbol editing. The benefit of using the editor is more simple multi-row text editing (alternatively use the character ¤ to define new row)

#### **Size of zero position object on circuit diagram and layout page**

The zero position is normally in the left upper position of the page. However, in Elwin it's possible to temporary move the zero position for easier editing (especially on layout pages). This setting will adjust the size of the zero position object. The zero position is changed by pressing **O** on a circuit diagram or layout page. The zero position will change automatically to the left upper corner when open another page.

# **Tab - Archiving (Backup)**

#### **Automatic archiving when close project**

Elwin creates automatically an archive file of the project if the option **Activate** is selected. The archive file is created every time the project closes (closing Elwin, opens another project or database library).

Select the option **Database library - Include** to save the database library within the archive file.

#### **Automatic archiving of opened project**

If the setting is greater than 0, then Elwin will automatically create an archive file. The time delay between each archive file is the setting.

Select the option **Database library - Include** to save the database library within the archive file.

All archive files are saved in the project ewaOutput folder.

#### HINT!

It's recommended to not include the databases into the automatic archiving of the projects. To include the database takes longer saving time and is annoying. The primary function of the automatic archive function is to create backups of the project during the creating process.

[For more information about Archiving project](#page-33-0)

#### **File backup limit of databases (0=no backup files)**

Elwin makes a backup of the existing database every time you save a database. The backup files are saved in the folder \elwin\database\backup.

This setting defines how many backup files for each database that will be saved in the folder. If you set to 5 files and you save a database then the oldest (5th in this example) will be automatically deleted from the folder.

If you set to 0, then there will be no backups created.

# **Tab - Color**

#### **Background color**

Background color of the drawing during editing

## **Foreground color**

Foreground color of the drawing during editing

#### **Empty page color**

Color of the drawing when no page or object is opened.

#### **Crosshair color**

Color of the mouse pointer crosshair lines during object editing

#### **Object selection color**

Color of the rectangle that indicates a selected object.

#### **Edit object point color**

Color of the arrow that indicates the current object properties window.

#### **Project tree color**

Background color of the project tree.

#### **Edit object color**

Color of the object or objects that are currently moving, inserting or editing.

## **Preview background color**

Background color of the preview window.

## **Preview foreground color**

Foreground color of the preview window.

# **Selection window color**

Color of the selection window.

# **Tab - Miscellaneous**

#### **Check for updated version of Elwin**

Select if you like Elwin to check upon program start if a new version of Elwin is available for download.

# **Verify project when project opens**

Select this option if you like Elwin to check for errors, warnings and tips when the project opens.

## **Show the database ID for the objects**

Select this option if you like Elwin to show the database ID of the database objects in the database project tree.

## **Show symbol database ID for objects**

Select this option if you like Elwin to show the database ID of the database objects when editing projects. This will add [x] in front of each database object name.

#### **Hide deleted objects in the database library project tree**

Select this option if you like to hide deleted objects in the database project tree.

#### **Show the menu bar as in version v1**

Select this option to show the menu bar in top of the Elwin main window.

## **Show page description in the project tree**

This setting will show the first page description right after the page number in the project tree. It will make it easier to open correct page instead of searching the correct one to open.

## **Use the project or database font in Elwin dialog boxes (useful for migrated v1 projects)**

When using migrated Elwin v1 projects it might be an advantage to use the same font also in Elwin dialog boxes.

In most cases this box should be un-ticked and Elwin will use Windows standard font. If selecting this option, then you will also need to select a pixel size.

#### **Language**

Select the language and the language file for the software Elwin. The language file always consists of two files with same name and different file extension (\*.ewl and \*.ewl00). These files need to be saved in the same folder.

#### **CapsLock - When Elwin gets Windows focus**

Setting for the CapsLock button when Elwin gets Windows focus (Elwin becomes the active application).

# **Do nothing**

CapsLock-button is un-changed.

# **Enable CapsLock**

CapsLock-button enables (upper case letters).

# **Avaktivera CapsLock**

CapsLock-button disables (lower case letters).

**CapsLock - When Elwin lose Windows focus to another application** Setting for the CapsLock button when Elwin looses focus to another application. **Do nothing** CapsLock-button is un-changed. **Enable CapsLock** CapsLock-button enables (upper case letters). **Avaktivera CapsLock** CapsLock-button disables (lower case letters).

# **Tab - Keyboard shortcuts**

The list shows all commands where you can make your own keyboard shortcut combinations.

Select the row with your command, press your desired short cut command. The command will be shown for the command.

If the command is in red background color, then there are duplicates and you will need to change some of them.

Completely remove a keyboard shortcut, by right-click the command and click "Delete shortcut".

# <span id="page-19-0"></span>**1.6 Register Elwin**

You can use Elwin as much as you like without register.

However, without registration you can only open circuit diagram pages in projects with maximum two circuit diagrams in the project.

The registration number is an unique number for your computer. And the registration number needs to be submitted when you do the registration.

The license can be transferred to another computer by the function "transfer license"

# **To register your version of Elwin ([www.3xm.se](https://www.3xm.se/index_eng.html))**

- · Click menu tab **Help**, then click **Register Elwin**. or
- · Click **Help** in the menu bar (if activated), then click **Register Elwin**.

#### A dialog box opens.

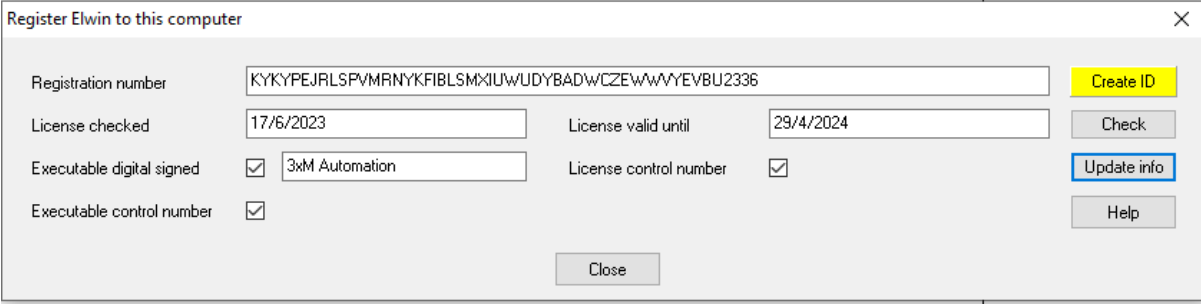

#### **Registration number**

This string of characters are the computer's registration number and can not be changed. This number must be submitted when you register Elwin.

#### **License checked**

Shows the last date when the license was checked on the server. You can run Elwin licensed for up to two weeks without access to internet (=offline mode).

## **License valid until**

Shows the last valid date for your license.

#### **Executable digital signed**

The Elwin.exe executable file is digitally signed to 3xM Automation. Any tampering of the file may loose the digital certificate and use such file at your own risk.

## **Executable control number**

The Elwin.exe control number needs to match in order to have the software licensed. Use the software without the tick in the tickbox at your own risk.

#### **License control number**

The license has a control number which needs to match in order to have the software licensed.

### **Create ID**

Use this button ONLY when specifically told so by the Elwin team. If you create a new registration number then your existing license will be deleted.

#### **Check**

Use this button to get a historic overview of the registration numbers detected by Elwin.

## **Update info**

Press this button to manually update the license information. License information will also be updated when you try to open any page.

Click **CLOSE** to close the dialog box.

## **Note!**

If your hard drive crashes, or you need to re-format your hard drive or you accidently un-install Elwin, then your local registration number will be lost.

In such case, then contact [info@3xm.se](mailto:info@3xm.se) and we will assist you to re-activate your license with a new registration number.

#### **See also**

[Transfer license to another computer](#page-20-0)

# <span id="page-20-0"></span>**1.7 Transfer license to another computer**

You can transfer your current license to another computer (the special license type 2099 can not be transfered).

#### Note!

You will need to be online to be able to transfer license keys.

#### **To transfer your license to another computer**

- · Click menu tab **Help**, then click **Transfer license**.
- or
- · Click **Help** in the menu bar (if activated), then click **Transfer license**.

A dialog box opens.

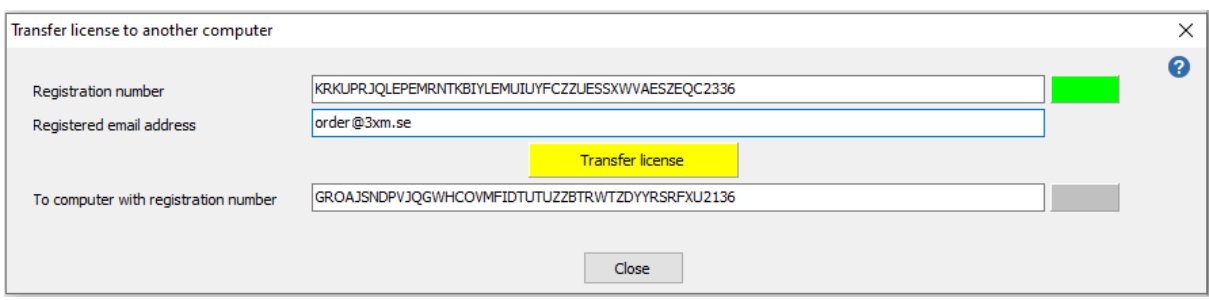

#### **Registration number**

This string of characters are your computer's registration number and can not be changed. The green box on the right side indicates a valid license on your computer. A red box indicates no valid license on your computer.

#### **Registered email address**

Enter your email address used when your did the registration.

#### **To computer with registration number**

Enter (or preferably copy/paste) the registration number where you want to move your license key.

#### **The button "Transfer license"**

Click the yellow button "Transfer license" to transfer your license to the other computer.

A successful transfer will indicated by the green box will move to the lower registration number.

Click **CLOSE** to close the dialog box.

# <span id="page-21-0"></span>**2 Create project**

# **2.1 New project**

A project consists of several files and some folders. When you create a new project Elwin will automatically create a folder where all project files will be created. The main file for the project has the file extension ewp and all subfiles are called ewpXX, where XX is an incremental number. [Project files](#page-23-0) [summary](#page-23-0).

In the project folder some folders will also be created;

- · **Bitmap**: Here you place pictures (bmp and jpg files) to be able to insert them to pages.
- · **Data**: Elwin uses this folder to save project files and pages information.
- · **dxfOutput**: Elwin will export DXF-files into this folder.
- · **pdfOutput**: This is the folder where Elwin exports pdf-files.
- · **xlsOutput**: Elwin will export Excel files into this folder.
- · **ewaOutput**: Elwin will save archive files (backup) into this folder.

### **Create a new project**

1. Click **Project** in the meny bar, then click **New**, then click **Project**.

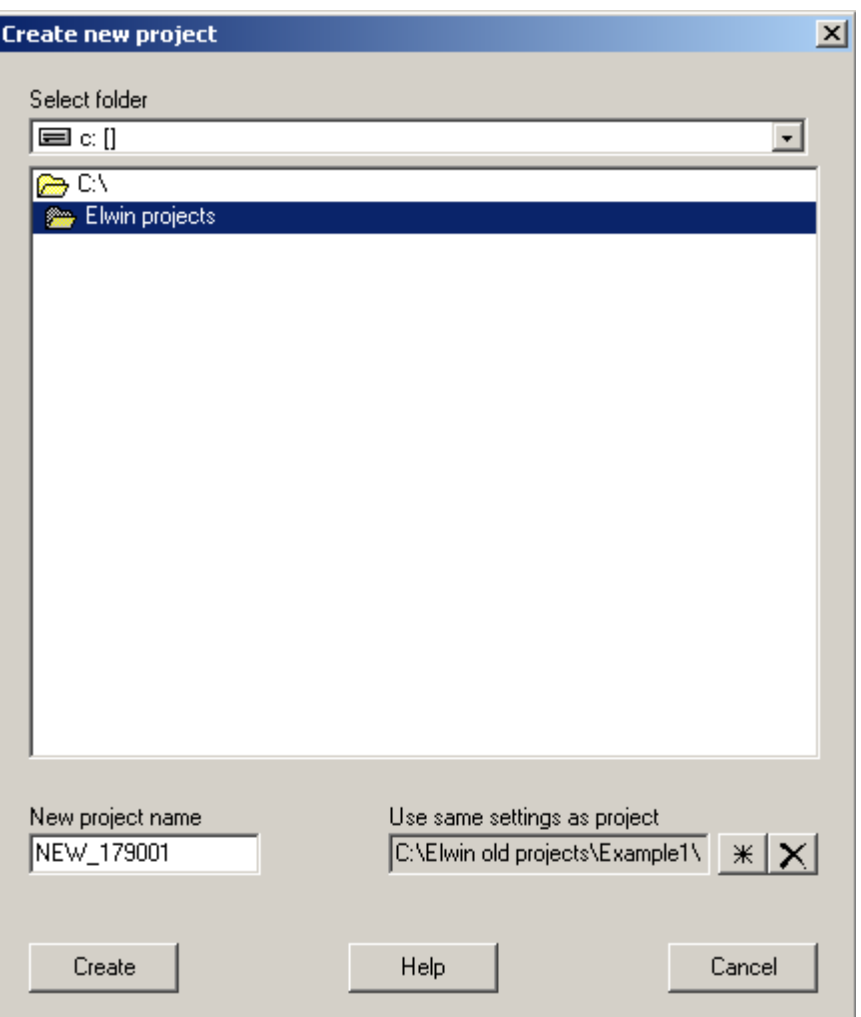

- 2. Select folder where to place the new project.
- 3. Enter a project name in the text field.
- 4. As option, press \* button to select an existing project where the new project will get all settings. Pages will not be copied. Press X button to disable this function.
- 5. Finally click **Create** to create the folders and project files.

When the project has been successfully created, then Elwin will automatically open the [project settings](#page-23-1) of the new project.

# <span id="page-22-0"></span>**2.2 Open project**

# **Open project**

1. Click **Project** in the menu bar (if activated), then click **Open**. or

Click Elwin logo in the upper left corner, then click **Open**.

- 2. Select file format **Elwin project (\*.ewp)**.
- 3. Select the place and folder where to find the project file (\*.ewp).
- 4. Select the file.
- 5. Finally click **Open**.

# <span id="page-22-1"></span>**2.3 Save as**

The function **Save as** saves the currently opened project with a new name and a new location. It will be as a copy of a project. The source project will remain un-touched when the command is completed.

# **To save a project with new name and location**

- 1. Open the project you like to copy.
- 2. Click **Project** in the menu bar (if activated), then click **Save as**. or

Click Elwin logo in the upper left corner, then click **Save as**.

- 3. Windows standard save as dialog box opens. Select a new location and new name for the new project.
- 4. When the command is successfully completed, then message number 650 opens and the new project will automatically be opened.

**See also**

[Open project](#page-22-0) [Project settings](#page-23-1)

# <span id="page-23-0"></span>**2.4 Project files summary**

A project consists of several files and some folders. All these files are necessary and should not be removed.

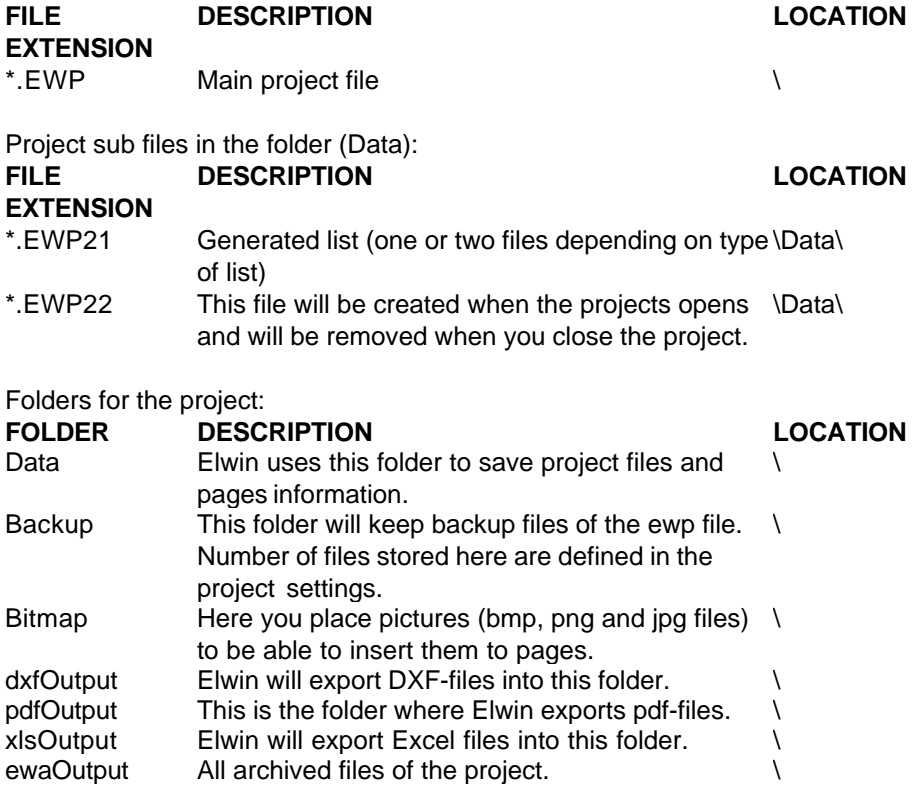

# <span id="page-23-1"></span>**2.5 Project settings**

The project settings are unique for each project.

Open the project settings by [open the project,](#page-22-0) then click **Project** and then click **Project settings**.

Available tabs for the project settings [Tab - Project information](#page-24-0) [Tab - Panel builder](#page-24-1) [Tab - Databases](#page-24-2) [Tab - Page header](#page-24-3)

[Tab - Preferences](#page-25-0) [Tab - Preferences 2](#page-27-0) [Tab - Logic symbols](#page-29-0) [Tab - List names](#page-30-0) [Tab - Layout page](#page-30-1) [Tab - Project texts](#page-32-1)

# <span id="page-24-0"></span>**Tab - Project information**

In this tab you set project information text fields. None of these text fields are necessary for the function of the project. However, you should for your own information enter as many fields as possible.

Example of text fields are project name, project number, year of construction, customer information and so on.

# **Revision number**

This text field will be the pre-selected when defining new revision symbol objects.

# <span id="page-24-1"></span>**Tab - Panel builder**

In this tab you enter information about the panel builder of the project. These fields may be used when you generate order lists. Or leave blank if you find it these text fields un-necessary.

# <span id="page-24-2"></span>**Tab - Databases**

**Font** Select a font for the project. Only one font file is currently possible to use in a project. Use the database button to open and select a font.

#### **Database**

Select at least one database library for the project.

You can choose to link 10 different database libraries to each project.

Please note all database library must be available to Elwin to be able to open and show all pages properly.

The selection box in front of the database defines if the database's object are to be shown when inserting new objects. If you want a project to be able to show objects from a certain database that are already defined in a project, but you should not be able to insert new objects from that database, then un-tick this option.

A font and at least one database are necessary to set.

# <span id="page-24-3"></span>**Tab - Page header**

For each type of page you can/must select a standard page header. The page header defines the page size and standard texts and graphics on the page. For the lists it's not necessary to select a page header, however, if you don't select a page header you won't be able to open these lists.

The circuit diagram and layout page in the same project will all use the same page header. Other page types may have different setting from the project setting. Use page properties to set a different page header for individual pages.

# <span id="page-25-0"></span>**Tab - Preferences**

### **Potential wire name**

**Un-**select this option if you want each wire to have an unique name.

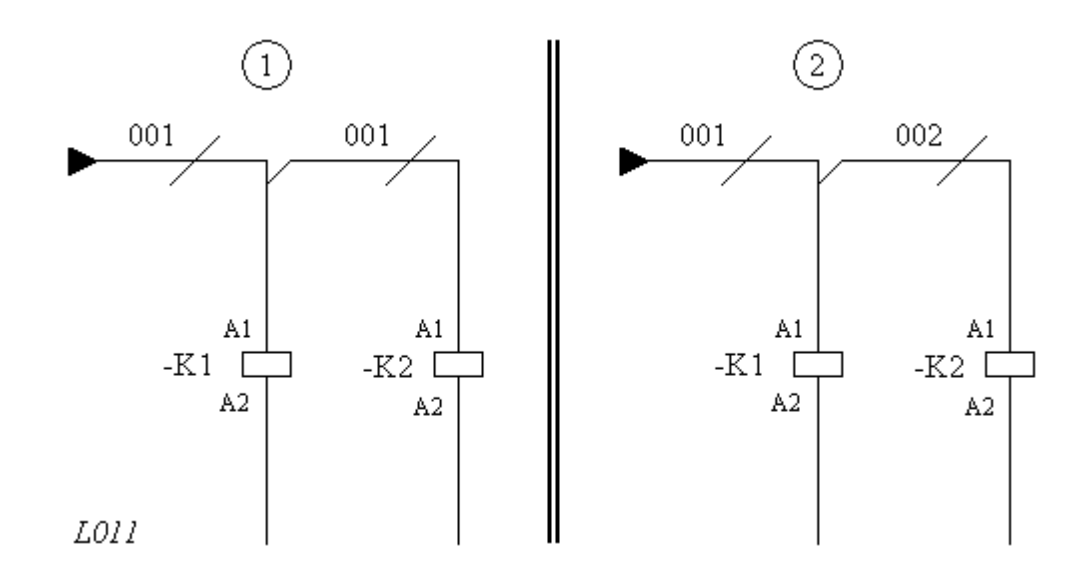

Example 1(selected) shows two wires with the same potential having the same wire name.

Example 2(un-selected) shows two wires with the same potential but having unique wire names.

### **NOTE!**

You can change this option anytime you like but if you already have created pages Elwin will generate alot of messages. So the best is to carefully set this option when you start the project.

#### **Same wire name through terminal**

Select this option if you like the same wire names through a terminal. This option demands **Potential wire name** option to also be selected.

### **Use column in references to circuit diagram**

Select this option if cross references to circuit diagrams should include column information.

## **Use row in references to circuit diagram**

Select this option if cross references to circuit diagrams should include row information.

## **Print and export wire specifications**

Select this option to print and export the wire specification objects. When you make prints the circuit diagram may look messy with the wire objects included to the page.

### **Print connection point as a filled dot**

If selected, then a direct print or PDF export will generate the connection points as a filled black dot.

#### **Size of connection point filled dot**

Defines the size of the filled dot in diameter. Only valid when setting "Print connection point as a filled dot" is selected.

## **Connection line jump symbol**

Defines the graphics when a horizontal and a vertical connection line crosses. Options:

*No use of jump symbol*

All connection lines will be created with a full line - no matter of crossing any other line. *Create horizontal jump symbols*

Jump symbols will be created on horizontal connection lines when crossing a vertical connection line.

*Create vertical jump symbols*

Jump symbols will be created on vertical connection lines when crossing a horizontal connection line.

## **Radius of the jump symbol**

Define the radius of the jump symbol. Only valid when *Connection line jump symbol* is selected.

# **Number of decimal places for graphical objects**

This setting (valid setting from 0 to 4) defines how many decimals to be used for inserting objects and graphics.

Setting 1 means you can set objects to position 0.1 units as minimum (this was the standard value in version 1).

Setting 4 means you can set objects to position 0.0001 units as minimum.

You can change this setting anytime you like without loosing any information.

# **Prefix of**

For installation, location, function, pages and so on, you can define a leading character that Elwin will insert automatically. This will save you some time since you don't have to repeatedly enter the character.

#### **Wire cross reference symbol**

Enter an optional prefix and suffix that Elwin will automatically insert when presenting the wire cross designation in the circuit diagrams.

The standard setting is the characters [ and ].

# **Pen width when printing**

Sets the size in millimeter of the pen when printing to the Windows printer.

# **Size connection symbol**

Define the size of the connection points "legs".

### **Cable**

Enter the character to be used when Elwin generates lists with information about cables.

#### **PE/SH names when using digit cable**

Enter names for the PE and SH part when a cable is defined as a digit marking cable.

### **Cable screen object settings**

The size and form of a cable screen object is defined by four parameters.

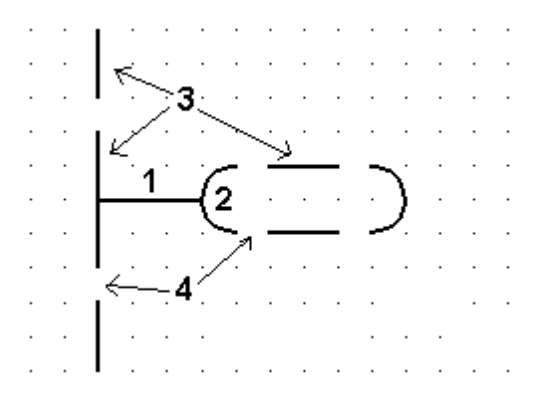

# **Connection line size (1)**

Defines the length of line between the insertion point and the arc.

#### **Arc size (2)**

The radius of both arcs.

# **Screen line length (3)**

The length of the line for screen connections, also the line between the arcs.

#### **Screen line interrupt (4)**

The length of the interrupts in the screen connections, also the interrupt of the line between the arcs.

# <span id="page-27-0"></span>**Tab - Preferences 2**

The grid setting can be quickly set to a new value by double-click in the status bar in the bottom of the main Elwin window. See below picture.

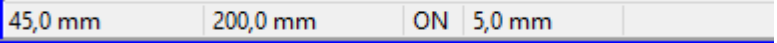

A double-click on the ON with quickly toggle the use of the grid.

A double-click on the current grid setting (in the above example 5.0mm), will open a dialog box where you can quickly change the grid setting.

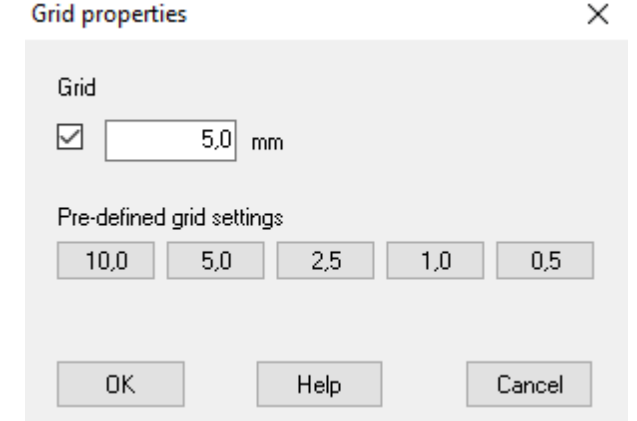

The pre-defined grid settings 10.0, 5.0, 2.5, 1.0 and 0.5 can be edited to fit your needs and is done on the tab Preferences 2

The grid name and grid size are typically same, but name can be any name of your choice.

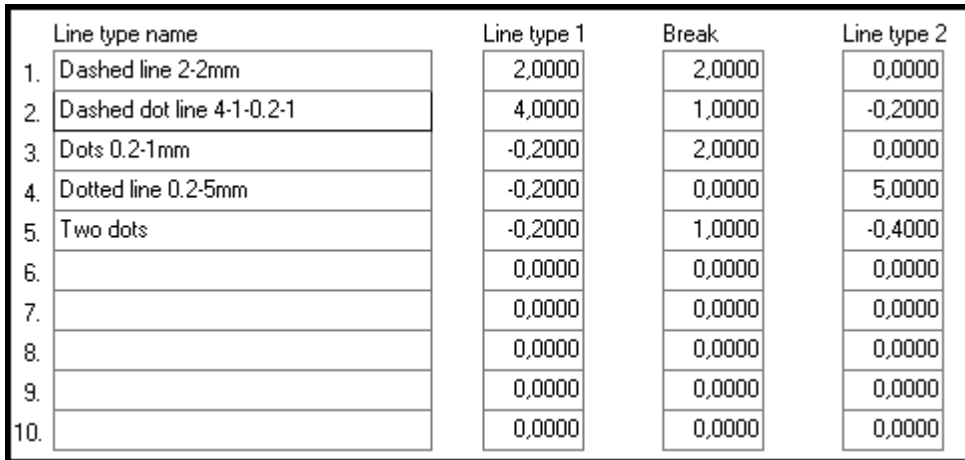

Dashed line 2-2mm

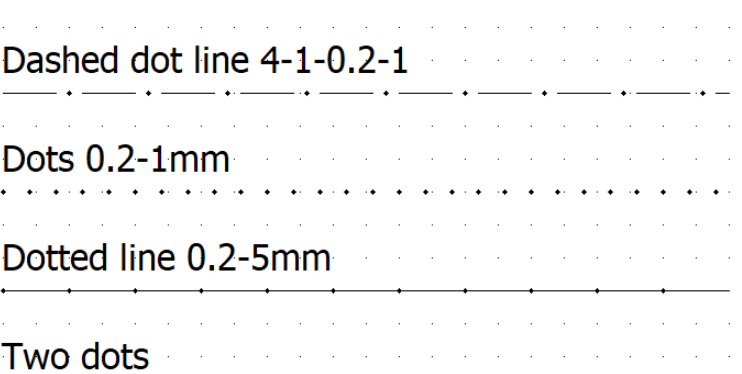

Each project can have 10 different line types defined. The text defines the purpose for the user and will never be visible on any drawing.

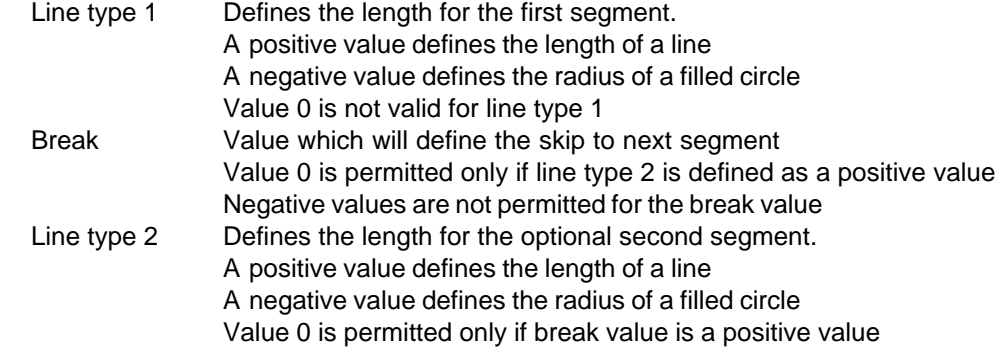

## **Line type for black boxes**

Defines the standard setting for a black box line type. Please note an individual black box can set its own line type regardless of this global standard project setting.

## **Line type for external connections**

Defines the line type used for connections that Elwin consider as external. External connections are defined as connections between two logic symbols drawn in different installation or location. This means if any installation or location are different from the two symbols then it's an external connection.

## **The following locations are always drawn with external connections**

There are 6 fields that you can enter a location that will always be considered as external. This means if a logic symbol is defined in any of those 6 locations, then the connections to that logic symbol will always be considered as external.

## **Line type for internal connections**

Defines the line type used for connections that Elwin consider as internal. Internal connections are connections between two logic symbols drawn in the exact same installation and location.

# <span id="page-29-0"></span>**Tab - Logic symbols**

#### **Predefined logic symbols**

Some symbols in a project are repeatedly used. In Elwin you can define a standard logic symbol for each of the logic symbol types. This applies to wire name, wire type, cable lead, terminal, black box connection point, wire cross reference and revision symbol.

These defined symbols will be quickly accessed with the buttons:

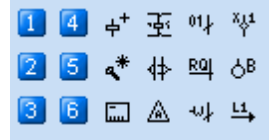

#### NOTE!

The setting **Cable lead for the following lead** definies the logic symbol used for continue inserting cable leads within the same cable. This function is activated by selecting the option **Continue inserting cable lead within the same cable** in the computer settings.

#### **Pre-selected wire name**

Elwin can pre-select a wire name upon creating new wires. This setting will set the type of wire name.

Options:

*None*

Elwin will not automatically set a name for the wires.

*Internal number next free*

Next free number in a incremental series of number, like 04 or 0104.

#### *Internal number last*

The number after the last used number in the incremental serie, like 0105.

*Page number + incremental number*

The wire name will be the page number and an incremental number for the page. For page 34, the first wire name will be 341.

*Page number + column + incremental number*

The wire name will be the page number, wire column and an incremental number for the page. For page 34, the first wire name in column 1 will be 3411.

*Page number + column + row + incremental number*

The wire name will be the page number, wire column, wire row and an incremental number for the page. For page 34, the first wire name in column 1 in row 4 will be 34141.

NOTE! Contact Elwin support for additional pre-selected wire names.

#### **Pre-selected symbol designation**

Definies the pre-selected symbol designation field when inserting or pasting new logic symbols. Options:

*Identifier from symbol database*

The symbol designation will be as the identifier in the database.

*Page number+Identifier+Column*

The designation will be a string, formatted as circuit diagram page number, identifier from the database and finally the column. For instance, a coil symbol can get the predefined designation 9K4, since the coil is inserted to page number 9 in column 4. *Identifier+Page number+Column*

The designation will be a string, formatted as identifier from the database, then circuit diagram page number and finally the column. For instance, a coil symbol can get the pre-defined designation K94, since the coil is inserted to page number 9 in column 4.

NOTE! Contact Elwin support for additional pre-selected wire names.

# **Pre-selected identifier for black box**

Pre-selected symbol designation when inserting or pasting black boxes to circuit diagrams.

## **Black box symbol designation format**

Defines in which format the designation text field will be presented. This option is only valid for black boxes.

#### **133. Installation+Location+Symbol designation (One row, compressed)**

The designation text field will automatically represent the black box installation, location and symbol designation presented in one row without carriage return. Elwin will compress the string to not show same location as the circuit diagram.

#### **134. Installation+Location+Symbol designation (One row, full)**

The designation text field will automatically represent the black box installation, location and symbol designation presented in one row without carriage return.

# **135. Installation+Location+Symbol designation (Rows, compressed)**

The designation text field will automatically represent the black box installation, location and symbol designation presented in several rows. Elwin will compress the string to not show same location as the circuit diagram.

## **136. Installation+Location+Symbol designation (Rows, full)**

The designation text field will automatically represent the black box installation, location and symbol designation presented in several rows.

# <span id="page-30-0"></span>**Tab - List names**

The list names may be changed from its standard Elwin name.

# <span id="page-30-1"></span>**Tab - Layout page**

Settings for the project's layout pages.

### **Standard project setting of cable duct appearance** Select the project standard appearance of cable ducts.

#### **Project setting of cable duct text**

Select the project standard text format of cable ducts.

#### **Arrow sizes of measurement objects**

Elwin has 10 sizes of arrows, which are used by the measurement object. Select a name and size of each arrow. The size is for a horizonal arrow (Elwin will calculate for a vertical arrow).

#### **Symbol designation for layouts to lists + page number**

If you insert components on a layout page that does not have any reference to a device/circuit diagram, then this setting will be used as a prefix followed by the page number as a symbol designation on lists (typically bill of material).

Example: If the setting here is LAY and you insert a component to layout page 74, then that component will show up in the bill of material with symbol designation **-LAY-74**

# **Tab - PDF export**

Settings when exporting project or parts of a project to PDF file format. Parameters make sure the exported PDF file will look as close as possible to the Elwin font.

#### **Font**

Select a TrueType with the button (\*). All exported will use this font.

## **Correction factor space between characters**

This factor sets the space between the characters. The setting 1 will be as the TrueType font.

# **Horizontal scale factor**

Scales the width of each character.

## **Correction of first character in string**

Will correct the space in front of the first character in the string.

#### **Vertical scale factor**

Scales the height of each character.

## **Correction of space above the character**

Will correct the space above the string.

The settings 0.98, 0.1, 1.03 and 0.37 for font Tahoma has been proved to be ok.

### **TIPS**

Create a test page with below graphics and text (text size 10mm). Export the page to PDF and check the result of the PDF. Adjust the parameters until the result is acceptable.

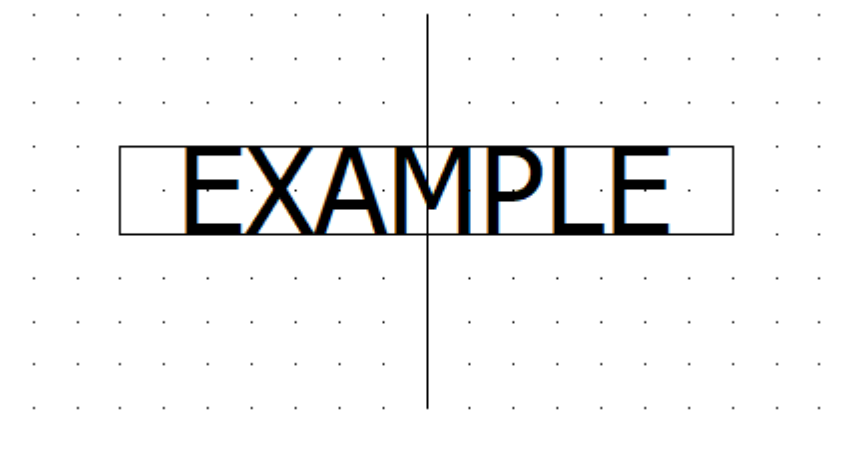

# **Tab - Saving**

Settings for the automatic save function.

# **The project is automatically saved..**

Select one trigger option. *Never*

Elwin never saves on a trigger.

*When page opens*

Elwin saves the project when a page opens.

## **The project is automatically saved every**

Time setting in minutes how often Elwin will save the opened project. The actual save will only be executed if Elwin is the main active window and no other command is on-going. The setting 0 disables this function.

## **Number of project files saved in the folder "Backup"**

Set the number of project files saved in the backup folder. The lowest value is 1.

# <span id="page-32-1"></span>**Tab - Project texts**

There are 20 different projects text fields. These fields can include any text of your choice. The texts can only be shown by draw the text types (800-819) on the page headers

# <span id="page-32-0"></span>**3 Project management**

# **3.1 Project verification**

Elwin has a function for an automatic verification of the project. In the verification Elwin will search each page for errors, warnings and hints.

# **To verify the project**

- 1. Open the project.
- 2. Click **Project** in the menu bar (if activated), then click **Verify project**. or

Click Elwin logo in the upper left corner, then click **Verify project**.

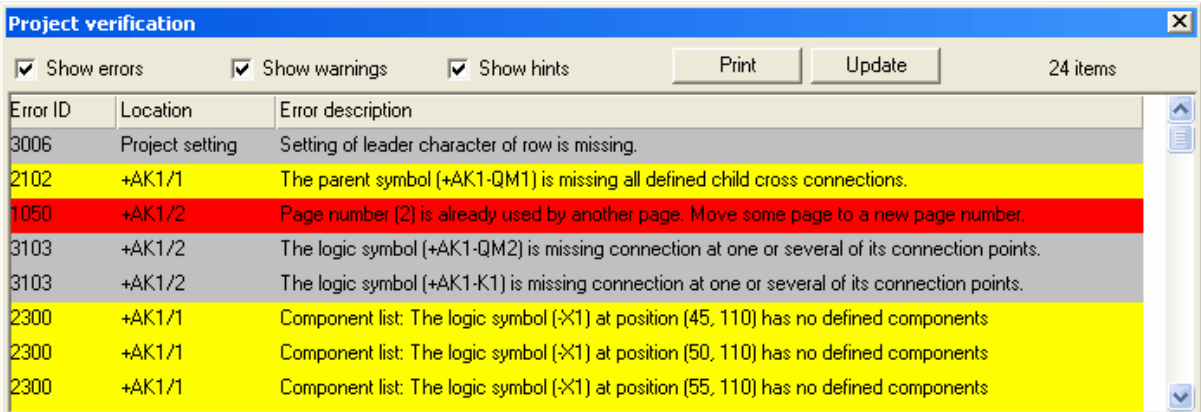

3. The project verification window opens and lists all errors.

### **Show error**

Check this to show error in the project. Errors and shown as red background and has numbers between 1000-1999.

#### **Show warnings**

Check this to show warnings in the project. Warnings are shown with yellow background and has numbers between 2000-2999.

#### **Show hints**

Check this to show hints in the project. HInts are shown with grey background and has numbers between 3000-3999.

## **Print**

Click this button to print the list to a standard Windows printer.

## **Update**

Click this button to re-generate the verification.

# **HINT!**

It's possible to double-click each row to navigate to the error/warning/hint.

# <span id="page-33-0"></span>**3.2 Archive project**

The function **Archive** is compressing all project files and folders into one single file. As an option you can include the database libraries. When you deliver the drawings to a customer or panel builder then it may be a good idea to include the databases as those are always needed to be able to open the project properly.

An archive file for you to keep as an backup during the project process is recommended to be without the databases as the file creating is much shorter (and you do not need the same database files multiple times as a backup).

#### **To archive the project**

- 1. Open the project to be archived.
- 2. Click **Project** in the menu bar (if activated), then click **Archive**. or

Click Elwin logo in the upper left corner, then click **Archive**.

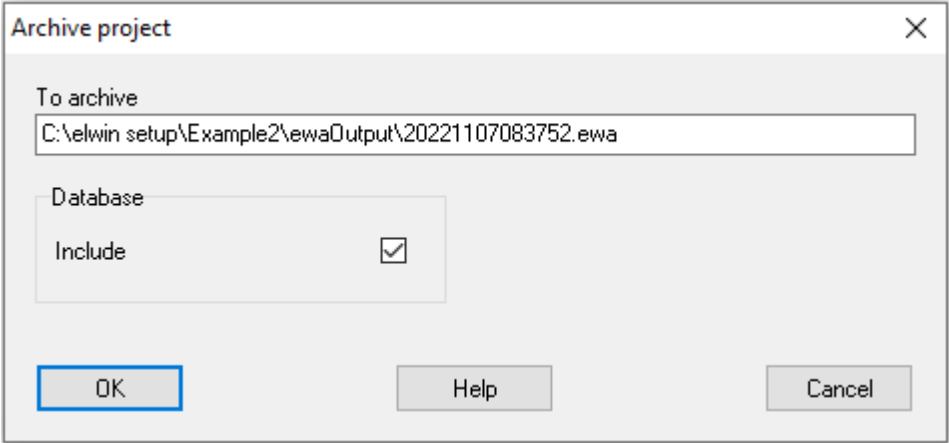

- 3. Select **Database include** if you like to include the database library in the archive file.
- 4. Click **OK** to start the archive operation.

The message 53 opens when the archive function is successfully finished. The message also shows the folder and filename where the archive file was saved. The file extension is **.ewa**.

The filename is preset to a date format, but you may change it as you wish by editing the text field. Standard format: YEARMONTHDAYHOURMINSEC.ewa

**See also**

[Open project](#page-22-0) [Restore project](#page-34-0)

# <span id="page-34-0"></span>**3.3 Restore archive file**

The restore an archive file means you will extract the project files into a new folder. If the archive file also includes database libraries, then these files will be extracted in to the project folder.

# **Note**:

There is never a risk of deleting existing database libraries when extracting archive files, since extracted databases will be created in the new project folder.

# **To restore an archive file**

- 1. Click **Project** in the menu bar (if activated), then click **Restore**. or
	- Click Elwin logo in the upper left corner, then click **Restore**.
- 2. Windows standard dialog box for open files opens. Select the archive file to be restored.
- 3. Click **Open**.

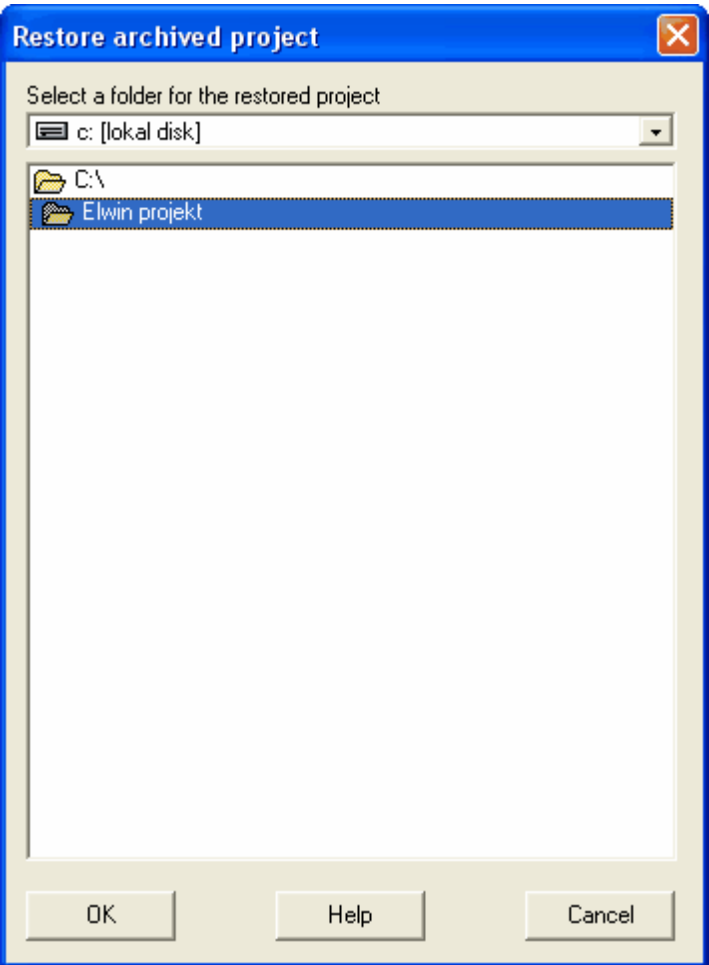

- 4. Select a disk and folder where you want to restore the project.
- 5. Click **OK**.

A message opens when the project is successfully restored.

**See also**

[Open project](#page-22-0) [Archive project](#page-33-0)

# <span id="page-35-0"></span>**3.4 Edit installation/location/function**

Modifying the projects installation, location and function name may simply be done in a dialog box, without having to open each object and modify one by one.

## **To edit installation, location and function**

1. Click **Edit** in the menu bar (if activated), then click **Edit installation/location/function**. or

Click menu tab **Pages and edit forms**, then click **Edit installation, location and function**

2. A dialog box opens with the project's installation, location and function names. The information is divided into separated tabs.

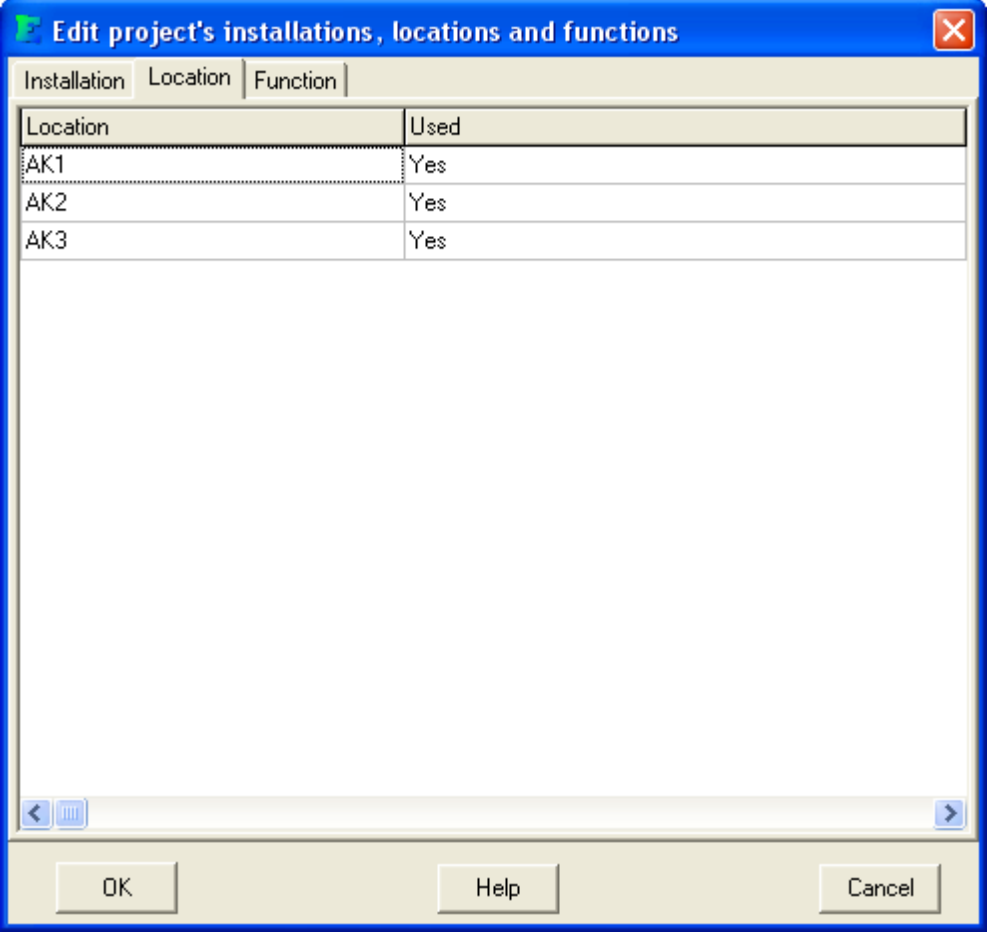

- 3. Use the tabs and columns to edit the selected names.
- 4. Click **OK** to confirm and save your changes. Click **Cancel** to cancel all modifications and close the dialog box without saving.
### NOTE!

It's possible to change a name to an existing one. In this case Elwin will check there won't be any duplicated objects or pages with the same name. If duplicates are found then Elwin will not change the name for the mentioned object.

### NOTE!

Changes made of this function can not be undone after click OK.

## **3.5 Search objects**

Elwin has a function to search for objects in the project. You start to define the type of object you are looking for, then you filter the information to easier find the object. When you found your object, then it's possible to navigate to the object by double-click.

### **Searchable objects:**

Logic symbols Wire cross references Pages Wire name symbols Cables Wires Components used in logic symbols

### **To search for an object**

- 1. Open the project.
- 2. Click **Edit** in the menu bar (if activated), then click **Search**. or

Click menu tab **Edit and insert**, then click

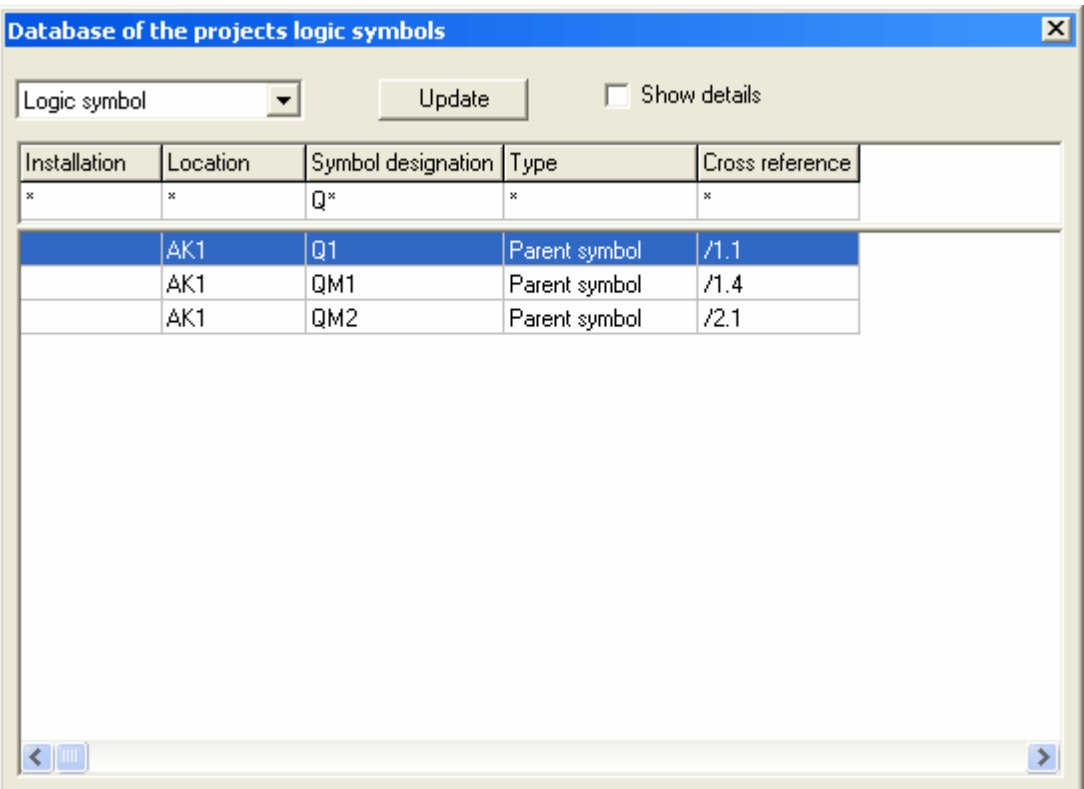

3. In the drop down list box select the type of object to search for.

#### **Logic symbols**

Search for a specific logic symbol used in the project.

### **Wire cross references**

Search for a wire cross reference symbol in the project.

#### **Page**

Search for a page in the project.

#### **Wire name**

Search for a wire name in the project.

### **Cable**

Search for a cable in the project.

### **Wire**

Search for a wite type used in the project.

## **Used components**

Search for a defined components in the projects logic symbols.

### **Button Update**

Press this button to update the information in the search dialog box.

## **HINT!**

It's possible to navigate to the object location by double-click the object row in the list.

# **3.6 Project I/O editor**

The I/O editor opens all I/O points defined in the circuit diagrams. The editor will let you edit all I/O in the project, without open each of the PLC logic symbols. In many cases, the logic symbols are all over the project pages, which means the I/O editor will save you time when you edit the I/O information.

## **To open the I/O editor**

1. Click **Edit** in the menu bar (if activated), then click **I/O editor**. **o** 

Click menu tab **Pages and edit forms**, then click **I/O editor**.

2. The I/O editor dialog box opens.

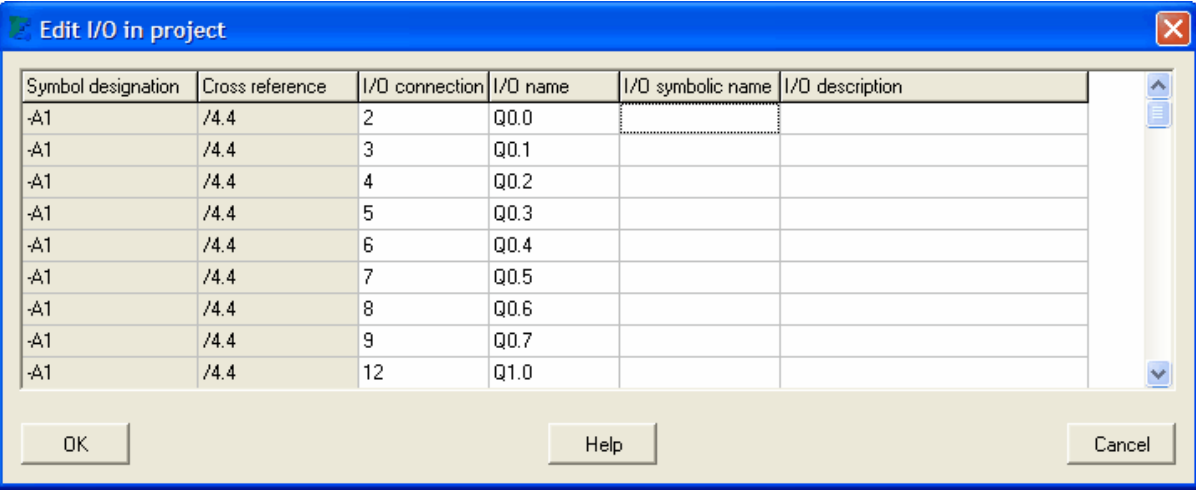

- 3. Edit each of the text fields with white background.
- 4. Click **OK** to save the changes. Click **Cancel** to discard all changes.

## **HINT!**

Click the top row to sort the list.

## **HINT**

It's possible to use Excel as an editor. Select several cells and copy the text using the regular windows command CTRL+C. Paste into Excel (or some other similar software) for editing. Paste the text cells back using the command CTRL+V.

# **3.7 Component editing**

It's possible to edit the logic symbol's components without opening the circuit diagrams. The lists presents each logic symbol in the project followed by the its defined components. The logic symbol is marked with gray background in the list and the components are with white background.

### **To open the project component editing**

- 1. Click **Edit** in the menu bar (if activated), then click **Component editing**.
	- or

Click menu tab **Pages and edit forms**, then click **Component editing**.

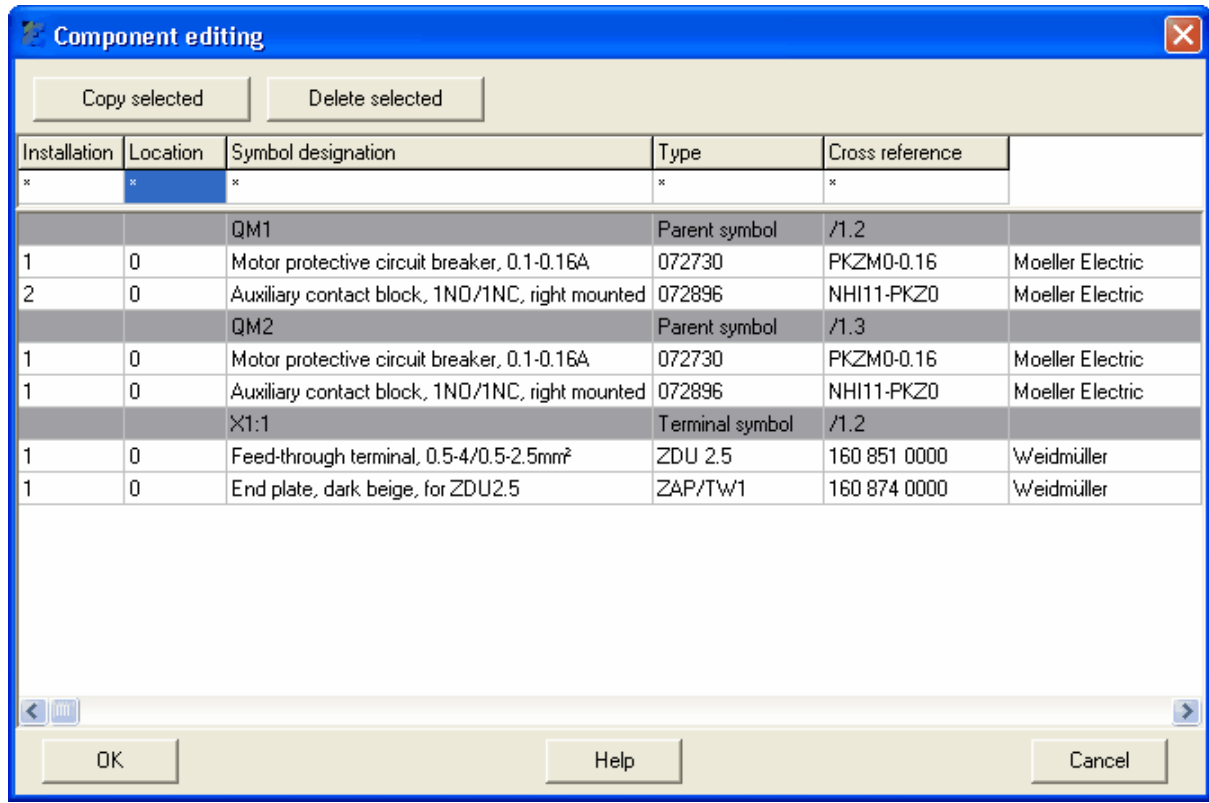

- 2. A form opens with the projects all logic symbols and its components.
- 3. Edit the components units and do necessary editing.
- 4. Click **OK** to save the changes to the project.
	- or

Click **Cancel** to abort all changes.

#### **Filter the logic symbols**

It's possible to filter the logic symbols to only show symbols of your interest.

For instance, by enter **AK1** in the column Location, then only logic symbols in AK1 will be visible in the list.

The filter function is using the same principle as Elwin search function.

#### **Sort the logic symbols**

Click any column text in the very top row to sort the logic symbols.

### **Edit units and spare part units**

For each component you can change the units and spare part units. The units are in the very left column for each component. The spare part units are in the next column to the units.

#### **Add a component to a logic symbol**

Right-click the logic symbol, in the popup menu click **Add component**. The database of components opens, select a component and click **OK**.

### **Copy and paste component**

It's possible to copy components from one logic symbol to another. Option 1:

a) Right-click the component and click **Copy**. b) Right-click the target logic symbol and click **Paste**. Option 2: a) Select the component to be copied.

- b) Press CTRL+C.
- c) Select the target logic symbol and press CTRL+V.

#### **Delete component**

Delete a component by right-click the component and click **Delete** in the popup menu. Please note there will not be any confirmation question before deleting the component.

## <span id="page-40-0"></span>**4 Page management**

## **4.1 New circuit diagram**

A new circuit diagram may be created in some different ways.

- · In the project tree right-click the installation, location or function where you want to insert the new circuit diagram. In the popup menu click **Create new** and in the sub-menu click **Circuit diagram**.
- · In the menu bar (if activated) click **Page**, then click **Create new circuit diagram**.
- · Click menu tab **Pages and edit forms**, then click **Create new circuit diagram**.

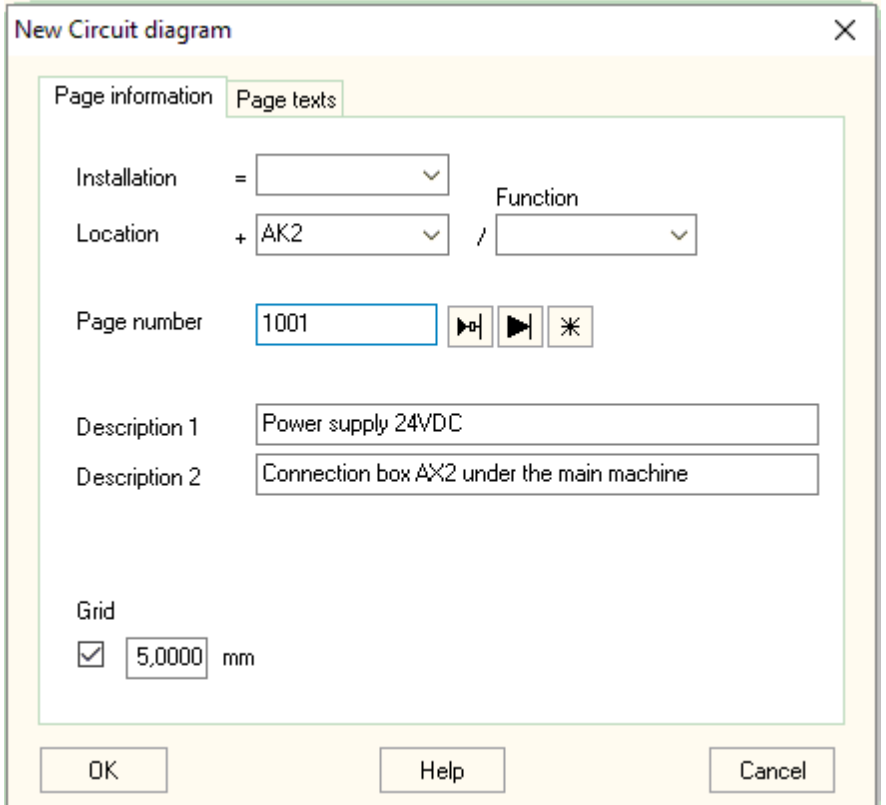

#### Regardless, the **New circuit diagram** dialog box will opens.

#### **Installation**

Enter or select the installation for the new circuit diagram. Leave the box empty for circuit diagrams without installation.

### **Location**

Enter or select the location for the new circuit diagram. Leave the box empty for circuit diagrams without location.

#### **Function**

Enter or select the function for the new circuit diagram. Leave the box empty for circuit diagrams without function.

### **Page number**

Enter an unique page number for the new page.

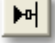

Elwin will select the lowest available page number in the selected installation, location and function.

### H

Elwin will select the last page number in the selected installation, location and function.

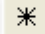

Opens the project database of pages.

#### **Description 1**

Enter an optional description text of the page.

#### **Description 2**

Enter an optional description text of the page.

#### **Grid**

Check this option if you want objects to be placed on the grid. The value sets the size of the grid.

#### **Tab Page texts**

This tab holds 20 variable text fields that can be optionally used for anything. The texts can be shown on the pages by defining them in the database's page header (text type 820-839).

#### **NOTE!**

It's strongly recommended to insert all objects to a grid. It will make your life much easier when you insert objects to the circuit diagram. It's also recommended to use the same grid as for the logic symbols in the database library.

## <span id="page-41-0"></span>**4.2 New layout page**

A new layout page may be created in some different ways.

- In the project tree right-click the installation, location or function where you want to insert the new layout page. In the popup menu click **Create new** and in the sub-menu click **Layout page**.
- · In the menu bar (if activated) click **Page**, then click **Create new layout page**.
- · Click menu tab **Pages and edit forms**, then click **Create new layout page**.

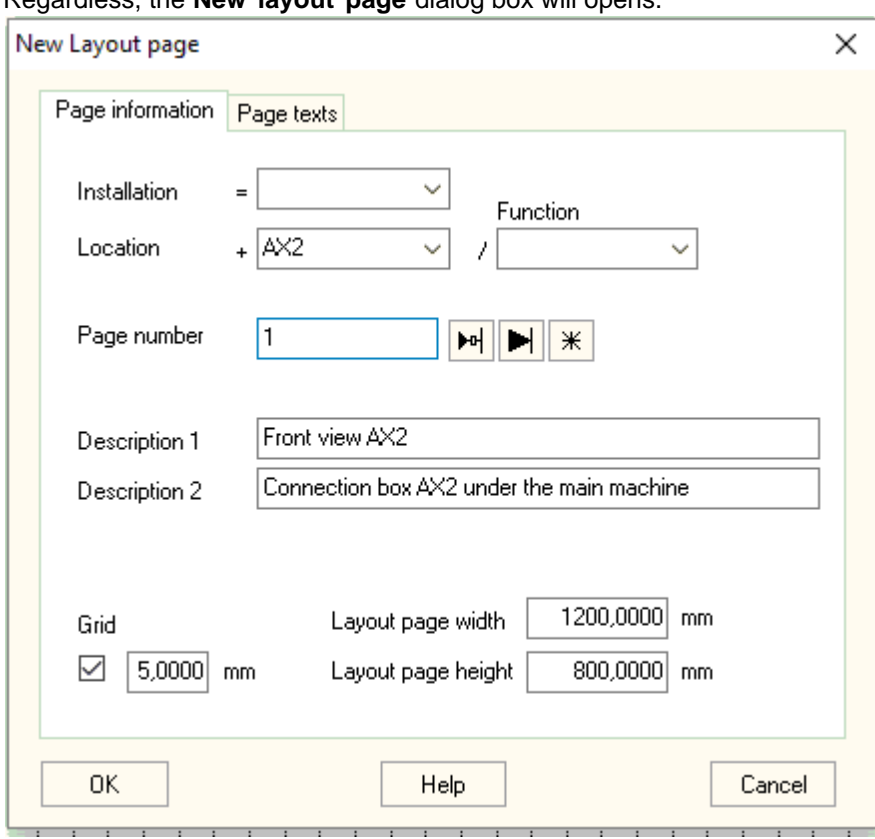

Regardless, the **New layout page** dialog box will opens.

### **Installation**

Enter or select the installation for the new layout page. Leave the box empty for layout pages without installation.

#### **Location**

Enter or select the location for the new layout page. Leave the box empty for layout pages without location.

## **Function**

Enter or select the function for the new layout page. Leave the box empty for layout pages without function.

### **Page number**

Enter an unique page number for the new page.

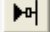

Elwin will select the lowest available page number in the selected installation, location and function.

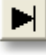

 $\divideontimes$ 

Elwin will select the last page number in the selected installation, location and function.

Opens the project database of pages.

#### **Description 1**

Enter an optional description text of the page.

#### **Description 2**

Enter an optional description text of the page.

#### **Grid**

Check this option if you want objects to be placed on the grid. The value sets the size of the grid.

#### **Layout page width and height**

Elwin is using a special method of setting the size of the layout page. Here you enter the space for the page. Since you always draw in actual measurements you should set this value a little bit more than the future biggest object in the layout page. OK, let's say you will draw a control panel which is 2000mm in height and 1200mm in width, then set width and height values to about width=1500 and height=2700.

You can at any time change these values, but be careful when you decrease the values since some objects may not fit into the smaller layout.

#### **Tab Page texts**

This tab holds 20 variable text fields that can be optionally used for anything. The texts can be shown on the pages by defining them in the database's page header (text type 820-839).

#### **NOTE!**

Elwin will automatically stretch width or height to fill the page size.

## <span id="page-43-0"></span>**4.3 New information page**

An information page is useful when showing standard information that should not be changed from one project to another. Example of information page is the first page in the project that shows project related information. It can also be a page showing information about how to build a specific control panel (using specific wire colors or specific material).

A new information page is created in the following way.

In the project tree right-click the installation, location or function where you want to insert the new information page. In the popup menu click **Create new** and in the sub-menu click **Information page**.

The **New information page** dialog box will open.

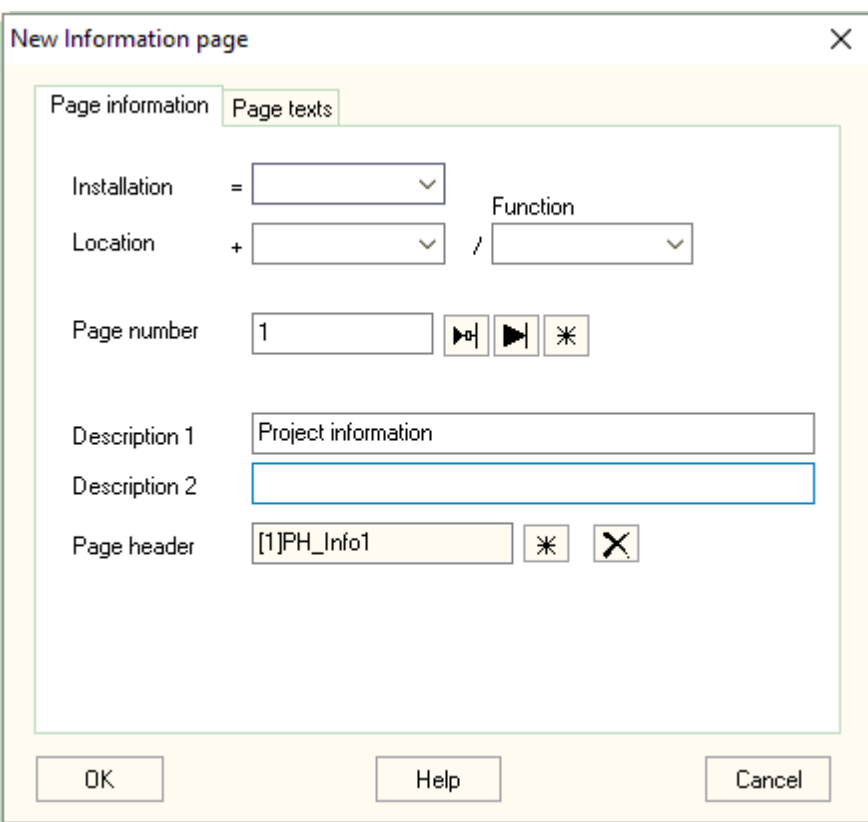

### **Installation**

Enter or select the installation for the new information page. Leave the box empty for information pages without installation.

#### **Location**

Enter or select the location for the new information page. Leave the box empty for information pages without location.

#### **Function**

Enter or select the function for the new layout page. Leave the box empty for information pages without function.

#### **Page number**

Enter an unique page number for the new page.

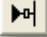

Elwin will select the lowest available page number in the selected installation, location and function.

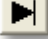

 $\divideontimes$ 

Elwin will select the last page number in the selected installation, location and function.

## **Description 1**

Enter an optional description text of the page.

Opens the project database of pages.

### **Description 2**

Enter an optional description text of the page.

#### **Page header**

Select a page header from the database library by click  $\frac{1}{k}$ . Remove the selected page header with  $X$ 

If you leave page header blank, then Elwin will use the setting in the [project settings dialog box](#page-24-0).

#### **Tab Page texts**

This tab holds 20 variable text fields that can be optionally used for anything. The texts can be shown on the pages by defining them in the database's page header (text type 820-839).

## **4.4 New list**

A list is created just as easy as circuit diagrams and layout pages. A list is based on circuit diagrams and layout pages and all information in the list are generated, which means you can't directly edit the list. There are several kinds of lists, but the principle of generation are identical.

All information generated to a list depends on the location of the list in the project tree. If the list is placed in the project tree without installation, location and function, then the list will generate all information in the project. Another example; You want to generate a table of contents for all pages in an installation called =900, then the table of contents list should be in the in installation =900. Elwin will in this case only generate the table of contents with pages which are placed in the installation =900.

#### **To create a new list**

In the project tree right-click the installation, location or function where you want to insert the new list. In the popup menu click **Create new** and in the sub-menu click the type of list you want to create.

When you right-click Elwin will automatically use the installation, location and function for the point of selection. The page number will automatically be set to the last number in the location view. After the creation of the list Elwin will generate the list.

To be able to view the list a page header of the list type must be defined in the [project settings](#page-24-0).

### **NOTE!**

It's only allowed to define one list of the same type in the exact same installation, location and function.

## <span id="page-45-0"></span>**4.5 List - Wire list**

A wire list is generating all wire connections in the selected location. The list is analyzing the projects logic symbol connection, searching for wire names and wire types, then finally outputs a sorted wire list.

### **Example:**

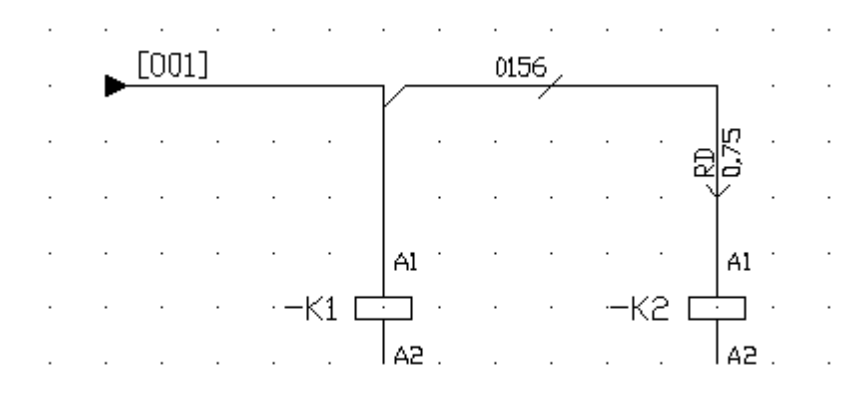

A circuit diagram with one connection between K1 and K2.

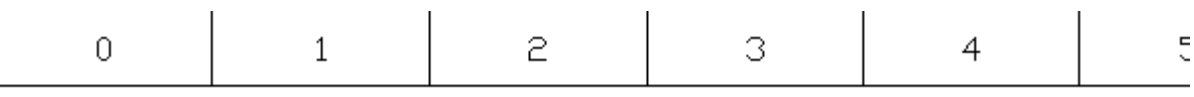

WIRE LIST

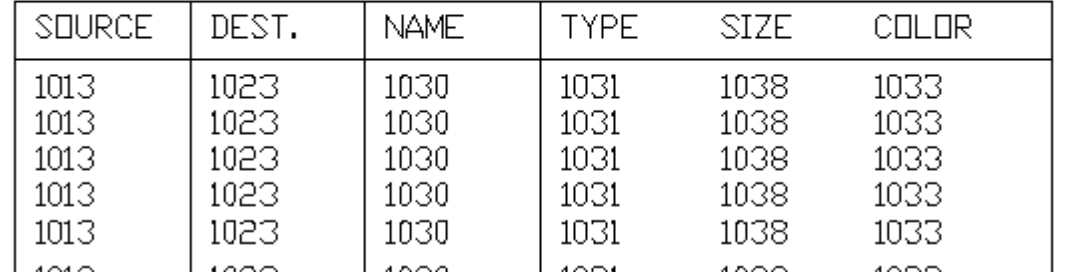

 $\begin{array}{|c|c|c|c|c|}\n1012 & 1022 & 1020 & 1021 & 1028 & 1023, 1030, 1031 \text{ and} \n\end{array}$  In the database library a page header is defined as above. The text types 1013, 1023, 1030, 1031 and 1038 are [text types of Wire list](#page-299-0) and are all pre-defined text fields which represents different information.

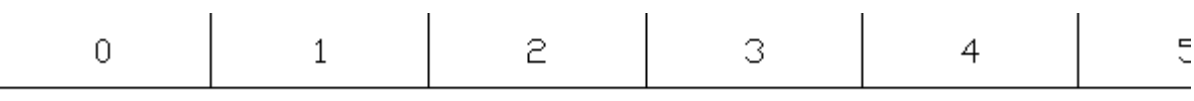

WIRE LIST

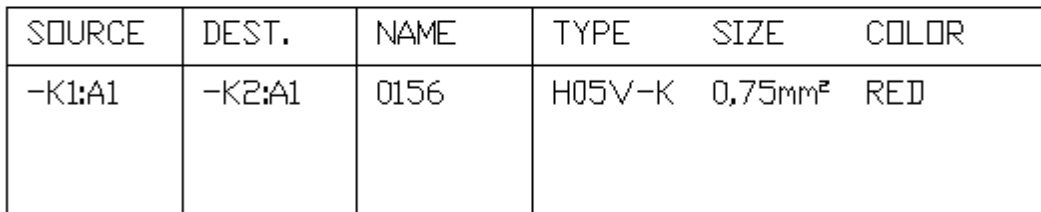

The above picture shows the generated wire list in the project. Since the wire list generator only finds one connection, there will only be one connection in the list.

## **NOTE!**

If you edit the circuit diagrams, then you need to [generate the list](#page-72-0) again for update.

## <span id="page-47-0"></span>**4.6 List - Cable pull list**

A cable pull list is generating all cables defined in the selected location. The list is analyzing the projects cable logic symbols, its lead's connections source and destination, then finally outputs a sorted cable pull list.

The intention of the cable pull list is to get all the projects cables listed. The details of the cable lead connections you can not get from the cable pull list. For details about the connections, then use the [Cable connection list.](#page-47-0)

**Example:**

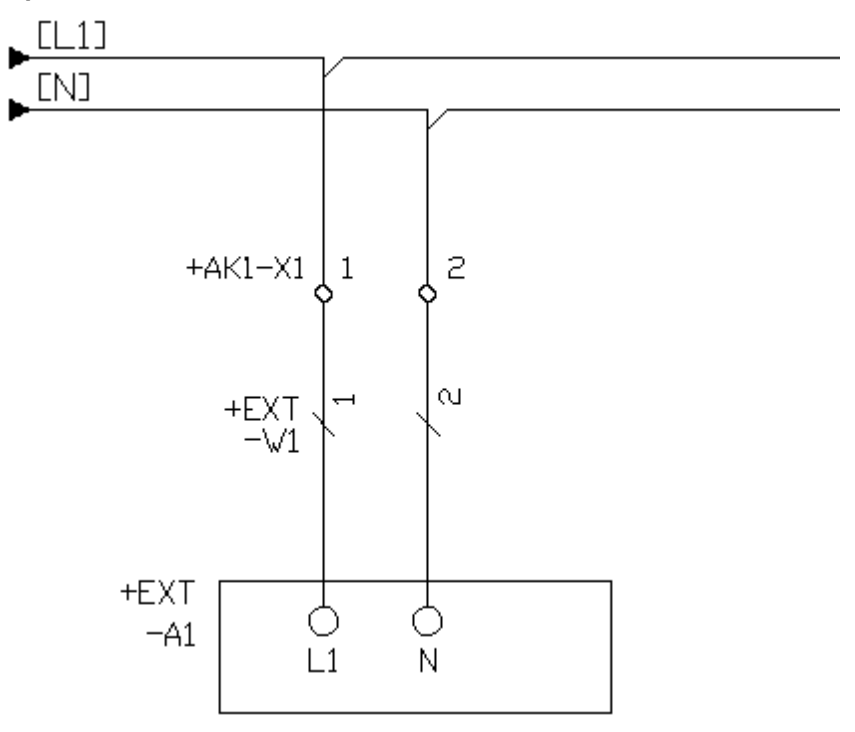

A circuit diagram with terminals and a field cable and a field device.

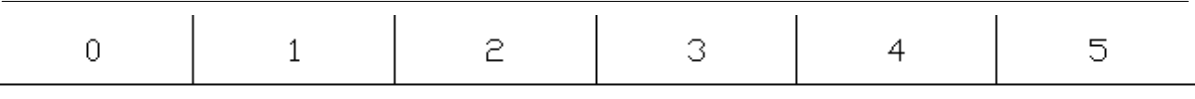

# Cable pull list

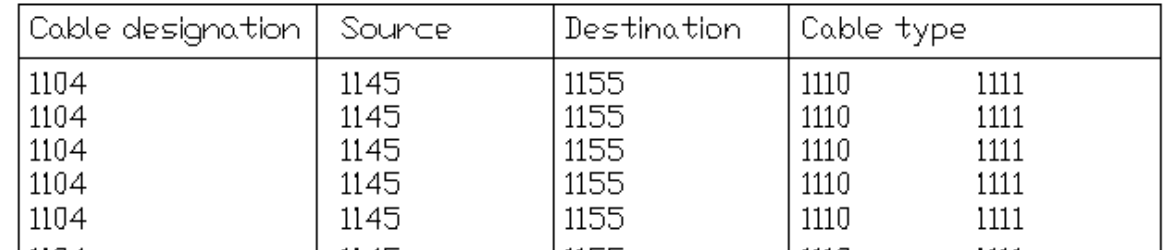

In the database library a page header is defined as above. The text types 1104, 1145, 1155, 1110 and 1111 are [text types of Cable pull list](#page-301-0) and are all pre-defined text fields which represents different information.

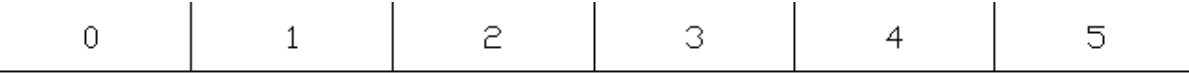

## Cable pull list

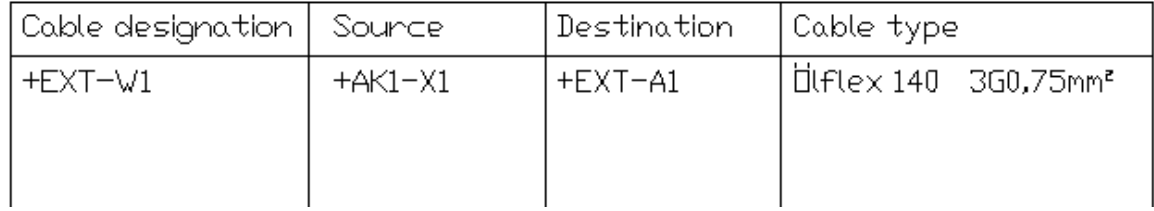

The above picture shows the generated cable pull list in the project. Since the cable list generator only finds one cable, there will only be one row in the list.

## **NOTE!**

If you edit the circuit diagrams, then you need to [generate the list](#page-72-0) again for update.

# <span id="page-48-0"></span>**4.7 List - Cable connection list**

A cable connection list is generating all cables defined in the selected location. The list is analyzing the cable leads, the lead's connections source and destination, then finally outputs a sorted cable connection list. In difference with cable pull list, the cable connection list is presenting the cable lead's connection information. The list generator is creating one page per cable.

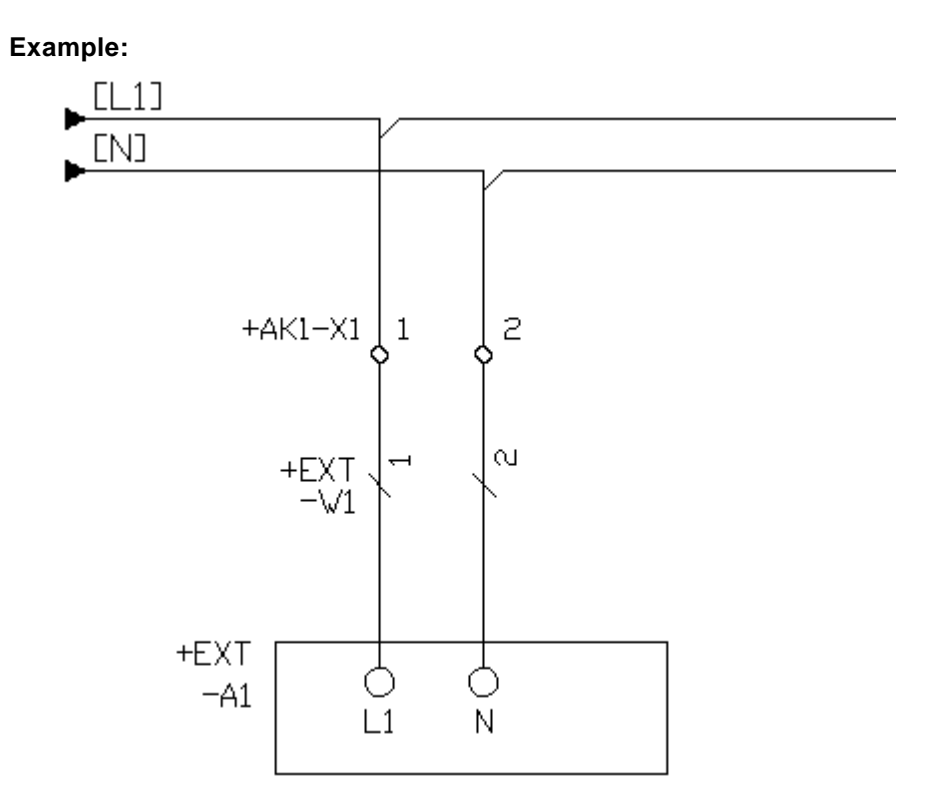

A circuit diagram with terminals and a field cable and a field device.

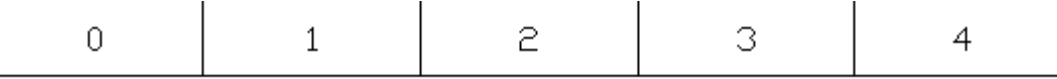

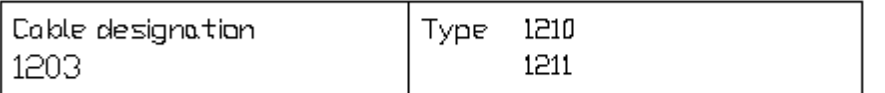

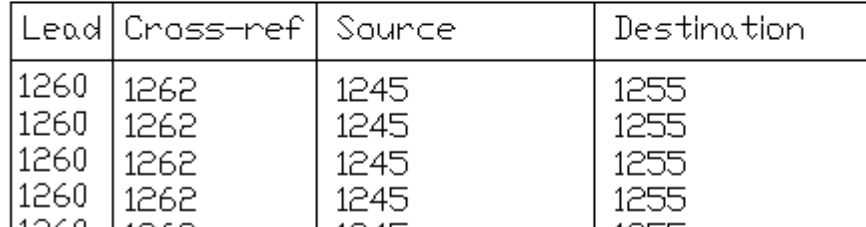

IIPAN IIPER IIP IIP IS A page header is defined as above. The text types 1203, 1210, 1211, 1260, 1262, 1245 and 1255 are [text types of Cable connection list](#page-302-0) and are all pre-defined text fields which represents different information.

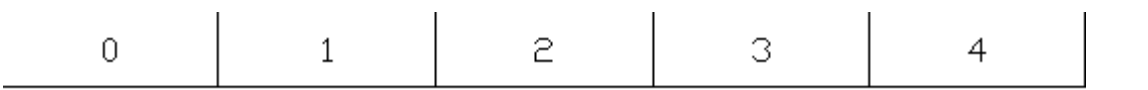

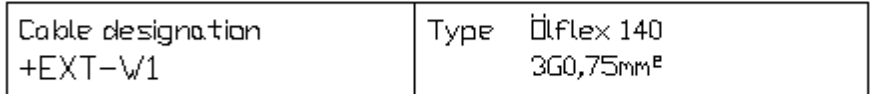

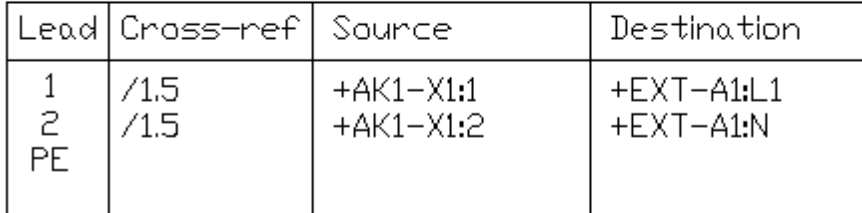

The aboce picture shows the generated cable connection list in the project. Note only one cable will/can be generated per page.

## **NOTE!**

If you edit the circuit diagrams, then you need to [generate the list](#page-72-0) again for update.

## <span id="page-49-0"></span>**4.8 List - Bill of material**

A bill of material list is searching and generating all components from the logic symbols defined in the circuit diagrams. The list is gathering the information from the logic symbol and combines it with data from the database library, then finally outputs a sorted bill of material list.

The bill of material list will also collect information from the layout pages. If you insert a component to a layout page, then you can select the component to be included to bill of material lists. See [insert layout](#page-133-0) [symbol from component](#page-133-0).

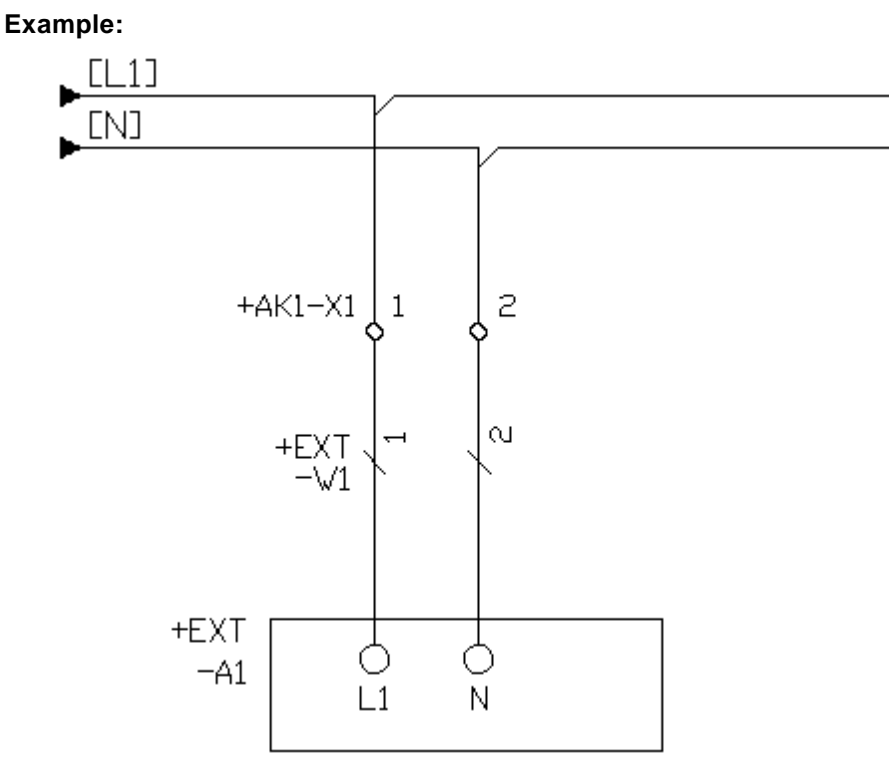

A circuit diagram is designed and...

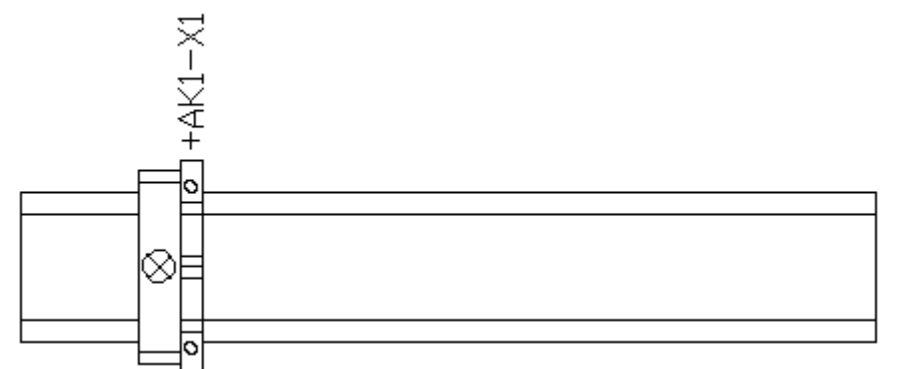

... a layout symbol is defined in a layout page. The end support device is not linked to a specific symbol in circuit diagrams, but you still want to include the component to the bill of material. The end support is for this reason selected as [layout symbol from component](#page-133-0) with the option **Component to lists** selected.

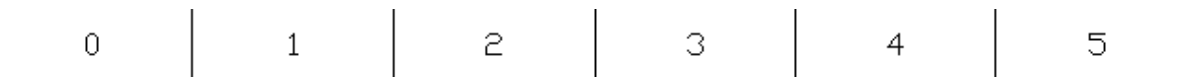

# Bill of material

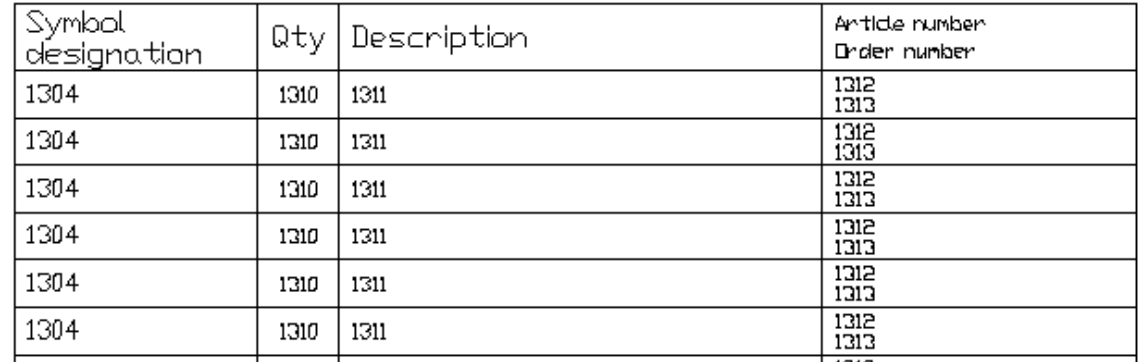

In the database library a page header is defined as above. The text types 1304, 1310, 1311, 1312 and 1313 are [list text types of Bill of material](#page-304-0) and are all pre-defined text fields which represents different information.

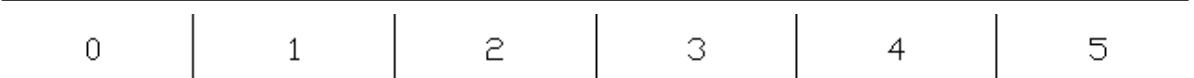

# Bill of material

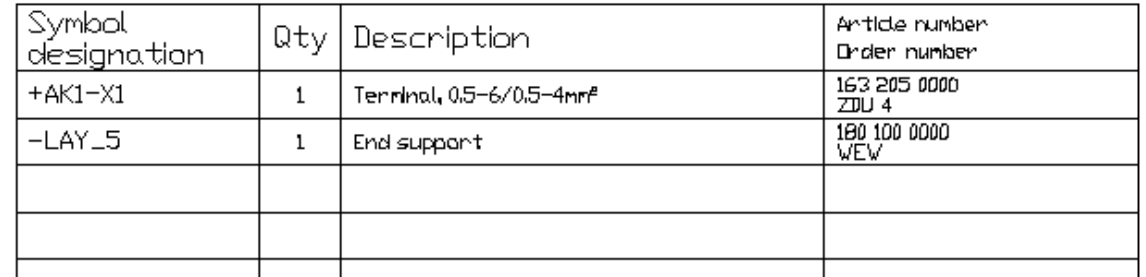

The above picture shows the generated bill of material list in the project.

## **NOTE!**

If you edit the circuit diagrams or layout pages, then you need to [generate the list](#page-72-0) again for update.

## <span id="page-51-0"></span>**4.9 List - Revision list**

A revision list is generating information about logic symbol's of the type revision symbol. The revision symbol are inserted in the circuit diagrams and in the layout pages. Each of the revision symbols will generate one row in the revision list.

### **Example:**

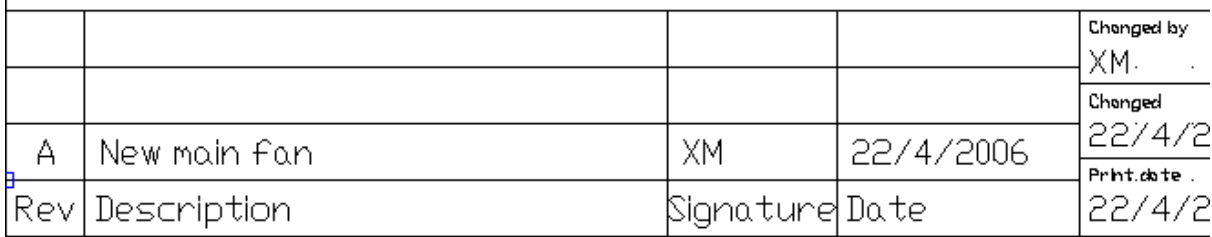

A revision symbol is used in a circuit diagram to indicate a change. The revision symbol is a logic symbol in the database library and may be designed like you want it.

## Revision summany

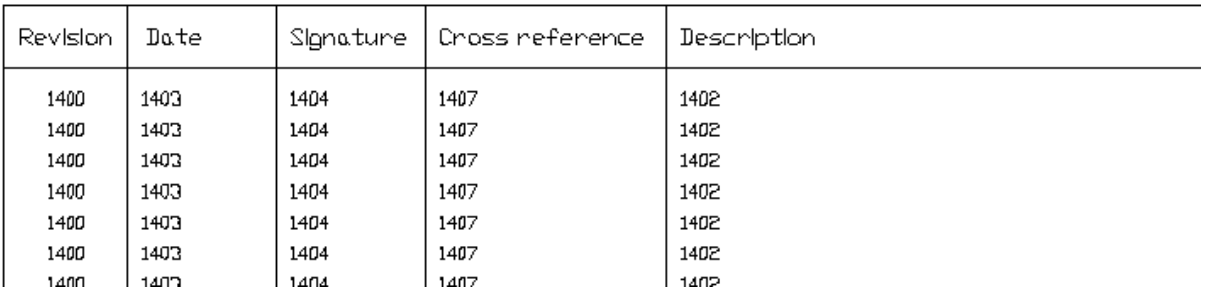

In the database library a page header is defined as above. The text types 1400, 1403, 1404, 1407 and 1402 are [list text types of Revision list](#page-305-0) and are all pre-defined text fields which represents different information.

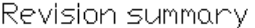

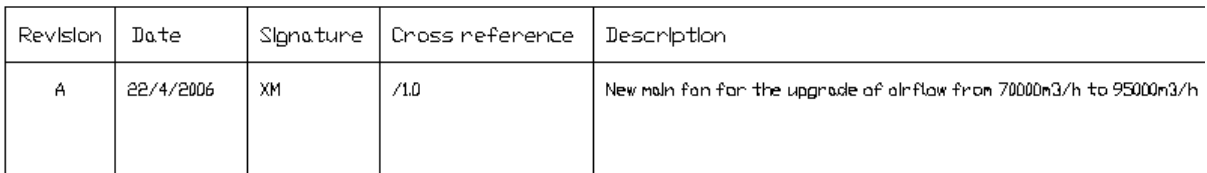

The above picture shows the generated revision list in the project.

### **NOTE!**

If you edit the circuit diagrams or layout pages, then you need to [generate the list](#page-72-0) again for update.

## <span id="page-52-0"></span>**4.10 List - Engraving plate list**

An engraving plate list is searching and generating all engraving plates from the logic symbols defined in the circuit diagrams. The list is gathering the information from the logic symbol and combines it with data from the database library, then finally outputs sorted engraving plate layouts.

The engraving plate list generator will also include the engraving plates defined in the layout pages.

## **Example 1:**

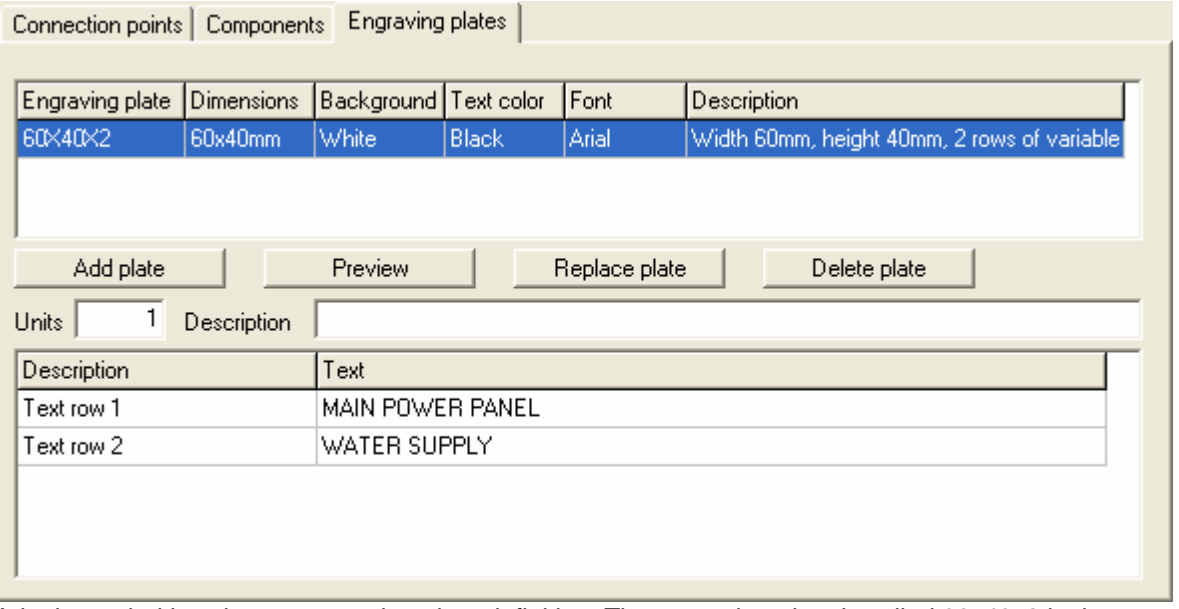

A logic symbol is using an engraving plate definition. The engraving plate is called 60x40x2 in the database library.

## **Example 2:**

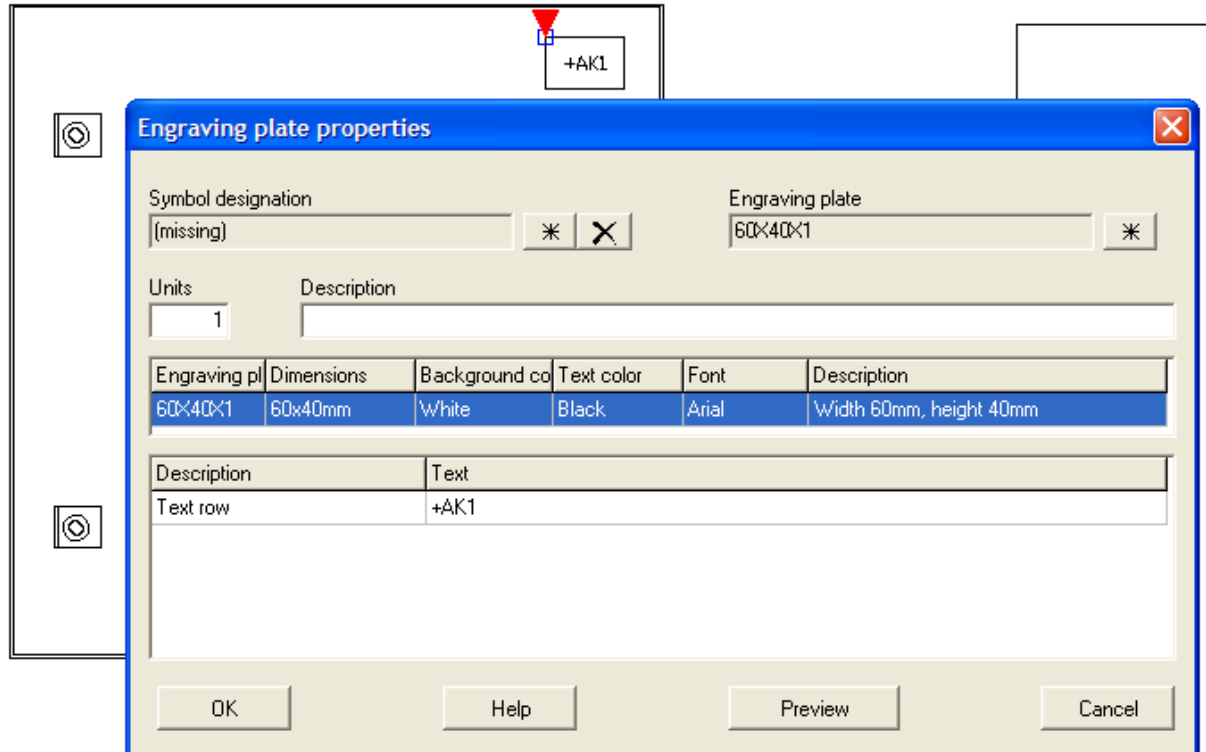

An engraving plate defined in a layout pages. The engraving plate will only be included to the list, if the plate is not linked to a symbol designation (missing).

The engraving plate is called 60x40x1 in the database library.

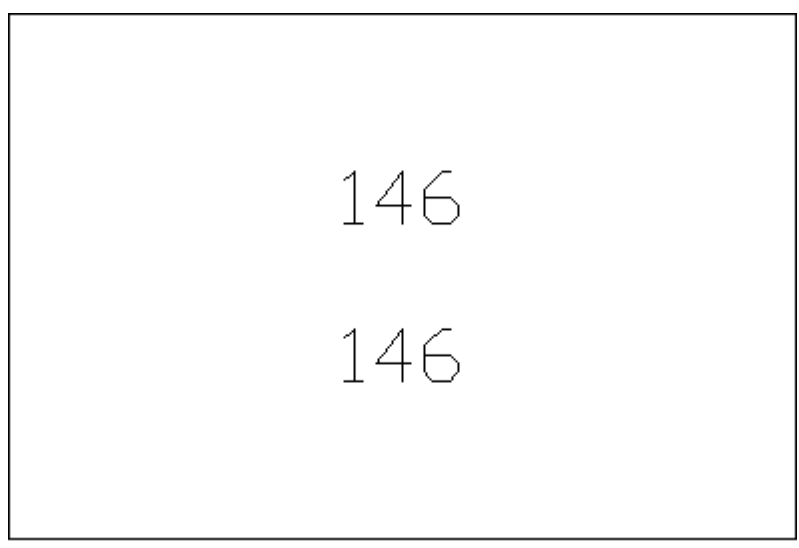

The engraving plate 60x40x2 definition in the database library.

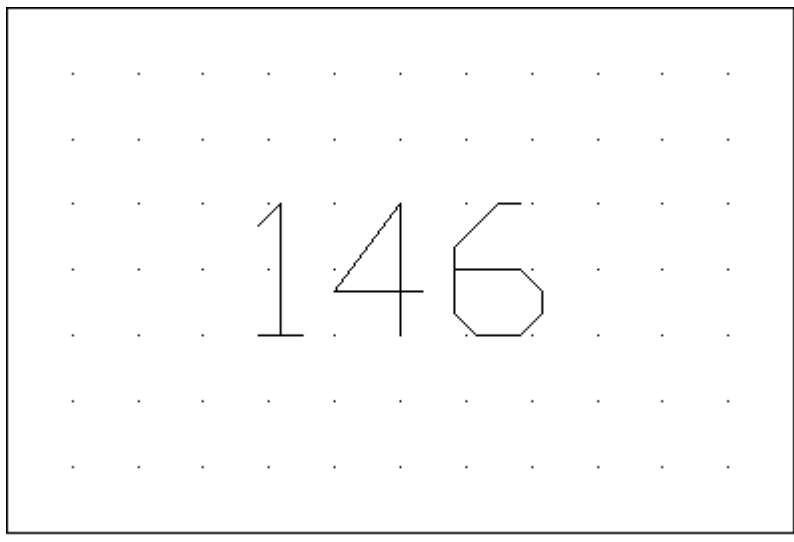

The engraving plate 60x40x1 definition in the database library.

Engraving plates

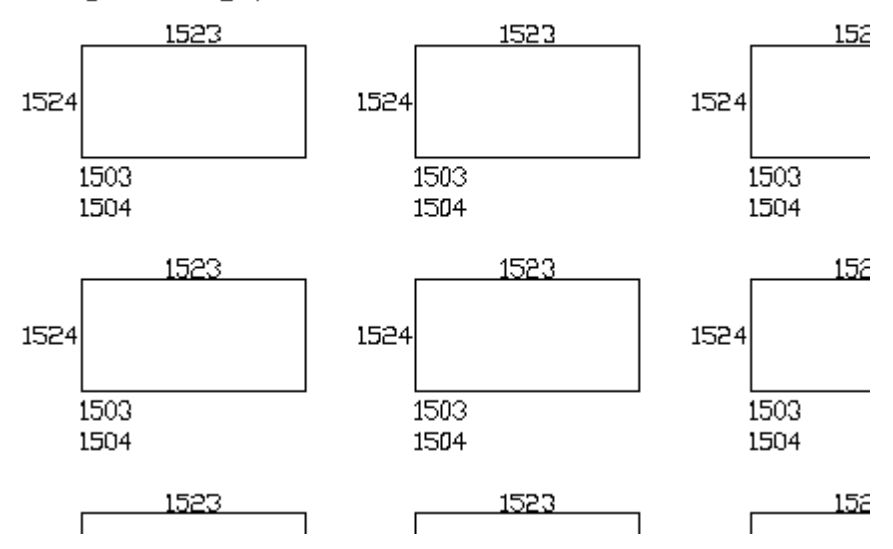

In the database library a page header is defined as above. The text types 1524, 1523, 1503 and 1504 are [list text types of Engraving plate list](#page-306-0) and are all pre-defined text fields which represents different information.

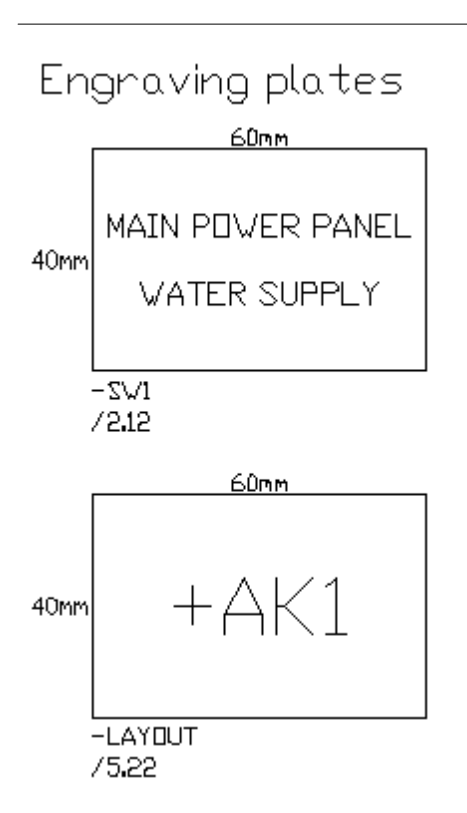

The above picture shows the generated engraving plate layout list.

#### **NOTE!**

If you edit the circuit diagrams or layout pages, then you may need to [generate the list](#page-72-0) again for update.

## <span id="page-55-0"></span>**4.11 List - Terminal list**

A terminal list is generating wire connections from terminal strips in the selected location. The list is analyzing the projects logic symbol connection, searching for wire names and wire types, then finally outputs a sorted wire list.

Basically, the terminal list and the wire list are identical in function, but with the difference of terminal list has always at least one connection in a terminal strip. The source/destination information are also changed, so the source is always from the terminal. A wire connection between two terminals will result in two rows of information, because all terminals must be documented as source.

#### **Example:**

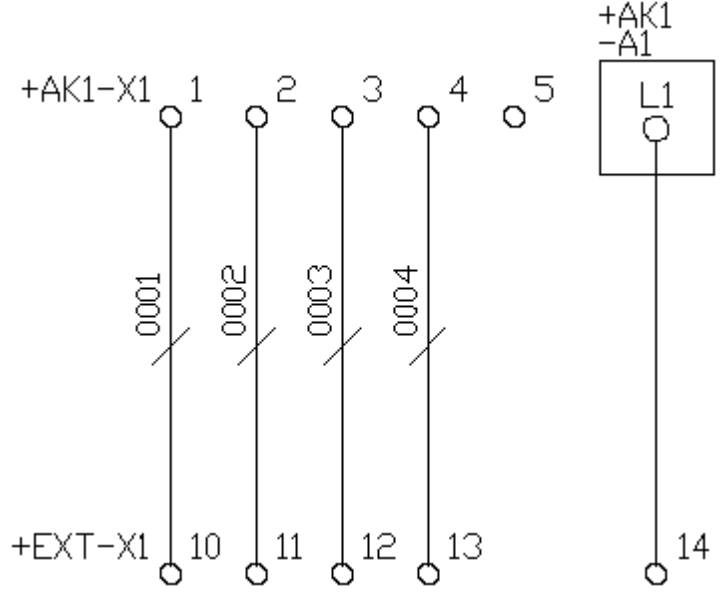

A circuit diagram with terminals and black boxes.

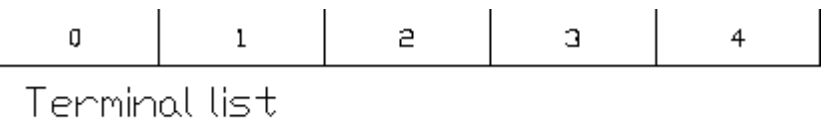

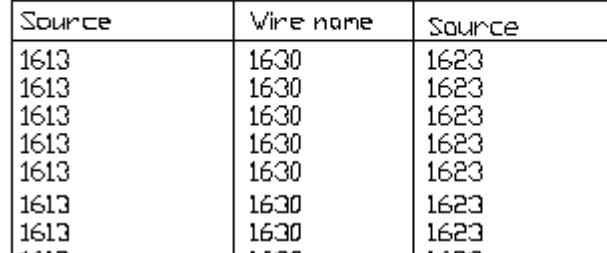

IN THE REAL INCRES<br>In the database library a page header is defined as above. The [text](#page-307-0) types 1613, 1630 and 1623 are text [types of Terminal list](#page-307-0) and are all pre-defined text fields which represents different information.

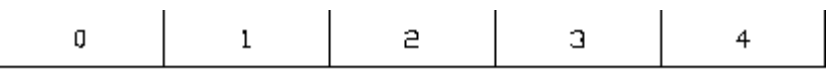

Terminal list

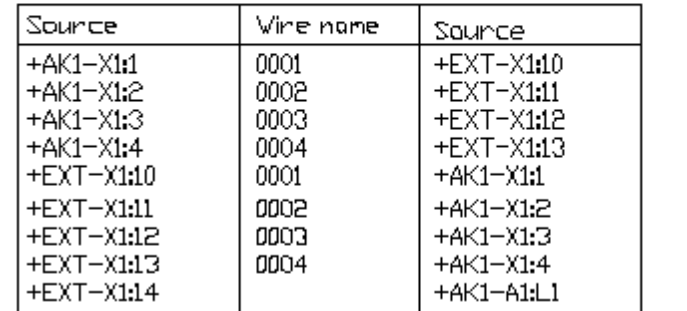

|<br>The above picture shows the generated terminal list in the project. Note some connections are doubled, due to wire connections from terminal to terminal.

#### **NOTE!**

If you edit the circuit diagrams, then you need to [generate the list](#page-72-0) again for update.

## <span id="page-57-0"></span>**4.12 List - Purchase order list**

A purchase order list is searching and generating all components from the logic symbols defined in the circuit diagrams. The list is gathering the information from the logic symbol and combines it with data from the database library, then finally outputs a sorted list.

The purchase order list will also collect information from the layout pages. If you insert a component to a layout page, then you can select the component to be included to component lists. See [insert layout](#page-133-0) [symbol from component](#page-133-0).

In difference with the [bill of material list](#page-49-0), an order list will not save the link from one specific component to one specific logic symbol. Each component will only be presented once and if you have selected the same component for several logic symbols, then Elwin will add the units to the component. You will also get the order list as one list of each supplier.

### **Example:**

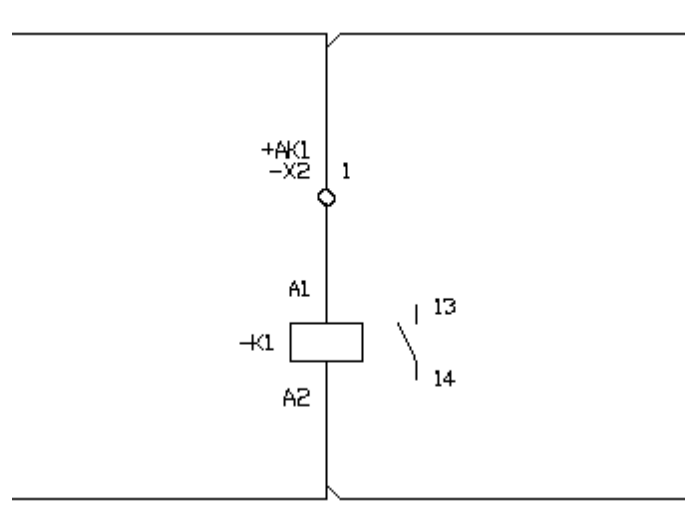

A circuit diagram is designed as the above example. The terminal symbol and the relay are both defined with components.

# **ORDER**

Supplier

## 1700

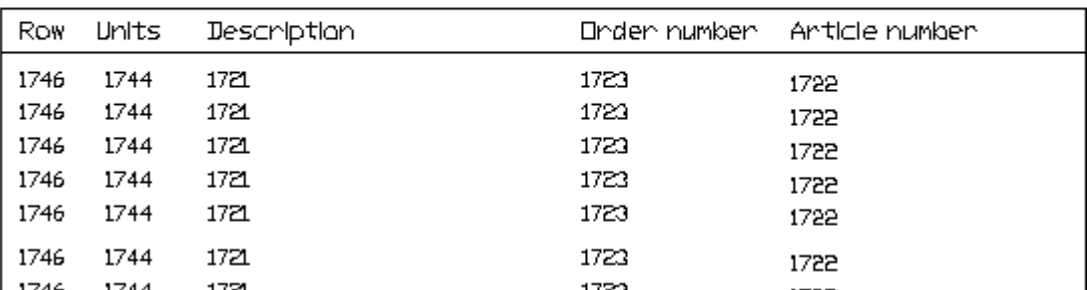

 $\frac{1}{17}$  1744  $\frac{1}{17}$  1744  $\frac{1}{17}$  1721  $\frac{1}{17}$  1721, 1723 in the database library a page header is defined as above. The text types 1700, 1746, 1744, 1721, 1723 and 1722 are [text types of Order list](#page-308-0) and are all pre-defined text fields which represents different information.

## **ORDER**

Supplier

Omron

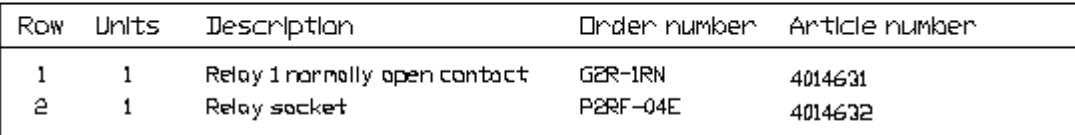

Elwin has created an order list from the relay supplier.

### **ORDER**

Supplier

Veidmüllen

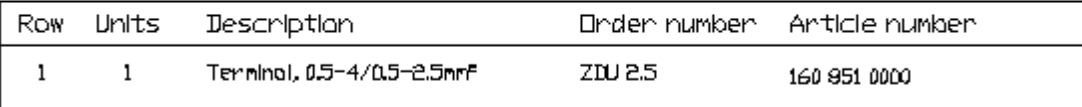

Since the circuit diagram was defined with a terminal symbol, another order list was also created with components from the second supplier.

## **NOTE!**

If you edit the circuit diagrams, then you need to [generate the list](#page-72-0) again for update.

## <span id="page-58-0"></span>**4.13 List - PLC list**

A PLC list is searching and generating all I/O points from the logic symbols of the type PLC parent symbol defined in the circuit diagrams. The list is gathering the information from the logic symbol and combines it with data from the database library, then finally outputs a sorted PLC list.

## **Example:**

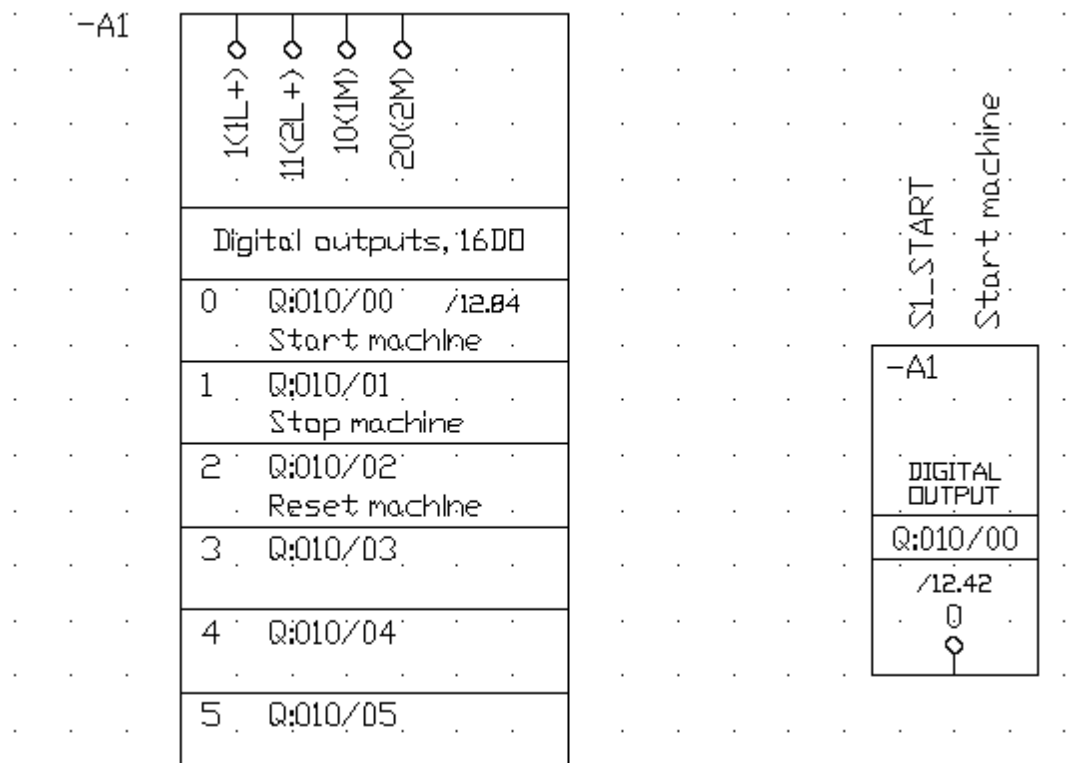

In the circuit diagram there are one PLC parent symbol and one PLC child symbol.

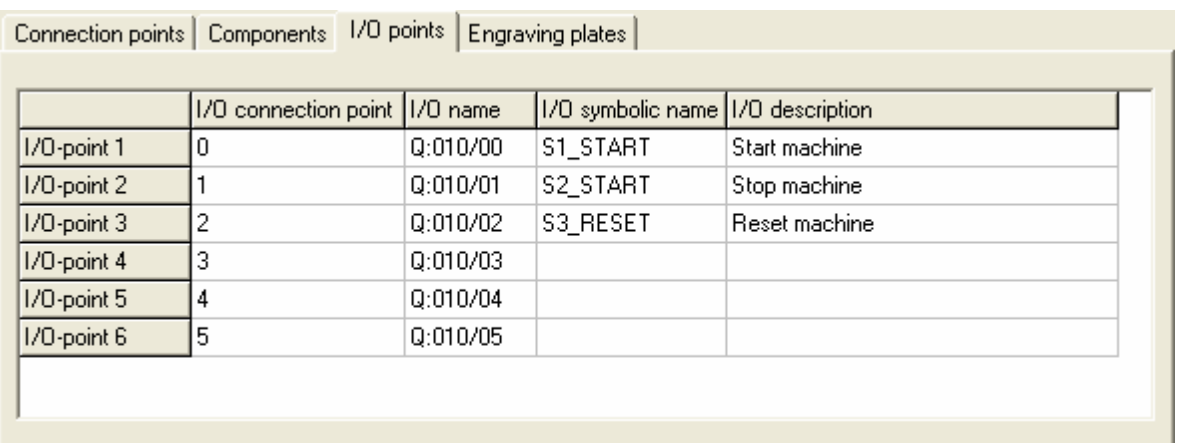

The above picture shows the properties of the PLC parent symbol.

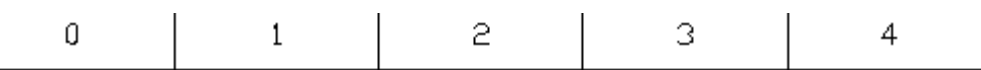

 $I/I$  list

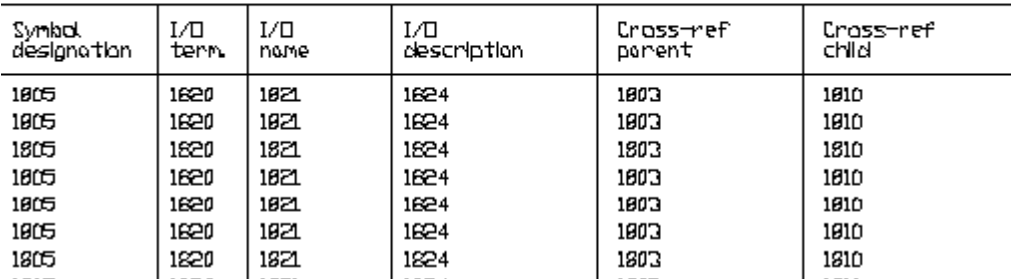

 $\frac{1}{100}$   $\frac{1}{100}$   $\frac{1$ and 1810 are [text types of PLC list](#page-310-0) and are all pre-defined text fields which represents different information.

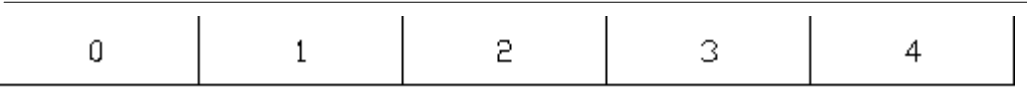

 $I/I$  list

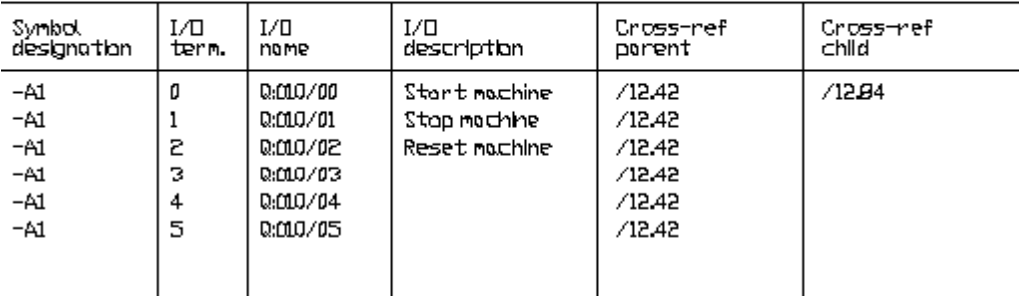

The above picture shows the generated PLC list in the project.

## **NOTE!**

If you edit the circuit diagrams, then you need to [generate the list](#page-72-0) again for update.

## <span id="page-60-0"></span>**4.14 List - Cable duct list**

A cable duct list is generating cable ducts from layout pages in the selected location. The list is analyzing the projects used cable ducts, then finally outputs a sorted cable duct list. If Elwin finds two identical ducts then only one data row will be outputted with the data field Units incremented.

## **Example:**

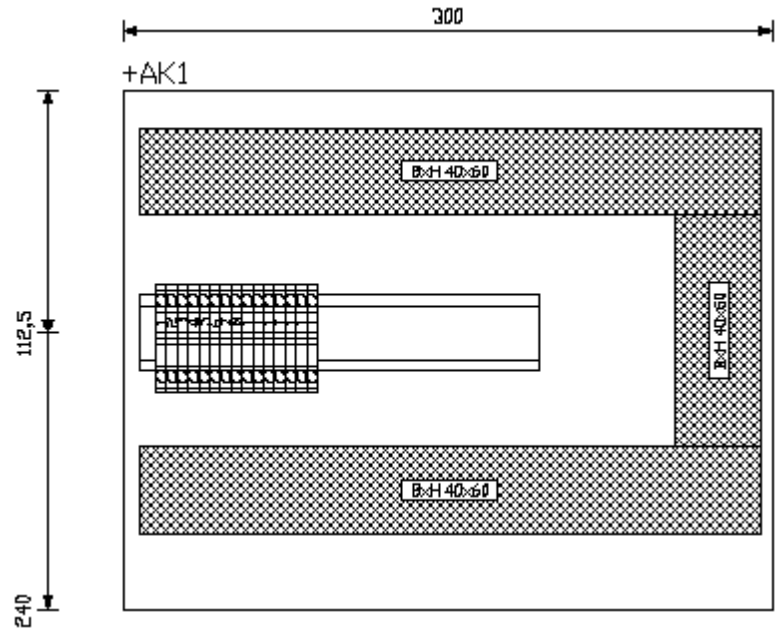

A layout page is defined as above picture.

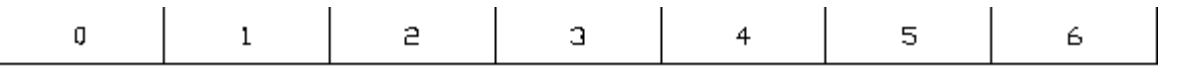

# Cable duct list

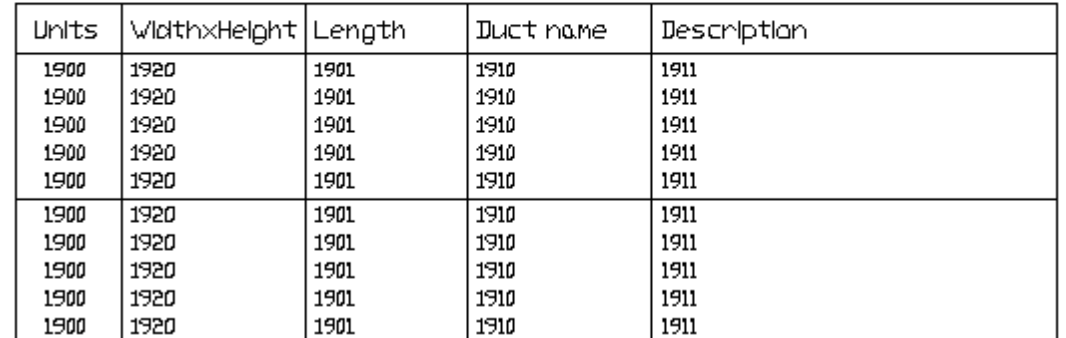

In the database library a page header is defined as above. The text types 1900, 1920, 1901, 1910 and 1911 are [text types of Cable duct list](#page-310-1) and are all pre-defined text fields which represents different information.

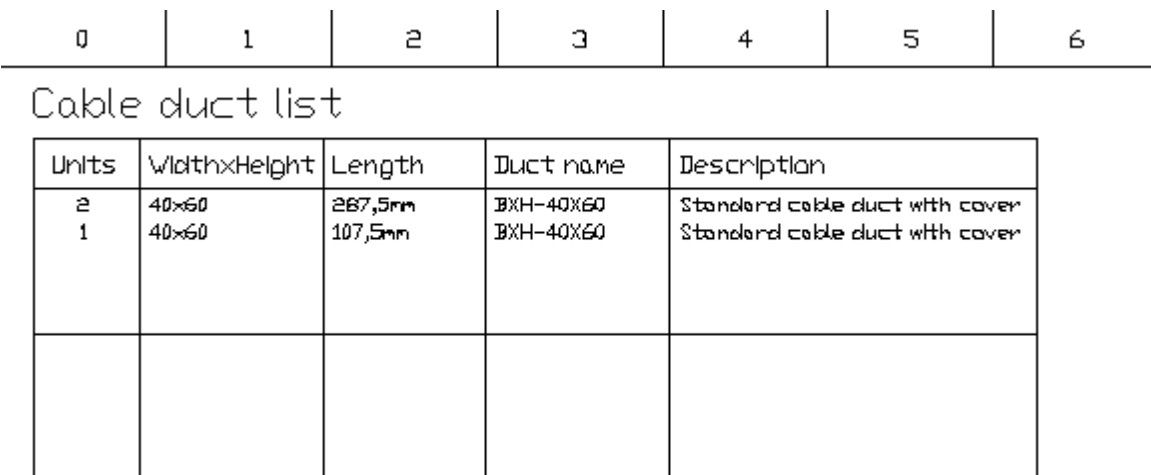

The above picture shows the generated cable duct list in the project.

## **NOTE!**

If you edit the layout pages, then you need to [generate the list](#page-72-0) again for update.

## <span id="page-62-0"></span>**4.15 List - Device mounting rail list**

A device mounting rail list is generating rails from the layout pages in the selected location. The list is analyzing the projects used device mounting rails, then finally outputs a sorted list. If Elwin finds two identical rails then only one data row will be outputted with the data field Units incremented.

## **Example:**

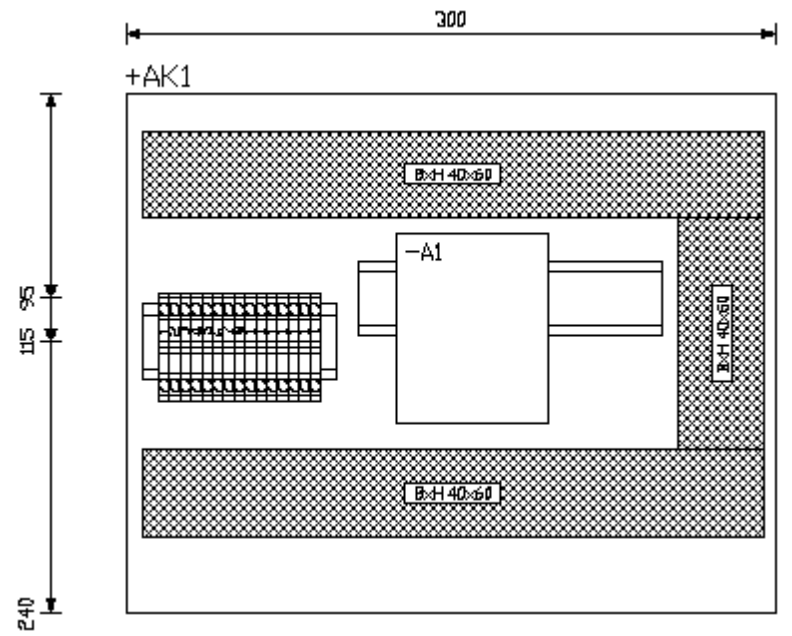

A layout page is defined with two device mounting rails defined in different length.

7000

7001

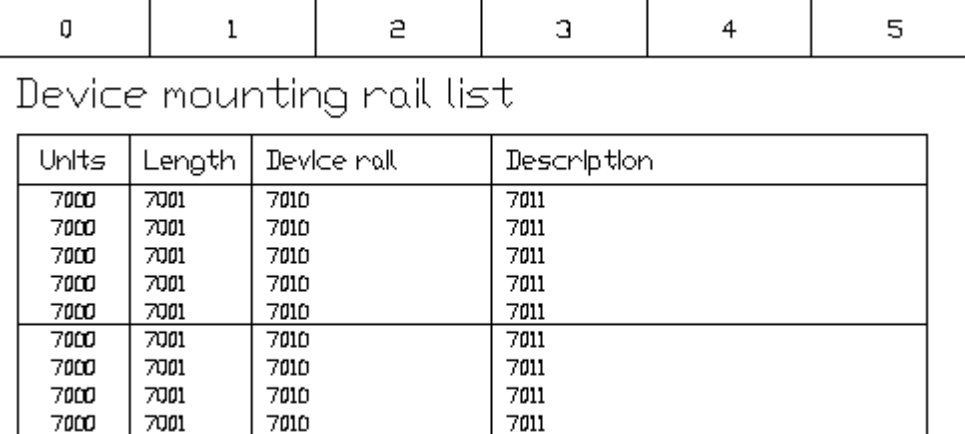

In the database library a page header is defined as above. The text types 7000, 7001, 7010 and 701 are [text types of Device mounting rail list](#page-311-0) and are all pre-defined text fields which represents different information.

7011

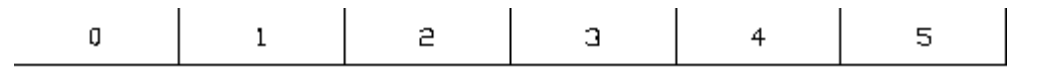

## Device mounting rail list

7010

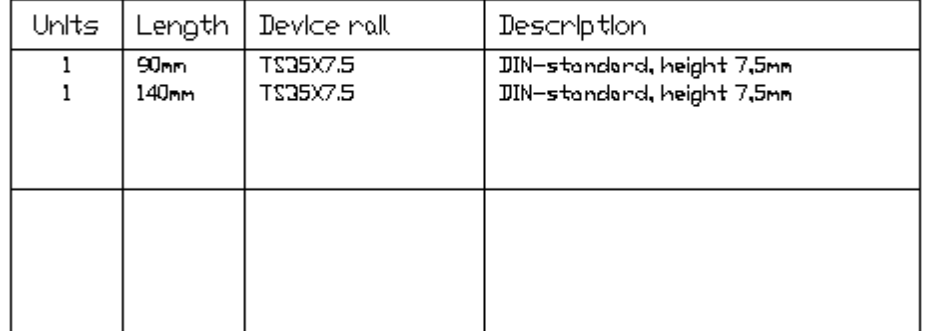

The above picture shows the generated device mounting rail list in the project.

### **NOTE!**

If you edit the layout pages, then you need to [generate the list](#page-72-0) again for update.

## <span id="page-63-0"></span>**4.16 List - Wire purchase order list**

A wire purchase order list is generating all wire connections in the selected location. The list is analyzing the projects logic symbol connections, searching for wire types, then finally outputs a sorted wire purchase order list.

In difference with the [wire list](#page-45-0), a wire order list will not save the link from one specific connection to another. Each wire type will only be presented once and if you have selected the same wire type for connections, then Elwin will add the wire length to the wire type. You will also get the order list as one list of each supplier.

Note only wire types with specified length will be inserted to the wire order list.

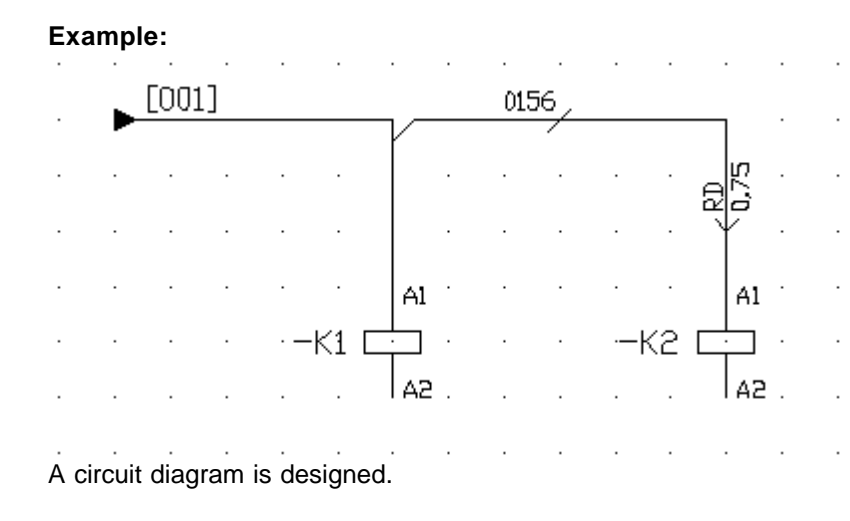

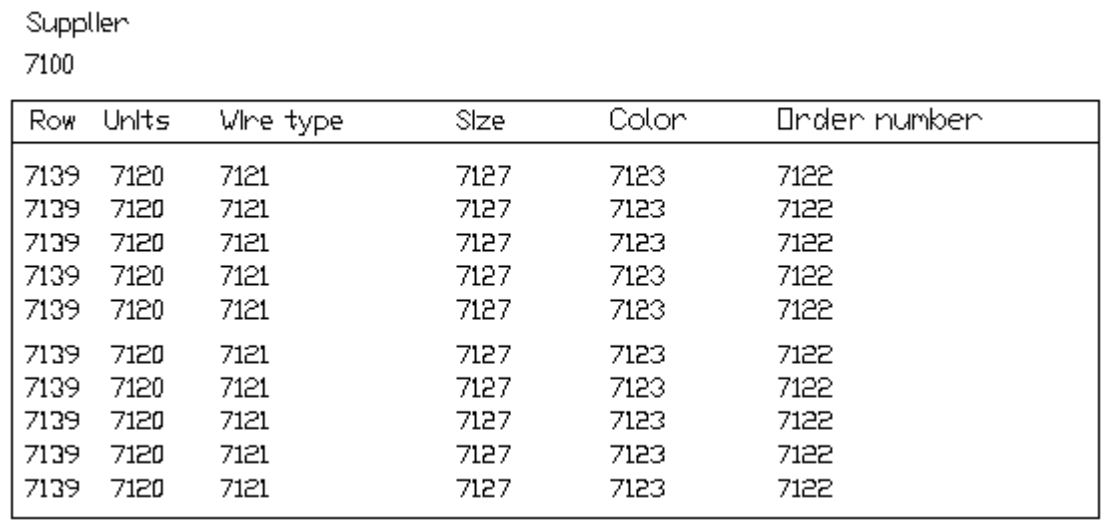

7116 of 7117

In the database library a page header is defined as above. The text types 7100, 7116, 7117, 7139, 7120, 7121, 7127, 7123 and 7122 are [text types of Wire order list](#page-311-1) and are all pre-defined text fields which represents different information.

WIRE ORDER LIST

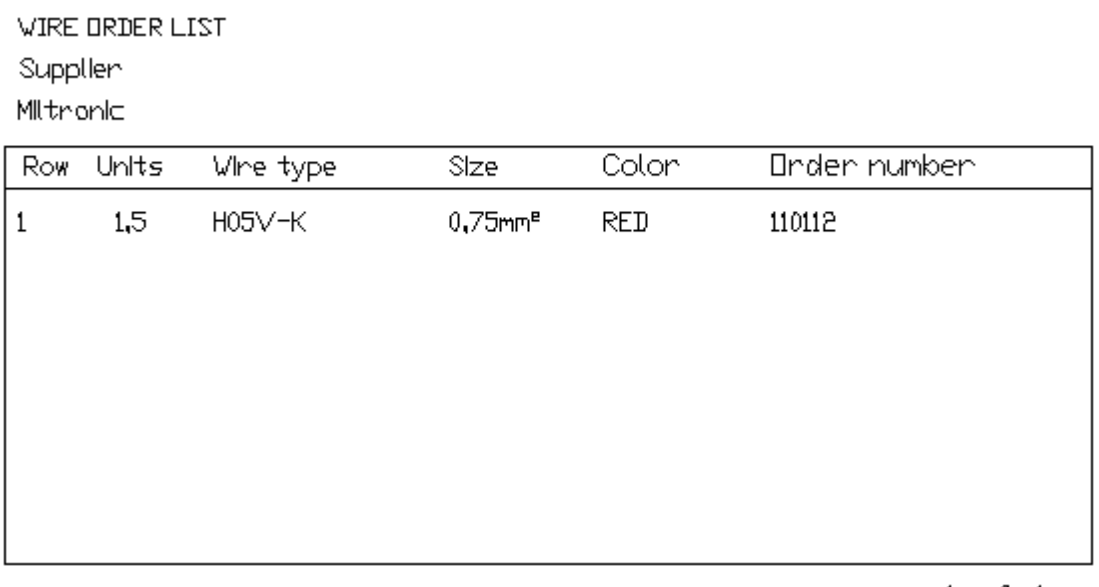

 $1$  of  $1$ 

The above picture shows the generated wire order list in the project.

## **NOTE!**

If you edit the circuit diagrams, then you need to [generate the list](#page-72-0) again for update.

## **4.17 List - Cable purchase order list**

A cable purchase order list is generating all cables in the selected location. The list is analyzing the projects logic symbol of the type cable symbol, searching for cable connections, then finally outputs a sorted cable purchase order list.

In difference with the [cable pull list](#page-47-0), a cable order list will not save the link from one specific connection to another. Each cable type will only be presented once and if you have selected the same cable type for several cable designations, then Elwin will add the cable length to the cable type. You will also get the order list as one list of each supplier.

Note only cable types with specified length and at least one lead connected will be inserted to the cable order list.

**Example:**

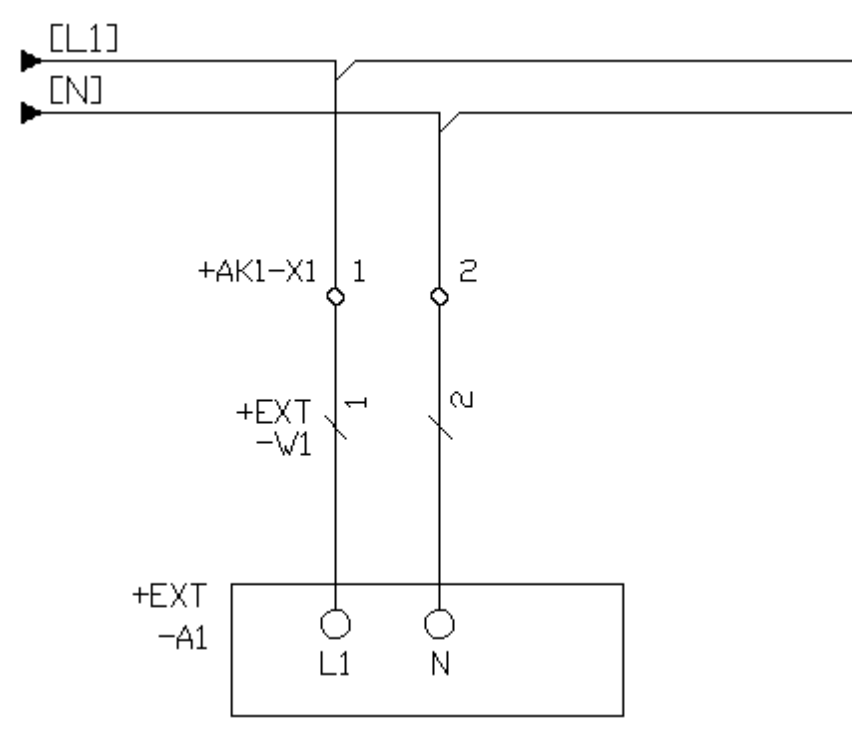

A circuit diagram is designed.

CABLE DRIJER LIST

Supplier

7200

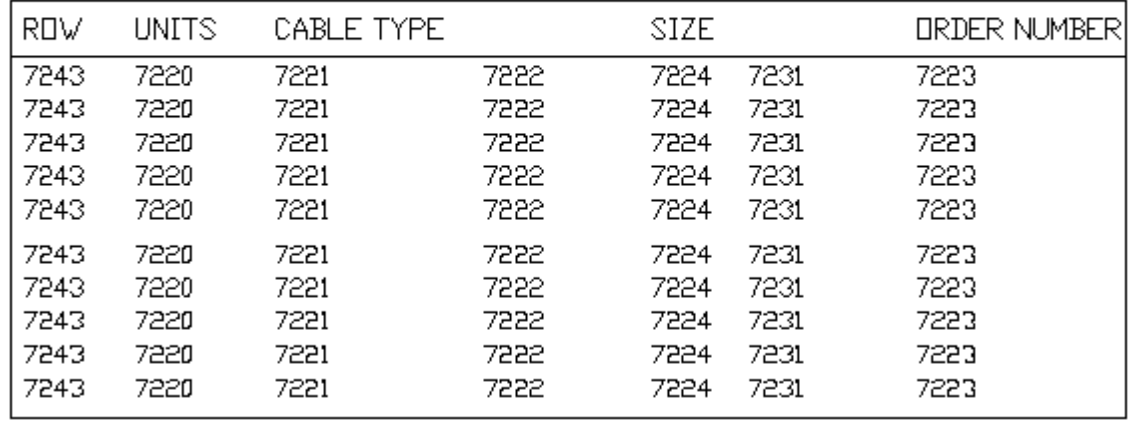

7216 of 7217

In the database library a page header is defined as above. The text types 7200, 7216, 7217, 7243, 7220, 7221, 7222, 7224, 7231 and 7223 are [text types of Cable order list](#page-312-0) and are all pre-defined text fields which represents different information.

Supplier

CABLE DRIJER LIST

Miltronic **RDV** CABLE TYPE **UNITS** SIZE *ORDER NUMBER*  $\mathbf{1}$ 12 **LIYCY**  $0.75 -$ 104637  $2\times0.5$ mm<sup>e</sup> m,

 $1$  of  $1$ 

The above picture shows the generated cable order list in the project.

## **NOTE!**

If you edit the circuit diagrams, then you need to [generate the list](#page-72-0) again for update.

## <span id="page-67-0"></span>**4.18 List - Table of contents**

The list table of contents creates a list with the pages within the project location. You can have several table of contents within the project, as long as the lists are not in the same location.

As an option you can design the page header, so Elwin creates miniature snap-shots of each page.

When you generate the table of contents list, then make sure you update all the other lists before generating the table of contents. When you use the command [Generate all lists](#page-72-0), then Elwin will automatically generate the lists in correct order.

#### **Example:**

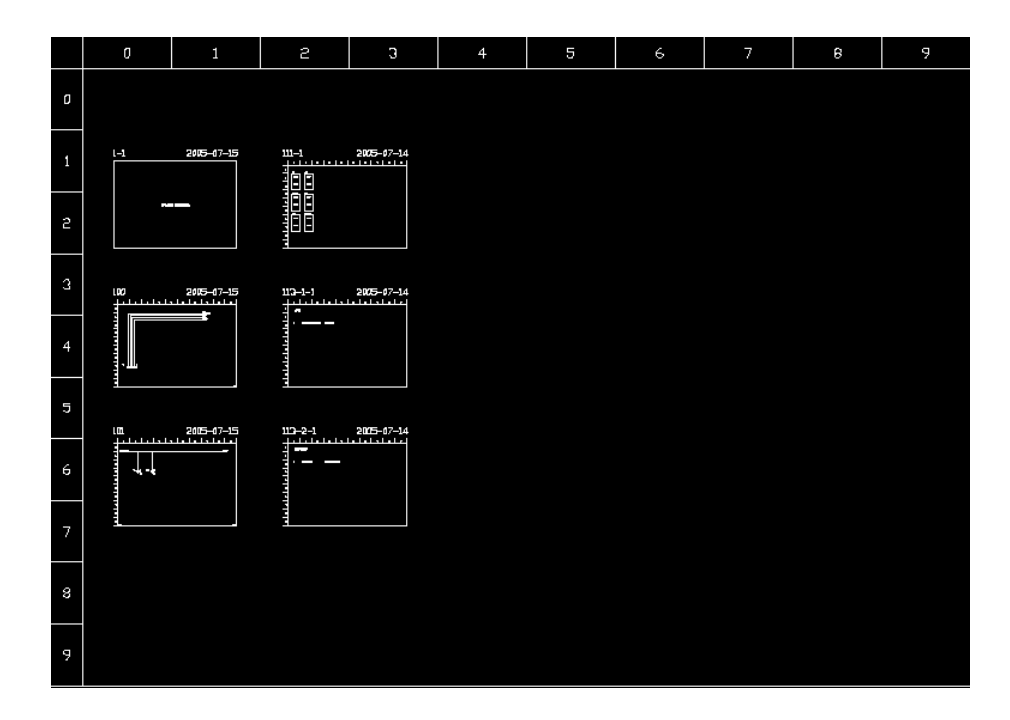

## **NOTE!**

If you edit the circuit diagrams, layout pages or lists, then you need to [generate the list](#page-72-0) again for update.

## **NOTE!**

It's the designer of the page header that decide the use of graphical miniature snap-shots of each page.

## <span id="page-68-0"></span>**4.19 List - Spare part list**

The list Spare part list generates components defined in logic symbol and layout symbols.

## **Example:**

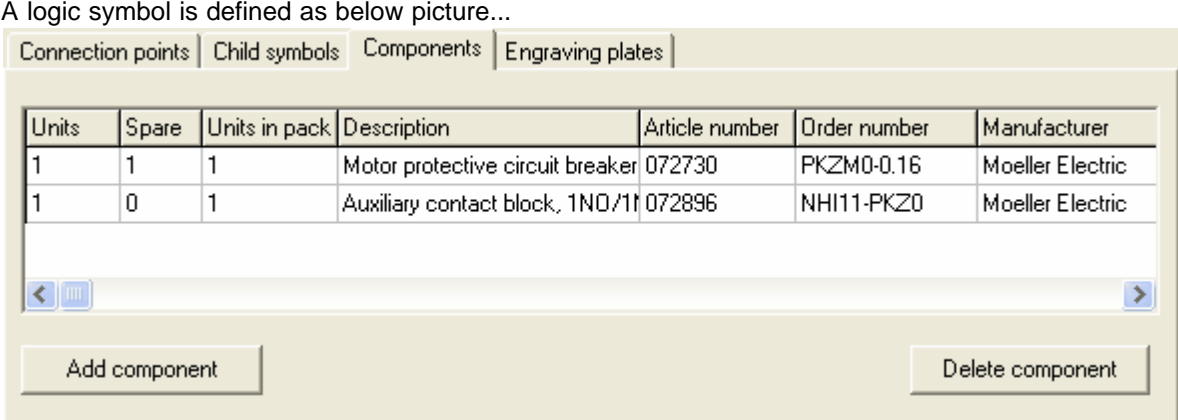

... and a layout symbol is defined as below (note the option **Component to spare part list** is selected).

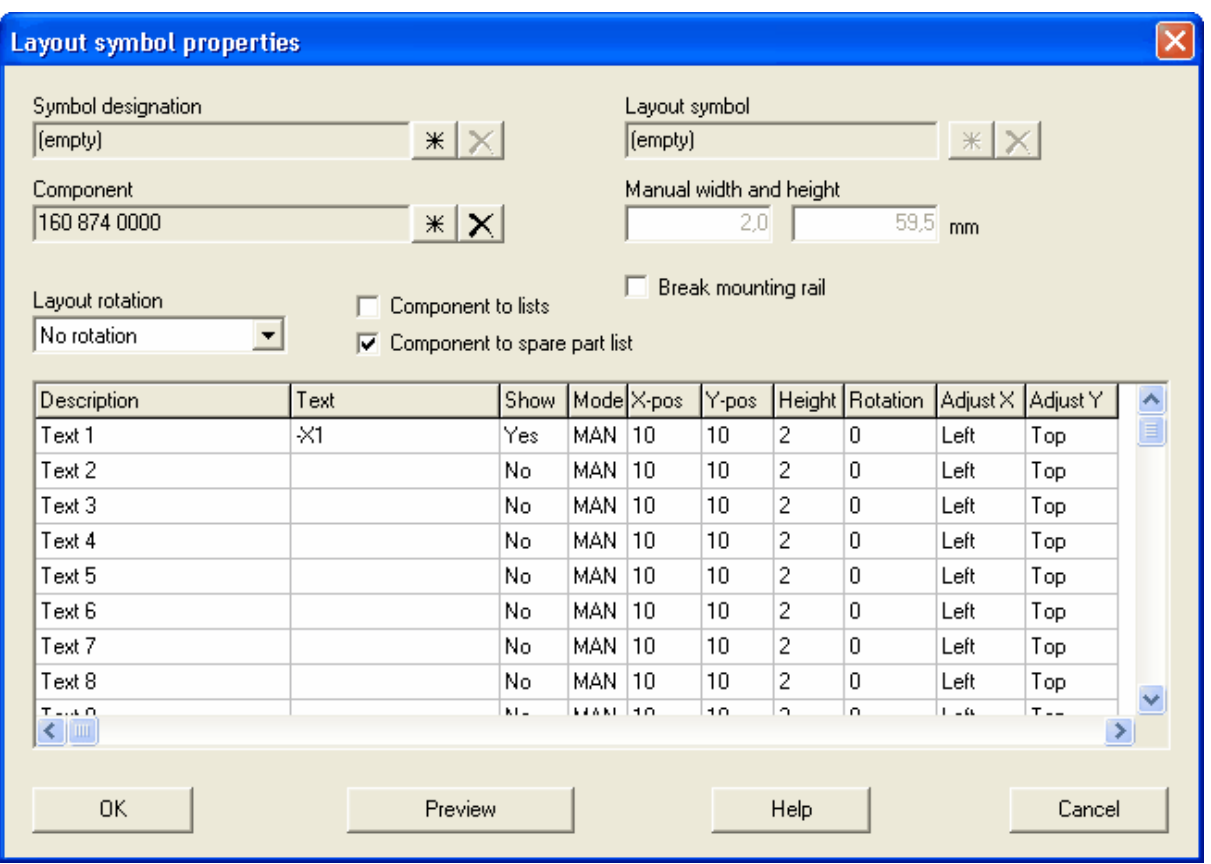

## The spare part list will be generated as below.

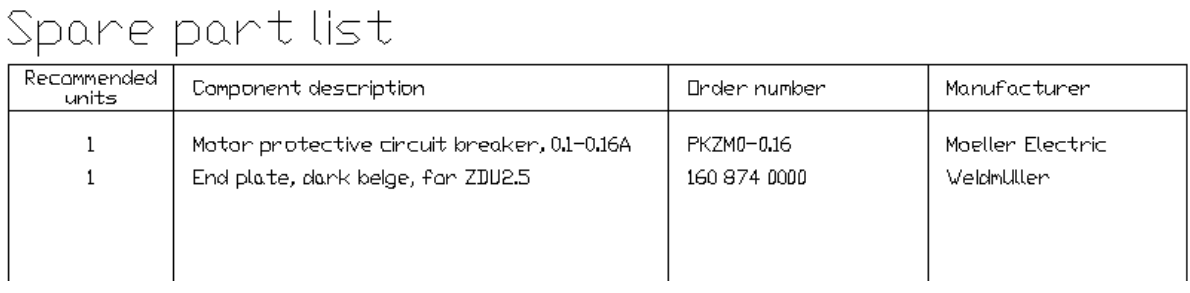

## **NOTE!**

 $\sim$ 

If you edit the circuit diagrams or layout pages, then you need to [generate the list](#page-72-0) again for update.

## **4.20 Open circuit diagram, layout page or information page**

A circuit diagram, layout page or information page is easiest opened by double-click the page in the project tree. But there are alternative ways to open pages.

## **To open a circuit diagram, layout page or information page**

- · Double-click the page in the project tree
- · Right-click the page in the project tree, then in the popup menu click **Open page**.
- · Select the page in the project tree. Click **Page** in the menu bar (if activated), then click **Open page**.
- · Select the page in the project tree. Click menu tab **Pages and edit forms**, then click **Open page**.
- · Use **PageUp** and **PageDown** keys to navigate through the project.

## **4.21 Open list page**

A list page is easiest opened by double-click the page in the project tree. But there are alternative ways to open pages.

**To open a list page**

- Double-click the page in the project tree.
- · Select the list page in the project tree. Click **Page** in the menu bar (if activated), then click **Open page**.
- · Select the list page in the project tree. Click menu tab **Pages and edit forms**, then click **Open page**.
- · Use **PageUp** and **PageDown** keys to navigate through the project.

## **4.22 Properties of circuit diagram, layout page and information page**

The properties of a circuit diagram, layout page or information page can at any time be opened and changed. There are no restrictions with the properties as long you don't have two pages with the same page number within the same location.

## **To open the properties of circuit diagram, layout page or information page**

- · Right-click the page in the project tree, then in the popup menu click **Properties**.
- · Select the page in the project tree, then click **Page** in the menu bar (if activated), finally click **Properties**.
- · Select the page in the project tree, then click menu tab **Pages and edit forms**, then click **Properties**.

### **See also**

[New circuit diagram](#page-40-0) [New layout page](#page-41-0) [New information page](#page-43-0)

## **4.23 List page properties**

The properties of a list can at any time be opened and changed. It's even allowed to change the list type, as long as there aren't two lists of the same type in the same installation, location and function.

### **To open the list page properties**

- · Right-click the page in the project tree, then in the popup menu click **Properties**.
- · Select the page in the project tree, then click **Page** in the menubar (if activated) and then **Page properties**.
- · Select the page in the project tree, then click menu tab **Pages and edit forms**, then click **Properties** .

Regardless, the **List properties** dialog box will opens.

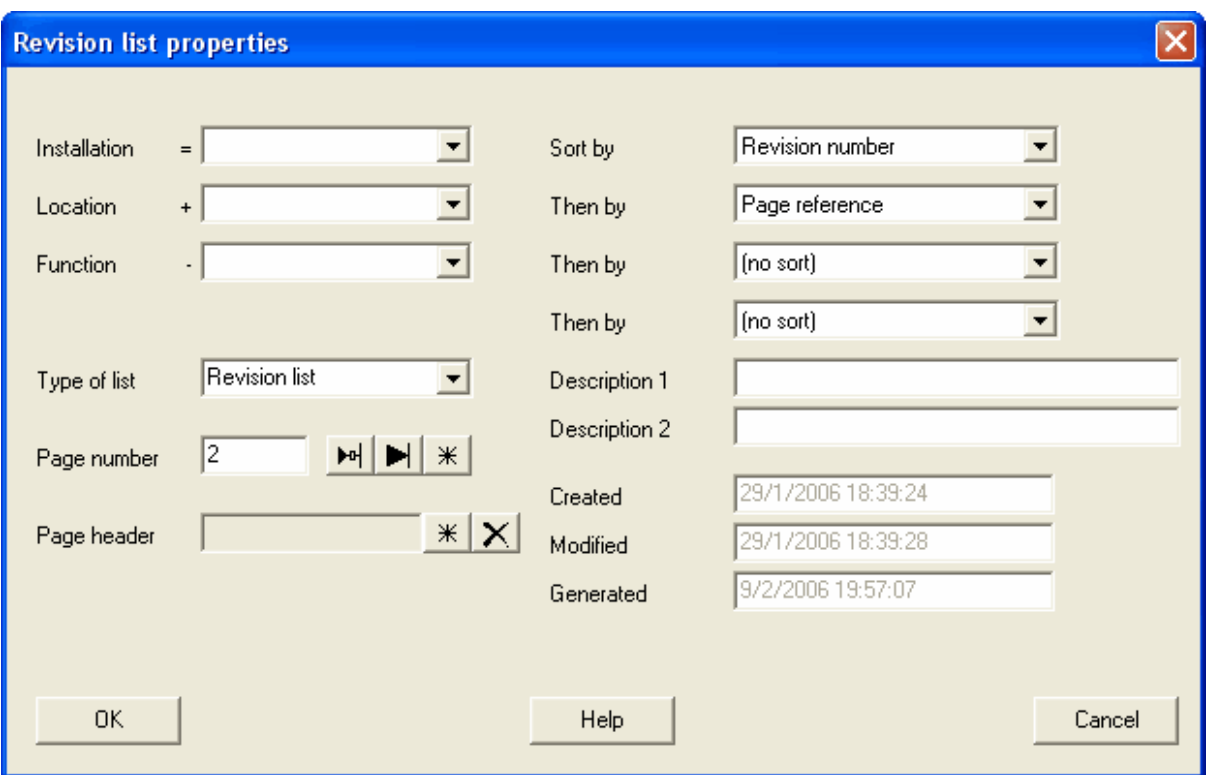

### **Installation**

Enter or select the installation for the list. Leave the box empty to generate all information from the project to the list.

#### **Location**

Enter or select the location for the list. Leave the box empty to generate all information from the project to the list.

#### **Function**

Enter or select the function for the list. Leave the box empty to generate all information from the project to the list.

#### **Page number**

Enter an unique page number for the new page.

#### **Type of list**

Select the type of the list. [Wire list](#page-45-0) [Cable pull list](#page-47-0) [Cable connection list](#page-48-0) **[Bill of material](#page-49-0)** [Revision list](#page-51-0) [Engraving plate list](#page-52-0) [Terminal list](#page-55-0) [Order list](#page-57-0) [PLC list](#page-58-0) [Cable duct list](#page-60-0) [Device mounting rail list](#page-62-0) [Wire order list](#page-63-0) [Cable order list](#page-57-0) [Table of contents](#page-67-0) [Spare part list](#page-68-0)
### **Page number**

Enter an unique page number for the list. All sub-pages of the list will be named "PageNumber-x", where x is an incremental number within the list.

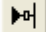

Elwin will select the lowest available page number in the selected installation, location and function.

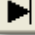

 $\divideontimes$ 

Elwin will select the last page number in the selected installation, location and function.

Opens the project database of pages.

## **Page header**

Select a page header from the library database by click  $\frac{1}{k}$ . Remove the selected page header with  $\vert \mathsf{X} \vert$ 

If you leave page header blank(recommended), then Elwin will use the setting in the [project settings](#page-24-0) [dialog box](#page-24-0).

### **Sort by**

Select the list sorting method. This setting has top priority.

#### **Then by**

List sorting methods. The last/bottom selection has the lowest priority.

#### **Description 1**

Enter an optional description text of the list page.

### **Description 2**

Enter an optional description text of the list page.

## **Created**

Information about the very first creation date and time of the list.

#### **Modified**

Information about the modification of the list (edits in this dialog box).

#### **Generated**

Date and time when the list was generated.

## **4.24 Generate list**

A list must always be manually generated. After designing your circuit diagrams you must manually generate the project lists. There are several ways to do it.

#### **To generate all lists in the project**

· Click **Page** in the menu bar (if activated), then click **Generate all lists**. or

Click menu tab **Pages and edit forms**, then click **Generate all lists**.

## **To generate selected lists in the project**

· Select the lists in the project tree, then click **Page** in the menu bar (if activated), then click **Generate selected lists**.

or

Click menu tab **Pages and edit forms**, then click **Generate selected lists**.

### **To generate one single list in the project**

· Right-click the list in the project tree, then in the popup menu click **Generate list**.

# **4.25 Export list to Excel**

All generated lists can be exported to Excel-format. When you make the export Elwin will export all possible text fields, Elwin will not open the page header.

To export a file to Excel

· Right-click the list in the project tree, then in the popup menu click **Export list to Excel**.

## **NOTE!**

The exported file will be saved in the project folder called **\xlsOutput**.

# <span id="page-73-0"></span>**4.26 Copy page**

Elwin has a function to copy a complete page, circuit diagram or layout page. The copy function is useful when you have similar pages and you want to save design time. When you paste the copied page, you will have to define new names for each of the objects.

The copied page remains in the Elwin clipboard until you copy something else. You can paste the page how many times you like.

A list can also be copied. However, since there is no design time of a list there is not really any use to copy a list. Please note that it's not allowed to have the same type of list twice in the same installation, location and function.

#### **To copy one page**

· Right-click the page in the project tree, then in the popup menu click **Copy page** or **Copy list**.

#### **To copy one or several pages**

· Select the pages in the project tree. Click **Page** in the menu bar (if activated), then click **Copy page (s)**.

or

Select the pages in the project tree. Click menu tab **Pages and edit forms**, then click **Copy page(s)**.

The copy functions described above will only copy pages internally within Elwin. This means you will not be able to copy a page from one Elwin instance to another. If you will need to copy from one Elwin instance to another, then you will have to use the function **Copy page also to Windows clipboard**.

## **To copy one page also to Windows clipboard** (not working for lists)

· Right-click the page in the project tree, then in the popup menu click **Copy page also to Windows clipboard**.

**See also [Cut page](#page-74-0) [Paste page](#page-74-1) [Delete page](#page-74-2)**

# <span id="page-74-0"></span>**4.27 Cut page**

To cut a page means you copy the page and then delete the page. Since Elwin copy the page you can paste the page how many times you like. The copied page remains in the Elwin clipboard until you copy something else. When you paste the copied page, you will have to define new names for each of the objects.

## **Note!**

If you cut several pages in one step, then only the last page will be possible to recover. All other pages are deleted and can not be recovered.

## **To cut a page**

· Right-click the page in the project tree, then in the popup menu click **Cut page** or **Cut list**.

## **To cut one or several pages**

· Select the pages in the project tree. Click **Page** in the menu bar, then click **Cut page(s)**. or

Select the pages in the project tree. Click menu tab **Pages and edit forms**, then click **Cut page(s)**.

## **See also**

**[Copy page](#page-73-0) [Paste page](#page-74-1) [Delete page](#page-74-2)**

## <span id="page-74-1"></span>**4.28 Paste page**

When you have copied a page or pages then you can paste the page how many times you like. The paste function will use automatic symbol designations for logic symbols, so you may need to revise the designations. For wire name symbols without automatic names defined, then you must manually define the names when you paste the page.

## **To paste a previously copied page (alternatives)**

- · Right-click any page, in the popup menu click **Paste**.
- · Click **Page** in the menu bar (if activated), then click **Paste**.
- · Click menu tab **Pages and edit forms**, then click **Paste**.

To paste a page you have copied to Windows clipboard in another Elwin instance, then you will need to do:

• Click menu tab **Edit and insert**, then click the button **Paste from Windows clipboard.** 

**See also [Copy page](#page-73-0) [Cut page](#page-74-0) [Delete page](#page-74-2)**

## <span id="page-74-2"></span>**4.29 Delete page**

To delete one or several pages means you will delete the pages without copy them. All deleted pages will be deleted and can not be recovered.

## **To delete one page:**

· Right-click the page in the project tree, then in the popup menu click **Delete page** or **Delete list**.

#### **To delete one or several pages**

- · Select the pages in the project tree. Click **Page** in the menu bar (if activated), then click **Delete page (s)**.
	- or

Select the pages in the project tree. Click menu tab **Pages and edit forms**, then click **Delete page (s)**.

Before deletion there will be a question if you really want to delete the pages (as the deletion process can not be undone).

To recover a deleted page then you will need to find an archive file in the project ewaOutput folder and wish that page is within one of the archive files. See section [Restore archive file](#page-34-0)

**See also [Copy page](#page-73-0) [Cut page](#page-74-0) [Paste page](#page-74-1)**

## **4.30 Delete page\_2**

To re-number pages can be time consuming if you do it one by one. There is a function that will help you to do it quicker and simpler. Choose to re-number some pages or edit the whole project's pages.

## **To re-number some pages in the project**

· Select the pages in the project tree, then right-click any page and in the popup menu click **Renumber selected pages**

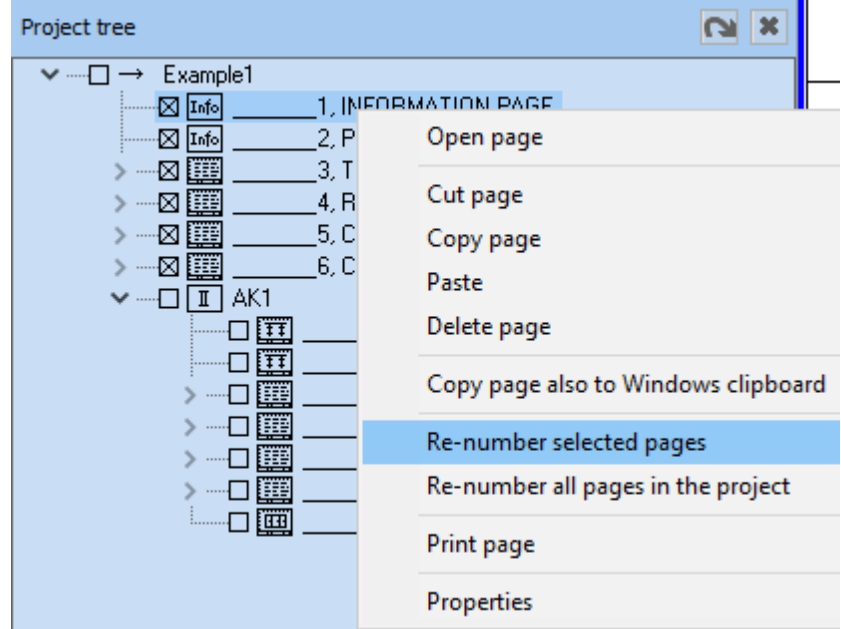

## **Edit all pages in the project**

· Right-click any page in the project tree and in the popup menu click **Re-number all pages in the project**

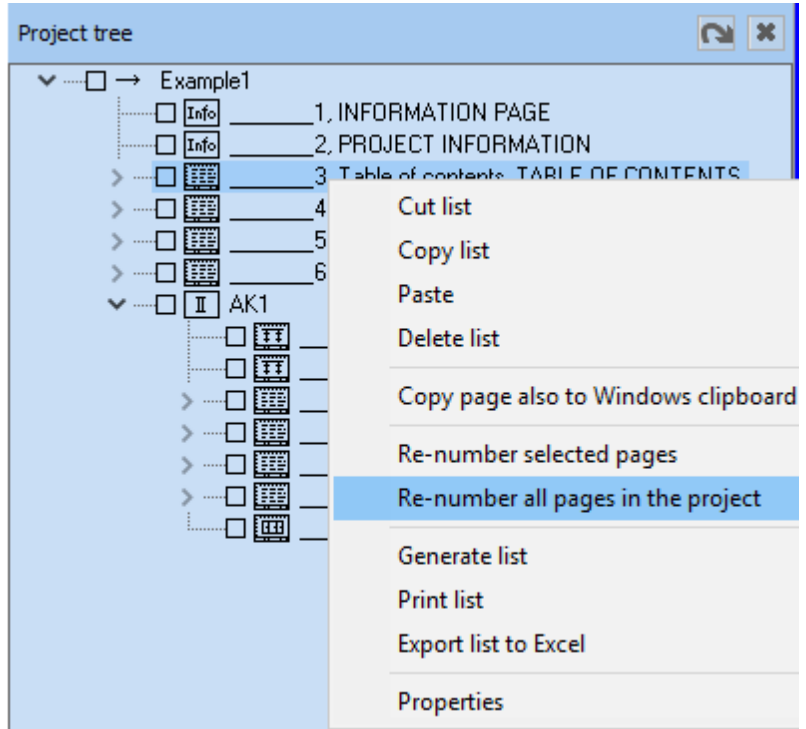

No matter of page selection the following dialog box will open.

## Edit page numbers

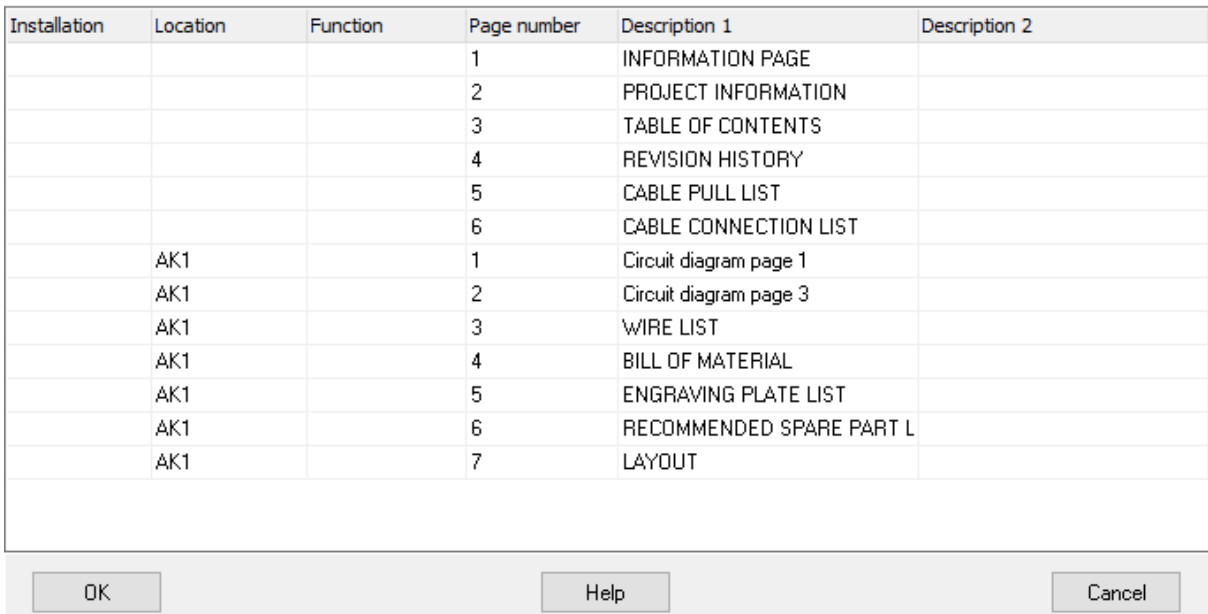

In the dialog box the pages' installation, location, function, page number and description can be edited. Duplicated page numbers within the same installation, location and function is not permitted and will be indicated by red color.

## **Quick page numbering**

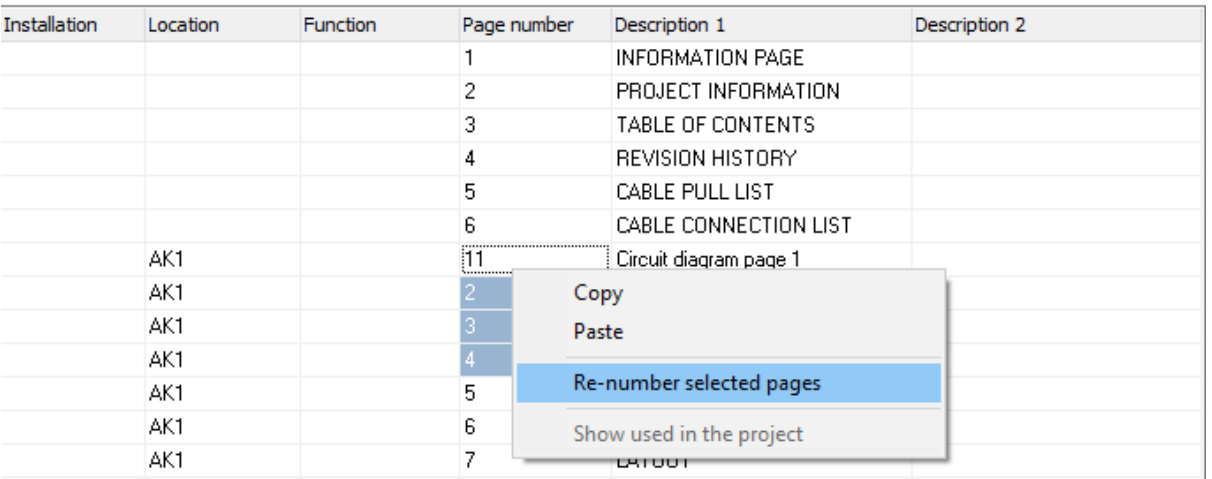

#### Edit page numbers

Select the pages which you want to quick re-number.

Right-click the top page number within the selection and click **Re-number selected pages**. Now all the selected page numbers will be re-numbered starting from the top. In the above example, the pages will be numbered 11, 12, 13 and 14.

Click **OK** to save all information in the dialog box to the project Click **Cancel** to close the dialog box and ignore all changes.

# **5 Create circuit diagram**

# **5.1 Insert graphics object**

Graphics object are possible to insert to circuit diagrams and layout pages. All graphics objects are fixed objects, which means those will never automatically change its properties.

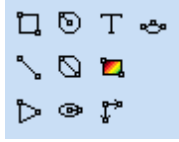

The graphics objects are from left to right in the above Graphics toolbox;

- · Rectangle
- · Line
- · Circle center radius
- · Circle 2-point diameter
- · Ellipse center
- · Arrow
- · [Picture \(bmp, jpg- and png-format\)](#page-77-0)
- · [Text](#page-78-0)
- · [Measurement \(only layout pages\)](#page-141-0)
- $\bullet$  Arc

# <span id="page-77-0"></span>**5.2 Insert picture**

It's possible to insert pictures to circuit diagrams and layout pages. The pictures may not be edited in Elwin. All pictures you want to insert to Elwin pages must be located in the project folder named **Bitmap** . Elwin do not import the pictures to some internal format, but use the file in the bitmap folder. This

means if you edit the picture, then the picture will change it's appearance in Elwin.

The picture will automatically be scaled to fit the defined area. The picture will never be stretched to fit in the complete area.

### **To insert a picture**

1) Select the picture tool from the Graphics toolbox.

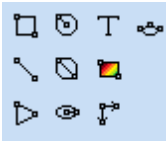

or

Click **Draw** in menu bar (if activated), then click **Picture**.

- 2) Move the mouse pointer to the upper left corner and click. Move the mouse pointer to define the area for the picture, then click to verify the size.
- 3) The **Picture** dialog box opens. Select the filename of the new picture.
- 4) Click **OK**.

**NOTE!**

Press **F5** to update the Picture dialog box

# <span id="page-78-0"></span>**5.3 Insert text object**

Text objects are possible to circuit diagrams and layout pages. All text objects are static, which means they will not automatically change its text and properties.

### **To insert text object**

- 1) Select the text tool from the Graphics toolbox.
	- **QOT &**  $\sim$  0  $\sim$ しゅじ

or

Click **Draw** in menu bar (if activated), then click **Text**.

- 2) The **Text object** dialog box opens.
- 3) Enter the text in the text field.

## **Text height**

Enter a value for the text height.

#### **Text adjust**

Select one of the text adjust options.

## **Text rotation**

Enter a value for the text rotation. The rotation will be around the text insertion point.

4) Click **OK**.

5) The text object is now attached to the mouse pointer. Move the pointer in position and click.

# **5.4 Insert logic symbol**

A logic symbol can only be inserted to circuit diagrams. There a some various ways to insert a logic symbol.

- · Click **Insert** in the menu bar (if activated), then click **Logic symbol**
- · Click the symbol **Insert logic symbol** in the logic symbol toolbox. It's the icon on the top row, third from left.

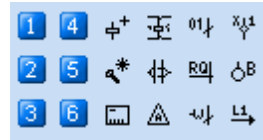

Press keyboard shortcut (defined in the computer settings).

The database of logic symbol dialog box opens. In the dialog box are [all logic symbols](#page-220-0) from the database library collected.

By using the Elwin search function you can easily find correct logic symbols. The search function has all standard Elwin function plus one additional function. If you right-click **Type** column, then a popup menu with all logic symbol types opens.

When you have found your logic symbol then

- Select the logic symbol row and click **Insert**
- Double-click the logic symbol row.

The logic symbols will be attached to the mouse pointer. Move the mouse pointer to correct position and click. A dialog box opens.

In the [logic symbol properties](#page-82-0) dialog box enter the necessary information and then click **OK** and the logic symbol are inserted.

# **5.5 Insert logic symbol from component**

A logic symbol may be inserted to a circuit diagram by selecting a component in the database. This way you will not need to know the exact logic symbol name, but only select the component you want to draw.

- · Click **Insert** in the menu bar (if activated), then click **Logic symbol**
- · Click the symbol **Insert logic symbol** in the logic symbol toolbox. It's the icon on the middle row, third from the left.

14+至叫型 25 \* # 29 8 8 6 5 A 4 5

· Press keyboard shortcut (defined in the computer settings).

The database of components dialog box opens. Please note only components with defined recommended logic symbols are shown. By using the Elwin search function you can easily find correct component.

When you have found your component then

- Select the component row and click OK
- Double-click the component row.

The logic symbols will be attached to the mouse pointer. Move the mouse pointer to correct position and click. A dialog box opens.

In the [logic symbol properties](#page-82-0) dialog box enter the necessary information and then click **OK** and the logic symbol are inserted.

## **5.6 Insert black box**

A black box is more or less like a parent symbol, but has no information from the database library. The black box graphics is only a rectangle and its installation, location and symbol designation. The connection points to a black box is be done with the logic symbol type Black box connection. You can also define Auxiliary symbol type to get more function to your black box.

## **To create a black box**

1) Select the command by one of the following methods.

- · Click **Insert** in the menu bar (if activated), then click **Black box**
- · Click the symbol **Insert logic symbol** in the logic symbol toolbox. It's the icon on the middle row, third from the left.

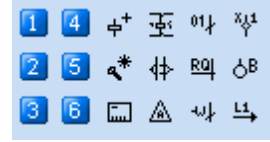

- · Press keyboard shortcut (defined in the computer settings).
- 2) Define a rectangle by first click for the upper left corner and then move the mouse pointer to the lower right corner and click.
- 3) The [New black box](#page-109-0) dialog box opens. Enter all necessary information for the black box.
- 4) Click **OK** and the black box is inserted.

## **See also**

[Black box properties](#page-109-0)

# **5.7 Insert black box connection**

A black box connection is used to define connection points for the black box object. The connection must be placed inside the black box object to function correctly. For each of the connection points you define a connection name and direction.

### **To insert a black box connection**

- · Open the logic symbol database by clicking **Insert** in the menu bar (if activated), then click **Logic symbol**. Right-click the filter column **Type** and click Black box connection. In the list, select the black box connection symbol to insert.
- If you have defined a standard black box connection in the [project settings](#page-29-0), then click the icon **Insert black box connection** (the icon with the character B) in the logic symbol toolbox.

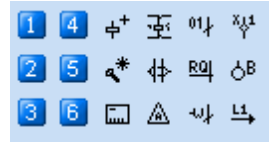

· Press keyboard shortcut (defined in the computer settings).

When you have selected your black box connection, then the logic symbols will be attached to the mouse pointer. Move the mouse pointer to correct position and click. The [Black box connection dialog](#page-113-0) [box](#page-113-0) opens.

Enter the properties of the connection and finally click **OK**.

## **NOTE!**

If you place the connection outside of a black box then Elwin will not connect to the connection point.

## **See also**

[Black box connection properties](#page-113-0)

# **5.8 Insert cable screen symbol**

A cable screen symbol definies a screen of a cable. The symbol is automatic generated and the width may be edited as you like. The symbol has two connection points, up/down or left/right, depending on the rotation.

#### **To insert a cable screen symbol**

1. Click **Insert** in the menu bar (if activated), then click **Cable screen symbol**.

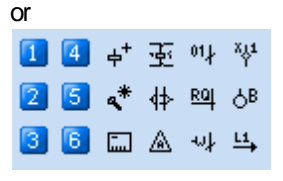

Click the icon **Insert cable screen symbol** in the logic symbol toolbox. It's the symbol in the middle row, 3rd from the right.

or

Press keyboard shortcut (defined in the computer settings).

- 2. In the circuit diagram, click to define the symbol insertion point (point 1 in the below example).
- 3. Move the mouse pointer to form and size the screen symbol (point 2).

 $\mathcal{A}(\mathbb{D})$  . The set of the set ŘCEEFEE ъ

Example of a cable screen symbol.

#### **Move the cable screen symbol**

Move the complete symbol by click the insertion point (1). The symbol attaches to the mouse pointer. Move the mouse pointer to a new position and click. Cancel the movement by press Escape button.

### **Edit the size and form of the cable screen symbol.**

Edit the size and form by click in the point 2 of the symbol. The symbol attaches to the mouse pointer. Move the mouse pointer to form and size the symbol.. Click to confirm the new form. Cancel the edit by press Escape button.

**See also**

[Settings of a cable screen symbol \(project settings\)](#page-26-0)

# <span id="page-82-0"></span>**5.9 Properties of logic symbols**

Elwin has several types of logic symbols. Each of them have special features and also the designer of the logic symbol may have chosen not to use all features for a logic symbol. For these reasons the properties dialog box may differ from type to type.

Properties of:

- **[Auxiliary symbol](#page-106-0)**
- **[Black box](#page-109-0)**
- **[Black box connection](#page-113-0)**
- [Cable lead symbol](#page-91-0)
- [Child symbol](#page-86-0)
- [Component list symbol](#page-94-0)
- [Parent symbol](#page-82-1)
- [PLC child symbol](#page-99-0)
- [PLC parent symbol](#page-95-0)
- **[Revision symbol](#page-114-0)**
- **[Terminal symbol](#page-102-0)**
- [Wire cross reference symbol](#page-90-0)
- [Wire name symbol](#page-88-0)
- [Wire type symbol](#page-88-0)

**See also** Edif of several objects

## <span id="page-82-1"></span>**5.10 Properties of parent symbol**

The logic symbol properties of a parent symbol varies depending on the function built in by the designer of the symbol. Below is a logic symbol with all available functions used.

Open the properties of the logic symbol in one of the following methods:

- · Right-click any of the symbol objects, then click **Properties** in the popup menu.
- Double-click any of the symbol objects.
- · Select the logic symbol, then press the key **E** (this keyboard may be edited in the computer settings). (All selected object's properties dialog box opens)
- · Select the logic symbol, then click **Edit** in the menu bar (if activated), then click **Edit object(s)**. (All selected object's properties dialog box opens)
- Select the logic symbol, then click the icon  $\Rightarrow$  in the toolbox (All selected object's properties

#### dialog box opens)

The parent symbol has standard information fields and depending on the design of the symbol several more tabs of properties are visible.

- **[Connection points](#page-83-0)**
- [Child symbols](#page-84-0)
- [Symbol texts](#page-84-1)
- **[Components](#page-84-2)**
- · [Engraving plates](#page-85-0)
- [DIP switch](#page-86-1)

## **Standard information fields**

These standard fields will always be the same, no matter of the symbol design. **Installation**

Enter (or select in the drop-down list) the installation of the logic symbol. The installation field may be left empty if necessary.

## **Location**

Enter (or select in the drop-down list) the location of the logic symbol. The location field may be left empty if necessary.

## **Symbol designation**

Enter an unique symbol designation. Unique means the symbol designation must be unique in the selected installation and location. You can have the same symbol designations, as long as installation or location are different.

#### **The buttons under the symbol designation text field represents:**

 $+$ 

Clear the symbol designation text field.

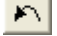

Get the last used symbol designation.

- $\blacktriangleright$  of  $\parallel$ Select the next free symbol designation within the start character in the selected installation and location.
- $\blacktriangleright$

Select the last symbol designation within the start character in the selected installation and location.

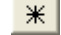

Opens the database of all symbol designations in the project.

## **Logic symbol**

Select the logic symbol you want to use. Please note that you need to select a logic symbol of the same type and even though it's the same type the function may differ.

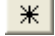

Opens the database of all logic symbols in the project.

### <span id="page-83-0"></span>**Connection points**

The connection points tab will be visible only if the logic symbol has defined connections. All available connection points are listed.

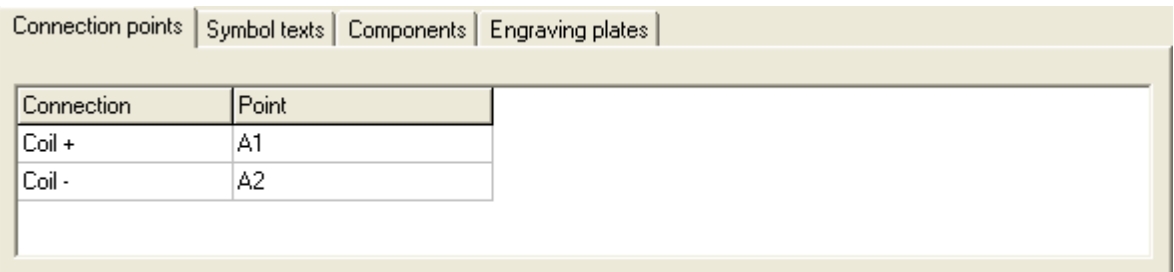

The information in the column **Connection** is from the designer of the logic symbol and is normally a representative text of each connection point. In the column **Point**, you enter the connection point name. This text will be visible on the circuit diagram.

## <span id="page-84-0"></span>**Child symbols**

The child symbols tab will be visible only if the logic symbol has defined child symbols. A logic symbol may have several child symbols and each child symbol are presented in one row.

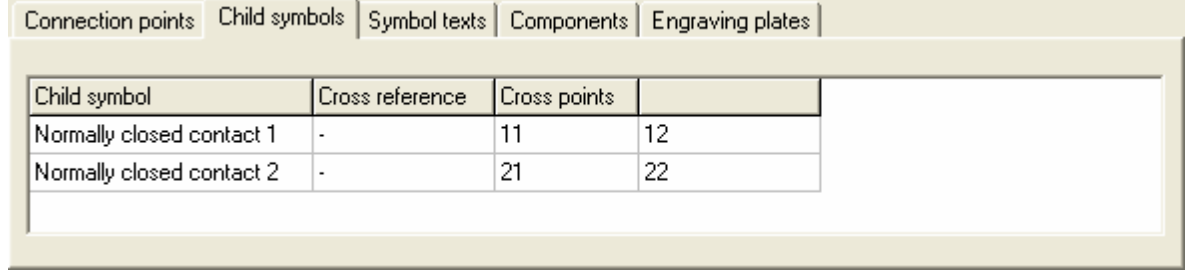

In the above example the logic symbol has two child symbols. The information in the column **Child symbol** is from the designer of the logic symbol and is normally a representative text of the child symbol. If the child symbol is already used then a cross reference text will show in the column **Cross reference**. The column **Cross points** and all other columns are connection points for the child symbol. The cross point names are in most cases pre-defined from the database, but you are free to change them.

#### <span id="page-84-1"></span>**Symbol texts**

The tab **Symbol texts** shows all variable text fields from the logic symbol. This tab may be invisible if the logic symbol designer didn't design any variable texts. The description text is from the symbol designer and is normally the intention of the text, but you as an user can of course write any text.

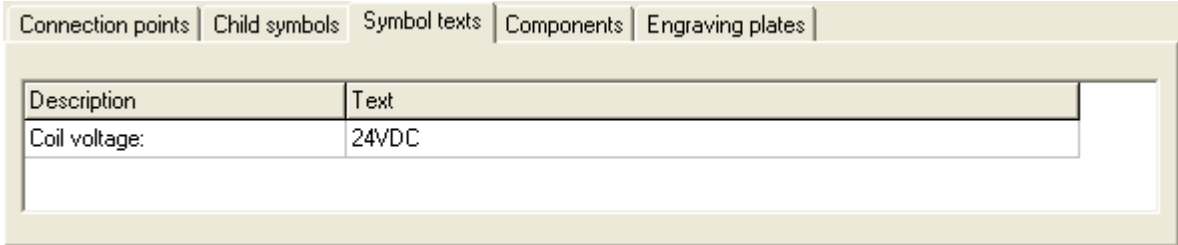

Enter the text in the column **Text**. You can leave the text field empty if you like.

### <span id="page-84-2"></span>**Components**

The **components** tab will be visible for all logic symbols. On this tab you will be able to add components to the logic symbol. Each component added will be listed in the list. The maximum number of components per logic symbol are 20, but by using [auxiliary symbols](#page-232-0) you can increase this number.

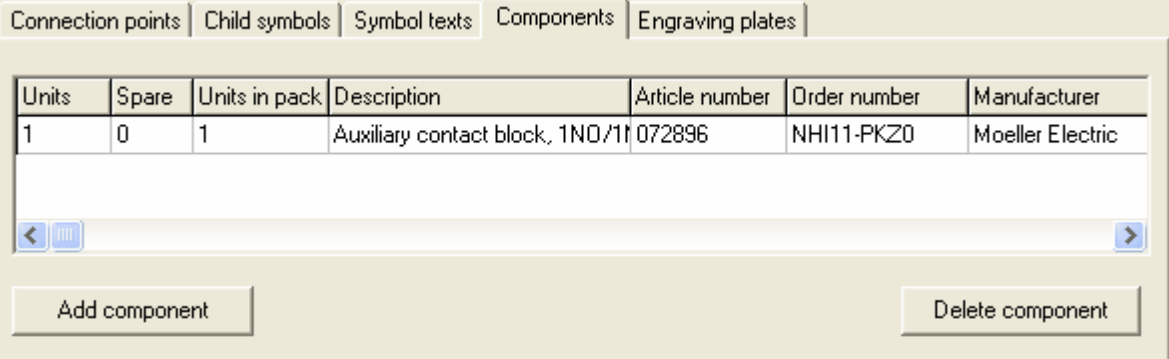

Click the button **Add component** to open the database of the available components. Use the Elwin search function to easily find your component.

Specify the number of units in the column **Units**.

Specify the number of spare parts for each component in the column **Spare**.

Click the button **Delete component** to remove the component from the logic symbol.

## <span id="page-85-0"></span>**Engraving plates**

The **Engraving plate** tab will be visible for all logic symbol. You can add up to 4 different engraving plate. The engraving plates are from the database library are all normally different in design, size and number of available text rows.

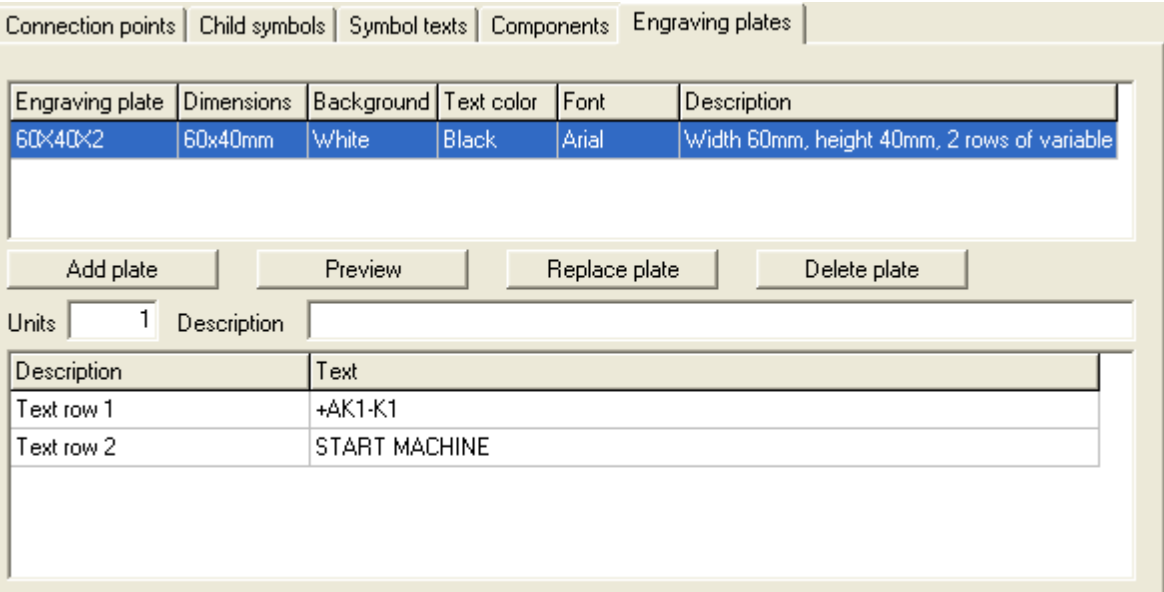

The top list shows the selected engraving plates to the logic symbol. The bottom list shows the available text rows from the selected engraving plate object.

### **Add plate**

Click this button to open engraving plate database with all available plates. Use the Elwin search function to easily find your engraving plate.

#### **Preview**

Click preview button open a window with a preview of the engraving plate.

#### **Replace plate**

Click replace button to replace the selected engraving plate with another plate from the database.

## **Delete plate**

Click the delete button to delete the engraving plate from the logic symbol.

#### **Units**

Enter the number of engraving plates of the selected engraving plate.

#### **Description**

Enter an optional description text of the selected engraving plate.

### **Text column**

Enter text for each text row.

## <span id="page-86-1"></span>**DIP switch**

The tab DIP switches shows all possible DIP switches defined in the logic symbol. Each row in the grid represents a setting of **ON** or **OFF**.

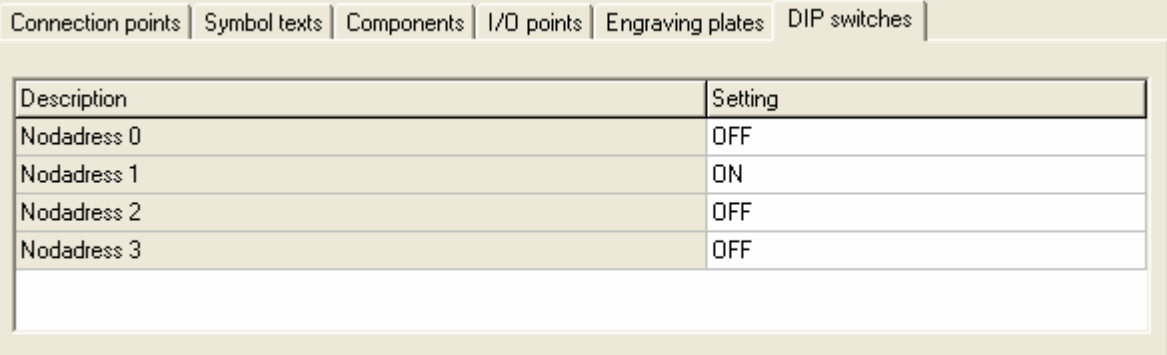

Change the setting by double-click the text ON or OFF.

# <span id="page-86-0"></span>**5.11 Properties of child symbol**

The logic symbol properties of a child symbol varies depending on the function built in by the designer of the symbol. Below is a child logic symbol with all available functions used.

Open the properties of the logic symbol in one of the following methods:

- · Right-click any of the symbol objects, then click **Properties** in the popup menu.
- Double-click any of the symbol objects.
- · Select the logic symbol, then press the key **E**. (All selected object's properties dialog box opens)
- · Select the logic symbol, then click **Edit** in the menu bar (if activated), then click **Edit object(s)**. (All selected object's properties dialog box opens)
- Select the logic symbol, then click **in the toolbox Edit tools**. (All selected object's properties dialog box opens)

The child symbol has standard information fields and depending on the design of the symbol several more tabs of properties are visible.

- **[Connection points](#page-87-0)**
- [Symbol texts](#page-87-1)
- **DIP** switch

#### **Standard information fields**

These standard fields will always be the same, no matter of the symbol design. **Installation**

Enter (or select in the drop-down list) the installation of the logic symbol. The installation field may be left empty if necessary.

### **Location**

Enter (or select in the drop-down list) the location of the logic symbol. The location field may be left empty if necessary.

## **Symbol designation**

Enter a symbol designation. Since this is a child symbol you should enter a symbol designation which already has a parent symbol. But it's not a requirement a designation with a parent, but when the project is finished then all child symbols should match a parent symbol.

## **The buttons under the symbol designation text field represents:**

 $+$ 

Clear the symbol designation text field.

 $\mathbf{M}$ 

Get the last used symbol designation.

- $\blacktriangleright$  of  $\vert$ Select the next free symbol designation within the start character in the selected installation and location.
- $\blacksquare$

Select the last symbol designation within the start character in the selected installation and location.

 $*$ 

Opens the database of all symbol designations in the project.

### **Logic symbol**

Select the logic symbol you want to use. Please note that you need to select a logic symbol of the same type and even though it's the same type the function may differ.

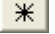

Opens the database of all logic symbols in the project.

#### <span id="page-87-0"></span>**Connection points**

The connection points tab will be visible only if the logic symbol has defined connections. All available connection points are listed.

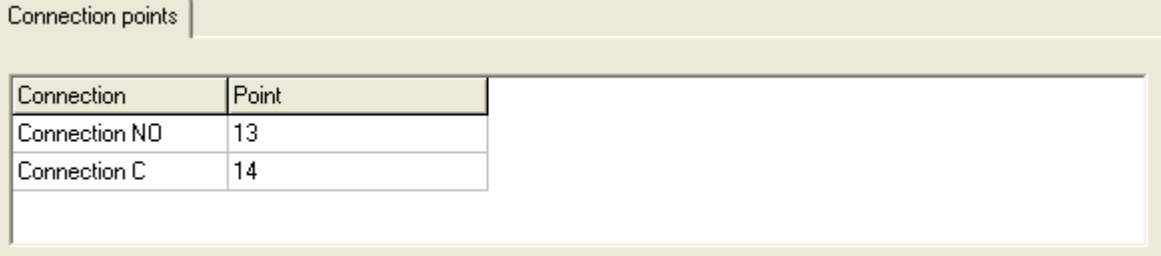

The information in the column **Connection** is from the designer of the logic symbol and is normally a representative text of each connection point. In the column **Point**, you enter the connection point name. This text will be visible on the circuit diagram.

For a child symbol the connection points are important for the parent symbol to find the child symbol. If there is a parent symbol with a child symbol with two cross points 13 and 14, then a cross-reference will be created with the above example.

## <span id="page-87-1"></span>**Symbol texts**

The tab **Symbol texts** shows all variable text fields from the logic symbol. This tab may be invisible if the logic symbol designer didn't design any variable texts. The description text is from the symbol designer and is normally the intention of the text, but you as an user can of course write any text.

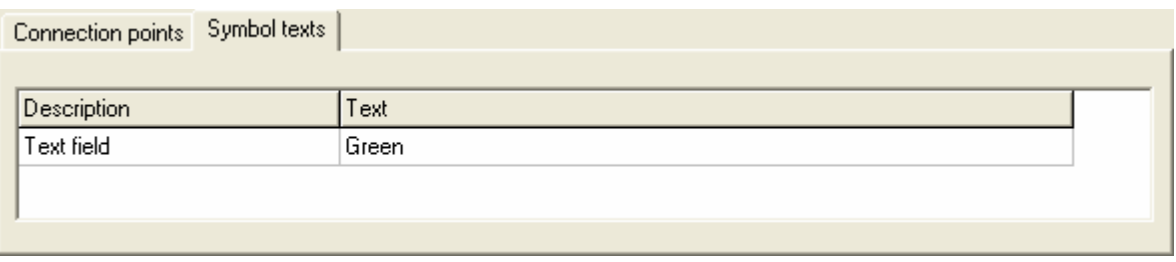

Enter the text in the column **Text**. You can leave the text field empty if you like.

#### <span id="page-88-1"></span>**DIP switch**

The tab DIP switches shows all possible DIP switches defined in the logic symbol. Each row in the grid represents a setting of **ON** or **OFF**.

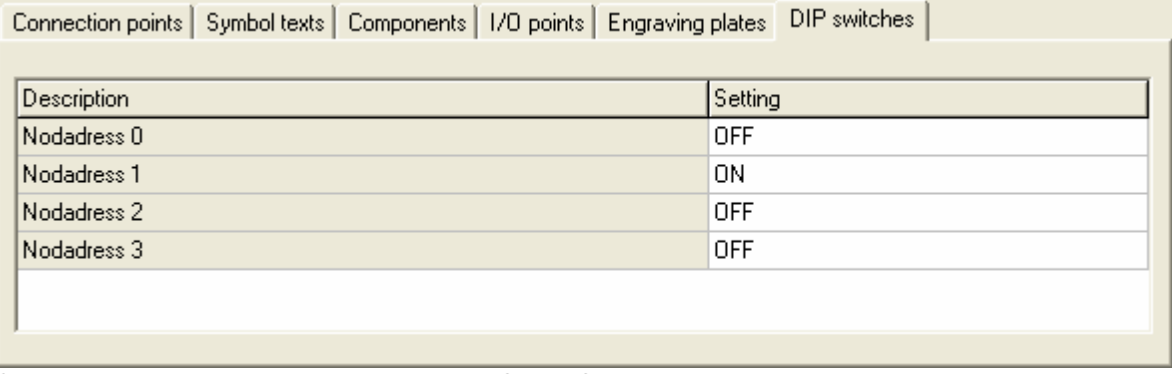

Change the setting by double-click the text ON or OFF.

## <span id="page-88-0"></span>**5.12 Properties of wire name and type**

The wire name and wire type symbol type shares the same dialog box, so when you open the properties of either type then you will get the properties of both.

The function of wire name and wire type are different from other logic symbols. The other symbols, like parent symbol, gets its properties by the user inserts the logic symbol to the circuit diagram. A wire name or wire type is automatically created by Elwin when the user inserts logic symbols to the circuit diagram, but the new wire objects are blank and not visible to the user. When the user inserts wire name or wire types to a wire, then Elwin already has created a blank object. The wire objects is more or less only a "gate" to the properties of the wire.

Open the properties of a wire name or wire type in one of the following methods:

- · Right-click any of the symbol objects, then click **Properties** in the popup menu.
- Double-click any of the symbol objects.
- · Select the logic symbol, then press the key **E**. (All selected object's properties dialog box opens)
- · Select the logic symbol, then click **Edit** in the menu bar (if activated), then click **Edit object(s)**. (All selected object's properties dialog box opens)
- Select the logic symbol, then click **in the toolbox Edit tools**. (All selected object's properties dialog box opens)

The opened dialog box has one tab for [wire name](#page-89-0) and several for [wire type](#page-89-1).

## **About the logic symbol**

A wire name and wire type is represented in the circuit diagram by different logic symbols. But when you open the properties you may access the properties of both types. In the bottom of the dialog box you will select the logic symbol of the opened object type. So if you access the dialog box from a wire name, then the logic symbol selection is for the wire name.

You select the logic symbol by the database button or you can manually enter a object name.

## <span id="page-89-0"></span>**Tab - Wire name**

This tab is visible if Elwin sees a wire name object on the wire.

#### **Wire name**

Enter an unique wire name.

### **Automatic name**

Elwin may automatically create wire names and you can select the format by selecting in the drop down list. If you enter manually in the **Wire name** text field, then Elwin will change this setting to **None**.

*Internal number next free*

Next free number in a incremental series of number, like 04 or 0104.

*Internal number last*

The number after the last used number in the incremental serie, like 0105.

### *Page number + incremental number*

The wire name will be the page number and an incremental number for the page. For page 34, the first wire name will be 341.

### *Page number + column + incremental number*

The wire name will be the page number, wire column and an incremental number for the page. For page 34, the first wire name in column 1 will be 3411.

*Page number + column + row + incremental number*

The wire name will be the page number, wire column, wire row and an incremental number for the page. For page 34, the first wire name in column 1 in row 4 will be 34141.

## <span id="page-89-1"></span>**Tab - Wire type specification**

This tab is visible if Elwin sees a wire type object on the wire.

#### **Wire type**

Click the database button to select a wire type from the database library. Use the Elwin search function to easily find your wire type.

#### **Comment**

Enter an optional comment of the wire type. This text may be generated to the wire lists.

## **Wire length**

Enter the length of the wire. If your intention is to generate wire order lists then you must enter a value greater than 0.

**Manufacturer, Supplier, Size, Order number, Outside diameter and color** These fields are information text fields about the selected wire type.

## **Tab - Technical description**

This tab is visible if Elwin sees a wire type object on the wire.

The text field are information about the selected wire type on the previous wire type.

## **Tab - Price**

This tab is visible if Elwin sees a wire type object on the wire.

These fields are information text fields about the selected wire type.

#### **Units in pack**

Information about the number of units in one pack. This field are often like 100m, 200m or 250, but can also be 1m if the selected wire type is purchased in one meters.

#### **Price/pack**

The price for one pack.

#### **Discount**

The discount percentage from the supplier.

#### **Price/Unit**

The unit price of the wire.

#### **Updated price**

The date when the wire type's price was updated.

#### **Total cost for this wire**

Elwin calculates the price for this wire object, so it will be **Price/Unit** multiplied with **Wire length**.

# <span id="page-90-0"></span>**5.13 Properties of wire cross reference symbol**

A wire cross reference symbol type is like an extension of a wire to another circuit diagram. The crossreference is created by the match of designation name.

Open the properties of the wire cross symbol in one of the following methods:

- · Right-click any of the symbol objects, then click **Properties** in the popup menu.
- Double-click any of the symbol objects.
- Select the logic symbol, then press the key **E**. (All selected object's properties dialog box opens)
- · Select the logic symbol, then click **Edit** in the menu bar (if activated), then click **Edit object(s)**. (All selected object's properties dialog box opens)
- Select the logic symbol, then click **in the toolbox Edit tools**. (All selected object's properties dialog box opens)

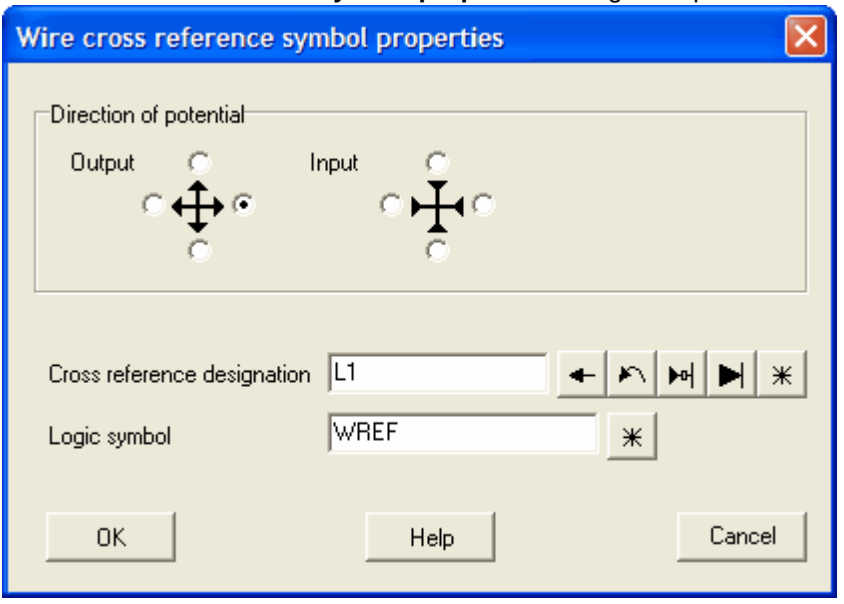

#### The **Wire cross reference symbol properties** dialog box opens.

#### **Direction of potential**

Select one of the eight options. The selection will define the connection direction in the circuit diagram and the direction to another circuit diagram (input or output).

#### **Cross reference designation**

Enter a designation name. The designation names are used in pairs. Each pair has different output and input selection.

You can have several pairs and Elwin will handle them in page number order. Often you will have the power lines (L1-L2-L3-N) on several pages and then you can enter the designation L1 to several symbols.

#### **Logic symbol**

Represents the graphics of the wire cross reference. You can use different logic symbols within the same project. Elwin will cross reference the symbol only based on the designation name.

## **The buttons by the cross reference designation text field represents:**

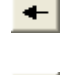

Clear the designation text field.

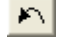

Get the last used designation name.

- $H$ Select the next free designation within the start character.
- $\blacktriangleright$ l $\mid$ Select the last symbol designation within the start character.

 $*$ Opens the database of all cross reference designations in the project.

## <span id="page-91-0"></span>**5.14 Properties of cable lead symbol**

The cable lead symbol is used to define a multi-core cable's leads. The view of the cable lead dialog box may slightly differ between different logic symbols. The designer of the logic symbol may have inserted variable text fields to the logic symbol and these text fields are in these cases accessible on the tab **Symbol texts**.

Open the properties of the cable lead symbol in one of the following methods:

- · Right-click any of the symbol objects, then click **Properties** in the popup menu.
- Double-click any of the symbol objects.
- Select the logic symbol, then press the key **E**. (All selected object's properties dialog box opens)
- · Select the logic symbol, then click **Edit** in the menu bar (if activated), then click **Edit object(s)**. (All selected object's properties dialog box opens)
- Select the logic symbol, then click **in the toolbox Edit tools**. (All selected object's properties dialog box opens)

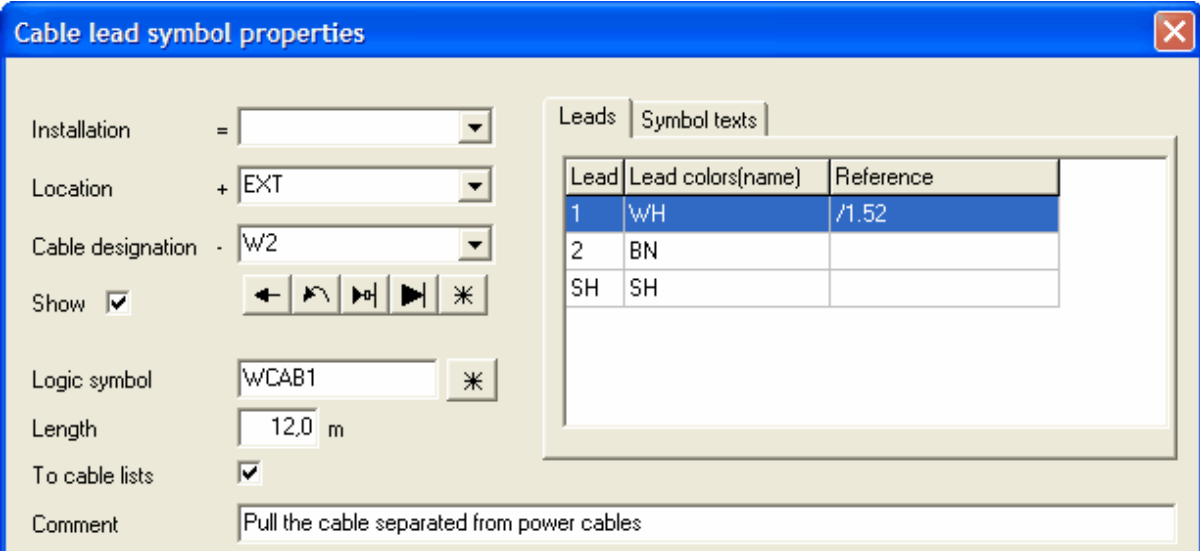

## The **Cable lead symbol properties** dialog box opens.

#### **Installation**

Enter (or select in the drop-down list) the installation of the cable lead symbol. The installation field may be left empty if necessary.

### **Location**

Enter (or select in the drop-down list) the location of the cable lead symbol. The location field may be left empty if necessary.

## **Cable designation**

Enter the cable designation.

## **Show**

Select this option if you like to show the installation, location and cable designation fields in the logic symbol.

## **The buttons below the cable designation text field represents:**

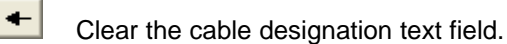

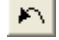

Get the last used cable designation.

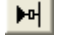

Select the next free cable designation within the start character in the selected installation and location.

 $\blacktriangleright$ l $\mid$ 

Select the last cable designation within the start character in the selected installation and

location.

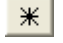

Opens the database of all cable designations in the project.

#### **Logic symbol**

Select the logic symbol you want to use for the graphical representation.

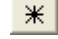

Opens the database of all logic symbols in the project.

## **Length**

Enter the length of the cable. If your intention is to generate cable order lists then you must enter a value greater than 0.

## **To cable lists**

Select this option if you like Elwin to include this cable to automatically generated cable lists.

#### **Comment**

Enter an optional comment of the cable. This text may be generated to the cable lists.

#### **Tab - Leads**

This tab lists all available leads in the cable. Select the lead you want to use.

## **Tab - Symbol texts**

The tab **Symbol texts** shows all variable text fields from the logic symbol. This tab may be invisible if the logic symbol designer didn't design any variable texts. The description text is from the symbol designer and is normally the intention of the text, but you as an user can of course write any text.

#### **Cable name and type selection**

The lower part of the dialog box holds information about the selected cable from the database.

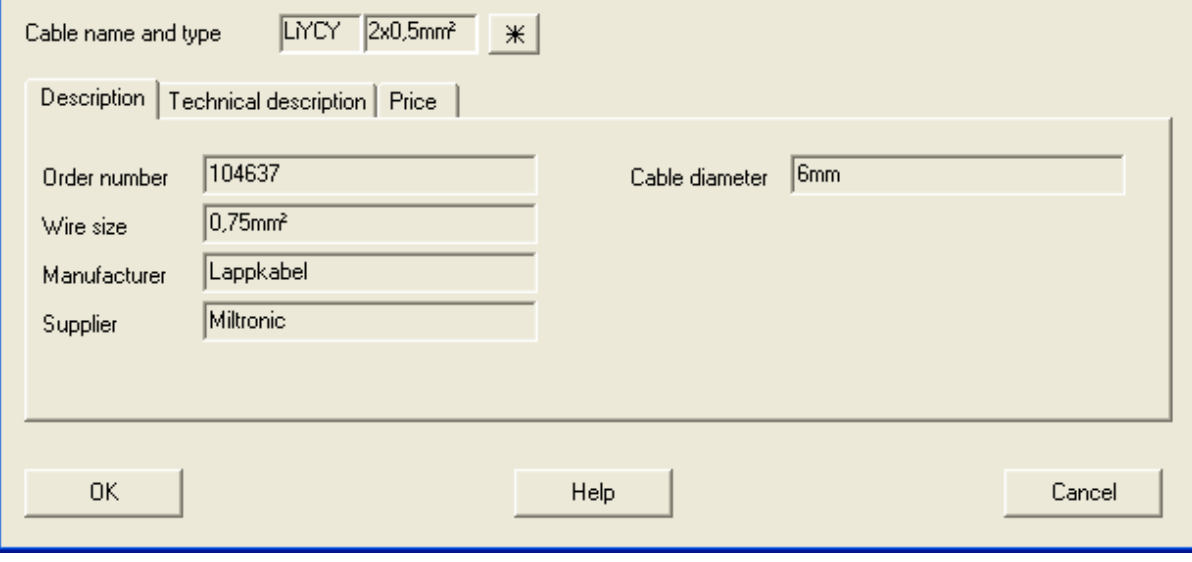

 $\frac{11}{100}$  Use the database button to open and select a cable type from the database. Use the Elwin search function to easily find your cable type.

The tabs shows information about the selected cable.

# <span id="page-94-0"></span>**5.15 Properties of component list symbol**

A component list type symbol lists its parent symbol's all components. It will also list the parents possible auxiliary symbols components.

The properties of a component list symbol is very limited.

Open the properties of the symbol in one of the following methods:

- · Right-click any of the symbol objects, then click **Properties** in the popup menu.
- Double-click any of the symbol objects.
- · Select the logic symbol, then press the key **E**. (All selected object's properties dialog box opens)
- · Select the logic symbol, then click **Edit** in the menu bar (if activated), then click **Edit object(s)**. (All selected object's properties dialog box opens)
- Select the logic symbol, then click **in the toolbox Edit tools**. (All selected object's properties dialog box opens)

## **Standard information fields**

These standard fields will always be the same, no matter of the symbol design. **Installation**

Enter (or select in the drop-down list) the installation of the logic symbol. The installation field may be left empty if necessary.

#### **Location**

Enter (or select in the drop-down list) the location of the logic symbol. The location field may be left empty if necessary.

#### **Symbol designation**

Enter the parent's symbol designation.

#### **The buttons under the symbol designation text field represents:**

 $+$ 

Clear the symbol designation text field.

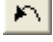

Get the last used symbol designation.

 $\blacktriangleright$  of  $\vert$ 

Select the next free symbol designation within the start character in the selected installation and location.

 $\blacktriangleright$ ll Select the last symbol designation within the start character in the selected installation and location.

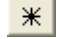

Opens the database of all symbol designations in the project.

#### **Logic symbol**

Select the logic symbol you want to use. Please note that you need to select a logic symbol of a component list type and even though it's the same type the function may differ.

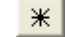

Opens the database of all logic symbols in the project.

#### **Symbol texts**

The tab **Symbol texts** shows all variable text fields from the logic symbol. This tab may be invisible if the logic symbol designer didn't design any variable texts. The description text is from the symbol designer and is normally the intention of the text, but you as an user can of course write any text.

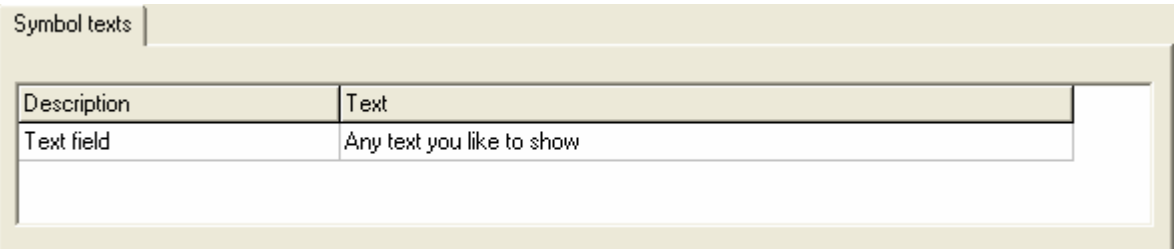

Enter the text in the column **Text**. You can leave the text field empty if you like.

# <span id="page-95-0"></span>**5.16 Properties of a PLC parent symbol**

The logic symbol properties of a PLC parent symbol varies depending on the function built in by the designer of the symbol. Below is a logic symbol with all available functions used.

Open the properties of the logic symbol in one of the following methods:

- · Right-click any of the symbol objects, then click **Properties** in the popup menu.
- Double-click any of the symbol objects.
- · Select the logic symbol, then press the key **E**. (All selected object's properties dialog box opens)
- · Select the logic symbol, then click **Edit** in the menu bar (if activated), then click **Edit object(s)**. (All selected object's properties dialog box opens)
- Select the logic symbol, then click **in the toolbox Edit tools**. (All selected object's properties dialog box opens)

The PLC parent symbol has standard information fields and depending on the design of the symbol several more tabs of properties are visible.

- **[Connection points](#page-96-0)**
- [Child symbols](#page-96-1)
- [Symbol texts](#page-97-0)
- **[Components](#page-97-1)**
- **[Engraving plates](#page-98-0)**
- [I/O points](#page-97-2)
- **DIP** switch

#### **Standard information fields**

These standard fields will always be the same, no matter of the symbol design. **Installation**

Enter (or select in the drop-down list) the installation of the logic symbol.

The installation field may be left empty if necessary.

#### **Location**

Enter (or select in the drop-down list) the location of the logic symbol. The location field may be left empty if necessary.

## **Symbol designation**

Enter an unique symbol designation. Unique means the symbol designation must be unique in the selected installation and location. You can have the same symbol designations, as long as installation or location are different.

## **The buttons under the symbol designation text field represents:**

 $+$ Clear the symbol designation text field.

- $\mathbf{M}$ Get the last used symbol designation.
- $\blacktriangleright$  of  $\parallel$ Select the next free symbol designation within the start character in the selected installation and location.
- $\blacktriangleright$ ll

Select the last symbol designation within the start character in the selected installation and location.

 $*$ 

Opens the database of all symbol designations in the project.

#### **Logic symbol**

Select the logic symbol you want to use. Please note that you need to select a logic symbol of the same type and even though it's the same type the function may differ.

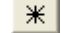

Opens the database of all logic symbols in the project.

### <span id="page-96-0"></span>**Connection points**

The connection points tab will be visible only if the logic symbol has defined connections. All available connection points are listed.

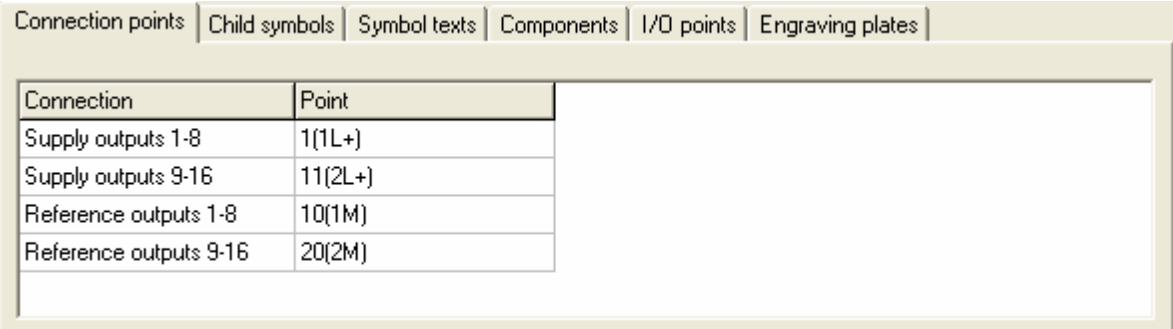

The information in the column **Connection** is from the designer of the logic symbol and is normally a representative text of each connection point. In the column **Point**, you enter the connection point name. This text will be visible on the circuit diagram.

#### <span id="page-96-1"></span>**Child symbols**

The child symbols tab will be visible only if the logic symbol has defined child symbols. A logic symbol may have several child symbols and each child symbol are presented in one row.

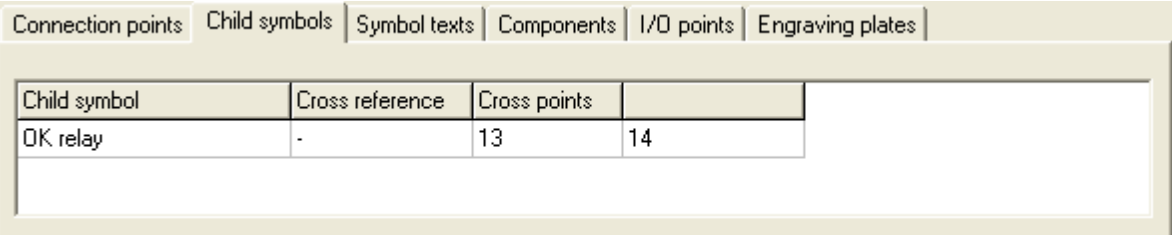

In the above example the logic symbol has one child symbol. The information in the column **Child symbol** is from the designer of the logic symbol and is normally a representative text of the child symbol. If the child symbol is already used then a cross reference text will show in the column

**Cross reference**. The column **Cross points** and all other columns are connection points for the child symbol. The cross point names are in most cases pre-defined from the database, but you are free to change them.

## <span id="page-97-0"></span>**Symbol texts**

The tab **Symbol texts** shows all variable text fields from the logic symbol. This tab may be invisible if the logic symbol designer didn't design any variable texts. The description text is from the symbol designer and is normally the intention of the text, but you as an user can of course write any text.

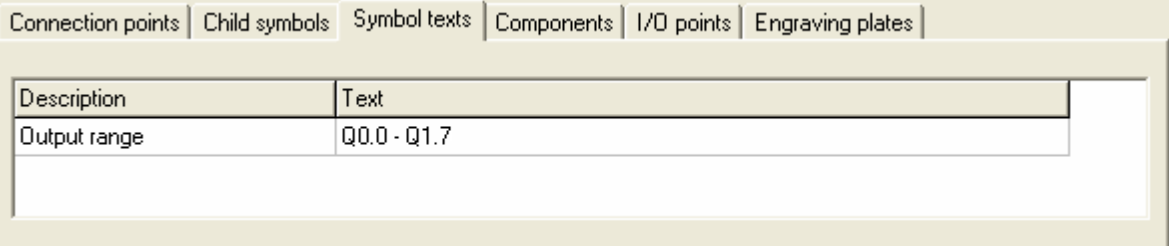

Enter the text in the column **Text**. You can leave the text field empty if you like.

#### <span id="page-97-1"></span>**Components**

The **components** tab will be visible for all logic symbols. On this tab you will be able to add components to the logic symbol. Each component added will be listed in the list. The maximum number of components per logic symbol are 20, but by using [auxiliary symbols](#page-232-0) you can increase this number.

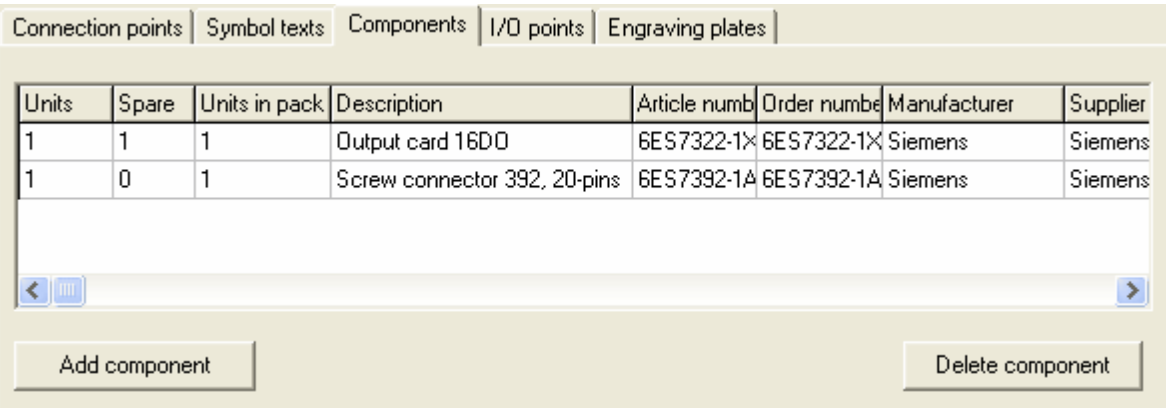

Click the button **Add component** to open the database of the available components. Use the Elwin search function to easily find your component.

Specify the number of units in the column **Units**.

Specify the number of spare parts for each component in the column **Spare**.

Click the button **Delete component** to remove the component from the logic symbol.

## <span id="page-97-2"></span>**I/O points**

The tab **I/O point** has all defined I/O points listed. Each row in the list represent one I/O point.

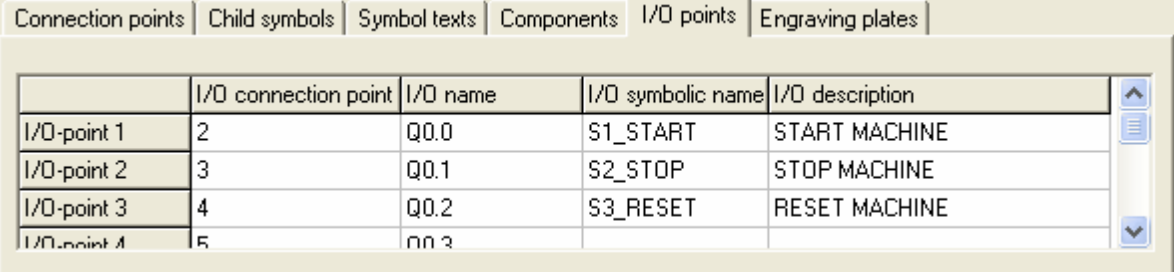

The first column is description of the I/O point, described by the designer of the logic symbol. The other four columns are editable and may freely be changed as necessary.

### **I/O connection point**

This point is the physical connection point on the module.

**I/O name**

The name is the PLC identification name.

**I/O symbolic name**

Some PLC's has the option to freely name the I/O.

**I/O description**

The descriptional text of the I/O.

## NOTE!

If there is PLC child symbols linked to the PLC parent symbol, then the child symbols I/O texts will automatically change to match the parent symbol.

## <span id="page-98-0"></span>**Engraving plates**

The **Engraving plate** tab will be visible for all logic symbol. You can add up to 4 different engraving plates. The engraving plates are from the database library are all normally different in design, size and number of available text rows.

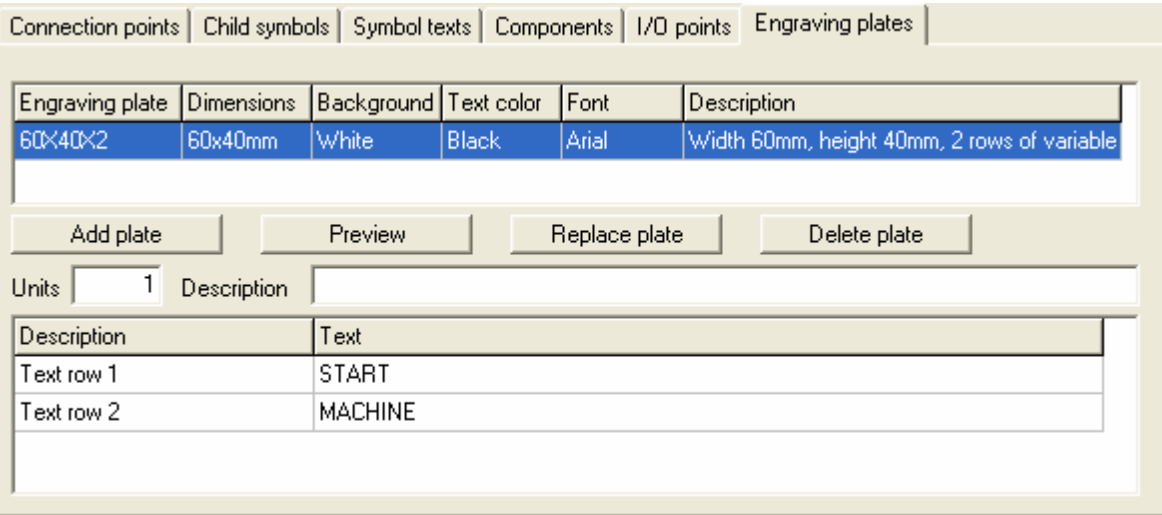

The top list shows the selected engraving plates to the logic symbol. The bottom list shows the available text rows from the selected engraving plate object.

#### **Add plate**

Click this button to open engraving plate database with all available plates. Use the Elwin search function to easily find your engraving plate.

## **Preview**

Click preview button open a window with a preview of the engraving plate.

## **Replace plate**

Click replace button to replace the selected engraving plate with another plate from the database.

#### **Delete plate**

Click the delete button to delete the engraving plate from the logic symbol.

**Units**

Enter the number of engraving plates of the selected engraving plate.

## **Description**

Enter an optional description text of the selected engraving plate.

## **Text column**

Enter text for each text row.

### <span id="page-99-1"></span>**DIP switch**

The tab DIP switches shows all possible DIP switches defined in the logic symbol. Each row in the grid represents a setting of **ON** or **OFF**.

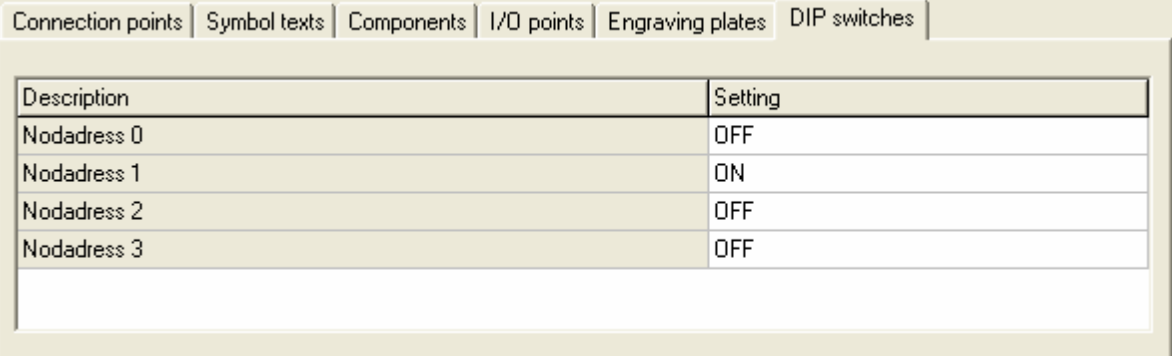

Change the setting by double-click the text ON or OFF.

# <span id="page-99-0"></span>**5.17 Properties of a PLC child symbol**

The logic symbol properties of a PLC child symbol varies depending on the function built in by the designer of the symbol. Below is a logic symbol with all available functions used.

Open the properties of the logic symbol in one of the following methods:

- · Right-click any of the symbol objects, then click **Properties** in the popup menu.
- Double-click any of the symbol objects.
- · Select the logic symbol, then press the key **E**. (All selected object's properties dialog box opens)
- · Select the logic symbol, then click **Edit** in the menu bar (if activated), then click **Edit object(s)**. (All selected object's properties dialog box opens)
- Select the logic symbol, then click **in the toolbox Edit tools**. (All selected object's properties dialog box opens)

The PLC child symbol has standard information fields and depending on the design of the symbol several more tabs of properties are visible.

- **[Connection points](#page-100-0)**
- [Symbol texts](#page-100-1)
- [I/O points](#page-101-0)
- **DIP** switch

## **Standard information fields**

These standard fields will always be the same, no matter of the symbol design. **Installation**

Enter (or select in the drop-down list) the installation of the logic symbol.

The installation field may be left empty if necessary.

#### **Location**

Enter (or select in the drop-down list) the location of the logic symbol. The location field may be left empty if necessary.

#### **Symbol designation**

Enter a symbol designation. Since this is a child symbol you should enter a symbol designation which already has a parent symbol. But it's not a requirement a designation with a parent, but when the project is finished then all child symbols should match a parent symbol.

## **The buttons under the symbol designation text field represents:**

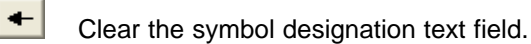

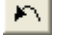

Get the last used symbol designation.

버 $\parallel$ 

Select the next free symbol designation within the start character in the selected installation and location.

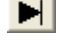

Select the last symbol designation within the start character in the selected installation and location.

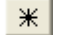

Opens the database of all symbol designations in the project.

### **Logic symbol**

Select the logic symbol you want to use. Please note that you need to select a logic symbol of the same type and even though it's the same type the function may differ.

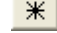

Opens the database of all logic symbols in the project.

#### <span id="page-100-0"></span>**Connection points**

The connection points tab will be visible only if the logic symbol has defined connections. All available connection points are listed.

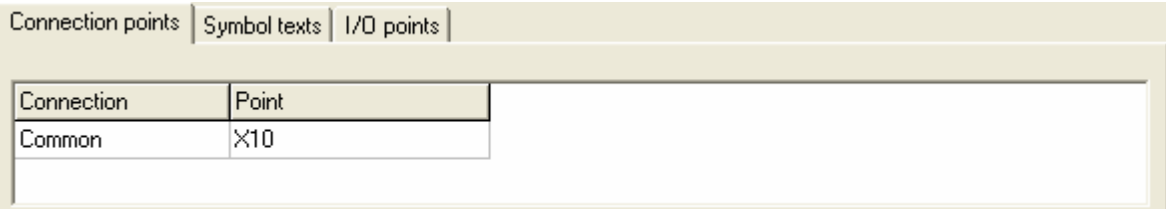

The information in the column **Connection** is from the designer of the logic symbol and is normally a representative text of each connection point. In the column **Point**, you enter the connection point name. This text will be visible on the circuit diagram.

## <span id="page-100-1"></span>**Symbol texts**

The tab **Symbol texts** shows all variable text fields from the logic symbol. This tab may be invisible if the logic symbol designer didn't design any variable texts. The description text is from the symbol designer and is normally the intention of the text, but you as an user can of course write any text.

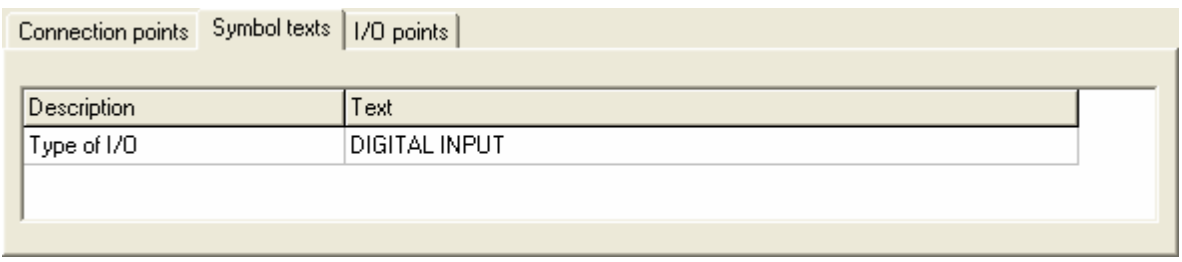

Enter the text in the column **Text**. You can leave the text field empty if you like.

#### <span id="page-101-0"></span>**I/O points**

The tab **I/O point** has all defined I/O points listed. Each row in the list represent one I/O point.

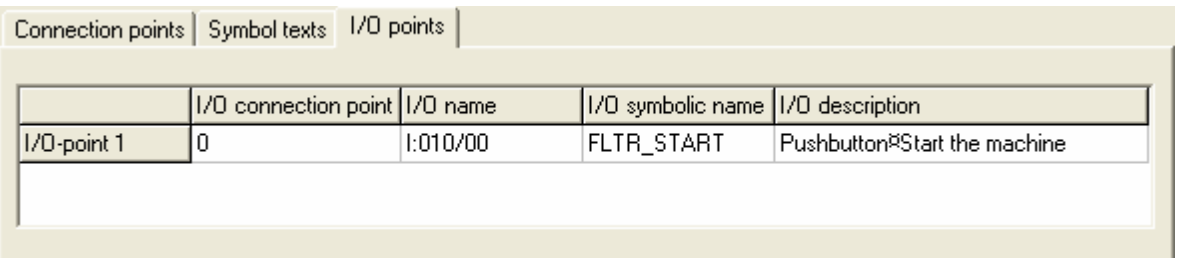

The first column is description of the I/O point, described by the designer of the logic symbol. The other four columns are editable and may freely be changed as necessary.

## **I/O connection point**

This point is the physical connection point on the module.

## **I/O name**

The name is the PLC identification name.

**I/O symbolic name**

Some PLC's has the option to freely name the I/O.

**I/O description**

The descriptional text of the I/O.

## NOTE!

If there is a PLC parent symbol linked to the symbol, then the parent symbol I/O texts will automatically change to match the child symbol.

For the PLC child symbol it's possible to select an I/O point from the projects parent symbols. Double-click in the column **I/O connection point**, then Elwin will open the **Select I/O point** dialog box.

| Select I/O-point |          |                |                                                       |                          |           |                                   |               | $\mathbf{x}]$       |
|------------------|----------|----------------|-------------------------------------------------------|--------------------------|-----------|-----------------------------------|---------------|---------------------|
| Installation     | Location |                | Symbol designation   I/O connection point   I/O used? |                          | 1/0 name  | 1/0 symbolic name 1/0 description |               | $\hat{\phantom{a}}$ |
|                  |          | JA2.           | 2                                                     |                          | $Q_{X,0}$ |                                   |               |                     |
|                  |          | A <sub>2</sub> | 3                                                     |                          | Qx.1      |                                   |               |                     |
|                  |          | A <sub>2</sub> | 4                                                     | ٠                        | Qx.2      |                                   |               |                     |
|                  |          | A <sub>2</sub> | 5                                                     | ٠                        | Qx.3      |                                   |               |                     |
|                  |          | A <sub>2</sub> | 6                                                     | ٠                        | Qx.4      |                                   |               |                     |
|                  |          | A <sub>2</sub> | 7                                                     | ٠                        | Qx.5      |                                   |               |                     |
|                  |          | A <sub>2</sub> | 8                                                     | ٠                        | Qx.6      |                                   |               |                     |
|                  |          | A <sub>2</sub> | 9                                                     | ٠                        | Qx.7      |                                   |               |                     |
|                  |          | A <sub>2</sub> | 12                                                    | $\overline{a}$           | Qx,0      |                                   |               |                     |
|                  |          | A <sub>2</sub> | 13                                                    | $\overline{\phantom{a}}$ | Qx.1      |                                   |               |                     |
|                  |          | A <sub>2</sub> | 14                                                    | ٠                        | Qx.2      |                                   |               |                     |
|                  |          | A <sub>2</sub> | 15                                                    |                          | Qx.3      |                                   |               |                     |
|                  |          | A <sub>2</sub> | 16                                                    | $\overline{\phantom{a}}$ | Qx.4      |                                   |               |                     |
|                  |          | A <sub>2</sub> | 17                                                    | ٠                        | Qx.5      |                                   |               |                     |
|                  |          | A <sub>2</sub> | 18                                                    | ÷                        | Qx.6      |                                   |               | $\checkmark$        |
| $\leq$ [III]     |          |                |                                                       |                          |           |                                   | $\rightarrow$ |                     |
| OK               |          |                |                                                       | Help                     |           |                                   | Cancel        |                     |

Select the PLC parent I/O point by double-click the row. Or select the row and then click OK.

## **NOTE!**

It's not only the I/O information that will copy to the child symbol, also installation, location and symbol designation.

#### <span id="page-102-1"></span>**DIP switch**

The tab DIP switches shows all possible DIP switches defined in the logic symbol. Each row in the grid represents a setting of **ON** or **OFF**.

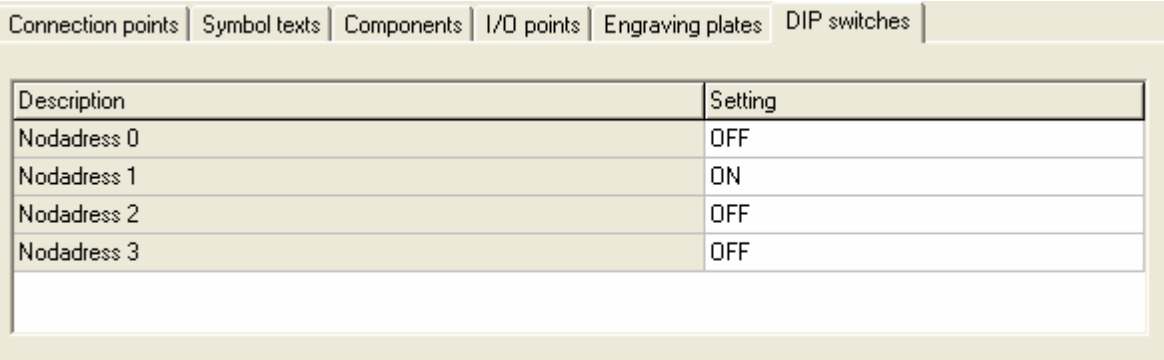

Change the setting by double-click the text ON or OFF.

# <span id="page-102-0"></span>**5.18 Properties of a terminal symbol**

The logic symbol properties of a terminal symbol varies depending on the function built in by the designer of the symbol. Below is a logic symbol with all available functions used.

Open the properties of the logic symbol in one of the following methods:

- · Right-click any of the symbol objects, then click **Properties** in the popup menu.
- Double-click any of the symbol objects.
- · Select the logic symbol, then press the key **E**. (All selected object's properties dialog box opens)
- · Select the logic symbol, then click **Edit** in the menu bar (if activated), then click **Edit object(s)**. (All selected object's properties dialog box opens)

## **96 Elwin user manual**

Select the logic symbol, then click **in the toolbox Edit tools**. (All selected object's properties dialog box opens)

The PLC parent symbol has extended standard information fields and depending on the design of the symbol several more tabs of properties are visible.

[Symbol texts](#page-104-0)

**[Components](#page-104-1)** 

**[Engraving plates](#page-105-0)** 

**DIP** switch

#### **Extended standard information fields of a terminal symbol**

These standard fields will always be the same, no matter of the symbol design. **Installation**

Enter (or select in the drop-down list) the installation of the logic symbol. The installation field may be left empty if necessary.

#### **Location**

Enter (or select in the drop-down list) the location of the logic symbol. The location field may be left empty if necessary.

#### **Symbol designation**

Enter an unique symbol designation. Unique means the symbol designation must be unique in the selected installation and location. You can have the same symbol designations, as long as installation or location are different.

#### **Show**

Select this option if you like to show the installation, location and symbol designation fields in the logic symbol.

## **The buttons under the symbol designation text field represents:**

- $+$ Clear the symbol designation text field.
- $\left| \mathcal{L} \right|$
- Get the last used symbol designation.
- 버| Select the next free symbol designation within the start character in the selected installation and location.
- HI

Select the last symbol designation within the start character in the selected installation and location.

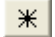

Opens the database of all symbol designations in the project.

#### **Logic symbol**

Select the logic symbol you want to use. Please note that you need to select a logic symbol of the same type and even though it's the same type the function may differ.

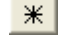

Opens the database of all logic symbols in the project.

#### **Terminal pin**

Enter the pin name of the connection point.

### **The buttons by the terminal text field represents:**

 $\blacktriangleright$  of  $\vert$ 

Select automatically the next free terminal pin number.

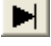

Select automatically the last terminal pin number.

 $*$ 

Opens the database of the terminal symbol designation.

#### **Allow connection**

Select in which directions Elwin is allowed to try to find connection points. Please note even though you have allowed a connection in a specific direction, the logic symbol design may not be designed for all connection directions.

## <span id="page-104-0"></span>**Symbol texts**

The tab **Symbol texts** shows all variable text fields from the logic symbol. This tab may be invisible if the logic symbol designer didn't design any variable texts. The description text is from the symbol designer and is normally the intention of the text, but you as an user can of course write any text.

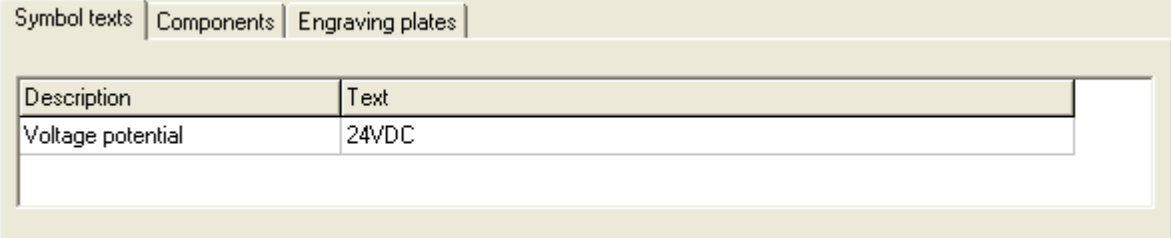

Enter the text in the column **Text**. You can leave the text field empty if you like.

### <span id="page-104-1"></span>**Components**

The **components** tab will be visible for all terminal symbols. On this tab you will be able to add components to the logic symbol. Each component added will be listed in the list. The maximum number of components per logic symbol are 20, but by using [auxiliary symbols](#page-232-0) you can increase this number.

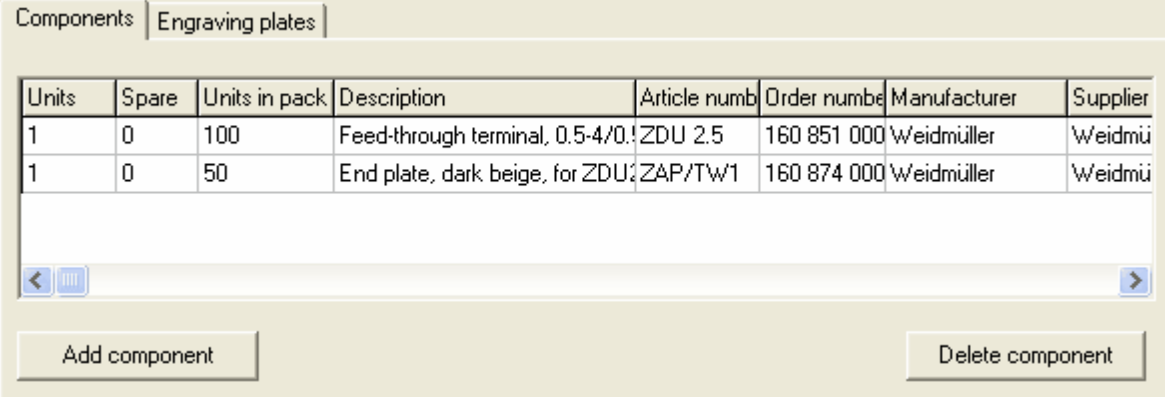

Click the button **Add component** to open the database of the available components. Use the Elwin search function to easily find your component.

Specify the number of units in the column **Units**.

Specify the number of spare parts for each component in the column **Spare**.

Click the button **Delete component** to remove the component from the logic symbol.

## <span id="page-105-0"></span>**Engraving plates**

The **Engraving plate** tab will be visible for all logic symbol. You can add up to 4 different engraving plates. The engraving plates are from the database library are all normally different in design, size and number of available text rows.

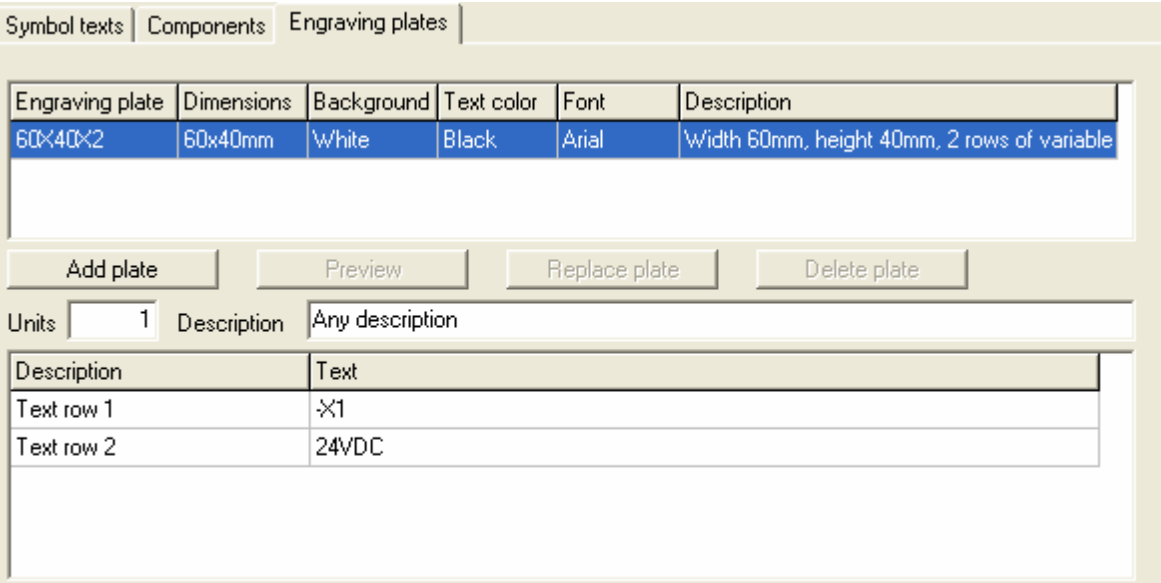

The top list shows the selected engraving plates to the logic symbol. The bottom list shows the available text rows from the selected engraving plate object.

#### **Add plate**

Click this button to open engraving plate database with all available plates. Use the Elwin search function to easily find your engraving plate.

#### **Preview**

Click preview button open a window with a preview of the engraving plate.

#### **Replace plate**

Click replace button to replace the selected engraving plate with another plate from the database.

## **Delete plate**

Click the delete button to delete the engraving plate from the logic symbol.

## **Units**

Enter the number of engraving plates of the selected engraving plate.

## **Description**

Enter an optional description text of the selected engraving plate.

### **Text column**

Enter text for each text row.

#### <span id="page-105-1"></span>**DIP switch**

The tab DIP switches shows all possible DIP switches defined in the logic symbol. Each row in the grid represents a setting of **ON** or **OFF**.

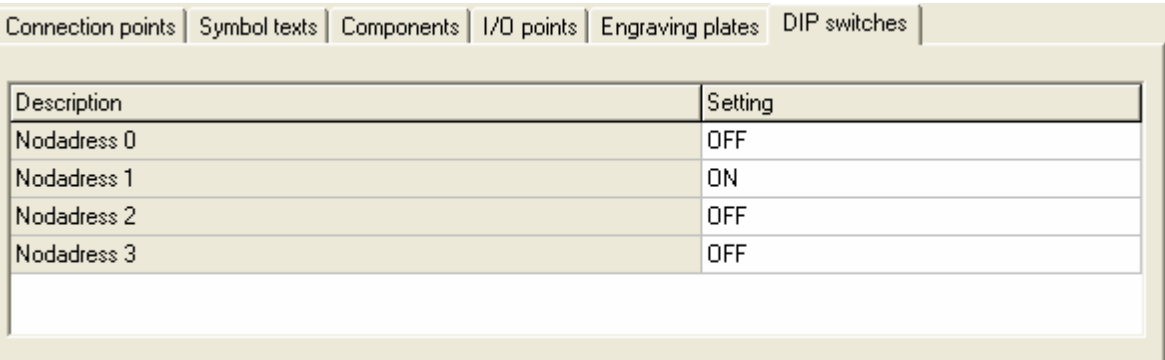

Change the setting by double-click the text ON or OFF.

# <span id="page-106-0"></span>**5.19 Properties of an auxiliary symbol**

The logic symbol properties of a auxiliary symbol varies depending on the function built in by the designer of the symbol. Below is a logic symbol with all available functions used.

Open the properties of the logic symbol in one of the following methods:

- · Right-click any of the symbol objects, then click **Properties** in the popup menu.
- Double-click any of the symbol objects.
- Select the logic symbol, then press the key **E**. (All selected object's properties dialog box opens)
- · Select the logic symbol, then click **Edit** in the menu bar (if activated), then click **Edit object(s)**. (All selected object's properties dialog box opens)
- Select the logic symbol, then click **in the toolbox Edit tools**. (All selected object's properties dialog box opens)

The auxiliary symbol has standard information fields and depending on the design of the symbol several more tabs of properties are visible.

- **[Connection points](#page-107-0)**
- [Child symbols](#page-107-1)
- [Symbol texts](#page-108-0)
- **[Components](#page-108-1)**
- **DIP** switch

## **Standard information fields of an auxiliary symbol**

These standard fields will always be the same, no matter of the symbol design. **Installation**

Enter (or select in the drop-down list) the installation of the logic symbol. The installation field may be left empty if necessary.

## **Location**

Enter (or select in the drop-down list) the location of the logic symbol. The location field may be left empty if necessary.

## **Symbol designation**

Enter a symbol designation. Since this is a auxiliary symbol you should enter a symbol designation which already has a parent symbol. But it's not a requirement a designation with a parent, but when the project is finished then all auxiliary symbols should match a parent symbol.

#### **Show**

Select this option if you like to show the installation, location and symbol designation fields in the logic symbol.

## **The buttons under the symbol designation text field represents:**

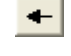

Clear the symbol designation text field.

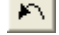

Get the last used symbol designation.

 $\blacktriangleright$  of  $\vert$ Select the next free symbol designation within the start character in the selected installation and location.

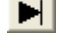

Select the last symbol designation within the start character in the selected installation and location.

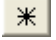

Opens the database of all symbol designations in the project.

#### **Logic symbol**

Select the logic symbol you want to use. Please note that you need to select a logic symbol of the same type and even though it's the same type the function may differ.

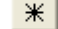

Opens the database of all logic symbols in the project.

### <span id="page-107-0"></span>**Connection points**

The connection points tab will be visible only if the logic symbol has defined connections. All available connection points are listed.

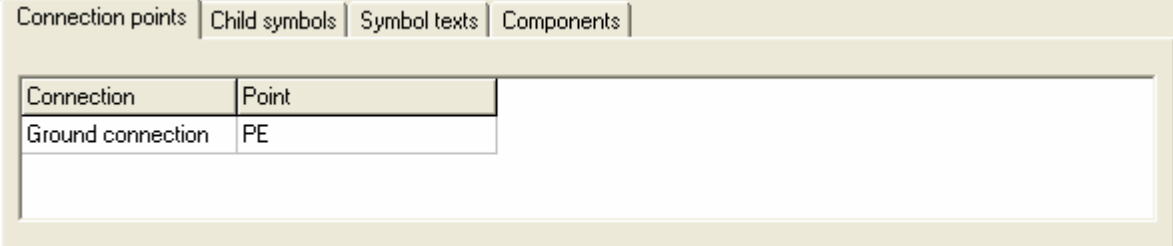

The information in the column **Connection** is from the designer of the logic symbol and is normally a representative text of each connection point. In the column **Point**, you enter the connection point name. This text will be visible on the circuit diagram.

## <span id="page-107-1"></span>**Child symbols**

The child symbols tab will be visible only if the logic symbol has defined child symbols. A logic symbol may have several child symbols and each child symbol are presented in one row.
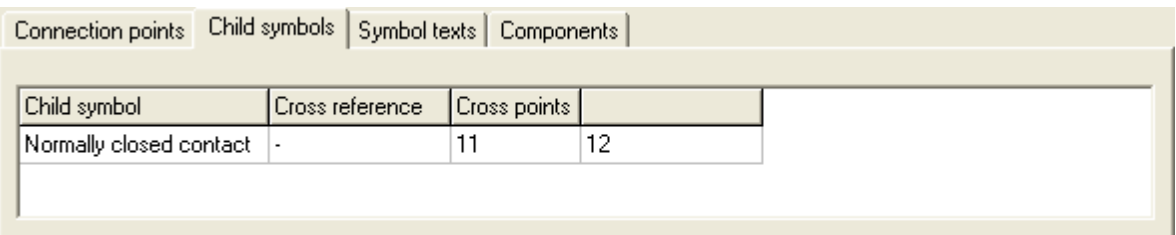

In the above example the logic symbol has one child symbol. The information in the column **Child symbol** is from the designer of the logic symbol and is normally a representative text of the child symbol. If the child symbol is already used then a cross reference text will show in the column **Cross reference**. The column **Cross points** and all other columns are connection points for the child symbol. The cross point names are in most cases pre-defined from the database, but you are free to change them.

### **Symbol texts**

The tab **Symbol texts** shows all variable text fields from the logic symbol. This tab may be invisible if the logic symbol designer didn't design any variable texts. The description text is from the symbol designer and is normally the intention of the text, but you as an user can of course write any text.

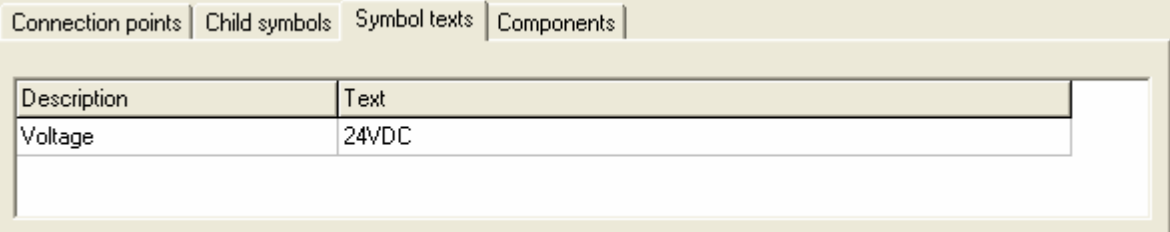

Enter the text in the column **Text**. You can leave the text field empty if you like.

#### **Components**

The **components** tab will be visible for all logic symbols. On this tab you will be able to add components to the logic symbol. Each component added will be listed in the list. The maximum number of components per auxiliary symbol is 20.

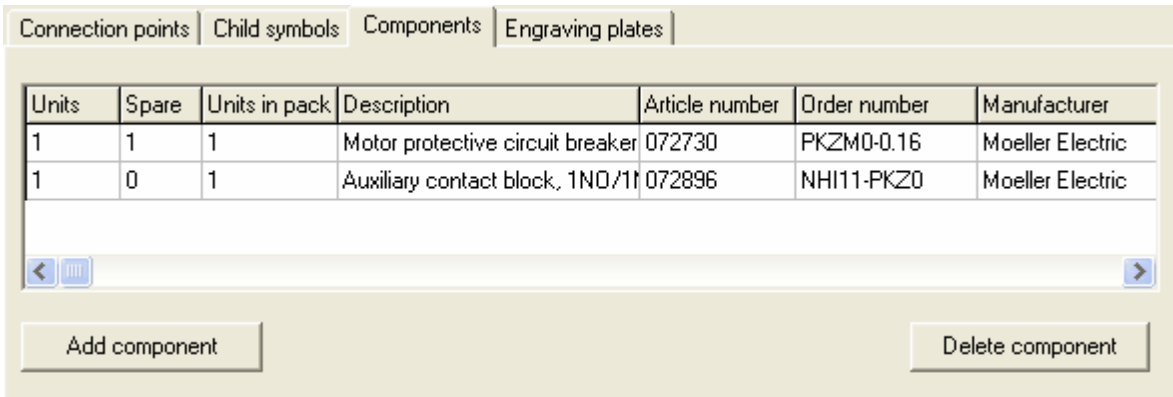

Click the button **Add component** to open the database of the available components. Use the Elwin search function to easily find your component.

Specify the number of units in the column **Units**.

Specify the number of spare parts for each component in the column **Spare**.

Click the button **Delete component** to remove the component from the logic symbol.

#### **DIP switch**

The tab DIP switches shows all possible DIP switches defined in the logic symbol. Each row in the grid represents a setting of **ON** or **OFF**.

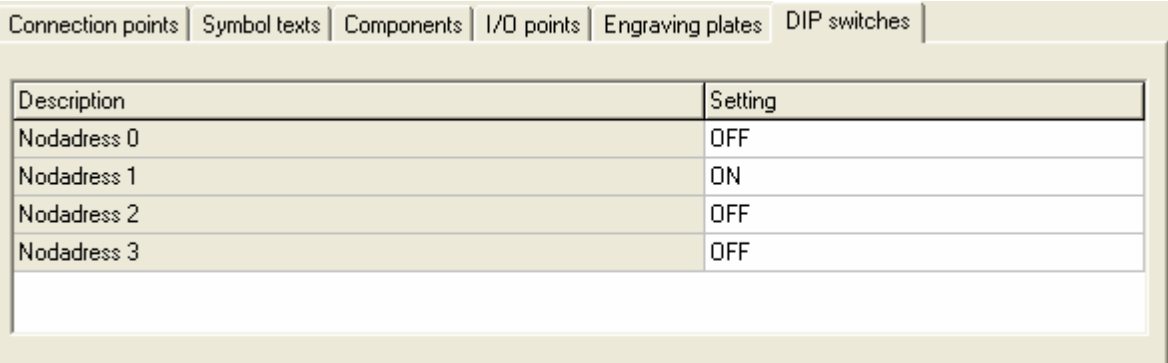

Change the setting by double-click the text ON or OFF.

# **5.20 Properties of a black box**

Elwin handles a black box similiar to a parent symbol. You can add engraving plates and components to the black box objects. If you like to have cross-references with the black box object, then you can use separate auxiliary symbols and child symbols with the same symbol designation as the black box object.

Several black boxes can have same installation, location and symbol designation name. In these cases there will be an automatic cross reference to indicate the location of all other black boxes.

Open the properties of the black box symbol in one of the following methods:

- · Right-click any of the symbol objects, then click **Properties** in the popup menu.
- Double-click any of the symbol objects.
- · Select the logic symbol, then press the key **E**. (All selected object's properties dialog box opens)
- · Select the logic symbol, then click **Edit** in the menu bar (if activated), then click **Edit object(s)**. (All selected object's properties dialog box opens)
- Select the logic symbol, then click **in the toolbox Edit tools**. (All selected object's properties dialog box opens)

The black box symbol has standard information fields and several more tabs of properties.

- **[Connection points](#page-110-0)**
- **[Components](#page-84-0)**
- **[Engraving plates](#page-85-0)**
- **Black box options**

### **Standard information fields**

#### **Installation**

Enter (or select in the drop-down list) the installation of the logic symbol. The installation field may be left empty if necessary.

### **Location**

Enter (or select in the drop-down list) the location of the logic symbol. The location field may be left empty if necessary.

#### **Symbol designation**

Enter an unique symbol designation. Unique means the symbol designation must be unique (in regards to parent symbols and terminal symbols).

### **The buttons under the symbol designation text field represents:**

 $+$ 

Clear the symbol designation text field.

 $\left| \mathcal{N} \right|$ 

- Get the last used symbol designation.
- $\blacktriangleright$  of  $\vert$ Select the next free symbol designation within the start character in the selected installation and location.
- $H$

Select the last symbol designation within the start character in the selected installation and location.

 $*$ Opens the database of all symbol designations in the project.

#### <span id="page-110-0"></span>**Connection points**

The connection points tab will be visible only if Elwin finds black box connections in the rectangle of the black box.

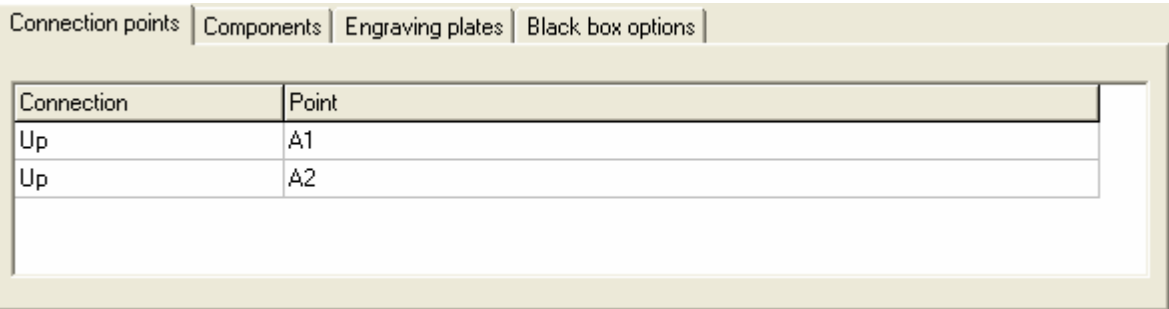

The information in the column **Connection** is from the designer of the black box connection symbol and is normally a representative text of each connection point. In the column **Point**, you enter the connection point name. This text will be visible on the circuit diagram.

### **Components**

The **components** tab will be visible for all logic symbols. On this tab you will be able to add components to the logic symbol. Each component added will be listed in the list. The maximum number of components per logic symbol are 20, but by using [auxiliary symbols](#page-232-0) you can increase this number.

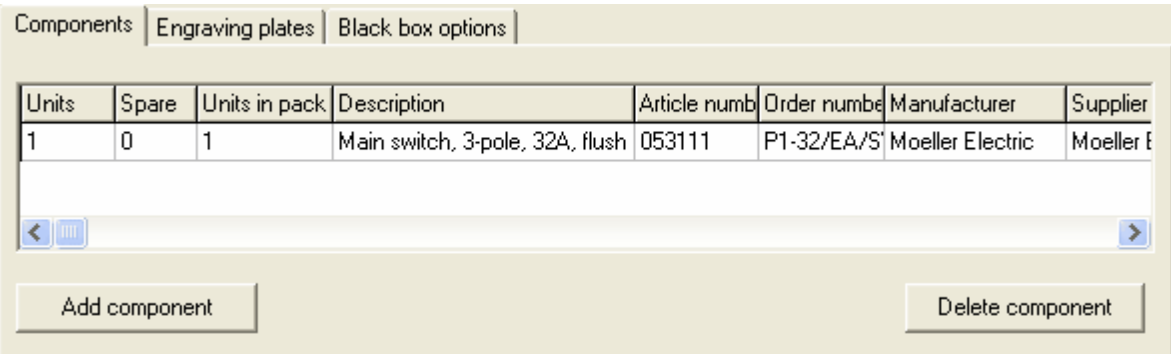

Click the button **Add component** to open the database of the available components. Use the Elwin search function to easily find your component.

Specify the number of units in the column **Units**.

Specify the number of spare parts for each component in the column **Spare**.

Click the button **Delete component** to remove the component from the logic symbol.

### **Engraving plates**

The **Engraving plate** tab will be visible for all logic symbol. You can add up to 4 different engraving plates. The engraving plates are from the database library are all normally different in design, size and number of available text rows.

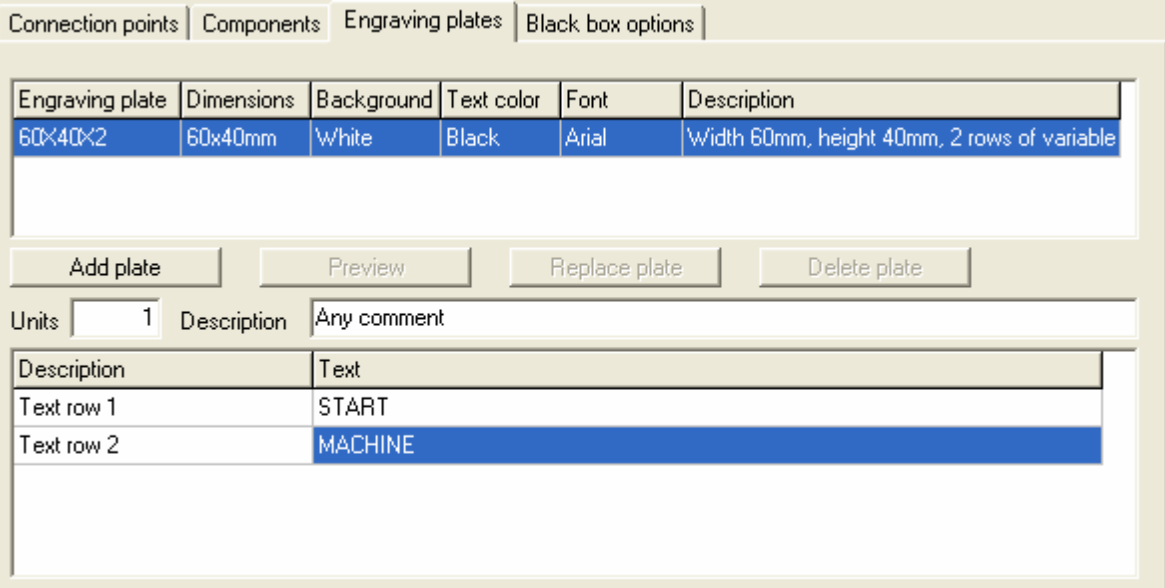

The top list shows the selected engraving plates to the logic symbol. The bottom list shows the available text rows from the selected engraving plate object.

# **Add plate**

Click this button to open engraving plate database with all available plates. Use the Elwin search function to easily find your engraving plate.

# **Preview**

Click preview button open a window with a preview of the engraving plate.

# **Replace plate**

Click replace button to replace the selected engraving plate with another plate from the database.

### **Delete plate**

Click the delete button to delete the engraving plate from the logic symbol.

**Units**

Enter the number of engraving plates of the selected engraving plate.

# **Description**

Enter an optional description text of the selected engraving plate.

#### **Text column**

Enter text for each text row.

#### **Black box options**

This tab defines the view of the installation, location and symbol designation texts. You have two options, Elwin will automatically position the texts or you manually position the texts. Components Engraving plates Black box options

Line type

0. Line as project settings

Automatic position of designation text

 $\bigcirc$  Manual position of designation text

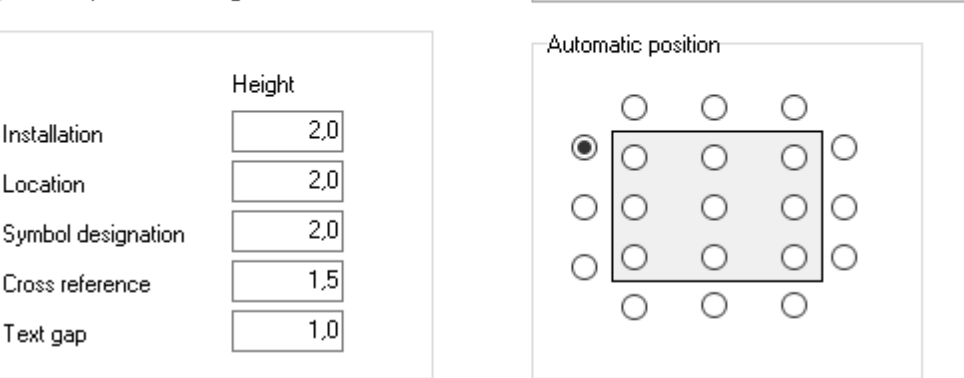

The above picture shows the settings when in automatic position.

### **Text height - Installation**

Enter the size of the text height of the installation text.

### **Text height - Installation**

Enter the size of the text height of the location text.

# **Text height - Symbol designation**

Enter the size of the text height of the symbol designation text.

#### **Text height - Cross reference**

Enter the size of the text height of the cross reference text.

# **Text gap**

Enter the gap between the text rows.

#### **Line type**

Define how the rectangle defining the black should be presented.

0: The rectangle lines are defined globally in the project settings for all black boxes (recommended)

1-10: The rectangle lines are directly set to a line type defined in the project settings.

11: The rectangle lines are drawn using full lines

12: The rectangle lines are only shown during editing, but invisible on a print or PDF export.

### **Automatic position**

Select the position where you like to have the above text.

### Option **Manual position of designation text**.

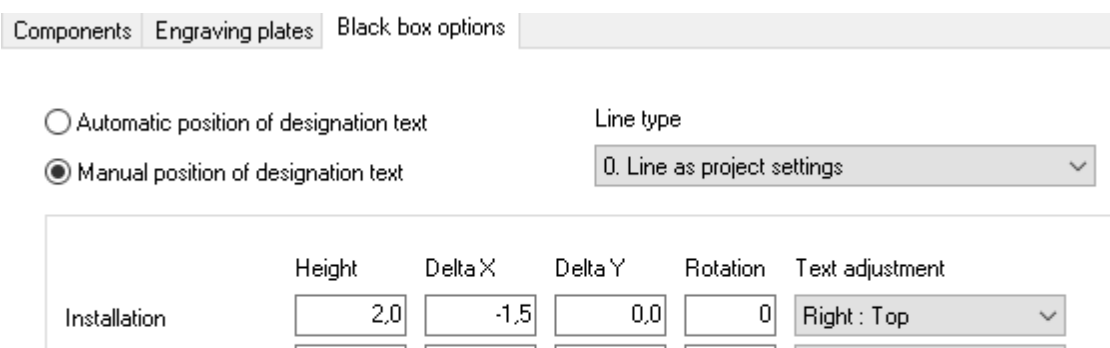

 $3,5$ 

 $7,0$ 

 $10,5$ 

 $|0|$ 

 $\boldsymbol{0}$ 

 $|0|$ 

Right: Top

Right: Top

Right: Top

 $-1,5$ 

 $-1,5$ 

 $-1,5$ 

The above picture shows the settings when in manual position.

 $2,0$ 

 $2,0$ 

 $1,5$ 

#### **Text height**

Location

Symbol designation

Cross reference

Select the text height of installation, location and symbol designation.

# **Delta X**

Enter the x-position of each text in relation to the upper left corner of the black box rectangle. **Delta Y**

Enter the y-position of each text in relation to the upper left corner of the black box rectangle. **Rotation**

Enter the text rotation of each text.

# **Text adjustment**

Select the text adjustment option.

#### **Line type**

See above explanation.

# **5.21 Properties of a black box connection**

A black box connection object defines each connection point to a black box object. The properties are very limited and are basically only the connection direction and name.

Elwin will automatically search for connections and create wires to the black box connection, if the black box connection is positioned in a black box rectangle object.

Open the properties of the black box connection symbol in one of the following methods:

- · Right-click any of the symbol objects, then click **Properties** in the popup menu.
- Double-click any of the symbol objects.
- · Select the logic symbol, then press the key **E**. (All selected object's properties dialog box opens)
- · Select the logic symbol, then click **Edit** in the menu bar (if activated), then click **Edit object(s)**. (All selected object's properties dialog box opens)
- Select the logic symbol, then click **in the toolbox Edit tools**. (All selected object's properties dialog box opens)

The **Black box connection** dialog box opens.

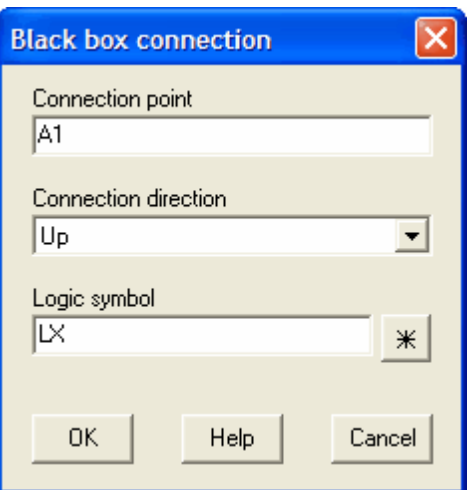

#### **Connection point**

Enter the name of the connection.

## **Connection direction**

Select the direction in which Elwin will search for a logic symbol connection.

#### **Logic symbol**

Enter a valid logic symbol for the graphical representation of the symbol.

#### **Logic symbol database button**

Clicka the button to open the database of all available logic symbols.

# **5.22 Properties of a revision symbol**

A revision symbol's main purpose is to indicate a change in the circuit diagrams or layout pages. The revision symbol is manually inserted (like all other logic symbols) to the page.

Open the properties of the revision symbol in one of the following methods:

- · Right-click any of the symbol objects, then click **Properties** in the popup menu.
- Double-click any of the symbol objects.
- Select the logic symbol, then press the key **E**. (All selected object's properties dialog box opens)
- · Select the logic symbol, then click **Edit** in the menu bar (if activated), then click **Edit object(s)**. (All selected object's properties dialog box opens)
- Select the logic symbol, then click **in the toolbox Edit tools**. (All selected object's properties dialog box opens)

The **Edit revision text** dialog box opens.

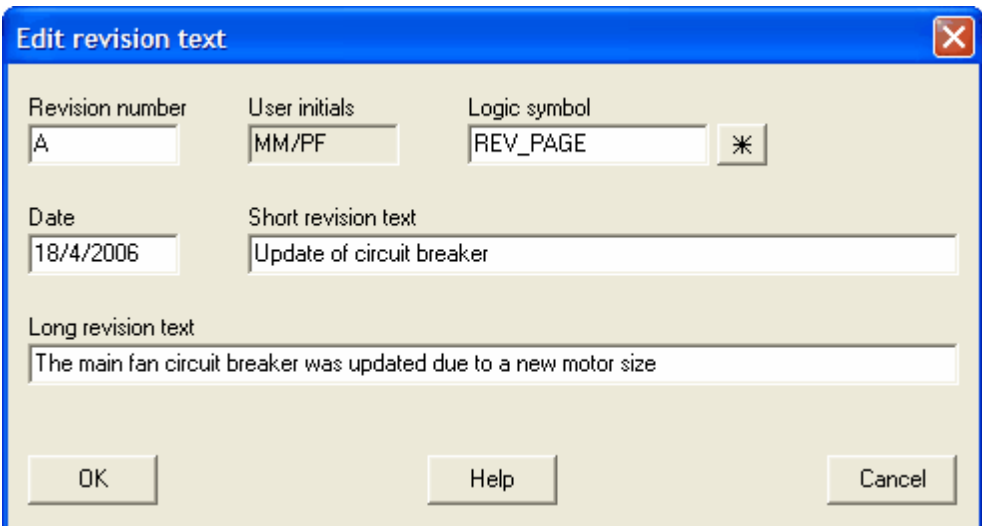

# **Revision number**

A number indicating the revision incremental number.

# **Date**

Date of the revision.

# **User initials**

This text field indicates your initials. The information is from the [computer settings.](#page-15-0)

# **Short revision text**

Text field for a short description of the revision.

# **Long revision text**

Text field for a long description of the revision.

### **Logic symbol**

Indicates the revision symbol in the database to represent the revision graphics.

 $\divideontimes$ Click the database button to select a revision logic symbol from the database.

# **5.23 Create connections**

To create connections in Elwin is very simple. The only thing you have to do is... Right! You don't have to anything. All connections will be done automatically by Elwin.

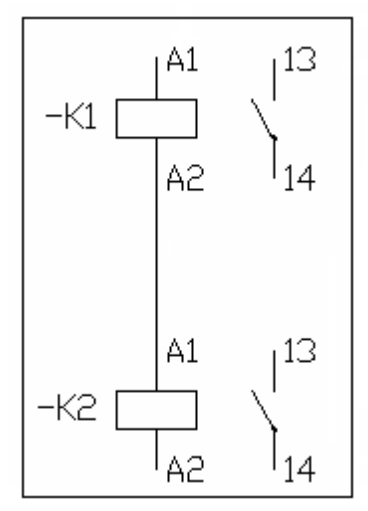

In the above example the connection between K1:A2 and K2:A1 is done automatically. There is no connection between the contacts because the contacts are cross reference objects.

### **To use connection objects**

If you have to make connections which are not in parallel, then you use the connection objects. Select one of the methods to insert a connection object.

· Use the icons in the **Connection toolbox**.

**F T V V F F Y Y Y A 4 +** L J N 1 2 3 4 A 5 4 F

- Use the very right icon in the lower row to open the connection type dialog box.
- · Click **Insert** in the menu bar (if activated), then select a connection type in the menu.

When you have selected a connection type, then the connection will attach to the mouse pointer and is ready for you to place the connection to the circuit diagram.

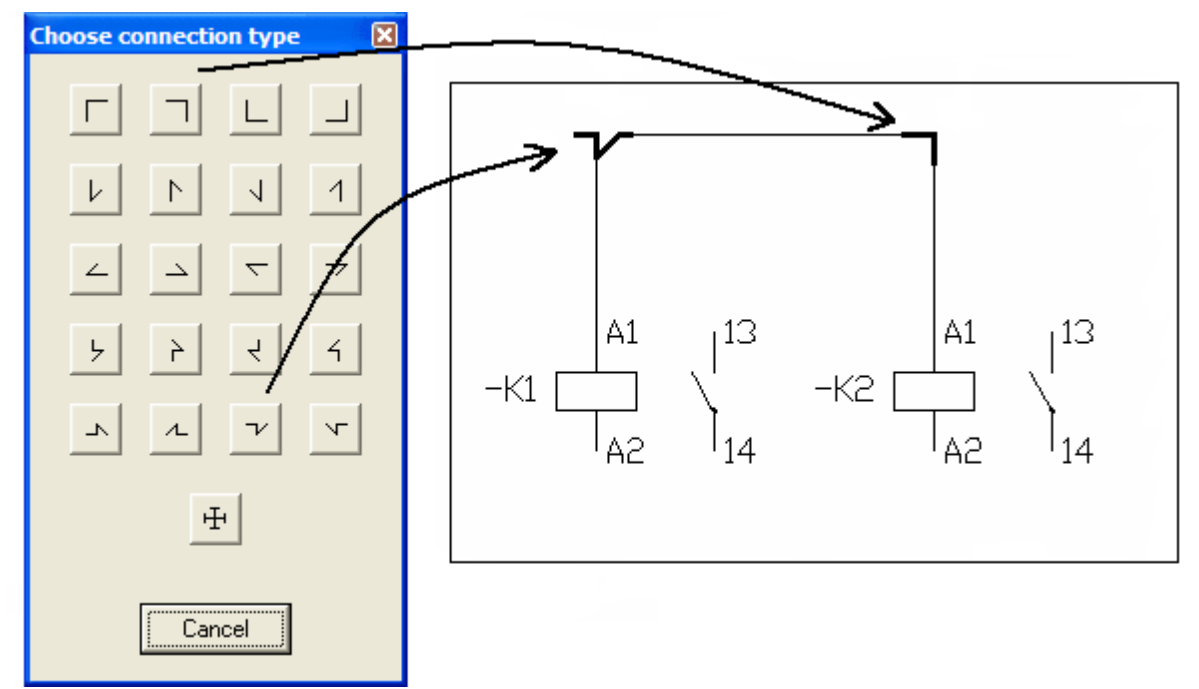

The above example explains how to use the connection types.

#### **Connection breaker**

In some cases you don't want Elwin to connect between two connections, then you use the connection breaker object which blocks all possible connections in all directions.

Insert the connection breaker object in one of these ways;

- · Click **Insert** in the menu bar, then click **Connection breaker**.
- Click the icon  $\frac{H}{\sqrt{1}}$  in the **Connection toolbox**.

#### **NOTE!**

A connection breaker will not be visible when you print or export the circuit diagram.

# **5.24 Change cable designation**

To change a cable designation can be made in one simple way. The alternative way is to open each cable lead one by one and change it's designation, but it will take longer time.

Example:

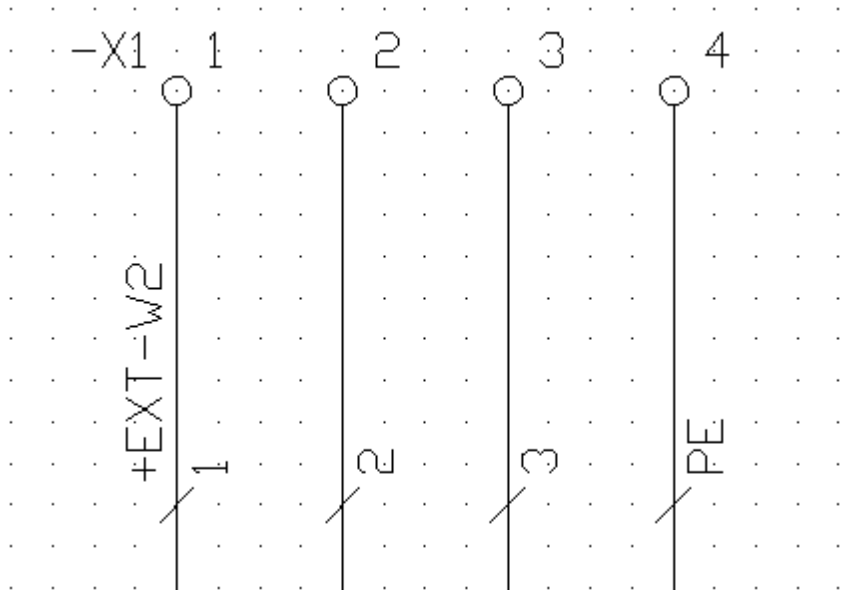

The cable leads to the cable **+EXT-W2** is defined on a circuit diagram. To change the cable designation to let's say **+EXT-W3** can be made in one step.

# **To change the cable designation for all cable leads**

- 1. Find any cable lead in the cable you want to change designation.
- 2. Right-click the cable lead (text or graphics), then in the popup menu click **Change cable designation**.
- 3. The **Change cable designation** dialog box opens.

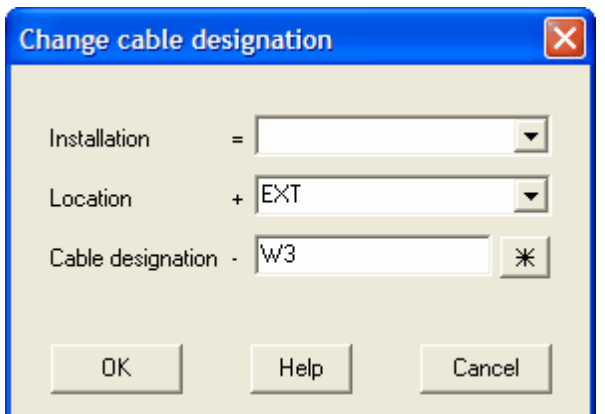

4. Define a new installation, location or cable designation. Use database button to open the database of the existing cable designations in the project. **NOTE!**

You must define a new cable designation within the installation and location.

5. Click **OK** to confirm the change or click **Cancel** to cancel any changes.

# **5.25 Change symbol designation**

To change the symbol designation of a logic symbol and all its child, auxiliary and PLC-child symbols can be done in one simple step. The alternative way is to edit each logic symbol one by one, but it's time consuming and there is an obvious risk of making mistakes.

Example:

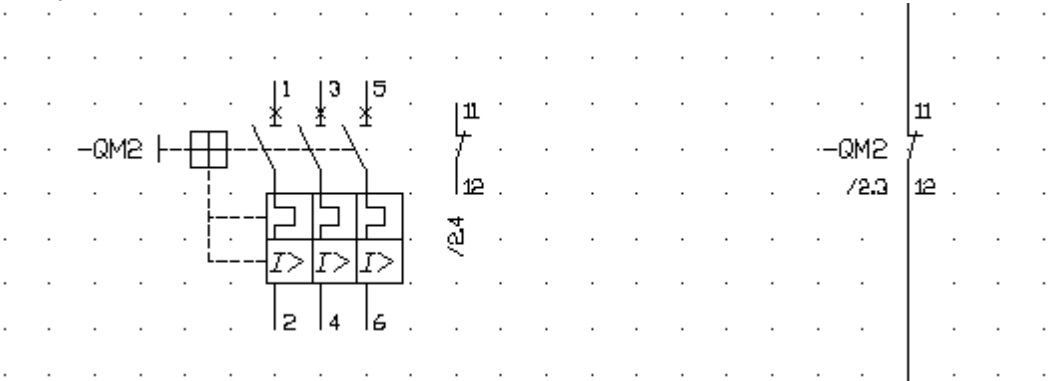

 $\mathcal{A}$  is a subset of the set of the set of the set of the set of  $\mathcal{A}$ The parent symbol **-QM2** is defined with an auxiliary symbol and a child symbol. In this case to change from **-QM2** to **-QM3** you need to edit three logic symbols, but by using the function **Change symbol designation** you can do the same task in one simple step.

### **To change symbol designation**

- 1. Right-click any of the logic symbols, in the popup menu click **Change symbol designation**.
- 2. The **Change symbol designation** dialog box opens.

**Contract Contract** 

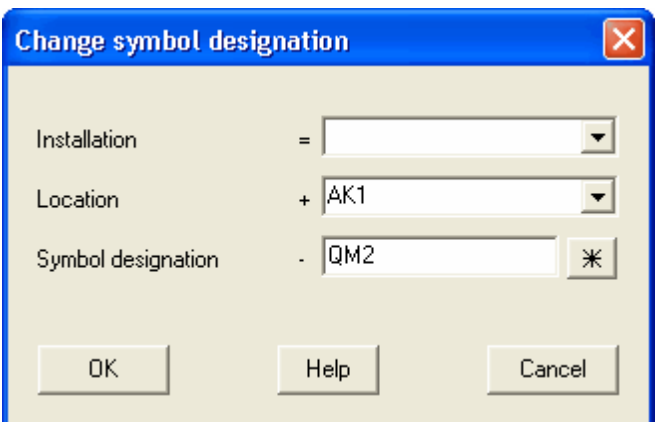

3. Enter a new installation, location or symbol designation. Use the database button to find a free symbol designation in the project. **NOTE!**

You need to select a symbol desigation without any logic symbols in the project.

4. Click **OK** to change the logic symbols or **Cancel** to abort all changes.

# **5.26 Change cross reference designation**

To change a cross reference designation through out the project may be edited in one simple step. The alternative way is to edit each logic symbol one by one, but it's time consuming and there is an obvious risk of making mistakes.

#### **To change a cross reference designation**

- 1. Right-click any of the cross references symbols, in the popup menu click **Change cross reference designation**.
- 2. The **Change cross reference designation** dialog box opens.

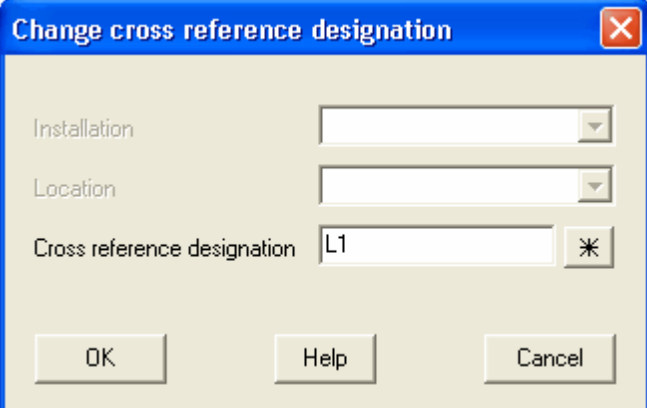

3. Enter a new cross reference designation. Use the database button to find a free designation in the project.

**NOTE!**

You need to select an unused desigation in the project.

4. Click **OK** to change the designation or **Cancel** to abort all changes.

# <span id="page-119-0"></span>**5.27 Select object(s)**

To select objects is useful when you want to copy, delete, move or edit several objects in one step. A selected objected has one or several colored rectangles visible.

# **To select a object**

· Click once the object.

### **To select several objects in one step**

· Click an area without objects, then move the mouse pointer over the objects you want to select and click.

If you make a select window from left to right, then Elwin selects only objects that are fully in the window.

If you make a select window from right to left, then Elwin selects objects that are partially or fully in the window.

# **To select all objects on the page**

- · Click **Edit** in the menu bar (if activated), then click **Select all objects**.
- · Press keyboard shortcut (defined in the computer settings). Command pre-configured to **Ctrl+A**.
- Click the icon  $\mathbb{H}$  in the edit toolbox.

### **NOTE!**

If the computer setting [Invert selection when select object](#page-15-1) is set then objects will toggle it's select status upon selection.

### **See also**

[Deselect objects](#page-120-0)

# <span id="page-120-0"></span>**5.28 Deselect objects**

When you deselect an object it means the object will no longer be active when you use functions like copy, delete, move or edit commands.

# **To deselect all selections for all objects on the page**

- · Press **ESC**.
- · Click **Edit** in the menu bar (if activated), then click **Deselect all objects**.
- $\cdot$  Click the icon  $\frac{150}{2}$  in the edit toolbox.

#### **NOTE!**

If the computer setting [Invert selection when select object](#page-15-1) is set then objects will toggle it's select status upon selection.

**See also** [Select object\(s\)](#page-119-0)

# <span id="page-120-1"></span>**5.29 Copy object**

To copy one or several are possible in Elwin. The copied objects are stored in an internal Elwin clipboard. The copied objects may be pasted how many times you require. Important to remember is when you copy a new object the last copied objects will be over-written.

#### **To copy one single object**

· Right-click the object and in the popup menu click **Copy**.

#### **To copy one or several objects**

· Select the object or objects to be copied. Right-click the page and in the popup menu click **Copy**

#### **object(s)**.

- Select the object or objects to be copied. Click **in the Edit toolbox.**
- · Select the object or objects to be copied. Click **Edit** in the menu bar (if activated), then click **Copy object(s)**.
- · Select the object or objects to be copied. Press keyboard shortcut (defined in the computer settings). Command pre-configured to **Ctrl+C**.

#### **To copy objects between Elwin instances**

If you want to copy between two different Elwin instances (two Elwin programs opened at same time at same computer), then you will need to use a special copy command and also a special paste command when pasting the objects.

• Select the object or objects to be copied. Click **in the Edit toolbox.** NOTE! When you paste the special copied objects then you will have to use the special paste

command

# **See also**

[Cut object](#page-121-0) [Paste object](#page-122-0) [Delete object](#page-122-1) [Select object](#page-119-0)

# <span id="page-121-0"></span>**5.30 Cut object**

To cut one or several objects really means you copy the objects to the internal Elwin clipboard and then delete the objects. The copied objects are stored in an internal Elwin clipboard. The copied objects may be pasted how many times you require. Important to remember is when you copy a new object the last copied objects will be over-written.

#### **To cut one single object**

· Right-click the object and in the popup menu click **Cut**.

#### **To cut one or several objects**

- · Select the object or objects to be cut. Right-click the page and in the popup menu click **Cut object(s)**.
- Select the object or objects to be cut. Click **in the Edit toolbox**.
- · Select the object or objects to be cut. Click **Edit** in the menu bar (if activated), then click **Cut object (s)**.
- Select the object or objects to be cut. Press keyboard shortcut (defined in the computer settings). Command pre-configured to **Ctrl+X**.

**See also** [Copy object](#page-120-1) [Paste object](#page-122-0) [Delete object](#page-122-1) [Select object](#page-119-0)

# <span id="page-122-0"></span>**5.31 Paste object**

When you have copied or cut objects then these objects will be in the Elwin clipboard. When you activate the Paste command, then all objects will be attached to the mouse pointer. Move the pointer in position and click. Some objects will require additional information from you as an user, the dialog boxes will open automatically.

The pasted objects will not be removed from the clipboard.

### **To paste the clipboard**

- · Right-click the page, then in the popup menu click **Paste**.
- · Press keyboard shortcut (defined in the computer settings). Command pre-configured to **Ctrl+V**.
- · Click **Edit** in the menu bar (if activated), then click **Paste**.

• Click the icon **in** Paste **in the Edit toolbox.** 

All objects in the clipboard will be attached to the mouse pointer. Move the pointer in position and click.

### **To paste objects between Elwin instances**

If you want to copy between two different Elwin instances (two Elwin programs opened at same time at same computer), then you will need to use a special copy command and also a special paste command when pasting the objects.

• Click the icon **in** in the **Edit toolbox**.

All objects in the windows clipboard will be attached to the mouse pointer. Move the pointer in position and click.

#### **See also**

[Cut object](#page-121-0) [Copy object](#page-120-1) [Delete object](#page-122-1) [Select object](#page-119-0)

# <span id="page-122-1"></span>**5.32 Delete object**

To delete objects means the objects will be removed from the page. The difference between the Delete command and Cut command is that cut command will copy the deleted objects to the internal clipboard before deletion.

# **To delete one single object**

· Right-click the object and in the popup menu click **Delete**.

#### **To delete one or several objects**

- · Select the object or objects to be deleted. Right-click the page and in the popup menu click **Delete object(s)**.
- Select the object or objects to be deleted. Click **X** Delete object(s) in the **Edit toolbox**.
- · Select the object or objects to be deleted. Click **Edit** in the menu bar (if activated), then click **Delete object(s)**.

· Select the object or objects to be deleted. Press keyboard shortcut (defined in the computer settings). Command pre-configured to **Delete**-button.

# **See also**

[Cut object](#page-121-0) [Copy object](#page-120-1) [Paste object](#page-122-0) [Select object](#page-119-0)

# **5.33 Move object**

To move objects are a very commonly used function. When you move objects you can only move objects within the page. If you like to move objects from one page to another, then use the [Cut](#page-121-0) and [Paste](#page-122-0) functions.

# **To move a single object**

· Right-click the object and in the popup menu click **Move**.

# **To move one or several objects**

- · Select the object or objects to be moved. Right-click the page and in the popup menu click **Move object(s)**.
- Select the object or objects to be moved. Click  $\overrightarrow{=}$  Move object(s) in the **Edit toolbox**.
- · Select the object or objects to be moved. Click **Edit** in the menu bar (if activated), then click **Move object(s)**.
- · Select the object or objects to be moved. Press the keyboard shortcut (defined in the computer settings). Command pre-configured to **Ctrl+M**.

When you have activated the Move command all selected objects will be attached to the mouse pointer. Move the mouse pointer to the new position and click.

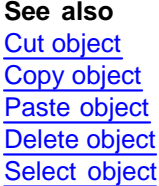

# **5.34 Duplicate object**

The duplicate object function will produce an exact copy of the selected object. This function will save you some time when you want to duplicate objects. The alternative way is to copy the object and then paste it, but if you use the duplicate function you will save one operation.

# **NOTE!**

The duplicate function do not use the Elwin clipboard which means the clipboard will not be affected when duplicating objects.

#### **To duplicate a single object**

· Right-click the object and in the popup menu click **Duplicate**.

#### **To duplicate one or several objects**

- Select the object or objects to be duplicated. Right-click the page and in the popup menu click **Duplicate object(s)**.
- Select the object or objects to be duplicated. Click <sup>n</sup>a Duplicate object(s) in the **Edit toolbox**.
- · Select the object or objects to be duplicated. Click **Edit** in the menu bar (if activated), then click **Duplicate object(s)**.
- · Select the object or objects to be duplicated. Press keyboard shortcut (defined in the computer settings). Command is not pre-configured.

# **See also** [Cut object](#page-121-0) [Copy object](#page-120-1) [Paste object](#page-122-0) [Delete object](#page-122-1) [Select object](#page-119-0)

# **5.35 Undo and redo**

To undo edits are very useful when you design your control panels. If you for example move a certain logic symbol to a new position, but regret the movement you can simply use the Undo function and Elwin moves the symbol to its original position. Now you have the possibility to Redo, which means Elwin will move the symbol to the new position.

When you you edit a page, Elwin will save all edits in a long sequence of events. When you use Undo and Redo, Elwin will look into the sequence of events and do the opposite.

Each time a page opens, then the history of events is reset.

#### **Example:**

- 1. The logic symbol with the designation -K1 is created on position (50,100).
- 2. A connection object is created for a connection to the logic symbol -K1:A1. Elwin creates the connection wire automaically.
- 3. The logic symbol -K1 is moved and the connection is lost.

In the above example the user has made 3 operations, which means in the event sequence there are three events. At this point you can Undo event 3, but you can not Redo anything because there is no event 4.

If you activate Undo, then Elwin will move back the logic symbol -K1 to its original position. And the connection will be re-created. At this point you can both use Undo and Redo. Undo function will delete the connection object created in event 2. Redo will move the logic symbol -K1 to the position set by event 3. The event pointer is now at event 2. If you do a new edit (unknown event 4), then Elwin will delete event 3 because it's no longer a valid event.

# **To undo**

- · Click **Edit** in the menu bar (if activated), then click **Undo...**
- · Press keyboard shortcut (defined in the computer settings). Command pre-configured to **Ctrl+Z**.
- Click **in the Edit toolbox.**

#### **To redo**

- · Click **Edit** in the menu bar (if activated), then click **Undo...**
- · Press keyboard shortcut (defined in the computer settings). Command pre-configured to **Ctrl+Y**.
- Click **in the Edit toolbox.**

# **5.36 Create macro**

A macro is one or several objects grouped and saved into a single file on the hard drive or server. The objects may be all possible objects, like graphics object, text, logic symbols, layout symbols or pictures. The macro can later be inserted into pages by using the [Insert macro](#page-126-0) function

There are restrictions about the macro:

- \* You can only insert macro created in the same page type.
- \* If the macro has symbols from a database, then all symbols has to be from the exact same database.

A macro created in a circuit diagram can not be inserted to a layout page, and vice versa.

### **To create a macro**

or

- 1. Select the objects to be included in the macro.
- 2. Click **Edit** in the menu bar (if activated), then click **Create macro**.

Press the keyboard shortcut (defined in the computer settings). Command pre-configured to **Alt+S**. or

Press the button <sup>Create macro</sup> in the group **Pages and edit forms**.

3. In the standard Windows Save as dialog box, select a folder and enter a file name for the macro. Click **Save**.

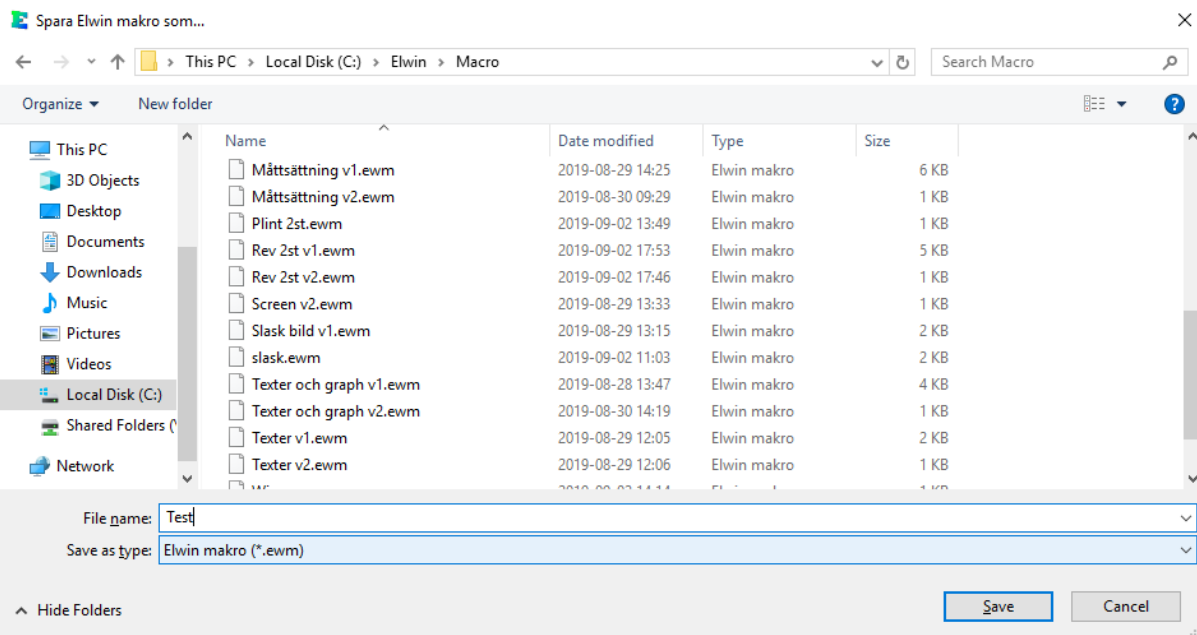

4. In the macro description dialog box enter a useful description of the macro. Information like date and user are automatically created in the macro, which means you don't have to enter in the description.

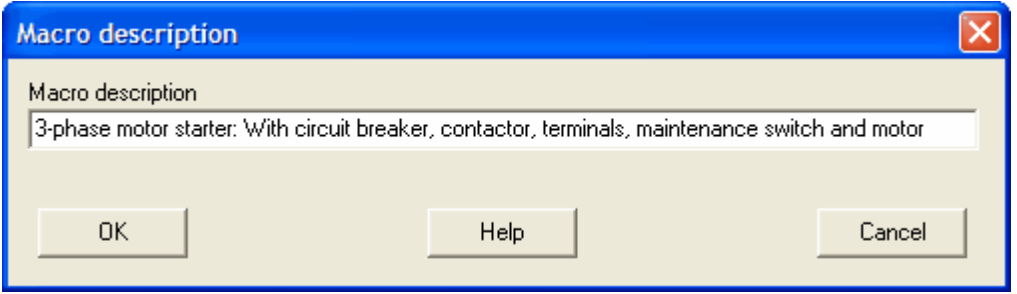

5. Click **OK** to finally save the macro.

# **See also**

[Insert macro](#page-126-0)

# <span id="page-126-0"></span>**5.37 Insert macro**

A macro is one or several objects grouped and saved into a single file on the hard drive or server. The objects may be all possible objects, like graphics object, text, logic symbols, layout symbols or pictures.

The only restriction is, you can only insert macro created in the same page type. A macro created in a circuit diagram can not be inserted to a layout page.

# **To insert a macro**

1. Click **Insert** in the menu bar (if activated), then click **Macro**.

Click the icon **Insert macro** in the logic symbol toolbox. It's the icon on the top row, third from right.

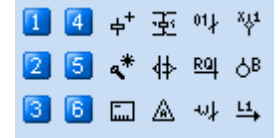

or

or

Press the keyboard shortcut (defined in the computer settings). Command pre-configured to **Alt+M**.

2. The Insert macro dialog box opens.

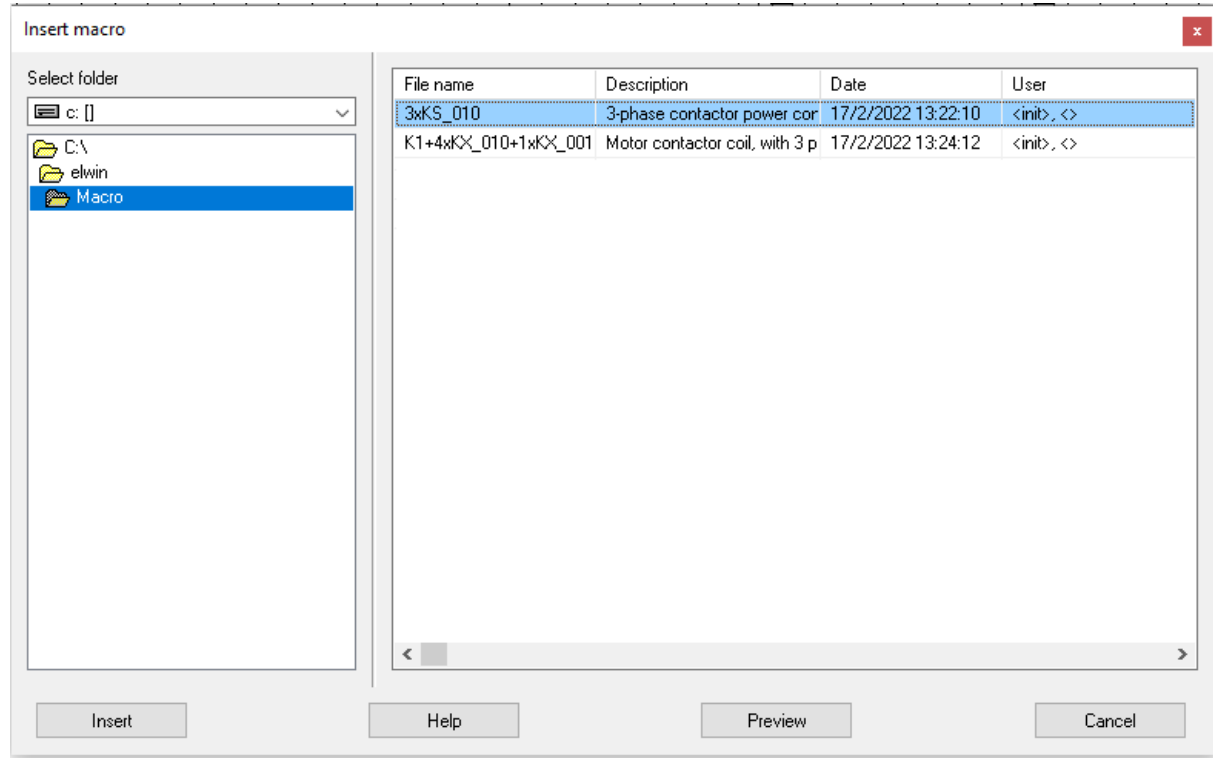

- 3. Select the folder for the macro to be inserted.
- 4. In the right list, all Elwin macro in the selected folder will be listed.
- 5. Select the macro and click **Insert**.
- 6. The macro objects will attach to the mouse pointer. Move the pointer to selected position and click. Some objects require you to edit some properties, some objects will directly be saved to the page.

# **6 Create layout page**

# **6.1 Insert graphics object**

Graphics object are possible to insert to circuit diagrams and layout pages. All graphics objects are fixed objects, which means those will never automatically change its properties.

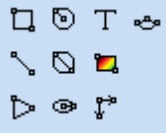

The graphics objects are from left to right in the above Graphics toolbox;

- · Rectangle
- · Line
- · Circle center radius
- · Circle 2-point diameter
- · Ellipse center
- · Arrow
- · [Picture \(bmp, jpg- and png-format\)](#page-77-0)
- · [Text](#page-78-0)
- · [Measurement \(only layout pages\)](#page-141-0)
- · Arc

# **6.2 Insert picture**

It's possible to insert pictures to circuit diagrams and layout pages. The pictures may not be edited in Elwin. All pictures you want to insert to Elwin pages must be located in the project folder named **Bitmap** . Elwin do not import the pictures to some internal format, but use the file in the bitmap folder. This means if you edit the picture, then the picture will change it's appearance in Elwin.

The picture will automatically be scaled to fit the defined area. The picture will never be stretched to fit in the complete area.

### **To insert a picture**

- 1) Select the picture tool from the Graphics toolbox.
	- 口のTゥ  $\sim$  0  $\sim$ しゅい

or

Click **Draw** in menu bar (if activated), then click **Picture**.

- 2) Move the mouse pointer to the upper left corner and click. Move the mouse pointer to define the area for the picture, then click to verify the size.
- 3) The **Picture** dialog box opens. Select the filename of the new picture.
- 4) Click **OK**.

# **NOTE!**

Press **F5** to update the Picture dialog box

# **6.3 Insert text object**

Text objects are possible to circuit diagrams and layout pages. All text objects are static, which means they will not automatically change its text and properties.

# **To insert text object**

- 1) Select the text tool from the Graphics toolbox.
	- $10T$  $\blacksquare$ しゅい

or

Click **Draw** in menu bar (if activated), then click **Text**.

- 2) The **Text object** dialog box opens.
- 3) Enter the text in the text field.

### **Text height**

Enter a value for the text height.

### **Text adjust**

Select one of the text adjust options.

#### **Text rotation**

Enter a value for the text rotation. The rotation will be around the text insertion point.

- 4) Click **OK**.
- 5) The text object is now attached to the mouse pointer. Move the pointer in position and click.

# **6.4 Insert layout symbol**

A layout symbol is an object type that you can only insert to layout pages. All layout symbols are defined in the database library. The layout symbol consists of text and graphics objects, but can also hold automatic text like information directly from the circuit diagram. In every layout symbol up to 8 different layout versions can be defined. For example one version is the front view, second version is the side view and so on. It's really up to the designer to set the limits.

When you define the layout symbol to the layout page, you must consider how you want to represent the symbol. Elwin has four different ways to insert the layout symbols.

#### **[From circuit diagram](#page-130-0)**

A layout symbol linked to a circuit diagram is recommended to use. Use this method when you have made a logic symbol on circuit diagram and you have defined components in the logic symbol.

This method is very powerful and will save you alot of designing time. You can get a cross reference directly from the layout page to the circuit diagram. Also, if you change the symbol designation in the circuit diagram, then Elwin will automatically change the text in the layout page.

#### **[From component database](#page-133-0)**

You can choose to draw a component from the database library. Every component in the library has a possible link to a layout symbol. By using this link you can draw very easily a layout of a component. In case the component is missing a link to a layout symbol, then Elwin will use the height and width information entered for the component.

All texts for a layout symbol from component database are manual. The component may also be selected to be generated to the component list and order lists.

#### **[From layout database](#page-134-0)**

In this method you select a layout symbol directly from the layout database to be inserted to a layout page. There are no link to any circuit diagram or component. This method is intended to use for components in the control panel which are not directly in the circuit diagrams, like bolts, screws and so on...

All texts for a layout symbol from the layout database are manual.

#### **[Manual layout symbol](#page-135-0)**

A manual layout symbol is more or less only a rectangle with 9 text objects attached to the rectangle. When you define the manual layout you enter the actual size for height and width. By using this method instead of single objects you will keep objects in groups.

All texts for a manual layout symbol are of course manual.

# <span id="page-130-0"></span>**6.4.1 From circuit diagram**

A layout symbol linked to a circuit diagram is recommended to use. Use this method when you have made a logic symbol on circuit diagram and you have defined components in the logic symbol. This method of designing layout pages is very powerful, but it\s important to know how it works.

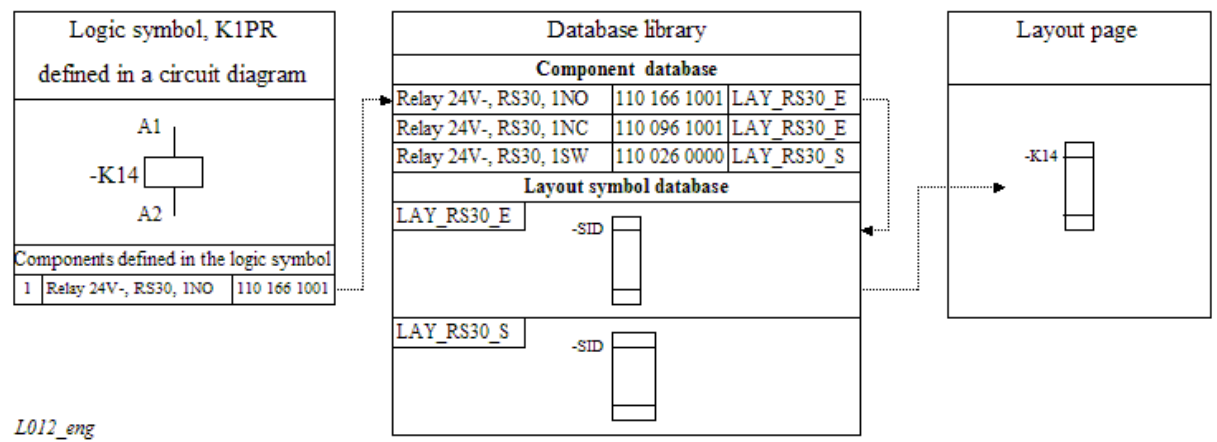

The above illustration describes the function of a layout symbol from the circuit diagram.

- 1. The user is defining a logic symbol on circuit diagram and call it -K14. The user also definies a component to the logic symbol, a relay with order number 110 166 1001.
- 3. In the database, the relay is linked to a layout symbol called LAY\_RS30\_E which includes the graphics information about the relay.
- 3. When the user wants to draw the relay on the layout page, then the user picks the -K14 and Elwin automatically creates the layout symbol according to the information in the database.
- 4. Elwin also changes the automatic texts within the layout symbol to match the logic symbol.

# **To insert a layout symbol from a circuit diagram**

1. Click **Insert** in menu bar (if activated), then click **Layoutsymbol**, then clicka **From circuit diagram**

Click the icon  $\frac{4}{1}$  in the group **Edit and insert**.

or

Press keyboard shortcut (defined in the computer settings). Command is not pre-configured.

2. The **Select layout symbol from circuit diagram** dialog box opens.

<sup>.</sup> or

#### Select layout symbol from circuit diagram C Show all Show only logic symbols with components O.

C Show only logic symbols with unused components

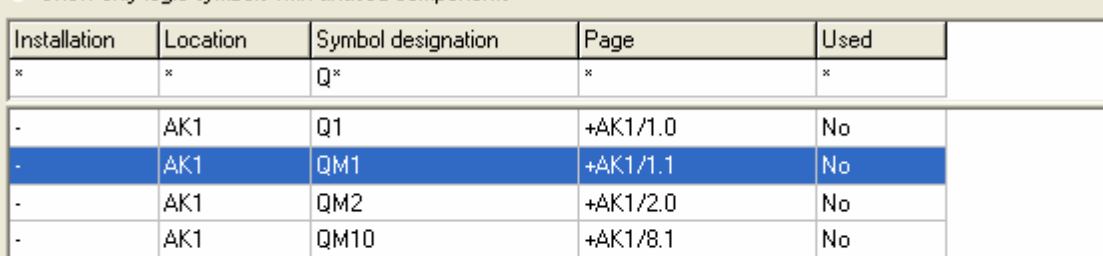

 $\leq$   $\mathbb{R}$ 

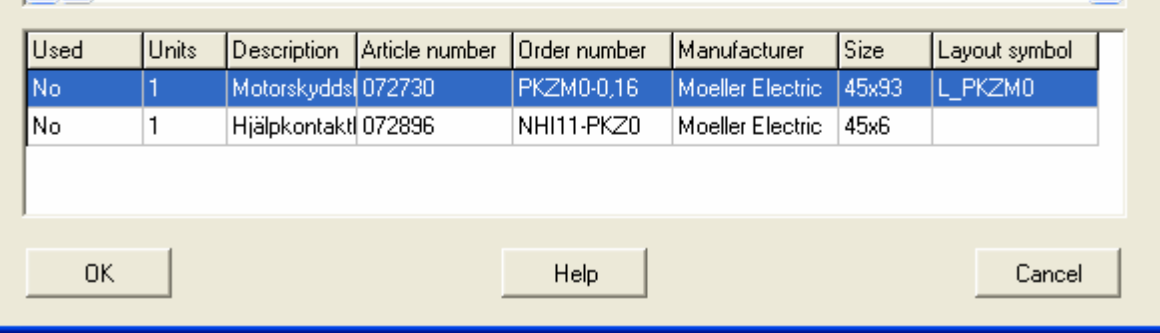

3. In the dialog box the main goal is to find the component in the lower list box.

However, first you must find the logic symbol in the top list box. By using the Elwin search function you can fast and easy find correct logic symbol. There is an additional filter when you search; **Show all**

Do not filter any logic symbol based on component information.

# **Show only logic symbol with components**

This option filters logic symbol without components defined.

#### **Show only logic symbol with unused components**

This option filters logic symbol without components defined. It also filters logic symbols with all components already defined on layout pages.

There are two alternatives when you have found your logic symbol.

# 4a. **Linked to a logic symbol and component**

In the lower list box Elwin displays all the defined components in the selected logic symbol. The first column shows information if the component is used on a layout page. The second column shows how many items of the component is defined in the logic symbol. The other columns are information about the component.

Click **OK** when you have selected the component.

# 4b. **Linked to the logic symbol**

If you like to have a manual layout symbol of the logic symbol, then **double-click** the logic symbol. In this case, you will get a link to the logic symbol but you can also edit the size of a rectangle to define a component that is not in the database library.

### **Alternative: Linked to the logic symbol**

A new dialog box opens.

 $\overline{\mathbf{x}}$ 

 $\rightarrow$ 

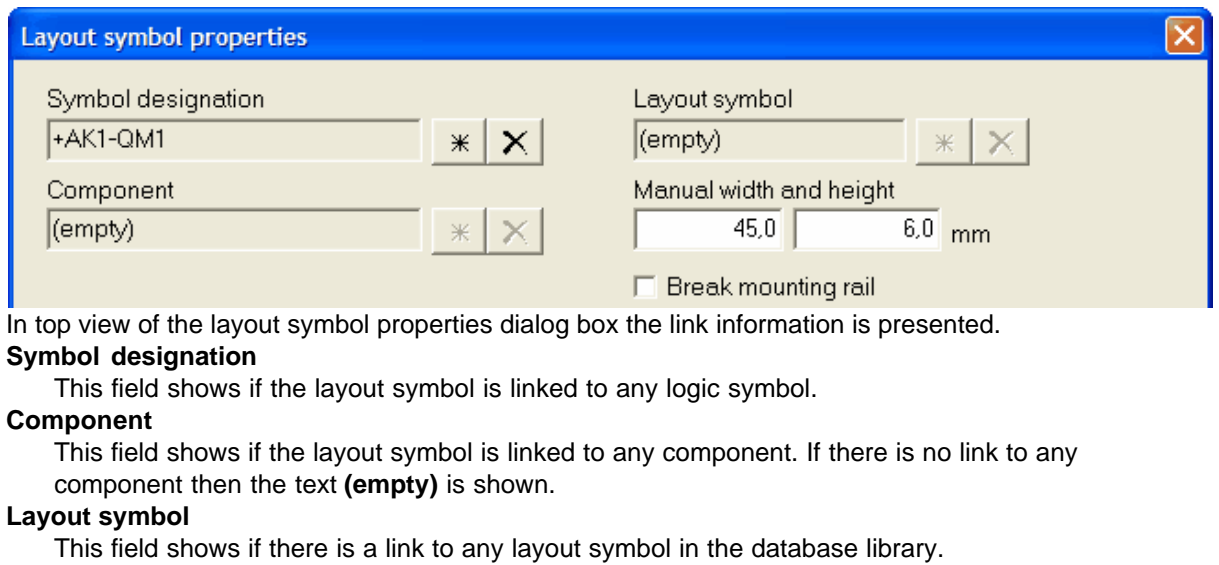

### **Manual width and height**

These two numeric fields represent the size for a manual layout symbol.

# **Break mounting rail**

Select this option if you like Elwin to automatically break a mounting rail when you put the layout symbol.

Continue with [Layout symbol properties.](#page-136-0)

# **Alternative: Linked to a logic symbol and component**

#### A new dialog box opens.

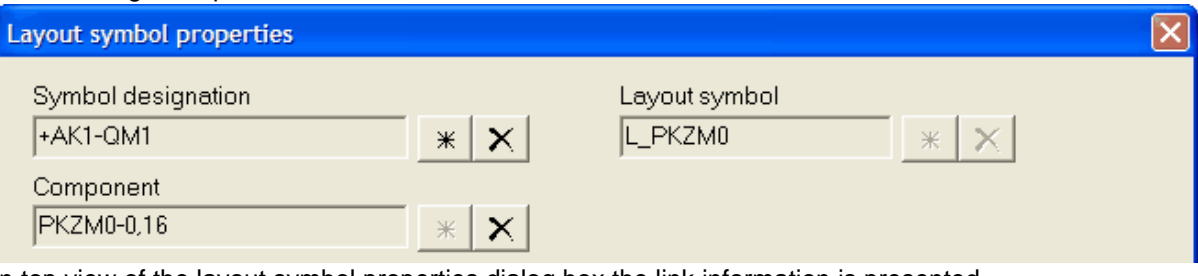

In top view of the layout symbol properties dialog box the link information is presented.

# **Symbol designation**

This field shows if the layout symbol is linked to any logic symbol.

#### **Component**

This field shows if the layout symbol is linked to any component. If there is no link to any component then the text **(empty)** is shown.

# **Layout symbol**

This field shows if there is a link to any layout symbol in the database library.

Continue with [Layout symbol properties.](#page-136-0)

# **See also**

[Insert layout symbol from component database](#page-133-0) [Insert layout symbol from layout database](#page-134-0) [Insert manual layout symbol](#page-135-0)

# <span id="page-133-0"></span>**6.4.2 From component**

It's possible to insert layout symbols from the component database, because all componets have information about the its layout. Often when you design the control panel layout you need to draw symbols which is not represented in your circuit diagrams, like the control panel itself and mounting items.

These components may be included in the projects bill of materials and order lists.

#### **To insert a layout symbol from the component database**

- · Click **Insert** in the menu bar (if activated), then click **Layout symbol**, then click **From component database**.
- Click the icon **in the group Edit and insert.**
- · Press keyboard shortcut (defined in the computer settings). Command is not pre-configured.

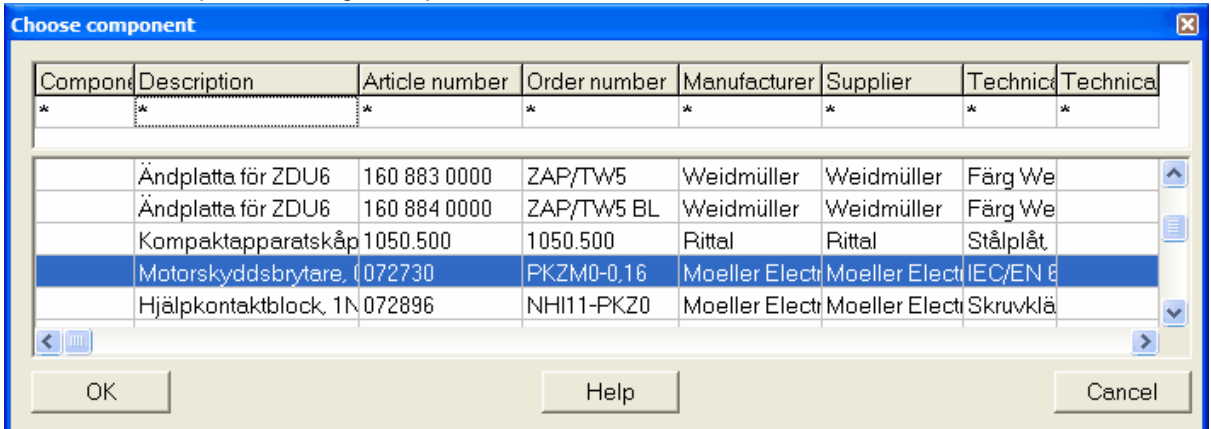

# The Choose component dialog box opens.

This dialog box shows all components defined in the database library. Use the Elwin search function to quickly find your component to draw. Only components with layout information will be visible in the list.

Select your component and click **OK**.

#### A new dialog box opens.

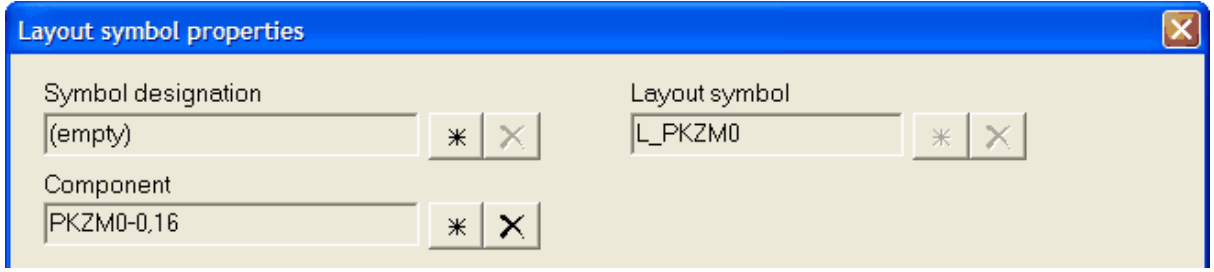

# **Symbol designation**

This field shows the layout symbol if it's linked to any logic symbol, but since we directly picked a component this field will show the text (empty) which means the layout symbol is not linked to a logic symbol.

#### **Component**

This field shows the linked component.

### **Layout symbol**

This field shows which layout symbol the component is linked to.

Continue with [Layout symbol properties.](#page-136-0)

### **Component to lists**

Select this option if you like this component to be included in the bill of material and order lists.

### **Component to spare part list**

Select this option if you like this component to be included as a spare part in the spare part list.

# **See also**

[Insert layout symbol from circuit diagram](#page-130-0) [Insert layout symbol from layout database](#page-134-0) [Insert manual layout symbol](#page-135-0)

# <span id="page-134-0"></span>**6.4.3 From layout database**

You can directly insert a layout symbol from the library database. When you insert layoul symbols, then you must remember Elwin sees these object as static graphics object. Layout symbol objects will never be included to any generated list.

#### **To insert a layout symbol from the layout database**

- · Click **Insert** in the menu bar (if activated), then click **Layout symbol**, then click **From layout database**.
- Clicka the icon  $\frac{f}{f}$  in the group **Edit and insert**.
- · Press keyboard shortcut (defined in the computer settings). Command is not pre-configured.

The database of layout symbols dialog box opens.

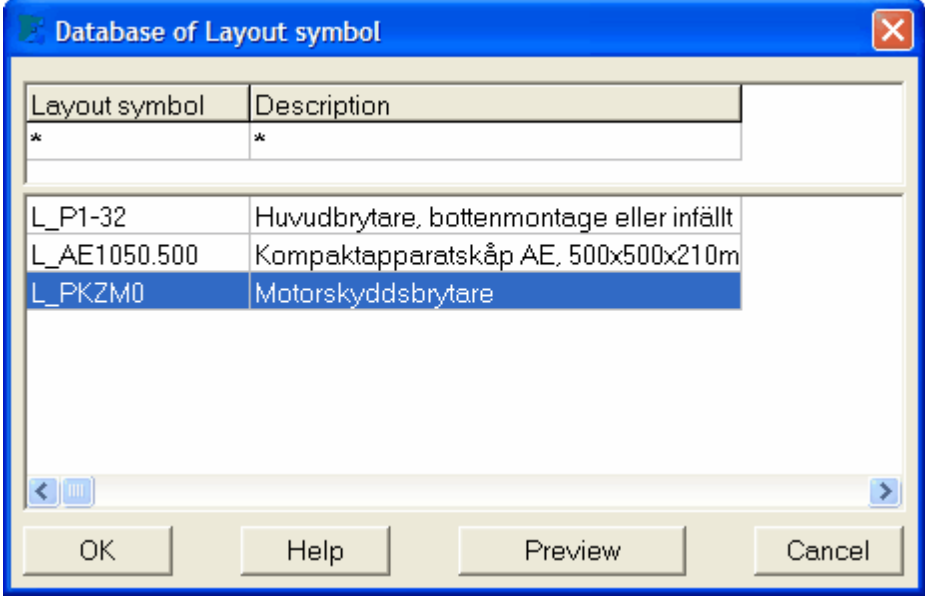

This dialog box shows all layout symbols defined in the database library. Use the Elwin search function to quickly find your symbol to insert. Select your layout symbol and click **OK**.

A new dialog box opens.

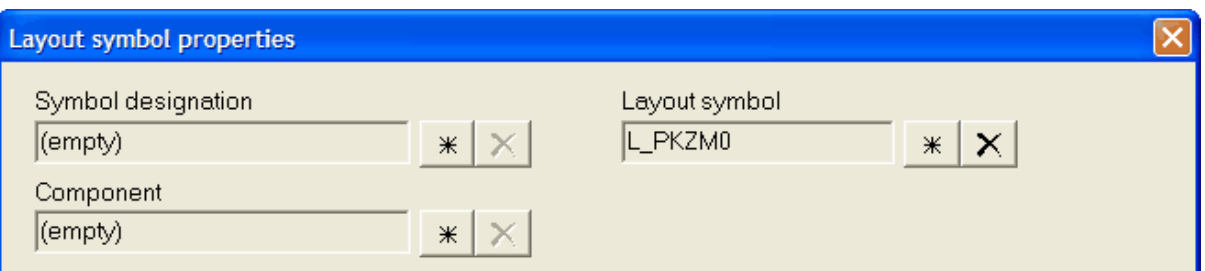

# **Symbol designation**

This field shows the layout symbol if it's linked to any logic symbol, but since we directly picked a layout symbol this field will show the text (empty) which means the layout symbol is not linked to a logic symbol.

#### **Component**

This field shows the linked component, but since we directly picked a layout symbol this field will show the text (empty).

### **Layout symbol**

This field shows the layout symbol we chosed to insert to the page.

Continue with [Layout symbol properties.](#page-136-0)

### **See also**

[Insert layout symbol from circuit diagram](#page-130-0) [Insert layout symbol from component database](#page-133-0) [Insert manual layout symbol](#page-135-0)

# <span id="page-135-0"></span>**6.4.4 Manual**

A manual layout symbol is more or less only a rectangle with 9 text objects attached to the rectangle. When you define the manual layout you enter the actual size for height and width. By using this method instead of single objects you will keep objects in groups. You can also select whether you want the rectangle to should break or not break a mounting rail object.

All texts for a manual layout symbol are of course manual.

### **To insert a manual layout symbol**

- · Click **Insert** in the menu bar (if activated), then click **Layout symbol**, then click **Manual**.
- Click the icon  $\frac{1}{n}$  in the group **Edit and insert**.
- · Press keyboard shortcut (defined in the computer settings). Command is not pre-configured.

The layout symbol properties dialog box opens.

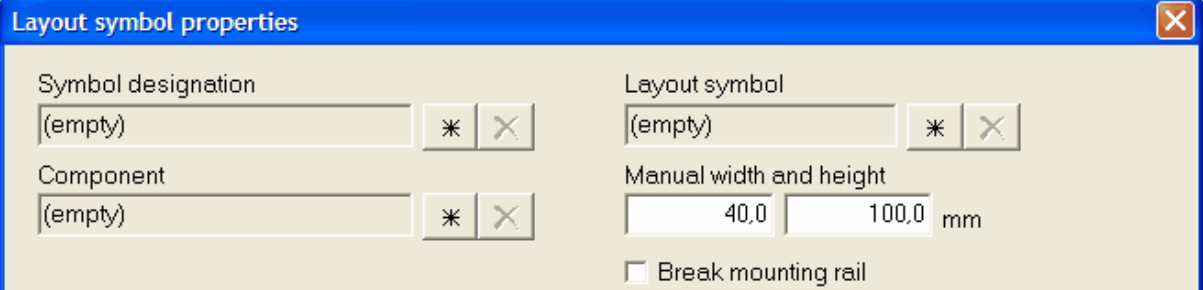

# **Symbol designation**

This field shows the layout symbol if it's linked to any logic symbol, but since it's a manual layout symbol this field will show the text (empty) which means the layout symbol is not linked to a logic symbol.

### **Component**

This field shows the linked component, but since it's a manual layout symbol this field will show the text (empty).

### **Layout symbol**

This field shows the linked layout symbol, but since it's a manual layout symbol this field will show the text (empty).

# **Manual width and height**

These two numeric fields represent the size for the manual layout symbol.

# **Break mounting rail**

Select this option if you like Elwin to automatically break a mounting rail when you put the layout symbol.

Continue with [Layout symbol properties.](#page-136-0)

#### **See also**

[Insert layout symbol from circuit diagram](#page-130-0) [Insert layout symbol from component database](#page-133-0) [Insert layout symbol from layout database](#page-134-0)

# <span id="page-136-0"></span>**6.4.5 Properties of a layout symbol**

The properties of a layout symbol are the same, regardless if its linked to any logic symbol, component, layout database or manual. The texts are locked when you use a layout symbol from the circuit diagram, since the texts are copied from the circuit diagram. When you have a layout symbol defined, then you also have the possibility to choose a layout version.

You can ay any time change the type of layout symbol.

#### **To open the layout symbol propertis**

- · Select the layout symbol and press the keyboard shortcut (defined in the computer settings). Command pre-configured to **E**.
- · Select the layout symbol, then click **Edit** in the menu bar (if activated), then click **Edit object(s)**.
- · Right-click the layout symbol, in the popup menu click **Properties**.
- · Double-click the layout symbol.

The layout symbol properties dialog opens.

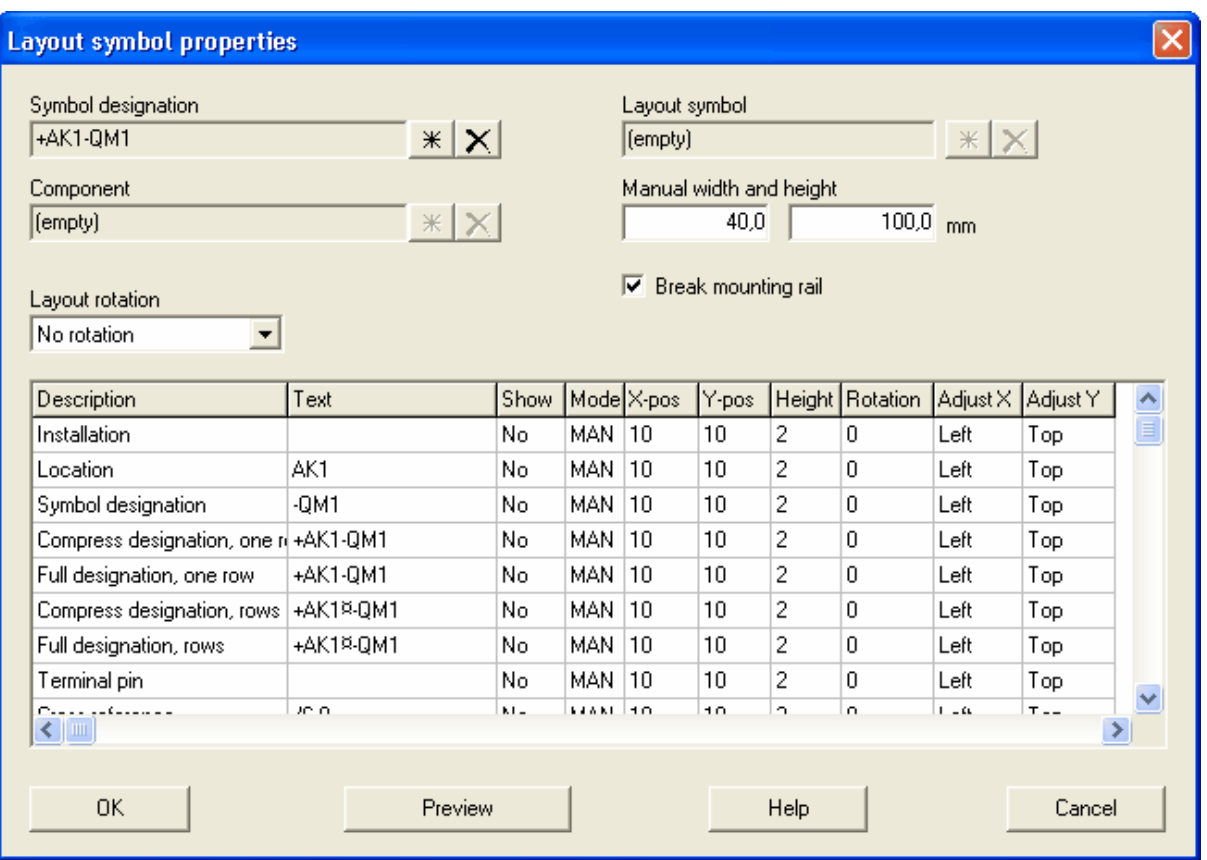

The above picture shows a linked layout symbol to logic symbol. The link is directly to the logic symbol without any component link.

# **Symbol designation**

This field shows if the layout symbol is linked to any logic symbol. If not then the text **(empty)** will be visible.

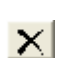

 $*$ 

Opens the layout symbol from circuit diagram dialog box. Use this button to link a layout symbol to a specific logic symbol.

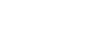

Removes the link to the logic symbol.

# **Component**

This field shows if the layout symbol is linked to any component. If there is no link to any component then the text **(empty)** is shown.

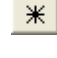

Opens the choose component dialog box. Use this button to link a layout symbol to a specific component from the database library.

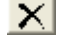

Removes the link to the component.

# **Layout symbol**

This field shows if there is a link to any layout symbol in the database library. If there is no link to any layout symbol then the text **(empty)** is shown.

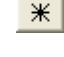

Opens the layout symbol database. Use this button to link a layout symbol to a specific layout symbol in the database library.

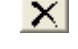

Removes the link to the layout symbol.

#### **Manual width and height**

These two numeric fields represent the size for a manual layout symbol. Please note that the manual width and height boxes may in some cases be invisible.

#### **NOTE!**

The above four options can be combined in different ways.

#### **Break mounting rail**

Select this option if you like Elwin to automatically break a mounting rail when you put the layout symbol. Only applicable for manual layout symbols.

### **Layout rotation**

Select a rotation of the layout symbol.

### **Component to lists**

Select this option if you want the component to be included in the project bill of material and order lists.

This option is only applicable when a layout symbol is directly linked to component from the database library.

#### **Text fields**

The text fields are somehow different depending how the links are defined. But the following rules applies;

- If the layout symbol is linked to a symbol designation(logic symbol), then the texts can not be changed from this view.
- If the layout symbol is linked to a layout symbol from the database library, then not necessarily all text fields will be available. In these cases it's up to the designer of the layout symbol which text fields are visible.

#### **Description**

A description of the texts. If the layout symbol is linked to symbol designation, then these descriptions are information about the texts, like installation, location and so on. If the layout symbol is not linked to symbol designation, then the texts are any text at all and the description text will only show text 1 to text 9.

#### **Text**

The text to show in the text field. If the layout symbol is linked to a symbol designation, then the texts can not be changed.

#### **Show**

Select **Yes** if you like the text to be visible in the layout symbol. Toggle Yes/No by double-click the box. Or right-click the box and select Yes/No in the popup menu.

#### **Mode**

Select **Man**ual or **Auto**matic placement of the text object within the layout symbol.

It's only applicable to change to automatic when a layout symbol is defined. In automatic mode the text appearance is copied from the layout database.

(The following columns are only applicable when the text mode is in manual mode) **X-pos** och **Y-pos**

Select position of the text. Origin is the layout symbol position.

# **Height**

Enter the height of the text.

#### **Rotation**

Enter a rotation value of the text.

#### **AdjustX** och **AdjustY**

Select the adjust of the text. Toggle by double-click in the boxes or use right-click to open a popup menu.

# **Preview**

Click Preview to view the layout symbol.

Click **OK** to confirm the changes.

**See also**

[Insert layout symbol from circuit diagram](#page-130-0) [Insert layout symbol from component database](#page-133-0) [Insert layout symbol from layout database](#page-134-0) [Insert manual layout symbol](#page-135-0)

# **6.5 Insert device mounting rail**

A device mounting rail is an object defined in the database library. The object is quite simple but useful when you design the control panel layout.

The main advantage of using the device mounting rail object is that Elwin is automatically breaking the rail when you place layout symbol on it. You can also generate a list with all the rails within the project listed. The list can be useful when the panel builder is building the panel.

#### **To insert a device mounting rail**

- · Click **Insert** in the menu bar (if activated), then click **Device mounting rail**.
- Click the icon **in** in the group **Edit and insert**.
- · Press keyboard shortcut (defined in the computer settings). Command is not pre-configured.

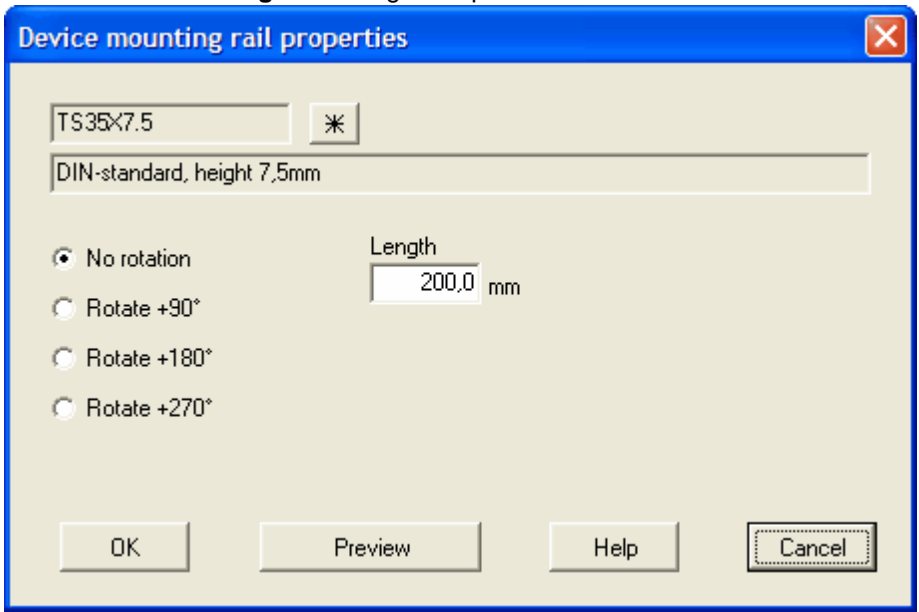

The **Device mounting rail** dialog box opens.

 $*|$ 

Use this button to open the database of device mounting rails. By using the Elwin search function you will quickly find your rail in the database.

### **Alternative**

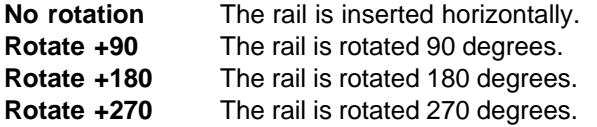

**Length**

Enter the actual length of the device mounting rail.

### **Preview**

Click Preview button to get a preview of the final result.

Click **OK** to attach the rail to the mouse pointer. Move the pointer in position and click.

# **6.6 Insert cable duct**

A cable duct is an object defined in the database library. The object is quite simple but useful when you design the control panel layout. The main advantage of using the cable duct object is that Elwin is automatically handling the size and text within the object. You can also generate a list with all the rails within the project listed. The list can be useful when the panel builder is building the panel.

Even though a cable duct may look like a simple object, this function will decrease your design time and increase the layout look.

#### **To insert a cable duct object**

- · Click **Insert** in the menu bar (if activated), then click **Cable duct**.
- Click the icon  $\overline{\mathbf{q}}$  in the group **Edit and insert**.
- · Press keyboard shortcut (defined in the computer settings). Command is not pre-configured.

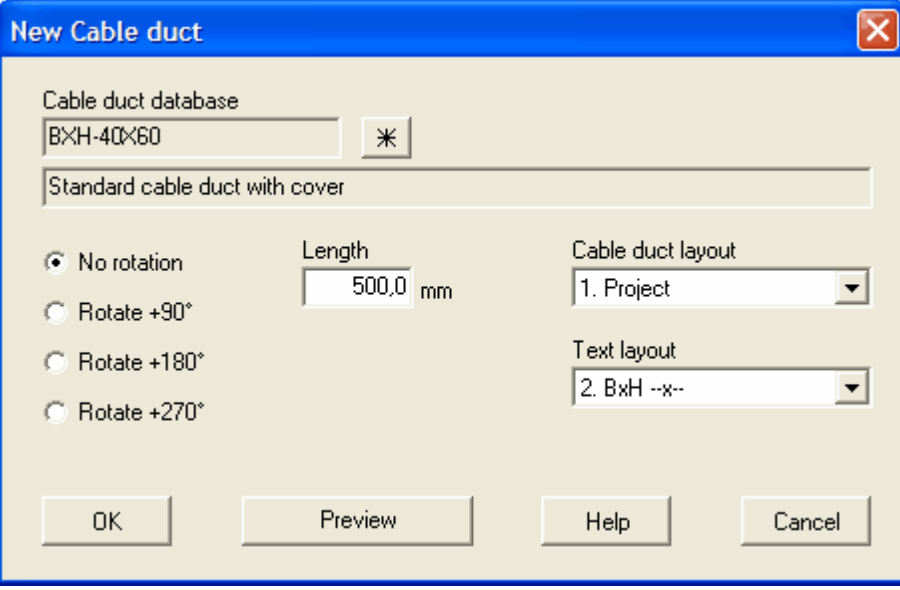

#### The **Device mounting rail** dialog box opens.

 $*|$ 

Use this button to open the database of cable ducts. By using the Elwin search function you will quickly find your cable duct in the database.

#### **Alternative**

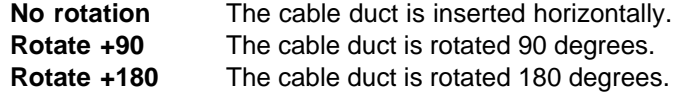

**Rotate +270** The cable duct is rotated 270 degrees.

#### **Length**

Enter the actual length of the cable duct.

#### **Cable duct layout**

Select the method of filling of the rectangle.

# **Project setting of cable duct text**

Select the cable ducts text format.

# **Preview**

Click Preview button to get a preview of the final result.

Click **OK** to attach the cable duct to the mouse pointer. Move the pointer in position and click.

# <span id="page-141-0"></span>**6.7 Insert measurement object**

The measurement object can be inserted to layout pages and some database objects. The measurements are based on the size defined in the page properties of the layout page.

# **Insert measurement object**

- 1) Select the measurement tool from the Graphics toolbox.
	- **QOT-** $\sim$  0  $\approx$ しゅい

or

or

Click **Draw** in menu bar (if activated), then click **Measurement object**.

Press keyboard shortcut (defined in the computer settings). Command is not pre-configured.

- 2) Move the mouse pointer to the start pointer and click.
- 3) Move the mouse pointer to the end position and click.

#### **Measurement object properties**

1) Open the measurement object properties in one of the following ways;

a) Select the measurement object and press the keyboard shortcut (defined in the computer settings). Command pre-configured to **E**.

b) Select the measurement object and click **Edit** in the menu bar (if activated), then click **Edit object(s)**.

c) Right-click the measurement object and in the popup menu click **Properties**.

### 2) **Measurement positions**

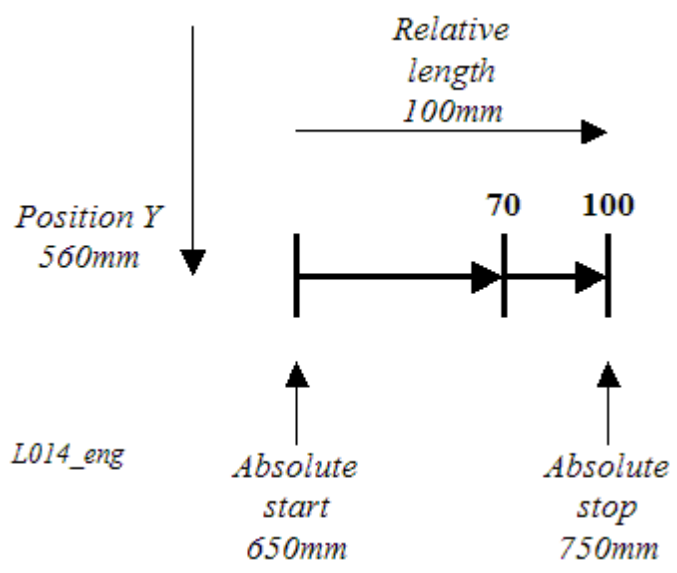

# **Absolute start**

This the start position of the measurement object. For a horizontal object this value is the very left position. For a vertical object this value indicates the upper position.

### **Absolute stop**

This the stop position of the measurement object. For a horizontal object this value is the very right position. For a vertical object this value indicates the lower position.

### **Relative length**

The length value sets the total length of the measurement object.

# **Position Y (X)**

For a horizontal object this value is the height position of the measurement object. For a vertical object this value is the width position of the measurement object.

# 3) **Endpoint lines**

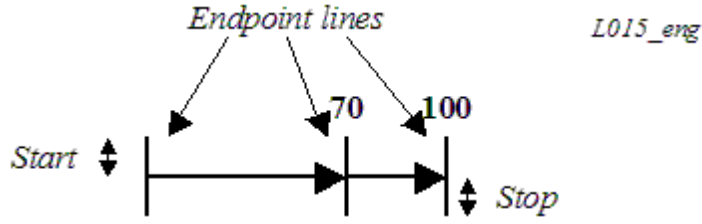

# **Start**

Indicates the start position of the endline of each measurement point.

# **Stop**

Indicates the start position of the endline of each measurement point.

The endpoint start and stop values are scaled in page size format, not according to the layout page scale.

#### 4) **Arrow appearance**

Select the type of measurement.

#### **Measure --->**

The measurement is for a horizontal object from the left to the right. And for a vertical object from top to bottom.

**<--->** There are arrow objects in both ends.

- **----->** Only an arrow in the end of each point.
- -- No arrow objects visible.

#### **<--- Measure**

The measurement is for a horizontal object from the right to the left. And for a vertical object from bottom to top.

**<--->** There are arrow objects in both ends.

**<-----** Only an arrow in the end of each point.

**-------** No arrow objects visible.

#### **<---><---><--->**

The measurement points are separated in segments.

#### **Arrow size**

Select a size for each arrow object. The types may be edited in the project settings.

### 5) **Measurement text**

The measurement texts are normally set by automatic. However, it's possible to set the text and text position manually.

#### **Text height**

Defines the size of text, scaled in page size format.

#### **Position**

Select which side of the measurement where the text should be shown. Only applicable in automatic mode.

#### **Rotation**

Select the rotation of the text.

(The following settings are only applicable when not in automatic text position and not in segment type.)

**X**

Absolute width position of the first measurement point.

#### **Y**

Absolute height position of the first measurement point.

#### **Horizontal+Vertical adjust**

Text adjustment of the first measurement point.

#### 6) **Extra measurement points (Segments)**

The measurement object may have extra points to show values within the object. Click **Add** to add more points. Click **Sort** to sort the extra points in an incremental order (not applicable to segment type). Click **Delete** to delete the selected extra point.

#### **Column - Absolute position**

Defines the absolute position of the extra measurement point.

# **Column - Relative position**

Defines the relative position of the extra measurement point.

#### **Column - Auto/Man**

Defines text position mode. Double-click to toggle between Auto and Man. In automatic mode Elwin will move the text in position. In manual mode the text position will be set by the columns **Text position X and Y**. The text height and text rotation will always be the same as the main text object.

#### **Column - Textposition X**

Absolute width position of the extra point text. Only applicable in manual mode.
## **Column - Textposition Y**

Absolute height position of the extra point text. Only applicable in manual mode.

7) Click **OK** to confirm the changes.

## **6.8 Insert engraving plate object**

## **6.8.1 From circuit diagram**

A defined engraving plate in a logic symbol can be drawn to a layout page. The data is from the logic symbol and if you later change the engraving plate at the logic symbol, then the change will immidiately take effect on the layout page.

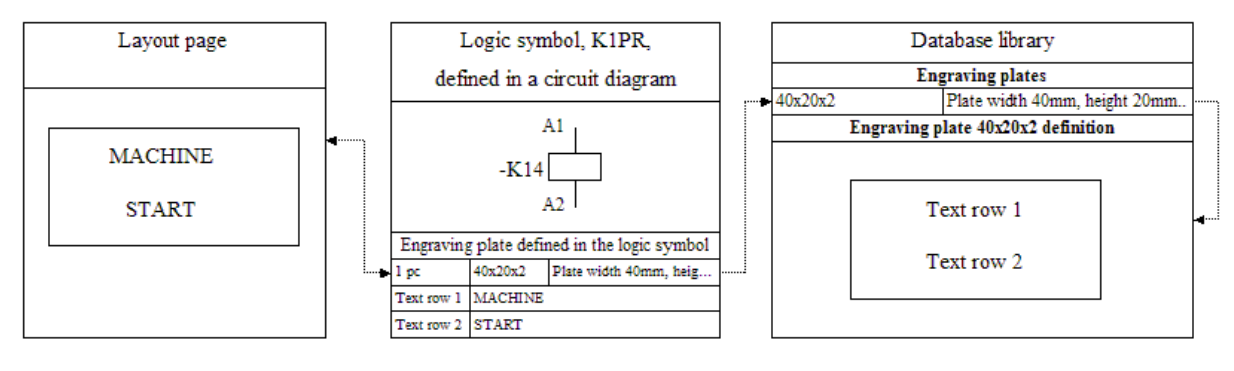

L013\_eng

The above picture illustrates how the layout page engraving plate is getting its information from the database library via the logic symbol.

### **To insert an engraving plate from a circuit diagram**

(Assumes there is a logic symbol defined with an engraving plate)

- 1. Open the layout page where you want to show the engraving plate.
- 2. Click **Insert** in the menu bar (if activated), then click **Engraving plate**, then click **From circuit diagram**.

or

Click the icon  $\frac{1}{10}$  in the group **Edit and insert**.

or

Press keyboard shortcut (defined in the computer settings). Command is not pre-configured.

The **Select layout symbol from circuit diagram** dialog box opens.

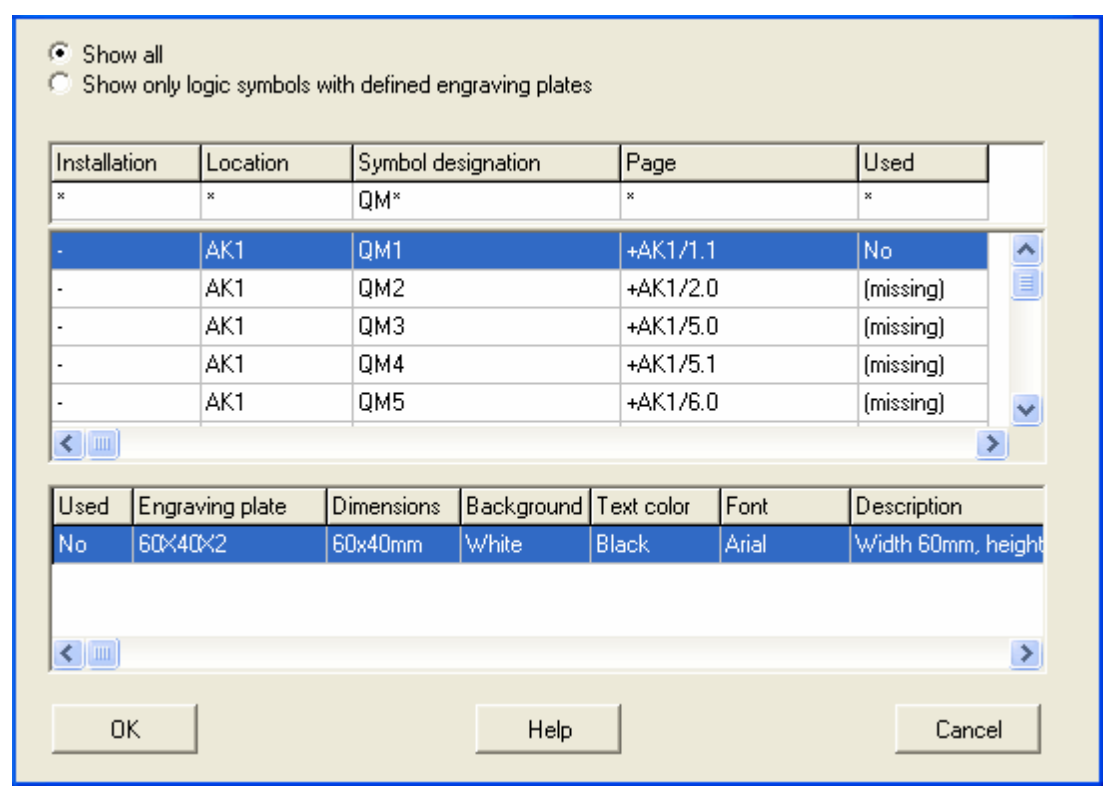

3. In the dialog box the main goal is to find the engraving plate in the lower list box. However, first you must find the logic symbol in the top list box. By using the Elwin search function you can quickly find the correct logic symbol. There is an additional filter when you search; **Show all**

Do not filter any logic symbol based on engraving plates.

**Show only logic symbol with defined engraving plates**

This option filters logic symbols without engraving plates defined. Example: In the above picture this option would filter out QM2, QM3, QM4 and QM5, leaving

QM1 alone in the list.

- 4. Select the logic symbol and in the lower list Elwin lists the defined engraving plates.
- 5. Select the engraving plate and click **OK**.

The **Engraving plate properties** dialog box opens.

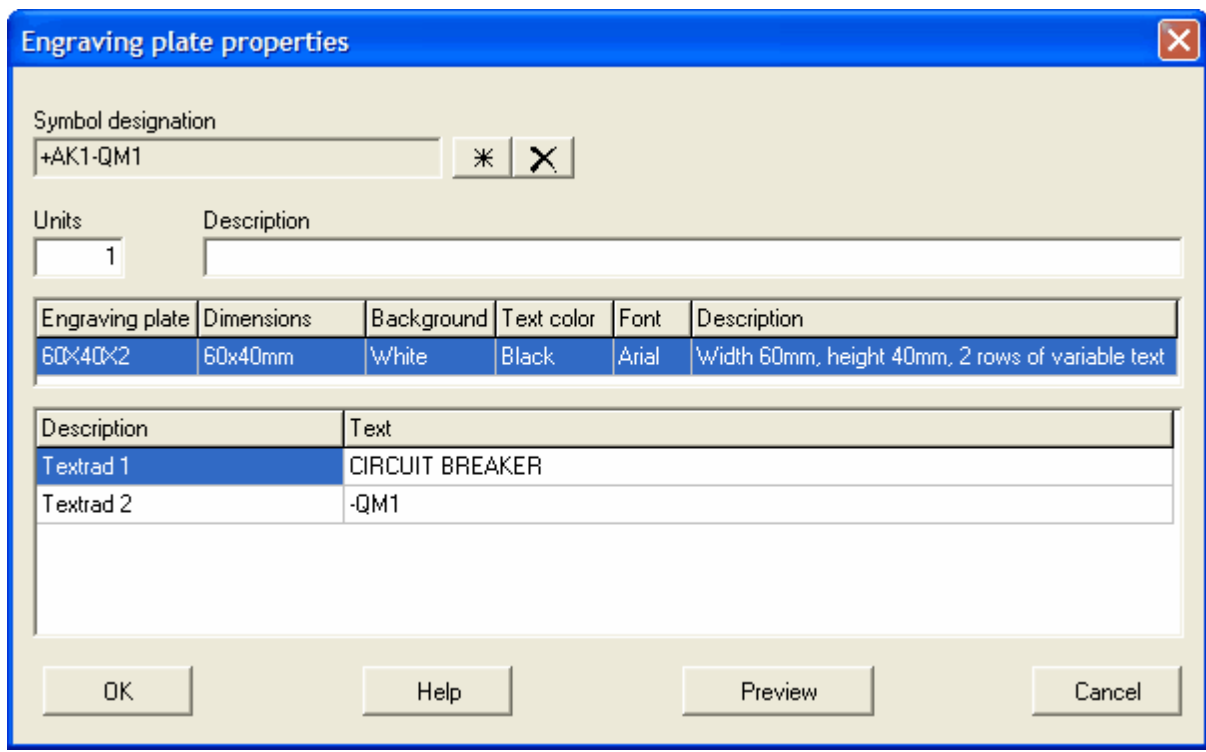

- 6. In this dialog box you have the possibility to edit the engraving plate. If you edit, then the changes will also affect the logic symbol.
- 7. Click **OK**.
- 8. The engraving plate attaches to the mouse pointer. Move the pointer in position and click.

## **See also**

[Layout page engraving plate properties](#page-147-0)

## **6.8.2 From engraving plate database**

You can include engraving plates directly to layout pages. The engraving plates are objects from the database library and all graphics are already defined in the database. This will save you design time when you only have to enter the texts.

This type using engraving plate is called unlinked engraving plate which means there is no link to any other object within the project. The engraving plates defined to layout pages will be generated to the projects engraving plate list (as the linked engraving plates to logic symbols).

## **To insert engraving plates from the database library**

- 1. Open the layout page where you want to insert the engraving plate.
- 2. Click **Insert** in the menu bar (if activated), then click **Engraving plate**, then click **From engraving plate database**.

or

Click the icon **in the group Edit and insert.** 

or

Press keyboard shortcut (defined in the computer settings). Command is not pre-configured.

The **Engraving plate properties** dialog box opens.

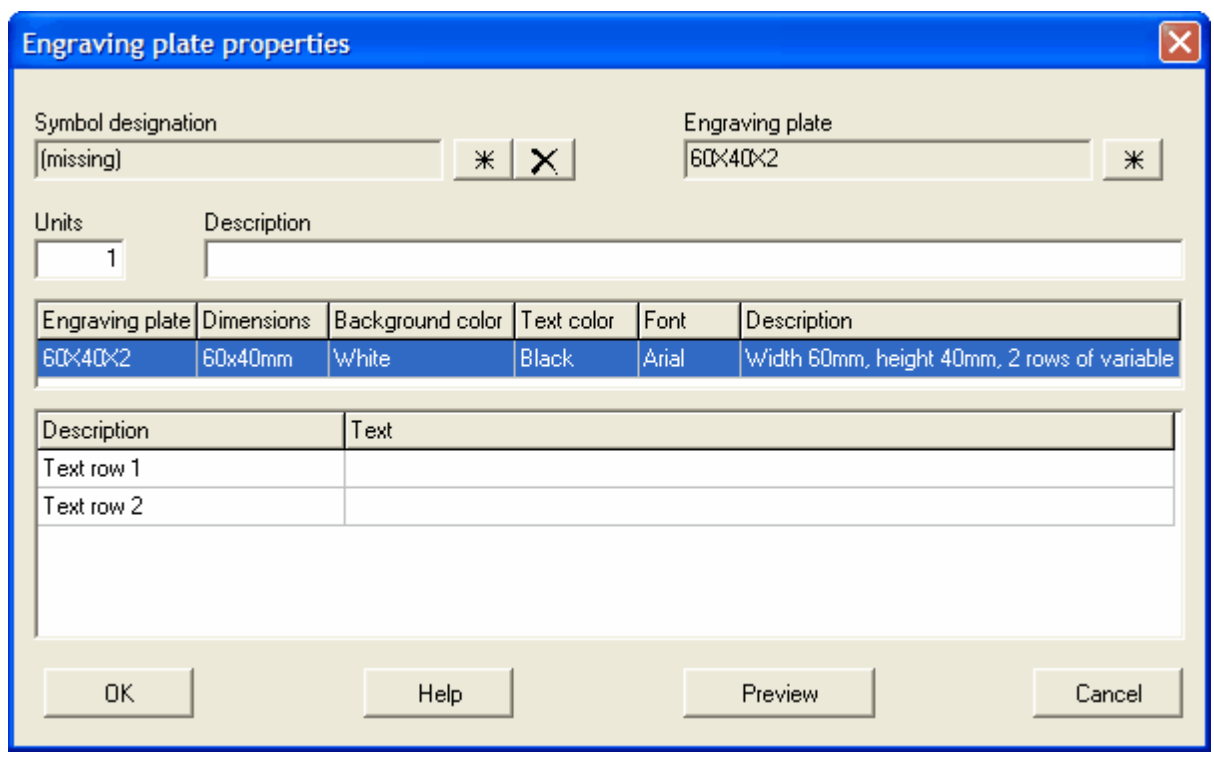

- 4. Clicka  $\frac{1}{100}$  right to the engraving plate text field. The button opens the engraving plate database with all defined plates in the database library. By using the Elwin search function you can quickly find the correct engraving plate.
- 5. Enter the number of engraving plate copies. The number is generated to the engraving plate list and is only information to the panel builder.
- 6. Enter an optional description text of the engraving plate.
- 7. In the listbox all defined variable text rows are listed. In the column **Text** enter the text to be shown at the plate.
- 8. Click **OK**.
- 9. The engraving plate attaches to the mouse pointer. Move the pointer in position and click.

## **See also**

[Layout page engraving plate properties](#page-147-0)

## <span id="page-147-0"></span>**6.8.3 Layout page engraving plate properties**

An engraving plate defined in a layout page can be of two types, linked and not linked to a logic symbol. Regardless, you can any time change from link to not linked. A not linked engraving plate is an object without a link to any other object within the project.

## **To open the properties of engraving plates defined on a layout page**

- Select the the engraving plate and press the keyboard shortcut (defined in the computer settings). Command pre-configured to **E**.
- · Select the engraving plate, then click **Edit** in the menu bar (if activated), then click **Edit object(s)**.
- · Right-click the engraving plate, in the popup menu click **Properties**.
- · Double-click the engraving plate.

The **Engraving plate properties** dialog box opens.

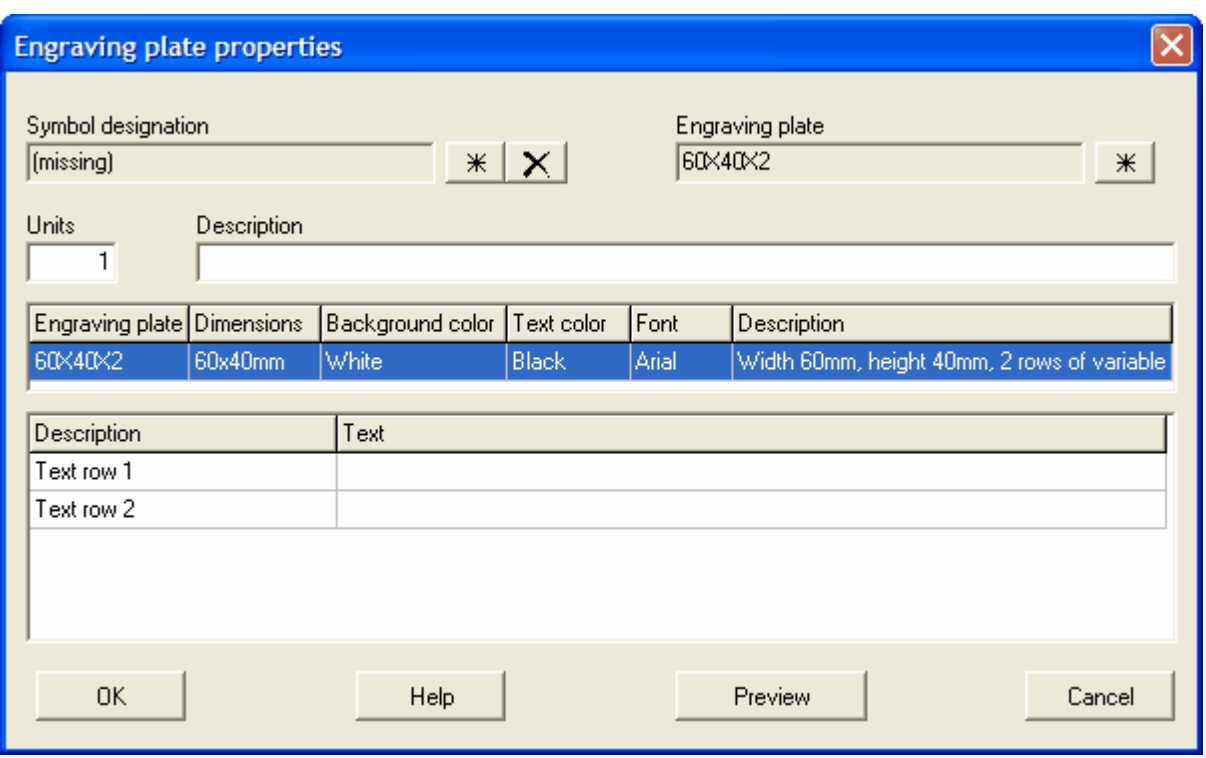

## **Symbol designation**

The symbol designation field defines if the engraving plate is linked to a logic symbol.

Use the database button to select a logic symbol.

Use the delete button to remove the link to the logic symbol.

A not linked engraving plate is indicated by the text (missing) in the text field.

## **Engraving plate**

The engraving plate field is only applicable when the plate is **not** linked to any logic symbol. Use the database button to select an engraving plate from the database library.

## **Units**

Enter the number of engraving plate copies. The number is generated to the engraving plate list and is only information to the panel builder.

#### **Description**

Enter an optional description text of the engraving plate. The description text is generated to the engraving plate list.

### **Text rows**

Depending on the selected engraving plate the number of texts and descriptions will be different. Enter an optional text for each of the text rows.

#### **Preview**

Use this button to get a quick preview of the result.

## **OK**

Click **OK** to confirm the engraving plate.

## **Cancel**

Click **Cancel** to abort all changes.

## **6.9 Select object(s)**

To select objects is useful when you want to copy, delete, move or edit several objects in one step. A selected objected has one or several colored rectangles visible.

## **To select a object**

• Click once the object.

## **To select several objects in one step**

· Click an area without objects, then move the mouse pointer over the objects you want to select and click.

If you make a select window from left to right, then Elwin selects only objects that are fully in the window.

If you make a select window from right to left, then Elwin selects objects that are partially or fully in the window.

### **To select all objects on the page**

- · Click **Edit** in the menu bar (if activated), then click **Select all objects**.
- · Press keyboard shortcut (defined in the computer settings). Command pre-configured to **Ctrl+A**.
- Click the icon  $\Box$  in the edit toolbox.

## **NOTE!**

If the computer setting [Invert selection when select object](#page-15-0) is set then objects will toggle it's select status upon selection.

## **See also**

[Deselect objects](#page-120-0)

## **6.10 Deselect objects**

When you deselect an object it means the object will no longer be active when you use functions like copy, delete, move or edit commands.

## **To deselect all selections for all objects on the page**

· Press **ESC**.

- · Click **Edit** in the menu bar (if activated), then click **Deselect all objects**.
- Click the icon  $\frac{156}{100}$  in the edit toolbox.

## **NOTE!**

If the computer setting [Invert selection when select object](#page-15-0) is set then objects will toggle it's select status upon selection.

### **See also**

[Select object\(s\)](#page-119-0)

## **6.11 Copy object**

To copy one or several are possible in Elwin. The copied objects are stored in an internal Elwin clipboard. The copied objects may be pasted how many times you require. Important to remember is when you copy a new object the last copied objects will be over-written.

## **To copy one single object**

· Right-click the object and in the popup menu click **Copy**.

#### **To copy one or several objects**

- · Select the object or objects to be copied. Right-click the page and in the popup menu click **Copy object(s)**.
- Select the object or objects to be copied. Click **in the Edit toolbox.**
- · Select the object or objects to be copied. Click **Edit** in the menu bar (if activated), then click **Copy object(s)**.
- · Select the object or objects to be copied. Press keyboard shortcut (defined in the computer settings). Command pre-configured to **Ctrl+C**.

#### **To copy objects between Elwin instances**

If you want to copy between two different Elwin instances (two Elwin programs opened at same time at same computer), then you will need to use a special copy command and also a special paste command when pasting the objects.

• Select the object or objects to be copied. Click **in the Edit toolbox**. NOTE! When you paste the special copied objects then you will have to use the special paste

command

#### **See also**

[Cut object](#page-121-0) [Paste object](#page-122-0) [Delete object](#page-122-1) [Select object](#page-119-0)

## **6.12 Cut object**

To cut one or several objects really means you copy the objects to the internal Elwin clipboard and then delete the objects. The copied objects are stored in an internal Elwin clipboard. The copied objects may be pasted how many times you require. Important to remember is when you copy a new object the last copied objects will be over-written.

### **To cut one single object**

· Right-click the object and in the popup menu click **Cut**.

### **To cut one or several objects**

- · Select the object or objects to be cut. Right-click the page and in the popup menu click **Cut object(s)**.
- Select the object or objects to be cut. Click **in the Edit toolbox**.
- · Select the object or objects to be cut. Click **Edit** in the menu bar (if activated), then click **Cut object (s)**.
- · Select the object or objects to be cut. Press keyboard shortcut (defined in the computer settings). Command pre-configured to **Ctrl+X**.

**See also** [Copy object](#page-120-1) [Paste object](#page-122-0) [Delete object](#page-122-1) [Select object](#page-119-0)

## **6.13 Paste object**

When you have copied or cut objects then these objects will be in the Elwin clipboard. When you activate the Paste command, then all objects will be attached to the mouse pointer. Move the pointer in position and click. Some objects will require additional information from you as an user, the dialog boxes will open automatically.

The pasted objects will not be removed from the clipboard.

#### **To paste the clipboard**

- · Right-click the page, then in the popup menu click **Paste**.
- · Press keyboard shortcut (defined in the computer settings). Command pre-configured to **Ctrl+V**.
- · Click **Edit** in the menu bar (if activated), then click **Paste**.

• Click the icon **in** Paste **in the Edit toolbox.** 

All objects in the clipboard will be attached to the mouse pointer. Move the pointer in position and click.

#### **To paste objects between Elwin instances**

If you want to copy between two different Elwin instances (two Elwin programs opened at same time at same computer), then you will need to use a special copy command and also a special paste command when pasting the objects.

• Click the icon **in the Edit toolbox**.

All objects in the windows clipboard will be attached to the mouse pointer. Move the pointer in position and click.

### **See also**

[Cut object](#page-121-0) [Copy object](#page-120-1) [Delete object](#page-122-1) [Select object](#page-119-0)

## **6.14 Delete object**

To delete objects means the objects will be removed from the page. The difference between the Delete command and Cut command is that cut command will copy the deleted objects to the internal clipboard before deletion.

### **To delete one single object**

· Right-click the object and in the popup menu click **Delete**.

### **To delete one or several objects**

- · Select the object or objects to be deleted. Right-click the page and in the popup menu click **Delete object(s)**.
- Select the object or objects to be deleted. Click **X** Delete object(s) in the **Edit toolbox**.
- · Select the object or objects to be deleted. Click **Edit** in the menu bar (if activated), then click **Delete object(s)**.
- · Select the object or objects to be deleted. Press keyboard shortcut (defined in the computer settings). Command pre-configured to **Delete**-button.

### **See also**

[Cut object](#page-121-0) [Copy object](#page-120-1) [Paste object](#page-122-0) [Select object](#page-119-0)

## **6.15 Move object**

To move objects are a very commonly used function. When you move objects you can only move objects within the page. If you like to move objects from one page to another, then use the [Cut](#page-121-0) and [Paste](#page-122-0) functions.

## **To move a single object**

· Right-click the object and in the popup menu click **Move**.

## **To move one or several objects**

- · Select the object or objects to be moved. Right-click the page and in the popup menu click **Move object(s)**.
- Select the object or objects to be moved. Click  $\overrightarrow{=}$  Move object(s) in the **Edit toolbox**.
- · Select the object or objects to be moved. Click **Edit** in the menu bar (if activated), then click **Move object(s)**.
- · Select the object or objects to be moved. Press the keyboard shortcut (defined in the computer settings). Command pre-configured to **Ctrl+M**.

When you have activated the Move command all selected objects will be attached to the mouse pointer. Move the mouse pointer to the new position and click.

## **See also**

[Cut object](#page-121-0) [Copy object](#page-120-1) [Paste object](#page-122-0) [Delete object](#page-122-1) [Select object](#page-119-0)

## **6.16 Duplicate object**

The duplicate object function will produce an exact copy of the selected object. This function will save you some time when you want to duplicate objects. The alternative way is to copy the object and then paste it, but if you use the duplicate function you will save one operation.

## **NOTE!**

The duplicate function do not use the Elwin clipboard which means the clipboard will not be affected when duplicating objects.

#### **To duplicate a single object**

· Right-click the object and in the popup menu click **Duplicate**.

#### **To duplicate one or several objects**

- · Select the object or objects to be duplicated. Right-click the page and in the popup menu click **Duplicate object(s)**.
- Select the object or objects to be duplicated. Click **and** Duplicate object(s) in the **Edit toolbox**.
- · Select the object or objects to be duplicated. Click **Edit** in the menu bar (if activated), then click **Duplicate object(s)**.
- · Select the object or objects to be duplicated. Press keyboard shortcut (defined in the computer settings). Command is not pre-configured.

#### **See also**

[Cut object](#page-121-0) [Copy object](#page-120-1) [Paste object](#page-122-0) [Delete object](#page-122-1) [Select object](#page-119-0)

## **6.17 Undo and redo**

To undo edits are very useful when you design your control panels. If you for example move a certain logic symbol to a new position, but regret the movement you can simply use the Undo function and Elwin moves the symbol to its original position. Now you have the possibility to Redo, which means Elwin will move the symbol to the new position.

When you you edit a page, Elwin will save all edits in a long sequence of events. When you use Undo and Redo, Elwin will look into the sequence of events and do the opposite.

Each time a page opens, then the history of events is reset.

#### **Example:**

- 1. The logic symbol with the designation -K1 is created on position (50,100).
- 2. A connection object is created for a connection to the logic symbol -K1:A1. Elwin creates the connection wire automaically.
- 3. The logic symbol -K1 is moved and the connection is lost.

In the above example the user has made 3 operations, which means in the event sequence there are three events. At this point you can Undo event 3, but you can not Redo anything because there is no event 4.

If you activate Undo, then Elwin will move back the logic symbol -K1 to its original position. And the connection will be re-created. At this point you can both use Undo and Redo. Undo function will delete the connection object created in event 2. Redo will move the logic symbol -K1 to the position set by event 3. The event pointer is now at event 2. If you do a new edit (unknown event 4), then Elwin will delete event 3 because it's no longer a valid event.

#### **To undo**

· Click **Edit** in the menu bar (if activated), then click **Undo...**

- · Press keyboard shortcut (defined in the computer settings). Command pre-configured to **Ctrl+Z**.
- Click **in the Edit toolbox.**

## **To redo**

- · Click **Edit** in the menu bar (if activated), then click **Undo...**
- · Press keyboard shortcut (defined in the computer settings). Command pre-configured to **Ctrl+Y**.
- Click **in the Edit toolbox.**

## **6.18 Create macro**

A macro is one or several objects grouped and saved into a single file on the hard drive or server. The objects may be all possible objects, like graphics object, text, logic symbols, layout symbols or pictures. The macro can later be inserted into pages by using the [Insert macro](#page-126-0) function

There are restrictions about the macro:

- \* You can only insert macro created in the same page type.
- \* If the macro has symbols from a database, then all symbols has to be from the exact same database.

A macro created in a circuit diagram can not be inserted to a layout page, and vice versa.

## **To create a macro**

- 1. Select the objects to be included in the macro.
- 2. Click **Edit** in the menu bar (if activated), then click **Create macro**.

or Press the keyboard shortcut (defined in the computer settings). Command pre-configured to **Alt+S**. or

Press the button <sup>Create macro</sup> in the group **Pages and edit forms**.

3. In the standard Windows Save as dialog box, select a folder and enter a file name for the macro. Click **Save**.

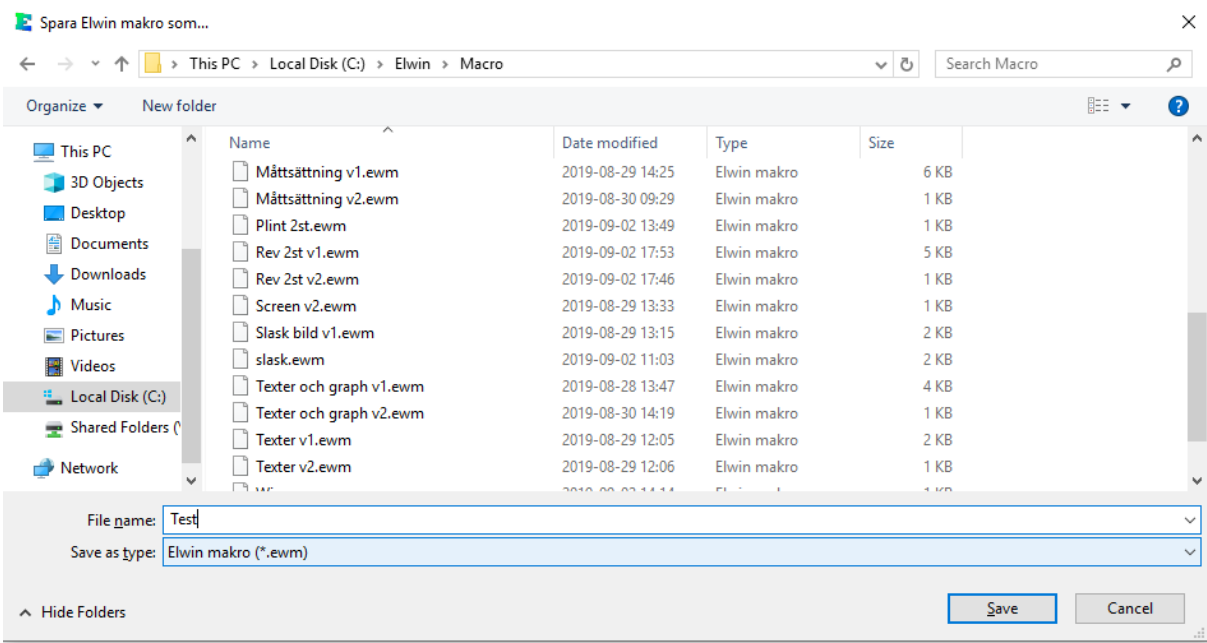

4. In the macro description dialog box enter a useful description of the macro. Information like date and user are automatically created in the macro, which means you don't have to enter in the description.

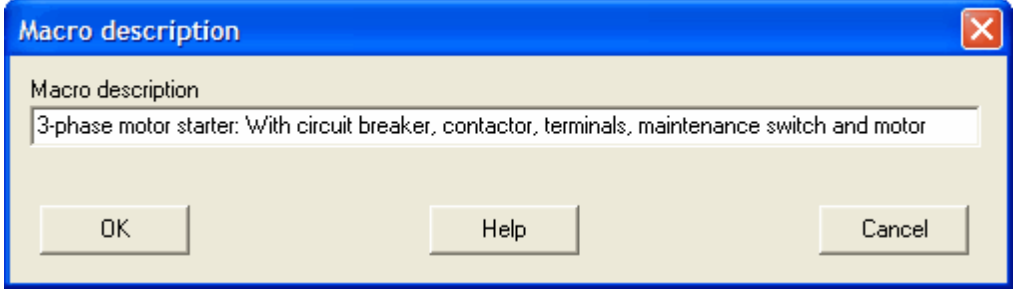

5. Click **OK** to finally save the macro.

### **See also**

[Insert macro](#page-126-0)

## **6.19 Insert macro**

A macro is one or several objects grouped and saved into a single file on the hard drive or server. The objects may be all possible objects, like graphics object, text, logic symbols, layout symbols or pictures.

The only restriction is, you can only insert macro created in the same page type. A macro created in a circuit diagram can not be inserted to a layout page.

### **To insert a macro**

- 1. Click **Insert** in the menu bar (if activated), then click **Macro**.
	- or

Click the icon **Insert macro** in the logic symbol toolbox. It's the icon on the top row, third from right.

14 + 至叫型 25 \* # 29 8 800A 44 or

Press the keyboard shortcut (defined in the computer settings). Command pre-configured to **Alt+M**.

2. The Insert macro dialog box opens.

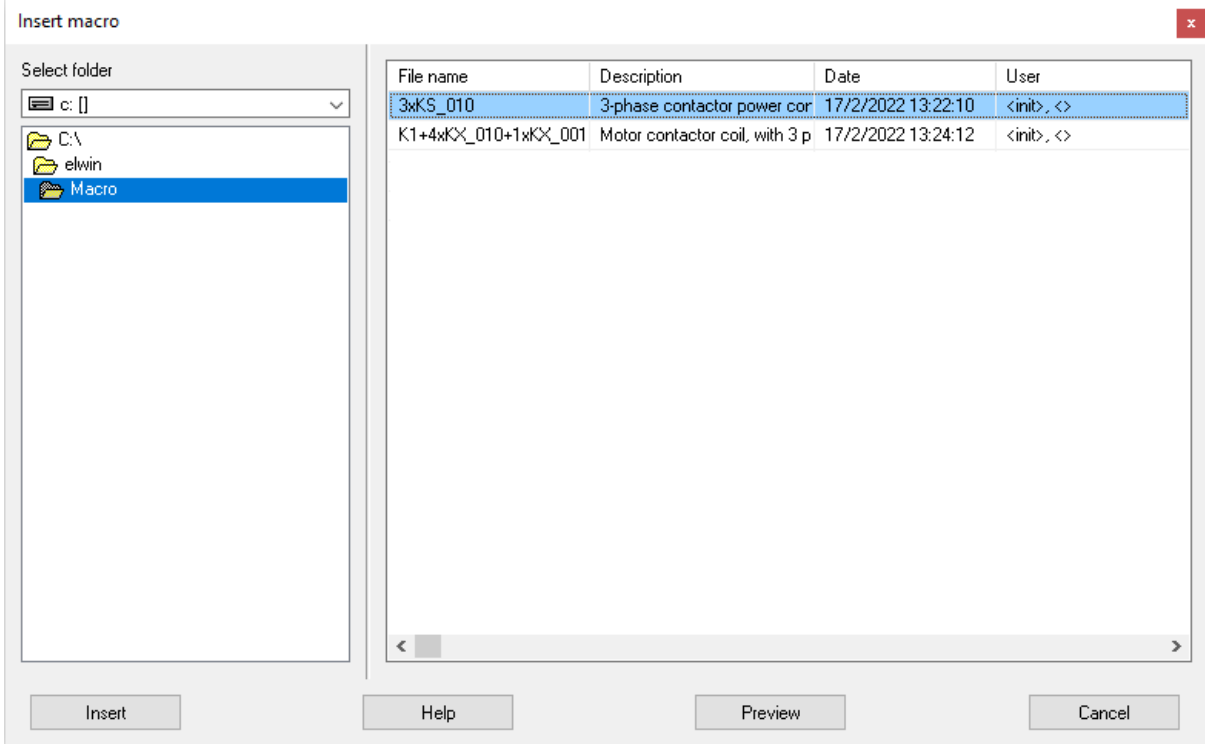

- 3. Select the folder for the macro to be inserted.
- 4. In the right list, all Elwin macro in the selected folder will be listed.
- 5. Select the macro and click **Insert**.
- 6. The macro objects will attach to the mouse pointer. Move the pointer to selected position and click. Some objects require you to edit some properties, some objects will directly be saved to the page.

# **7 Zooming**

## **7.1 Zooming**

To zoom in and out is extremely useful, especially when you do layout pages. There are several functions for the zooming.

## **To zoom a window**

You can quickly zoom in on a window by specifying the corners that defines it.

Activate the command in one of following methods.

- · Click **Zoom** in the menu bar (if activated), then click **Zoom window**.
- · Press keyboard shortcut (defined in the computer settings). Command pre-configured to **Ctrl+W**.
- Click the icon **in the Edit toolbox**.

Click the first corner of your zoom window and then move the mouse pointer to define the window size. Finally click to specify the size.

## **To zoom in**

This function will zoom in to the center of the current view.

- · Click **Zoom** in menu bar (if activated), then click **Zoom in**.
- · Press keyboard shortcut (defined in the computer settings). Command pre-configured to **Ctrl++**..
- Click the icon  $\frac{a}{b}$  in the **Edit toolbox**.

## **To zoom out**

This function will zoom out from the center of the current view.

- · Click **Zoom** in menu bar (if activated), then click **Zoom out**.
- · Press keyboard shortcut (defined in the computer settings). Command pre-configured to **Ctrl+-**.
- Click the icon **R** in the **Edit toolbox**.

#### **To zoom last view**

This function will zoom to the previous view.

- · Click **Zoom** in menu bar (if activated), then clicka **Zoom last view**.
- · Press keyboard shortcut (defined in the computer settings). Command pre-configured to **Ctrl+L**..
- Click the icon  $\frac{a}{\sqrt{a}}$  in the **Edit toolbox**.

### **Zoom all (reset full view)**

This function will reset the zoom and show all objects.

- · Click **Zoom** in menu bar (if activated), then clicka **Zoom all**.
- · Press keyboard shortcut (defined in the computer settings). Command pre-configured to **Ctrl+S**.
- Click the icon **in** in the **Edit toolbox**.

### **Move zoom window up and down**

Use this function when you want to scroll the current zoom view up and down.

· Use the mouse pointer scroll wheel.

#### **Move zoom window to the right and left**

Use this function when you want to scroll the current zoom view to the right or left.

· Press **shift**, and simultaneously use the mouse pointer scroll wheel.

## **7.2 Grid settings**

The grid helps you to set the objects to fixed positions on the circuit diagram or layout page. The grid may at any time be changed and you can change it in some different ways. Please note the grid setting is individual setting for each page.

## **Change grid setting in one of the following ways**

- A) Open the page properties. See [Properties of circuit diagram and layout page.](#page-70-0)
- B) Double-click the grid setting indicator in the bottom status view (in below example double-click 5,0mm).

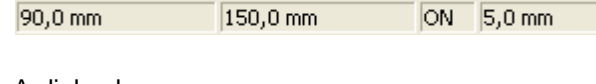

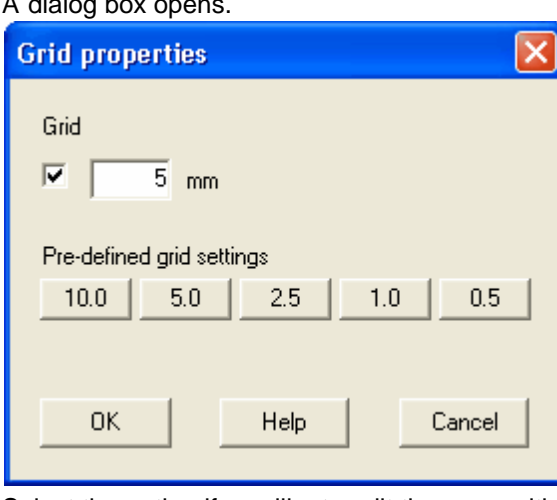

Select the option if you like to edit the page with the grid setting active. When the grid is active then Elwin uses the grid value entered in the value box. Change value by enter a new value and then click OK.

Speed buttons:

Click any of the buttons 10, 5, 2.5, 1 or 0.5 to quickly set the grid. The dialog box will automatically close.

NOTE! The pre-defined values of the speed buttons may be changed in the project settings.

C) The grid may be toggled on and off by double-click the text **ON** or **off** in the bottom status bar. 90.0 mm 150.0 mm  $ON$  5,0 mm

# **8 Print and export**

## **8.1 Print page**

Elwin is using the standard Windows printer drives, which will guarantee the print function for all Windows compatible printers.

There are several ways to print pages within the project.

## **To print the current page**

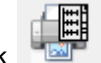

· Click Elwin logo in the upper left corner, then click **Print current page**.

or

- · Click **Project** in menu bar (if activated), then click **Print current page**. or
- · Right-click the page in the project tree, in the popup menu click **Print page**.

All above methods will open the standard Windows print dialog box. Select your printer and click **OK** to

start printing.

or

## **To print the project**

To print the complete project then follow the procedure..

- Click Elwin logo in the upper left corner, then click **Print project**.
- · Click **Project** in the menu bar (if activated), then **Print project**

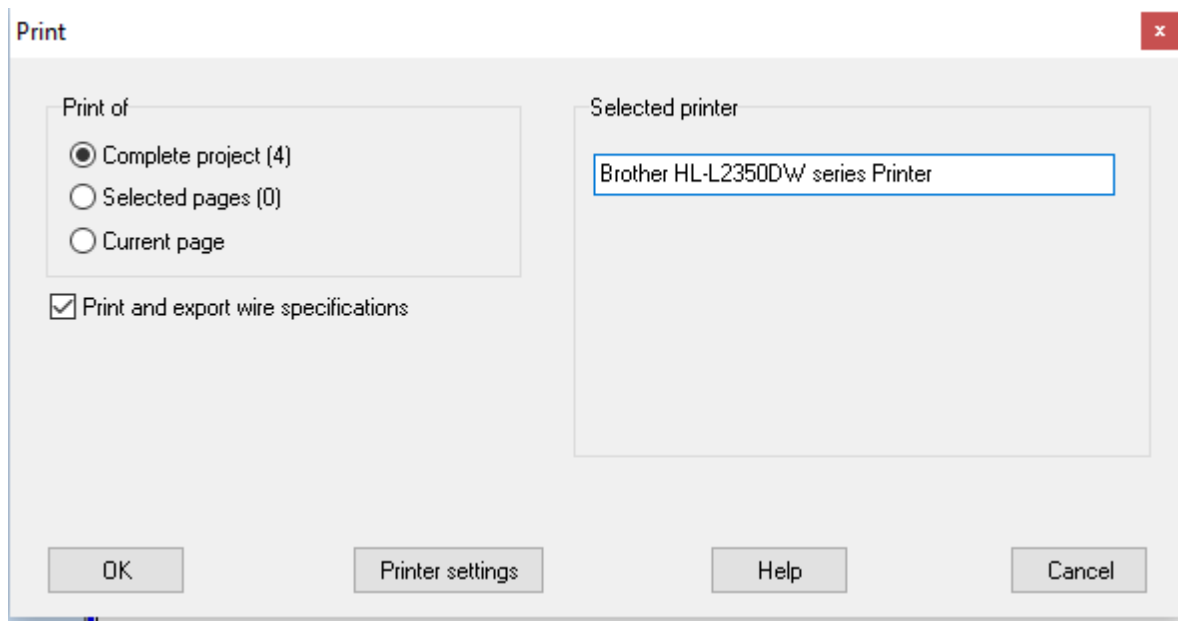

Select **Complete project**. The number indicates the total number of pages to be print. The button **Printer settings** opens the standard Windows print dialog box. Use this to select your printer.

Select the option **Print and export wire specifications** if you like to print logic symbols of the type wire types.

Click **OK** to start the printing.

## **Print selected pages**

It's possible to select which pages to print within the project.

- 1. Select the pages to print in the project tree. Please note you can select project, installations, locations and functions to quicker select many pages within a group.
- 2. Click Elwin logo in the upper left corner, then click **Print project**. or

Click **Project** in the menu bar (if activated), then **Print project**.

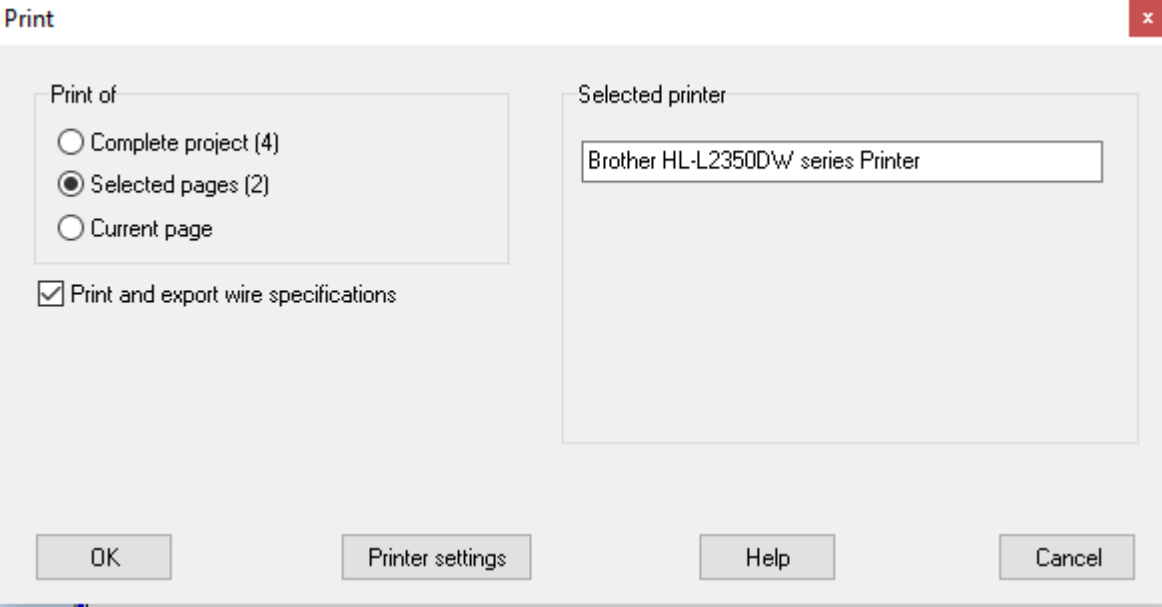

Select **Selected pages**. The number indicates the total number of pages to be print. The button **Printer settings** opens the standard Windows print dialog box. Use this to select the printer.

Select the option **Print and export wire specifications** if you like to print logic symbols of the type wire types.

Click **OK** to start the printing.

## **8.2 PDF export**

Elwin has a built-in file creator for the popular and platform independent file-format PDF. To open a PDF file you will need to install Adobe Acrobat or Acrobat reader. Acrobat reader is a free software and can simply be downloaded from Internet, at [Adobe Acrobat.](http://www.adobe.com/products/acrobat/readermain.html)

PDF format is perfect to distribute to panel builders and customers who only want to view the pages. It's also very convienent to use directly on web pages.

It's important to know that when you have exported the pages or project to PDF, then the file is more or less Read-only for the receiver. There are software available to modify PDF-files, but it's not recommended to use in this case.

## **To export to PDF**

Create a PDF file in one of the following two ways.

• Click Elwin logo in the upper left corner, then click **then click PDF format**.

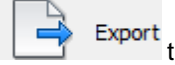

- or
- · Click **Project** in the menu bar (if activated), then click **Export**, then click **PDF format**.

The **PDF export** dialog box opens.

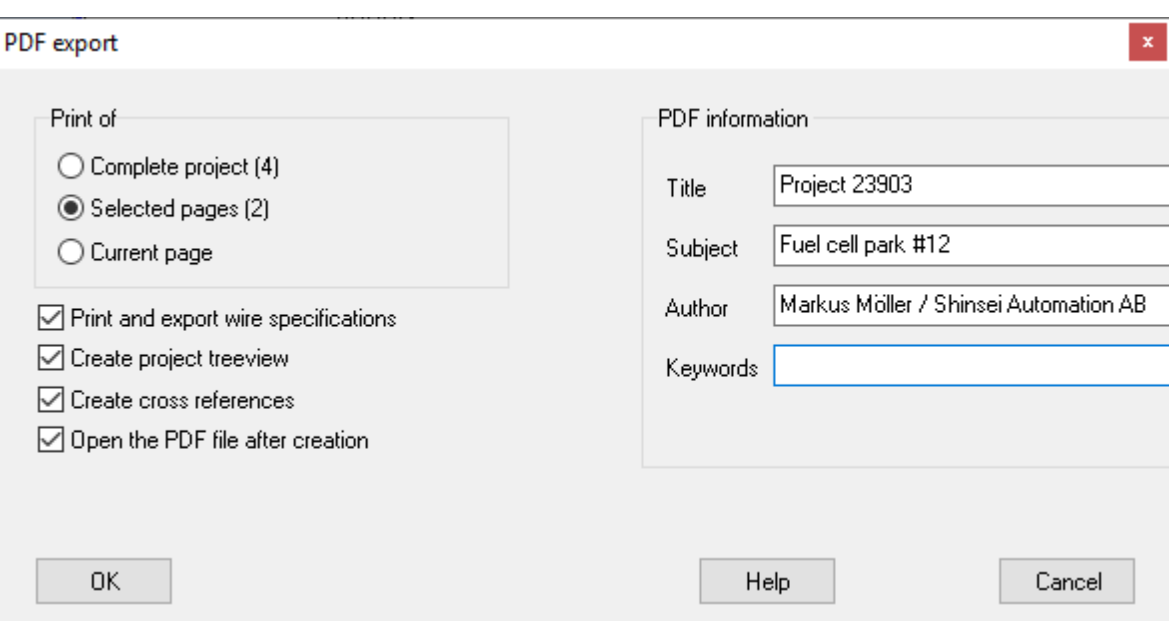

#### **Print of...**

#### **Complete project**

Select this option if you like to export all pages within the project. Elwin will export all pages within one file and the file will be saved in the project folder **pdfOutput**. The filename is the same as the project.

### **Selected pages**

Select this option if you like to export the selected pages in the project tree. Elwin will export the selected pages within one file and the file will be saved in the project folder **pdfOutput**. The filename is the same as the project.

#### **Current page**

Select this option if you like to export the currently opened page. Elwin will save the PDF file in the project folder **pdfOutput** and the file name will be as the page number in Elwin.

### **Print and export wire specifications**

Select this option if you like to export logic symbols of the type wire specification type.

## **Create project treeview**

The PDF file format supports a project tree (bookmarks) like in Elwin. If you select this option then Elwin will also create the project tree in the PDF file.

## **Create cross references**

In Elwin it's possible to navigate within the project pages by double-click the cross references. The PDF also supports this function and if you select this option Elwin will export the cross references in the PDF file.

## **Open the PDF file after creation**

Elwin launch the file using standard Windows opening function. This will only work if you have a PDF reader installed on your computer.

### **PDF information**

In the PDF file there are some standard information text fields and these can be added before export.

Click **OK** to start the export.

## **8.3 DXF export**

Elwin has a built-in function to export the pages to DXF-format, which can be opened in many standard CAD softwares, like the popular and well-known AutoCad.

When exporting to DXF you will unfortunately lose all intelligence in the symbol and cross references. Every page of the project will be exported as one single file. All exported files will be saved in the project folder **dxfOutput**.

## **To export to DXF**

Create a DXF file in one of the following two ways.

• Click Elwin logo in the upper left corner, then click  $\Box$ <sup>Export</sup> then click DXF format.

or

· Click **Project** in the menu bar (if activated), then click **Export**, then click **DXF format**.

### The **DXF export** dialog box opens.

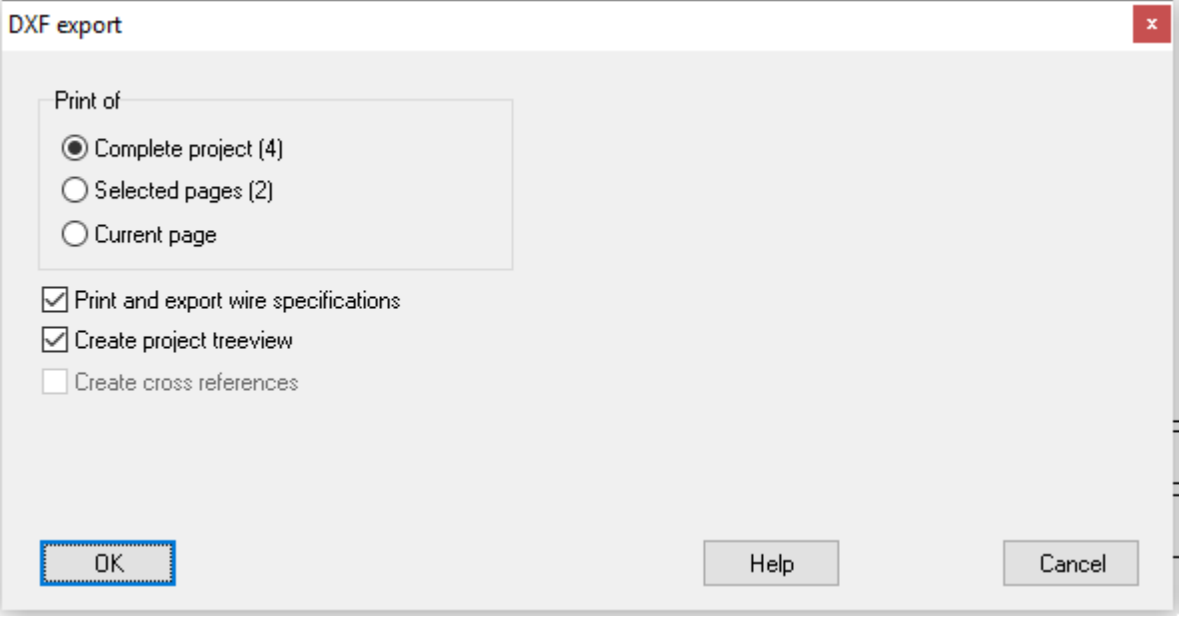

## **Print of...**

### **Complete project**

Select this option if you like to export all pages within the project. Elwin will export each page as a single file and the files will be saved in the project folder **dxfOutput**.

### **Selected pages**

Select this option if you like to export the selected pages in the project tree. Elwin will export each page as a single file and the files will be saved in the project folder **dxfOutput**.

#### **Current page**

Select this option if you like to export the currently opened page. Elwin will save the DXF file in the project folder **dxfOutput** and the file name will be as the page number in Elwin.

### **Print and export wire specifications**

Select this option if you like to export logic symbols of the type wire types.

## **Create project treeview**

There is no possibility to export the project tree as in Elwin. However, if you select this option Elwin

will create folders in the **dxfOutput** folder according to the project tree. Each page will be created in a folder as installation, location and function.

If you don't select this option, then all pages will be saved in the same folder and file name will be as in Elwin with installation, location and function.

Click **OK** to start the export.

## **NOTE!**

It's recommended to delete all files in the dxfOutput folder, prior to start exporting.

## <span id="page-163-1"></span>**9 Create and edit the database library**

## **9.1 About the database library**

In the database library all data for the projects are created. The database includes the logic symbols, components, cable and wire definitions, layout symbols, page headers, paper sizes, cable ducts and device mounting rails. Simply, all objects you repeatedly need to define your control panel.

The database library is saved with the file extension (\*.ewd where \* represents the name of the database library).

If you change something in the database library, then the change will immidiately take effect in all projects that are using the database library. This is very useful, but can also create problems if you are not aware of the consequences of your changes. It's recommended to use the same the database library for all your projects, but upon completion of your project then it might be a good idea to manually copy the database library to the project folder (as a safe backup).

**See also** [Open existing database library](#page-165-0) [Create a new database library](#page-163-0) [The database library contents](#page-166-0) [Properties of the database library](#page-167-0)

## <span id="page-163-0"></span>**9.2 Create a new database library**

## **To create a new database library**

• Click Elwin logo in the upper left corner, then move the mouse pointer over  $\Box$  New then click **Database library**.

- or
- · Click **Project** in the menu bar (if activated), then click **New**, then click **Database library**.

The **New database** dialog box opens.

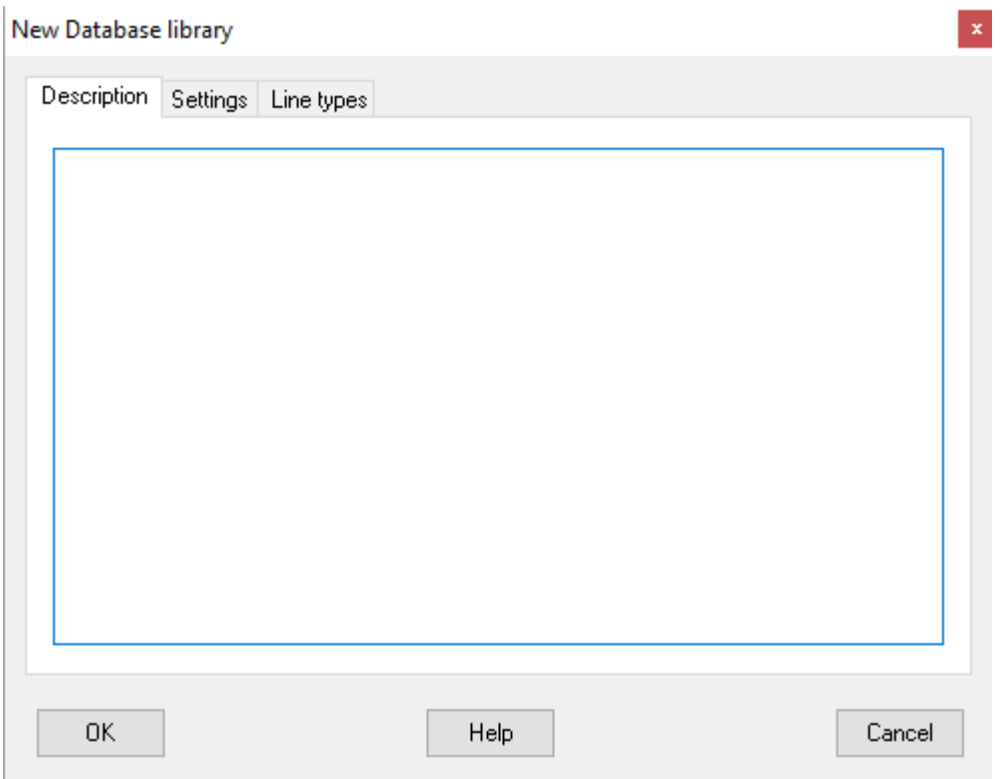

The tab **Description** holds a text field where you can enter an optional text about the database.

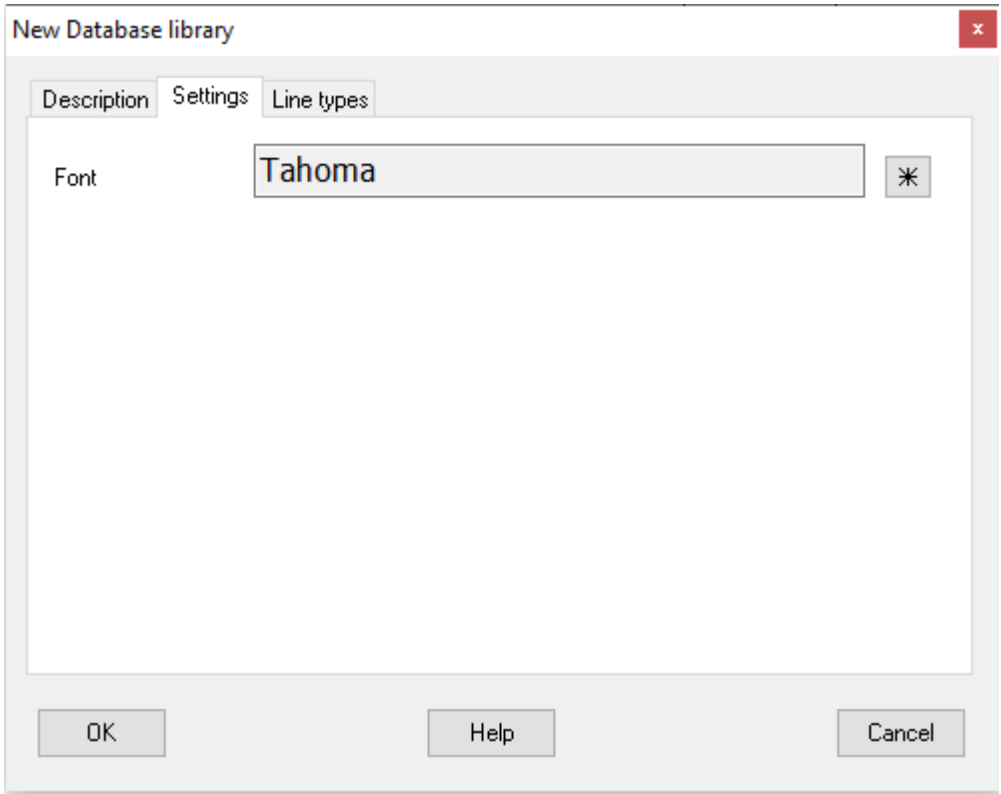

Use the  $\frac{*}{*}$  database button to select a font to be used within the database objects, like logic symbols and layout symbols.

Please note the font setting is ONLY valid when editing the database. Once you use the database in a

project, then all databases will use the font defined by the project settings.

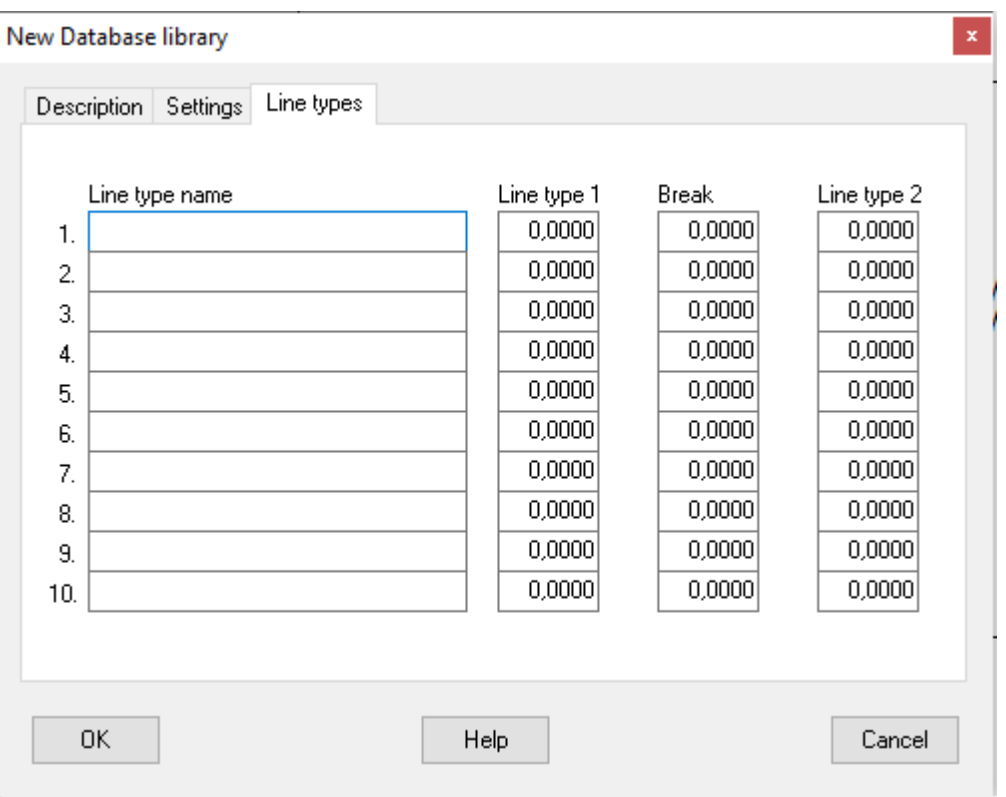

Define line types used by this database. You can not directly access these lines types in project mode, but these line types WILL be used in the database objects used in project mode.

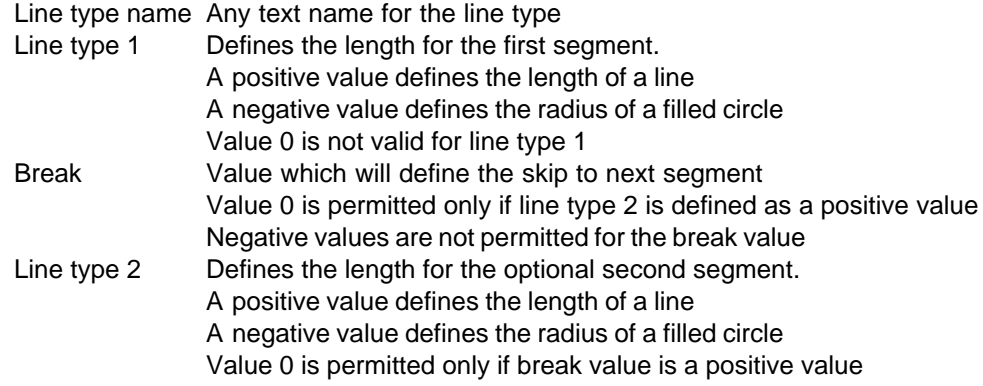

Click **OK** to finally create the new database library.

## <span id="page-165-0"></span>**9.3 Open existing database library**

To edit the database library objects you need to open the database. Upon opening, all objects in the database will be presented in the project tree. All objects are grouped into object types in the project tree.

**To open Elwin database library**

1. Click Elwin logo in the upper left corner, then click or

Open

- Click **Project** in the menu bar (if activated), then click **Open**.
- 2. The standard **Windows Open file** dialog box opens. Select file format **Elwin database (\*.ewd)** in the listbox.
- 3. Search and select the database library.
- 4. Click **Open** to open the database.

## NOTE

You can also open a database if it's located in the recent file menu.

## **See also**

[About the database library](#page-163-1)

## <span id="page-166-0"></span>**9.4 The database library contents**

The database library includes the following objects.

## **Cable**

Definitions of multi-core cables. In the project tree all cables will be sorted into its manufacturer.

## **Cable duct**

Cable duct is a object to draw and use on layout pages. The definition is very simple, but very powerful when you use it on layout pages.

### **Company**

Definitions of companies to be used as suppliers and manufacturers for components, cables and wires.

### **Component**

Definitions of components. In the project tree all components will be sorted into its manufacturer.

### **Component group**

Definitions of component groups. Each component can be defined as a special group(type). The group definition will make it easier to find the component when you are searching.

### **Currency**

Definitions of different currencies and its exchange rate. When you create a new database library then Elwin will automatically create the Euro currency.

### **Device mounting rail**

Device mounting rail is a object to draw and use on layout pages. The definition is very simple, but very powerful when you use it on layout pages.

### **Engraving plate**

Graphical objects for the definition of standard engraving plates.

### **Layout symbol**

Graphical object of a layout.

### **Logic symbol**

Graphical and logic symbol to be used on circuit diagrams. The logic symbols are sorted in the project tree into symbol types.

### **Page header**

Graphical and logic objects to represent the page header of projects pages. In the project tree the page headers are sorted into header types.

## **Paper size**

Definitions of different paper sizes. When you create a new database library then Elwin will automatically create the A4-format.

### **Picture**

Imported jpg, bmp and png pictures. The pictures can not be edited in Elwin. The imported pictures may be used in the objects engraving plate, layout symbol and page header.

### **Units**

All units for the database library. The units are only used internally for the database. When you create a new database library then the following units will be automatically created; kg, m, mm and mm².

### **Wire**

Definitions of single core wires. In the project tree all wires will be sorted into its manufacturer.

## <span id="page-167-0"></span>**9.5 Properties of the database library**

Each database library has some settings.

### **To open the properties of a database library**

- 1. [Open the database library](#page-165-0)
- 2. Click **Project** in the menu bar, then click **Database properties**.

The **Database properties** dialog box opens.

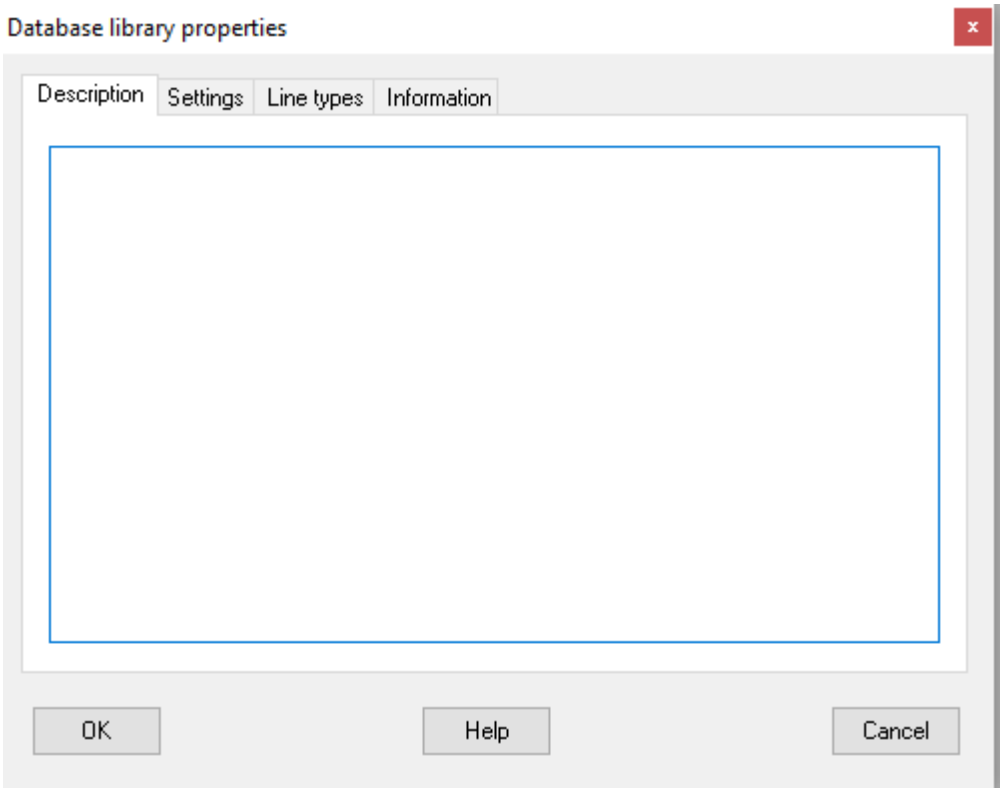

## **Tab - Description**

Enter an optional text about the database library.

## **OK**

Click **OK** to save the changes to the database library.

## **Cancel**

Click **Cancel** to abort all changes to the database library.

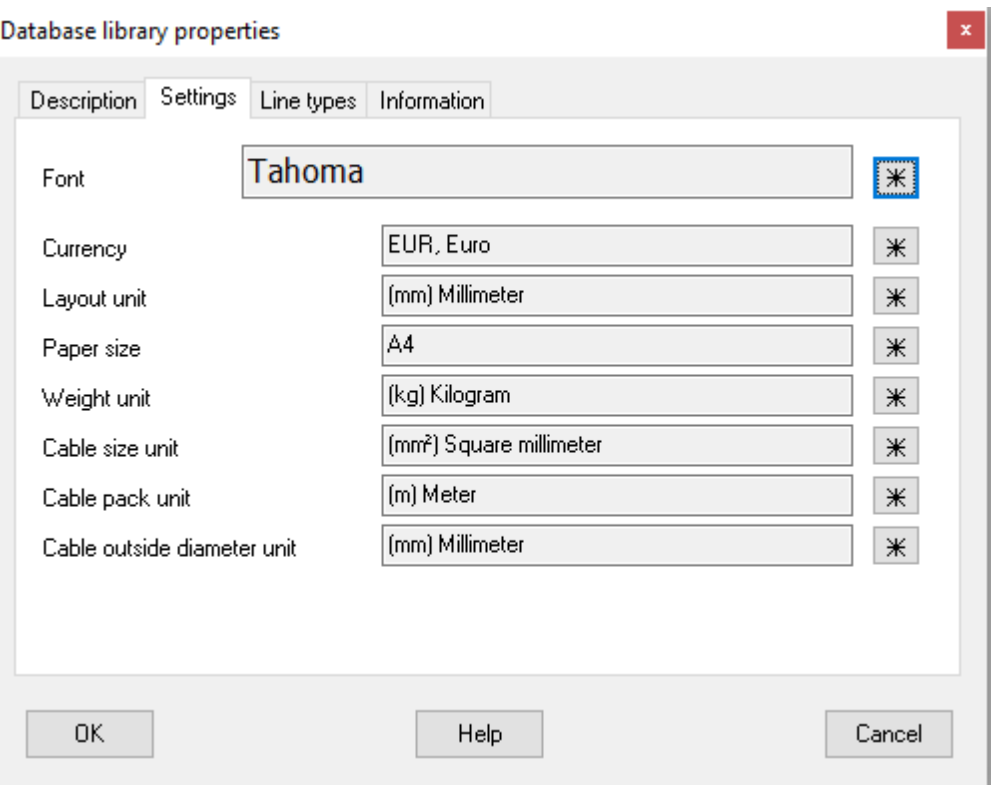

## **Tab - Settings**

## **Font**

Use the  $\frac{1}{10}$  database button to select a font to be used within the database objects, like logic symbols and layout symbols.

#### **Currency**

Use the database button to select a currency to be the standard within the database. All the other currencies in the database are using this currency to define its exchange rate.

## **Layout unit**

Use the database button to select an unit to be used for all other objects in the database.

### **Paper size**

Use the database button to select a standard paper size for all new page headers.

## **Weight**

Use the database button to select a weight to be used for the component objects.

### **Cable size unit**

This setting will be pre-defined when creating new wires and cables.

## **Cable pack unit**

This setting will be pre-defined when creating new wires and cables.

## **Cable outside diameter unit**

This setting will be pre-defined when creating new wires and cables.

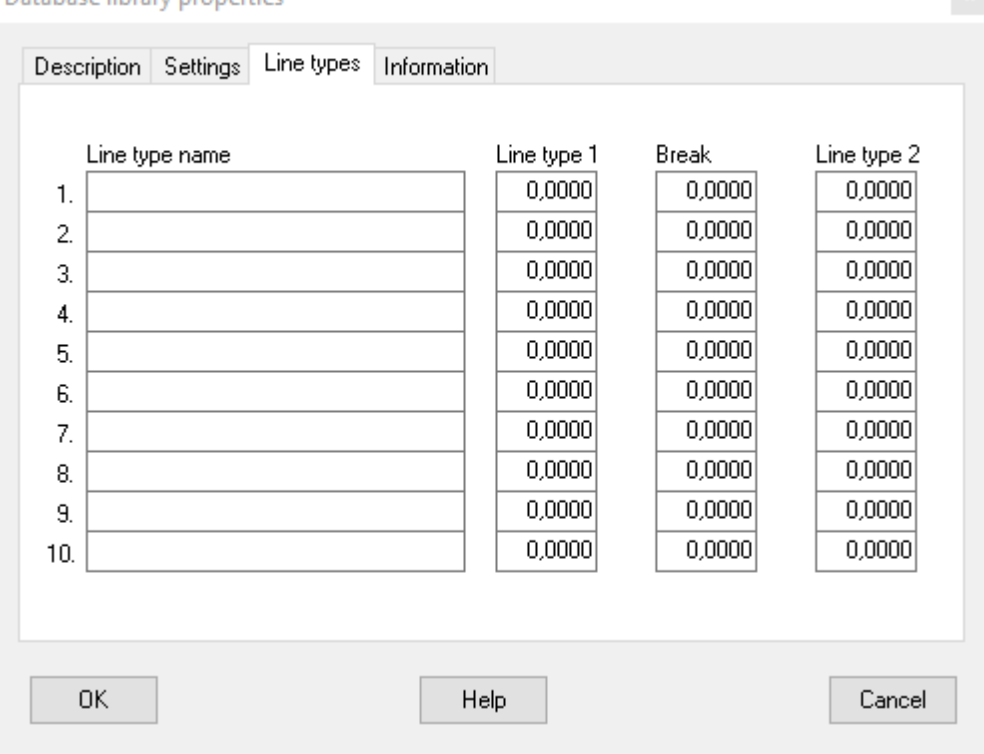

## Database library properties

## **Tab - Line types**

Define line types used by this database. You can not directly access these lines types in project mode, but these line types WILL be used in the database objects used in project mode.

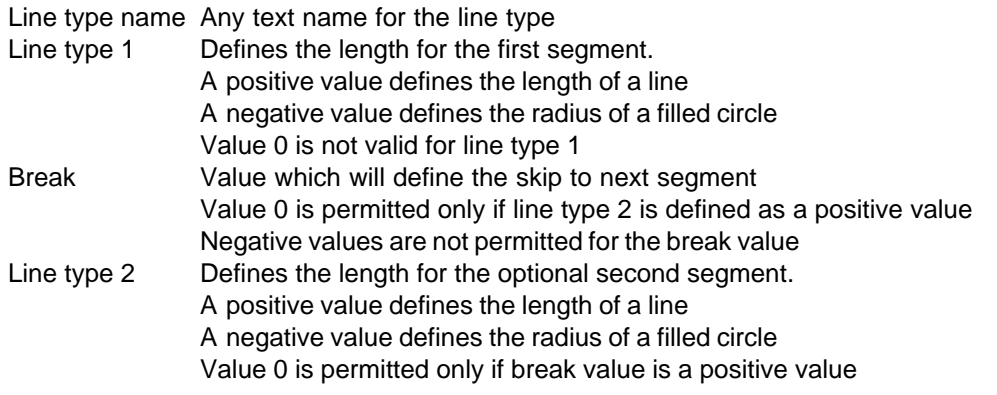

## **164 Elwin user manual**

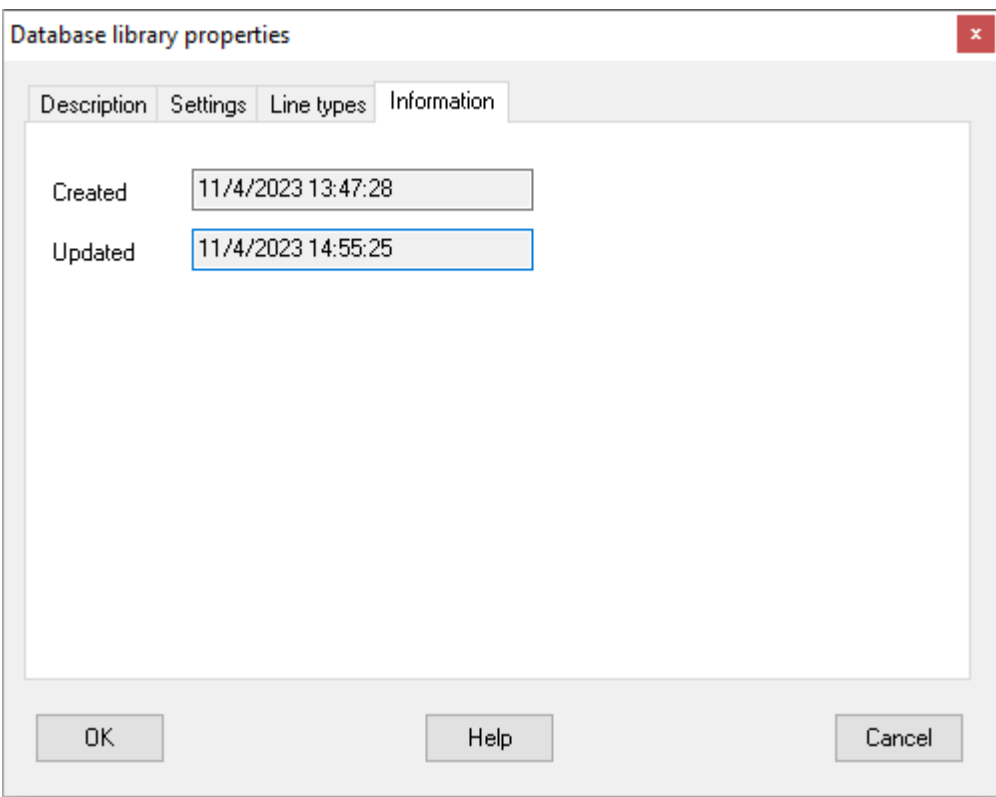

The information tab gives you some information about the database.

**OK**

Clicka **OK** to save the changes to the database library.

## **Cancel**

Click **Cancel** to abort all changes to the database library properties.

## <span id="page-171-0"></span>**9.6 Import components from Excel file format**

Elwin has a function for importing components from Excel files to the database.

NOTE!

The function requires Microsoft Excel to be installed.

## **To import components from a Excel file**

- 1. [Open your database](#page-165-0).
- 2. Click Import components in the **Edit toolbox**.

or

Click **Edit** in the menu bar (if activated), then click **Import components**

- 3. In the dialog box, click the button **Select file**.
- 4. Select the file format **Excel file (\*.xls)**.
- 5. Find your Excel file by searching in correct folder and path.<br>6. Select your file and click Open.
- 6. Select your file and click **Open**.
- 7. Continue with the instructions in the chapter [Import components](#page-172-0).

**See also**

[Import components from a semicolon delimited file](#page-172-1)

## <span id="page-172-1"></span>**9.7 Import components from a semicolon delimited file**

Elwin has a function which makes is possible to import components to the database library from a semicolon delimited file (.csv). A semicolon delimited file may be created by many database software, like Microsoft Access. The file is really a normal text file, but each field (data) is separated by a semicolon character.

Example of a semicolon delimited file (example.csv): 1;-K1;Relay 24VDC, 1 sw. contakt;Schrack 2;-K1;Socket;Schrack 3;-X1:1-3;Terminal 2.5mm2;Weidmüller

### **To import components from a semicolon delimited file**

- 1. [Open your database](#page-165-0).
- 2. Click Import components in the **Edit toolbox**.

Click **Edit** in the menu bar (if activated), then click **Import components**.

- 3. In the dialog box, click the button **Select file**.
- 4. Select the file format **CSV (Semicolon delimited)**.
- 5. Find your Excel file by searching in correct folder and path.
- 6. Select your file and click **Open**.
- 7. Continue with the instructions in the chapter [Import components](#page-172-0).

## **See also**

or

[Import components from Excel file format](#page-171-0)

## <span id="page-172-0"></span>**9.8 Import components**

This dialog box will import components to the database. By clicking **Select file** and select an Excel file or a semicolon delimited file, then new components may quickly and easy be imported to the database. You can also directly copy and paste data from an opened Excel file (without saving to a file and import). After import or paste, then you can edit the data.

The below example shows a dialog box where the user already has selected a file for import (or pasted info directly to the data rows).

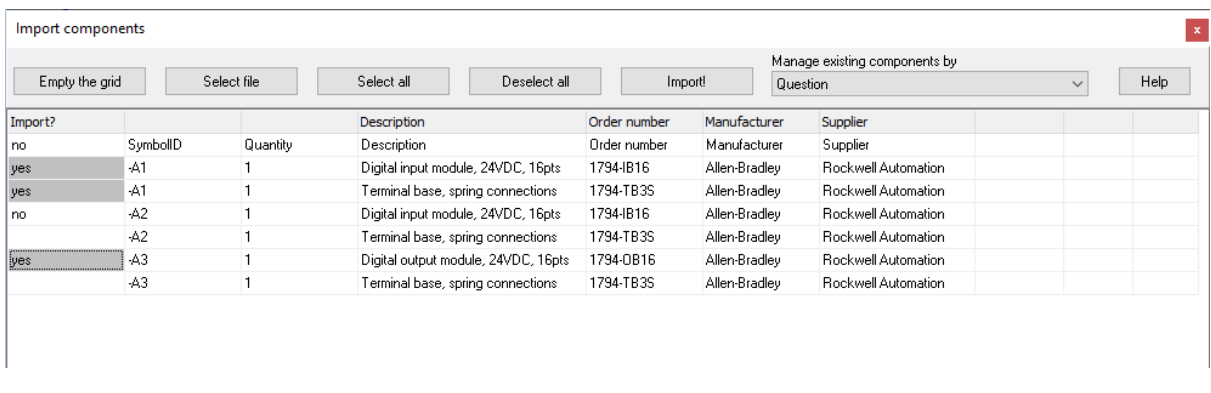

Since Elwin has no clue how your imported file is formatted, you need to define each column. Right-click the upper gray row and define each column. The definition **Order number** is mandatory and must be

defined to a column. In the above example the definitions Description, Order number, Manufacturer and Supplier are defined. Columns without definition will be ignored.

The column to the very left decides if the row/component will be imported. Only rows with the gray text **yes** will be imported.

Before importing the file you have the possibility to edit each field.

### **Empty the grid**

Deletes all information in the data rows.

## **Select file**

Opens Windows standard open file dialog box. Select an Excel file or a semicolon delimited file.

### **Select all**

Selects all rows to be imported (Sets all rows in the left column to **yes**).

### **Deselect all**

Set all rows to not be imported.

#### **Import!**

The button **Import!** starts the importing to the database. All rows with the left column set to **yes** will be imported.

## **Manage existing components by**

This setting will determine how Elwin reacts when duplicates are about to be imported.

### **Never import**

Elwin will not import if a duplicate is already in the database.

## **Question**

Elwin halts the import and let the user decide each duplicate.

### **Over-write with new information**

Elwin updates the existing component with the duplicate import data.

## **NOTE!**

When the import of a row is successful, then the row will be removed from the data list.

## **9.9 Component editing**

The components in the database library may be opened in a separate dialog box with all the components listed. The components in list form enables easy and fast editing of the components. This dialog box is perfect when you update the component prices and discounts.

Please note all editing is saved immediately. This means you can not cancel any changes.

## To open the **Component editing** dialog box:

- 1. [Open your database](#page-165-0).
- 2. Click Component editing in the **Edit toolbox** 
	- or

Click **Edit** in the menu bar (if activated), then click **Component editing**.

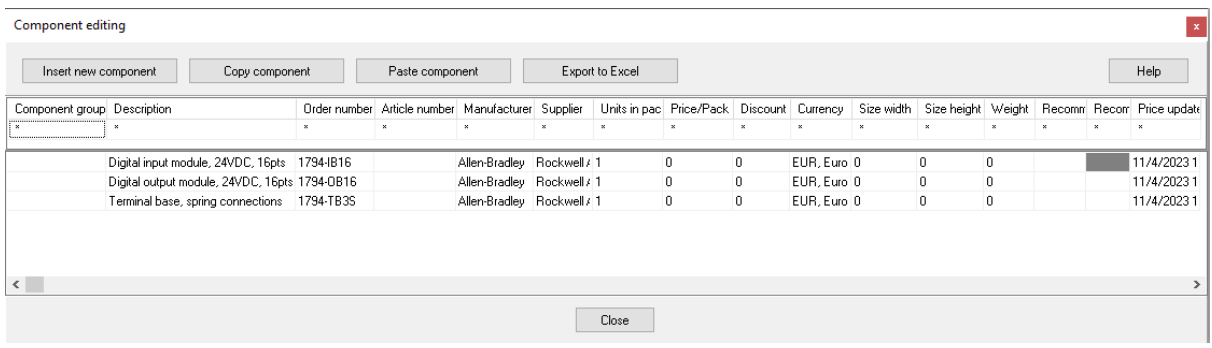

Each row in the list is a component. Some columns you may directly edit by selecting the field and enter new text, like column Description and Order number. Other columns are database objects and must be selected, like component group and manufacturer.

### **Select a new database object for an existing component**

(For columns component group, manufacturer, supplier, currency, recommended logic symbol and layout symbol.)

Right-click the object you like to change and in the popup menu select your new choice. or

Double-click the object you like to change and select a new choice in the list.

#### **Filter the component list**

To easier find the components your are interested to edit, you may use the function filtering. For instance, if your are only interested in components from a certain manufacturer then enter the name of the manufacturer in the column Manufacturer in the very top row (like **\*abb\***). If you are interested in components which are last price edited in 2005, then enter **\*2005\*** in the column Price updated. For more information regarding Elwin search function.

#### **Sort the components**

You may sort the list to any column by clicking in the very top row. Another click in the same column will sort the components in the other order.

#### **Insert new component**

Click the button **Insert new component** to create a new component to the database library. Edit the new component by edit each column.

### **Edit component in separate dialog box**

A component may be edited in a separate dialog box. Right-click the component and in the popup menu click **Edit component**. [For more information](#page-203-0) regarding editing.

#### **Export to Excel**

The components in the list may be exported to an Excel file. By using the filter function you can limit the exported components. Let's say you only like to export the components from a certain supplier, then you simply enter the supplier name in the column.

### **Close**

Click Close to close the editing. All components are saved upon change.

## <span id="page-174-0"></span>**9.10 Import database object**

It's possible to import database objects from one database to another. The destination database library is always the currently opened database.

### **To import database objects**

- 1. [Open the database library](#page-165-0) where to import the objects.
- 2. Click Elwin logo in the upper left corner, then click

or Click **Project** in the menu bar (if activated), then click **Import database library**.

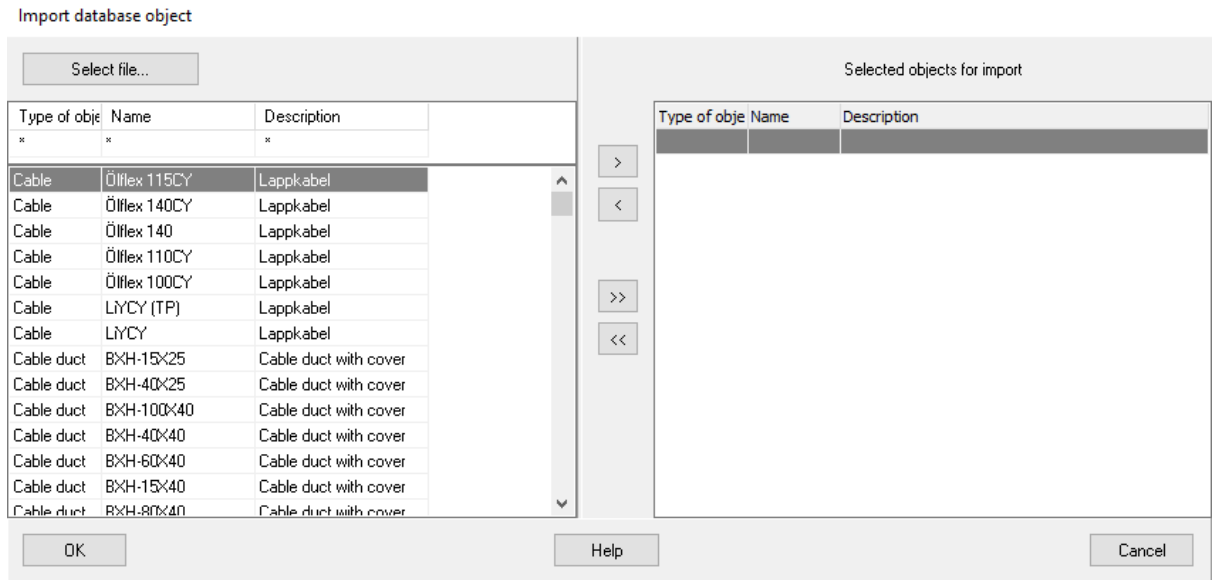

Import database library

3. Click the button "Select file..." to select a database library or an Elwin export file.

All objects from the selected file will be opened in the left list. Filter the list by using the Elwin search function. The right list shows selected objects to be imported.

 $\,>\,$  $\langle$ 

Selects the selected object for import.

Removes the selected object from the import list.

 $\,>$  $\prec$ 

Selects all objects for import.

Removes all objects from the import list.

Click **OK** to start importing the objects in the right list to the opened database library.

## **9.11 Device mounting rail**

## **9.11.1 Create device mounting rail**

Device mounting rail is a object to draw and use on layout pages in project mode. The definition is very simple, but very powerful when you use it on layout pages as the rail's graphical lines will be interrupted if you place a layout symbol on top of it. You create the mounting rail object by enter values in a dialog box. No graphics editing is possible or needed.

## **Create device mounting rail**

- 1. [Open the database library.](#page-165-0)
- 2. Right-click **Device mounting rail** in the project tree, in the popup menu click **Add device mounting rail**.
- 3. Enter the [properties of the device mounting rail](#page-176-0).
- 4. Click **OK** to confirm the new rail.
- 5. The new rail is now created to the database and is located in the project tree.

### **See also**

[Properties of device mounting rail](#page-176-0) [Insert device mounting rail to layout page](#page-139-0) [List - Device mounting rail list](#page-62-0)

## <span id="page-176-0"></span>**9.11.2 Properties of device mounting rail**

All the properties of a device mounting is defined in one dialog box. There are no graphics editing of the rail.

## **To open the properties of a device mounting rail**

- · Open the catalog **Device mounting rail** in the project tree, then right-click your mounting rail, in the popup menu click **Properties**. or
- · Open the catalog **Device mounting rail** in the project tree, then double-click your mounting rail.

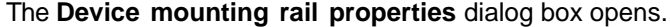

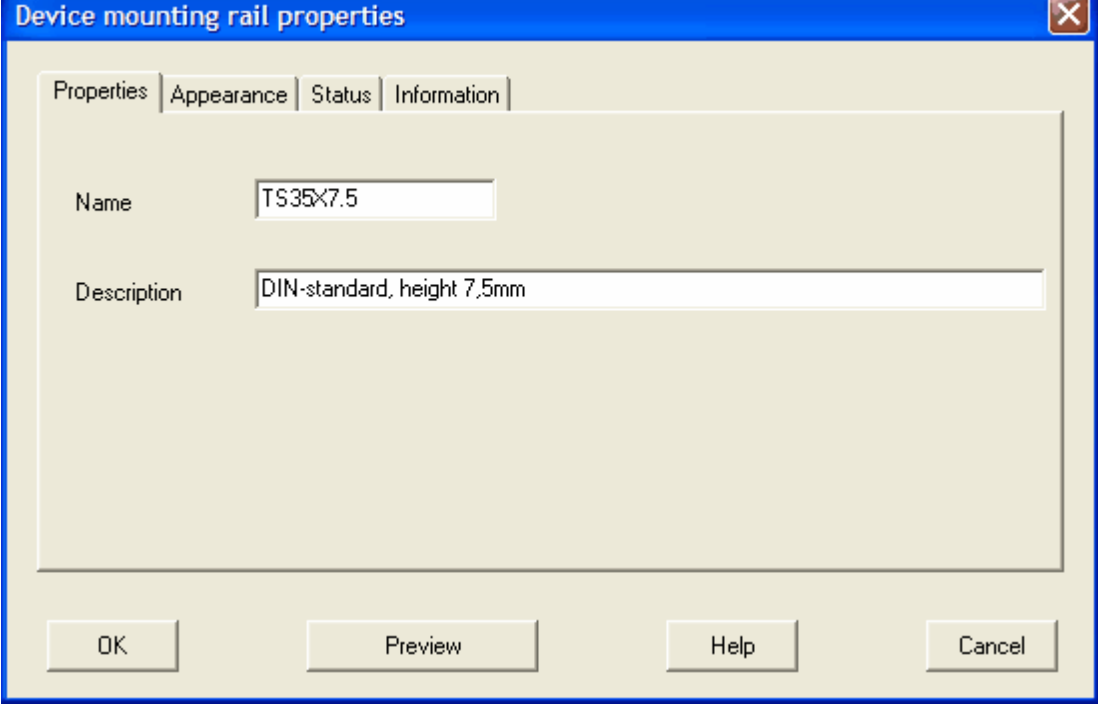

## **Name**

Enter a proper unique name of the mounting rail.

### **Description**

Enter an optional description text for the rail.

## **OK**

Click **OK** to confirm the changes.

## **Preview**

Opens a window with a preview picture of the rail.

## **Cancel**

Click **Cancel** to abort all changes of the rail.

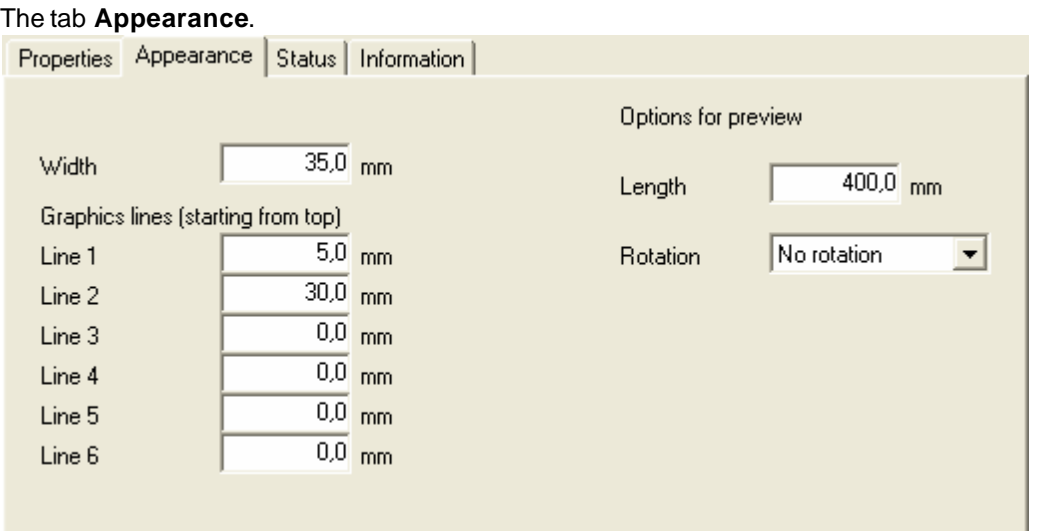

## **Width**

Enter the width of the rail.

### **Graphics lines (starting from the top)**

Note the rail is defined in horizontal view.

## **Line 1-6**

Enter each line to represent the view of the rail. Enter 0 for no line. Valid numbers are 0-**Width**.

## **Options for preview**

This information only represents information for the **Preview** of the rail.

## **Length**

Enter a length for the preview window.

## **Rotation**

Select a rotation option for the rail in the preview window. No rotation always represents a horizontal rail.

The tab **Status**.

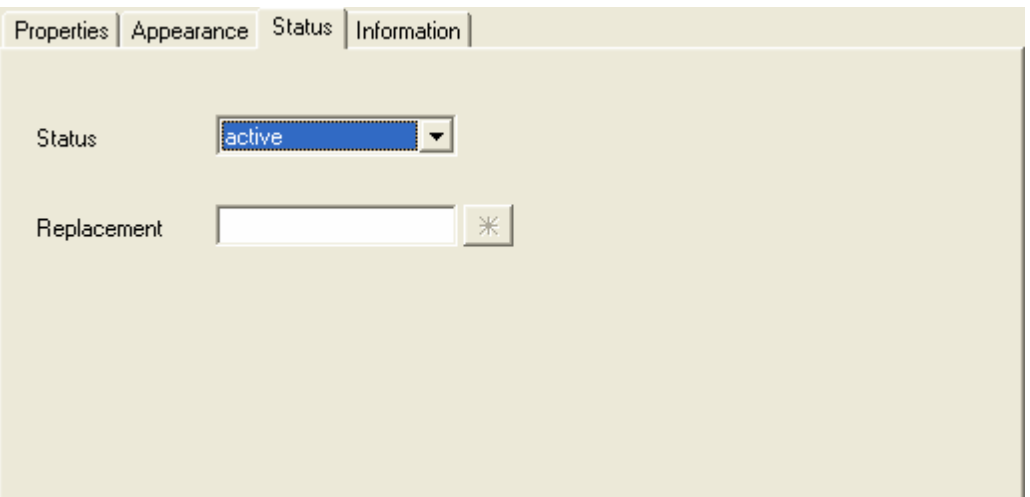

## **Status**

Select the status of the rail.

#### **active**

The rail is available to the projects, both for new objects and for existing objects. This status is the normal.

## **obsolete**

The rail is available to the projects, but only for existing objects. You can't insert obsolete rails to your projects. If you make a project verification then Elwin will make a warning for each used rails with status obsolete.

## **deleted**

A deleted rail can't be opened/used in a layout page. A project verification will raise an error message for each used rail with status deleted.

You can at any time change the status of a rail.

#### **Replacement**

When a rail is selected to status obsolete or deleted, then you can select a replacement rail. If you have entered a replacement rail then Elwin will ask the user of the old rail if he wants to replace it.

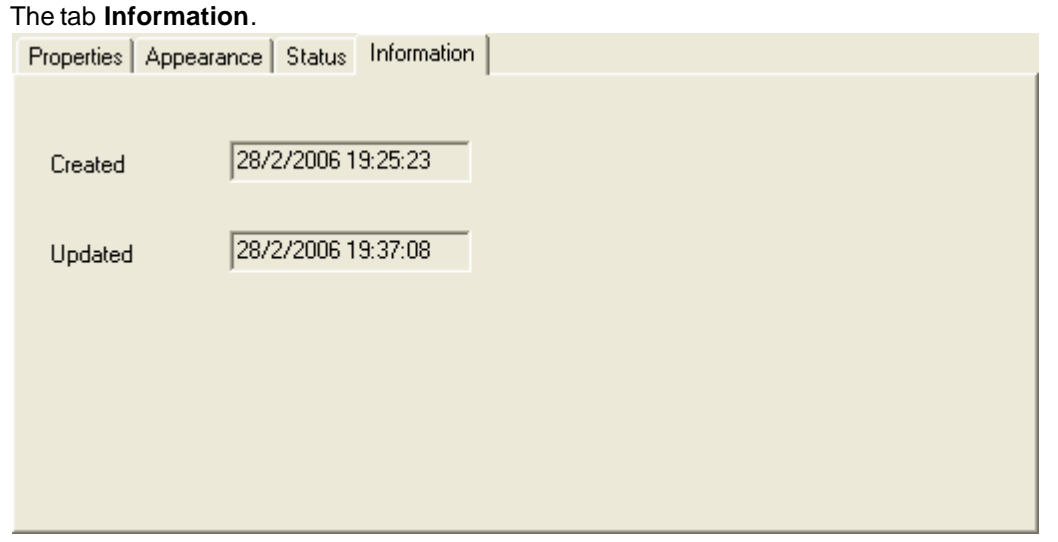

This tab shows information when the device mounting rail was created and updated.

## <span id="page-179-1"></span>**9.11.3 Copy device mounting rail**

A device mounting rail may be copied and pasted as a duplicate. The rail is copied to the Elwin clipboard and will stay in the clipboard until you copy another object.

NOTE!

You can not copy an object from one database to another opened in another instance of Elwin. Use the import function to copy between databases or open the source database in the same instance.

## **To copy a device mounting rail**

- 1. [Open the database library](#page-165-0) with your mounting rail.
- 2. Open the catalog **Device mounting rail** in the project tree, then right-click your mounting rail, in the popup menu click **Copy**.

### **See also**

[Paste device mounting rail](#page-179-0) [Import database object](#page-174-0)

## <span id="page-179-0"></span>**9.11.4 Paste device mounting rail**

A copied device mounting rail may be pasted to the database or to another database how many times you like. The only restriction is to change the name to an unique name within the same database.

## NOTE!

You can not paste a copied object from another database opened in another instance of Elwin. Use the import function to copy between instances.

## **To paste a device mounting rail**

1. Copy the device mounting rail.

2. Click the icon **in** Paste **in the Edit toolbox**.

or

Click **Edit** in the menu bar (if activated), then click **Paste**.

or

Press keyboard shortcut (defined in the computer settings). Command pre-configured to **Ctrl+V**.

- 3. In the **Paste Device mounting rail** dialog box, enter an unique name of the mounting rail.
- 4. Click **OK** to confirm the new mounting rail.

**See also** [Copy device mounting rail](#page-179-1) [Import database object](#page-174-0) [Properties of device mounting rail](#page-176-0)

## **9.12 Picture**

## **9.12.1 Import picture**

You can import pictures of the format ipg, bmp and png. The imported pictures may be used in the page headers, engraving plates and layout symbols. The normal usage of the pictures is to import company logotypes to show in page headers.

All imported pictures will be listed in the **Picture** catalog in the project tree.

## **NOTE!**

An imported picture to a database can not be edited in Elwin. Edit the source picture in a third-party software, then open the properties of the existing imported picture and re-open the picture to the
database.

### **NOTE!**

It's recommended to keep all imported pictures as small as possible. There is no file size limit but try to keep the file size lower than 100kB (100 000 bytes).

# **To import a new picture**

- 1. [Open the database library.](#page-165-0)
- 2. Right-click **Picture** in the project tree, in the popup menu click **Add picture**.
- 3. Click **Open...** in the dialog box **Import of the picture**. Select a picture from any source.
- 4. Enter an unique picture name in the database.
- 5. Enter the properties of the picture in the database.
- 6. Click **OK** to confirm the new picture to the database.
- 7. The imported picture is now imported to the database and is listed in the catalog **Picture**.

**See also** [Picture properties](#page-180-0) [Show picture](#page-181-0)

# <span id="page-180-0"></span>**9.12.2 Picture properties**

The picture properties are very limited and are basically only the name and the optional description. However, there are some properties which set the size presentation when you open the picture in the database.

# **To the properties of a picture**

· Open the catalog **Picture** in the project tree, then right-click your picture, in the popup menu click **Properties**.

#### The **Picture properties** dialog box opens.

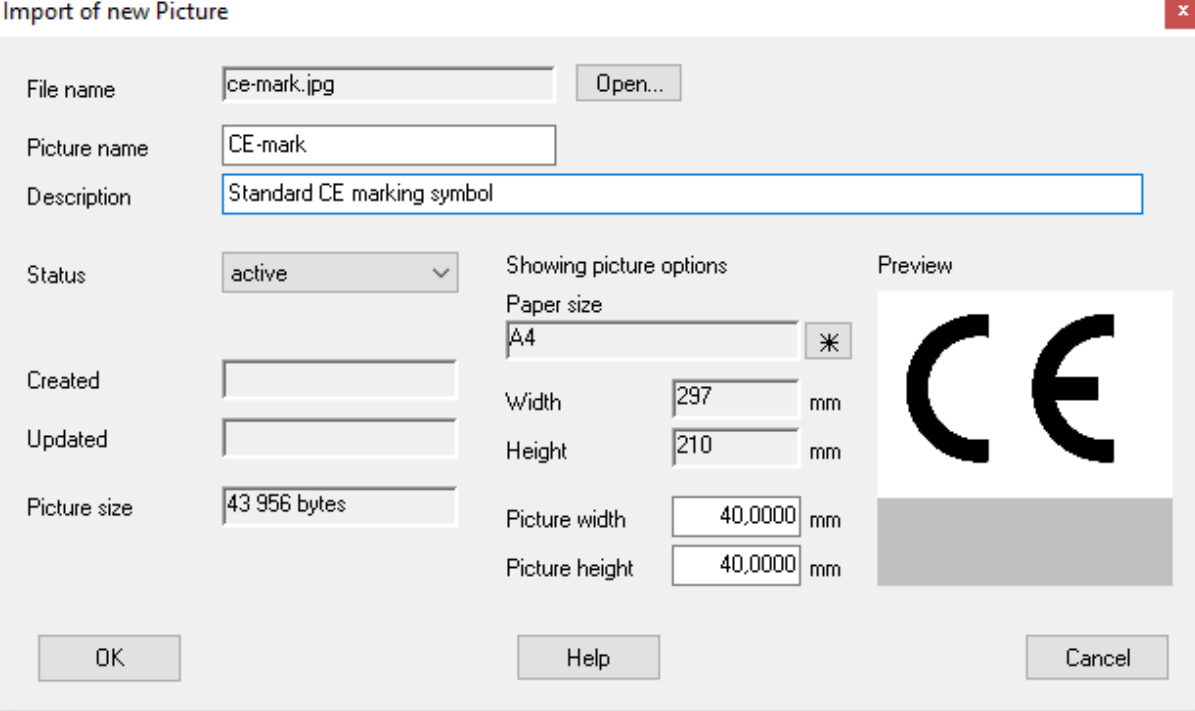

#### **File name**

The file name text field shows the name of the picture in the hard drive or server. This name is not used once you have imported the picture to the database.

### **Picture name**

Enter an unique picture name within the database.

### **Description**

Enter an optional description text for the picture.

#### **Status**

The status function in the database of a picture is not functioning in the same way as all other objects in the database. A picture can only be used locally inside the same database. If you use a deleted picture in a page header, then Elwin will raise an error and you can't save the database. **active**

The picture can be used without restrictions in the database. This is the normal status. **obsolete**

The picture is available in the database, but only for existing objects. You can't insert obsolete pictures to your page headers in the database. When you save the database then Elwin will raise a warning for used obsolete pictures.

#### **deleted**

A deleted picture can't be used in the database. If you are using deleted pictures within the database objects, then Elwin will raise an error and you can't save the database.

You can at any time change the status.

# **Created and updated**

Date for the the creation and modification of the picture.

#### **Picture size**

Shows the size of the picture in bytes.

#### **Showing picture options**

A picture may be shown by double-click the picture in the project tree.

### **Paper size**

Select a paper size to use when showing the picture.

#### **Width and height**

Information about the selected paper size.

#### **Picture width and height**

Select the maximum width and height of the picture when you show the picture.

### **Preview**

Quick preview of the picture. **NOTE!** Do not mix preview function with the **showing picture options**.

### **OK**

Click **OK** to confirm the changes.

### **Cancel**

Click **Cancel** to abort all changes of the picture.

**See also** [Show picture](#page-181-0)

# <span id="page-181-0"></span>**9.12.3 Show picture**

An imported picture may be shown in the database edit window. You can't edit the picture, only show the picture. The paper size and maximum width and height of the picture is set by the properties dialog box of the picture.

The show picture function will give you a hunch of the picture quality when you use it in a page header.

# **To show a picture**

- 1. [Open the database library.](#page-165-0)
- 2. Open the catalog **Picture** in the project tree, then double-click the picture.

**See also** [Import picture](#page-179-0) [Picture properties](#page-180-0)

# **9.13 Unit**

# **9.13.1 Create unit**

The Elwin database has objects called Units. The units may be added or changed when necessary. The units define object's size, weight and area.

When a new database is created then Elwin will create the units kg, m, mm and mm<sup>2</sup>. These may later be changed if necessary.

# **To create an unit**

- 1. [Open the database library.](#page-165-0)
- 2. Right-click **Unit** in the project tree, in the popup menu click **Add unit**.
- 3. Enter the properties of the unit. The unit short name must be an unique name in the database.
- 4. Click **OK** to confirm the new unit.
- 5. The new unit is now created to the database and is listed in the catalog **Unit**.

# **See also**

[Unit properties](#page-182-0)

# <span id="page-182-0"></span>**9.13.2 Unit properties**

All properties of an unit is defined in a dialog box. There are no graphical objects for the unit.

# **To open the unit properties**

· Open the catalog **Unit** in the project tree, then right-click your unit, in the popup menu click **Properties**.

or

· Open the catalog **Unit** in the project tree, then double-click your unit.

The **Unit properties** dialog box opens.

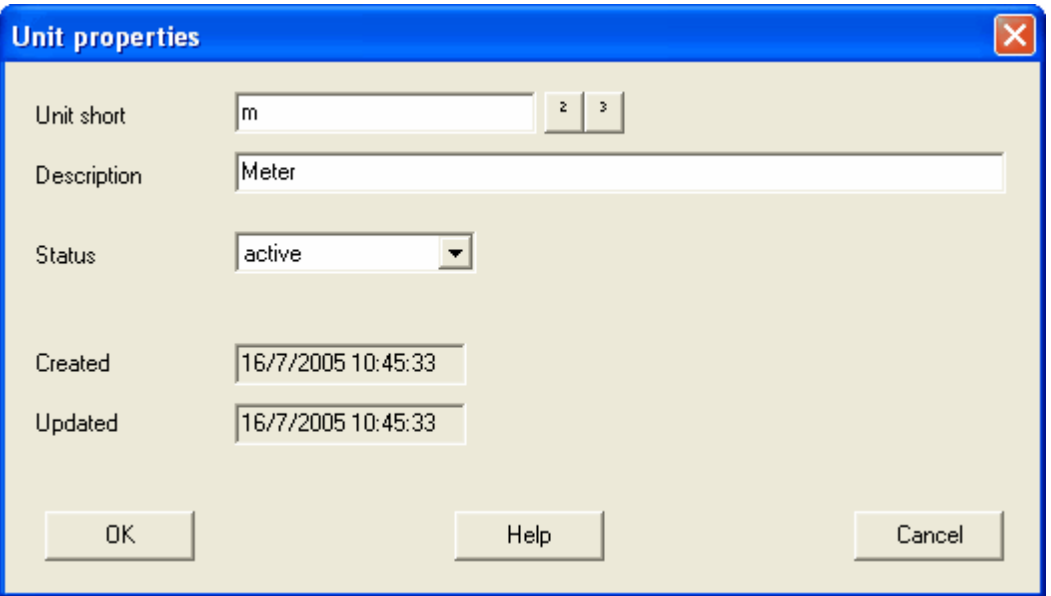

# **Unit short**

Enter an unique unit name within the database.

#### **Description**

Enter an optional description text for the unit.

# **The button ²**

Enters the character "square" to the unit short text field.

#### **The button ³**

Enters the character "volume" to the unit short text field.

### **Status**

Select the status of the unit. The status feature is normally not used for units and it's recommended to keep all unit objects to **active**.

#### **active**

The unit can be used without restrictions in the database. This is the normal status.

### **obsolete**

The unit is available in the database, but only for existing objects. You can't insert obsolete units in the database. When you save the database then Elwin will raise a warning for used obsolete units.

### **deleted**

A deleted unit can't be used in the database. If you are using deleted units within the database objects, then Elwin will raise an error and you can't save the database.

You can at any time change the status.

# **Created**

Date of the creation of the object.

#### **Updated**

Date of the modification of the object.

### **OK**

Click **OK** to confirm the changes.

# **Cancel**

Click **Cancel** to abort all changes of the unit.

# <span id="page-184-1"></span>**9.13.3 Copy unit**

A unit object may be copied and pasted as a duplicate. The unit is copied to the Elwin clipboard and will stay in the clipboard until you copy another object.

NOTE!

You can not copy an object from one database to another opened in another instance of Elwin. Use the import function to copy between databases or open the source database in the same instance.

### **To copy an unit**

- 1. [Open the database library](#page-165-0) with your unit.
- 2. Open the catalog **Unit** in the project tree, then right-click your unit, in the popup menu click **Copy**.

#### **See also**

[Paste unit](#page-184-0) [Import database object](#page-174-0)

# <span id="page-184-0"></span>**9.13.4 Paste unit**

A copied unit may only be pasted to the same database. The only restriction is to change the name to an unique name within the same database.

#### NOTE!

You can not paste a copied object from another database opened in another instance of Elwin. Use the import function to copy between instances.

# **To paste an unit**

- 1. Copy the unit.
- 2. Click the icon **in** Paste **in the Edit toolbox**

or

Click **Edit** in the menu bar (if activated), then click **Paste**. or

Press keyboard shortcut (defined in the computer settings). Command pre-configured to **Ctrl+V**.

- 3. In the **New Unit** dialog box, enter an unique name of the unit.
- 4. Click **OK** to confirm the new unit.

#### **See also**

[Copy unit](#page-184-1) [Import database object](#page-174-0) [Unit properties](#page-182-0)

# **9.14 Wire object**

# **9.14.1 Create wire**

A wire object is a definition of single-core cable (used for internal panel wiring) and you build the wire object in two steps. In the first step you define the wire name, manufacturer, supplier and such basic information. In the second step you add wire types. For each wire type you must define size, color, order number and price.

**To create a wire (step 1)**

1. [Open the database library.](#page-165-0)

- 2. Right-click **Wire** in the project tree, in the popup menu click **Add wire**.
- 3. Enter the properties of the new wire.
- 4. Click **OK** to confirm the new wire.
- 5. The new wire is now created to the database and is listed in the catalog **Wire**.
- 6. Now you must define each wire type (step 2).

#### **See also**

[Wire properties](#page-185-0) [Create wire types \(step 2\)](#page-185-1)

# <span id="page-185-1"></span>**9.14.2 Create wire types**

When you have created the wire name, then you are ready to add all wire types. The wire types are identical in design and data, but differ in size, color and price.

### **To create a wire type**

- 1. [Open the database library.](#page-165-0)<br>2a. Open the catalog Wire in t
- 2a. Open the catalog **Wire** in the project tree, then open the wire manfacturer catalog, then right-click your wire, in the popup menu click **Properties**.

or

- 2b. Open the catalog **Wire** in the project tree, then open the wire manfacturer catalog, then doubleclick your wire.
- 3. Click the button **Add** to add a new wire type.
- 4. Enter the properties of the new wire type.
- 5. Click **OK** to confirm the new wire type.
- 6. The new wire type is now listed in the wire type list box.

# **See also**

[Wire properties](#page-185-0) [Wire type properties](#page-187-0)

# <span id="page-185-0"></span>**9.14.3 Wire properties**

The properties of a wire is defined in a dialog box, which also includes the wire types list box.

#### **Open the properties of a wire**

- · Open the catalog **Wire** in the project tree, then open the wire manufacturer catalog, then right-click your wire, in the popup menu click **Properties**. or
- · Open the catalog **Wire** in the project tree, then open the wire manufacturer catalog, then double-click your wire.

The **Wire properties** dialog box opens.

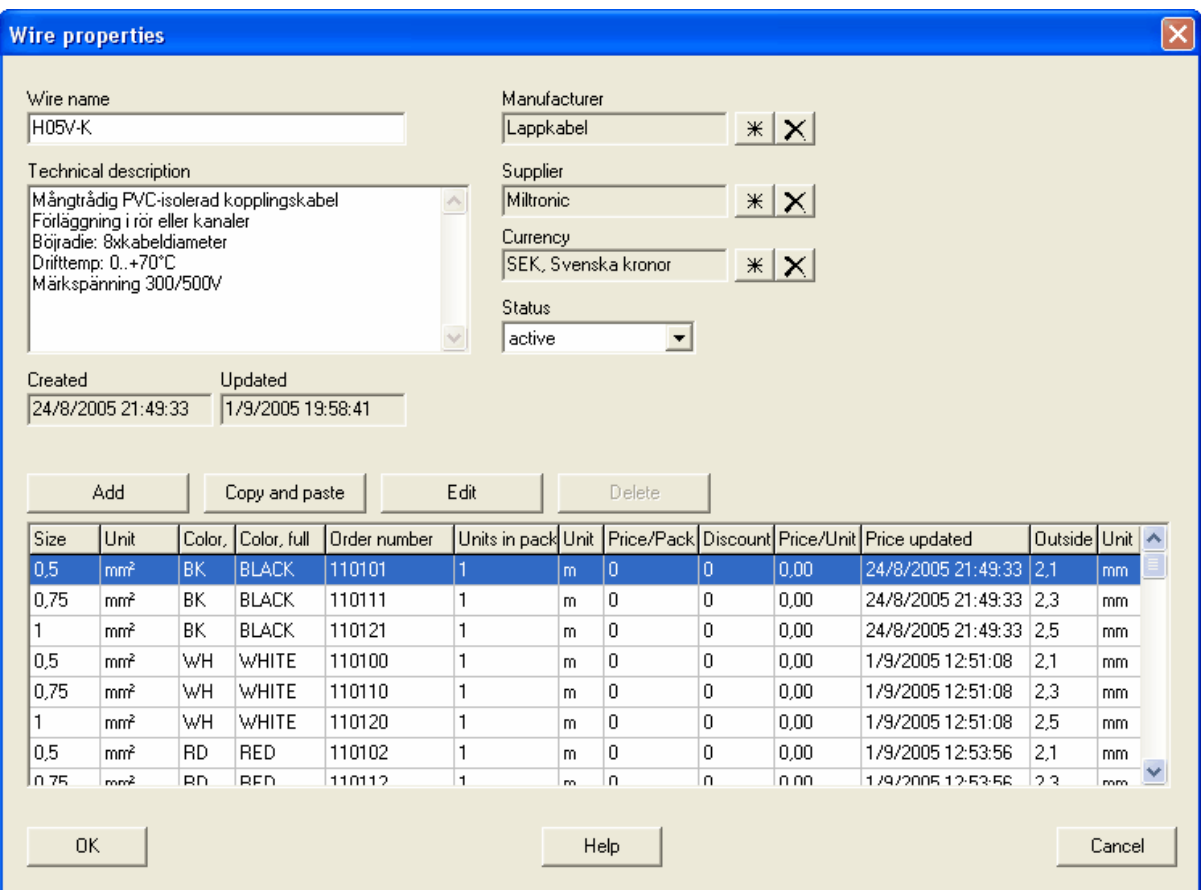

### **Wire name**

Enter an unique wire name in the database.

# **Technical description**

Enter an optional description text of the wire.

## **Created**

Date of the creation of the object.

# **Updated**

Date of the modification of the object.

# **Manufacturer** and **Supplier**

Use the database button  $\frac{1}{x}$  to select a manufacturer and supplier of the wire.

Use the button  $\mathbf{X}$  to delete the selected company.

# **Currency**

Use the database button  $\frac{*}{\cdot}$  to select the currency in which you purchase the wire.

#### **Status**

Select a status of the wire.

# **active**

The wire object is available to the projects, both for new wires and for existing wires. This status is the normal.

# **obsolete**

The wire is available to the projects, but only for existing wires. You can't insert obsolete wire definitions to your projects. If you make a project verification then Elwin will raise a warning for each used wire with status obsolete.

#### **deleted**

A deleted wire object can't be opened/used in any project. A project verification will raise an error message for each used wire with status deleted.

If you set a wire to status deleted and save the database, then the wire and all its wire types will be lost. You can never change the status once it's been set to deleted.

#### **Replacement wire**

When a wire is selected to status obsolete or deleted, then you can select a replacement wire. If you have selected a replacement wire then Elwin will ask the user of the old wire if he wants to replace it.

#### **Wire types**

The list wire types holds all definitions of the wire. To be able to use the wire in a circuit diagram, then you must have definied at least one wire type. Each wire type shares the above information (name, data, manufacturer ...), but are different in size, color, order number and price.

### **The button - Add**

Opens the **New wire type** dialog box where you can define a new wire type.

### **The button - Copy and paste**

Copies the selected wire type and paste it to the **New wire type** dialog box.

### **The button - Edit**

Opens the properties of the selected wire type. You can also double-click the wire type to open the **Wire type properties** dialog box..

#### **The button - Delete**

Deletes the selected wire type from the wire. To avoid conflicts with existing projects, you can **not** delete wire types that once been saved to the database. As long as you have not saved the database you can delete new wire types.

## **OK**

Click **OK** to confirm the changes of the wire object.

# **Cancel**

Click **Cancel** to abort all changes to the wire object.

# **Sea also**

[Wire type properties](#page-187-0)

# <span id="page-187-0"></span>**9.14.4 Wire type properties**

Wire types holds specific information about the wire. To be able to use the wire in a circuit diagram, then you must have definied at least one wire type. Each wire type shares information (such as name, data, manufacturer ...), but are different in size, color, order number and price.

The properties of a wire type are edited in the dialog box **Wire type properties**.

## **NOTE!**

To change the properties of a wire type means in some ways a certain risk of making mistakes. Let's say an old project is using the same database as all new and future projects. In the old project one wire type is defined as the size and color, 1.25 and green. This wire type is very unique and is probably

correct at the time of use.

For a new project a user needs to define a new wire type. The user sees this odd wire type in the database and chooses to change the properties to the more normal size and color of 1.5 and black. This is catastrophic for the old project, because it's linked to the wire type. Without open the old project the circuit diagrams objects are changed. If you are not sure then always create a new wire type as this can never affect a old project.

Conclusion: You should be careful when you change the wire type properties, especially the size and color.

#### **To open the properties of a wire type**

- 1. [Open the database library.](#page-165-0)
- 2a. Open the catalog **Wire** in the project tree, then open the wire manufacturer catalog, then rightclick your wire, in the popup menu click **Properties**.

or

- 2b. Open the catalog **Wire** in the project tree, then open the wire manufacturer catalog, then doubleclick your wire.
- 3. The **Wire properties** dialog box opens with the wire and all its defined wire types listed.
- 4. Double-click the wire type you want to edit.

The **Edit wire type** dialog box opens.

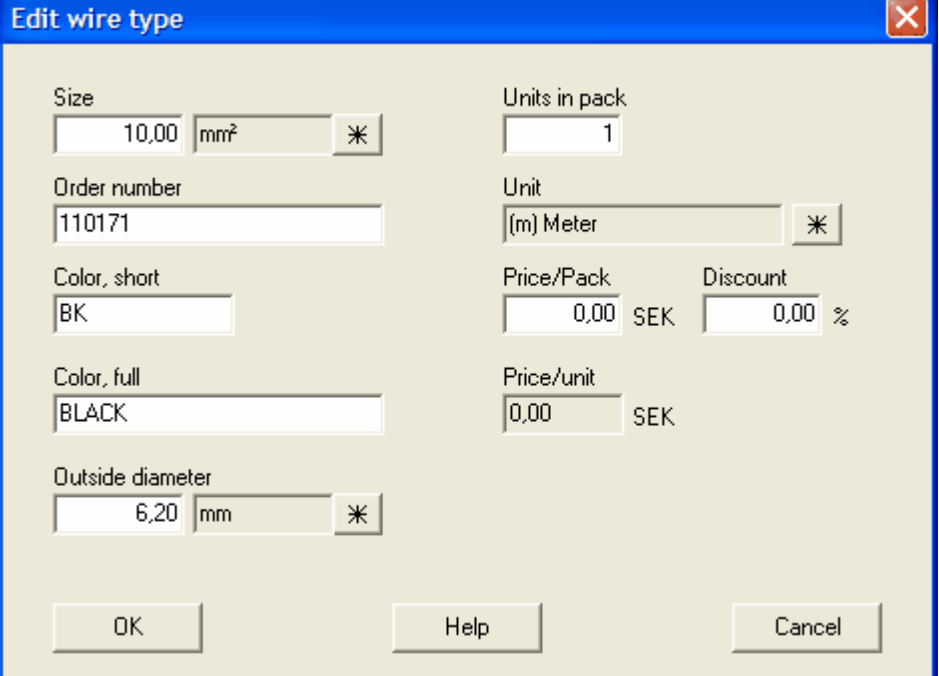

#### **Size**

Enter the size and unit of the wire. Use the database button  $\mathbf{H}$  to select an unit from the database.

### **Order number**

Enter the order number of the wire type.

### **Color, short**

Enter the short color name of the wire.

#### **Color, full**

Enter the full color name of the wire.

# **Outside diameter**

Enter the outside diameter and unit of the wire. Use the database button  $\mathbb{R}$  to select an unit from the database.

#### **Units in pack**

Enter a number which represents the size of one pack. The value should be equal to the supplier's order number.

# **Unit**

Enter the units of the pack. Use the database button  $\mathbb{R}$  to select an unit from the database. Normally the unit of a wire is in meter.

#### **Price/pack**

Enter the price of one pack. The currency is set globally for all wire types within the same wire object.

# **Discount**

Enter the possible discount in percent.

#### **Price/Unit**

This field will calculate the unit price. If the currency differs from the user currency, then Elwin presents also the user currency price per unit.

#### **OK**

Click **OK** to confirm the changes to the wire object.

#### **Cancel**

Click **Cancel** to abort all changes made to the wire type.

# **See also**

[Wire properties](#page-185-0)

# <span id="page-189-0"></span>**9.14.5 Copy wire object**

A wire with all its wire types may be copied and pasted as a duplicate. The wire object is copied to the Elwin clipboard and will stay in the clipboard until you copy another object.

#### NOTE!

You can not copy an object from one database to another opened in another instance of Elwin. Use the import function to copy between databases or open the source database in the same instance.

#### **To copy a wire object**

- 1. [Open the database library](#page-165-0) with your wire object.
- 2. Open the catalog **Wire** in the project tree, then open the wire manufacturer catalog, then right-click your wire, in the popup menu click **Copy**.

**See also**

[Paste wire object](#page-190-0) [Import database object](#page-174-0)

# <span id="page-190-0"></span>**9.14.6 Paste wire object**

A copied wire object may only be pasted to the same database. The only restriction is to change the wire name to an unique name within the same database.

NOTE!

You can not paste a copied object from another database opened in another instance of Elwin. Use the import function to copy between instances.

**To paste a wire object**

- 1. [Copy the wire object](#page-189-0).
- 2. Click the icon **in the Edit toolbox**.

or Click **Edit** in the menu bar (if activated), then click **Paste**. or

Press keyboard shortcut (defined in the computer settings). Command pre-configured to **Ctrl+V**.

- 3. In the **New wire** dialog box, enter an unique name of the wire.
- 4. Click **OK** to confirm the new wire.

**See also** [Copy wire object](#page-189-0) [Import database object](#page-174-0) [Wire properties](#page-185-0)

# **9.15 Company**

# **9.15.1 Create company**

A company in the database library is used in definitions of components, wires and cables. The company object can not directly be inserted to any projects, circuit diagrams or layouts. However, indirectly the companies will end up in the projects by using components, wires and cables.

#### **To create a company**

- 1. [Open the database library.](#page-165-0)
- 2. Right-click **Company** in the project tree, in the popup menu click **Add company**.
- 3. Enter the properties of the company. The company name must be an unique company name in the database.
- 4. Click **OK** to confirm the new company.
- 5. The new company is now created to the database and is listed in the catalog **Company**.

# **See also**

[Company properties](#page-190-1)

# <span id="page-190-1"></span>**9.15.2 Company properties**

All the properties of company can be edited in the Company properties dialog box. There are no graphical objects linked to a company object.

# **Open the properties of a company**

· Open the catalog **Company** in the project tree, then right-click your company, in the popup menu click **Properties**.

#### or

· Open the catalog **Company** in the project tree, then double-click your company.

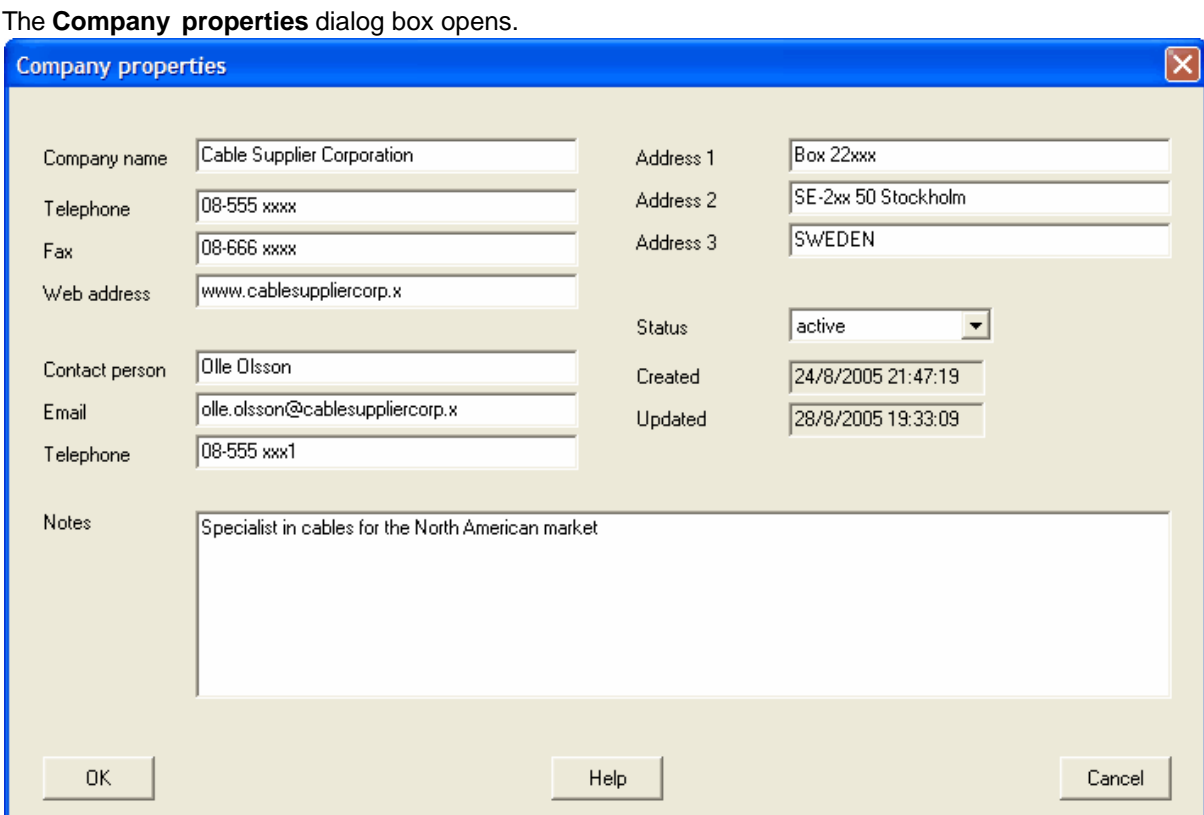

# **Company name**

Enter a name of the company. The name must be an unique name in the database companies.

### **Telephone**

Enter an optional telephone number.

### **Fax**

Enter an optional fax number.

# **Web address**

Enter an optional telephone number.

#### **Contact person**

Enter an optional contact person.

# **Email**

Enter an optional email address to the contact person.

### **Telephone**

Enter an optional telephone number to the contact person.

# **Notes**

Enter an optional text of the company.

# **Address 1-3**

Enter the mail address to the company.

### **Status**

Select the status of the company.

# **active**

The company object is available to be defined in other objects. This status is the normal. **obsolete**

The company is available for the existing definitions, but you can't define an obsolete company to a new object. When you save the database library, Elwin will raise a warning for every use of an obsolete company.

### **deleted**

A deleted company object can't be definied/used to any other object in the database. When you save the database library, Elwin will raise an error for use of a deleted company and the database will not be saved.

The status of a company object can at any time be changed. When you save the database, then the deleted companies will lose all information, except company name and telephone number.

#### **Created**

Date of the creation of the object.

#### **Updated**

Date of the modification of the object.

#### **OK**

Click **OK** to confirm the changes of the company object.

# **Cancel**

Click **Cancel** to abort all changes.

# <span id="page-192-1"></span>**9.15.3 Copy company object**

A company with all its properties may be copied and pasted as a duplicate. The object is copied to the Elwin clipboard and will stay in the clipboard until you copy another object.

#### NOTE!

You can not copy an object from one database to another opened in another instance of Elwin. Use the import function to copy between databases or open the source database in the same instance.

#### **To copy a company**

- 1. [Open the database library](#page-165-0) with your company.
- 2. Open the catalog **Company** in the project tree, then right-click your company, in the popup menu click **Copy**.

#### **See also**

[Paste company object](#page-192-0) [Import database object](#page-174-0)

# <span id="page-192-0"></span>**9.15.4 Paste company object**

A copied company may only be pasted to the same database or to another database how many times you like. The only restriction is to change the company name to an unique name within the same database.

#### NOTE!

You can not paste a copied object from another database opened in another instance of Elwin. Use the import function to copy between instances.

or

#### **To paste a company**

- 1. [Copy the company.](#page-192-1)
- 2. Click the icon **in** Paste **in the Edit toolbox.**

Click **Edit** in the menu bar (if activated), then click **Paste**. or

- Press keyboard shortcut (defined in the computer settings). Command pre-configured to **Ctrl+V**.
- 3. In the **New company** dialog box, enter an unique name of the company.
- 4. Click **OK** to confirm the new company.

**See also** [Copy company object](#page-192-1) [Import database object](#page-174-0) [Company properties](#page-190-1)

# **9.16 Engraving plate**

# **9.16.1 Create engraving plate**

An engraving plate is a template object to be used when you define logic symbols and layout pages. The template will save you design time when you make the projects. Example: When you design a push button, normally you also want to create an engraving plate that represents the function. In the logic symbol properties dialog box, you simply select an engraving plate template and write the text. Elwin will then automatically generate the engraving plate layouts.

The engraving plate template holds information about size, color, static graphics objects, static and variable texts.

### **To create an engraving plate**

- 1. [Open the database library.](#page-165-0)
- 2. Right-click **Engraving plate** in the project tree, in the popup menu click **Add engraving plate**.
- 3. Enter the properties of the engraving plate. The name must be an unique engraving plate name in the database.
- 4. Click **OK** to confirm the new plate.
- 5. The new engraving plate is now created to the database and is listed in the catalog **Engraving plate**.
- 6. Double-click the engraving plate to add text and graphics objects.

#### **See also**

[Draw graphics objects](#page-197-0) [Define text objects](#page-198-0) [Engraving plate properties](#page-193-0)

# <span id="page-193-0"></span>**9.16.2 Engraving plate properties**

The properties of an engraving plate are edited both in a dialog box and in graphics edit mode. The graphics edit mode are opened by double-click the engraving plate name in the project tree.

## **Open the properties of an engraving plate**

· Open the catalog **Engraving plate** in the project tree, then right-click your plate, in the popup menu click **Properties**.

The **engraving plate properties** dialog box opens.

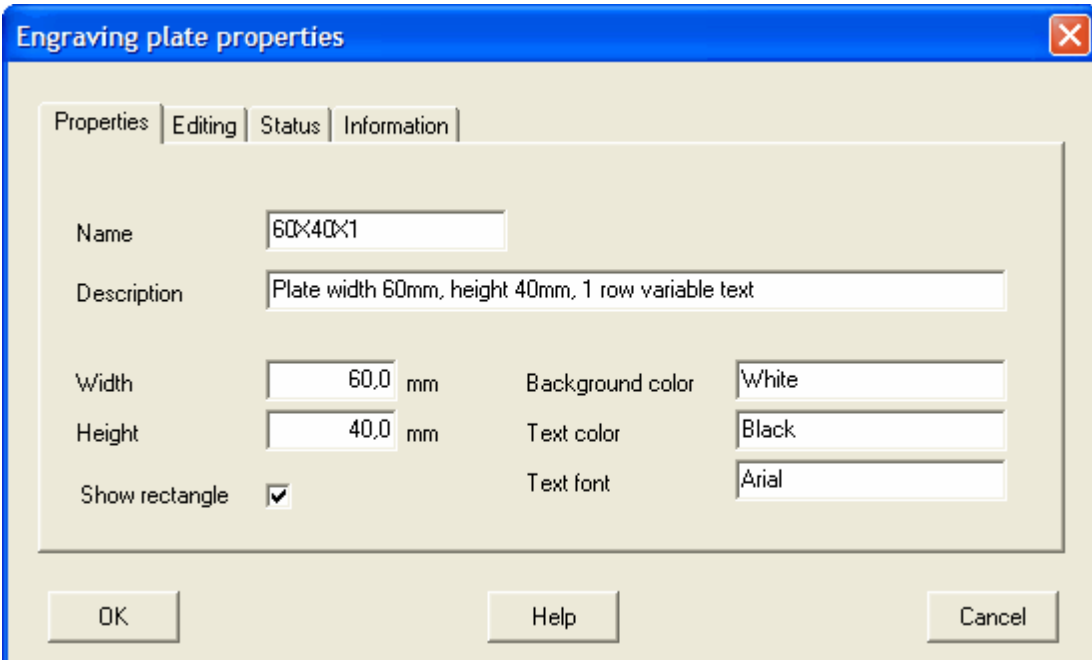

#### **Name**

Enter a name of the engraving plate. The name must be an unique name in the database engraving plates.

#### **Description**

Enter an optional description text of the plate.

### **Width**

Enter the width of the engraving plate.

#### **Height**

Enter the height of the engraving plate.

#### **Show rectangle**

Select this option if you like Elwin to create an automatic rectangle object that represents the size of the plate.

#### **Background color**

Enter the background color of the plate. Please note this is just a text field and will not graphically change the background color. This is just information to the technician who will make the plate.

#### **Text color**

Enter the text color of the plate. Please note this is just a text field and will not graphically change the color of the texts. This is just information to the technician who will make the plate.

### **Text font**

Enter the font style of the plate's text. Please note this is just a text field and will not graphically change the font of the texts. This is just information to the technician who will make the plate.

#### **OK**

Click **OK** to confirm the changes of the plate.

### **Cancel**

Click **Cancel** to abort all changes.

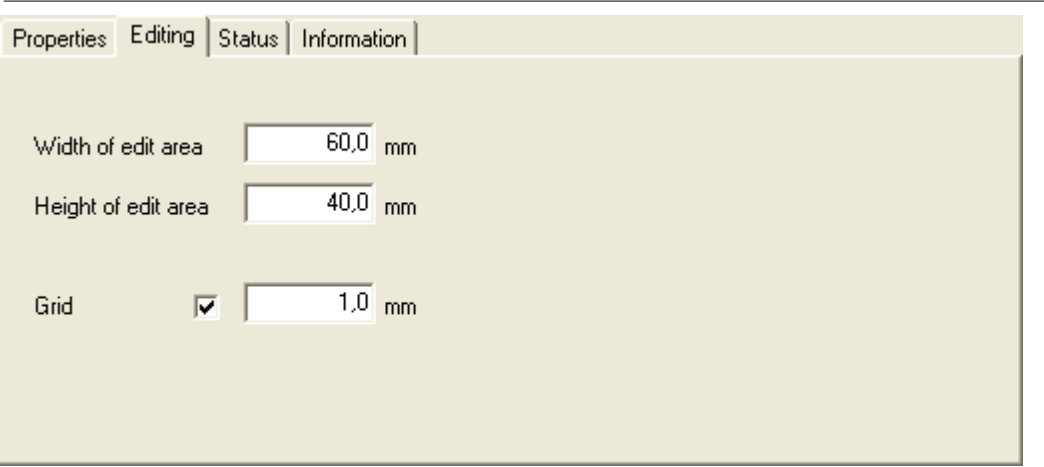

# **Editing**

The edit area of the engraving plate must be at least the same size as the plate. Normally, the edit size is the same as the plate size but if you like to draw objects outside the plate then you specify a larger edit area.

When Elwin is generating the engraving plate layouts, then Elwin will use the edit area to calculate the space needed for each plate. For this reason it's important not to enter a larger area than necessary.

# **Width of edit area**

Enter the width needed for the edit area.

# **Height of edit area**

Enter the height needed for the edit area.

#### **Grid**

Check this option if you like objects to be placed on the grid. The value sets the size of the grid.

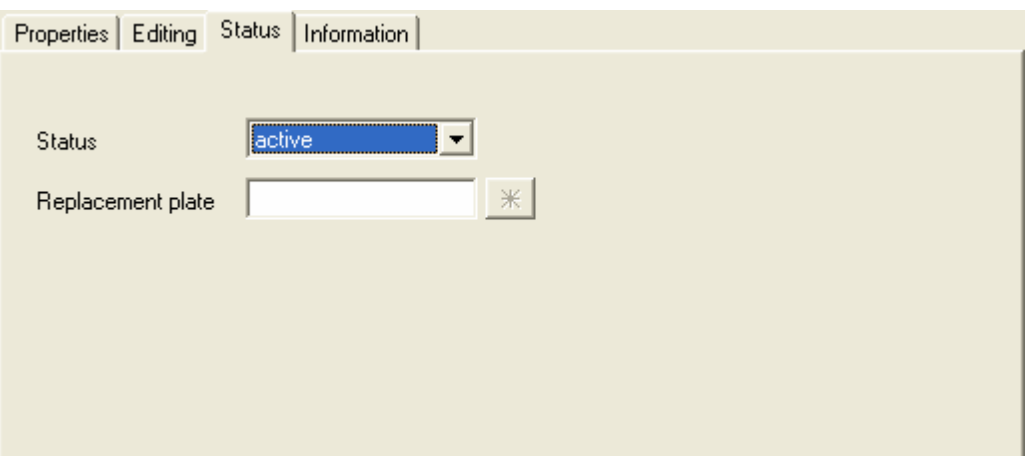

# **Status**

Select the status of the engraving plate.

#### **active**

The engraving plate object is available in the projects, both for new plates and for existing. This status is the normal.

#### **obsolete**

The engraving plate is available to the projects, but only for existing plates. You can't insert obsolete plate definitions to your projects. If you make a project verification then Elwin will raise a warning for each used plate with status obsolete.

#### **deleted**

A deleted engraving plate can't be opened/used in any project. A project verification will raise an error message for each used plate with status deleted.

Once you have saved the database, then all deleted engraving plates will lose most of its properties and it's not possible to change the status. A deleted engraving plate is lost and can no more be selected to status normal or obsolete.

# **Replacement plate**

When a plate is selected to status obsolete or deleted, then you can select a replacement plate. If you have selected a replacement plate then Elwin will ask the user of the old plate if he wants to replace it.

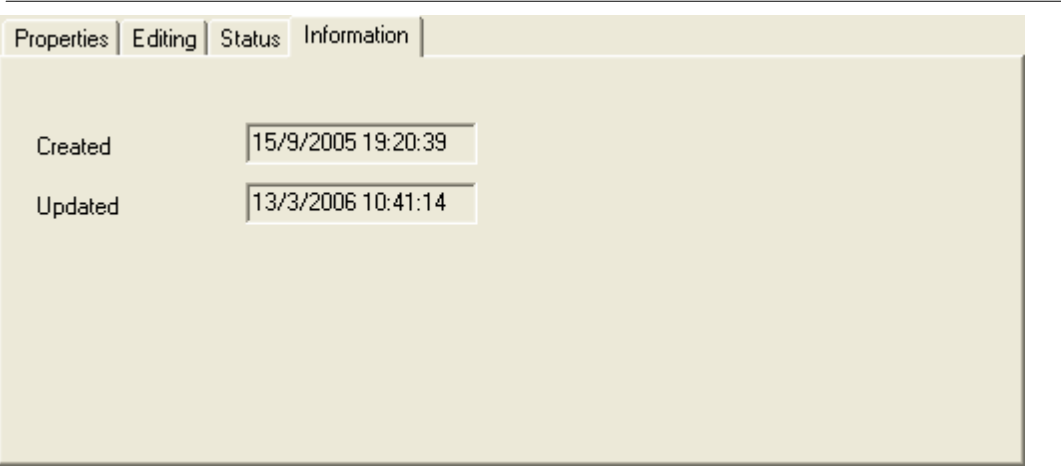

# **Created**

Date of the creation of the object.

### **Updated**

Date of the modification of the object.

# <span id="page-196-0"></span>**9.16.3 Copy engraving plate**

An engraving plate with all its properties and graphics may be copied and pasted as a duplicate. The object is copied to the Elwin clipboard and will stay in the clipboard until you copy another object.

#### NOTE!

You can not copy an object from one database to another opened in another instance of Elwin. Use the import function to copy between databases or open the source database in the same instance.

### **To copy an engraving plate**

- 1. [Open the database library](#page-165-0) with your engraving plate.
- 2. Open the catalog **Engraving plate** in the project tree, then right-click your plate, in the popup menu click **Copy**.

**See also**

[Paste engraving plate](#page-197-1) [Import database object](#page-174-0)

# <span id="page-197-1"></span>**9.16.4 Paste engraving plate**

A copied engraving plate may be pasted to the database or to another database how many times you like. The only restriction is to change the engraving plate name to an unique name within the same database.

NOTE!

You can not paste a copied object from another database opened in another instance of Elwin. Use the import function to copy between instances.

### **To paste an engraving plate**

1. [Copy engraving plate.](#page-196-0)

2. Click the icon **in** Paste **in the Edit toolbox.** or Click **Edit** in the menu bar (if activated), then click **Paste**. or

Press keyboard shortcut (defined in the computer settings). Command pre-configured to **Ctrl+V**.

- 3. In the **New engraving plate** dialog box, enter an unique name of the plate.
- 4. Click **OK** to confirm the new plate.

## **See also**

[Copy engraving plate](#page-196-0) [Import database object](#page-174-0) [Engraving plate properties](#page-193-0)

# <span id="page-197-0"></span>**9.16.5 Draw graphics objects to engraving plates**

You can add text and graphics objects to the engraving plate object. The procedure of editing is the same as for all other objects, like logic symbols and page headers.

# **To draw graphics objects to engraving plates**

- 1. [Open the database library](#page-165-0) with your engraving plate
- 2. Open the catalog **Engraving plate** in the project tree, then double-click your plate.
- 3. The engraving plate is now opened in the edit window and ready to be edited.

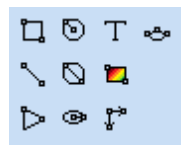

The graphics objects are from left to right (upper to lower) in the above Graphics toolbox;

- Rectangle
- · Line
- · Arrow
- · Circle center radius
- · Circle 2-point diameter
- · Ellipse center
- · [Text](#page-198-0)
- · Picture
- · [Text](#page-198-0)
- · [Measurement](#page-141-0)
- · Arc

# <span id="page-198-0"></span>**9.16.6 Define text objects to engraving plates**

The text objects to an engraving plate can be of two different types, static and variable. Static texts can not be changed by the user of the engraving plate object. The text is fixed once in the edit mode. Variable texts however must be edited by the user of the engraving plate. If you like the user to be able to change the text, then you select variable text type.

# **To insert text object (static and variable text)**

1) Select the text tool from the Graphics toolbox.

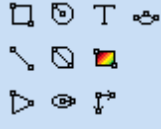

or

Click **Draw** in menu bar (if activated), then click **Text**.

2) The **Text object** dialog box opens.

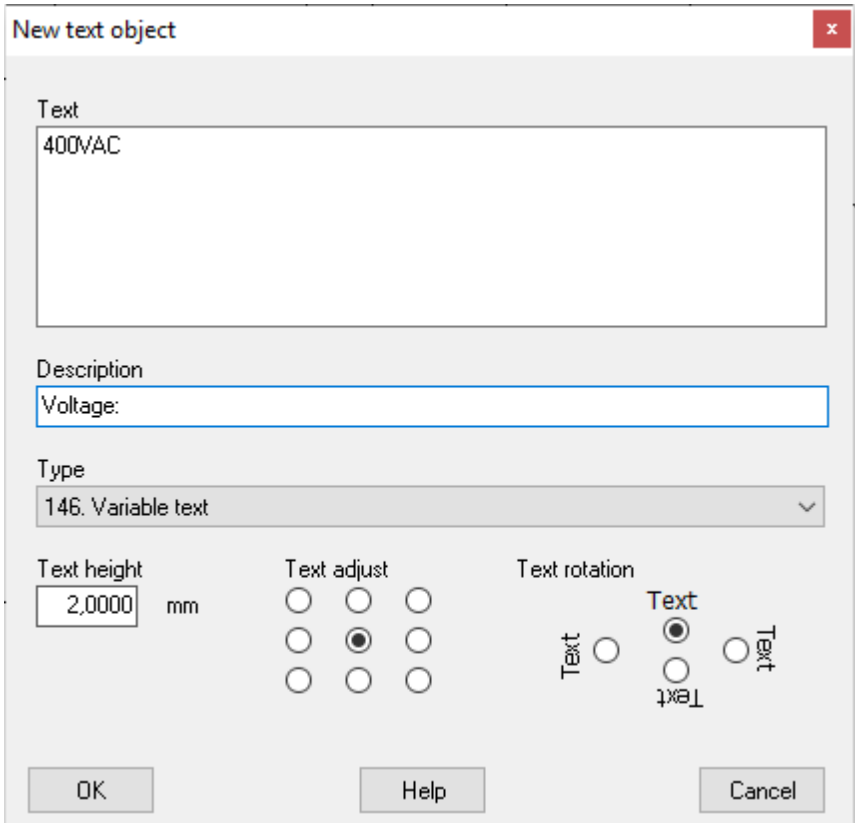

### **Text**

Enter the text. Use the character  $\alpha$  (or press Enter) for line carriage. If the text type is *variable text*, then this field should only be considered as a preview text.

#### **Description (only applicable when type = 146 variable text)**

The description text will be visible for the user of the engraving plate in the dialog boxes. The description text's intention is to guide the user to write a correct text in correct row.

### **Type**

Select the type of text object, static or variable.

#### **Text height**

Enter a value for the text height.

### **Text adjust**

Select one of the text adjust options.

#### **Text rotation**

Decide the text rotation. The rotation will be around the text insertion point.

- 3) Click **OK**.
- 4) The text object is now attached to the mouse pointer. Move the pointer in position and click.

# **9.17 Cable duct**

# **9.17.1 Create cable duct**

Cable duct is a object to draw and use on layout pages. The definition is very simple, but very powerful when you use it on layout pages. You create the cable duct object by enter values in a dialog box. No graphics editing is possible.

# **To create a cable duct object**

- 1. [Open the database library.](#page-165-0)
- 2. Right-click **Cable duct** in the project tree, in the popup menu click **Add cable duct**.
- 3. Enter the [properties of the cable duct.](#page-199-0)
- 4. Click **OK** to confirm the new cable duct.
- 5. The new cable duct is now created to the database and is located in the project tree.

# **See also**

[Properties of cable duct](#page-199-0) [Insert cable duct to layout pages](#page-140-0) [List - Cable duct list](#page-60-0)

# <span id="page-199-0"></span>**9.17.2 Properties of cable duct**

All the properties of a cable duct object are defined in a dialog box. There is no graphics editing possible or needed.

## **To open properties of a cable duct**

- · Open the catalog **Cable duct** in the project tree, then right-click your cable duct, in the popup menu click **Properties**.
- or
- · Open the catalog **Cable duct** in the project tree, then double-click your cable duct.

The **Cable duct properties** dialog box opens.

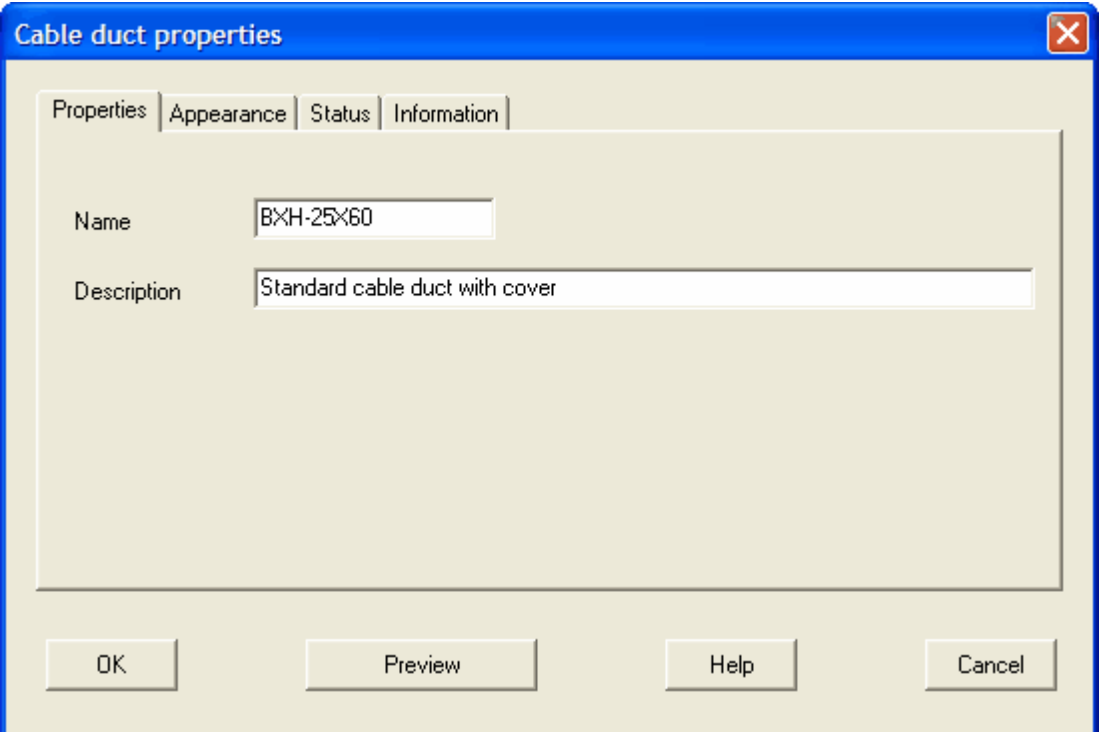

# **Name**

Enter a proper unique name of the cable duct.

# **Description**

Enter an optional description text of the cable duct.

# **OK**

Click **OK** to confirm the changes.

## **Preview**

Opens a window with a preview picture of the cable duct.

# **Cancel**

Click **Cancel** to abort all changes of the duct.

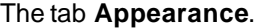

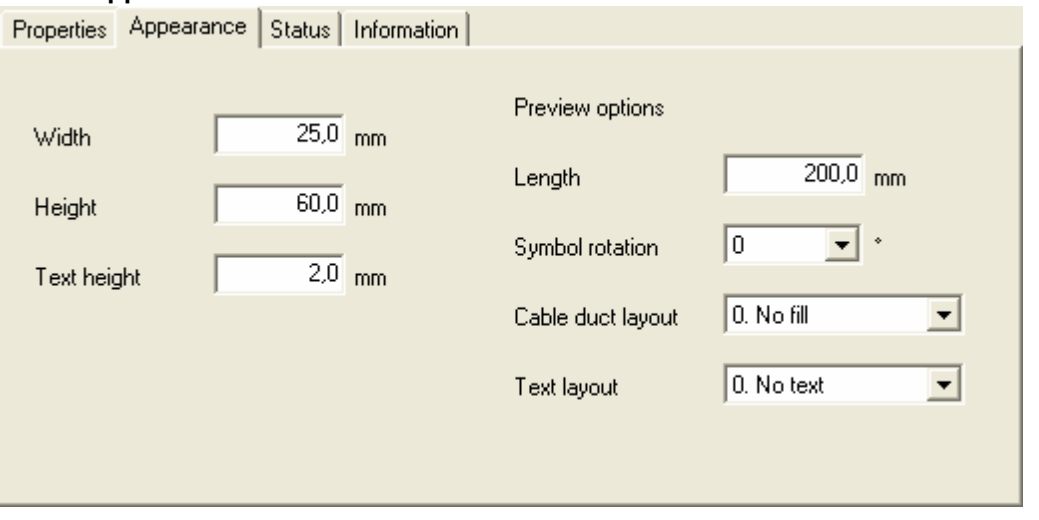

#### **Width**

Enter the width of the cable duct.

## **Height**

Enter the height(depth) of the cable duct.

#### **Text height**

Enter the text height of the cable duct information. The text may be visible in the layout pages.

### **Preview options**

These options are only relevant for the preview button.

# **Length**

Enter the length of cable duct.

# **Symbol rotation**

Select a rotation option for the duct in the preview window. No rotation always represents a horizontal cable duct.

#### **Cable duct layout**

Select the method of filling the cable duct.

#### **Text layout**

Select the project standard text format of cable ducts.

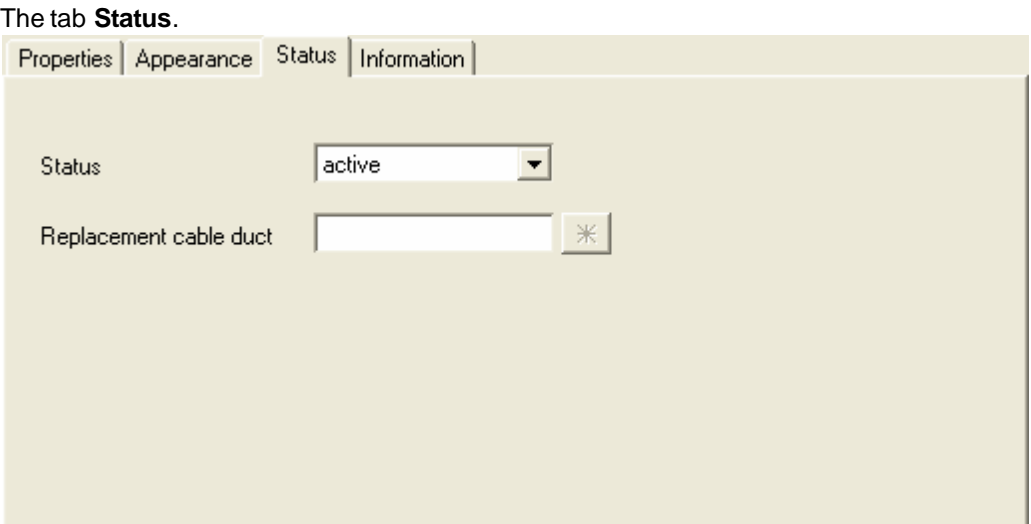

# **Status**

Select the status of the cable duct.

#### **active**

The cable duct is available to the projects, both for new objects and for existing objects. This status is the normal.

#### **obsolete**

The cable duct is available to the projects, but only for existing objects. You can't insert obsolete cable ducts to your projects. If you make a project verification then Elwin will make a warning for each used cable duct with status obsolete.

### **deleted**

A deleted cable duct can't be opened/used in a layout page. A project verification will raise an error message for each used cable duct with status deleted.

You can at any time change the status of a cable duct.

#### **Replacement**

When a cable duct is selected to status obsolete or deleted, then you can select a replacement cable duct. If you have entered a replacement rail then Elwin will ask the user of the old cable duct if he wants to replace it.

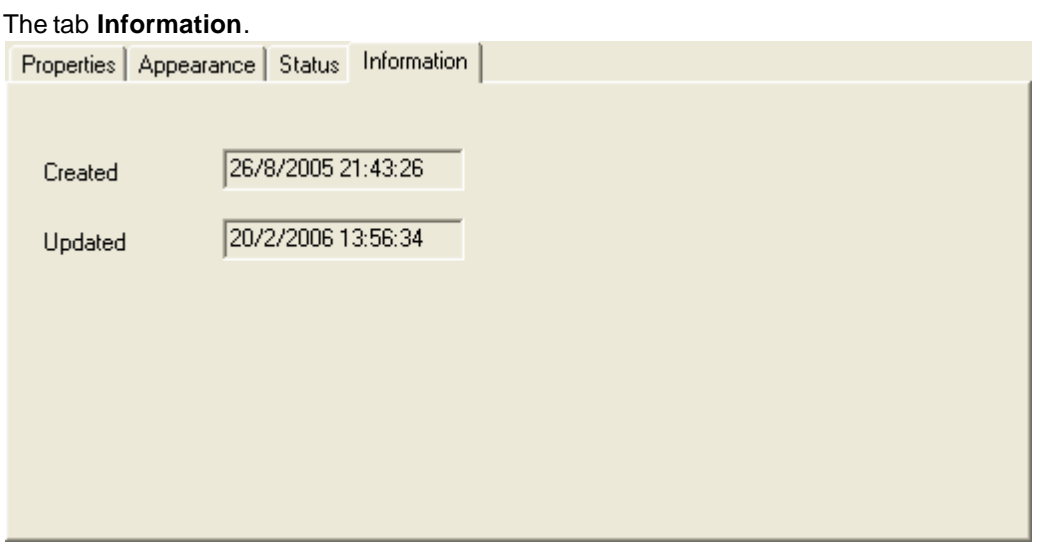

This tab shows information when the cable duct was created and updated.

# <span id="page-202-1"></span>**9.17.3 Copy cable duct**

A cable duct may be copied and pasted as a duplicate. The cable duct is copied to the Elwin clipboard and will stay in the clipboard until you copy another object.

### NOTE!

You can not copy an object from one database to another opened in another instance of Elwin. Use the import function to copy between databases or open the source database in the same instance.

# **To copy a cable duct**

- 1. [Open the database library](#page-165-0) with your cable duct.
- 2. Open the catalog **Cable duct** in the project tree, then right-click your cable duct, in the popup menu click **Copy**.

**See also** [Paste cable duct](#page-202-0) [Import database object](#page-174-0)

# <span id="page-202-0"></span>**9.17.4 Paste cable duct**

A copied cable duct may be pasted to the database or to another database how many times you like. The only restriction is to change the name to an unique name within the same database.

#### NOTE!

You can not paste a copied object from another database opened in another instance of Elwin. Use the import function to copy between instances.

#### **To paste a cable duct**

- 1. [Copy the cable duct.](#page-202-1)
- 2. Click the icon **in** Paste **in the Edit toolbox**. or

Click **Edit** in the menu bar (if activated), then click **Paste**. or

Press keyboard shortcut (defined in the computer settings). Command pre-configured to **Ctrl+V**.

- 3. In the **Paste cable duct** dialog box, enter an unique name of the cable duct.
- 4. Click **OK** to confirm the new cable duct.

**See also** [Copy cable duct](#page-202-1) [Import database object](#page-174-0) [Properties of cable duct object](#page-199-0)

# **9.18 Component**

# **9.18.1 Create component**

A component object may at any time be added to the database. To each of the components you will definie information about type, order number, manufacturer, supplier, price, and so on... The component object is used in the circuit diagrams, when you link your logic symbols with components objects. When the circuit diagrams editing is completed, then you can generate an automatic list with all your components used. In the list you can define the information you need to show. Also, you can create automatic order lists with the components used in the project. The order lists are grouped into suppliers which will greatly help you to order the components.

# **To create a new component**

- 1. [Open the database library.](#page-165-0)
- 2. Right-click **Component** in the project tree, in the popup menu click **Add component**.
- 3. Enter the [properties of the new component.](#page-203-0)
- 4. Click **OK** to confirm the new component.
- 5. The new component is now created to the database and is listed in the catalog **Component** and the selected supplier catalog.

#### **See also**

[Component properties](#page-203-0)

# <span id="page-203-0"></span>**9.18.2 Component properties**

All the properties of a component is defined in a dialog box. There are no graphical objects linked to the componed.

# **To open the properties of a component**

- · Open the catalog **Component** in the project tree, then open the manufacturer, then right-click your component order number, in the popup menu click **Properties**.
- **or**
- · Open the catalog **Component** in the project tree, then open the manufacturer, then double-click your component order number.

The **Component properties** dialog box opens.

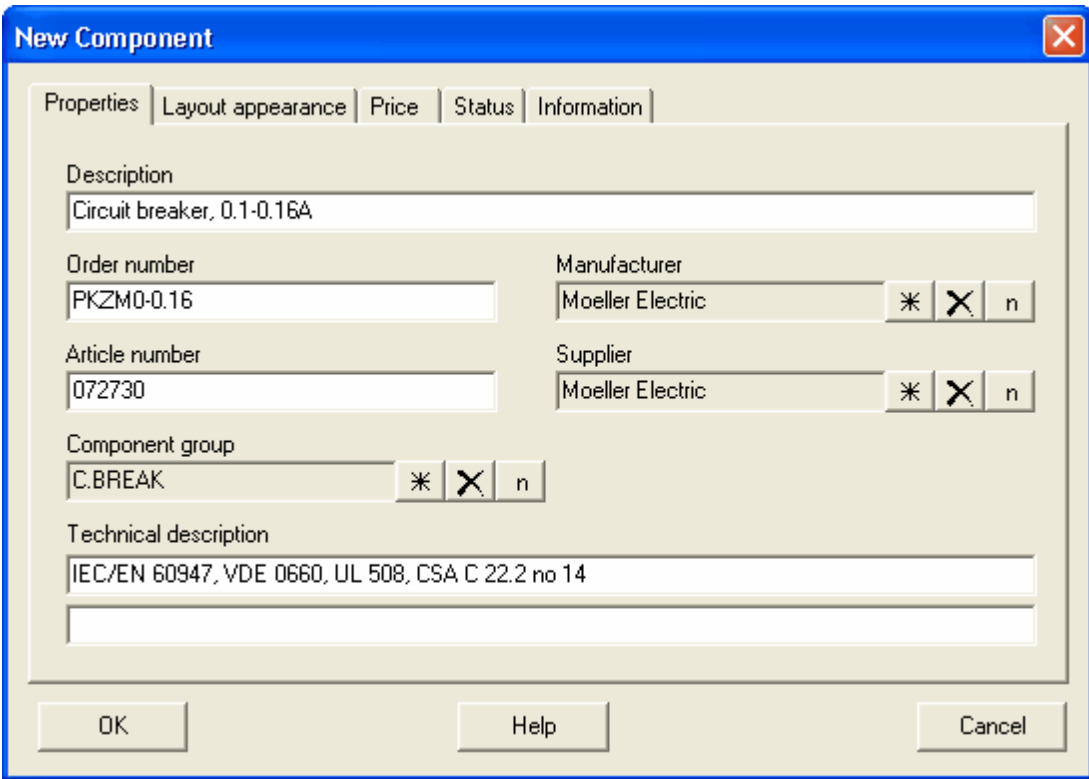

#### **Description**

Enter a description text of the component.

### **Ordernummer**

Enter an order number of the component. The order number is normally an unique name, but it's accepted to have duplicate order numbers.

### **Article number**

Enter the article numer of the component.

### **Technical description**

There are two text fields of optional technical description.

#### **Manufacturer** and **Supplier**

Use the database button  $\frac{*}{\cdot}$  to select a manufacturer and supplier.

Delete the selection with the button  $\vert \mathsf{X} \vert$ .

Create a new company with the button  $\boxed{\mathbf{n}}$ 

# **Component group**

Use the database button  $\frac{1}{x}$  to select an optional component group definition. The group is an optional field and can be left blank.

### **OK**

Click **OK** to confirm the changes.

### **Cancel**

Click **Cancel** to abort all changes.

# **198 Elwin user manual**

# The tab **Layout appearance**.

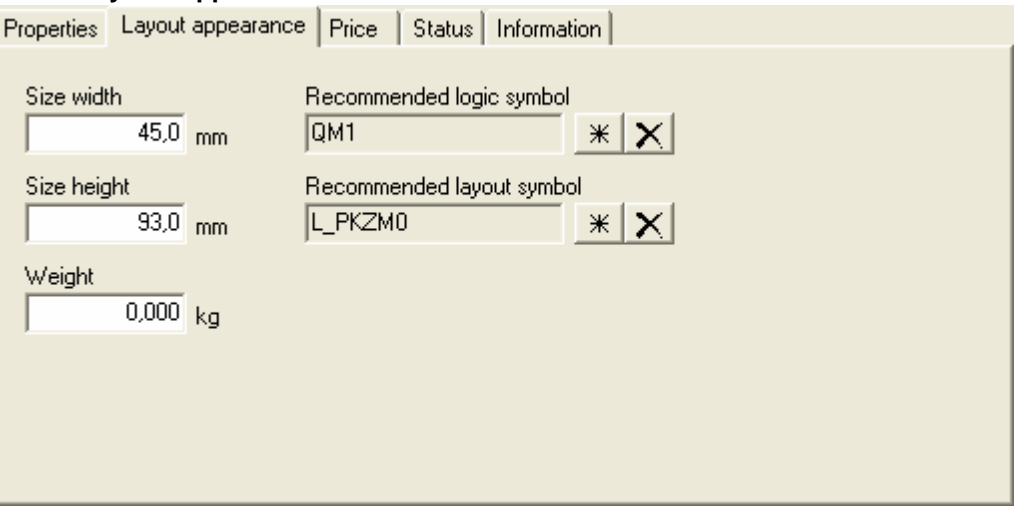

### **Size width and height**

Enter the physical size of the component.

If you will select a recommended layout symbol, then it's a little bit un-necessary to also enter the size.

# **Weight**

Enter the weight of the component.

# **Recommended logic symbol and layout symbol**

Use the database button  $\frac{*}{\cdot}$  to select a recommended logic symbol and layout symbol. Delete the selection with the button  $|\mathsf{X}|$ .

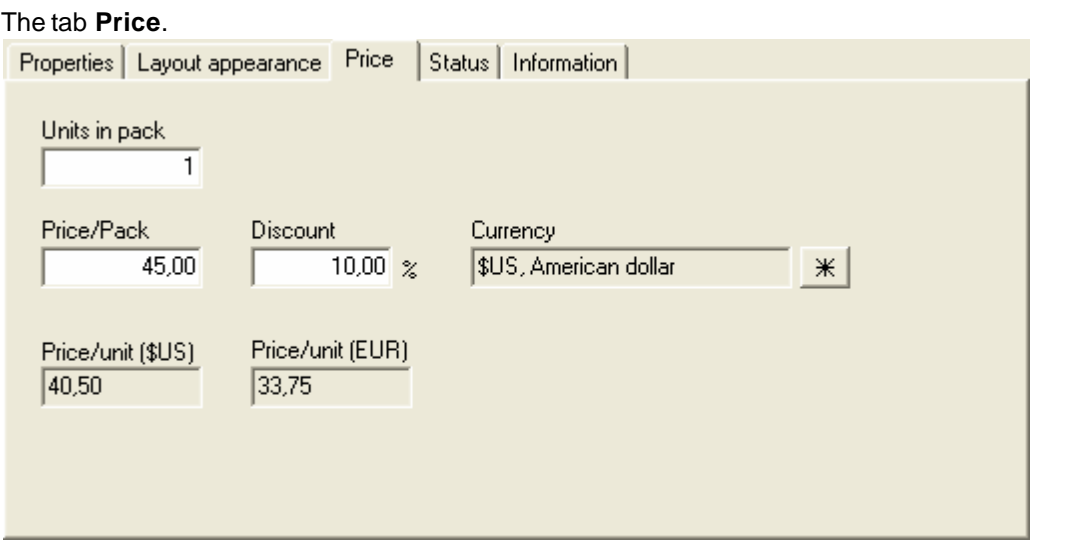

## **Units in pack**

Enter the number of units in one pack of this order number.

Most suppliers uses different order numbers for single-pack and multi-pack. For these components you will have to enter both components to the database.

# **Price/pack**

Enter the base price of one full pack.

#### **Discount (%)**

Enter the discount in percentage.

#### **Currency**

Select the currency in which you purchase this component.

#### **Price/unit**

These fields are just information about the unit price.

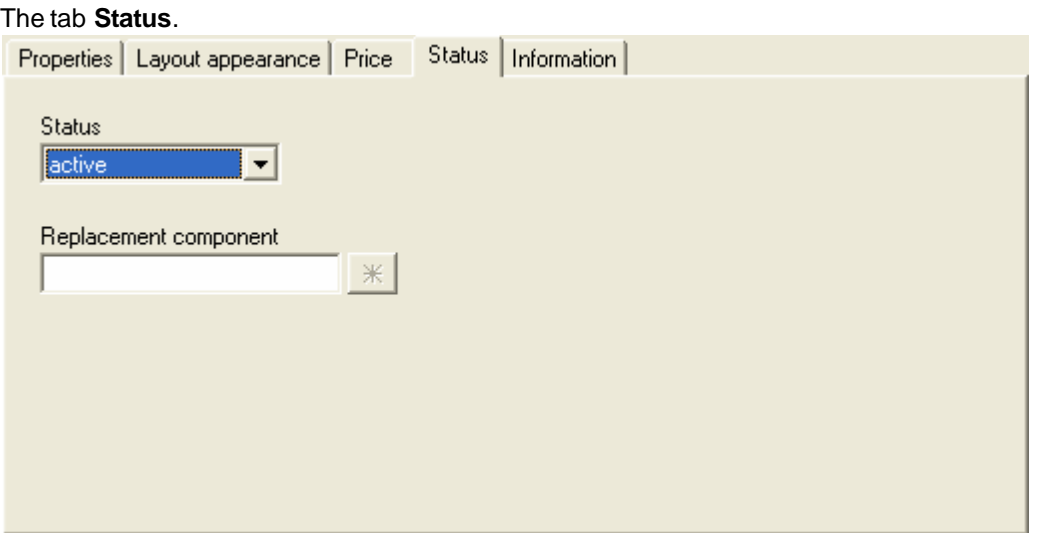

# **Status**

Select the status of the component.

#### **active**

The component is available to the projects, both for new objects and for existing objects. This status is the normal.

# **obsolete**

The component is available to the projects, but only for existing objects. You can't insert obsolete component to your projects. If you make a project verification then Elwin will make a warning for each used component with status obsolete.

### **deleted**

A deleted component can't be used in a circuit diagram or layout page. A project verification will raise an error message for each used component with status deleted.

Once you have saved the database, then all deleted components will lose most of its properties and it's not possible to change the status. A deleted component is lost and can no more be selected to status normal or obsolete.

## **Replacement**

When a component is selected to status obsolete or deleted, then you can select a replacement component. If you have entered a replacement component then Elwin will ask the user of the old component if he wants to replace it.

The tab **Information**.

# **200 Elwin user manual**

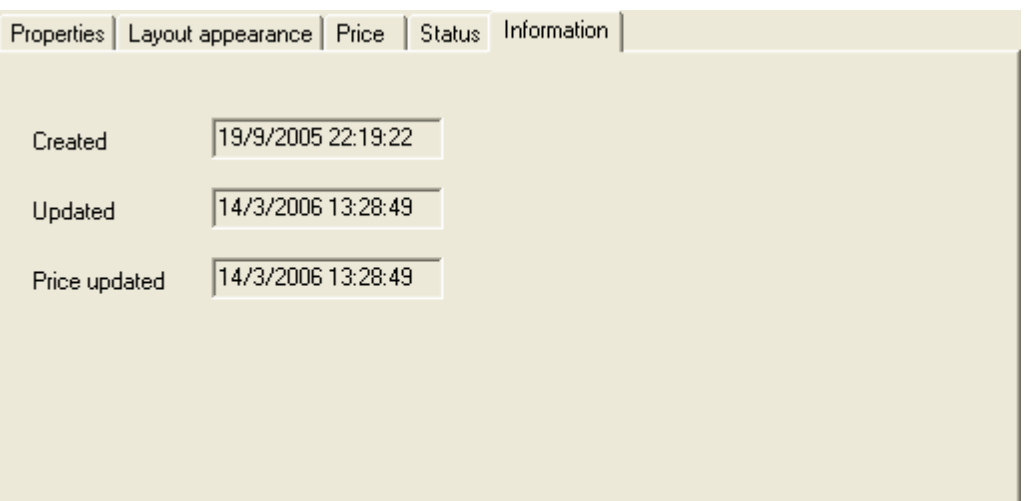

# **Created**

Date of the creation of the object.

#### **Updated**

Date of the modification of the object.

#### **Price updated**

Date of the last change of price.

This field will automatically change when you update some of the fields; **Price**, **Discount**, **Units in pack** or **Currency** selection.

# <span id="page-207-1"></span>**9.18.3 Copy component**

A component may be copied and pasted as a duplicate. The component is copied to the Elwin clipboard and will stay in the clipboard until you copy another object.

### NOTE!

You can not copy an object from one database to another opened in another instance of Elwin. Use the import function to copy between databases or open the source database in the same instance.

# **To copy a component**

- 1. [Open the database library](#page-165-0) with your component.
- 2. Open the catalog **Component** in the project tree, then open the manufacturer catalog, then rightclick your component, in the popup menu click **Copy**.

# **See also**

[Paste component](#page-207-0) [Import database object](#page-174-0)

# <span id="page-207-0"></span>**9.18.4 Paste component**

A copied component may be pasted to the database or to another database how many times you like.

NOTE!

You can not paste a copied object from another database opened in another instance of Elwin. Use the import function to copy between instances.

# **To paste a component**

- 1. [Copy the component.](#page-207-1)
- 2. Click the icon **in the Edit toolbox.** 
	- or

Click **Edit** in the menu bar (if activated), then click **Paste**.

or

Press keyboard shortcut (defined in the computer settings). Command pre-configured to **Ctrl+V**.

- 3. In the **New component** dialog box, enter the properties.
- 4. Click **OK** to confirm the new component.

**See also** [Copy component](#page-207-1) [Import database object](#page-174-0) [Component properties](#page-203-0)

# **9.19 Component group**

# **9.19.1 Create component group**

To be able to easier find the components in the database library, each component can be grouped into a type of component. These types of components are called component group. You can define how many groups you like.

Example of component groups are *Relay, Circuit breaker, terminal, terminal accessories...*

# **To create a new component group**

- 1. [Open the database library.](#page-165-0)
- 2. Right-click **Component group** in the project tree, in the popup menu click **Add component group**
- 3. Enter the [properties of the new component group.](#page-208-0)
- 4. Click **OK** to confirm the new group.
- 5. The new group is now created to the database and is listed in the catalog **Component group**.

# **See also**

.

[Component group properties](#page-208-0)

# <span id="page-208-0"></span>**9.19.2 Component group properties**

All properties of a component group are defined in a dialog box, which means there are no graphical editing of a component group.

# **To open the properties of a component group**

- · Open the catalog **Component group** in the project tree, then right-click your component group, in the popup menu click **Properties**.
- **or**
- · Open the catalog **Component group** in the project tree, then double-click your component group.

The **Component group properties** dialog box opens.

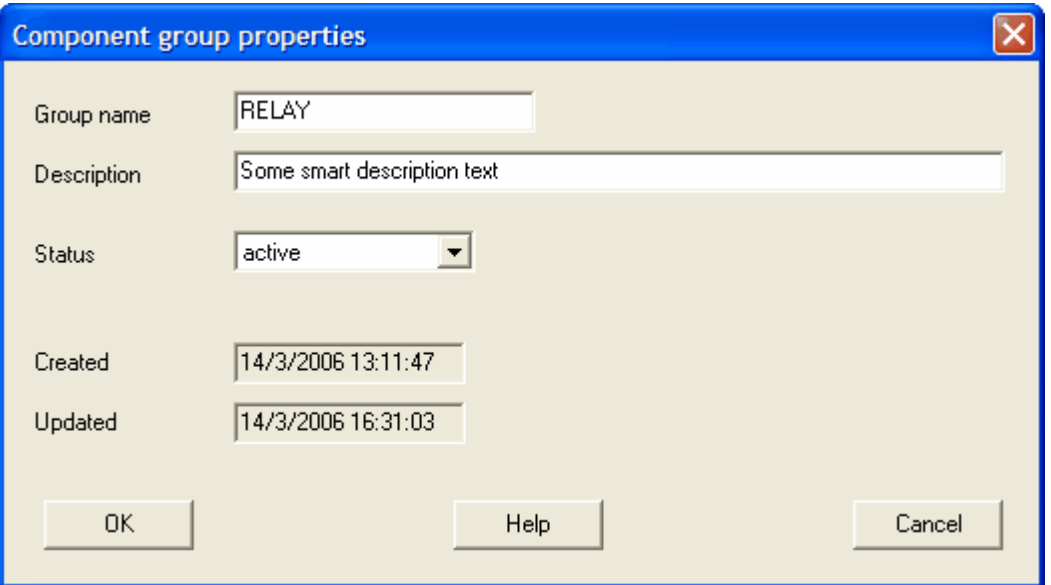

# **Group name**

Enter a proper unique name of the group.

## **Description**

Enter an optional description text of the group.

#### **Status**

Select the status of the component group. The status feature is normally not used for groups and it's recommended to keep all group objects to **active**.

# **active**

The component group can be used without restrictions in the database. This is the normal status.

# **obsolete**

The component group is available in the database, but only for existing objects. You can't select obsolete groups in the database. When you save the database then Elwin will raise a warning for used obsolete groups.

#### **deleted**

A deleted component group can't be used in the database. If you are using deleted groups within the database objects, then Elwin will raise an error and you can't save the database.

You can at any time without restrictions change the status.

# **Created**

Date of the creation of the object.

# **Updated**

Date of the modification of the object.

#### **OK**

Click **OK** to confirm the changes.

## **Cancel**

Click **Cancel** to abort all changes.

# <span id="page-210-1"></span>**9.19.3 Copy component group**

A component group may be copied and pasted as a duplicate. The component group is copied to the Elwin clipboard and will stay in the clipboard until you copy another object.

NOTE!

You can not copy an object from one database to another opened in another instance of Elwin. Use the import function to copy between databases or open the source database in the same instance.

# **To copy a component group**

- 1. [Open the database library](#page-165-0) with your group.
- 2. Open the catalog **Component group** in the project tree, then right-click your group, in the popup menu click **Copy**.

#### **See also**

[Paste component group](#page-210-0) [Import database object](#page-174-0)

# <span id="page-210-0"></span>**9.19.4 Paste component group**

A copied component group may be pasted to the database or to another database how many times you like. The only restriction is to change the name to an unique name within the same database.

### **NOTE!**

You can not paste a copied object from another database opened in another instance of Elwin. Use the import function to copy between instances.

# **To paste a component group**

- 1. [Copy the component group.](#page-210-1)
- 2. Click the icon **in** Paste **in the Edit toolbox**.
	- or

Click **Edit** in the menu bar (if activated), then click **Paste**.

or

Press keyboard shortcut (defined in the computer settings). Command pre-configured to **Ctrl+V**.

- 3. In the **New Component group** dialog box, enter an unique name of the group.
- 4. Click **OK** to confirm the new group.

**See also** [Copy component group](#page-210-1) [Import database object](#page-174-0) [Component group properties](#page-208-0)

# **9.20 Layout symbol**

# **9.20.1 Create layout symbol**

A layout symbol is an object to use on a layout pages. The layout symbol object represents the physical layout of a component. The detail level in the layout is up to the designer, but of course the better detail the better for the user of the symbol. You can use the same layout symbol for many components. You select and link a layout symbol in the component properties. When the user is going to draw a component, then he select the component and Elwin selects automatically the correct layout symbol. This way, the user doesn't have to remember the layout symbol name, which tends often to be complicated.

Each layout symbol can hold up to 8 different versions. In most cases only one version is necessary,

however you can use the versions to draw the layout in different angles, with different detail levels and so on... It's really up to the designer of the layout symbol to decide.

The layout symbol is drawn in the global unit of the database, which is normally in millimeters.

#### **To create a layout symbol**

- 1. [Open the database library.](#page-165-0)
- 2. Right-click **Layout symbol** in the project tree, in the popup menu click **Add layout symbol**.
- 3. Enter the properties of the layout symbol. Note the layout name must be an unique name in the database.
- 4. Click **OK** to confirm the new layout symbol.
- 5. The new layout symbol with one empty version is now created to the database and is listed in the catalog **Layout symbol**.
- 6. Open the layout symbol version and add graphics objects and texts.

### **See also**

[Draw graphics object to the layout symbol](#page-216-0) [Draw text objects to the layout symbol](#page-217-0) [Layout symbol properties](#page-136-0) [Add layout symbol version](#page-214-0)

# <span id="page-211-0"></span>**9.20.2 Layout symbol properties**

The properties of a layout symbol are edited both in a dialog box and in the graphics edit mode. The graphics edit mode are opened by double-click the layout symbol version name in the project tree.

# **Open the properties of a layout symbol**

· Open the catalog **Layout symbol** in the project tree, then right-click your layout symbol, in the popup menu click **Properties**.

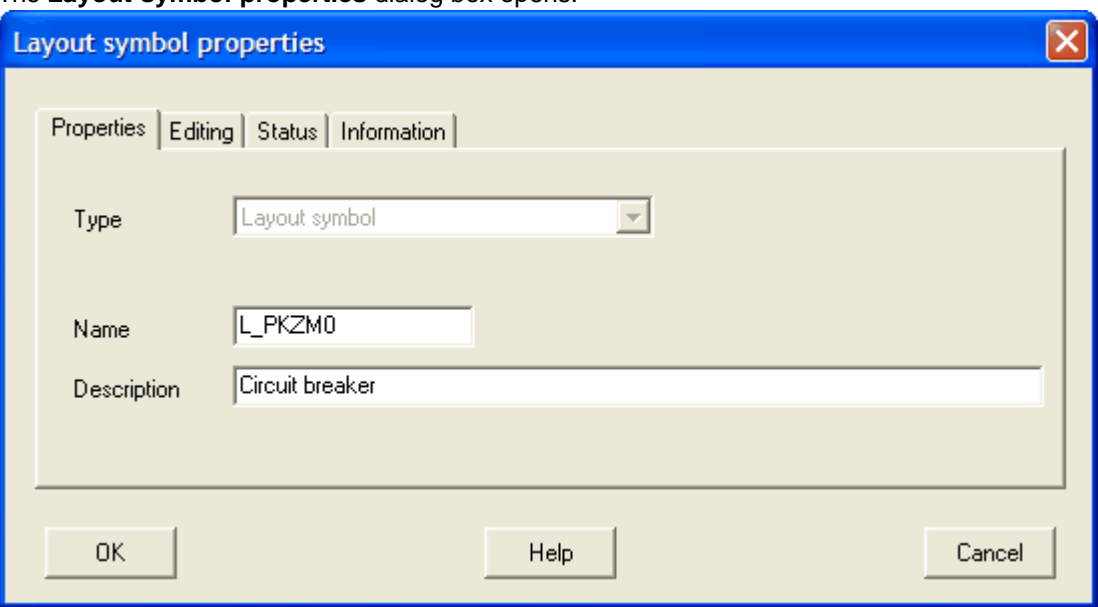

# The **Layout symbol properties** dialog box opens.

# **Type**

States it's a layout symbol. Currently, Elwin supports only one type of layout symbol which means you can't change anything.

### **Name**

Enter an unique name of the layout symbol.

#### **Description**

Enter an optional description text of the layout symbol.

# **OK**

Click **OK** to confirm the changes.

#### **Cancel**

Click **Cancel** to abort all changes.

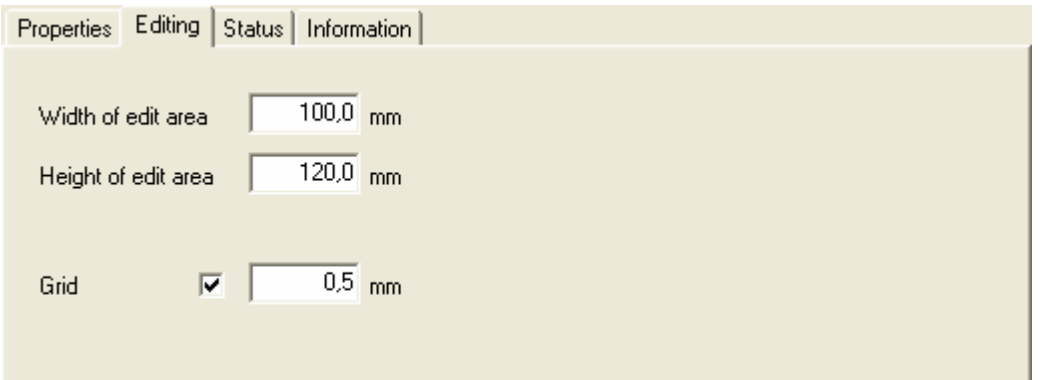

# **Edit area**

The edit area specifies the area where you draw your layout symbol. The edit area is only relevant when you edit the layout symbol and has no function for the user of the symbol. Enter the edit as small as possible, because it will simplify your edit.

The edit area may at any time be changed, but be careful not to "lose" objects when you decrease the area.

#### **Grid**

Check this option if you like objects to be placed on the grid. The value sets the size of the grid.

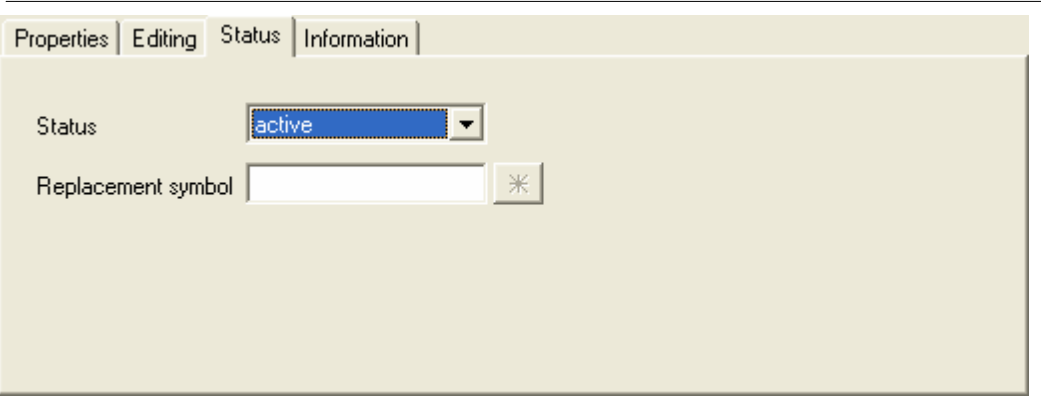

#### **Status**

Select the status of the layout symbol.

#### **active**

The layout symbol object is available in the projects, both for new objects and for existing. This status is the normal.

## **obsolete**

The layout symbol is available to the projects, but only for existing objects. You can't insert obsolete layout symbol definitions to your projects. If you make a project verification then Elwin will raise a warning for each used layout with status obsolete.

#### **deleted**

A deleted layout symbol can't be opened/used in any project. A project verification will raise an error message for each used layout with status deleted.

Once you have saved the database, then all deleted layout symbol will lose most of its properties and it's not possible to change the status. A deleted layout symbol is lost and can no more be selected to status normal or obsolete.

### **Replacement symbol**

When a layout symbol is selected to status obsolete or deleted, then you can select a replacement layout. If you have selected a replacement symbol then Elwin will ask the user of the old layout symbol if he wants to replace it.

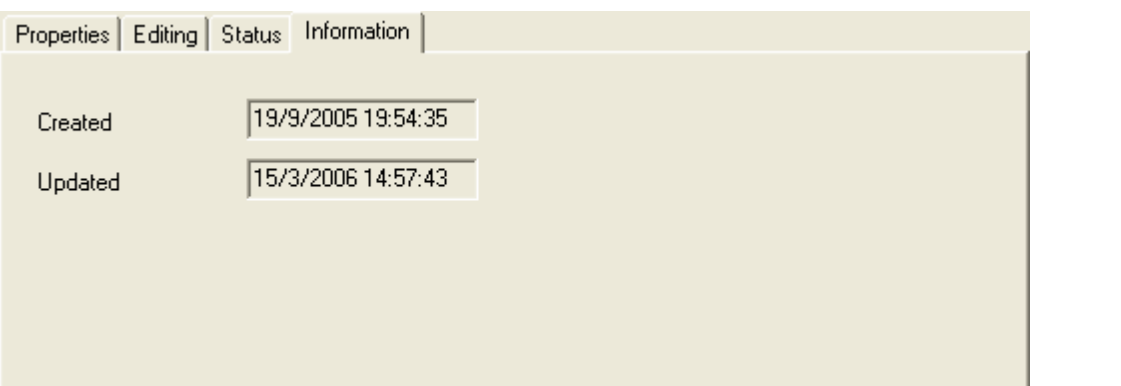

#### **Created**

Date of the creation of the object.

### **Updated**

Date of the modification of the object.

# <span id="page-213-1"></span>**9.20.3 Copy layout symbol**

A layout symbol and its versions may be copied and pasted as a duplicate. The layout symbol is copied to the Elwin clipboard and will stay in the clipboard until you copy another object.

#### NOTE!

You can not copy an object from one database to another opened in another instance of Elwin. Use the import function to copy between databases or open the source database in the same instance.

#### **To copy a layout symbol**

- 1. [Open the database library](#page-165-0) with your layout symbol.
- 2. Open the catalog **Layout symbol** in the project tree, then right-click your symbol, in the popup menu click **Copy layout symbol**.

**See also**

[Paste layout symbol](#page-213-0) [Import database object](#page-174-0) [Copy version of layout symbol](#page-214-1)

# <span id="page-213-0"></span>**9.20.4 Paste layout symbol**

A copied layout symbol may be pasted to the database or to another database how many times you like. The only restriction is to change the name to an unique name within the same database.

### NOTE!

You can not paste a copied object from another database opened in another instance of Elwin. Use the import function to copy between instances.

### **To paste a layout symbol**

- 1. [Copy the layout symbol.](#page-213-1)
- 2. Click the icon **in** Paste **in the Edit toolbox.**

or

Click **Edit** in the menu bar (if activated), then click **Paste**. or

Press keyboard shortcut (defined in the computer settings). Command pre-configured to **Ctrl+V**.

- 3. In the **Paste Layout symbol** dialog box, enter the properties.
- 4. Click **OK** to confirm the new symbol.

### **See also**

[Copy layout symbol](#page-213-1) [Import database object](#page-174-0) [Layout symbol properties](#page-211-0)

# <span id="page-214-0"></span>**9.20.5 Add layout symbol version**

Each layout symbol is capable of 8 different versions in the symbol. The versions may be used to show different angles of the layout, different detail level, and so on... It's up to the designer of the layout symbol to use the versions. One version is minimum.

# **To add a layout symbol version**

- 1. [Open the database library](#page-165-0).
- 2. Right-click the layout symbol where you want to add a symbol version.

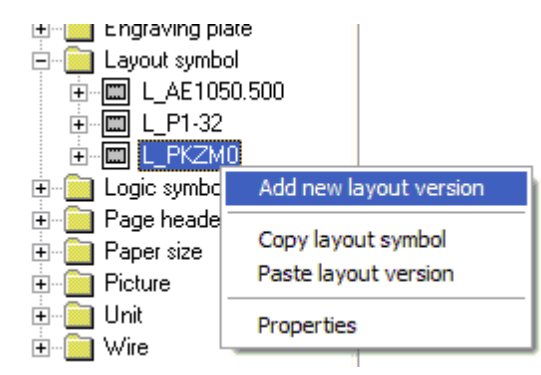

- 3. Click **Add new layout version** in the popup menu.
- 4. A standard layout version with the name **No name** has now been added to the symbol.

# **See also**

[Copy version of layout symbol](#page-214-1) [Paste version of layout symbol](#page-215-0) [Rename version of layout symbol](#page-215-1) [Delete version of layout symbol](#page-216-1)

# <span id="page-214-1"></span>**9.20.6 Copy version of layout symbol**

A version of layout symbol may be copied and pasted as a duplicate. The layout symbol version is copied to the Elwin clipboard and will stay in the clipboard until you copy another object. The copied version may be pasted into the same or to another layout symbol.

Please note this will only copy **one** version of the layout symbol, **not** the complete layout symbol with properties and versions.

# **To copy version of layout symbol**

- 1. [Open the database library](#page-165-0) with the layout symbol.
- 2. Open the catalog **Layout symbol** in the project tree, then open your layout symbol catalog, then right-click your layout symbol version.

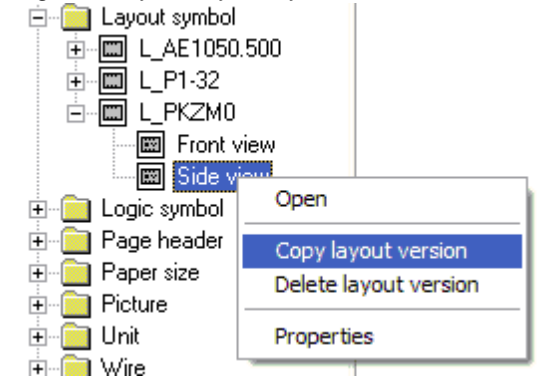

3. Click **Copy layout version** in the popup menu.

# **See also** [Copy layout symbol](#page-213-1) [Paste version of layout symbol](#page-215-0)

# <span id="page-215-0"></span>**9.20.7 Paste version of layout symbol**

A copied version of layout symbol may be pasted into the same or to another layout symbol how many times you like. You can also choose to paste to a layout symbol of another database.

# **NOTE!**

You can not paste a copied object from another database opened in another instance of Elwin. Use the import function to copy between instances.

# **To paste a version of layout symbol**

- 1. [Copy the version of layout symbol](#page-214-1).
- 2. Open the database where you want to paste the symbol. If your intention is to paste into the same database then ignore this step.
- 3. Open the catalog **Layout symbol** in the project tree, then right-click your layout symbol where you want to paste the version.
- 4. Click **Paste layout version** in the popup menu.
- 5. Change the name of the version symbol if necessary.

#### **See also**

[Copy version of layout symbol](#page-214-1) [Rename version of layout symbol](#page-215-1)

# <span id="page-215-1"></span>**9.20.8 Rename version of layout symbol**

A new version of layout symbol gets the standard name **No name**. The name can be changed.

**To rename a version of layout symbol**
- 1. [Open the database library.](#page-165-0)
- 2. Open the catalog **Layout symbol** in the project tree, then open your layout symbol catalog, then right-click your layout symbol version.

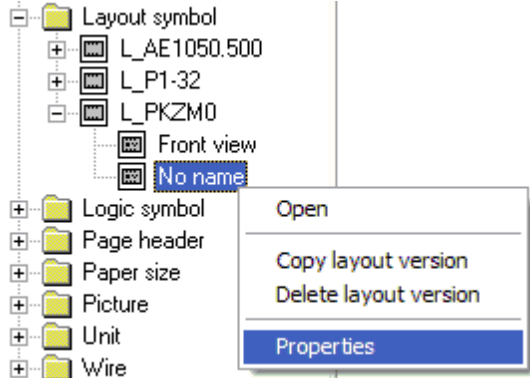

3. The **Layout version properties** dialog box opens.

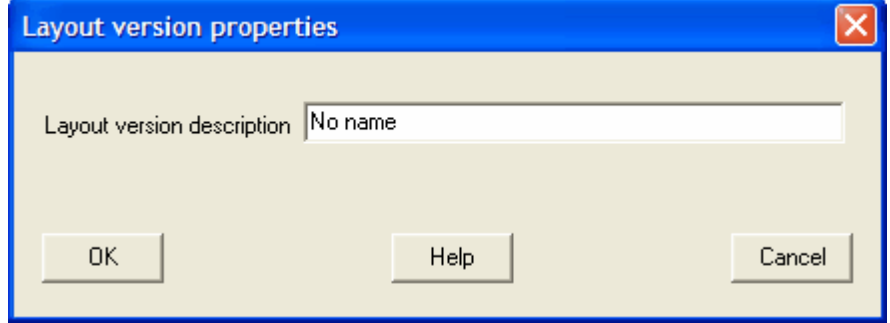

- 4. Enter a new name of the version.
- 5. Click **OK** to confirm the new name or click **Cancel** to abort.

# **9.20.9 Delete version of layout symbol**

A layout version of layout symbol may be deleted if necessary. Please be very careful when you delete versions, since the version may be used by a layout page in a project.

Even though it's possible to delete all versions, it makes no sense to have layout symbol without any versions.

# **To delete a version of layout symbol**

- 1. [Open the database library](#page-165-0) with your layout symbol.
- 2. Open the catalog **Layout symbol** in the project tree, then open your layout symbol catalog, then right-click your layout symbol version.
- 3. Click **Delete layout version** in the popup menu.
- 4. In the confirmation dialog box, click **Yes** to delete the version.

**See also**

[Add layout symbol version](#page-214-0)

# **9.20.10 Draw graphics object to the layout symbol**

You can add text and graphics objects to the layout symbol object. The procedure of editing is the same as for all other objects, like logic symbols and page headers.

### **To draw graphics objects to a layout symbol**

- 1. [Open the database library](#page-165-0) with your layout symbol.
- 2. Open the catalog **Layout symbol** in the project tree, then open your layout symbol catalog, then double-click the version you like to edit.
- 3. The layout symbol version is now opened in the edit window and ready to be edited.

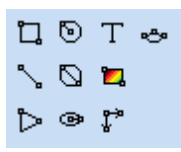

The graphics objects are from left to right (upper to lower) in the above Graphics toolbox;

- · Rectangle
- · Line
- · Arrow
- · Circle center radius
- · Circle 2-point diameter
- · Ellipse center
- · [Text](#page-198-0)
- Picture
- · [Text](#page-198-0)
- · [Measurement](#page-141-0)
- · Arc

# **9.20.11 Draw text objects to the layout symbol**

The text objects to a layout symbol can be of two different types, static and variable texts.

**Static texts** can not be changed by the user of the layout symbols. The text is fixed once in the edit mode of the layout symbol.

**Variable texts** will differ in function depending on if the layout symbol is linked to logic symbol or not; **Linked**:

The user can't directly edit the text, but the text will get info from the logic symbol linked to the layout symbol. For instance, if the user choose to use a logic symbol with symbol designation - K1, then the layout symbol will show -K1 in the text field. The user can't directly change the text, but if the user change the symbol designation the layout text will change.

#### **Not linked**:

The text will be a variable text and the user enters the text when he uses the layout symbol.

#### **To insert text object (static and variable text)**

1) Select the text tool from the Graphics toolbox.

口のTゥ  $\Box$  $\triangleright$   $\circ$   $\mathfrak{r}$ 

or

Click **Draw** in menu bar (if activated), then click **Text**.

2) The **New text object** dialog box opens.

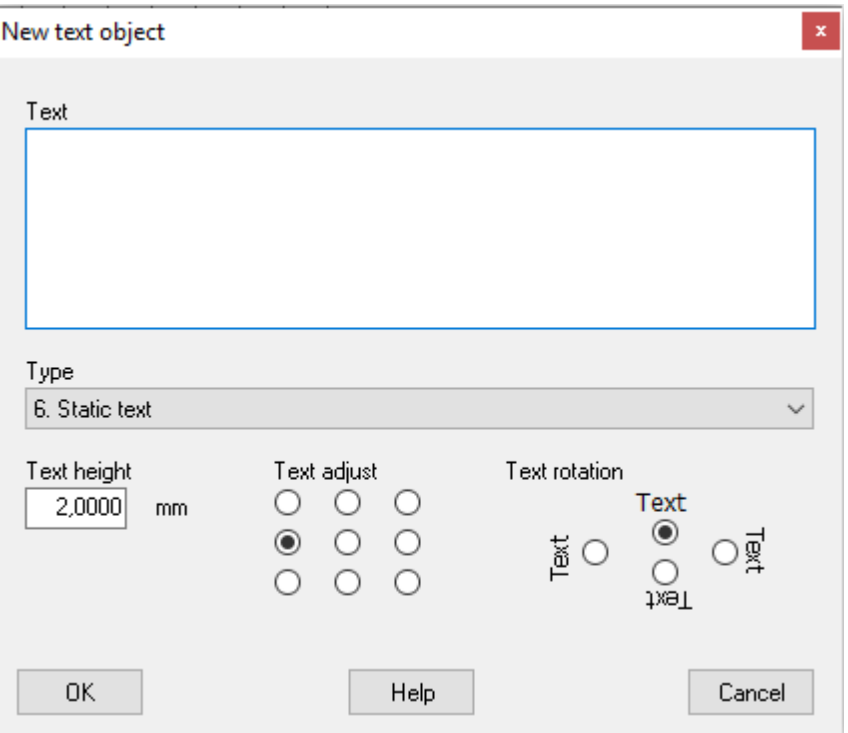

# **Text**

Enter the text. Use the character  $\alpha$  for line carriage.

If the text type is **not** *6. static text*, then the text field should be considered as a preview text in the edit mode. The text will show different when the user uses the layout symbol.

### **Type**

Select the type of text object.

#### **6. Static text**

When the user uses the layout symbol, then the text field will show exactly what you enter in the **Text** field.

### **130. Installation**

When linked layout symbol:

The text field will automatically represent the linked logic symbol's installation.

When not linked layout symbol:

The text field will be like a variable text for the user. The user will be able to enter any text. **131. Location**

When linked layout symbol:

The text field will automatically represent the linked logic symbol's location.

When not linked layout symbol:

The text field will be like a variable text for the user. The user will be able to enter any text. **132. Symbol designation**

#### When linked layout symbol:

The text field will automatically represent the linked logic symbol's symbol designation. When not linked layout symbol:

# The text field will be like a variable text for the user. The user will be able to enter any text.

# **133. Installation+Location+Symbol designation (One row, compressed)**

### When linked layout symbol:

The text field will automatically represent the linked logic symbol's installation, location and symbol designation presented in one row without carriage return. Elwin will compress the string to not show same location as the layout page.

#### When not linked layout symbol:

The text field will be like a variable text for the user. The user will be able to enter any text.

# **134. Installation+Location+Symbol designation (One row, full)**

When linked layout symbol:

The text field will automatically represent the linked logic symbol's installation, location and symbol designation presented in one row without carriage return.

When not linked layout symbol:

The text field will be like a variable text for the user. The user will be able to enter any text. **135. Installation+Location+Symbol designation (Rows, compressed)**

# When linked layout symbol:

The text field will automatically represent the linked logic symbol's installation, location and symbol designation presented in several rows. Elwin will compress the string to not show same location as the layout page.

When not linked layout symbol:

The text field will be like a variable text for the user. The user will be able to enter any text. **136. Installation+Location+Symbol designation (Rows, full)**

#### When linked layout symbol:

The text field will automatically represent the linked logic symbol's installation, location and symbol designation presented in several rows.

When not linked layout symbol:

The text field will be like a variable text for the user. The user will be able to enter any text.

# **142. Terminal pin**

When linked layout symbol:

The text field will automatically represent the linked logic symbol's terminal pin. For all other logic symbols than Terminal symbol this field will be blank.

When not linked layout symbol:

The text field will be like a variable text for the user. The user will be able to enter any text.

# **204. Cross-reference text**

When linked layout symbol:

The text field will automatically represent a cross-reference text to the logic symbol.

When not linked layout symbol:

The text field will be like a variable text for the user. The user will be able to enter any text.

#### **Text height**

Enter a value for the text height.

### **Text adjust**

Select one of the text adjust options.

#### **Text rotation**

Decide the text rotation. The rotation will be around the text insertion point.

- 3) Click **OK**.
- 4) The text object is now attached to the mouse pointer. Move the pointer in position and click.

#### **NOTE!**

It's only possible to insert one type of the same variable text per symbol, which means only nine variable texts may be inserted.

# **9.21 Logic symbol**

# **9.21.1 About logic symbols**

A logic symbol is the symbol type you will work the most with. A logic symbol is symbol which you insert to circuit diagrams. Example of logic symbols are push buttons, relays, PLC's, cables, wires... The main advantage with logic symbols is that you don't have to define graphics each time you insert a symbol. And each symbol is speciality made for its purpose. To almost all logic symbol types you can link components and engraving plates objects. From this information Elwin will automatically create bill of material lists, order lists, engraving plate lists, connection lists and so on...

#### **See also**

[Summary of logic symbol types](#page-220-0) [Create new logic symbol](#page-234-0)

# <span id="page-220-0"></span>**9.21.2 Summary of logic symbol types**

Elwin has several types of logic symbols. Each of them have special features. All logic symbols may be inserted to circuit diagrams. Only revision symbol type can be inserted to both circuit diagrams and layout pages.

#### **[Parent symbol](#page-221-0)**

The most commonly used symbol type. Is used for symbols when you need or not cross references.

#### · **[Child symbol](#page-222-0)**

The child symbol needs a parent symbol to function correctly. Example of a child symbol is an auxiliary contact symbol which a designed on a different page than it's parent symbol, the coil symbol. An automatic cross reference between the parent and child symbol is automatically created by Elwin.

#### · **[Wire name symbol](#page-223-0)**

This logic symbol defines a wire name for a connection between two connections.

# **[Wire cross reference symbol](#page-223-1)**

Is used to extend a connection to another circuit diagram.

#### · **[Wire type symbol](#page-224-0)**

This logic symbol defines a wire type for a connection between two connections. The wire type information is type of wire, color, gauge, manufacturer and so on...

· **[Cable lead symbol](#page-225-0)**

This type defines a cable lead in a multi-core cable.

- **[Component list symbol](#page-225-1)** This symbol type has the ability to mirror a parent, terminal or auxiliary symbol's defined components.
- **[Black box connection](#page-226-0)** The black box connection is used to define connection points in a black box.
- · **[PLC parent symbol](#page-227-0)** The PLC parent is like a normal parent symbol, but with an additional PLC parent function.
- · **[PLC child symbol](#page-230-0)** Mirrors a PLC parent symbol.
- · **[Terminal symbol](#page-231-0)** Used to define terminals.
- · **[Auxiliary symbol](#page-232-0)** The auxiliary symbols extends the function of a parent symbol.
- **[Revision symbol](#page-233-0)**

### **214 Elwin user manual**

This symbol type defines revisions within the project. The revision list "collects" all revision symbols to a nice sorted list.

# <span id="page-221-0"></span>**9.21.3 What is a parent symbol**

A parent symbol is a logic symbol with the following characteristics.

- Unique symbol designation
- **Connections**
- **Components**
- · Engraving plates
- · Cross-references to child, auxiliary and component list symbols.
- Symbol texts
- DIP switch functionality

Example of parent symbols are coils, pushbuttons, circuit breakers, contactors and so on...

An important feature of a parent symbol is the stand-alone capability, i.e. no other logic symbols are necessary for the completion of the symbol. This feature makes the parent symbol the most common in Elwin.

You can complement the parent symbol with other symbol types. Below you will find some examples of parent symbols and its sub-symbols.

#### **Example 1:**

A coil (parent symbol) is drawn on a circuit diagram. A [child symbol](#page-222-0) is drawn on another circuit diagram. In this case automatic cross-references are generated between the two logic symbols (/1.4G and /1.3G). The cross-references shows the circuit diagram page number where to find the parent or child.

Parent symbol

Child symbol

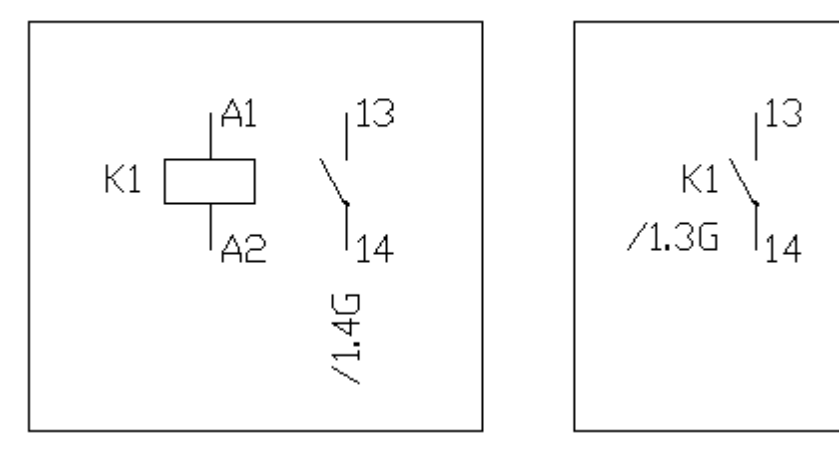

# **Example 2:**

A coil (parent symbol) is defined with only the coil symbol. The user has constructed the relay by adding two [auxiliary symbols](#page-232-0) to the parent symbol. A [child symbol](#page-222-0) is drawn on another circuit diagram. Elwin has automatically created the cross-reference between the auxiliary symbol and the parent symbol.

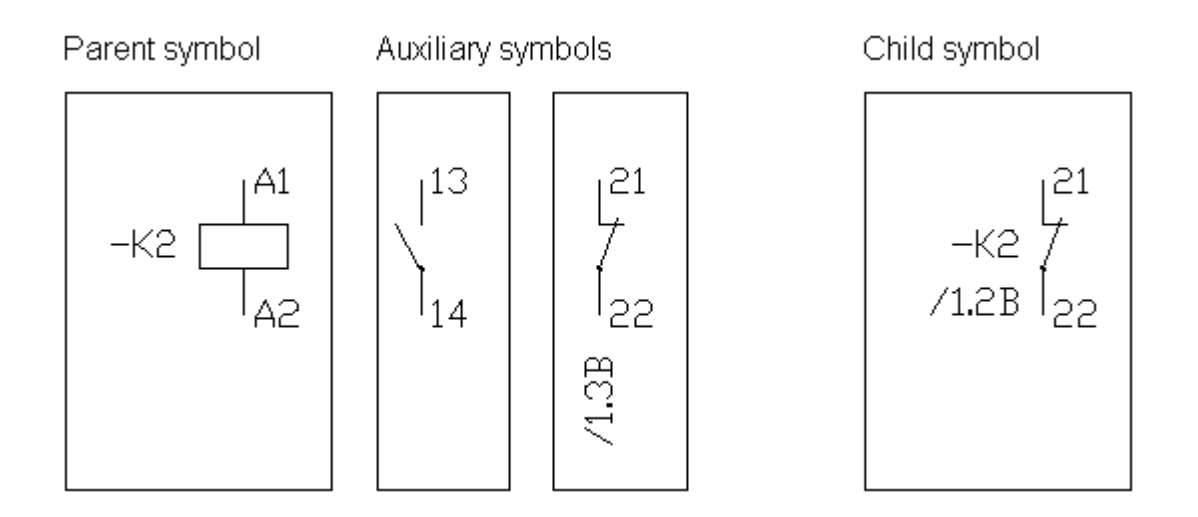

# **Example 3:**

A coil (parent symbol) is defined in a circuit diagram and has components defined. A [component list](#page-225-1) [symbol](#page-225-1) shows the defined components from the parent symbol. The component list symbol may be positioned anywhere in the project's diagrams, but the main intention is to position the symbol close to its parent symbol.

# Parent symbol

# Component list symbol

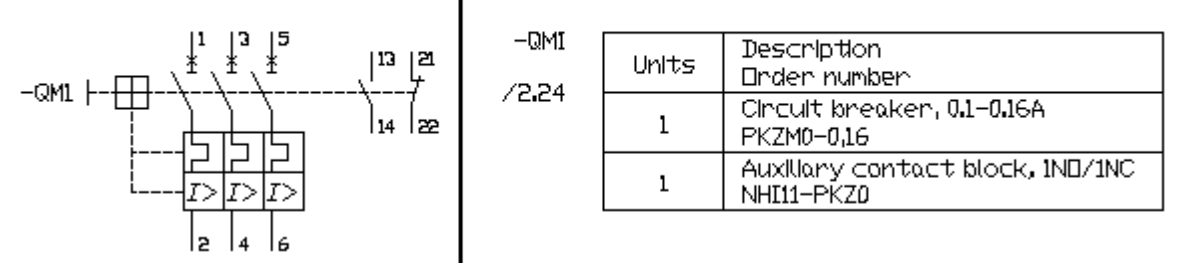

# **See also**

[Properties of parent symbol](#page-82-0) [Properties of child symbol](#page-86-0)

# <span id="page-222-0"></span>**9.21.4 What is a child symbol**

A child symbol is a logic symbol with the following characteristics.

- **Connections**
- Cross-reference to its parent symbol
- Symbol texts
- DIP switch functionality

Example of child symbols are auxiliary contacts, pushbutton, light indicators and so on.

A child symbol can not be used without its parent symbol.

### **Example:**

A coil ([parent symbol](#page-221-0)) is drawn on a circuit diagram. A child symbol is drawn on another circuit diagram. In this case automatic cross-references are generated between the two logic symbols (/1.4G and /1.3G). The cross-references shows the circuit diagram page number where to find the parent or child.

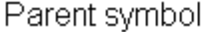

Child symbol

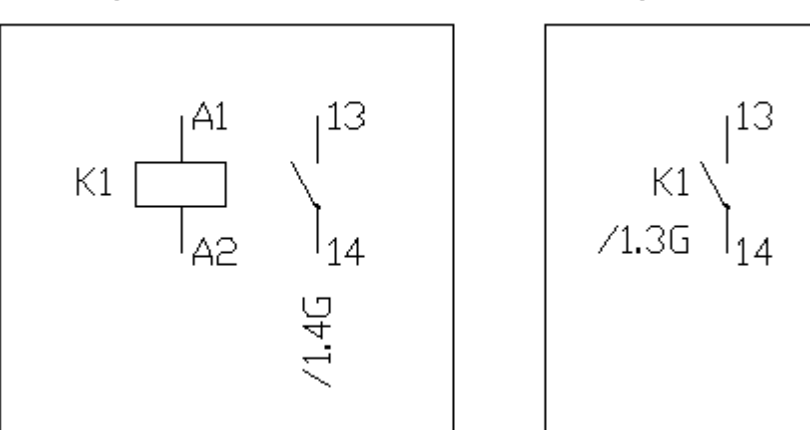

**See also**

[Properties of parent symbol](#page-82-0) [Properties of child symbol](#page-86-0)

# <span id="page-223-0"></span>**9.21.5 What is a wire name symbol**

A wire name symbol defines a name to a wire. You can place several wire name symbols on the same wire, but the name will always be equal. For instance, the wire starts on diagram 1 and ends on diagram 2, then it's possible to have two wire names both in the start and in the end. If you change the name in one place, then Elwin will automatically change the other wire names to match the change.

#### **Example 1:**

Two wire symbols show wire name of wires. In the example 0112 and 0113 are examples of wire name symbols.

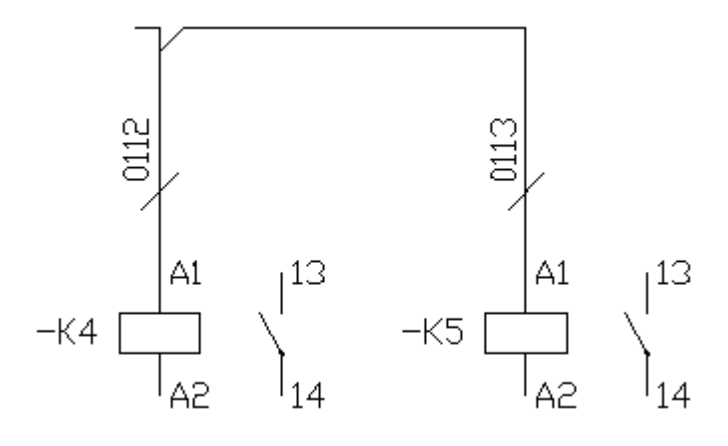

**See also** [Properties of wire name](#page-88-0)

# <span id="page-223-1"></span>**9.21.6 What is a wire cross reference symbol**

A wire cross reference symbol is like an extension of a wire to another location or diagram. The symbol type is useful when you connect a wire to symbols located on different circuit diagrams.

Every wire cross reference symbol is given an unique designation. The designation instructs Elwin which symbols to connect with eachother. This structure will build up designations which comes in pair, one input and one output.

You can use the same designation for several pairs, as long as you don't insert them to the same circuit diagrams. This is useful when you define your power lines, which often are represented on several circuit diagrams.

#### **Example 1:**

A wire should continue from one circuit diagram to another. By using a wire cross reference symbol (001) the wire connection are completed.

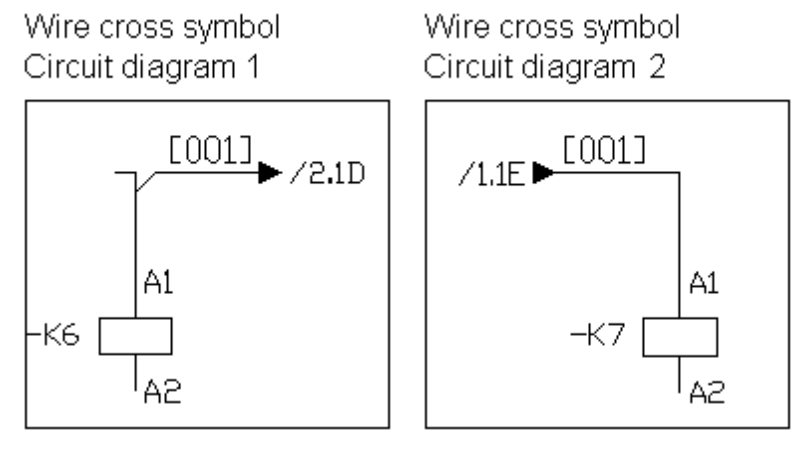

#### **Example 2:**

Wire cross symbols with the same designation on several pages.

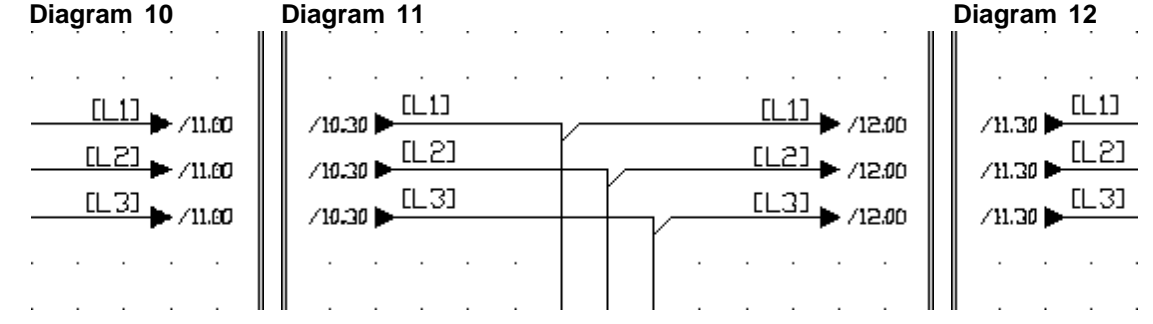

# **See also**

[Properties of wire cross reference symbol](#page-90-0)

# <span id="page-224-0"></span>**9.21.7 What is a wire type symbol**

A wire type symbol is used to define a wire type to a specific wire in the project. Each wire must be specified in the project.

When you insert wire type symbol to the circuit diagrams, then the diagrams gets rather messy with a lot of information. For this reason it's possible to hide the wire type symbols when you print and export the diagrams.

#### **Example:**

The example shows a wire type symbol on the wire between logic symbol K6 and K7.

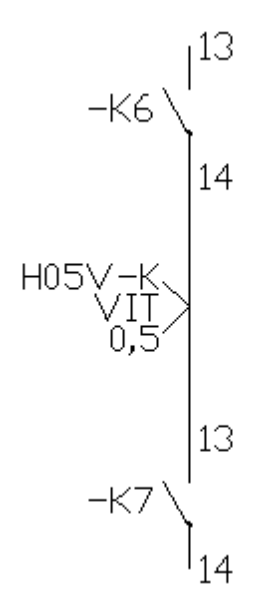

# **See also** [Properties of wire type](#page-88-0)

# <span id="page-225-0"></span>**9.21.8 What is a cable lead symbol**

A cable lead symbol is used to define a multi-core cable's leads. For each of the cable's leads you must insert a cable lead symbol. The leads of the cable can use different logic symbols, as long as the type is cable lead.

# **Example:**

From two terminals there are two cable lead symbols defined. Please note that you can individually hide the designation text fields (see lead 2).

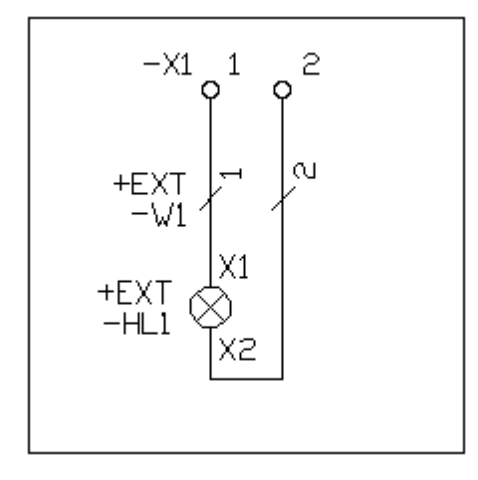

**Sea also** [Properties of cable lead symbol](#page-91-0)

# <span id="page-225-1"></span>**9.21.9 What is a component list symbol**

A component list type symbol lists its parent symbol's all components. It will also list the parents possible auxiliary symbols components.

The symbol type also supports variable text field for you as an user to define.

A component list symbol is a logic symbol with the following characteristics.

- Cross-reference to its parent symbol
- Symbol texts

# **Example:**

A coil ([parent symbol](#page-221-0)) is defined in a circuit diagram and has components defined. A component list symbol shows the defined components from the parent symbol. The component list symbol may be positioned anywhere in the project's diagrams, but the main intention is to position the symbol close to its parent symbol.

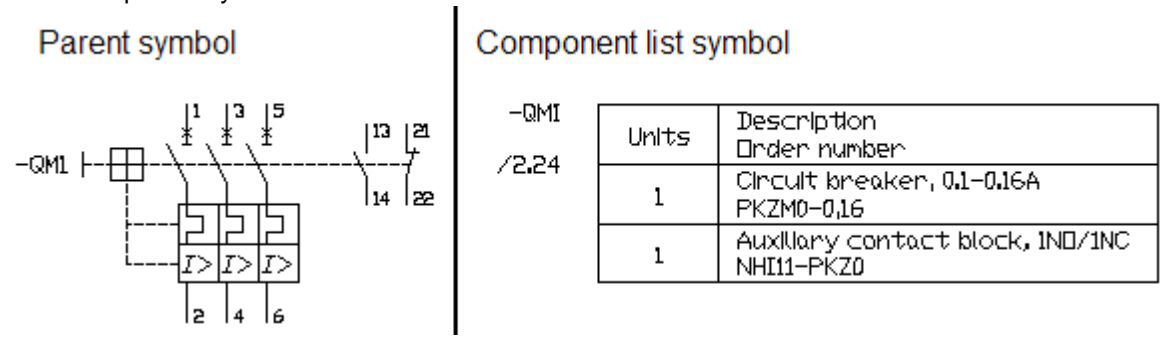

### **NOTE!**

It's currently not possible to get a cross-reference from the parent symbol to the component list symbol.

**See also** [Properties of component list symbol](#page-94-0)

# <span id="page-226-0"></span>**9.21.10 What is a black box connection**

A black box connection object defines each connection point to a black box object. Elwin will automatically search for connections and create wires to the black box connection, if the black box connection is positioned in a black box rectangle object.

The connection object is normally a quite simple object and you will probably only need one symbol in your database library. When you use the black box connection then it's important that you position the object inside a black box rectangle.

A black box connection object is a logic symbol with the following characteristics.

· A connection point which can be rotated.

# **Example:**

A black box is defined (A1) and inside the rectangle six black box connection objects are inserted. The connection objects complement the black box.

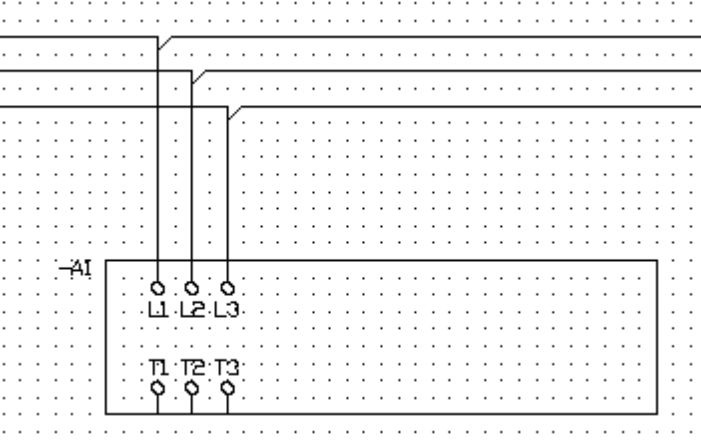

Each black box connection object (L1, L2, L3, T1, T2 and T3) are separated objects and can individually be moved, copied, changed and deleted. You can move one black box connection from one black box to another black box without causing any conflicts.

#### **See also**

[Properties of a black box](#page-109-0) [Properties of a black box connection](#page-113-0)

# <span id="page-227-0"></span>**9.21.11 What is a PLC parent symbol**

A PLC parent symbol reminds a lot of a regular parent symbol, but with the extra feature of acting as PLC I/O information holder.

A PLC parent symbol is a logic symbol with the following characteristics.

- · Unique symbol designation
- **Connections**
- **Components**
- · Engraving plates
- Cross-references to child, auxiliary and component list symbols.
- Symbol texts
- · I/O parent function
- DIP switch functionality

Elwin handles PLC I/O points in several different ways, enabling you to define your preferred way of documentation. Some designers like to have a parent symbol for the complete I/O module, but draw the connection points on different circuit diagrams (see [example 1](#page-227-1)). Other designers like to make all connections of the module on the same circuit diagram (see [example 2](#page-228-0)). There are also a third option (see [example 3\)](#page-228-1), which combines example 1 and 2.

In [example 4](#page-229-0) the PLC parent symbol has been designed with a cross-reference symbol to regular child symbol.

### <span id="page-227-1"></span>**Example 1:**

A PLC parent symbol(A1) is defined with four I/O points in a circuit diagram. The parent symbol has four regular connection points (1,11,10 and 20) for directly connection. A [PLC child symbol](#page-230-0) is used for the physical connection to the I/O point. Elwin is automatically creating a cross-reference (/1.3 and /1.1) between the parent and the child symbol.

Even though is not shown in the example you can define I/O names, I/O symbols and I/O description for each I/O point. The I/O information is shared between the parent and the child symbol, which means if you change in either symbol you will automatically change in both.

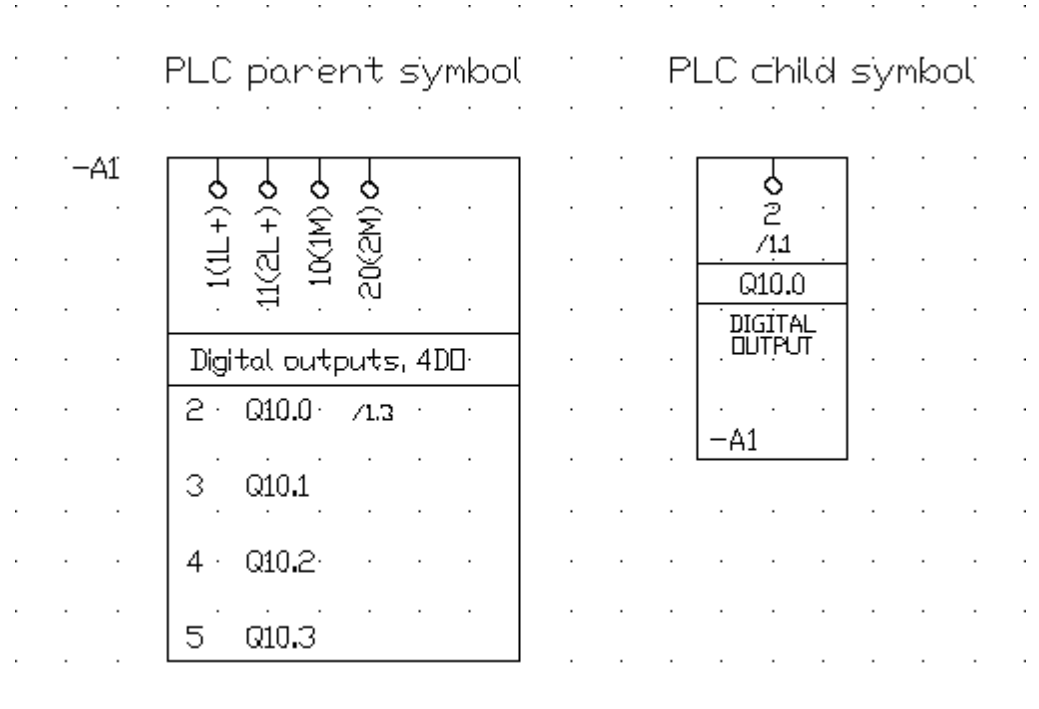

# <span id="page-228-0"></span>**Example 2:**

This example shows a PLC parent symbol directly used without any PLC child symbols.

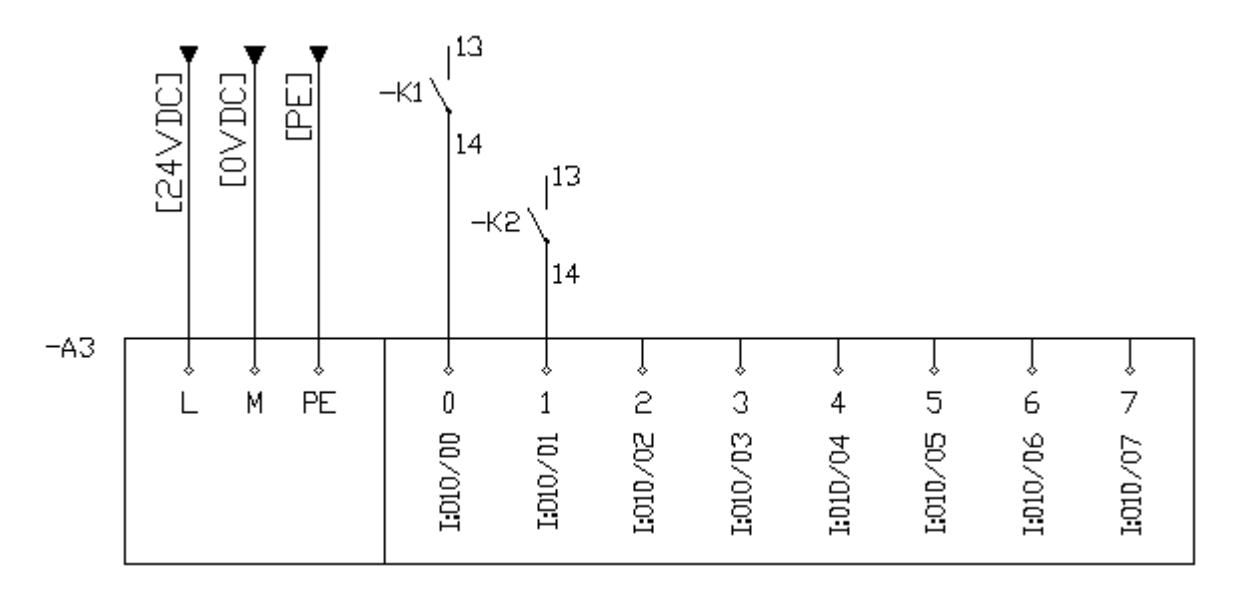

### <span id="page-228-1"></span>**Example 3:**

This example shows a PLC parent symbol with 8 I/O points and three regular connection points. The parent symbol displays also the I/O description of each I/O point. A PLC child symbol has the physical connections for each point and the child symbol may be positioned on another circuit diagram.

# *PLC parent symbol*

 $\ddot{\phantom{a}}$  $\ddot{\phantom{a}}$ 

 $\ddot{\phantom{a}}$  $\overline{a}$   $\mathcal{L}$  $\mathcal{L}^{\mathcal{L}}$ 

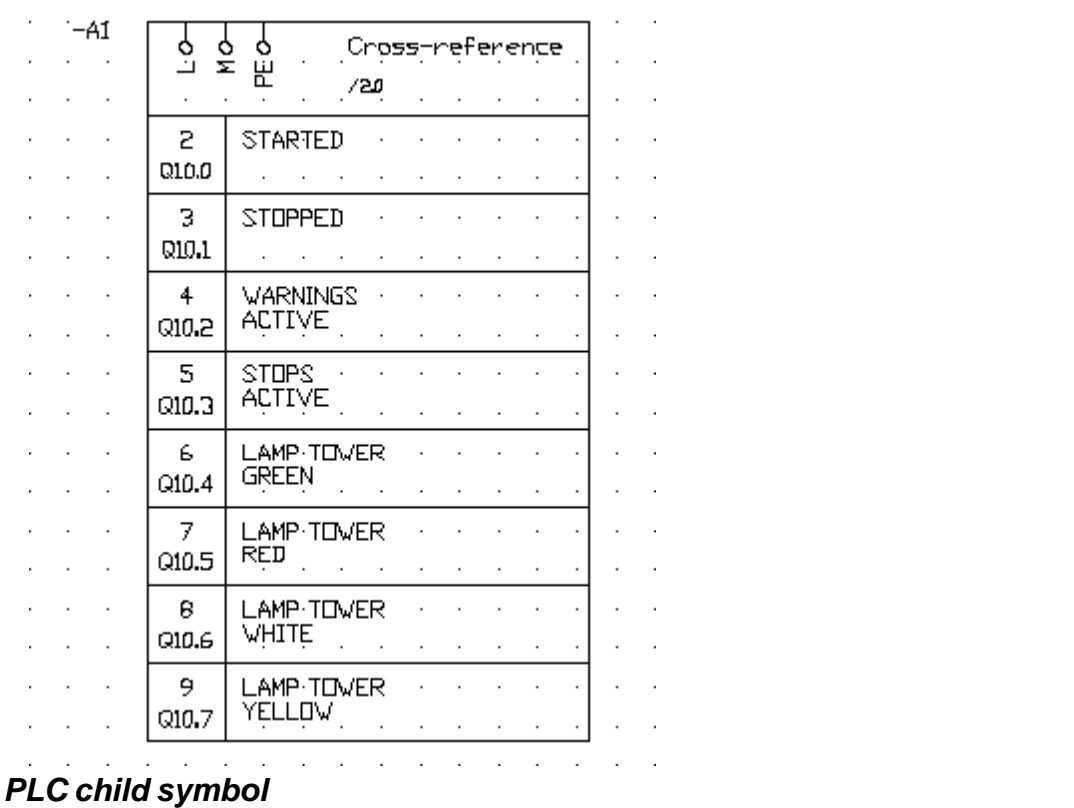

 $\mathcal{L}=\mathcal{L}$ 

and the company of the company of

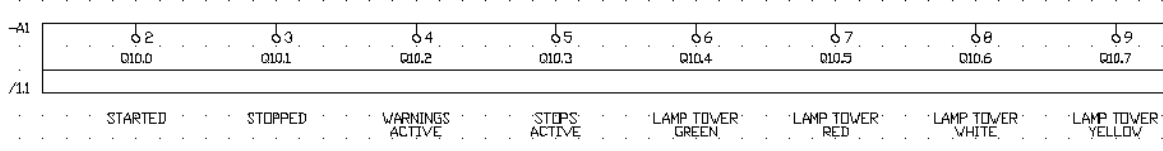

# <span id="page-229-0"></span>**Exempel 4:**

 $\bar{z}$ 

This example shows you can implement cross-reference child symbols to the PLC parent symbol.<br> **C** parent symbol **C** *PLC parent symbol Child symbol*

 $\alpha$  ,  $\alpha$  ,  $\alpha$  ,  $\beta$  $\frac{6}{9}$ 

 $\sim$ 

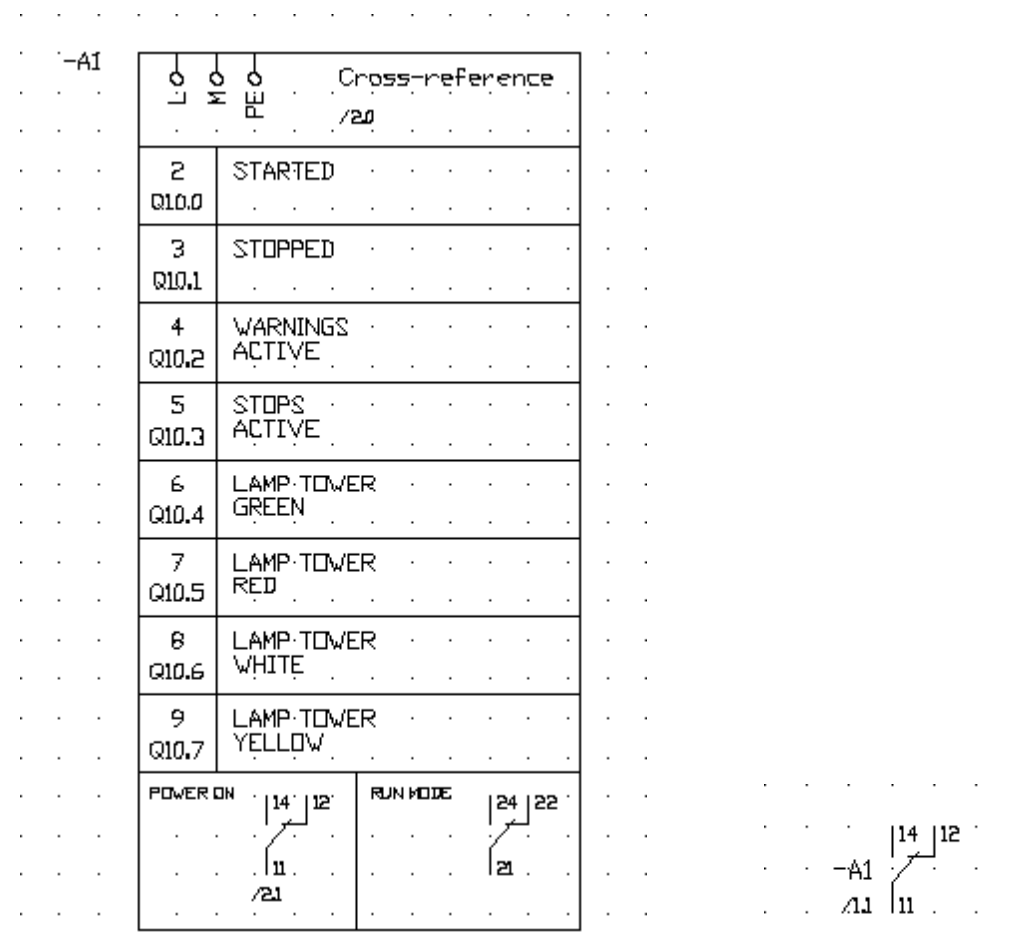

### **See also** [Properties of a PLC parent symbol](#page-95-0)

# <span id="page-230-0"></span>**9.21.12 What is a PLC child symbol**

A PLC child symbol is a logic symbol with the following characteristics.

- · Connections
- I/O cross-references to its PLC parent symbol
- Symbol texts
- DIP switch functionality

A PLC child should not be used without a [PLC parent symbol](#page-227-0). The main reason is that Elwin doesn't generate the I/O points to the project I/O list.

A PLC child can have several I/O points defined in the logic symbol [\(see example 3 in the PLC parent](#page-228-1) [symbol](#page-228-1)). You can also combine I/O connections with regular connections.

# **Example:**

A [PLC parent symbol\(](#page-227-0)A1) is defined with four I/O points in a circuit diagram. The parent symbol has four regular connection points (1,11,10 and 20) for directly connection. A PLC child symbol is used for the physical connection to the I/O point. Elwin is automatically creating a cross-reference (/1.3 and /1.1) between the parent and the child symbol.

Even though is not shown in the example you can define I/O names, I/O symbols and I/O description for each I/O point. The I/O information is shared between the parent and the child symbol, which means if you change in either symbol you will automatically change in both.

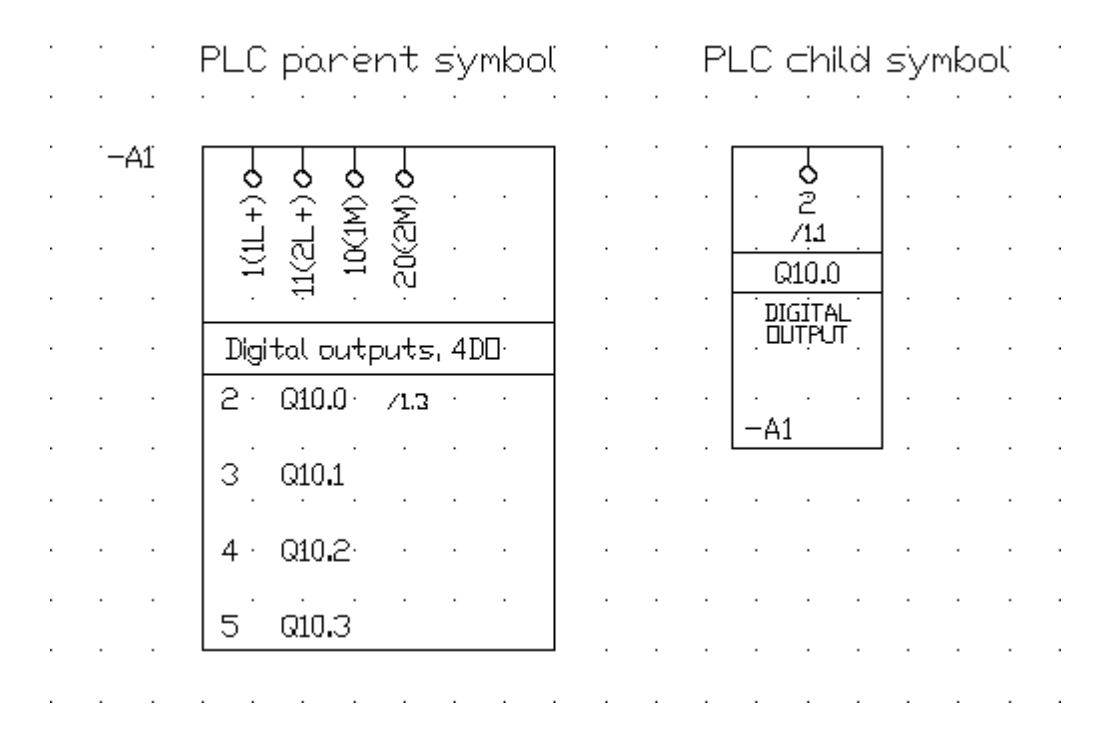

### **See also** [Properties of a PLC child symbol](#page-99-0)

# <span id="page-231-0"></span>**9.21.13 What is a terminal symbol**

A terminal symbol is a logic symbol with the following characteristics.

- Several connection with the same name and potential
- · Components
- · Engraving plates
- Symbol texts
- DIP switch functionality

Basically a terminal symbol is a parent symbol, but with the main difference you can only have one connection point name. By using the terminal symbol you will also have the possibility to generate terminal lists.

#### **Example:**

An use of two terminal symbols. And the automatically generated terminal list.

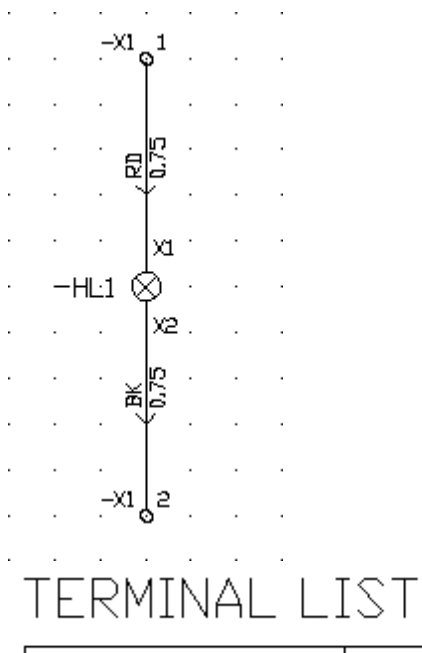

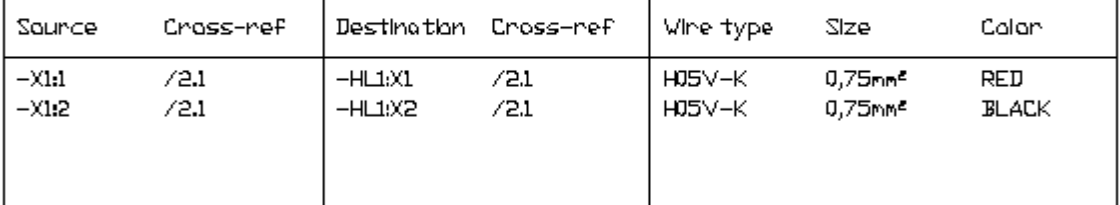

# **See also**

[Properties of a terminal symbol](#page-102-0)

# <span id="page-232-0"></span>**9.21.14 What is an auxiliary symbol**

An auxilirary symbol is logic symbol which complements a parent symbol with extra features. The symbol type has the following characteristics.

- **Connection**
- Cross-references to child and component list symbols.
- **Components**
- Symbol texts
- DIP switch functionality

A typical use of an auxiliary symbol is an auxiliary contact of a relay, circuit breaker or contactor. By using auxiliary symbols you build you logic symbols directly in the circuit diagram without adding new logic symbols in the database library.

### **Example:**

A coil ([parent symbol](#page-221-0)) is defined with only the coil symbol. The user has constructed the relay by adding two auxiliary symbols to the parent symbol. A [child symbol](#page-222-0) is drawn on another circuit diagram. Elwin has automatically created the cross-reference between the auxiliary symbol and the child symbol.

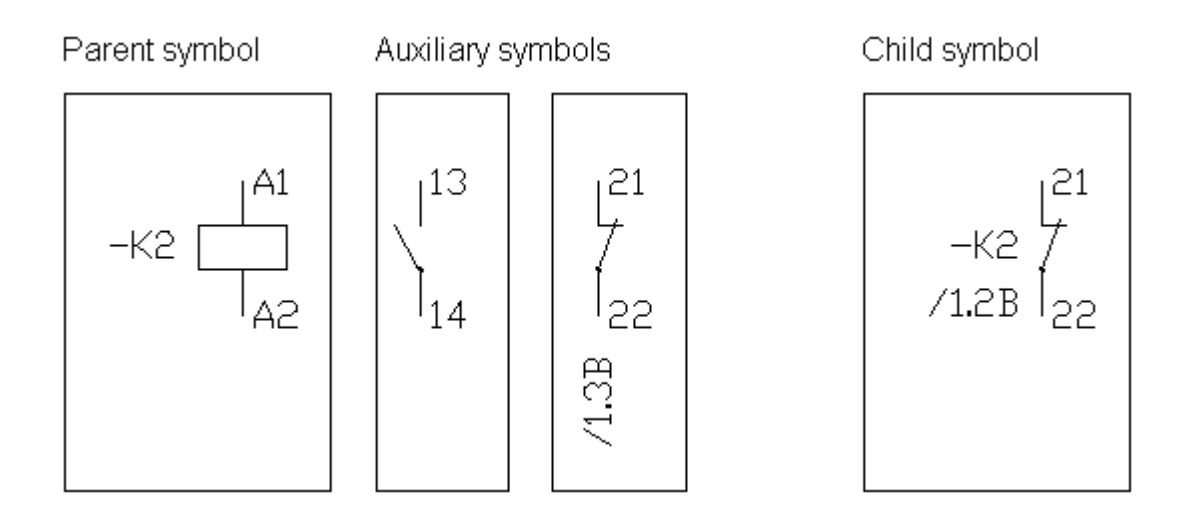

# **See also** [Properties of an auxiliary symbol](#page-106-0)

# <span id="page-233-0"></span>**9.21.15 What is a revision symbol**

A revision symbol is a logic symbol type which you can insert to both circuit diagrams and layout pages. The use of a revision symbol is to indicate a change in the drawing package.

By combining revision symbols and a page header of the type revision list you can quickly and easily create an overview of the projects changes. The list may be created with cross-references to the project changes.

# **Example 1**:

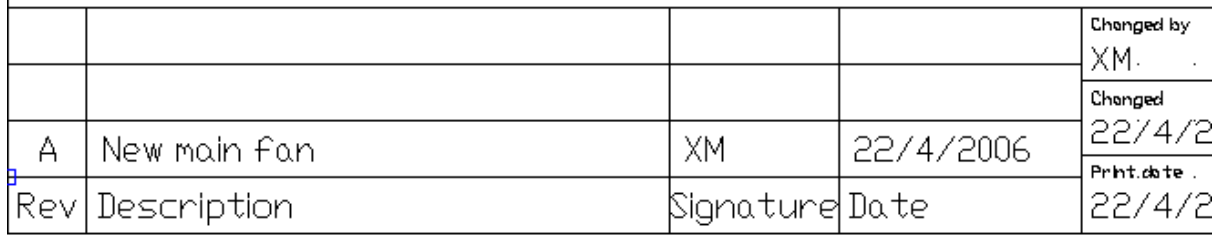

A revision symbol is positioned in the page header of a circuit diagram. The logic symbol is designed to fit in the page header graphics.

# **Example 2**:

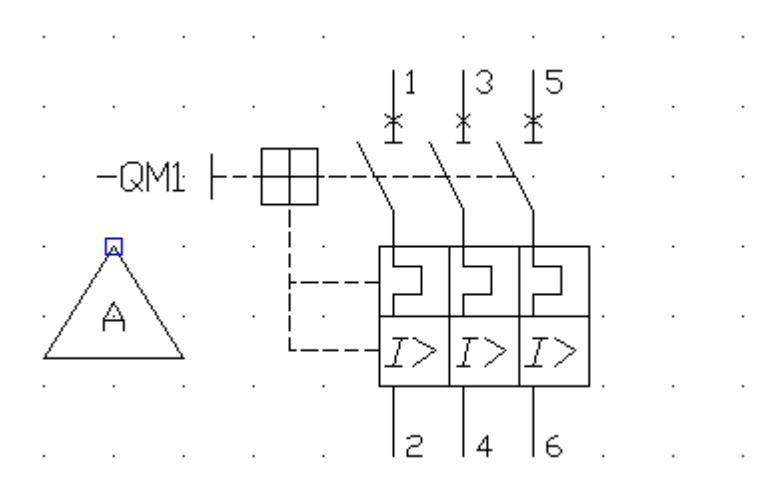

This example shows a revision symbol positioned in the circuit diagram to indicate a change. The logic symbol is designed to only show the revision number and a graphical triangle. The revision symbol includes more information, but the designer of the logic symbol has choosen to not show all possible text fields.

# **Page header - Revision list**

Revision summany

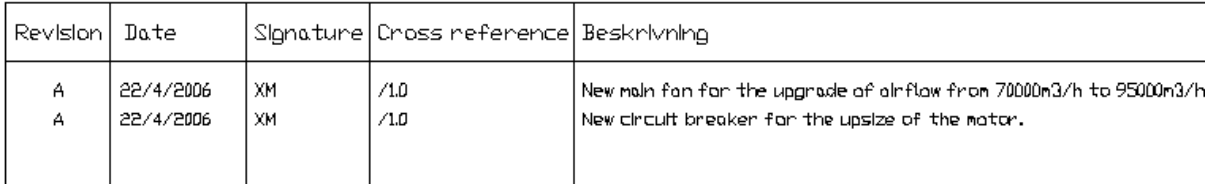

 A clip from the revision list. The list shows information about the revision notes in example 1 and example 2.

# <span id="page-234-0"></span>**9.21.16 Create new logic symbol**

When you create a new logic symbol you first have to know the type of logic symbol. There are several different types of logic symbols (see the [summary of logic symbol types](#page-220-0)).

Most the symbol types you can define in different rotation versions (Main, +90°, +180° and +270°). The different rotations will greatly help the user of the logic symbol to insert the symbol in his way.

When you have created the main version, then Elwin has an automatic function to create the other versions. The function will probably not rotate exactly how you want to design the symbols, but it will give you a good start of editing. And most important the function will give you an exact match in logic objects.

# **To create a new logic symbol**

- 1. [Open the database library.](#page-165-0)
- 2. Right-click **Logic symbol** in the project tree, in the popup menu click **Add logic symbol**.
- 3. Select the type of logic symbol. Please note the type is not possible to change, so choose wisely.
- 4. Enter the logic symbol name. Note the symbol name must be an unique name in the database.
- 5. Click **OK** to confirm the new logic symbol.
- 6. The new logic symbol with its empty rotation versions is now created to the database and is listed in the catalog **Logic symbol**.
- 7. Open the logic symbol roation and add graphics objects and texts.

### **See also**

[Logic symbol properties](#page-235-0)

# <span id="page-235-0"></span>**9.21.17 Logic symbol properties**

The properties of a logic symbol are edited both in a dialog box and in the graphics edit mode. The graphics edit mode are opened by double-click the logic symbol version name in the project tree.

### **Open the properties of a logic symbol**

· Open the catalog **Logic symbol** in the project tree, then open specific logic symbol type catalog of your symbol, then right-click your logic symbol, in the popup menu click **Properties**.

#### The **Logic symbol properties** dialog box opens.

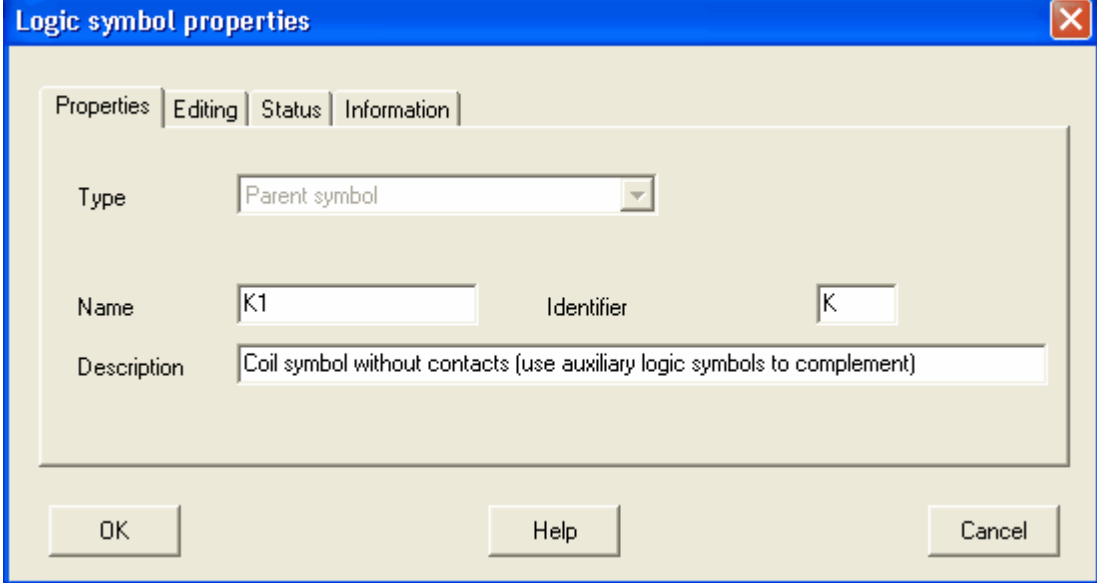

#### **Type**

Shows the logic symbol type. The type is not possible to change after the initial creation of the symbol.

### **Name**

Enter an unique name of the logic symbol.

### **Description**

Enter an optional description text of the logic symbol.

#### **Identifier**

Enter the initial symbol designation of a new logic symbol. When the user insert the logic symbol, then the symbol designation field will be pre-defined to this setting. This is an optional field and may be left blank.

### **Allow multiple connection points**

Only visible and applicable for **Terminal symbols**.

Select this option to disable the function "check for multiple connections points" in the project editing. With this option selected you can insert two or more terminals symbols with the exact same designation and terminal pin without any error message.

#### **Force I/O descriptions to one row**

Only visible and applicable for **PLC parent symbol** and **PLC child symbol** Select this option to suppress PLC description texts to be in one row. This means I/O description texts entered on several rows will be presented in the logic symbol on one row. De-select this option to always have the logic symbol present I/O description texts exactly as entered by the user.

# **OK**

Click **OK** to confirm the changes.

### **Cancel**

Click **Cancel** to abort all changes.

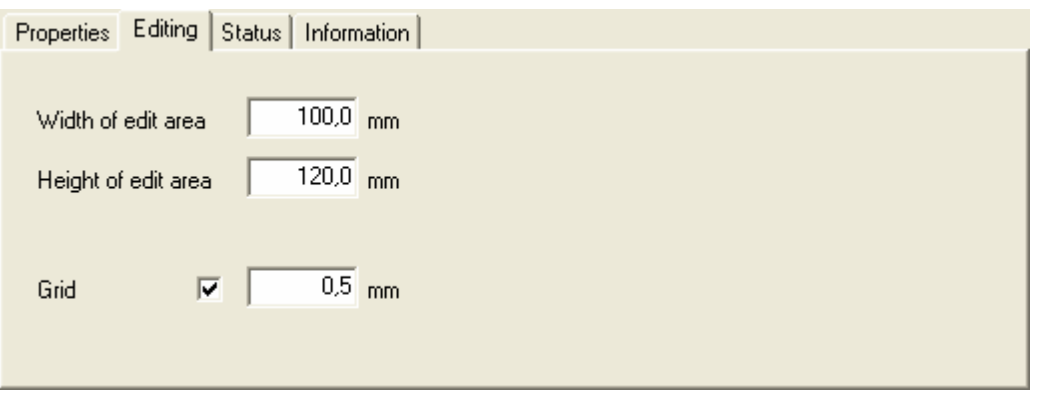

# **About edit area**

The edit area specifies the area where you draw your logic symbol. The edit area is only relevant when you edit the symbol and has no function for the user of the symbol. Enter the edit as small as possible, because it will simplify your edit.

The edit area may at any time be changed, but be careful not to "lose" objects when you decrease the area.

#### **Grid**

Check this option if you like objects to be placed on the grid. The value sets the size of the grid.

### **NOTE!**

The grid setting is extremely important when editing logic symbols. You must be very careful that you draw all connection points and insertion points for all logic symbols with the same grid. Because Elwin handles all connections between logic symbols so the grids must be identical.

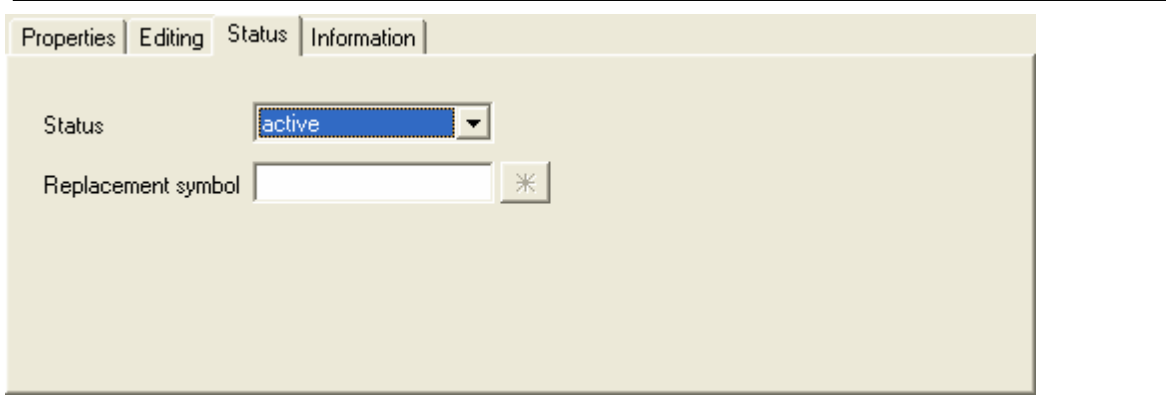

#### **Status**

Select the status of the logic symbol.

**active**

The logic symbol object is available in the projects, both for new objects and for existing. This status is the normal.

### **obsolete**

The logic symbol is available to the projects, but only for existing objects. You can't insert obsolete logic symbol definitions to your projects. If you make a project verification then Elwin will raise a warning for each used logic symbol with status obsolete.

#### **deleted**

A deleted logic symbol can't be opened/used in any project. A project verification will raise an error message for each used logic symbol with status deleted.

Once you have saved the database, then all deleted logic symbols will lose most of its properties and it's not possible to change the status. A deleted logic symbol is lost and can no more be selected to status normal or obsolete.

#### **Replacement symbol**

When a logic symbol is selected to status obsolete or deleted, then you can select a replacement logic symbol. If you have selected a replacement symbol then Elwin will ask the user of the old logic symbol if he wants to replace it.

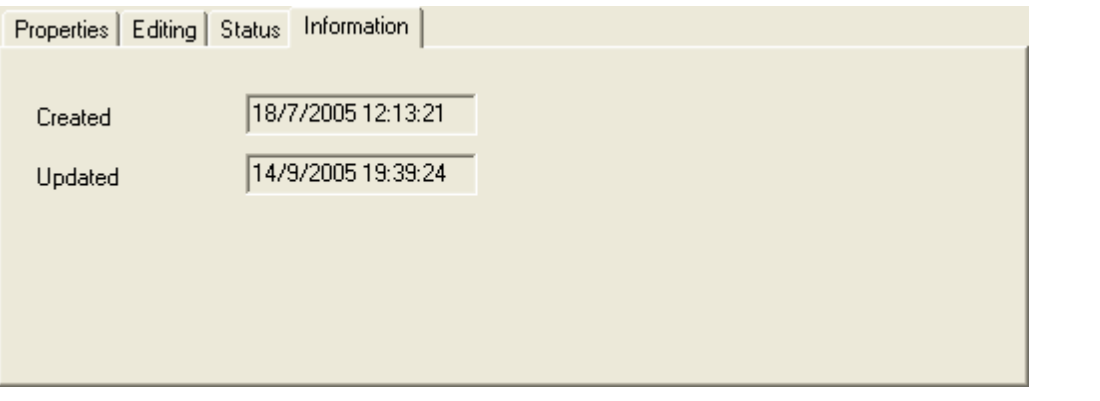

## **Created**

Date of the creation of the object.

# **Updated**

Date of the modification of the object.

# **9.21.18 Create automatic rotated versions**

Most of the logic symbol types you can define in different rotation versions (Main version, +90°, +180° and +270°). All versions must be identical in logic, i.e. equal number of connections, child connections, variable texts and I/O connections. The only difference between the versions are the graphics layout.

When you have created the main version, then Elwin has an automatic function to create the other versions. The function will probably not rotate exactly how you want to design the symbols, but it will give you a good start of editing. And most important the function will give you an exact match in logic objects.

#### **To automatically create the rotate versions**

1. Right-click the logic symbol in the project tree, then click **Create rotated versions** in the popup menu.

- 2. Click **Yes** in the confirmation dialog box.
- 3. Open each version and do the final edit.

### **NOTE!**

When you create rotated versions, then Elwin will over-write the existing versions.

# <span id="page-238-1"></span>**9.21.19 Copy logic symbol**

A logic symbol and its rotate versions may be copied and pasted as a duplicate. The logic symbol is copied to the Elwin clipboard and will stay in the clipboard until you copy another object.

#### NOTE!

You can not copy an object from one database to another opened in another instance of Elwin. Use the import function to copy between databases or open the source database in the same instance.

#### **To copy a logic symbol**

- 1. [Open the database library](#page-165-0) with your logic symbol.
- 2. Open the catalog **Logic symbol** in the project tree, then right-click your symbol, in the popup menu click **Copy**.

#### **See also**

[Paste logic symbol](#page-238-0) [Import database object](#page-174-0)

# <span id="page-238-0"></span>**9.21.20 Paste logic symbol**

A copied logic symbol may be pasted to the database or to another database how many times you like. The only restriction is to change the name to an unique name within the same database.

#### NOTE!

or

You can not paste a copied object from another database opened in another instance of Elwin. Use the import function to copy between instances.

# **To paste a logic symbol**

- 1. [Copy the logic symbol.](#page-238-1)
- 2. Click the icon **in** Paste in the **Edit toolbox**.

Click **Edit** in the menu bar (if activated), then click **Paste**. or

Press keyboard shortcut (defined in the computer settings). Command pre-configured to **Ctrl+V**.

- 3. In the **Paste Logic symbol** dialog box, enter the properties.
- 4. Click **OK** to confirm the new symbol.

**See also** [Copy logic symbol](#page-238-1) [Import database object](#page-174-0) [Logic symbol properties](#page-235-0)

# **9.21.21 Draw graphics object to the logic symbol**

You can add text and graphics objects to the logic symbol object. The procedure of editing is the same as for all other objects, like layout symbols and page headers.

#### **To draw graphics objects to a logic symbol**

# **232 Elwin user manual**

- 1. [Open the database library](#page-165-0) with your logic symbol.
- 2. Open the catalog **Logic symbol** in the project tree, then open your logic symbol type catalog, then double-click the symbol and version you like to edit.
- 3. The logic symbol version is now opened in the edit window and ready to be edited.

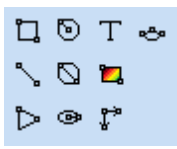

The graphics objects are from left to right in the above Graphics toolbox;

- · Rectangle
- · Line
- · Circle center radius
- · Circle 2-point diameter
- · Ellipse center
- · Arrow
- · Picture (currently not available for logic symbols)
- · [Text object](#page-198-0)
- · Measurement (currently not available for logic symbols)
- · Arc

# <span id="page-239-0"></span>**9.21.22 Draw text objects to the logic symbol**

The text objects to a logic symbol can be of two different types, static and variable texts.

**Static texts** can not be changed by the user of the logic symbol. The text is fixed once in the edit mode of the symbol.

**Variable texts** will differ in function depending on type.

#### **To insert text object (static and variable text)**

- 1) Select the text tool from the Graphics toolbox.
	- **QOT &**  $\Box$  $\triangleright$   $\circ$   $\mathfrak{r}$
- or

Click **Draw** in menu bar (if activated), then click **Text**.

2) The **New text object** dialog box opens.

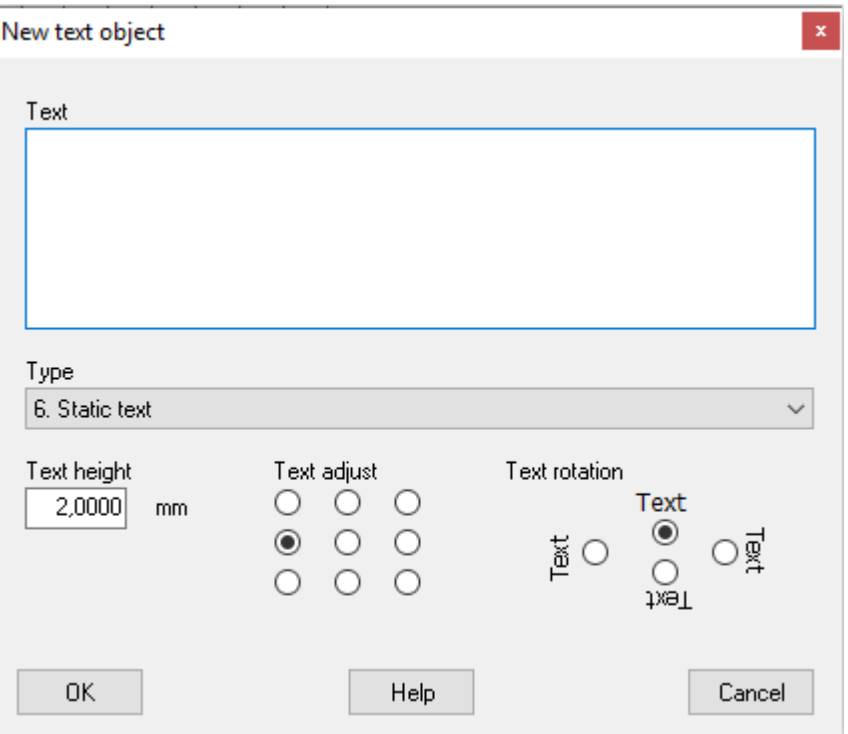

### **Text**

Enter the text. Use the character  $\alpha$  for line carriage.

If the text type is **not** *6. static text*, then the text field will only be like a preview text in the edit mode. The text will show different when the user uses the logic symbol.

### **Type**

Select the text type.

# **6. Text**

When the user uses the logic symbol, then the text field will show exactly what you enter in the **Text** field.

# **130. Installation**

A text field that will automatically show the logic symbol's installation.

# **131. Location**

A text field that will automatically show the logic symbol's location.

#### **132. Symbol designation**

A text field that will automatically show the logic symbol's symbol designation.

# **133. Installation+Location+Symbol designation (One row, compressed)**

The text field will automatically represent the logic symbol's installation, location and symbol designation presented in one row without carriage return. Elwin will compress the string to not show same location as the layout page.

#### **134. Installation+Location+Symbol designation (One row, full)**

The text field will automatically represent the logic symbol's installation, location and symbol designation presented in one row without carriage return.

### **135. Installation+Location+Symbol designation (Rows, compressed)**

The text field will automatically represent the logic symbol's installation, location and symbol designation presented in several rows. Elwin will compress the string to not show same location as the circuit diagram.

#### **136. Installation+Location+Symbol designation (Rows, full)**

The text field will automatically represent the logic symbol's installation, location and symbol designation presented in several rows.

# **146. Variable text**

A variable text type will let the user of the logic symbol define the text. A good example of a use of variable text is for a relay symbol which has a field to show the coil voltage. Or a circuit

breaker which has a variable text for the current setting.

For each variable text you must define a description text. The description text will the user of the logic symbol see when he uses the symbol. See section [Use variable texts](#page-84-0).

#### **Text height**

Enter a value for the text height.

#### **Text adjust**

Select one of the text adjust options.

#### **Text rotation**

Enter a value for the text rotation. The rotation will be around the text insertion point.

- 3) Click **OK**.
- 4) The text object is now attached to the mouse pointer. Move the pointer in position and click.

# <span id="page-241-0"></span>**9.21.23 Define connection point**

A connection to a logic symbol is created by the connection point object. For each connection point you define the direction of the connection (up,right,down or left), a description text for the user and a predefined connection name.

Connection point objects may be used for the following logic symbol types:

- **[Parent symbol](#page-221-0)**
- · **[Child symbol](#page-222-0)**
- **[Black box connection](#page-226-0)** (only one connection point can be defined, which will be automatically created and can not be deleted)
- · **[PLC parent symbol](#page-227-0)**
- · **[PLC child symbol](#page-230-0)**
- · **[Terminal symbol](#page-231-0)**
- · **[Auxiliary symbol](#page-232-0)**

#### **To define a connection point object**

- 1. Open the logic symbol for edit, by double-click one of the logic symbol's rotate versions.
- 2. Click **Insert** in the menu bar (if activated), then click **Connection point**. or

Click <sup>t</sup> in the toolbox **Edit tools**.

- 3. Move the mouse pointer to the intended connection point position and click.
- 4. Enter the [properties of the connection point.](#page-242-0)
- 5. Click **OK** to confirm the connection point properties.

# **NOTE!**

The grid setting is extremely important when editing connection points. You must be very careful that you draw all connection points for all logic symbols with the same grid setting. If you draw connection points with different grid setting, then you will face problems with the automatic wire connection function.

**See also**

[Connection point properties](#page-242-0)

# <span id="page-242-0"></span>**9.21.24 Edit connection point**

The connection point object is edited both in the edit window and in a dialog box. In the edit window you move the connection text and connection point in correct position. When you select either text or point, then you will see the handles which are used to move the objects.

You can also use the commands: **[Copy](#page-120-0) [Cut](#page-121-0) [Paste](#page-122-0) [Delete](#page-122-1) [Duplicate](#page-123-0)** 

### **To move the connection point objects**

#### Example:

In the below example picture a connection point is selected.

 $\sim$   $\sim$  $AB = 1$  $\mathbf{r} = \mathbf{r} + \mathbf{r}$  $\mathcal{L}_{\mathcal{A}}$  $\overline{a}$  $\mathcal{L}^{\text{max}}$  $\overline{a}$  $\mathbb{Z}$  $\sim$   $\sim$  $\mathbf{r}$  $\mathbf{r}$ and the control of the

Click the insertion point to move the object and the object will attach to the mouse pointer. Move the mouse pointer to the new position and click to confirm the new position. Abort the movement by press the ESC-key.

To move the connection point with its text, then select the connection point and use one of the following methods to activate the command.

- · Right-click the page and in the popup menu click **Move object(s)**.
- Click  $\overrightarrow{e}$  Move object(s) in the **Edit toolbox**.
- · Click **Edit** in the menu bar (if activated), then click **Move object(s)**.
- · Press the keyboard shortcut (defined in the computer settings). Command is pre-configured to **Ctrl+M**

#### **To edit a connection point**

.

Open the properties in one of the following methods:

- · Right-click the connection point or the connection text, then click **Properties** in the popup menu.
- Double-click the connection point or the connection text.
- Select the connection point, then press the keyboard shortcut (defined in the computer settings). Command is pre-configured to **E**.
- · Select the connection point, then click **Edit** in the menu bar (if activated), then click **Edit object(s)**. (All selected object's properties dialog box opens)
- Select the connection point, then click **in the toolbox Edit tools**. (All selected object's properties dialog box opens)

The **Properties of connection point** dialog box opens.

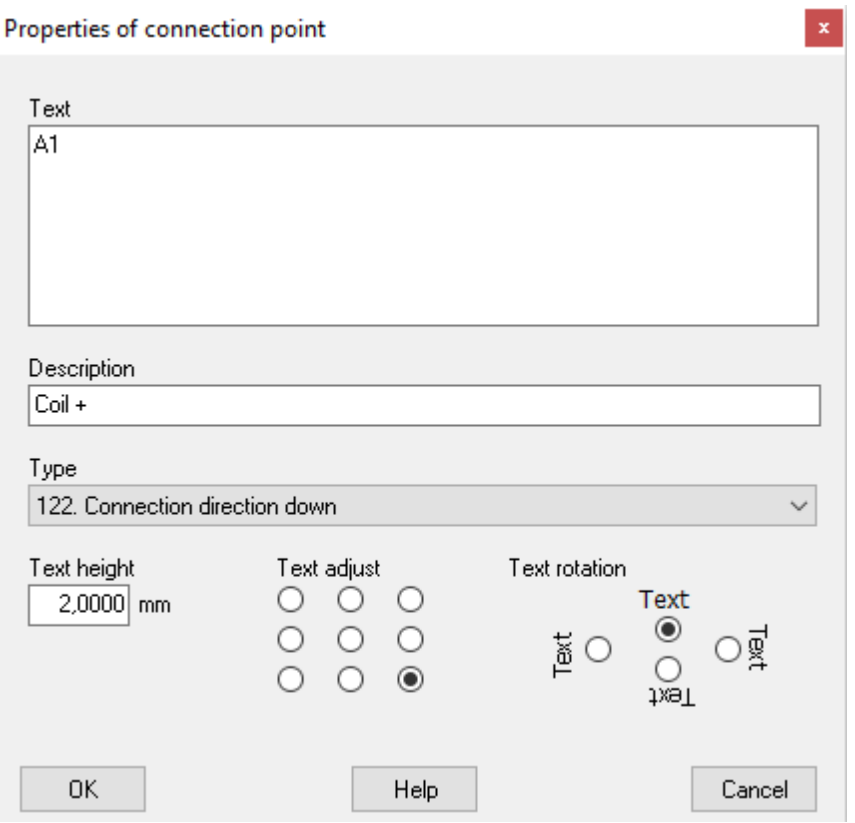

# **Text**

This text will be the pre-named connection point when the user inserts the logic symbol.

#### **Description**

Enter a description text of the connection point. The user will see this text as a description of the connection point.

#### **Type**

Select in which direction Elwin will search for a connection point.

### **120. Connection direction up**

In the circuit diagram Elwin will search up for a connection point.

# **121. Connection direction right**

In the circuit diagram Elwin will search to the right for a connection point.

# **122. Connection direction down**

In the circuit diagram Elwin will search down for a connection point.

# **123. Connection direction left**

In the circuit diagram Elwin will search to the left for a connection point.

### **Text height**

Enter a value for the text height (connection point name, in the example A1).

### **Text adjust**

Select one of the text adjust options.

# **Text rotation**

Select the rotation for the text (A1). The rotation will be centered around the text insertion point.

Click **OK** to confirm the changes to the connection point.

# **Sea also**

[Define connection point](#page-241-0)

# <span id="page-244-0"></span>**9.21.25 Define child cross reference point**

A child cross reference point is an object which you can add to parent and auxiliary symbols. The object mirrors connection points from a child symbol. The most common use of these objects are when you define relays and its contacts. Often you want to draw the coil and the contacts on separate diagrams and then child cross reference points are the solution.

Child cross reference points may be used for the following logic symbol types:

- [Parent symbol](#page-221-0)
- [PLC parent symbol](#page-227-0)
- **[Auxiliary symbol](#page-232-0)**

The most easy way to describe the child cross reference point is with an example:

Parent symbol

Child symbol

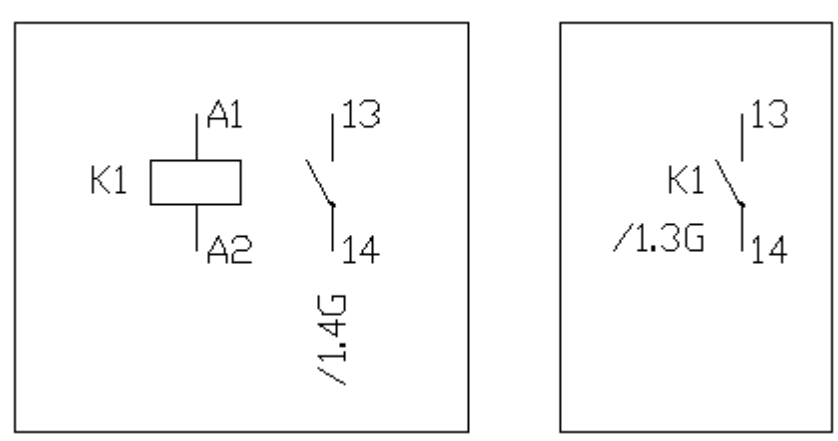

Parent symbol:

The above parent symbol is a logic symbol with two connection points (A1 and A2). One child cross reference object is also defined (13, 14 and the cross-reference).

#### Child symbol:

The child symbol has two connection points defined (13 and 14).

Result:

The symbol designation (K1) and the child cross reference (13 and 14) is identical, then Elwin will create a cross-refence between the two logic symbols (/1.4G and /1.3G).

# **NOTE!**

To each parent symbol it's possible to define up to 50 child cross reference points. And each point can have up to 100 connections.

#### **To define a child cross reference point**

- 1. Open the logic symbol for edit, by double-click one of the logic symbol's rotate versions.
- 2. Click **Insert** in the menu bar (if activated), then click **Child cross reference point**.
- or

Click **KR** in the toolbox **Edit tools**.

3. Move the mouse pointer to the position where you like to have the new cross reference text, then

click.

- 4. Enter the [properties of the child cross reference point](#page-245-0).
- 5. Click **OK** to confirm the new point.

You have now created the point. To complete the definition you also have to define at least one connection point linked to the point.

6. Click **Insert** in the menu bar (if activated), then click **Child connection point**. or

# Click <sup>t</sup><sup>\*</sup> in the toolbox **Edit tools**.

- 7. Move the mouse pointer to the position where you like to have the new cross reference text, then click.
- 8. Enter the properties of the [properties of the child connection point.](#page-245-0)
- 9. Click **OK** to confirm the new child connection point.

Repeat step 6 to 9 until you have completed the number of child connection points for the crossreference point.

#### **See also**

[Edit child cross reference point](#page-245-0)

# <span id="page-245-0"></span>**9.21.26 Edit child cross reference point**

A child cross reference point and its connection points are edited both in the edit window and in dialog boxes. In the edit window you move the cross reference text and connection points in correct position. When you select the text, then you will see the handle which is used to move the object.

You can also use the commands: **[Copy](#page-120-0) [Cut](#page-121-0) [Paste](#page-122-0) [Delete](#page-122-1) [Duplicate](#page-123-0)** 

#### **To move the the cross reference object or connection points**

Example:

A logic symbol is defined with two connection points (A1 and A2), some graphics objects and one cross-reference point (120) and its two connection texts (13 and 14).

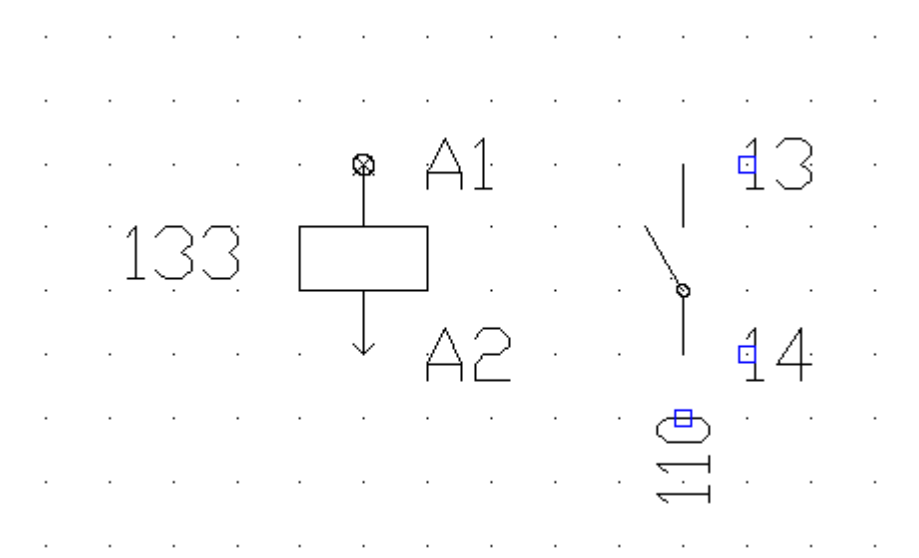

Click the insertion point to move the object and the object will attach to the mouse pointer. Move the mouse pointer to the new position and click to confirm the new position. Abort the movement by press the ESC-key.

To move all selected objects then use one of the following methods:

- · Right-click the page and in the popup menu click **Move object(s)**.
- Click  $\overrightarrow{e}$  Move object(s) in the **Edit toolbox.**
- · Click **Edit** in the menu bar (if activated), then click **Move object(s)**.
- · Press the keyboard shortcut (defined in the computer settings). Command is pre-configured to **Ctrl+M**

#### **To edit a child cross reference point**

.

Open the properties in one of the following methods:

- · Right-click the cross reference text, then click **Properties** in the popup menu.
- Double-click the cross reference text.
- Select the cross reference text, then press the keyboard shortcut (defined in the computer settings). Command is pre-configured to **E**.
- · Select the cross reference text, then click **Edit** in the menu bar, then click **Edit object(s)**. (All selected object's properties dialog box opens)
- Select the cross reference text, then click in the toolbox **Edit tools**. (All selected object's properties dialog box opens)

The **Properties of child cross reference point** dialog box opens.

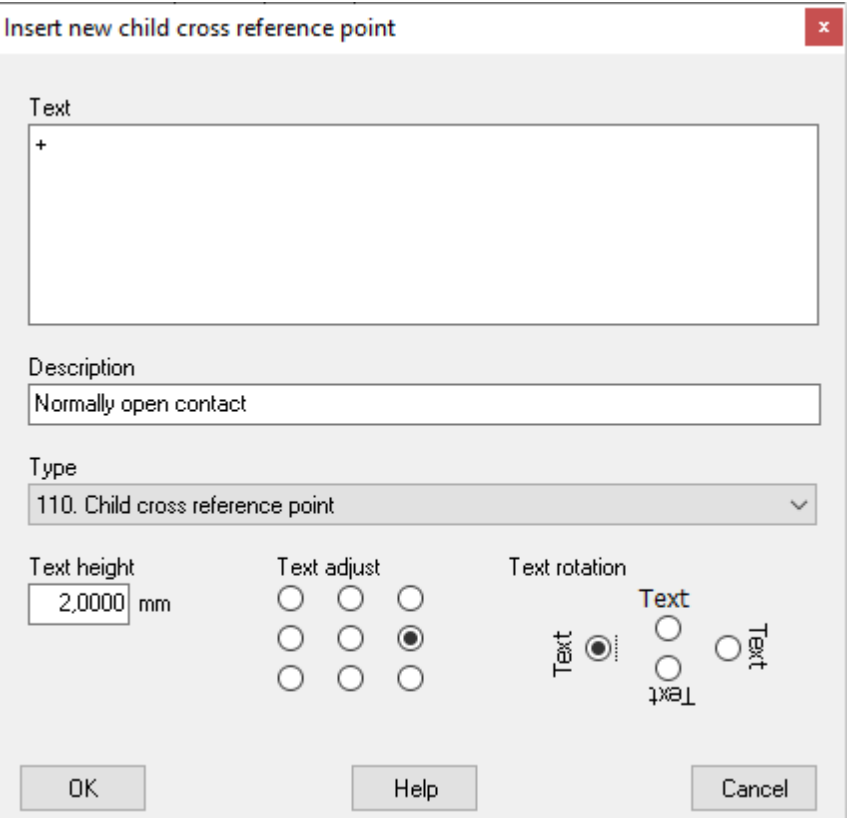

# **Text**

This text will just be used in the edit mode of the logic symbol. Use the **Text** field like a preview text in the edit mode. The text will show the actual cross-reference text when the user uses the logic symbol in project mode. If you leave this text field blank, then Elwin will use the text 110.

#### **Description**

Enter a description text of the cross-reference point. This text will be visible for the user of the logic symbol in project mode. You may leave this text field blank, but it's recommended to enter a text.

#### **Type**

Currently only one type is possible, so just leave the selection to 110.

#### **Text height**

Enter a value for the text height.

#### **Text adjust**

Select one of the text adjust options.

#### **Text rotation**

Select one of the text rotation options. The rotation will be around the text insertion point.

Click **OK** to confirm the changes to the cross-reference point.

### **To edit a child connection point**

Open the properties in one of the following methods:

- · Right-click the child connection point, then click **Properties** in the popup menu.
- Double-click the child connection point.
- Select the child connection point, then press the keyboard shortcut (defined in the computer settings). Command is pre-configured to **E**.
- · Select the child connection point, then click **Edit** in the menu bar (if activated), then click **Edit object(s)**. (All selected object's properties dialog box opens)
- Select the child connection point, then click **in the toolbox Edit tools**. (All selected object's properties dialog box opens)

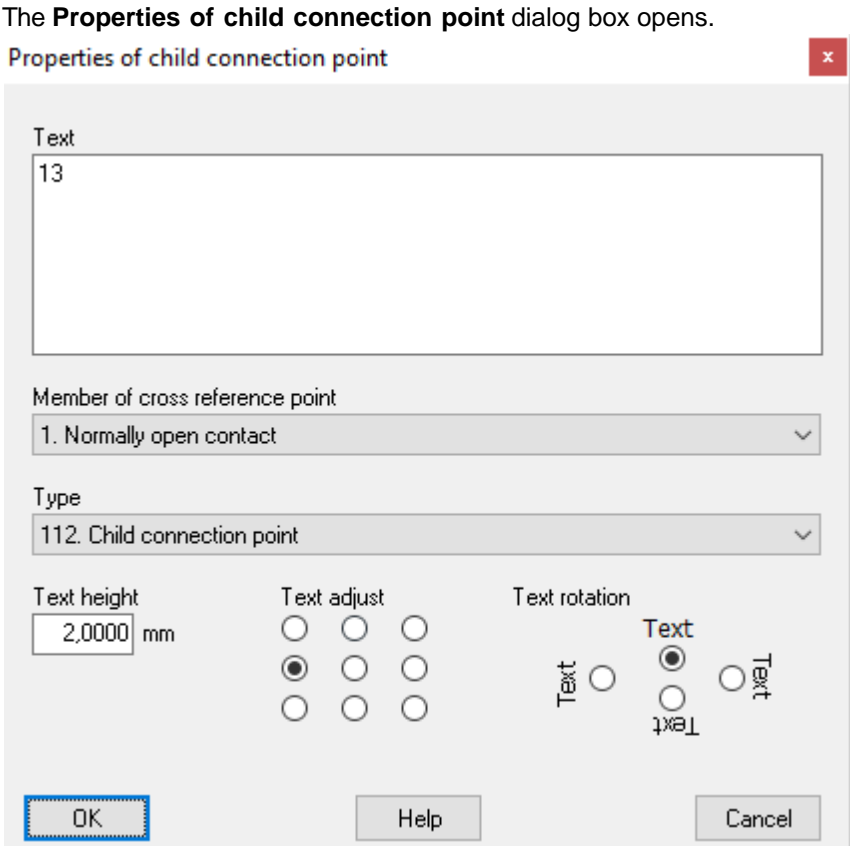

# **Text**

This text will be the pre-named connection point when the user inserts the logic symbol.

#### **Member of cross reference point**

Select a child cross reference point. The list will have all 110 text objects in the logic symbol.

#### **Type**

Currently only one type is possible, so just leave the selection to 112.

### **Text height**

Enter a value for the text height.

### **Text adjust**

Select one of the text adjust options.

### **Text rotation**

Enter a value for the text rotation. The rotation will be around the text insertion point.

Click **OK** to confirm the changes to the child connection point.

**See also**

### [Define child cross reference point](#page-244-0)

# **9.21.27 Define DIP switch**

A DIP switch is an object which you link graphical objects which are visible/hidden depending on a setting by the user of the logic symbol.

DIP switches may be used for the following logic symbol types:

- [Parent symbol](#page-221-0)
- [Child symbol](#page-222-0)
- [PLC parent symbol](#page-227-0)
- [PLC child symbol](#page-230-0)
- **[Terminal symbol](#page-231-0)**
- [Auxiliary symbol](#page-232-0)

# **To create a DIP switch object**

- 1. Open the logic symbol for edit, by double-click one of the logic symbol's rotate versions.
- 2. Click **Insert** in the menu bar (if activated), then click **DIP switch**.
- or Click  $\frac{d\ddot{a}}{dt}$  in the toolbox **Edit tools**.

3. **Insert new DIP switch** dialog box opens.

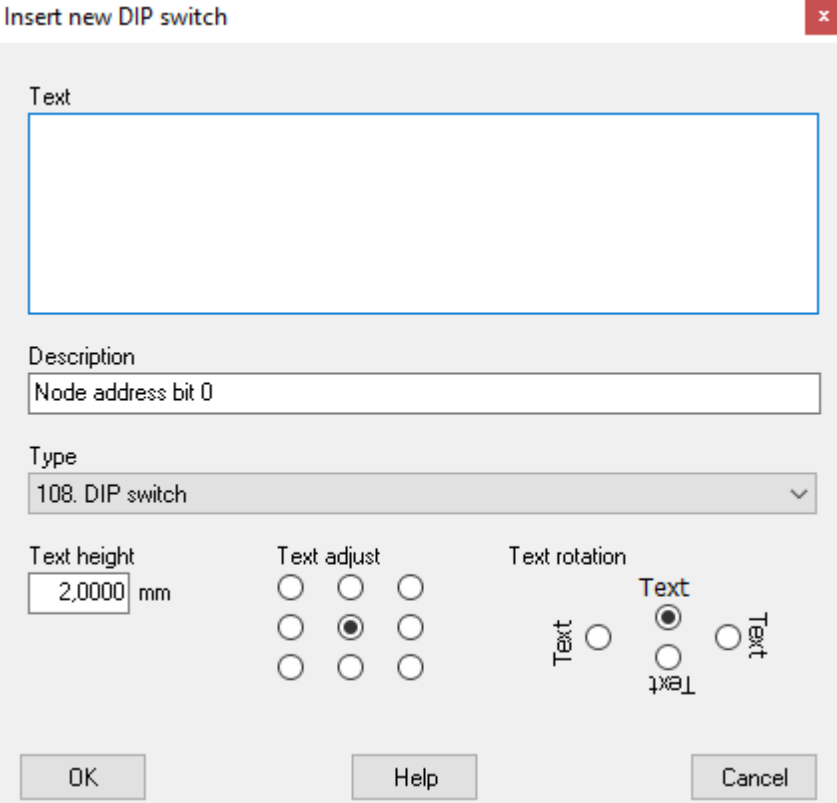

The only important setting in this dialog box is the description text field. This text will be visible for the user of the logic symbol in project mode. All other settings are currently not relevant of the DIP switch object.

- 4. Click **OK**.
- 5. A text object attaches to the mouse pointer.
- 6. Move the object to any position and click.

 $\vert x \vert$ 

### **Define graphics object to the DIP switch**

- 1. Draw a graphics object (like a rectangle).
- 2. Right-click the graphics object, in the popup menu click **Properties**.
- 3. **Graphics object properties** dialog box opens.

Graphics object properties

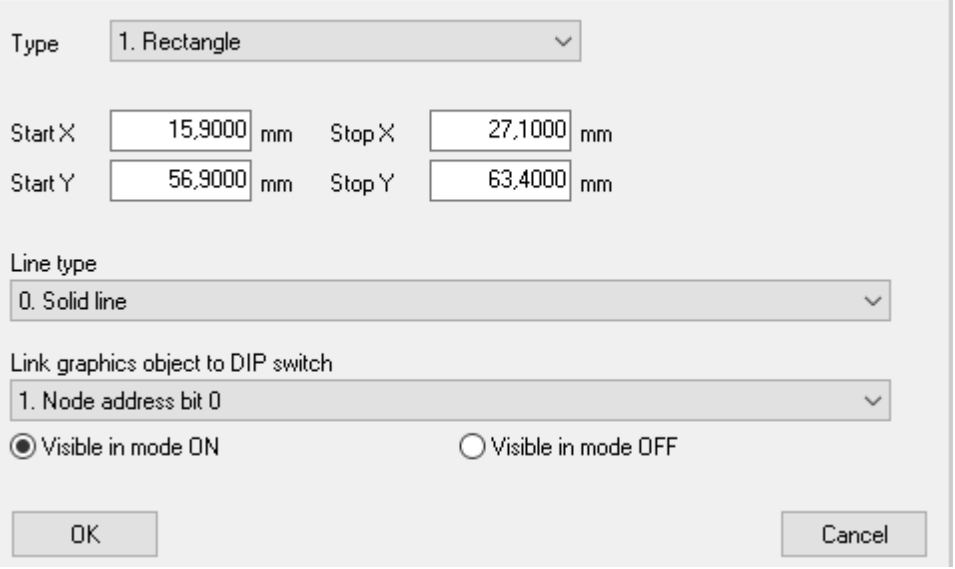

In the list box **Link graphics object to DIP switch** select which DIP switch object to link to the graphics object.

4. Select **Visible in mode ON** if you like the graphics object to be visible when the user setting is **ON** in the circuit diagram.

Select **Visible in mode OFF** if you like the graphics object to be visible when the user setting is **OFF** in the circuit diagram.

- 5. Select a line type for the rectangle
- 6. Click **OK**.

or

# **9.21.28 Define component list**

A component list type symbol lists its parent symbol's all components. It will also list the parents possible auxiliary symbols components.

This type of symbol is useful when you want to show a logic symbol's components directly in the circuit diagram. Some devices are build up with several different components and by using this symbol type the panel-builder will directly see the components used without using the bill of material list.

This symbol type works in parallell with the bill of material list.

Component list object may be used for the following logic symbol types:

**[Component list symbol](#page-225-1)** 

Example:

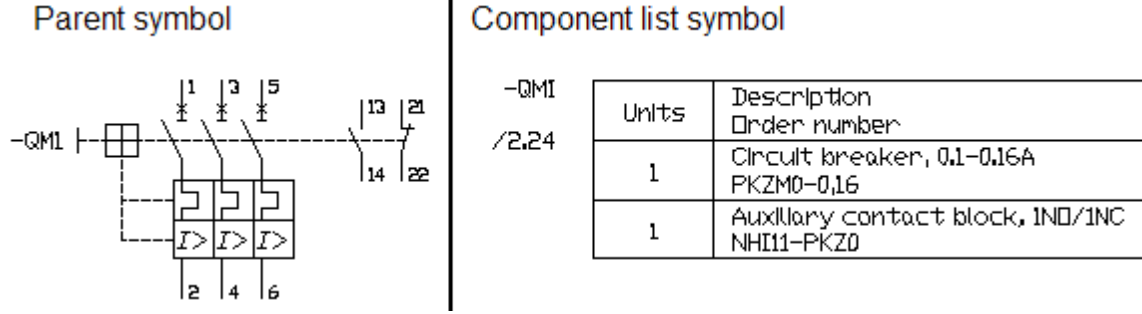

A circuit breaker is used on a circuit diagram and has two components defined. A component list symbol has the exact same symbol designation which means it will show the parent symbol's components. Also it will show a cross-reference to the parent symbol. The component list symbol can be placed on the same or different circuit diagram as the parent symbol.

# **To define a component list object**

- 1. Open a logic symbol of the type Component list symbol for edit, by double-click one of the logic symbol's rotate versions.
- 2. Click **Insert** in the menu bar (if activated), then click **Component list**. or

Click in the toolbox **Edit tools**.

- 3. Move the mouse pointer any position where you like to have the component list object, then click.
- 4. Enter the [properties of the component list object](#page-251-0).
- 5. Click **OK** to confirm the list.

You have created the main object for the component list. Now it's possible to add variable texts with information about each component. You can also add variable graphics objects to the list.

# **See also**

[Edit component list](#page-251-0) [Draw text objects to the logic symbol](#page-239-0) [Component list variable text types](#page-252-0) [Component list variable graphics objects](#page-254-0)

# <span id="page-251-0"></span>**9.21.29 Edit component list**

A component list object is edited both in the edit window and in a dialog box. The insertion point position in the logic symbol has no function, but is just information about the list direction.

When you have inserted the component list object, then the variable text types 401-417 will be available. You will also be able to define graphics objects to the list.

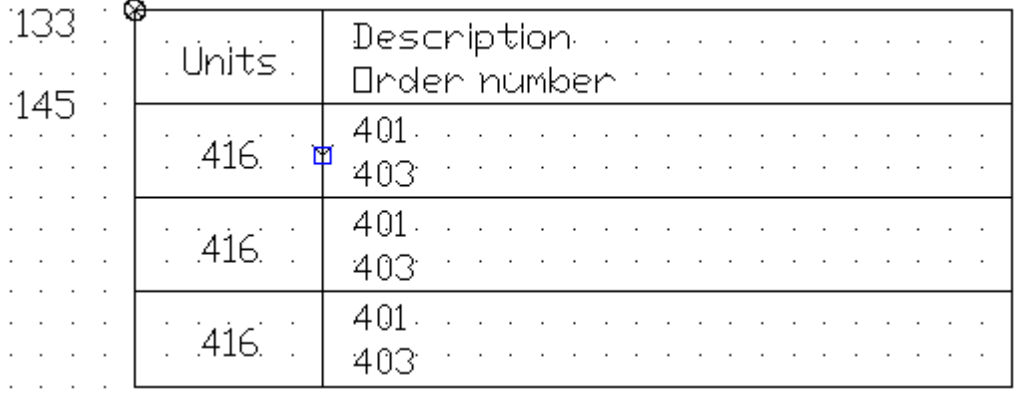
The component list object's insertion point is selected in the above example. The arrow is indicating down, which means the list rows will be added downwards.

### **To edit a component list object**

Open the properties in one of the following methods:

- · Right-click the component list object, then click **Properties** in the popup menu.
- Double-click the component list object.
- Select the component list object, then press the keyboard shortcut (defined in the computer settings). Command is pre-configured to **E** (All selected object's properties dialog box opens)
- Select the component list object, then click Edit in the menu bar (if activated), then click Edit **object(s)**. (All selected object's properties dialog box opens)
- Select the component list object, then click **in the toolbox Edit tools**. (All selected object's properties dialog box opens)

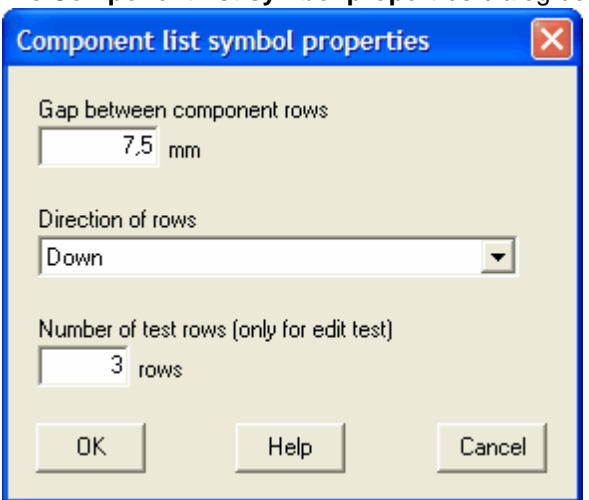

#### The **Component list symbol properties** dialog box opens.

#### **Gap between component rows**

Enter the gap between each component row.

#### **Direction of rows**

Select in which direction the component rows will be added.

#### **Number of test rows**

The value simulates how the logic symbol will look like with this number of component rows. This setting is only applicable when you edit the logic symbol. A typical setting is 3, which gives you a good idea how the symbol will look like.

Click **OK** to confirm the changes.

#### **See also** [Define component list](#page-250-0)

### **9.21.30 Component list variable text types**

To the component list symbol there are several variable text types to insert. To be able to use these text types, then you must have inserted the component list object (see [Define component list](#page-250-0)).

These text types are presented in a list form, i.e. each text object will be added for each component defined to the parent symbol. The direction of the list is set by the [properties of the component list](#page-251-0) [object](#page-251-0). When you edit the component list symbol then Elwin will automatically list a number of simulated component rows. In this way, you will get a pretty good idea of the final result.

### **Example**

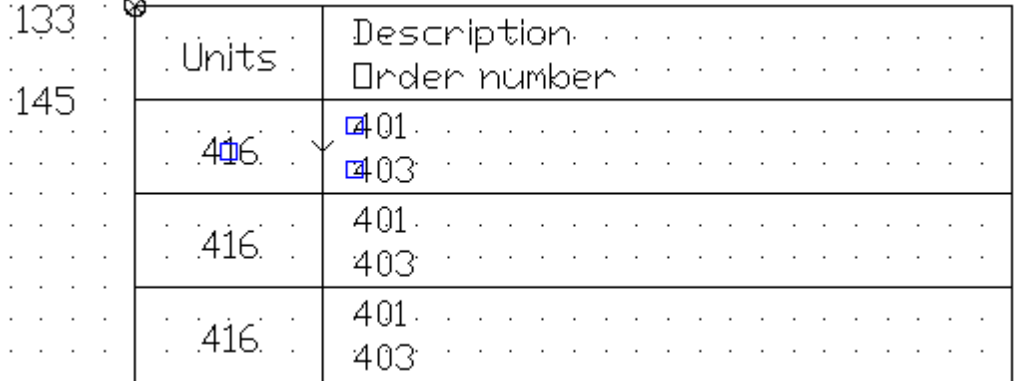

In the above example, three variable text types are defined (416, 401 and 403). Because the Number of text rows setting of the component list object is 3, then Elwin will list the text types two times more. See [Edit component list](#page-251-0).

Below are all available text types of **Component list object** listed. These text types are used when you edit a component list object in a logic symbol.

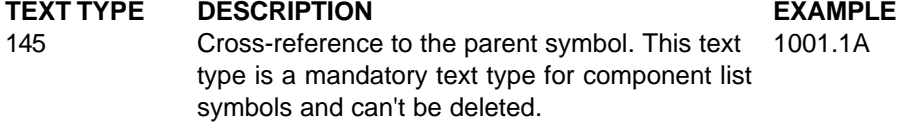

## Series 1311-1333 are information about the components defined in the parent symbol.

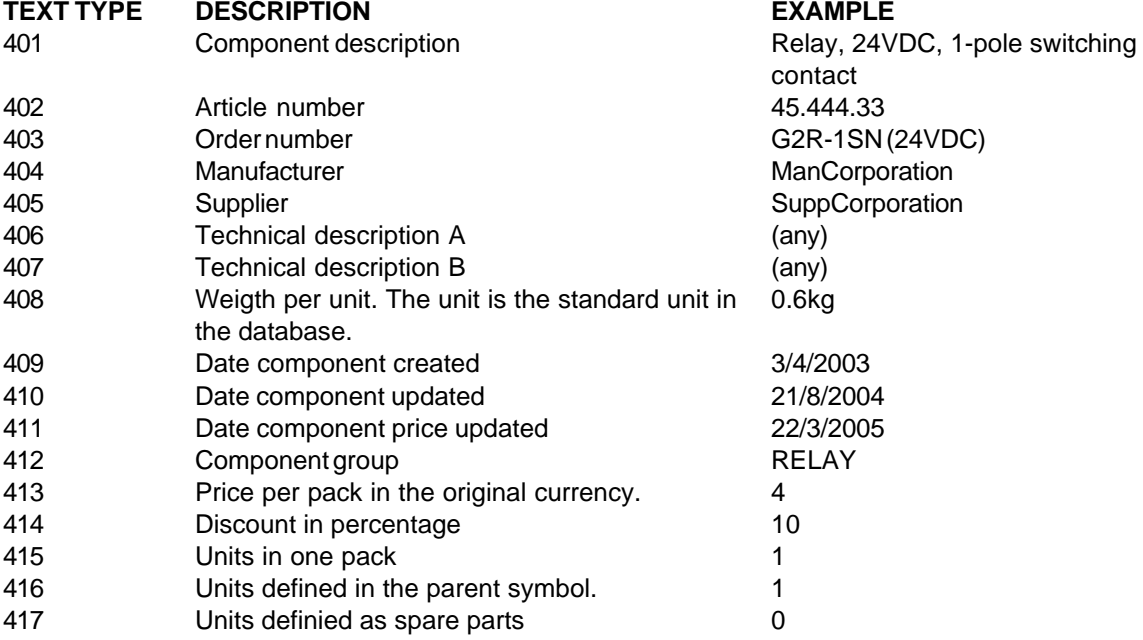

**See also**

[Draw text objects to the logic symbol](#page-239-0)

## **9.21.31 Component list variable graphics objects**

To the component list symbol you can set graphics objects to be a part of the list. These graphics objects will act as a variable text type in list form, which means the objects will add one row for each component row. To be able to use these graphics objects, then you must have inserted the component list object (see [Define component list](#page-250-0)).

### **Example**

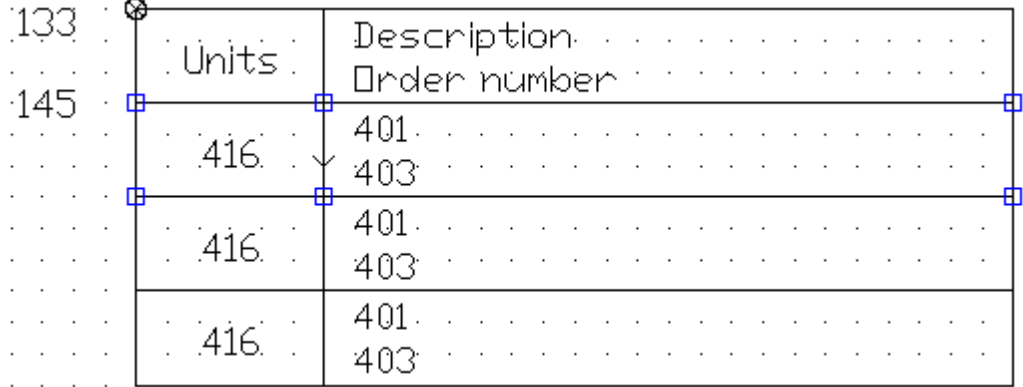

In the example there are two variable graphics objects (two rectangles). Because the Number of text rows setting of the component list object is 3, then Elwin will list the graphics objects two times more. See [Edit component list](#page-251-0).

### **To define a graphics object as variable**

- 1. [Draw a graphics object](#page-238-0) in the ordinary way.
- 2. Right-click the graphics object, then click **Include to component list** in the popup menu.<br>  $\frac{1}{1}$

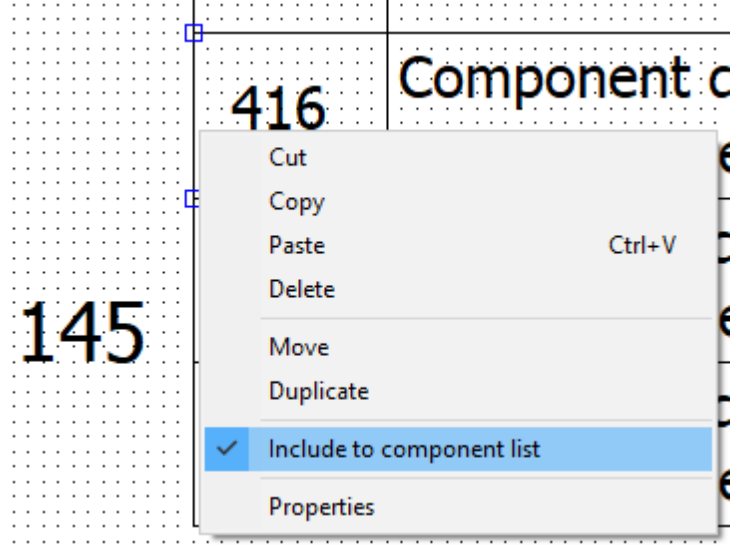

### **9.21.32 Define I/O**

I/O points and connections are used when you define I/O to logic symbols. There are two symbol types which can hold information about I/O, PLC parent symbol and PLC child symbol.

I/O points, connection and information may be inserted to the following symbol types:

- **[PLC parent symbol](#page-227-0)**
- · **[PLC child symbol](#page-230-0)**

### **To create an I/O connection point**

The connection point is used when you want to connect wires directly to the PLC symbol. You can use I/O connection points for both PLC parent symbol and child symbol. If you insert I/O connection points in a parent symbol, then you can **not** get a cross-reference for this point to a child symbol

- 1. Open a logic symbol of the type **PLC parent symbol** or **PLC child symbol** for edit, by double-click one of the logic symbol's rotate versions.
- 2. Click **Insert** in the menu bar (if activated), then click **I/O connection point**.

or

## Click  $\frac{1}{\sqrt{1}}$  in the toolbox **Edit tools**.

- 3. Move the mouse pointer any position where you like to have the connection point, then click.
- 4. Enter the [properties of the I/O connection point](#page-256-0).
- 5. Click **OK** to confirm the connection point.

### **See also**

[Edit I/O connection point](#page-256-0)

### **To create an I/O cross reference point (for PLC parent symbol only)**

This type is used when you like to define an I/O point in a parent symbol, which cross-references a child symbol. This type can only be inserted to PLC parent symbol. The physical wire connection can only be done in the child symbol.

- 1. Open a logic symbol of the type **PLC parent symbol** for edit, by double-click one of the logic symbol's rotate versions.
- 2. Click **Insert** in the menu bar (if activated), then click **I/O cross reference point**.
	- Click  $\frac{1}{n^2}$  in the toolbox **Edit tools**.
- 3. Enter the [properties of the I/O cross reference point.](#page-259-0)
- 4. Click **OK** to confirm the point.
- 5. The point attaches to the mouse pointer, now move the mouse pointer in position where you like to have the point, then click.

### **See also**

or

[Edit I/O cross reference point](#page-259-0)

### **To create I/O-information texts**

There are information text types for each I/O point. Each information text type must be linked to either a I/O connection point or to a I/O cross reference point. The information in these text types are set by the user of the logic symbol.

### **115. I/O name**

The logical PLC name of the I/O point. Example: **I:010/00** or **X10**.

### **116. I/O symbolic name**

The I/O name set by the programmer of the PLC system. Example: **MACHINE\_START**.

### **117. I/O description**

A description text of the I/O set by the programmer of the PLC system. Example: **PUSHBUTTON TO START THE MACHINE**.

### **118. I/O cross reference point**

This text type will automatically be the cross reference between I/O parent and I/O child.

- 1. Open a logic symbol of the type **PLC parent symbol** or **PLC child symbol** for edit, by double-click one of the logic symbol's rotate versions.
- 2. Click **Insert** in the menu bar (if activated), then click **I/O information**, then click selected **I/O information text type**.

or

Click 115=  $\frac{dP}{dr}$  1/0 Name in the toolbox **Edit tools**. Click 116=  $\frac{dP}{dr}$  1/0 Symbolic name in the toolbox **Edit tools**. Click 117=  $\frac{d}{dx}$  1/0 Description in the toolbox **Edit tools**. Click 118=  $\frac{d}{dx}$  1/0 Cross reference in the toolbox **Edit tools**.

- 3. Enter the [properties of the I/O information](#page-259-0).
- 4. Click **OK** to confirm the information.
- 5. The information text type attaches to the mouse pointer, now move the mouse pointer in position where you like to have the point, then click.

#### **See also**

[Edit I/O information texts](#page-261-0)

### <span id="page-256-0"></span>**9.21.33 Edit I/O connection point**

An I/O connection point is edited both in the edit window and in a dialog box. In the edit window you move the connection text and connection point in correct position. When you select either text or point, then you will see the handles which are used to move the objects.

Each I/O connection has a connection point and a connection text. The objects can be moved independently.

You can also use the commands:

**[Copy](#page-120-0) [Cut](#page-121-0) [Paste](#page-122-0) [Delete](#page-122-1) [Duplicate](#page-123-0)** 

#### **To move the connection point objects**

Example:

A PLC child symbol with graphics objects and various text types. The I/O connection object is selected in the example.

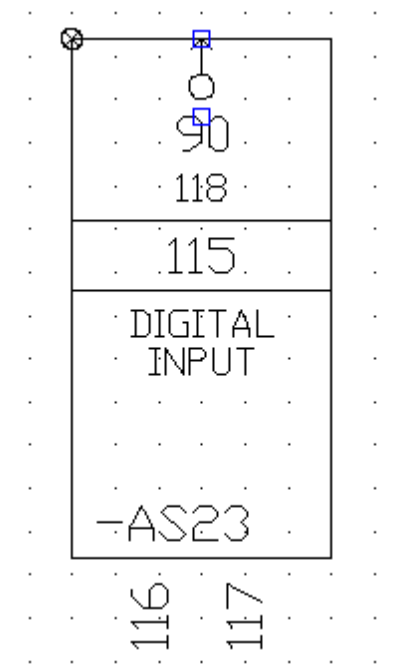

Click the insertion point to move the object and the object will attach to the mouse pointer. Move the mouse pointer to the new position and click to confirm the new position. Abort the movement by press the ESC-key.

To move the connection point with its text, then select the connection point and use one of the following methods to activate the command.

- · Right-click the page and in the popup menu click **Move object(s)**.
- $\bullet$  Click  $\overrightarrow{e}$  Move object(s) in the **Edit toolbox**.
- · Click **Edit** in the menu bar (if activated), then click **Move object(s)**.
- · Press the keyboard shortcut (defined in the computer settings). Command is pre-configured to **Ctrl+M**

#### **To edit a I/O connection point**

.

Open the properties in one of the following methods:

- · Right-click the connection point or the connection text, then click **Properties** in the popup menu.
- Double-click the connection point or the connection text.
- Select the connection point, then press the keyboard shortcut (defined in the computer settings). Command is pre-configured to **E**.
- · Select the connection point, then click **Edit** in the menu bar (if activated), then click **Edit object(s)**. (All selected object's properties dialog box opens)
- Select the connection point, then click  $\frac{1}{2}$  in the toolbox **Edit tools**. (All selected object's properties dialog box opens)

The **Properties of I/O connection point** dialog box opens.

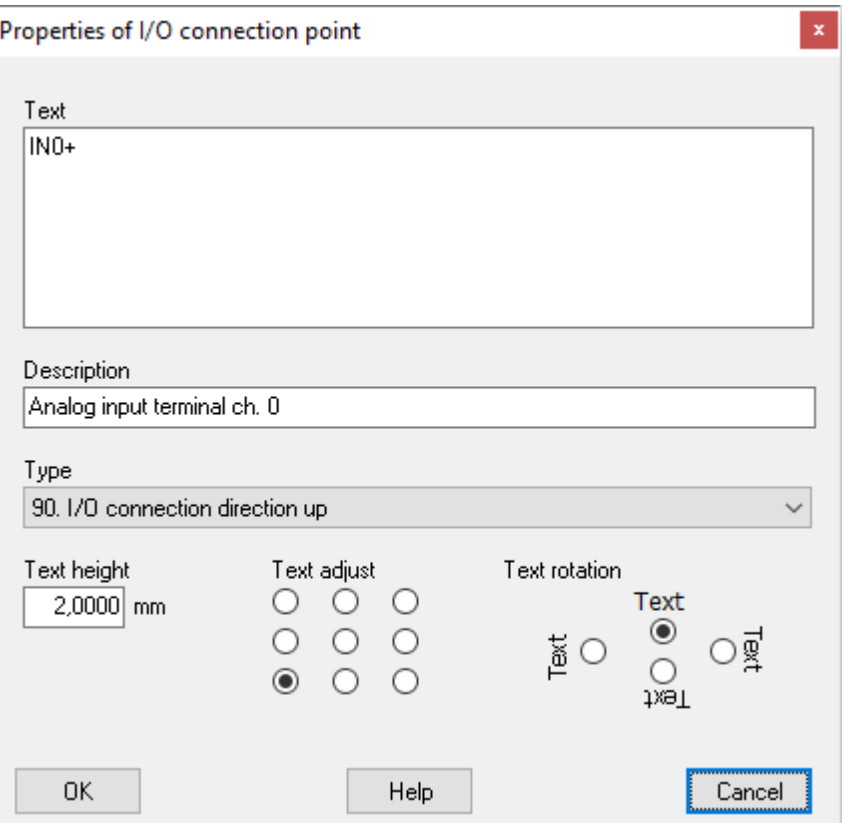

### **Text**

This text will be the pre-named I/O connection point when the user inserts the logic symbol to a circuit diagram.

#### **Description**

Enter a description text of the connection point. The user will see this text as a description of the connection point.

#### **Type**

Select in which direction Elwin will search for a connection point.

#### **90. I/O Connection direction up**

In the circuit diagram Elwin will search up for a connection point.

### **91. I/O Connection direction right**

In the circuit diagram Elwin will search to the right for a connection point.

### **92. I/O Connection direction down**

In the circuit diagram Elwin will search down for a connection point.

### **93. I/O Connection direction left**

In the circuit diagram Elwin will search to the left for a connection point.

### **Text height**

Enter a value for the text height.

### **Text adjust**

Select one of the text adjust options.

#### **Text rotation**

Select the rotation for the connection text. The rotation will be centered around the insertion point.

Click **OK** to confirm the changes to the I/O connection point.

### <span id="page-259-0"></span>**9.21.34 Edit I/O child cross reference point**

This type is used when you like to define an I/O point in a parent symbol, which cross-references a child symbol. This type can only be inserted to PLC parent symbol. The physical wire connection can only be done in the child symbol.

An I/O cross reference point is edited both in the edit window and in a dialog box. In the edit window you move the connection text in correct position. When you select the text, then you will see the handle which is used to move the object.

You can also use the commands: **[Copy](#page-120-0) [Cut](#page-121-0)** [Paste](#page-122-0) **[Delete](#page-122-1) [Duplicate](#page-123-0)** 

#### **To move an I/O cross reference point**

Example:

A PLC parent symbol is defined with graphics objects and various text types. One of the I/O cross reference objects is selected. To each I/O cross point, two I/O information text types are defined (Qx.0 and 118).

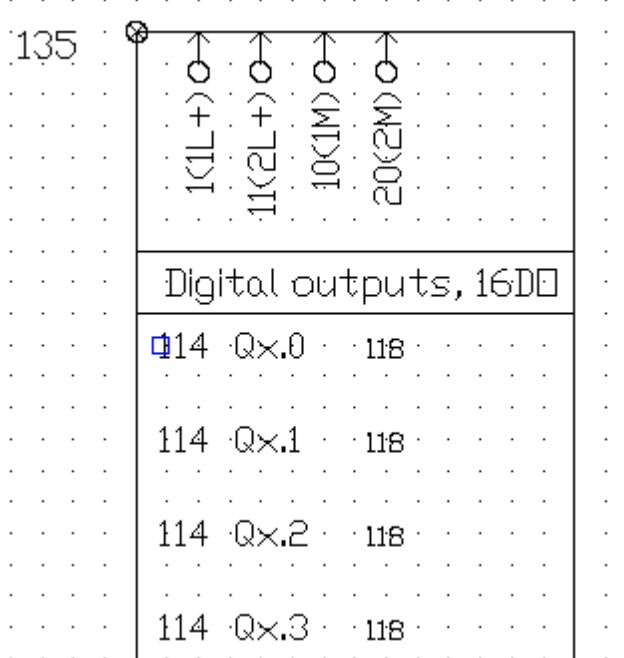

Click the insertion point to move the object and the object will attach to the mouse pointer. Move the mouse pointer to the new position and click to confirm the new position. Abort the movement by press the ESC-key.

### **To edit a I/O cross reference point**

Open the properties in one of the following methods:

- · Right-click the I/O cross reference point text, then click **Properties** in the popup menu.
- Double-click the I/O cross reference point text.
- · Select the I/O cross reference point text, then press the keyboard shortcut (defined in the computer settings). Command is pre-configured to **E**.
- · Select the I/O cross reference point text, then click **Edit** in the menu bar (if activated), then click **Edit object(s)**. (All selected object's properties dialog box opens)
- · Select the I/O cross reference point text, then click in the toolbox **Edit tools**. (All selected object's properties dialog box opens)

#### The **Properties of I/O child cross reference point** dialog box opens. Properties of I/O child cross reference point  $\mathbf{x}$ Text IN<sub>0+</sub> Description Analog input channel 0+ Type 114. I/O cross reference point  $\checkmark$ Text height Text adjust Text rotation  $\circ$ Text 1,5000 mm O  $\circ$  $^\circledR$  $\circ$ О ◉ ँ ⊙ ⊙ष़्  $\sum_{\text{real}}^{\text{total}}$  $\circ$ ∩  $\bigcirc$ 0K Help Cancel

#### **Text**

This text will be the pre-named I/O connection point when the user inserts the logic symbol.

#### **Description**

Enter a description text of the connection point. The user will see this text as a description of the cross reference point.

#### **Type**

Currently only one type is available, **114. I/O cross reference point**.

#### **Text height**

Enter a value for the text height.

#### **Text adjust**

Select one of the text adjust options.

#### **Text rotation**

Select the rotation for the connection text. The rotation will be centered around the insertion point.

Click **OK** to confirm the changes to the I/O child cross reference point.

### <span id="page-261-0"></span>**9.21.35 Edit I/O information texts**

There are information text types for each I/O point. Each information text type must be linked to either an I/O connection point or to an I/O cross reference point. The information in these text types are set by the user of the logic symbol.

The I/O information text types are edited both in the edit window and in a dialog box. In the edit window you move the text in correct position. When you select the text, then you will see the handle which is used to move the object.

You can also use the commands: **[Copy](#page-120-0) [Cut](#page-121-0)** [Paste](#page-122-0) **[Delete](#page-122-1) [Duplicate](#page-123-0)** 

### **To move an I/O information text**

#### Example:

A PLC child symbol is defined with graphics objects and various text types. One of the I/O information texts is selected in the example symbol.

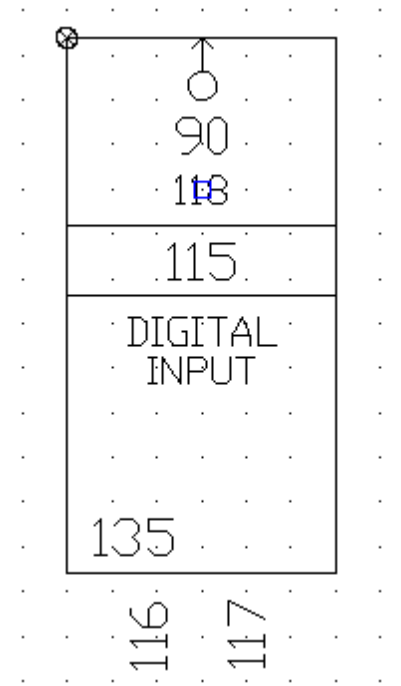

Click the insertion point to move the object and the object will attach to the mouse pointer. Move the mouse pointer to the new position and click to confirm the new position. Abort the movement by press the ESC-key.

### **To edit an I/O information object**

Open the properties in one of the following methods:

- · Right-click the I/O information text, then click **Properties** in the popup menu.
- · Double-click the I/O information text.
- Select the I/O information text, then press the keyboard shortcut (defined in the computer settings). Command is pre-configured to **E**.
- · Select the I/O information text, then click **Edit** in the menu bar (if activated), then click **Edit object (s)**. (All selected object's properties dialog box opens)

• Select the I/O information text, then click **in the toolbox Edit tools**. (All selected object's properties dialog box opens)

The **Properties of I/O information** dialog box opens.

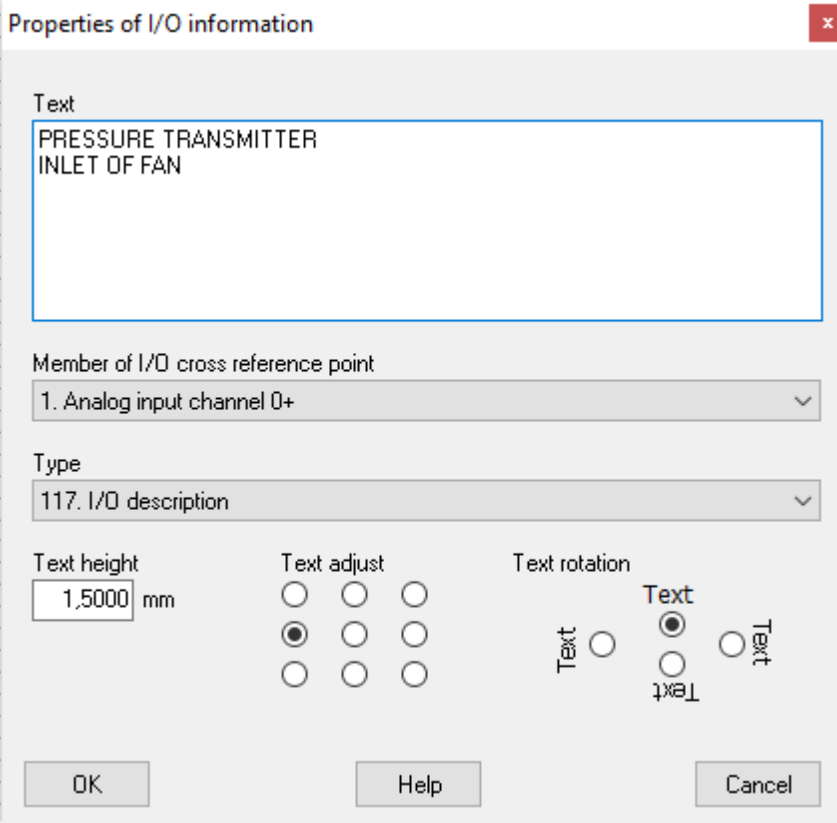

#### **Text**

This text will be the pre-named I/O information when the user inserts the logic symbol.

#### **Member of I/O cross reference point**

Select the I/O point or I/O connection which should be linked with this I/O information. The list will have all 90 to 93 and 114 text objects in the logic symbol.

#### **Type**

Select which I/O information to show.

### **115. I/O name**

The logical PLC name of the I/O point. Example: **I:010/00** or **X10**.

#### **116. I/O symbolic name**

The I/O name set by the programmer of the PLC system. Example: **MACHINE\_START**.

#### **117. I/O description**

A description text of the I/O set by the programmer of the PLC system. Example: **PUSHBUTTON TO START THE MACHINE**.

#### **118. I/O cross reference point**

This text type will automatically be the cross reference between I/O parent and I/O child.

### **Text height**

Enter a value for the text height.

### **Text adjust**

Select one of the text adjust options.

#### **Text rotation**

Select the rotation for the connection text. The rotation will be centered around the insertion point.

Click **OK** to confirm the changes to the I/O information.

### **9.21.36 Define wire name**

The wire name symbol type is used to define names to wires. This symbol type is quite simple and has only one special object, the text type **160. Wire name**. You can also insert graphics objects and static texts.

The wire name symbol is defined in only two versions, horizontal and vertical. Elwin will automatically select the correct version when the user uses the symbol type, based on the wire connection direction.

### **NOTE!**

The text type **160. Wire name** is created automatically when you create the symbol type. And it's a mandatory text type for wire type symbols and can't be deleted.

#### **See also**

#### [Wire name](#page-223-0)

[Draw graphics object to the logic symbol](#page-238-0) [Draw text objects to the logic symbol](#page-239-0)

### **9.21.37 Define cable lead symbol**

The cable lead symbol type is used to define a cable's leads. The symbol type has some special text types to show information about the used cable definition.

You can add variable text fields to the symbol type.

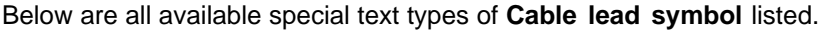

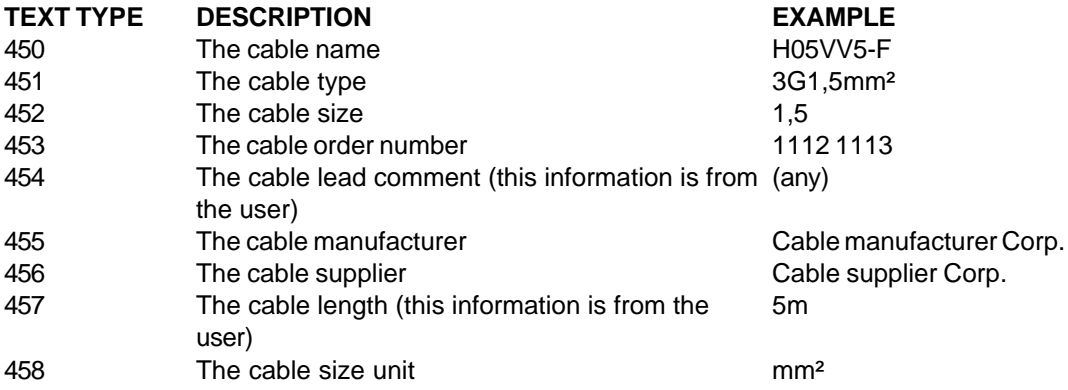

### **NOTE!**

The text type **113. Cable lead number(name)** is created automatically when you create the symbol type. And it's a mandatory text type for cable lead symbols and can't be deleted.

#### **See also**

[What is a cable lead symbol](#page-225-0) [Draw graphics object to the logic symbol](#page-238-0) [Draw text objects to the logic symbol](#page-239-0)

### **9.21.38 Define wire cross reference symbol**

A wire cross reference symbol extends a wire to another circuit diagram. Very often you need to start the wire from one circuit diagram and end the connection on another page. In these cases you will use wire cross reference symbols.

For this symbol type you need to define 8 versions. The versions represents all possible ways to use a wire cross reference symbol, four directions and each direction as input and output.

When you create a new wire cross reference symbol, then Elwin will create 5 objects as a start.

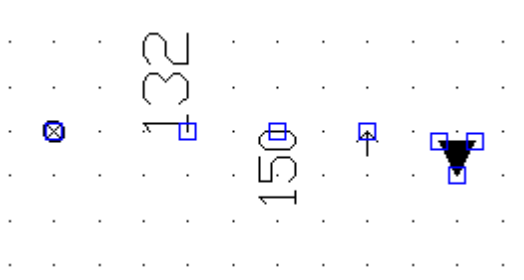

#### **From the left**

#### **The origin symbol** (can not be deleted)

This object sets the insertion point when the user uses the logic symbol.

#### **132. Cross reference designation** (can not be deleted)

This text will represent the designation name from the user.

#### **158. Cross reference text** (can not be deleted)

This text will represent the cross reference when the user uses the logic symbol. In the edit window this text will show 150 to 157 depending on which version you edit.

#### **Simple arrow** (can not be deleted)

The arrow indicates the position and direction where Elwin will search for a connection. It's recommended to position this object on the origin symbol. The object will change depending on which version you edit.

#### **Arrow** (may be deleted)

This is just a graphics object and may be deleted.

You can of course add graphics objects and static texts to the wire cross reference symbol.

#### **See also**

[What is a wire cross reference symbol](#page-223-1) [Draw graphics object to the logic symbol](#page-238-0) [Draw text objects to the logic symbol](#page-239-0)

### **9.21.39 Define wire type symbol**

A wire type symbol is used to define a wire type to a connection.

The wire type symbol is defined in only two versions, horizontal and vertical. Elwin will automatically select the correct version when the user uses the symbol type, based on the wire connection direction.

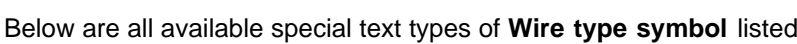

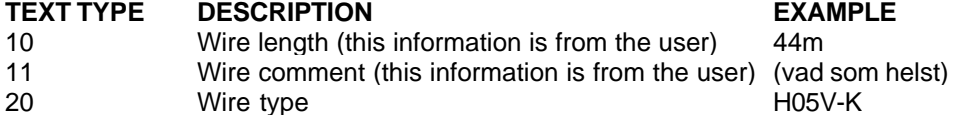

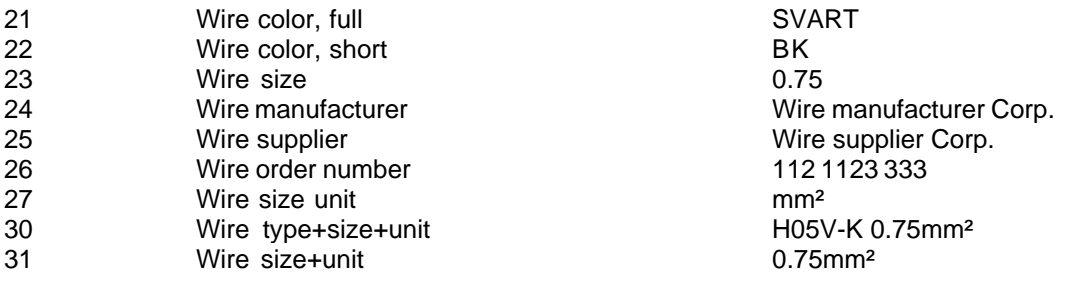

**See also** [What is a wire type symbol](#page-224-0) [Draw graphics object to the logic symbol](#page-238-0) [Draw text objects to the logic symbol](#page-239-0)

## <span id="page-265-0"></span>**9.21.40 Define black box connection symbol**

A black box connection is used for connections to a black box object in the circuit diagrams. A black box object a simple rectangle object created by the user, but holds the same properties as a parent symbol (symbol designation, components and engraving plates). To be able to connect to a black box, then you will insert logic symbols of the type Black box connection.

For each black box connection symbol type you need to define 4 different versions. The 4 versions represent the four directions you can connect.

 $\sim$  100  $\mu$ 

When you create a new black box connection, then Elwin will create 5 objects as a start.

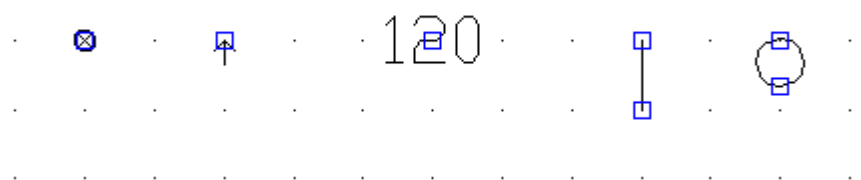

the control of the control of the control of the

### **From the left**

**The origin symbol** (can not be deleted)

This object sets the insertion point when the user uses the logic symbol.

#### **Simple arrow** (can not be deleted)

The arrow indicates the position and direction where Elwin will search for a connection. It's recommended to position this object on the origin symbol. The object will change depending on which version you edit.

**120. Connection direction up** (can not be deleted)

This text represents the connection name of the black box.

#### **Line and circle** (may be deleted)

These are just graphics objects and may be deleted.

You can of course add graphics objects and static texts to the black box connection symbol.

#### **See also**

[Edit black box connection](#page-266-0) [What is a black box connection](#page-226-0) [Draw graphics object to the logic symbol](#page-238-0) [Draw text objects to the logic symbol](#page-239-0)

### <span id="page-266-0"></span>**9.21.41 Edit black box connection point**

A black box connection point is edited both in the edit window and in a dialog box. In the edit window you move the connection text and connection point in correct position. When you select either text or point, then you will see the handles which are used to move the objects.

### **To move a connection point and connection text**

### Example:

.

A black box connection is designed with origin object, connection point, connection text and some graphics objects. The connection point and text are selected.

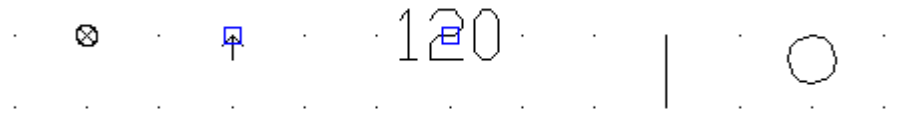

Click the insertion point to move the object and the object will attach to the mouse pointer. Move the mouse pointer to the new position and click to confirm the new position. Abort the movement by press the ESC-key.

To move the connection point with its text, then select the connection point and use one of the following methods to activate the command.

- · Right-click the page and in the popup menu click **Move object(s)**.
- Click  $\overrightarrow{e}$  Move object(s) in the **Edit toolbox.**
- · Click **Edit** in the menu bar (if activated), then click **Move object(s)**.
- · Press the keyboard shortcut (defined in the computer settings). Command is pre-configured to **Ctrl+M**

### **To edit the black box connection**

Open the properties in one of the following methods:

- · Right-click the connection point or the connection text, then click **Properties** in the popup menu.
- · Double-click the connection point or the connection text.
- · Select the connection point, then press the keyboard shortcut (defined in the computer settings). Command is pre-configured to **E**.
- · Select the connection point, then click **Edit** in the menu bar (if activated), then click **Edit object(s)**. (All selected object's properties dialog box opens)
- Select the connection point, then click **in the toolbox Edit tools**. (All selected object's properties dialog box opens)

The **Properties of connection point** dialog box opens.

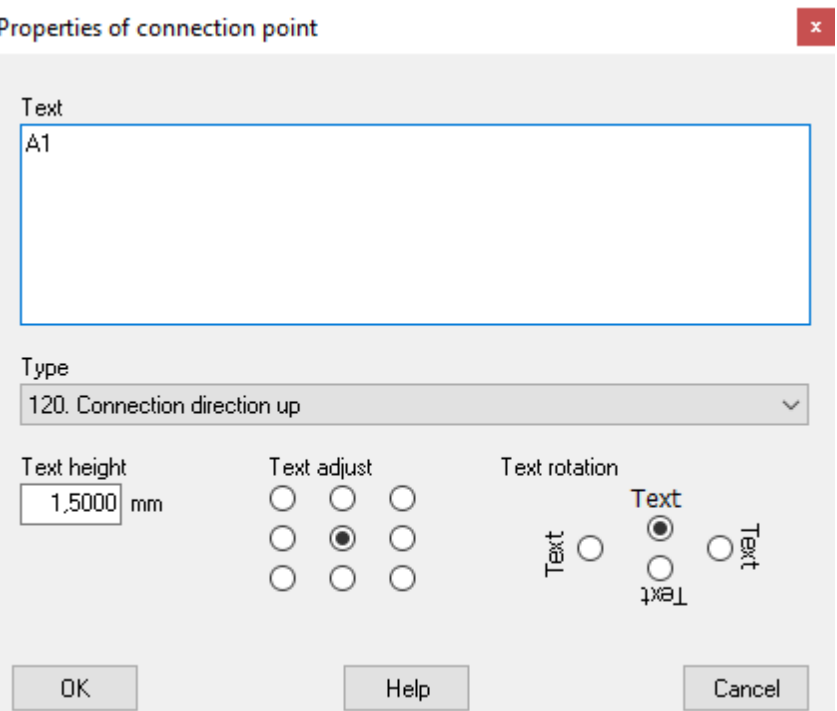

#### **Text**

This text will be the pre-named connection point when the user inserts the logic symbol.

#### **Type**

Select in which direction Elwin will search for a connection point.

**120. Connection direction up**

In the circuit diagram Elwin will search up for a connection point.

**121. Connection direction right**

In the circuit diagram Elwin will search to the right for a connection point.

**122. Connection direction down**

In the circuit diagram Elwin will search down for a connection point.

### **123. Connection direction left**

In the circuit diagram Elwin will search to the left for a connection point.

#### **NOTE!**

It's recommended to use the same directions as the logic symbol version (Version 1=120, Version 2=121 and so on).

### **Text height**

Enter a value for the text height.

#### **Text adjust**

Select one of the text adjust options.

#### **Text rotation**

Select the rotation for the text. The rotation will be centered around the text insertion point.

Click **OK** to confirm the changes to the connection point.

#### **See also**

[Define black box connection symbol](#page-265-0)

### **9.21.42 Define terminal symbol**

A logic symbol of terminal type is used when you define symbols with only one connection point. A terminal symbol type has no special objects, but it supports variable texts for the user of the logic symbol.

All connections in the four directions are sharing the same connection text (142. Terminal pin). You can delete a connection in some directions, but you need to have the same number of connection in the four versions.

When you create a new terminal symbol, then Elwin will create objects as a start.

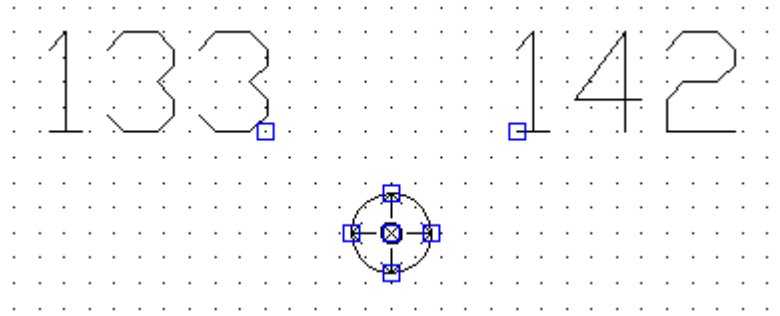

#### **From the left**

**133. Installation+Location+Symbol designation** (may be exchanged with another symbol designation text type)

Will show the symbol designation with installation and location in project mode (when the symbol is used)

#### **The origin symbol** (can not be deleted)

This object sets the insertion point when the user uses the logic symbol.

#### **Four connection arrows** (may be deleted)

Each arrow indicates the position and direction where Elwin will search for a connection. It's recommended to position these object on the origin symbol.

#### **142. Terminal pin** (can not be deleted)

The terminal pin text type will represent the name of the connection. The name will be entered by the user of the terminal symbol.

#### **Circle** (may be deleted)

This is just a graphics object and may be deleted.

You can of course freely add graphics objects and static texts to the terminal symbol.

### **See also**

[Define connection point](#page-241-0) [Draw graphics object to the logic symbol](#page-238-0) [Draw text objects to the logic symbol](#page-239-0) [Edit terminal symbol](#page-269-0) [What is a terminal symbol](#page-231-0)

### <span id="page-269-0"></span>**9.21.43 Edit terminal symbol**

All connections in the four directions are sharing the same connection text (142. Terminal pin). You can delete a connection in some directions, but you need to have the same number of connection in the four versions.

The symbol designation and terminal pin text type are mandatory text fields and can not be deleted. The symbol designation text type may be exchanged with another text type, but this text type must in some way show the symbol designation.

When the user uses the terminal symbol, then he has an option to show or hide the symbol designation field.

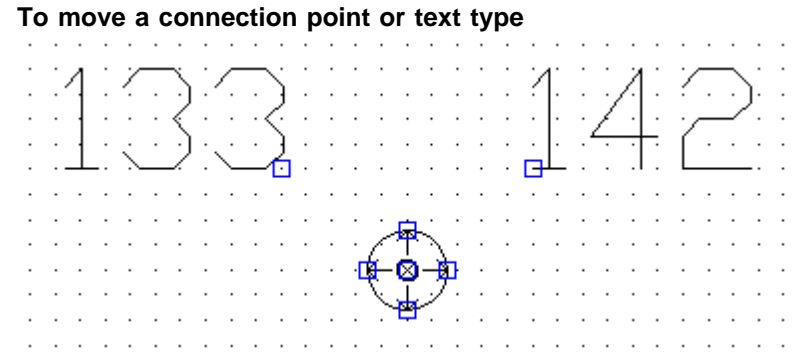

Click the insertion point to move the object and the object will attach to the mouse pointer. Move the mouse pointer to the new position and click to confirm the new position. Abort the movement by press the ESC-key.

To move all selected objects, and use one of the following methods to activate the command.

- · Right-click the page and in the popup menu click **Move object(s)**.
- Click  $\overrightarrow{e}$  Move object(s) in the **Edit toolbox.**
- · Click **Edit** in the menu bar (if activated), then click **Move object(s)**.
- · Press the keyboard shortcut (defined in the computer settings). Command is pre-configured to **Ctrl+M**

### **To edit a connection point**

.

Open the properties in one of the following methods:

- · Right-click the connection point or the connection text, then click **Properties** in the popup menu.
- · Double-click the connection point or the connection text.
- · Select the connection point, then press the keyboard shortcut (defined in the computer settings). Command is pre-configured to **E**.
- · Select the connection point, then click **Edit** in the menu bar (if activated), then click **Edit object(s)**. (All selected object's properties dialog box opens)
- Select the connection point, then click **in the toolbox Edit tools**. (All selected object's properties dialog box opens)

The **Connection direction** dialog box opens.

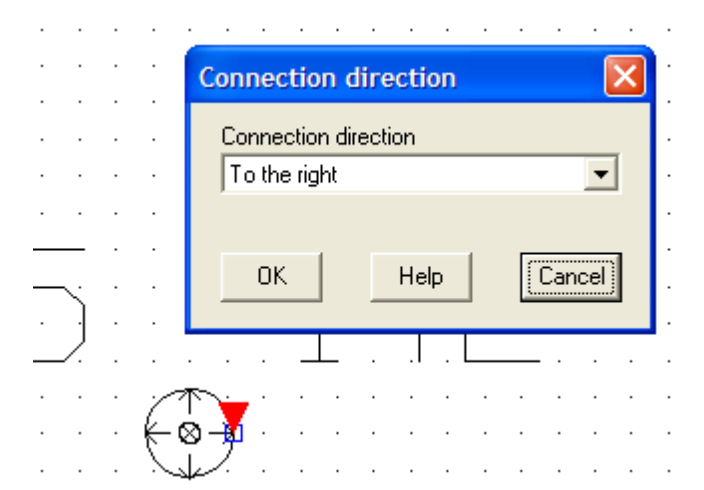

#### **Connection direction**

Select in which direction Elwin will search for a connection point.

### **Up**

In the circuit diagram Elwin will search up for a connection point.

# **To the right**

In the circuit diagram Elwin will search to the right for a connection point. **Down**

## In the circuit diagram Elwin will search down for a connection point.

#### **To the left**

In the circuit diagram Elwin will search to the left for a connection point.

Click **OK** to confirm the changes to the connection point.

### **To edit the terminal pin text**

Open the properties in one of the following methods:

- · Right-click the terminal pin text, then click **Properties** in the popup menu.
- · Double-click the terminal pin text.
- · Select the terminal pin text, then press the keyboard shortcut (defined in the computer settings). Command is pre-configured to **E**.
- · Select the terminal pin text, then click **Edit** in the menu bar (if activated), then click **Edit object(s)**. (All selected object's properties dialog box opens)
- Select the terminal pin text, then click  $\overline{\phantom{a}}$  in the toolbox **Edit tools**. (All selected object's properties dialog box opens)

The **Properties of terminal pin** dialog box opens.

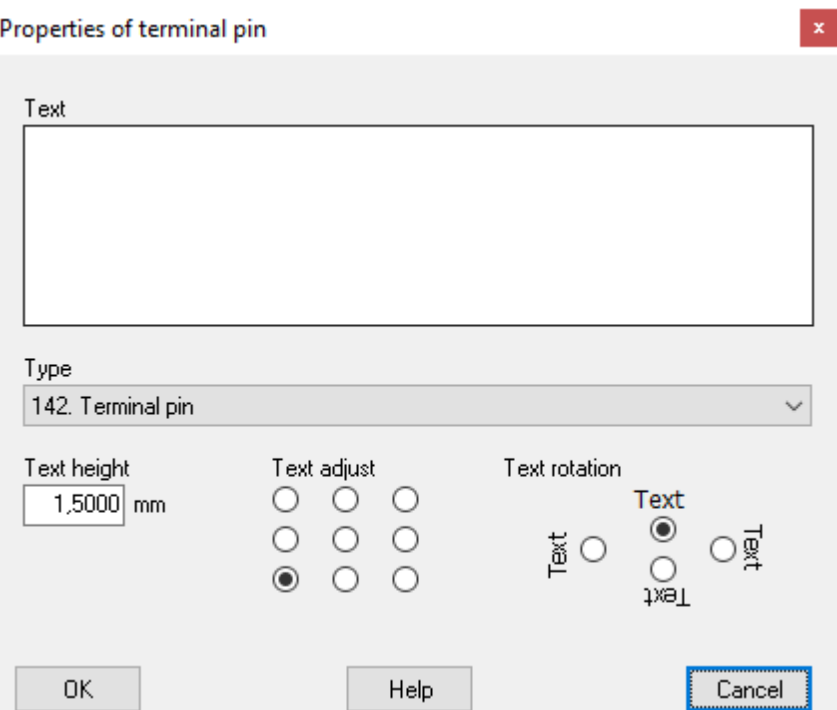

#### **Text**

This text will be the pre-named terminal pin text when the user inserts the logic symbol.

#### **Type**

Currently only one type is available, **142. Terminal pin**.

#### **Text height**

Enter a value for the text height.

#### **Text adjust**

Select one of the text adjust options.

#### **Text rotation**

Select the rotation for the text. The rotation will be centered around the text insertion point.

Click **OK** to confirm the changes to the terminal pin.

### **9.21.44 Define revision symbol**

A revision symbol is defined with graphics and text objects. For revision symbols you can only define one version. If you like to have different versions, then the only way is to create several revision symbols with different symbol name.

This symbol type holds some special text types which will hold information about the revision information. The text fields will be entered by the user of the logic symbol.

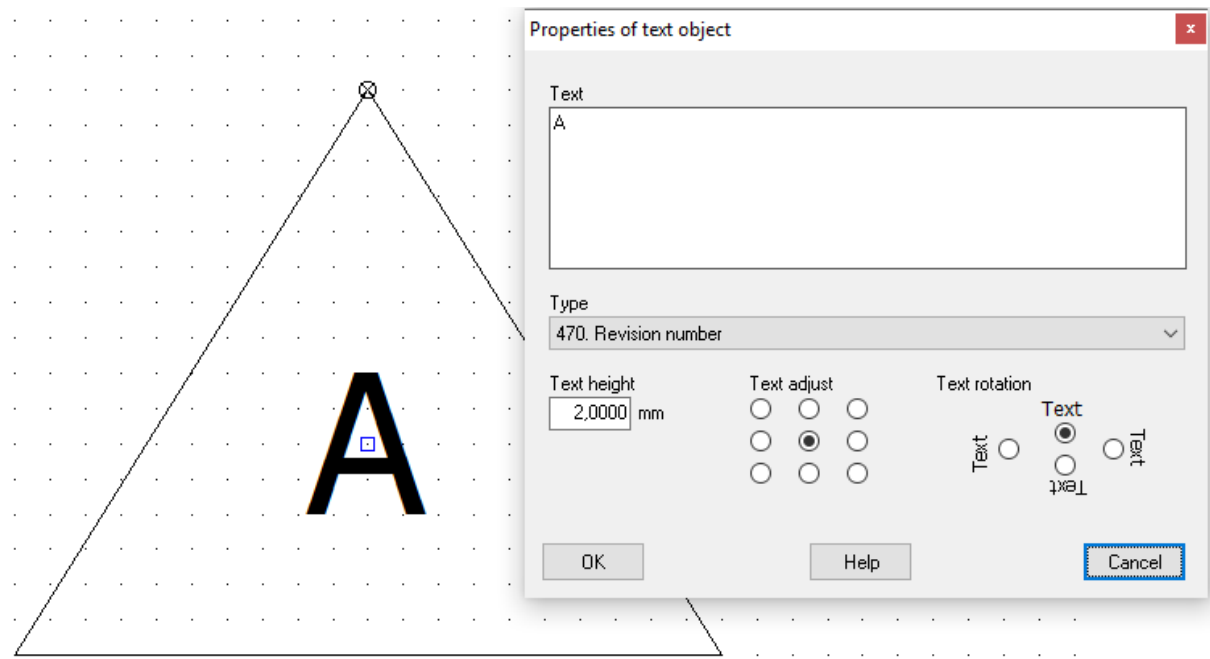

The above example shows the revision text type.

### **Series 470-474 are variable text types with information about the revision.**

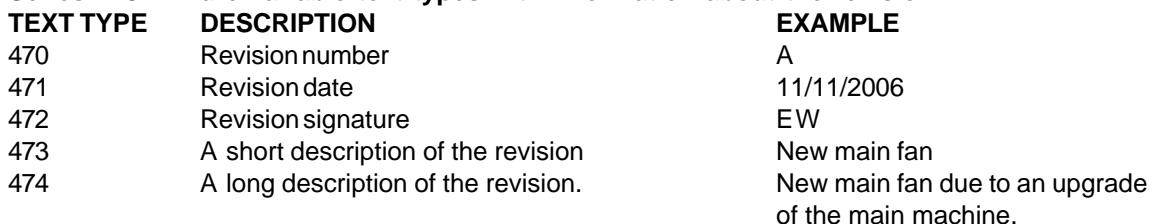

### **Sea also**

[Draw graphics object to the logic symbol](#page-238-0) [Draw text objects to the logic symbol](#page-239-0) [What is a revision symbol](#page-233-0)

## **9.22 Cable**

### **9.22.1 Create cable**

A cable object is a definition of a multi-core cable and you build the cable object in two steps. In the first step you define the cable name, manufacturer, supplier and such basic information which are the same no matter of the size and cores. In the second step you add cable types. For each cable type you will define size, cores, color, order number and price.

### **To create a new cable (step 1)**

- 1. [Open the database library.](#page-165-0)
- 2. Right-click **Cable** in the project tree, in the popup menu click **Add cable**.
- 3. Enter the properties of the new cable.
- 4. Click **OK** to confirm the new cable.
- 5. The new cable is now created to the database and is listed in the catalog **Cable**.
- 6. Now you need to define each cable type [\(step 2](#page-273-0)).

**See also**

[Cable properties](#page-275-0) [Create cable types \(step 2\)](#page-273-0)

### <span id="page-273-0"></span>**9.22.2 Create cable types**

When you have created the cable name, then you are ready to add all cable types. The cable types are identical in design and data, but differ in size, cores, color and price.

#### **To create a cable type**

- 1. [Open the database library.](#page-165-0)
- 2a. Open the catalog **Cable** in the project tree, then open the cable manfacturer catalog, then rightclick your cable, in the popup menu click **Properties**.

or

- 2b. Open the catalog **Cable** in the project tree, then open the cable manfacturer catalog, then doubleclick your cable.
- 3. Click the button **Add** to add a new cable type.
- 4. Enter the properties of the new cable type.
- 5. Click **OK** to confirm the new cable type.
- 6. The new cable type is now listed in the cable type list box.

### **See also**

[Cable properties](#page-273-1) [Cable type properties](#page-275-0)

### <span id="page-273-1"></span>**9.22.3 Cable properties**

The properties of a cable are defined in a dialog box, which also includes the cable types list box.

#### **Open the properties of a cable**

- · Open the catalog **Cable** in the project tree, then open the cable manufacturer catalog, then right-click your cable, in the popup menu click **Properties**. or
- · Open the catalog **Cable** in the project tree, then open the cable manufacturer catalog, then doubleclick your cable.

The **Cable properties** dialog box opens.

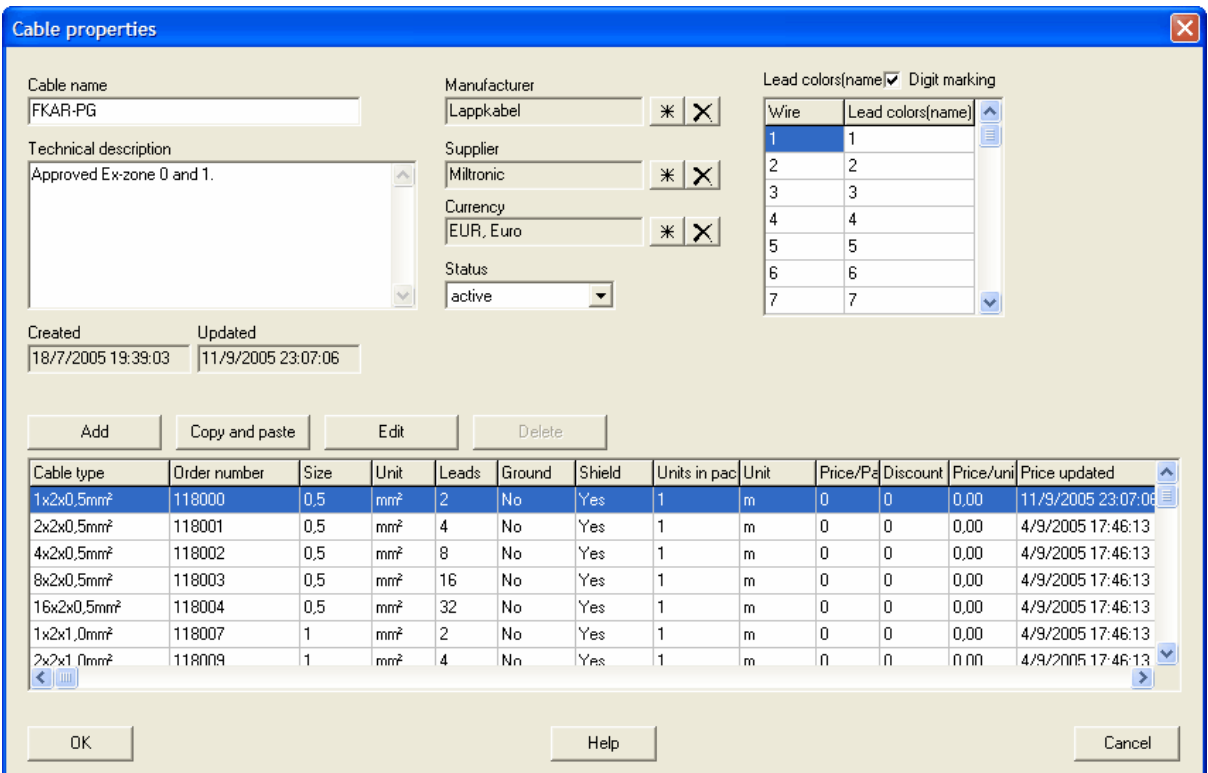

#### **Cable namn**

Enter an unique cable name in the database.

#### **Technical description**

Enter an optional description text of the cable.

#### **Created**

Date of the creation of the object.

#### **Updated**

Date of the modification of the object.

### **Manufacturer** and **Supplier**

Use the database button  $\frac{1}{x}$  to select a manufacturer and supplier of the cable.

Use the button  $\vert X \vert$  to delete the selected company.

#### **Currency**

Use the database button  $\frac{1}{x}$  to select the currency in which you purchase the cable.

#### **Status**

Select a status of the cable.

#### **active**

The cable object is available to the projects, both for new cables and for existing cables. This status is the normal.

#### **obsolete**

The cable is available to the projects, but only for existing cable definitions. You can't insert obsolete cable definitions to your projects. If you make a project verification then Elwin will raise a warning for each used cable with status obsolete.

#### **deleted**

A deleted cable object can't be opened/used in any project. A project verification will raise an

error message for each used cable with status deleted.

If you set a cable to status deleted and save the database, then the cable and all its cable types will be lost. You can never change the status once it's been set to deleted.

#### **Replacement cable**

When a cable is selected to status obsolete or deleted, then you can select a replacement cable. If you have selected a replacement cable then Elwin will ask the user of the old cable if he wants to replace it.

### **Lead colors**

The leads in a cable is either marked with digits or in different colors. You need to specify each cable lead with color names or select the option **Digit marking**. To get access to the lead, then you need to define at least one cable type.

### **Digit marking**

Select this option if the cable is using digit marking. In this case, the lead color list is disabled. **Lead color list**

If you have not selected digit marking, then you need to define a color name to each lead. The number of leads in the list is automatically set by the cable type with the highest number of defined leads.

#### **Cable types**

The list cable types holds all definitions of the cable. To be able to use the cable in a circuit diagram, then you must have definied at least one cable type. Each cable type shares the above information (name, data, manufacturer ...), but are different in size, cores, order number and price.

#### **The button - Add**

Opens the **New cable type** dialog box where you can define a new cable type.

#### **The button - Copy and paste**

Copies the selected cable type and paste it to the **New cable type** dialog box.

#### **The button - Edit**

Opens the properties of the selected cable type. You can also double-click the cable type to open the **Cable type properties** dialog box..

#### **The button - Delete**

Deletes the selected cable type from the cable. To avoid conflicts with existing projects, you can **not** delete cable types that once been saved to the database. As long as you have not saved the database you can delete new cable types.

#### **OK**

Click **OK** to confirm the changes of the cable object.

#### **Cancel**

Click **Cancel** to abort all changes to the cableobject.

#### **See also**

[Cable type properties](#page-275-0)

### <span id="page-275-0"></span>**9.22.4 Cable type properties**

Cable types holds specific information about the cable. To be able to use the cable in a circuit diagram, then you must have definied at least one cable type. Each cable type shares information (such as name, data, manufacturer ...), but are different in size, cores, order number and price.

The properties of a cable type are edited in the dialog box **Cable type properties**.

#### **NOTE!**

To change the properties of a cable type means in some ways a certain risk of making mistakes. Let's say an old project is using the same database as all new and future projects. In the old project one cable type is defined as the size 1.25. This cable type is very unique and is probably correct at the time of use.

For a new project a user needs to define a new cable type. The user sees this odd cable type in the database and chooses to change the properties to the more normal size 1.5. This is catastrophic for the old project, because it's linked to the cable type. Without open the old project the circuit diagrams objects are changed.

Conclusion: You should be careful when you change the cable type properties, especially the size and leads.

#### **To open the properties of a cable type**

- 1. [Open the database library.](#page-165-0)
- 2a. Open the catalog **Cable** in the project tree, then open the cable manufacturer catalog, then rightclick your cable, in the popup menu click **Properties**.

or

- 2b. Open the catalog **Cable** in the project tree, then open the cable manufacturer catalog, then double-click your cable.
- 3. The **Cable properties** dialog box opens with the cable and all its defined cable types listed.
- 4. Double-click the cable type you want to edit.

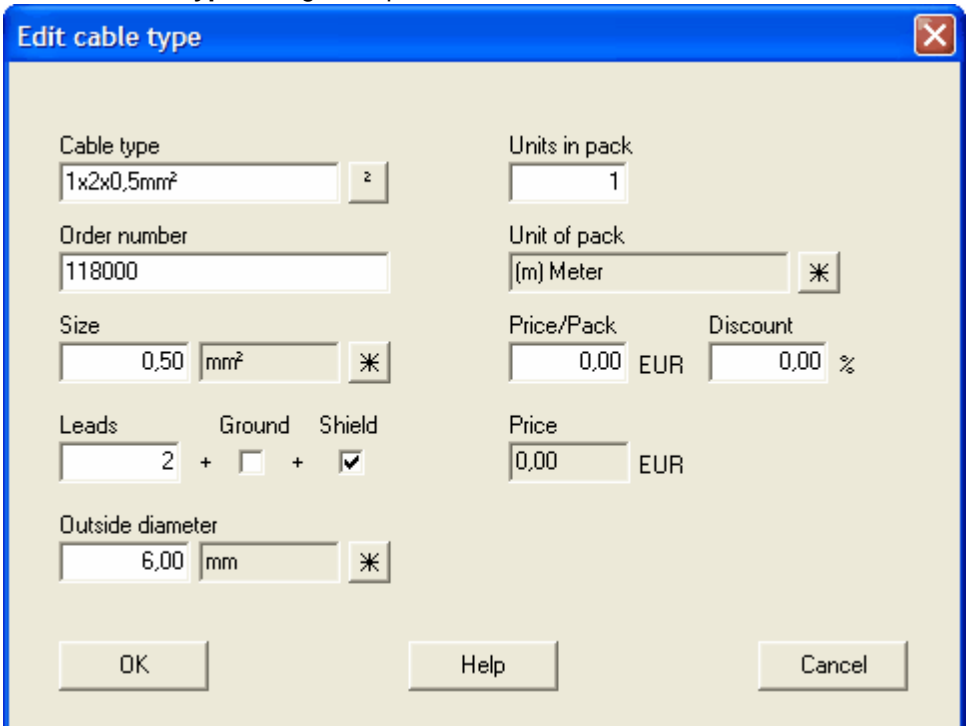

### The **Edit cable type** dialog box opens.

#### **Cable type**

Enter the type name of the cable. This information is important to enter correctly, because it's essential when you insert cables to circuit diagrams. The button **[²]** inserts the square two character.

#### **Order number**

Enter the order number of the cable type.

#### **Size**

Enter the size and unit of the cable. Use the database button  $\mathbb{R}$  to select an unit from the database.

#### **Leads**

Enter the number of leads in the cable. Don't count the ground part or the screen.

#### **Ground**

Select this option if the cable type includes a ground lead.

#### **Shield**

Select this option if the cable type has a screen.

#### **Outside diameter**

Enter the outside diameter and unit of the cable. Use the database button  $\mathbb{R}$  to select an unit from the database.

#### **Units in pack**

Enter a number which represents the size of one pack. The value should be equal to the supplier's order number.

#### **Unit**

Enter the units of the pack. Use the database button  $\frac{\mathcal{K}}{\mathcal{K}}$  to select an unit from the database. Normally the unit of a cable is in meter.

#### **Price/pack**

Enter the price of one pack. The currency is set globally for all cable types within the same cable object.

#### **Discount**

Enter the possible discount in percent.

#### **Price/Unit**

This field will calculate the unit price. If the currency differs from the user currency, then Elwin presents also the user currency price per unit.

#### **OK**

Click **OK** to confirm the changes to the cable object.

#### **Cancel**

Click **Cancel** to abort all changes made to the cable type.

#### **See also**

[Cable properties](#page-273-1)

### <span id="page-277-0"></span>**9.22.5 Copy cable object**

A cable with all its cable types may be copied and pasted as a duplicate. The cable object is copied to the Elwin clipboard and will stay in the clipboard until you copy another object.

#### NOTE!

You can not copy a cable object from one database to another opened in another instance of Elwin. Use the import function to copy between databases or open the source database in the same instance.

#### **To copy a cable object**

- 1. [Open the database library](#page-165-0) with your cable object.
- 2. Open the catalog **Cable** in the project tree, then open the cable manufacturer catalog, then rightclick your cable, in the popup menu click **Copy**.

#### **See also**

[Paste cable object](#page-278-0) [Import database object](#page-174-0)

### <span id="page-278-0"></span>**9.22.6 Paste cable object**

A copied cable object may be pasted to the database or to another database how many times you like. The only restriction is to change the cable name to an unique name within the same database.

#### **NOTE!**

You can not paste a copied object from another database opened in another instance of Elwin. Use the import function to copy between instances.

#### **To paste a cable object**

- 1. [Copy the cable object](#page-277-0).
- 2. Click the icon **in** Paste **in the Edit toolbox**. or

Click **Edit** in the menu bar (if activated), then click **Paste**. or

Press keyboard shortcut (defined in the computer settings). Command pre-configured to **Ctrl+V**.

- 3. In the **New cable** dialog box, enter an unique name of the cable.
- 4. Click **OK** to confirm the new cable.

**See also** [Copy cable object](#page-277-0) [Import database object](#page-174-0) [Cable properties](#page-273-1)

## **9.23 Paper size**

### **9.23.1 Create paper size**

A paper size object is a definition of a paper which you will print your pages. A common paper size is A4 and it will also be automatically created when you create a new database library. You can freely add how many paper sizes you like.

The paper size object is used by page header objects. That means if you change a paper size, then you must take special attention to all page headers that are linked to the changed paper size. If you increase the paper size, then you will have unused areas in your page headers. If you decrease, then you might get page headers with objects outside the paper.

#### **To create paper size**

1. [Open the database library.](#page-165-0)

- 2. Right-click **Paper size** in the project tree, in the popup menu click **Add paper size**.
- 3. Enter the properties of the paper size. The paper size name must be an unique name in the database.
- 4. Click **OK** to confirm the new paper size.
- 5. The new paper size is now created to the database and is listed in the catalog **Paper size**.

**See also** [Paper size properties](#page-279-0)

#### <span id="page-279-0"></span>**9.23.2 Paper size properties**

All the properties of paper size can be edited in the Paper size properties dialog box. There are no graphical objects linked to a paper size object.

#### **Open the properties of a paper size object**

· Open the catalog **Paper size** in the project tree, then right-click your paper size, in the popup menu click **Properties**.

or

· Open the catalog **Paper size** in the project tree, then double-click your paper size.

### The **Paper size properties** dialog box opens.

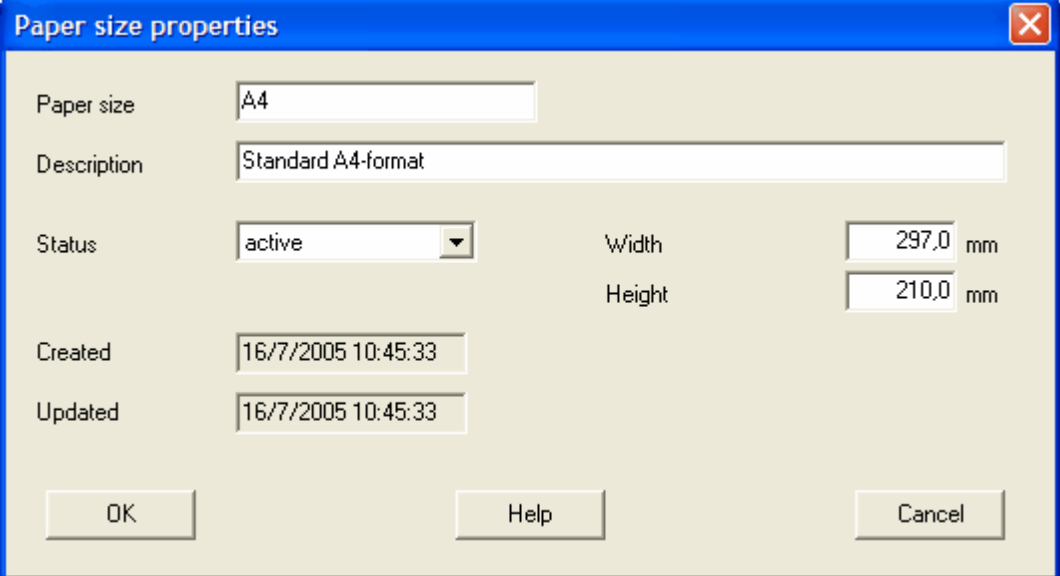

#### **Paper size**

Enter an unique paper size name within the database.

#### **Description**

Enter an optional description text for the paper size.

#### **Status**

Select the status of the paper size. The status feature is normally not used for paper sizes and it's recommended to keep all objects to **active**.

#### **active**

The paper size can be used without restrictions in the database. This is the normal status. **obsolete**

The paper size is available in the database, but only for existing objects. You can't insert obsolete paper size in the database. When you save the database then Elwin will raise a warning for used obsolete paper size.

#### **deleted**

A deleted paper size can't be used in the database. If you are using deleted paper sizes within the database objects, then Elwin will raise an error and you can't save the database.

You can at any time change the status.

### **Created**

Date of the creation of the object.

#### **Updated**

Date of the modification of the object.

**Width**

Enter the width of the paper.

#### **Height**

Enter the height of the paper.

### **OK**

Click **OK** to confirm the changes.

#### **Cancel**

Click **Cancel** to abort all changes of the paper size.

### <span id="page-280-1"></span>**9.23.3 Copy paper size object**

A paper size object may be copied and pasted as a duplicate. The paper size is copied to the Elwin clipboard and will stay in the clipboard until you copy another object.

#### NOTE!

You can not copy an object from one database to another opened in another instance of Elwin. Use the import function to copy between databases or open the source database in the same instance.

#### **To copy a paper size object**

- 1. [Open the database library](#page-165-0) with your paper size.
- 2. Open the catalog **Paper size** in the project tree, then right-click your paper size, in the popup menu click **Copy**.

**See also** [Paste paper size object](#page-280-0) [Import database object](#page-174-0)

### <span id="page-280-0"></span>**9.23.4 Paste paper size object**

A copied paper size may be pasted to the database or to another database how many times you like. The only restriction is to change the name to an unique name within the same database.

#### NOTE!

You can not paste a copied object from another database opened in another instance of Elwin. Use the import function to copy between instances.

### **To paste a paper size object**

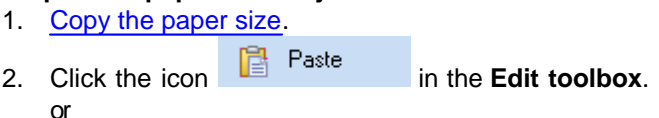

Click **Edit** in the menu bar (if activated), then click **Paste**. or

Press keyboard shortcut (defined in the computer settings). Command pre-configured to **Ctrl+V**.

- 3. In the **New Paper size** dialog box, enter an unique name of the paper size.
- 4. Click **OK** to confirm the new paper size.

**See also** [Copy paper size object](#page-280-1) [Import database object](#page-174-0) [Paper size properties](#page-279-0)

## **9.24 Page header**

## **9.24.1 About page header object**

A page header is a graphical definition of a circuit diagram, a layout page or a list. A page header should include objects, texts and graphics you always want to show on a page. In this way you will save a lot of design time for each new page.

Common objects to a page header are page size (i.e. A4), company information, copyrights, page information, project information, next/previous page information, revision header and so on...

When you design the page header then you will have to design one header for each page type. You can't use a circuit diagram page header on a layout page or wire list page.

You can use Elwin's all graphics objects and you also have alot of variable text types available.

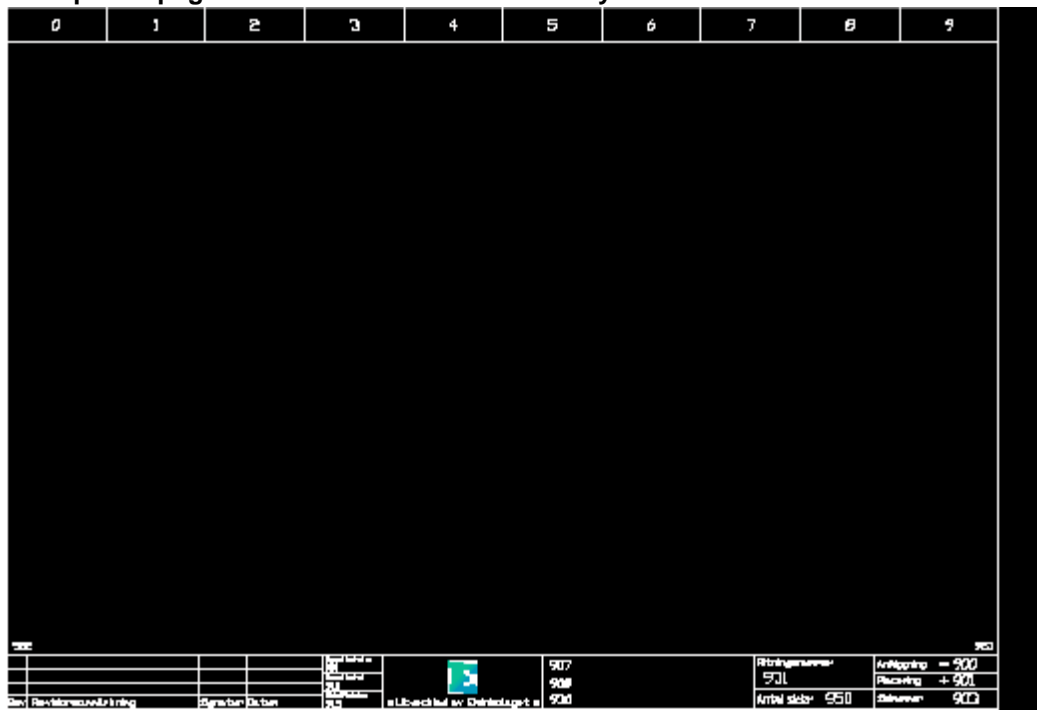

### **Example of page header in the database library:**

The page header includes a lot variable text type, as well as graphics objects.

**Example of the page header in a project.**

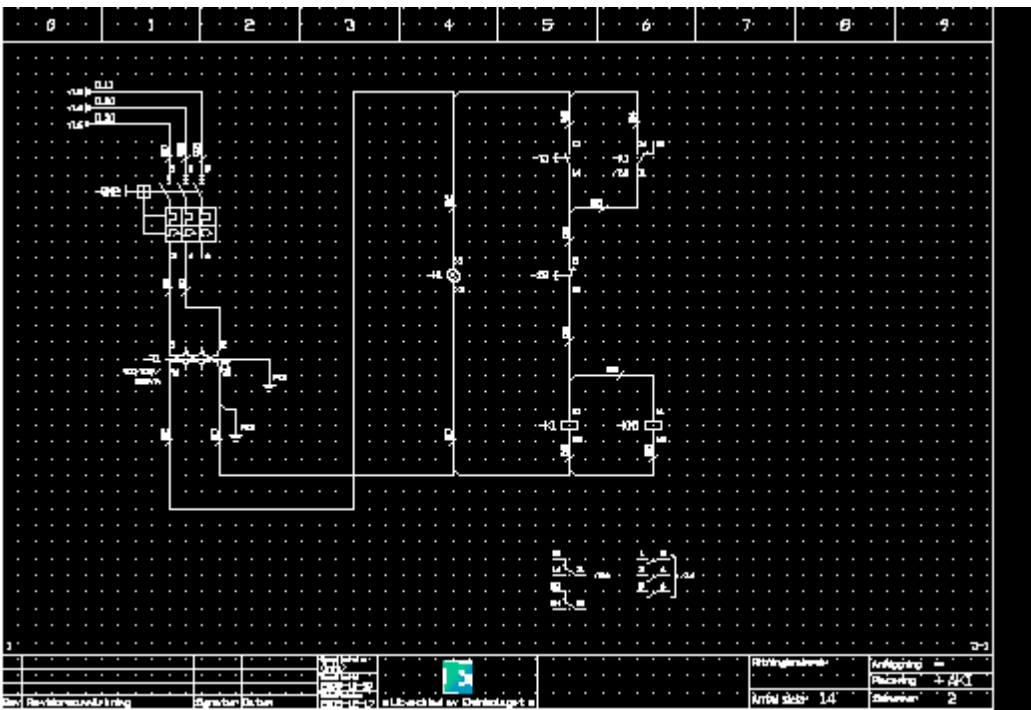

A circuit diagram in a project is using the page header. Please note the variable text types are changed to actual texts. Some texts are blank, but it's up to the user to use all text fields.

### **See also** [Create new page header](#page-282-0) [Page header properties](#page-283-0)

### <span id="page-282-0"></span>**9.24.2 Create new page header**

A page header is a graphical definition of a circuit diagram, a layout page or a list. A page header should include objects, texts and graphics you always want to show on a page. In this way you will save a lot of design time for each new page.

Common objects to a page header are page size (i.e. A4), company information, copyrights, page information, project information, next/previous page information, revision header and so on...

#### **To create a new page header**

- 1. [Open the database library.](#page-165-0)
- 2. Right-click **Page header** in the project tree, in the popup menu click **Add page header**.
- 3. Enter the properties of the new page header. The name must be an unique name of the page headers in the database.
- 4. Click **OK** to confirm the new page header.
- 5. The new page header is now created to the database and is listed in the catalog **Page header** and **Page header type**.
- 6. Now you will need to define graphics objects and text types.

#### **See also**

[Draw graphics object to the page header](#page-292-0) [Draw text objects to the page header](#page-292-1) [Insert picture to the page header](#page-294-0) [Page header properties](#page-283-0)

## <span id="page-283-0"></span>**9.24.3 Page header properties**

The page header object has some properties in a dialog box. The graphics, text and picture objects are edited in the edit window.

### **Open the properties of a page header**

· Open the catalog **Page header** in the project tree, then open the catalog of your page header type, then right-click your page header, in the popup menu click **Properties**.

### The **Page header properties** dialog box opens.

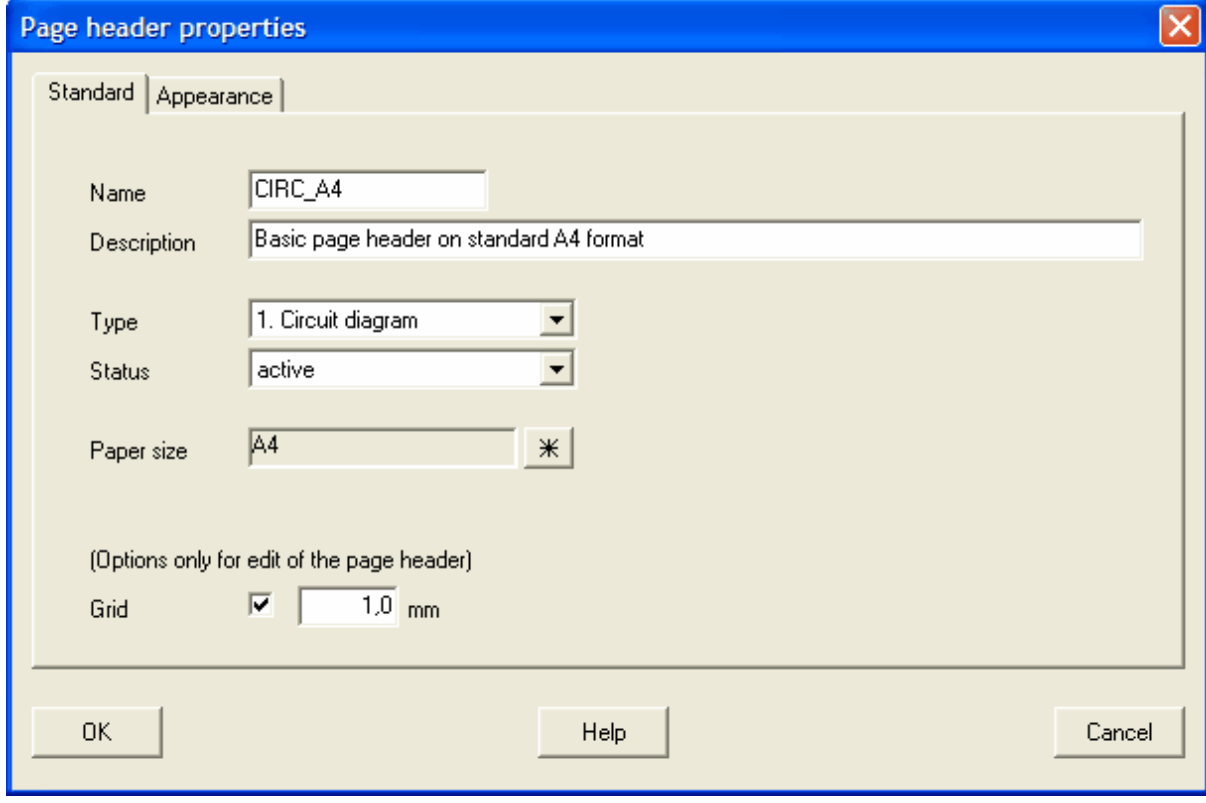

### **Namn**

Enter an unique name of the page header.

### **Description**

Enter an optional description text of the page header.

### **Typ**

Select the type of page header. [Wire list](#page-45-0) [Cable pull list](#page-47-0) [Cable connection list](#page-48-0) **[Bill of material](#page-49-0)** [Revision list](#page-51-0) [Engraving plate list](#page-52-0) **[Terminal list](#page-55-0)** [Order list](#page-57-0) [PLC list](#page-58-0) [Cable duct list](#page-60-0) [Device mounting rail list](#page-62-0)

[Wire order list](#page-63-0) [Cable order list](#page-57-0) [Table of contents](#page-67-0) [Spare part list](#page-68-0)

#### **Status**

Select the status of the page header.

**active**

The page header object is available in the projects, both for new objects and for existing. This status is the normal.

#### **obsolete**

The page header is available to the projects, but only for existing objects. You can't insert obsolete page header definitions to your projects. If you make a project verification then Elwin will raise a warning for each used page header with status obsolete.

#### **deleted**

A deleted page header can't be opened/used in any project. A project verification will raise an error message for each used page header with status deleted.

Once you have saved the database, then all deleted page headers will lose most of its properties and it's not possible to change the status. A deleted page header is lost and can no more be selected to status normal or obsolete.

### **Paper size**

Use the database button  $\frac{1}{x}$  to select a paper size of the page header. The paper size will define the page size (width and height).

#### **Grid**

Check this option if you like objects to be placed on the grid. The value sets the size of the grid.

#### **OK**

Click **OK** to confirm the changes.

#### **Cancel**

Click **Cancel** to abort all changes.

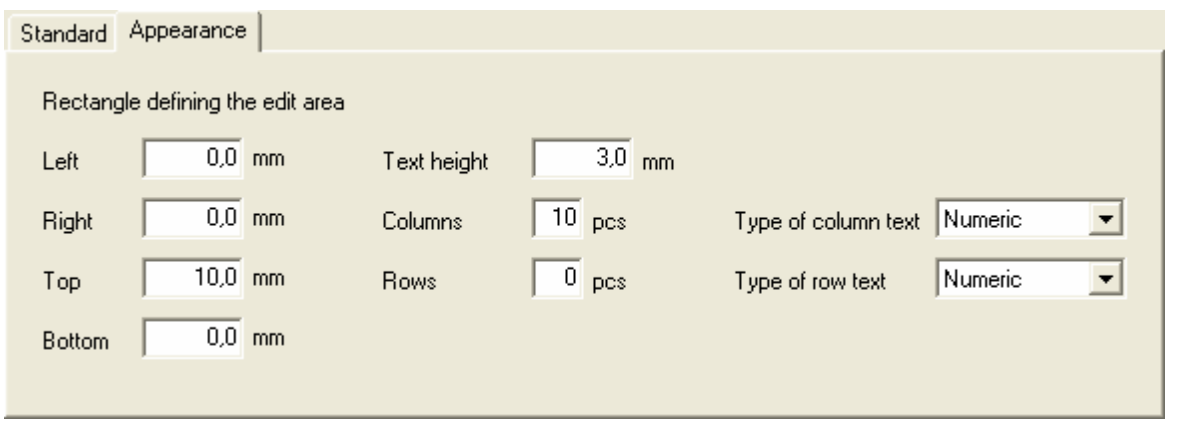

#### **Rectangle defining the edit area**

Define the edit area of the page. Use left, right, top and bottom settings to define margins which will define the area. If you enter a value then Elwin will automatically create column or row text.

#### **Text height**

Select the text size of the possible row and column text.

#### **Number of columns and rows**

Enter how many columns and rows you want to divide the page into. This will value will affect crossreferences. By entering zero in this field no columns will be made and Elwin will not use the column field in the cross-references.

### **Type of column text**

Select the type of column text you want to use. This setting will affect cross-references in the projects.

#### **Type of row text**

Select the type of row text you want to use. This setting will affect cross-references in the projects.

### **NOTE!**

If you change columns, rows, type column text or type of row text in an existing page header, then you need to re-generate all lists to update the cross-references. Circuit diagrams and layout pages will automatically change.

#### **See also**

[Properties of lists \(others than below\)](#page-285-0) [Properties of order list](#page-287-0) [Properties of engraving plate layouts](#page-289-0) [Properties of table of contents](#page-290-0)

### <span id="page-285-0"></span>**9.24.4 Properties of lists**

The properties dialog box of page header of list types has one additional tab compared to circuit diagrams and layout pages. The tab is visible only for the lists.

#### **Open the properties of a page header**

· Open the catalog **Page header** in the project tree, then open the catalog of your list page header type, then right-click your page header, in the popup menu click **Properties**.

The **Page header properties** dialog box opens.

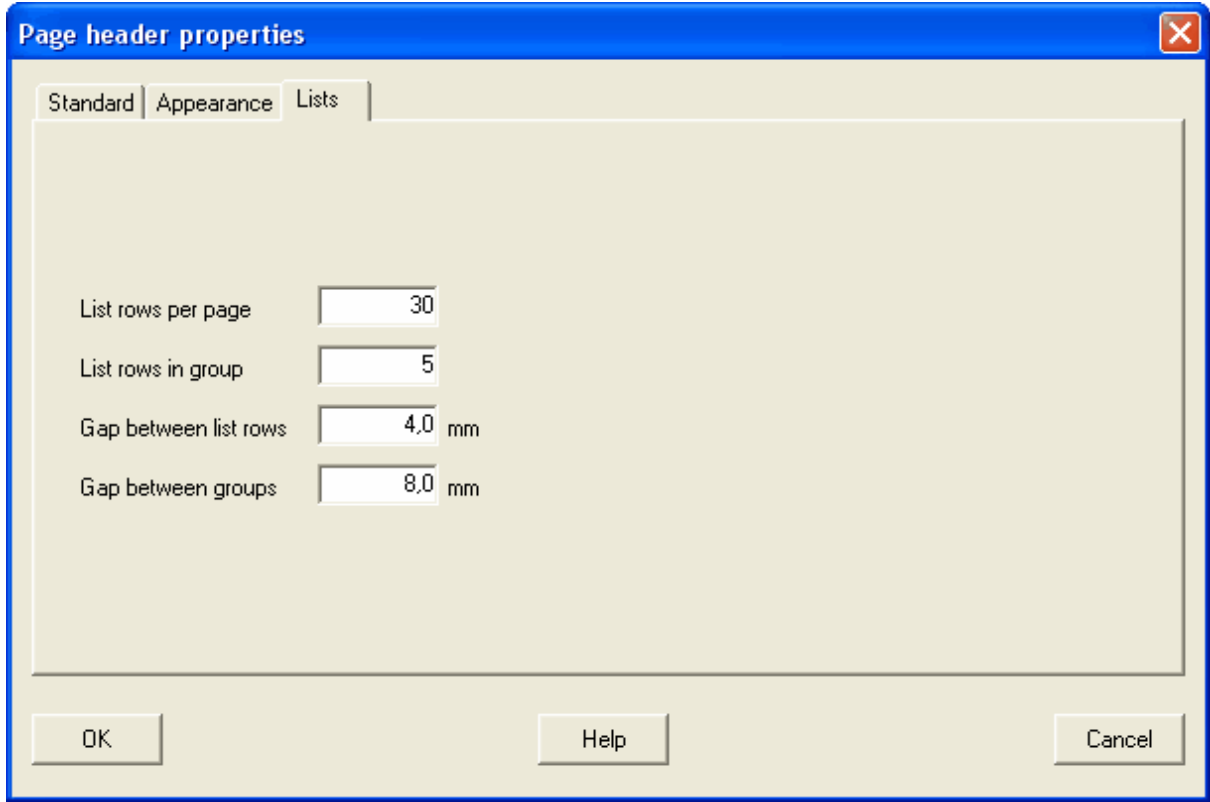

#### **List rows per page**

Defines how many rows with information you like to show per page. You need to enter a value greater or equal to 1.

#### **List rows in group**

Enter how many rows you like to be grouped with gap setting **Gap between groups**. Enter 0 for no groups.

### **Gap between list rows**

Enter the gap between two list rows.

### **Gap between groups**

Enter the gap between groups. Only applicable if the setting **List rows in group** is greater or equal to 1.

#### **Example 1: Example 2:**

List rows per page: **30** List rows per page: **30** List rows in group: **5** List rows in group: **0** Grid setting: **4,0** Grid setting: **4,0**

Gap between list rows: 4,0 Gap between list rows: 4,0 Gap between groups: **8,0**<br>Gap between groups: **8,0** (value not used)<br>Grid setting: **4.0**<br>Grid setting: **4.0** 

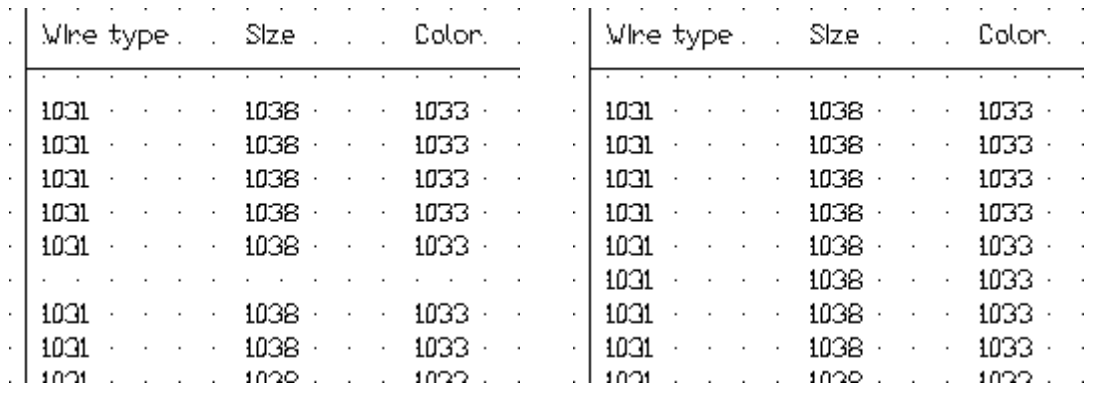

#### **See also**

[Page header properties](#page-283-0)

## <span id="page-287-0"></span>**9.24.5 Properties of order lists**

The properties dialog box of page header of order list types have one additional tab compared to circuit diagrams and layout pages. The tab is visible only for the order lists.

#### **Open the properties of a order list page header**

· Open the catalog **Page header** in the project tree, then open the catalog of your order list page header type, then right-click your page header, in the popup menu click **Properties**.

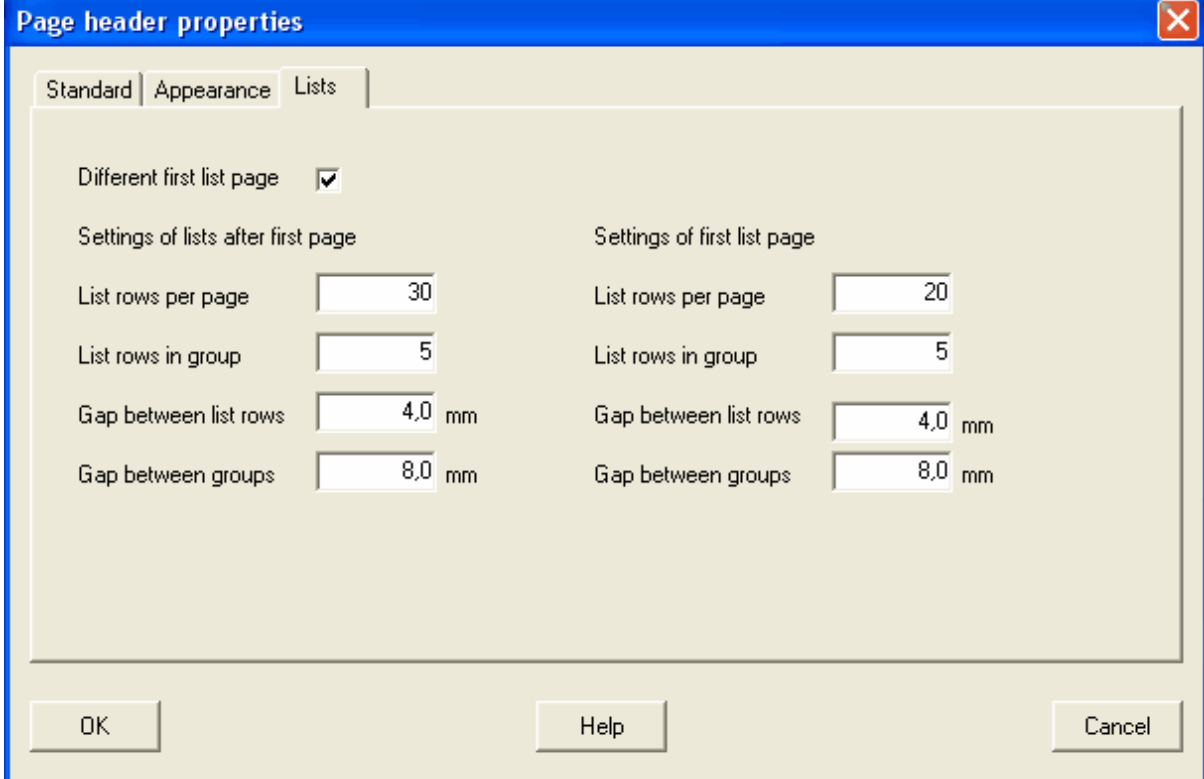

An order list can be selected to show different information on the first list page. In these cases, you will need to draw to versions of the order list. The two versions will be present in the project tree in the catalog of your order list.

### The **Page header properties** dialog box opens.
## **Different first list page**

Select this option if you like to define a different first list page.

## **List rows per page (other lists than the first page)**

Defines how many rows with information you like to show per page. You need to enter a value greater or equal to 1.

### **List rows in group (other lists than the first page)**

Enter how many rows you like to be grouped with gap setting **Gap between groups**. Enter 0 for no groups.

## **Gap between list rows (other lists than the first page)**

Enter the gap between two list rows.

### **Gap between groups (other lists than the first page)**

Enter the gap between groups. Only applicable if the setting **List rows in group** is greater or equal to 1.

### **List rows per page (only the first page)**

Defines how many rows with information you like to show per page. For the first page it's allowed to enter 0, then the first page will be like a information page of the supplier. This could be useful if you fax or mail your order lists to the supplier.

## **List rows in group (only the first page)**

Enter how many rows you like to be grouped with gap setting **Gap between groups**. Enter 0 for no groups.

## **Gap between list rows (only the first page)**

Enter the gap between two list rows.

## **Gap between groups (only the first page)**

Enter the gap between groups. Only applicable if the setting **List rows in group** is greater or equal to 1.

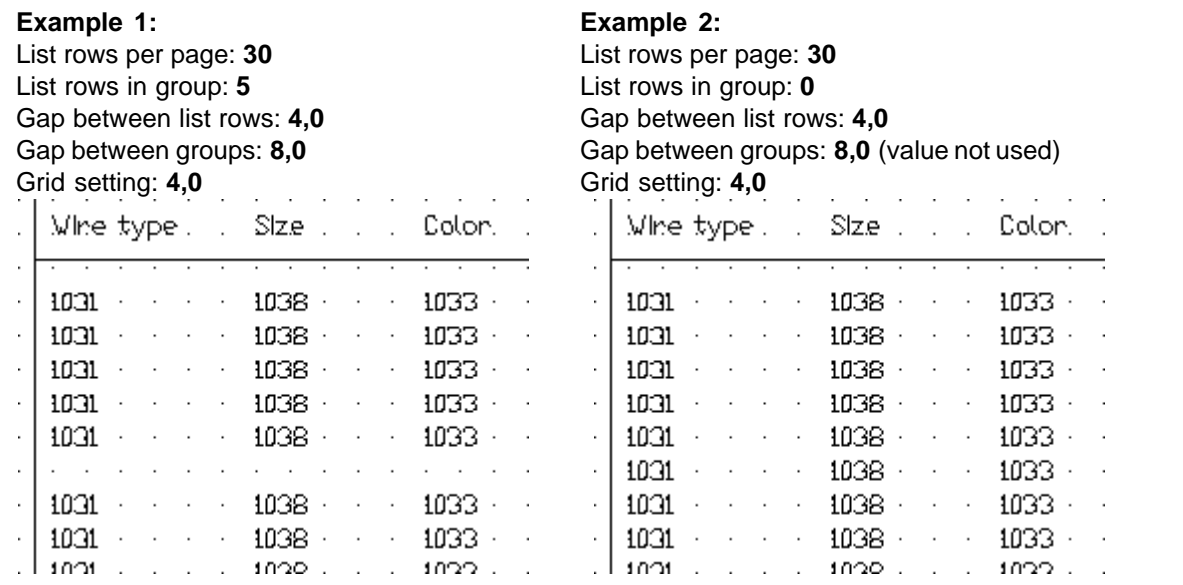

*Copyright © 2006-2023 3xM Automation*

## **See also**

[Page header properties](#page-283-0)

## **9.24.6 Properties of engraving plate layouts**

The properties dialog box of page header of engraving plate list type has one additional tab compared to circuit diagrams and layout pages. The tab is visible only for the engraving plate list.

## **Open the properties of an engraving plate list page header**

· Open the catalog **Page header** in the project tree, then open the catalog of your engraving plate list page header type, then right-click your page header, in the popup menu click **Properties**.

## The **Page header properties** dialog box opens.

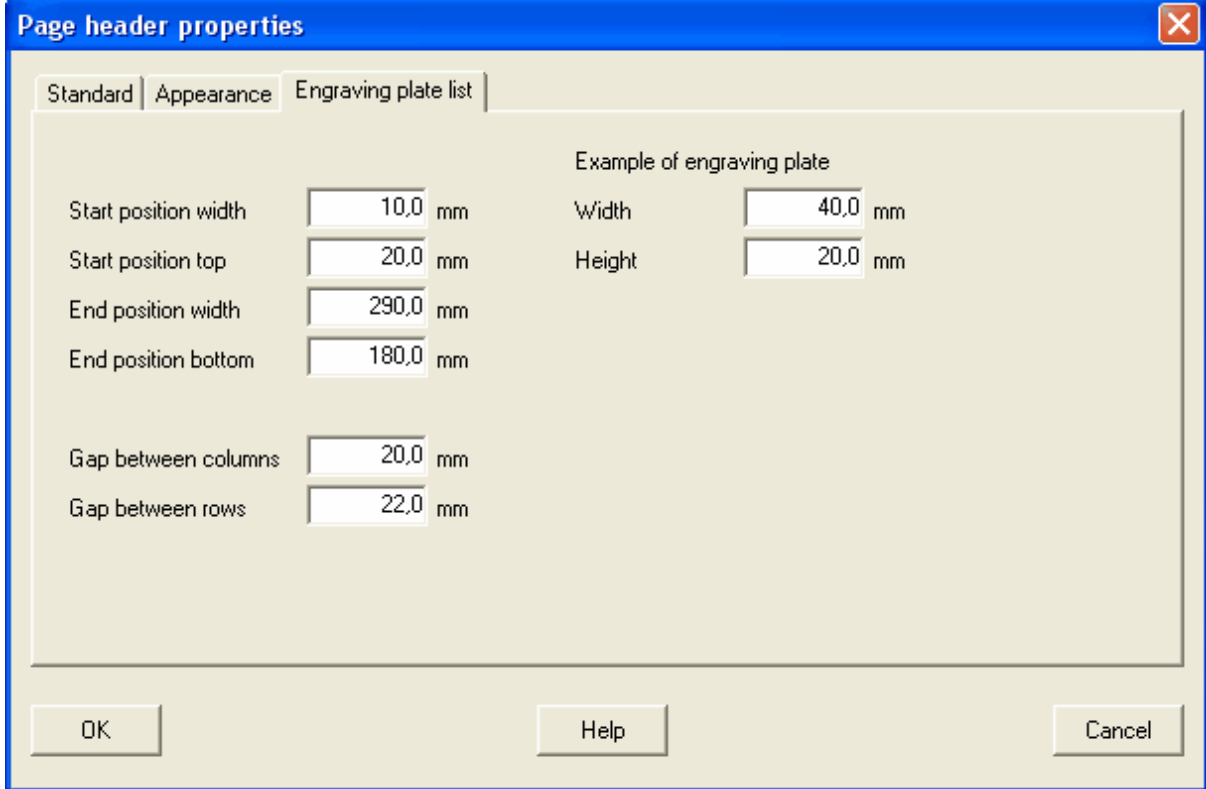

**Start and end position** forms a rectangle on the page. Elwin will never generate engraving plates outside these boundaries.

## **Gap between columns**

Engraving plates will be created from top to bottom. When there is no space in the bottom, then Elwin start from the top again using the **Gap between columns** to separate the columns. The gap will be from the widest engraving plate to the new column.

### **Gap between rows**

Engraving plates will be created from top to bottom. This value sets the free space to next engraving plate in a column.

To get a preview how the page header will look in the projects, you may enter an example plate that Elwin will use. Elwin will use this plate to fill the page header based on the information in this dialog box and the graphics editing.

## **Width and height**

Enter the width and height of the example engraving plate..

## **See also**

[Page header properties](#page-283-0)

## **9.24.7 Properties of table of contents**

The properties dialog box of table of contents list type has one additional tab compared to circuit diagrams and layout pages. The tab is visible only for the table of contents list.

## **Open the properties of a table of contents list page header**

The **Page header properties** dialog box opens.

· Open the catalog **Page header** in the project tree, then open the catalog of your table of contents page header type, then right-click your page header, in the popup menu click **Properties**.

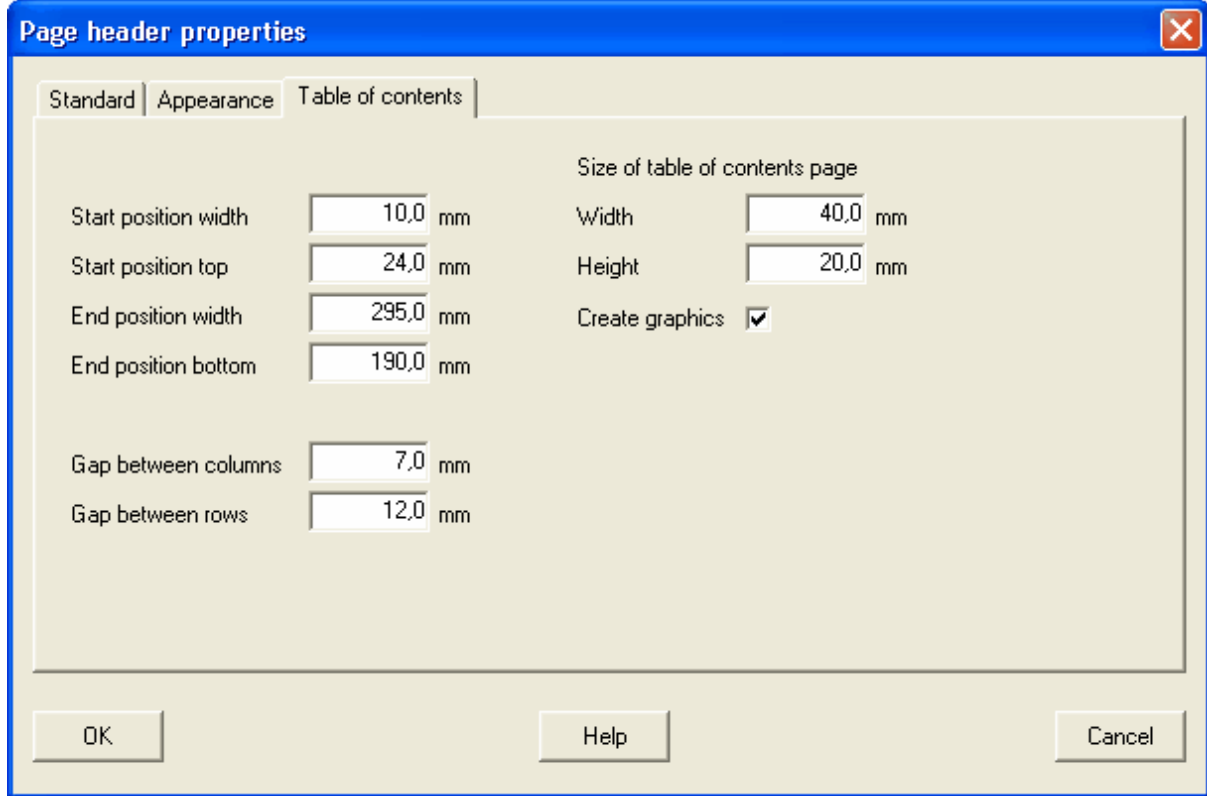

**Start and end position** forms a rectangle on the page. Elwin will never generate graphics outside these boundaries.

## **Gap between columns**

Graphics will be created from top to bottom. When there is no space in the bottom, then Elwin start from the top again using the **Gap between columns** to separate the columns.

## **Gap between rows**

Graphics will be created from top to bottom. This value sets the free space to the next graphics(or

text) in a column.

## **Size of table of contents page**

Enter the width and height for the graphical view of each page. Elwin will generate and scale each page to fit in the width and height. Elwin will never stretch the page to fit entirely in the box.

## **Create graphics**

Select this option if you like Elwin to create graphical view of each page. To only generate a table of contents with text, then un-select this option.

## **See also**

[Page header properties](#page-283-0)

## <span id="page-291-1"></span>**9.24.8 Copy page header**

A page header may be copied and pasted as a duplicate. The page header is copied to the Elwin clipboard and will stay in the clipboard until you copy another object.

## NOTE!

You can not copy an object from one database to another opened in another instance of Elwin. Use the import function to copy between databases or open the source database in the same instance.

### **To copy a page header**

- 1. [Open the database library](#page-165-0) with your page header.
- 2. Open the catalog **Page header** in the project tree, then open the catalog of your page header type, then right-click your page header, in the popup menu click **Copy**.

### **See also**

[Paste page header](#page-291-0) [Import database object](#page-174-0)

## <span id="page-291-0"></span>**9.24.9 Paste page header**

A copied page header may be pasted to the database or to another database how many times you like. The only restriction is to change the name to an unique name within the same database.

### NOTE!

You can not paste a copied object from another database opened in another instance of Elwin. Use the import function to copy between instances.

## **To paste a logic symbol**

- 1. [Copy the page header](#page-291-1).
- 2. Click the icon **in the Edit toolbox**.
	- or

Click **Edit** in the menu bar (if activated), then click **Paste**. or

Press keyboard shortcut (defined in the computer settings). Command pre-configured to **Ctrl+V**.

- 3. In the **Paste Page header** dialog box, enter the properties.
- 4. Click **OK** to confirm the new header.

**See also** [Copy page header](#page-291-1) [Import database object](#page-174-0)

## [Page header properties](#page-235-0)

## **9.24.10 Draw graphics object to the page header**

You can add text and graphics objects to the page header objects. The procedure of editing is the same as for all other objects, like logic symbols and layouts.

## **To draw graphics objects to a page header**

- 1. [Open the database library](#page-165-0) with your page header.
- 2. Open the catalog **Page header** in the project tree, then open your page type catalog, then doubleclick the page header you like to edit.
- 3. The page header is now opened in the edit window and ready to be edited.

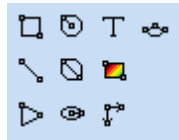

The graphics objects are from left to right in the above Graphics toolbox;

- · Rectangle
- · Line
- · Circle center radius
- · Circle 2-point diameter
- · Ellipse center
- · Arrow
- · [Picture](#page-294-0)
- · [Text object](#page-198-0)
- · Measurement (currently not available for page headers)
- $\bullet$  Arc

## **9.24.11 Draw text objects to the page header**

The text objects to a page header can be of two different types, static and variable texts.

**Static texts** can not be changed by the user of the page header. The text is fixed once in the edit mode of the page header.

**Variable texts** will differ in function depending on type.

## **To insert text object (static and variable text)**

1) Select the text tool from the Graphics toolbox.

口のTe  $\blacksquare$  $\triangleright$   $\circ$   $\mathfrak{r}$ 

or

Click **Draw** in menu bar (if activated), then click **Text**.

2) The **New text object** dialog box opens.

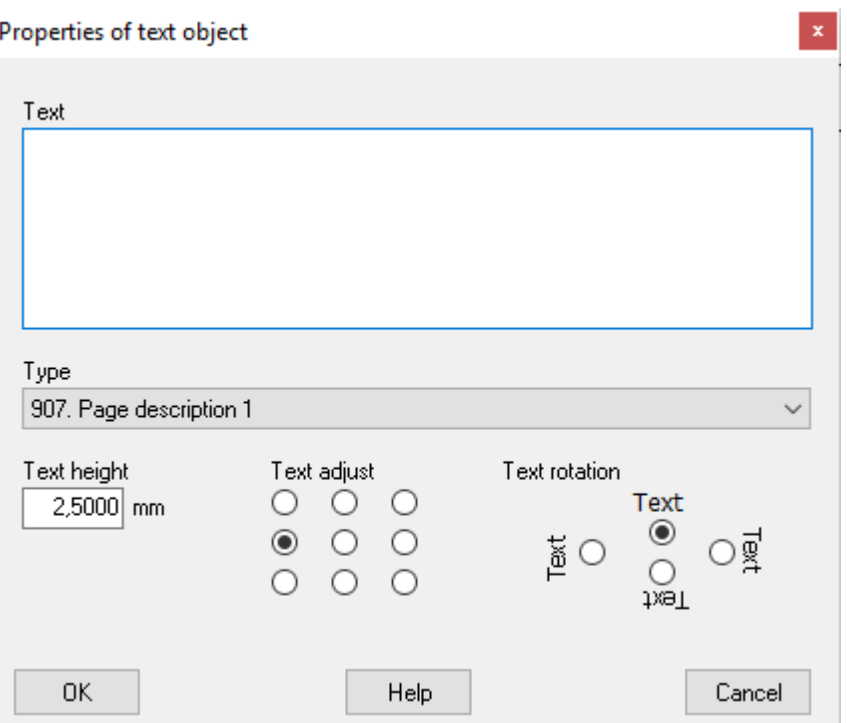

## **Text**

Enter the text. Use the character  $\alpha$  for line carriage or simply press Enter button. If the text type is **not** *6. static text*, then the text field will only be like a preview text in the edit mode. The text will show different when the user uses the page header.

## **Type**

Select the text type of the text.

## **6. Text**

When the user uses the page header, then the text field will show exactly what you enter in the **Text** field.

All other text types are variable and available text types differs depending on page type.

[Text types for all page headers](#page-297-0) [Text types - Wire list](#page-299-0) [Text types - Cable pull list](#page-301-0) [Text types - Cable connection list](#page-302-0) [Text types - Bill of material](#page-304-0) [Text types - Engraving plate list](#page-306-0) [Text types - Terminal list](#page-307-0) [Text types - Order list](#page-308-0) [Text types - PLC list](#page-310-0) [Text types - Cable duct list](#page-310-1) [Text types - Device mounting list](#page-311-0) [Text types - Wire order list](#page-311-1) [Text types - Cable order list](#page-312-0) [Text types - Table of contents](#page-314-0) [Text types - Spare part list](#page-315-0)

## **Text height**

Enter a value for the text height.

## **Text adjust**

Select one of the text adjust options.

## **Text rotation**

Select the rotation for the text. The rotation will be centered around the insertion point.

- 3) Click **OK**.
- 4) The text object is now attached to the mouse pointer. Move the pointer in position and click.

## <span id="page-294-0"></span>**9.24.12 Insert picture to the page header**

A picture may be inserted to the page header. All pictures imported to the database library are available to insert. See the section [Import picture](#page-179-0) for guidance how to import a picture to the database.

## **To insert a picture to the page header**

- 1. Open the page header for editing.
- 2. Select the picture tool from the Graphics toolbox.

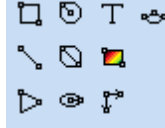

or

Click **Draw** in menu bar (if activated), then click **Picture**.

- 3. Move the mouse-pointer to the upper left position where you like to insert the picture and click.
- 4. Form a rectangle that will hold the picture object and click again.
- 5. The select picture from database dialog box opens.

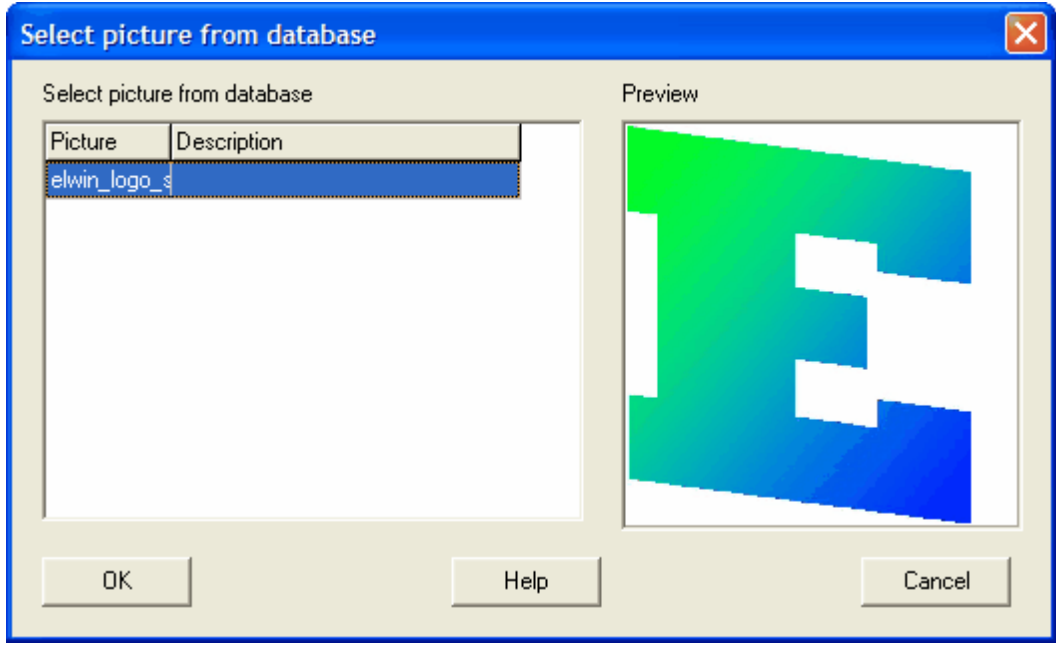

- 6. Select a picture in the list. The preview window will show the selected picture.
- 7. Click **OK** to insert the picture.

**See also** [Import picture](#page-179-0)

## **9.25 Currency**

## **9.25.1 Create new currency**

A currency object is used when you purchase items (components, wires and cables) in foreign currency. By using the currency object when you enter the price, then you won't have to update each component price but only update the currency object exchange rate.

The currency exchange rate is always against the database library standard currency.

## **To create a new currency**

- 1. [Open the database library.](#page-165-0)
- 2. Right-click **Currency** in the project tree, in the popup menu click **Add currency**.
- 3. Enter the properties of the currency. The currency short name must be an unique name in the database.
- 4. Click **OK** to confirm the new currency.
- 5. The new currency is now created to the database and is listed in the catalog **Currency**.

## **See also**

[Currency properties](#page-295-0) [Properties of the database library](#page-167-0)

## <span id="page-295-0"></span>**9.25.2 Currency properties**

All properties of a currency object is set in a dialog box. There are no graphical objects linked to a currency object.

## **Open the properties of a currency object**

- · Open the catalog **Currency** in the project tree, then right-click your currency, in the popup menu click **Properties**.
- or
- · Open the catalog **Currency** in the project tree, then double-click your currency.

## The **Currency properties** dialog box opens.

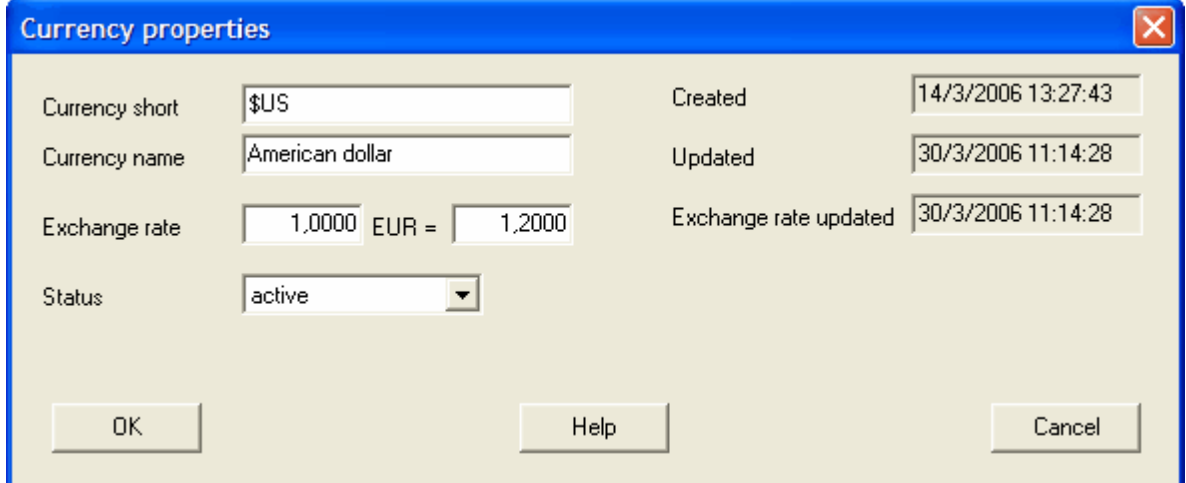

## **Currency short**

Enter an unique currency short name within the database.

### **Currency name**

Enter the full name of the currency.

## **Exchange rate**

Enter the exchange rate to the standard currency in the database library.

## NOTE!

When you edit the database library standard currency, then it's important you set the exchange rate to 1:1.

## **Status**

Select the status of the currency. The status feature is normally not used for currencies and it's recommended to keep all objects to **active**.

## **active**

The currency can be used without restrictions in the database. This is the normal status. **obsolete**

The currency is available in the database, but only for existing objects. You can't insert obsolete currencies in the database. When you save the database then Elwin will raise a warning for used obsolete currencies.

## **deleted**

A deleted currency can't be used in the database. If you are using deleted currencies within the database objects, then Elwin will raise an error and you can't save the database.

You can at any time change the status.

## **Created**

Date of the creation of the object.

### **Updated**

Date of the modification of the object.

### **Exchange rate updated**

Date of the last change of exchange rate.

## **OK**

Click **OK** to confirm the changes.

### **Cancel**

Click **Cancel** to abort all changes of the currency object.

## <span id="page-296-0"></span>**9.25.3 Copy currency**

A currency object may be copied and pasted as a duplicate. The currency is copied to the Elwin clipboard and will stay in the clipboard until you copy another object.

## NOTE!

You can not copy an object from one database to another opened in another instance of Elwin. Use the import function to copy between databases or open the source database in the same instance.

## **To copy a currency object**

- 1. [Open the database library](#page-165-0) with your currency.
- 2. Open the catalog **Currency** in the project tree, then right-click your currency, in the popup menu click **Copy**.

**See also**

[Paste currency](#page-297-1) [Import database object](#page-174-0)

## <span id="page-297-1"></span>**9.25.4 Paste currency**

A copied currency may be pasted to the database or to another database how many times you like. The only restriction is to change the name to an unique name within the same database.

NOTE!

You can not paste a copied object from another database opened in another instance of Elwin. Use the import function to copy between instances.

## **To paste a currency object**

- 1. [Copy the currency](#page-296-0).
- 2. Click the icon **in** Paste **in the Edit toolbox.**

or Click **Edit** in the menu bar (if activated), then click **Paste**. or

Press keyboard shortcut (defined in the computer settings). Command pre-configured to **Ctrl+V**.

- 3. In the **New Currency** dialog box, enter an unique name of the currency.
- 4. Click **OK** to confirm the new currency.

**See also** [Copy currency](#page-296-0) [Import database object](#page-174-0) [Currency properties](#page-295-0)

## <span id="page-297-0"></span>**10 Appendix A - Text type of page headers**

## **10.1 Text types for all page headers**

These variable text types are available to all page headers. The text types are used when you define a page header in the database library editor.

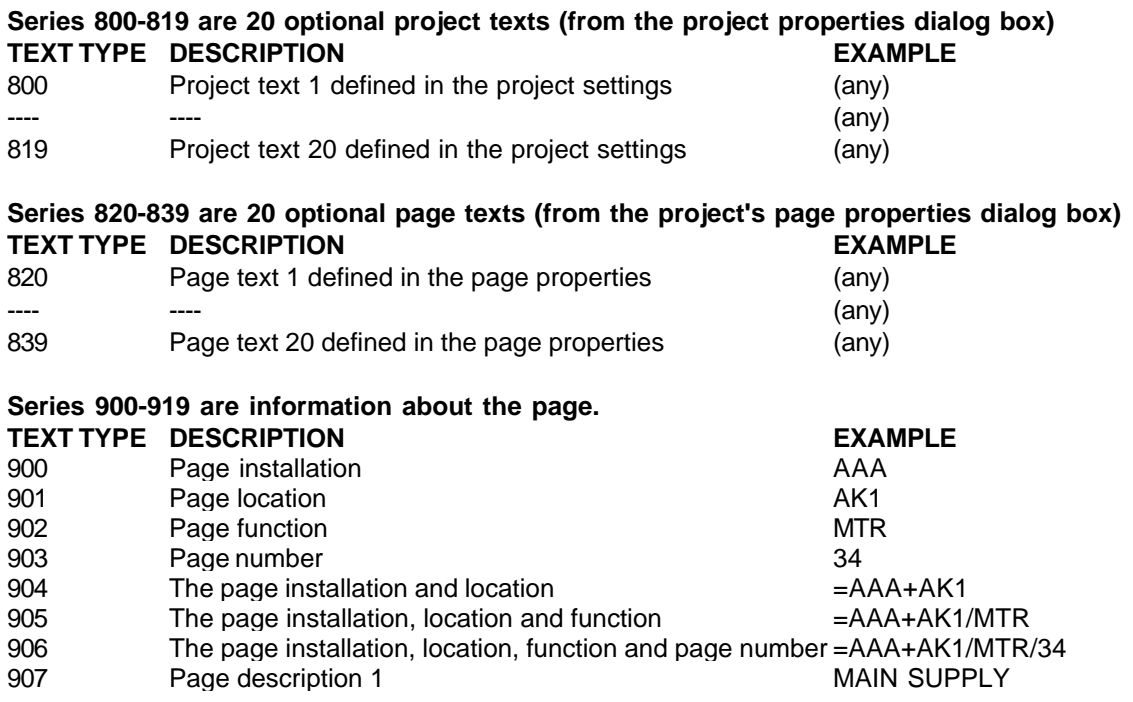

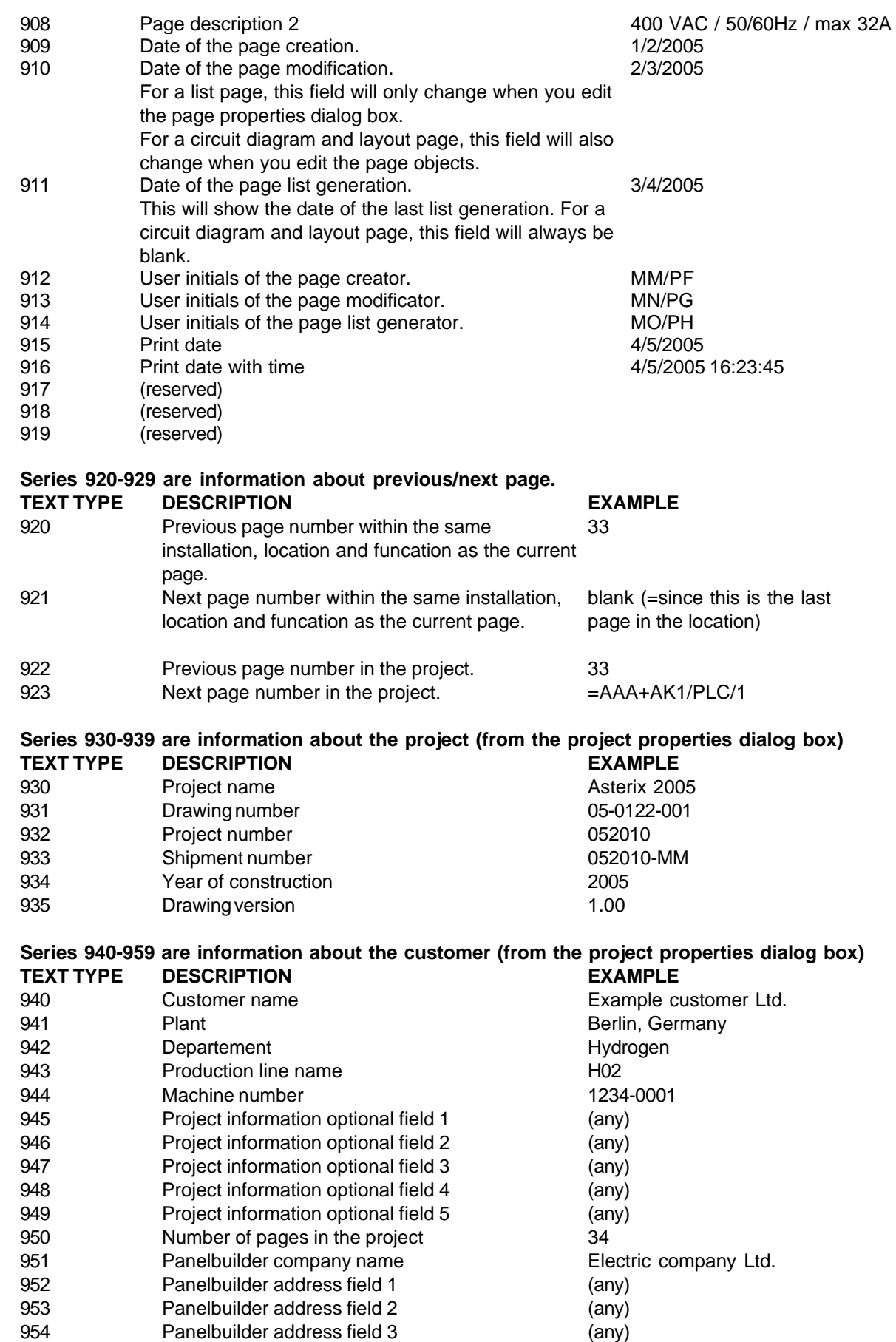

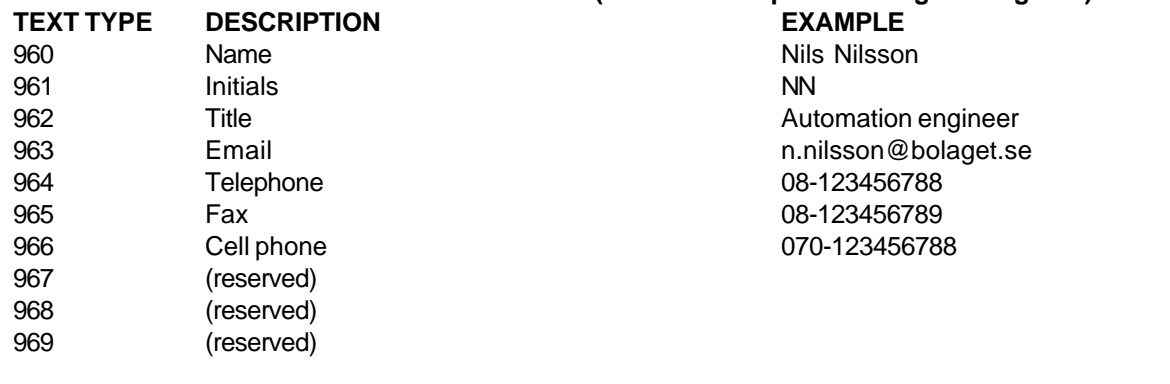

## **Series 960-969 are information about the user (from the computer settings dialog box)**

## **Series 970-989 are information about the user company (from the computer settings dialog box)**

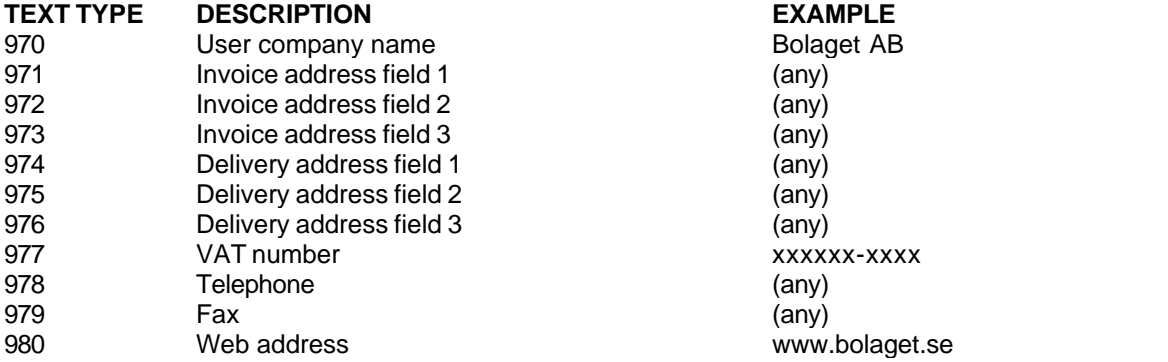

## <span id="page-299-0"></span>**10.2 Text types - Wire list**

Below are all available text types of **Wire list** listed. These text types are used when you define a page header in the database library editor.

## **Series 1010-1019 are information regarding the (source) logic symbol connection point.**

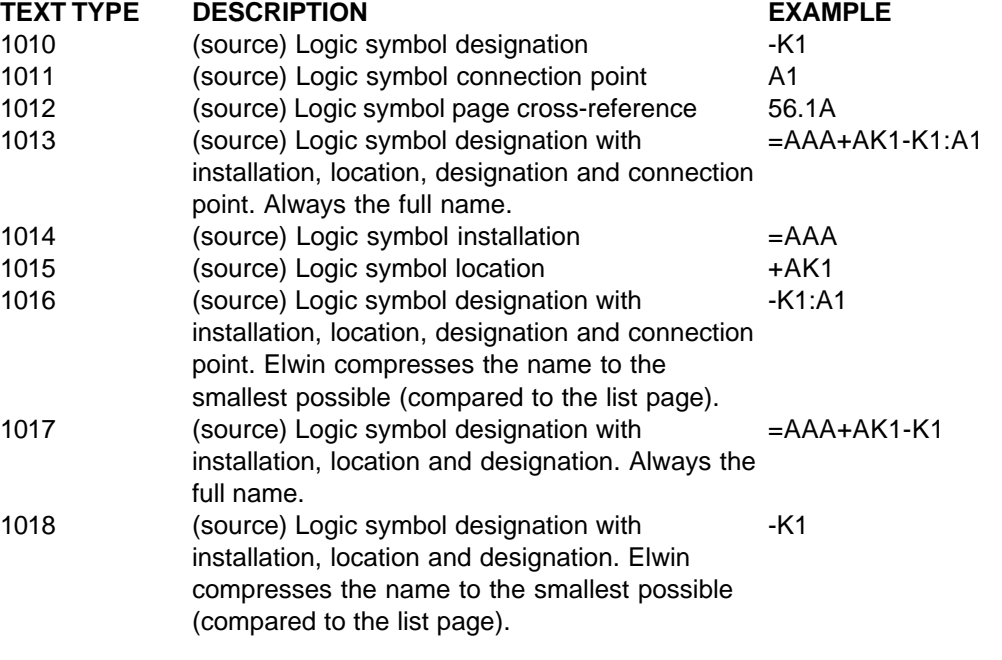

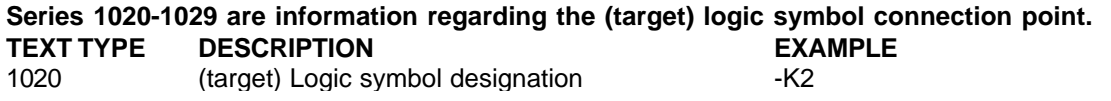

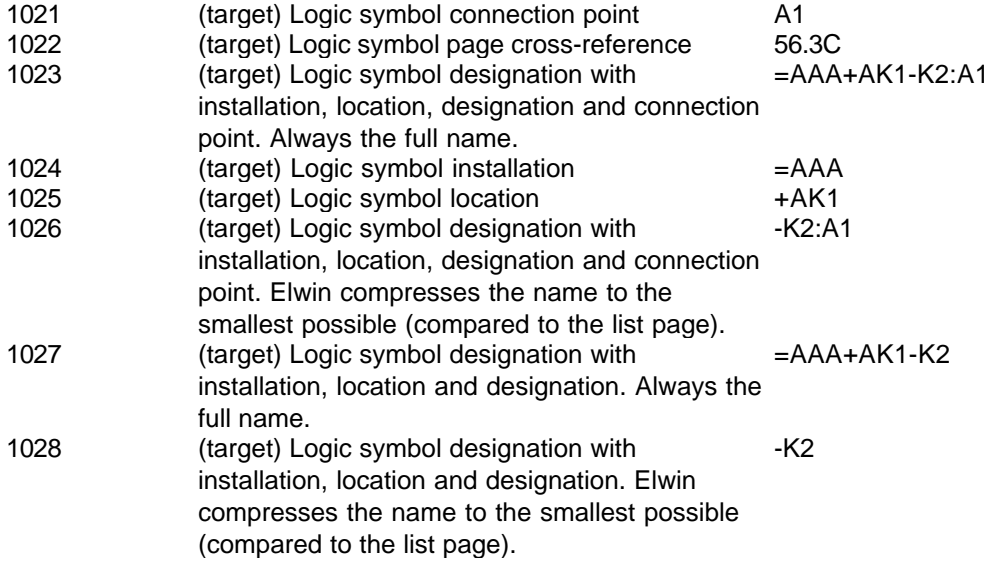

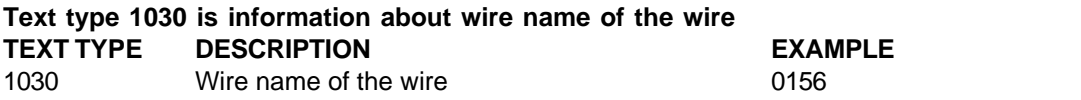

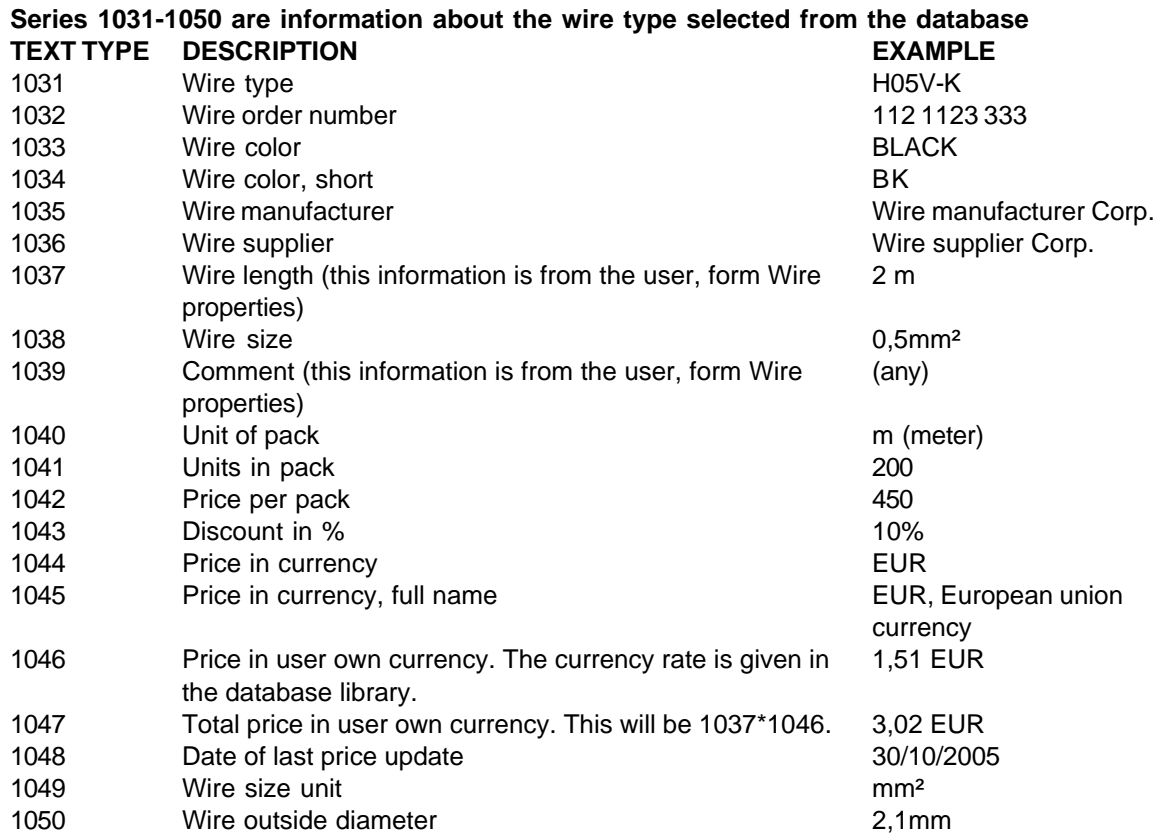

# <span id="page-301-0"></span>**10.3 Text types - Cable pull list**

Below are all available text types of **Cable pull list** listed. These text types are used when you define a page header in the database library editor.

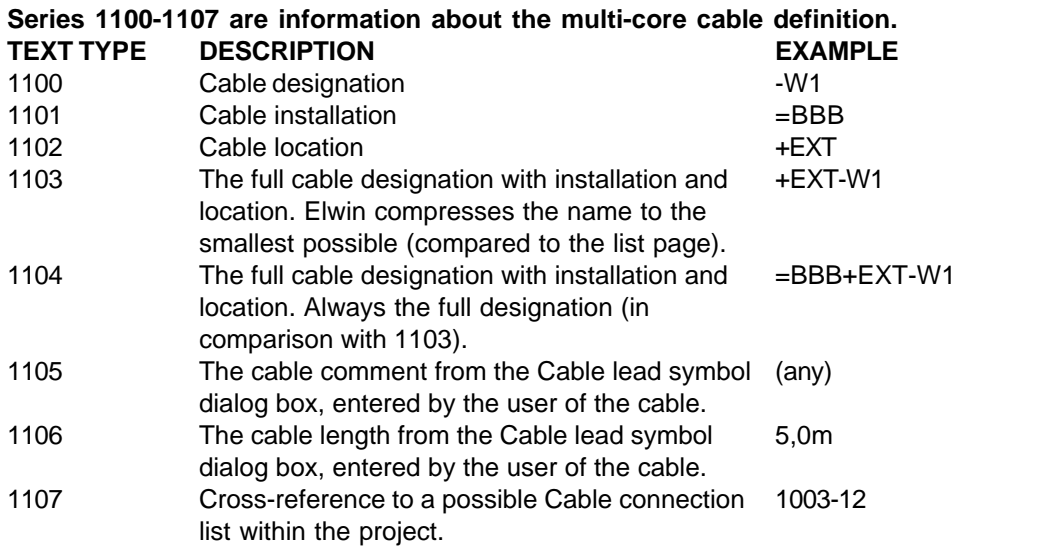

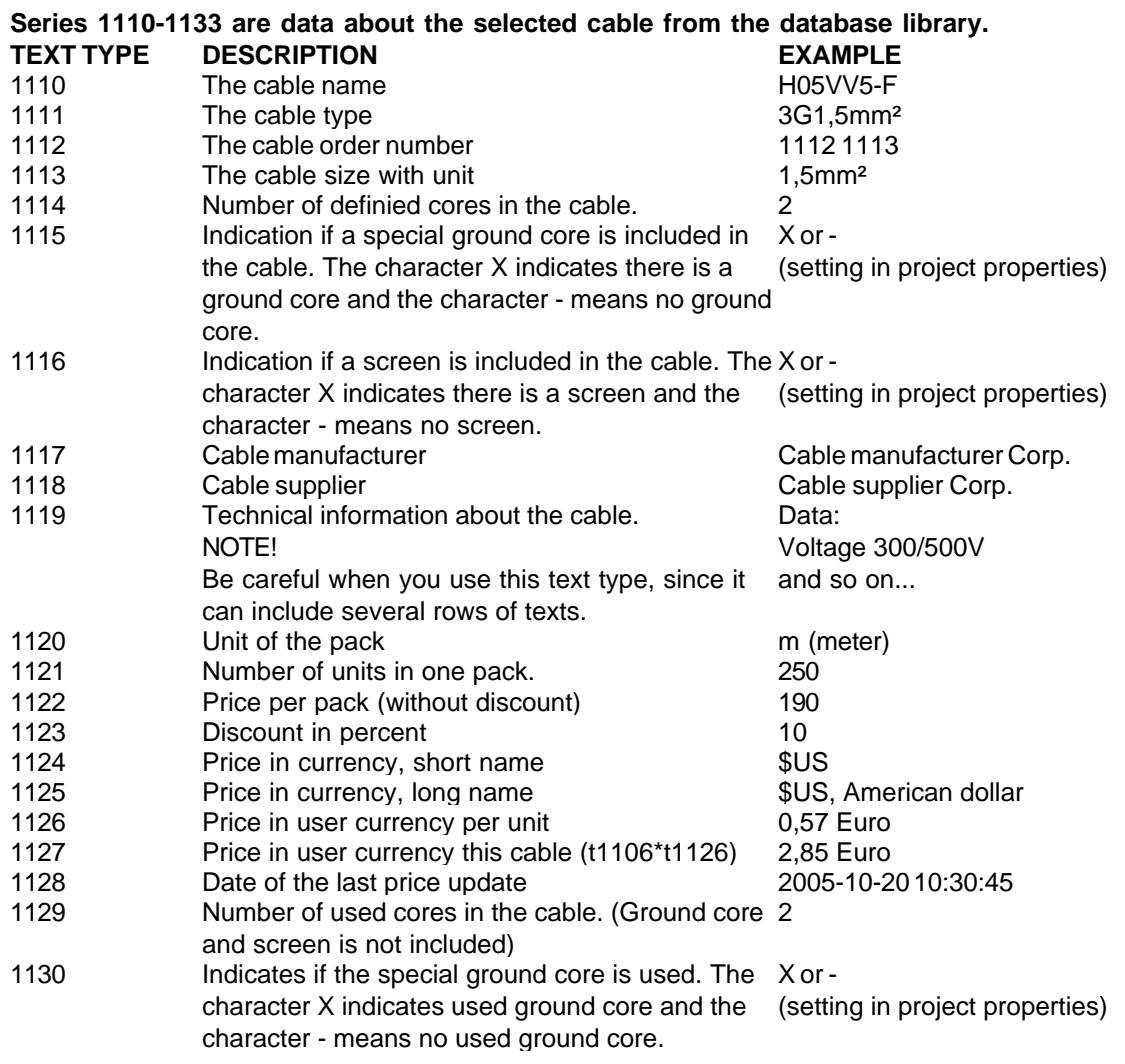

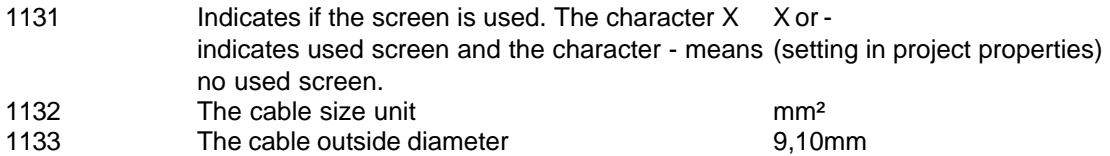

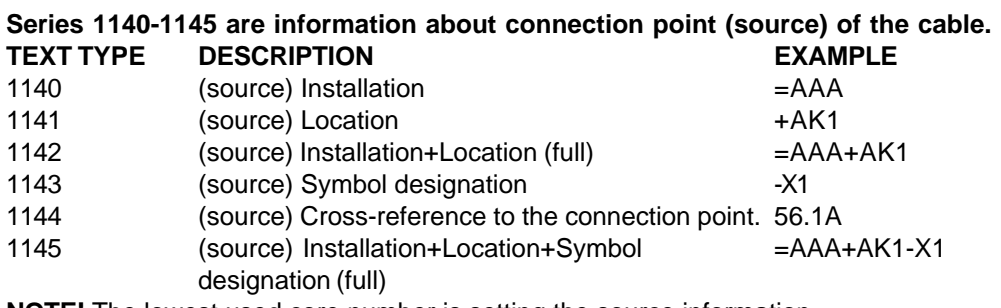

**NOTE!** The lowest used core number is setting the source information.

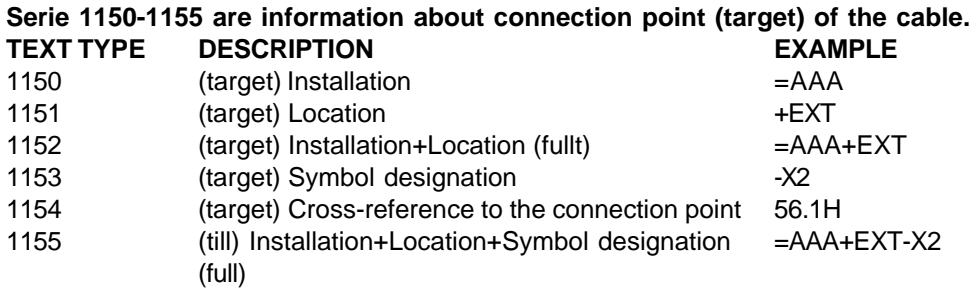

**NOTE!** The lowest used core number is setting the target information.

## <span id="page-302-0"></span>**10.4 Text types - Cable connection list**

Below are all available text types of **Cable connection list** listed. These text types are used when you define a page header in the database library editor.

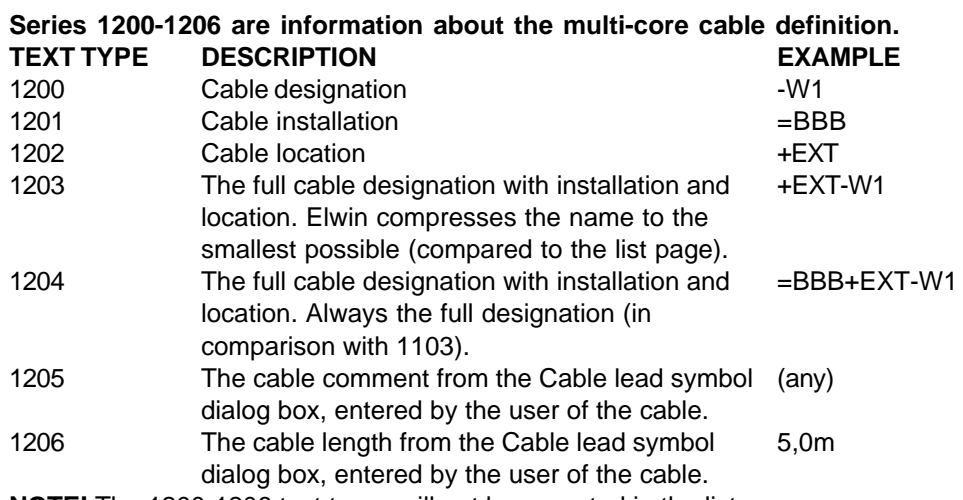

**NOTE!** The 1200-1206 text types will not be repeated in the list.

## **Series 1210-1233 are data about the selected cable from the database library.**

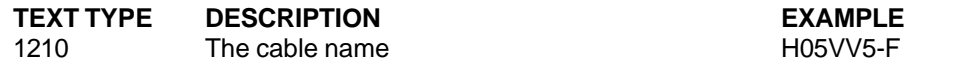

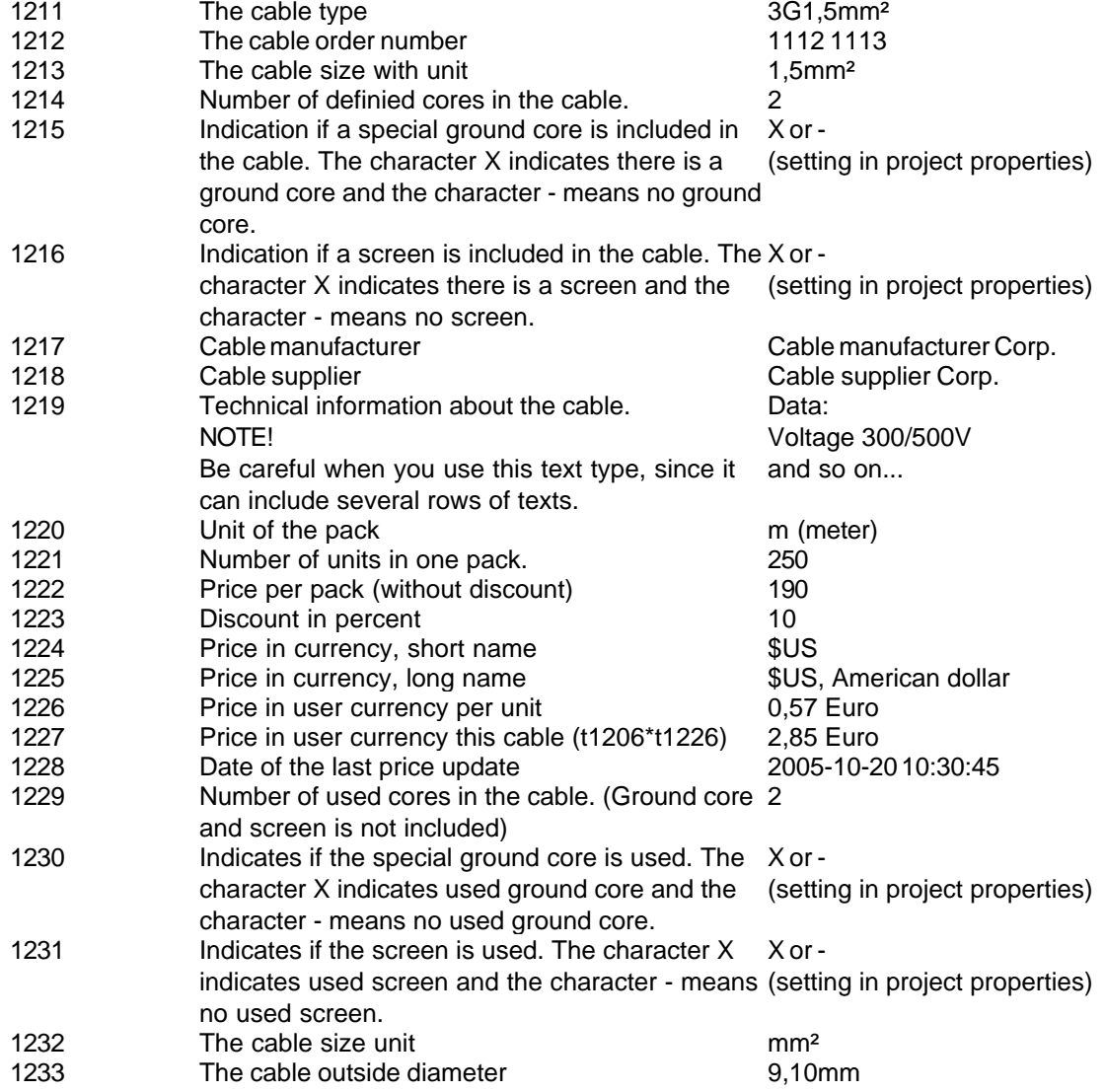

**NOTE!** The 1210-1233 text types will not be repeated in the list.

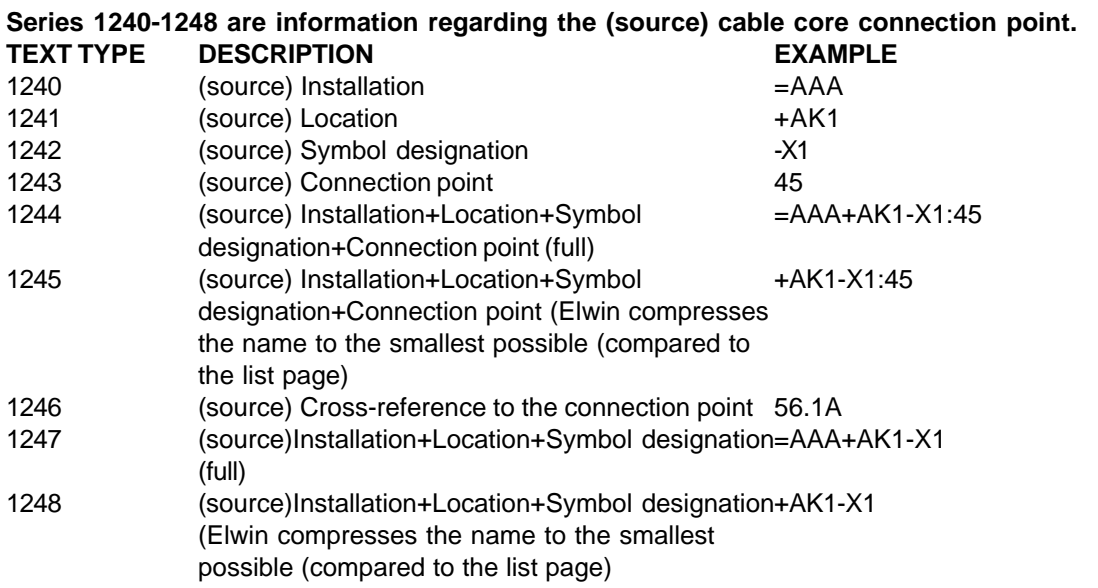

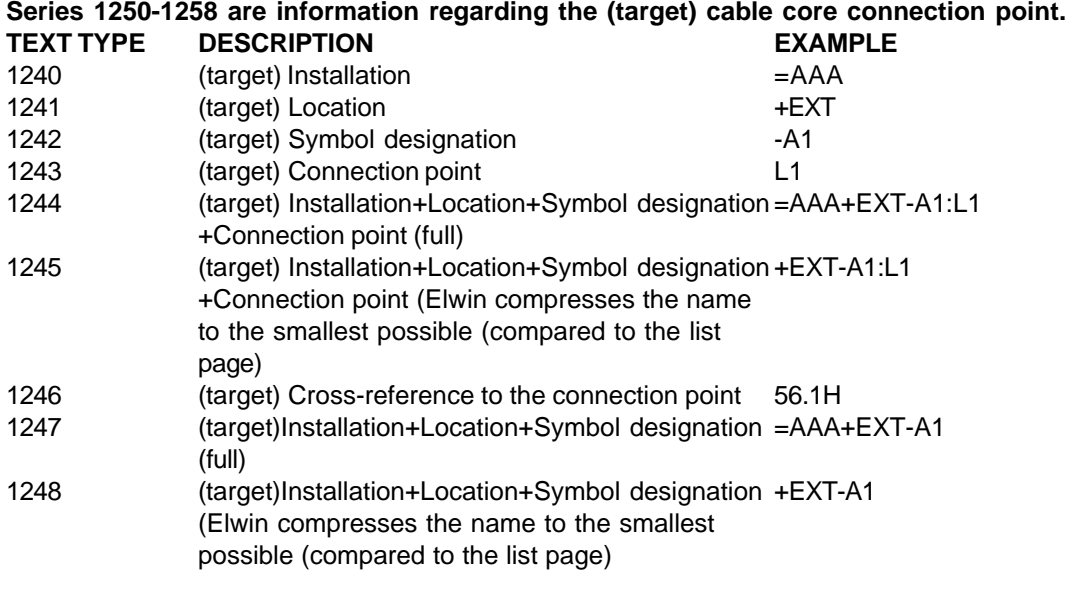

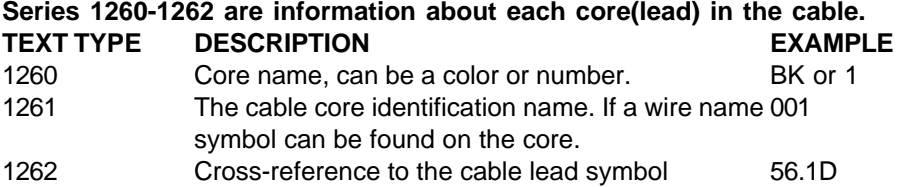

# <span id="page-304-0"></span>**10.5 Text types - Bill of material**

Below are all available text types of **Bill of material** listed. These text types are used when you define a page header in the database library editor.

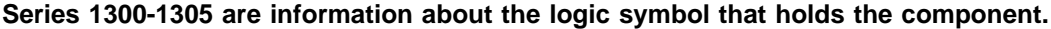

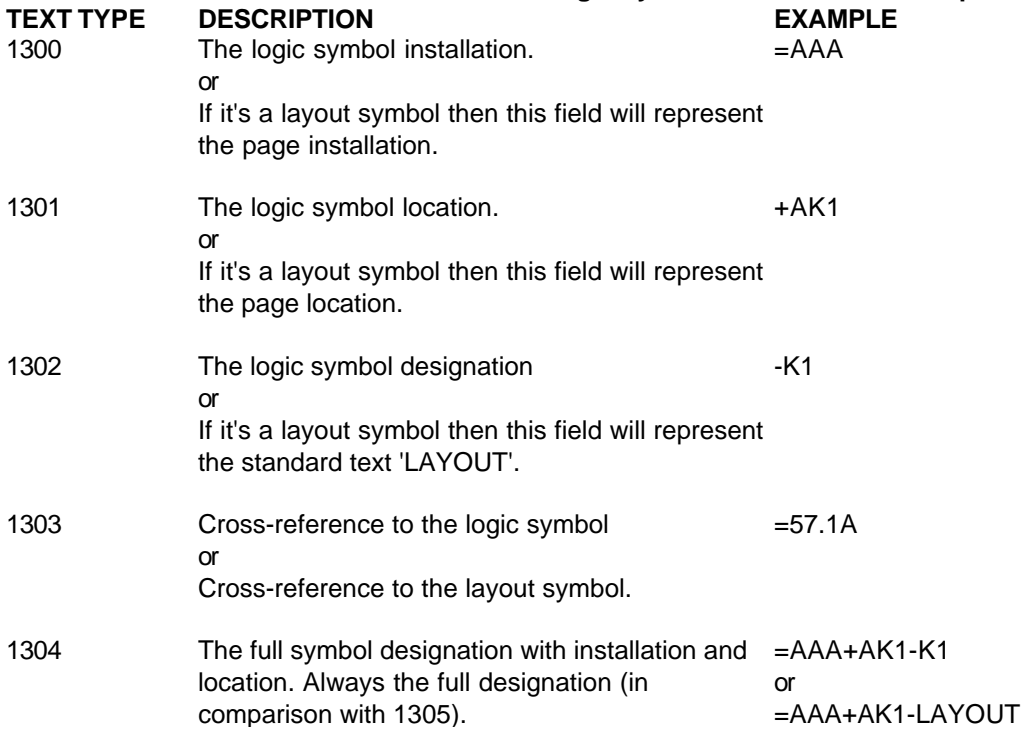

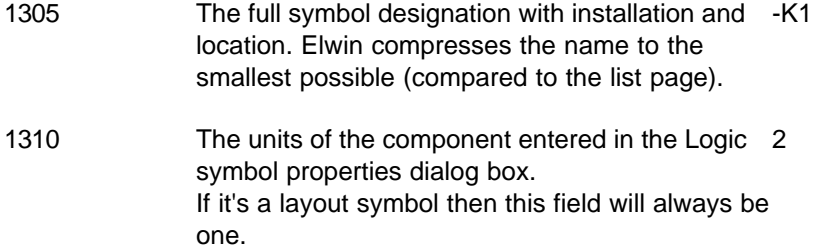

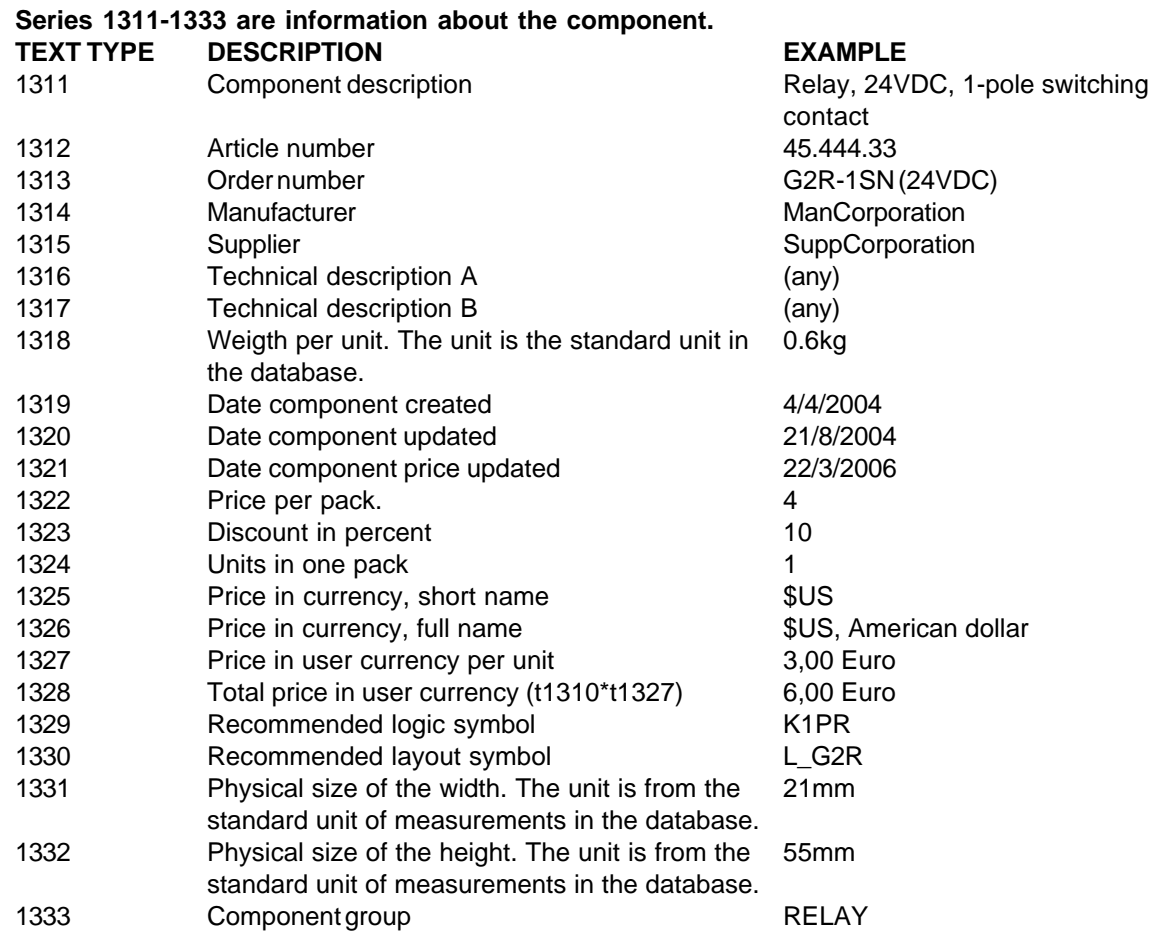

# **10.6 Text types - Revision list**

Below are all available text types of **Revision list** listed. These text types are used when you define a page header in the database library editor.

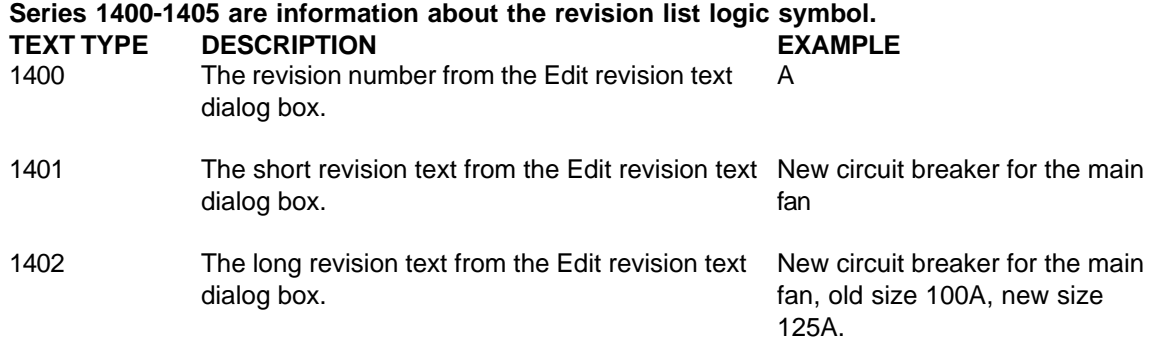

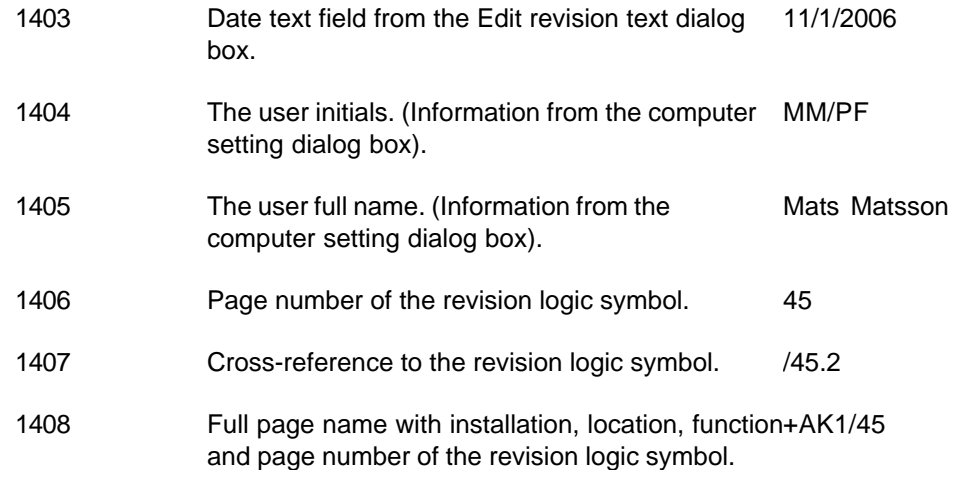

# <span id="page-306-0"></span>**10.7 Text types - Engraving plate list**

Below are all available text types of **Engraving plate** listed. These text types are used when you define a page header in the database library editor.

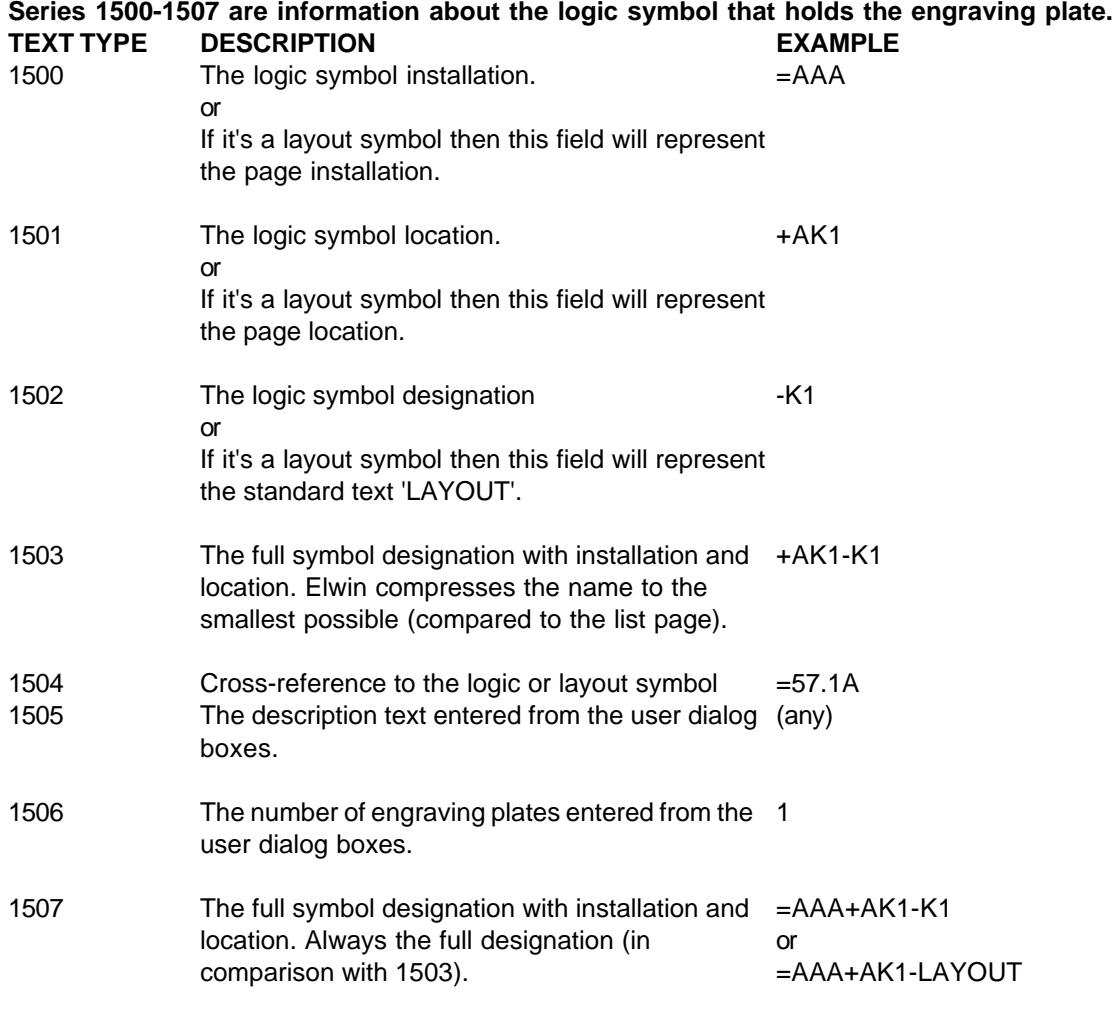

## **Series 1520-1526 are information about the engraving plate. TEXT THE SEXAMPLE**

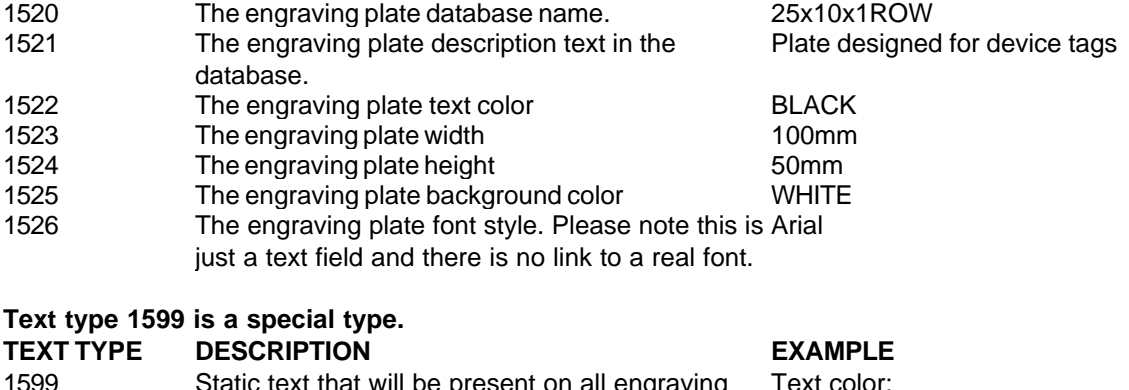

1599 Static text that will be present on all engraving plate layouts within the list page. (Compare 1599 with type 6 that is only one time printed,) I ext color:

## <span id="page-307-0"></span>**10.8 Text types - Terminal list**

Below are all available text types of **Terminal list** listed. These text types are used when you define a page header in the database library editor.

## **Series 1610-1619 are information regarding the (source) logic terminal symbol connection point.**

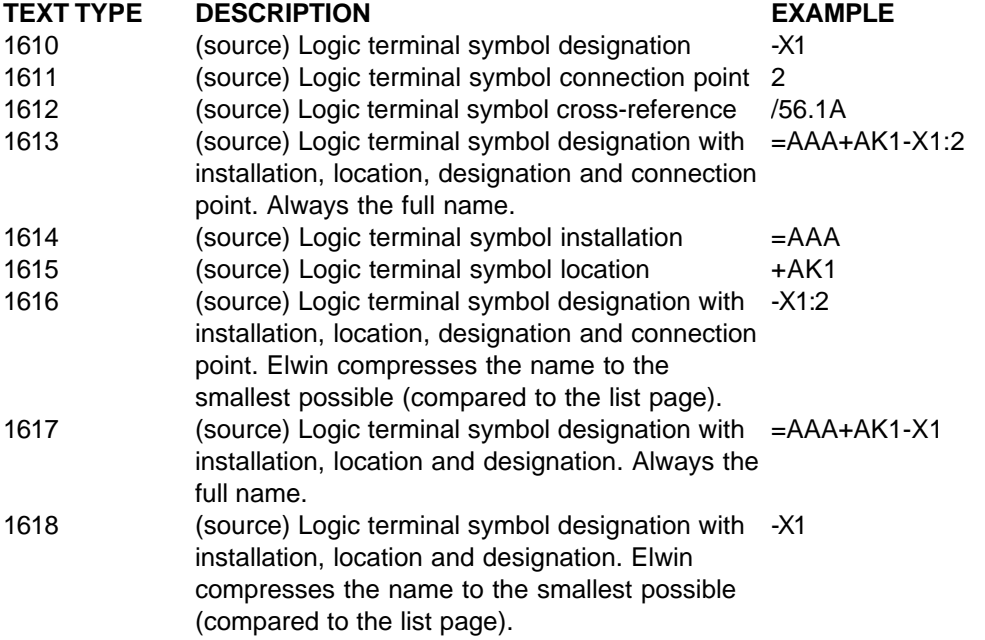

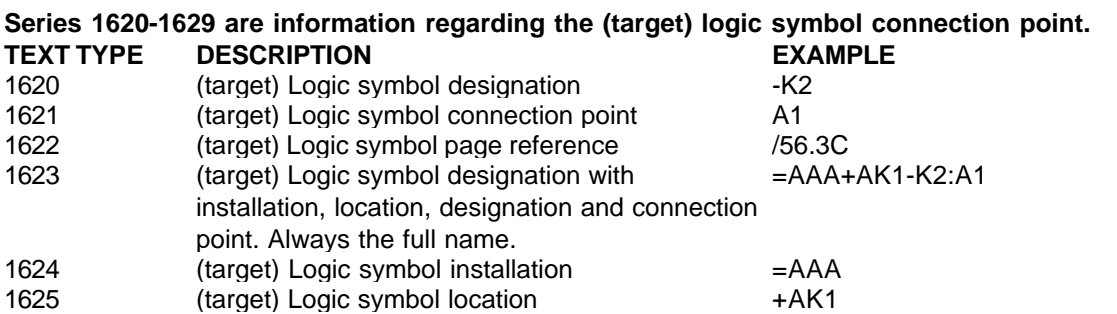

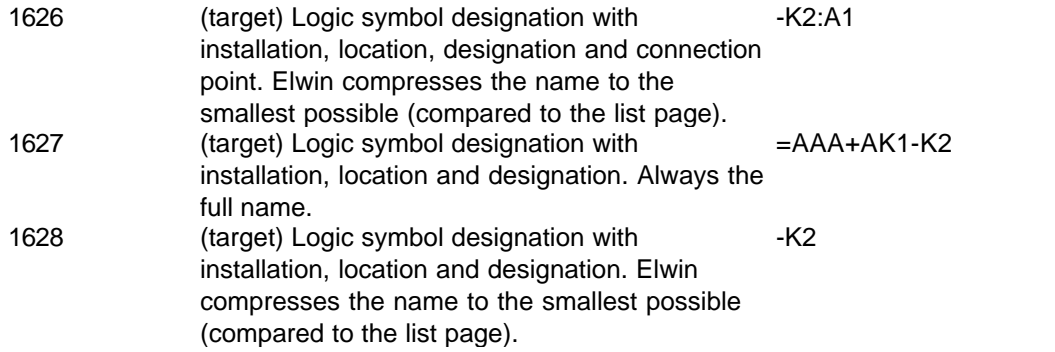

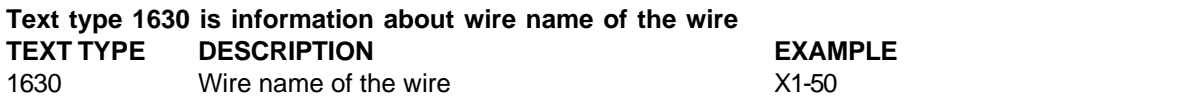

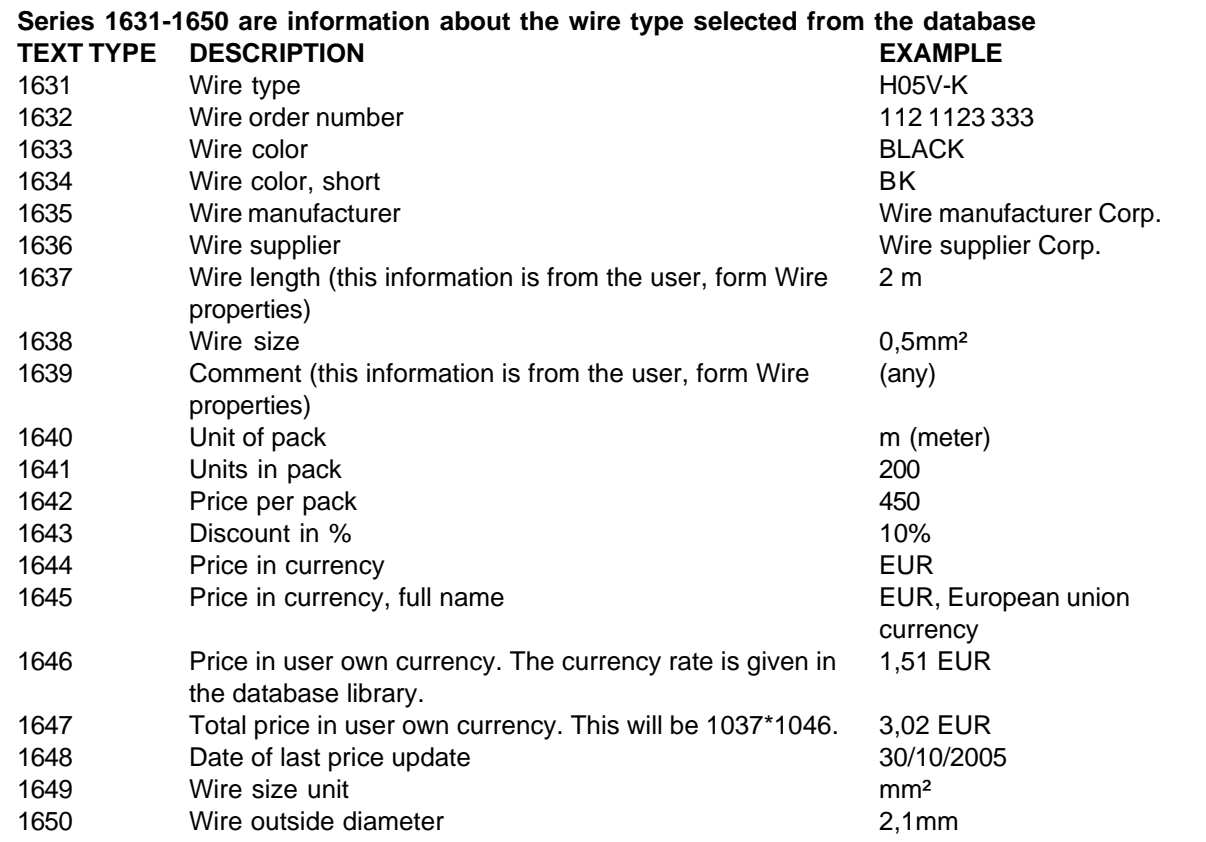

# <span id="page-308-0"></span>**10.9 Text types - Order list**

Below are all available text types of **Order list** listed. These text types are used when you define a page header in the database library editor.

**Series 1700-1710 are information about the supplier. These text types are not multiplied in the list, but only presented once. TEXT TYPE DESCRIPTION EXAMPLE**

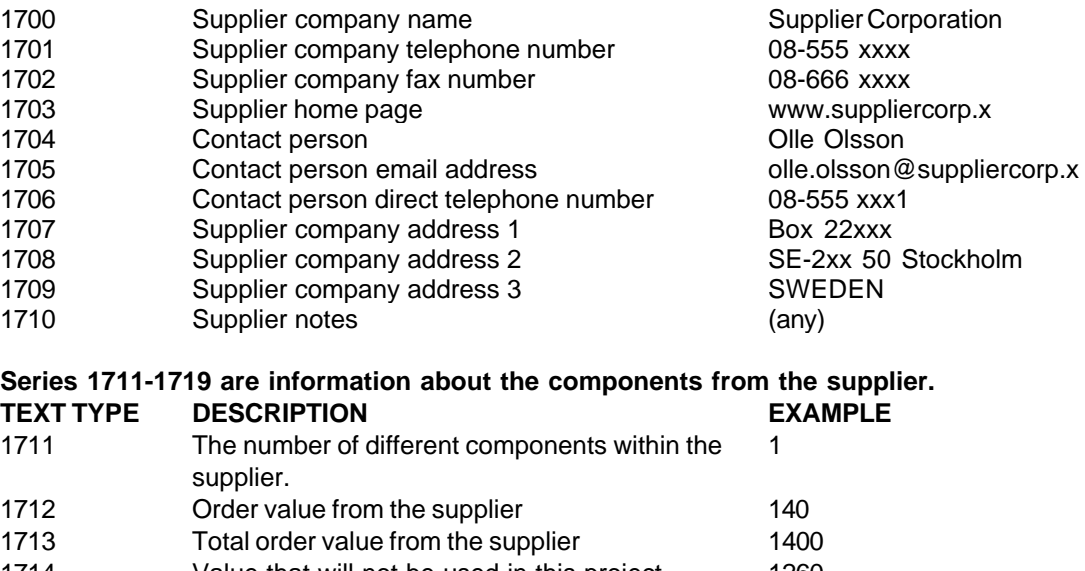

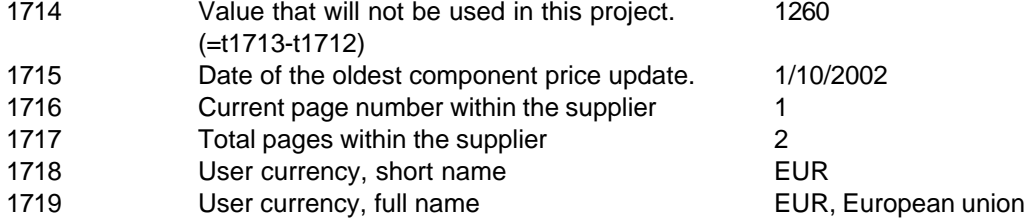

## **Series 1720-1746 are information about the defined components within the supplier. These text types defines each component row in the list.**

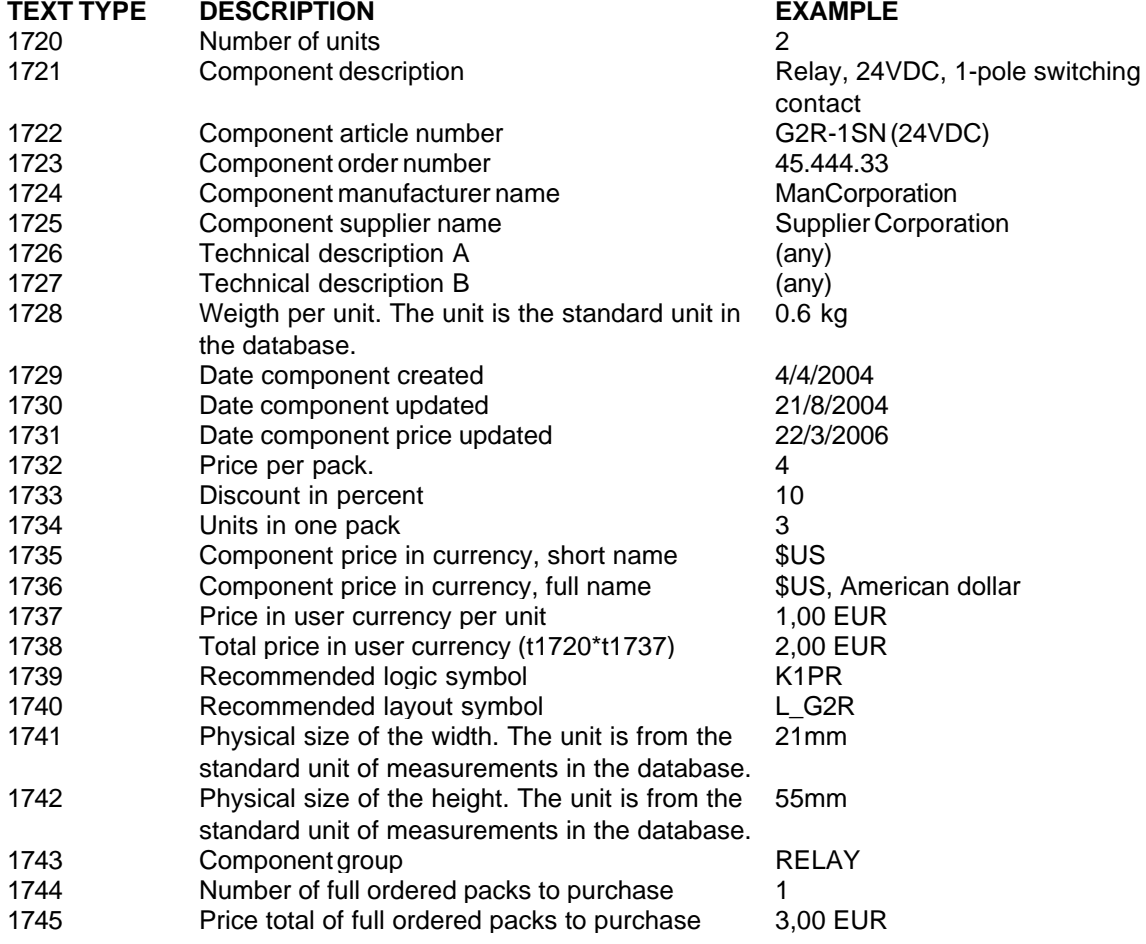

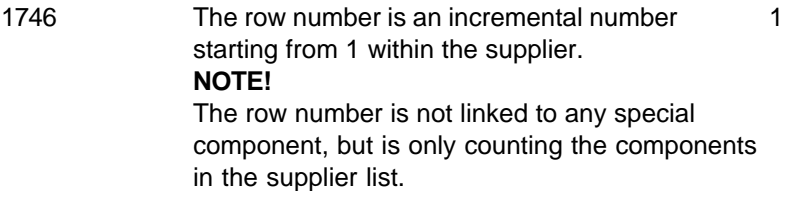

## **Text type 1799 is a special type.**

 $EXAMPLE$ 

/

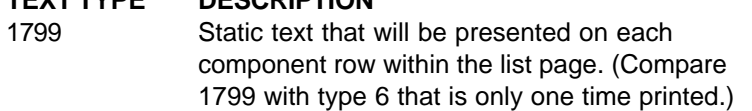

## <span id="page-310-0"></span>**10.10 Text types - PLC list**

Below are all available text types of **PLC list** listed. These text types are used when you define a page header in the database library editor.

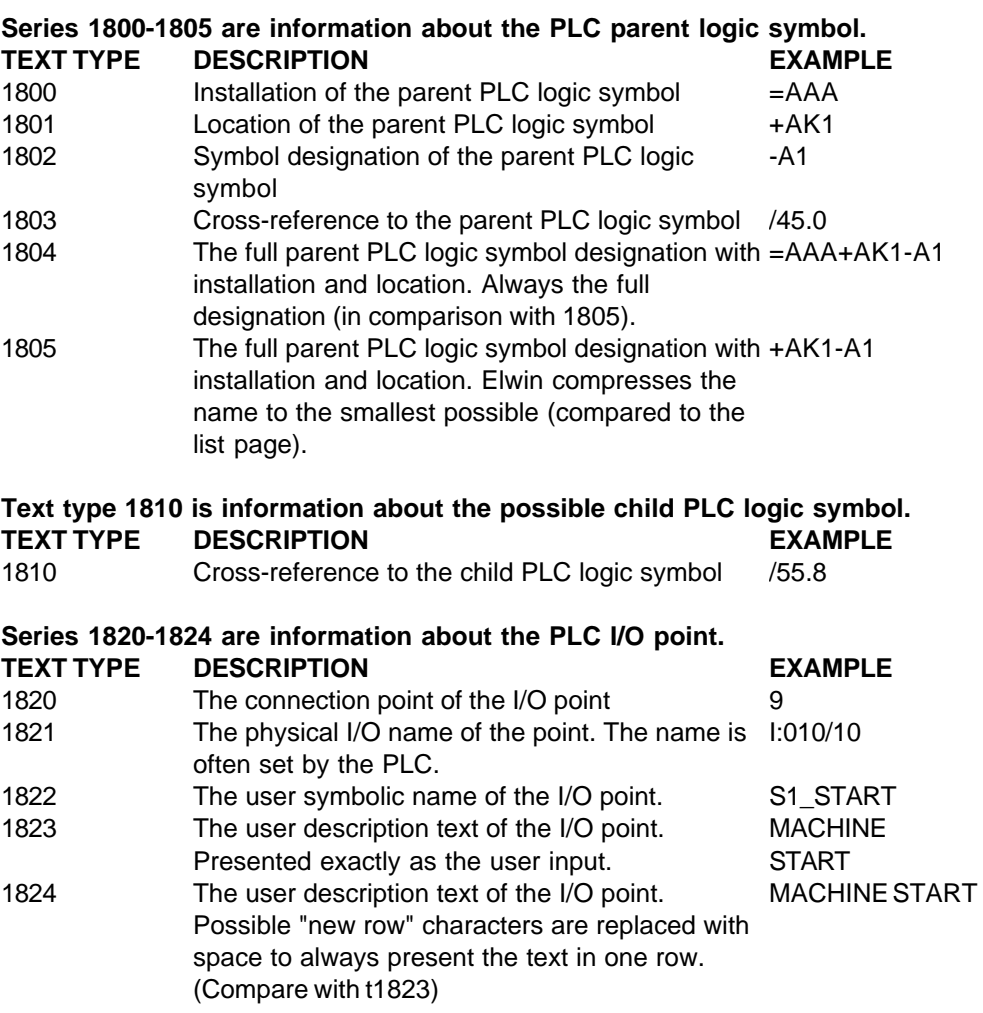

## <span id="page-310-1"></span>**10.11 Text types - Cable duct list**

Below are all available text types of **Cable duct list** listed. These text types are used when you define a page header in the database library editor.

## **Series 1900-1901 are information about the duct indirectly defined by the designer of the project.**

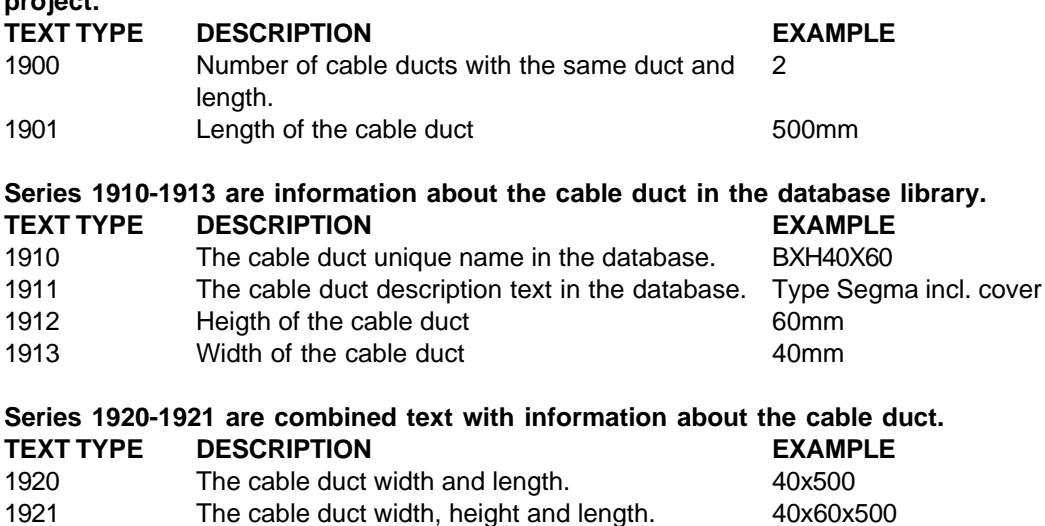

## <span id="page-311-0"></span>**10.12 Text types - Device mounting rail list**

Below are all available text types of **Device mounting rail list** listed. These text types are used when you define a page header in the database library editor.

## **Series 7000-7001 are information about the rail indirectly defined by the designer of the project.**

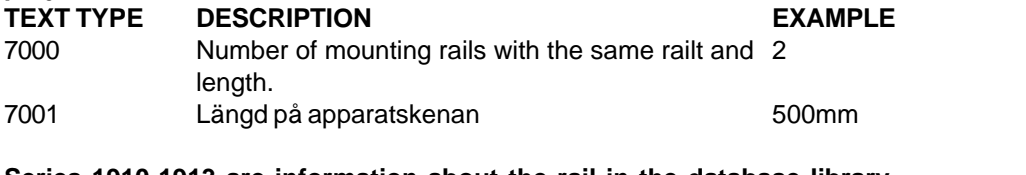

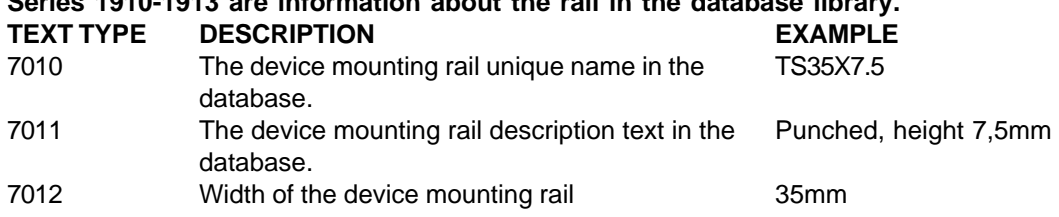

## <span id="page-311-1"></span>**10.13 Text types - Wire order list**

Below are all available text types of **Wire order list** listed. These text types are used when you define a page header in the database library editor.

## **Series 7100-7110 are information about the supplier. These text types are not multiplied in the list, but only presented once.**

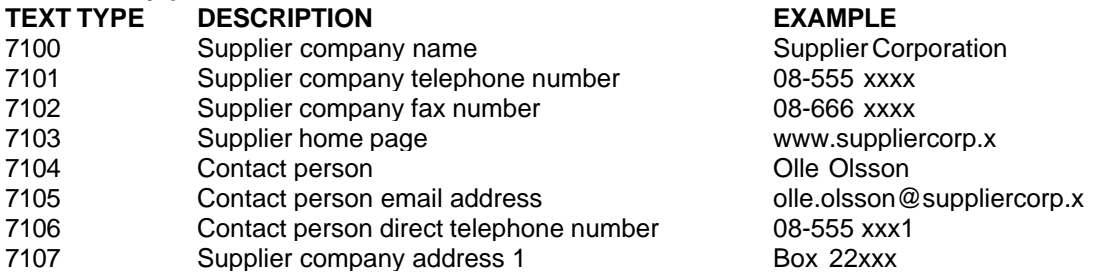

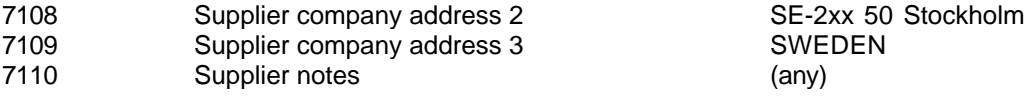

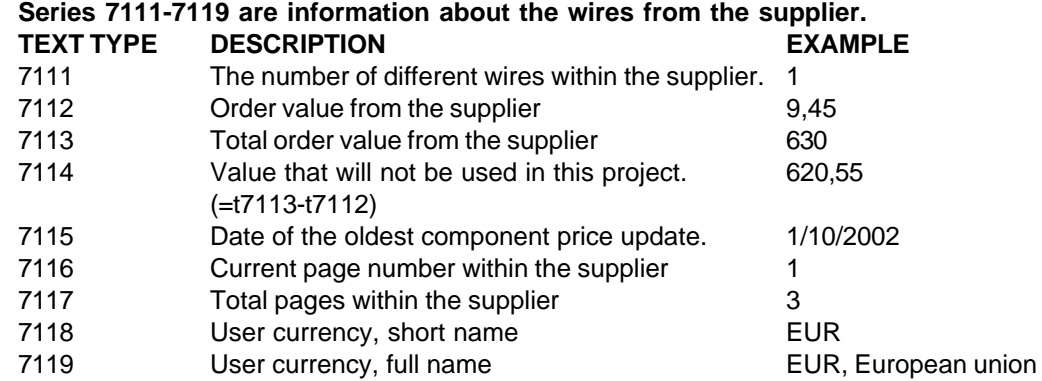

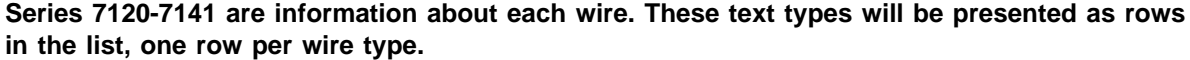

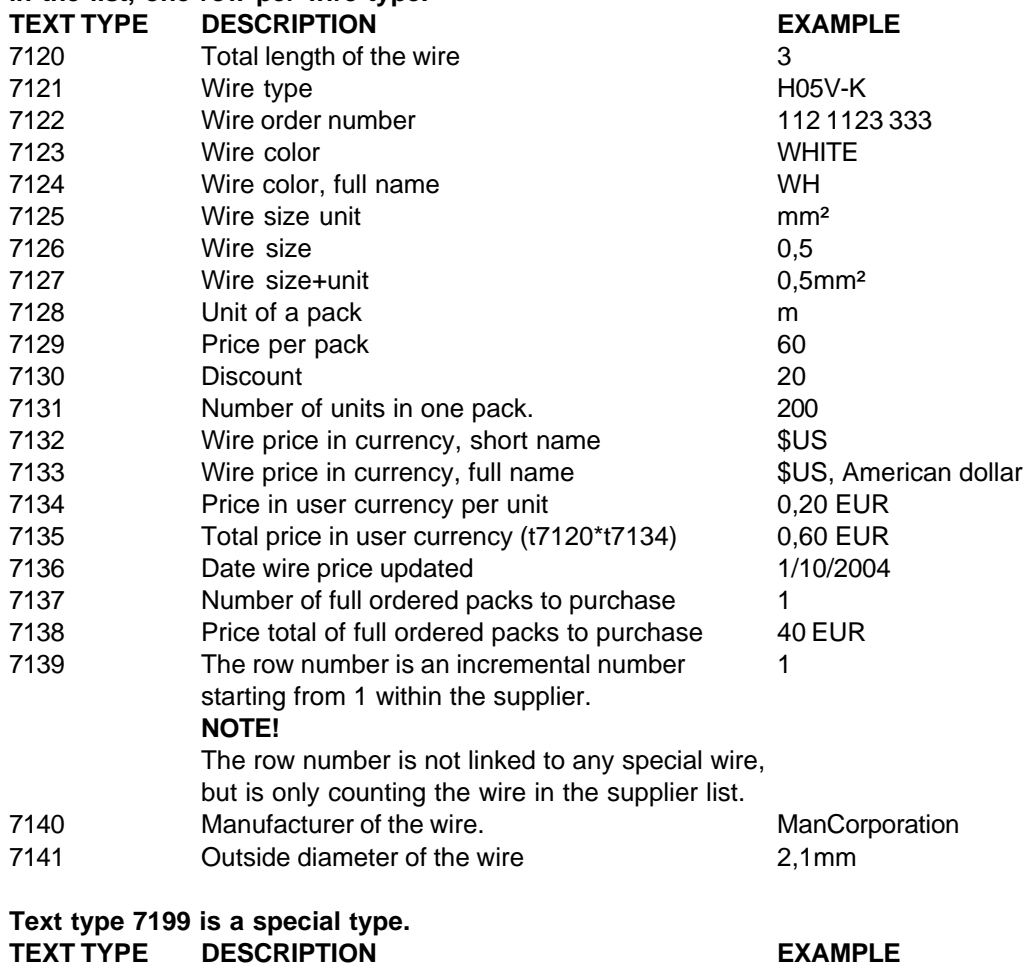

 Static text that will be presented on each wire row / within the list page. (Compare 7199 with text type that is only one time printed.)

# <span id="page-312-0"></span>**10.14 Text types - Cable order list**

Below are all available text types of **Cable order list** listed. These text types are used when you define a page header in the database library editor.

## **Series 7200-7210 are information about the supplier. These text types are not multiplied in the list, but only presented once.**

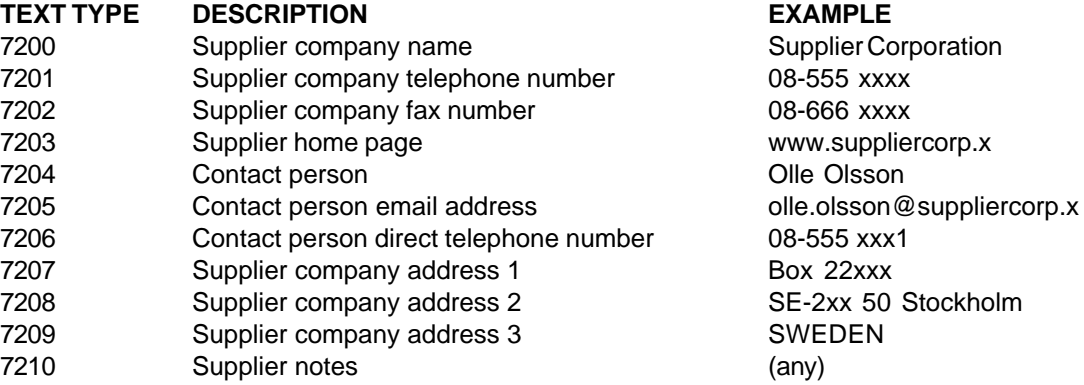

## **Series 7211-7219 are information about the cables from the supplier. TEXT TYPE DESCRIPTION**

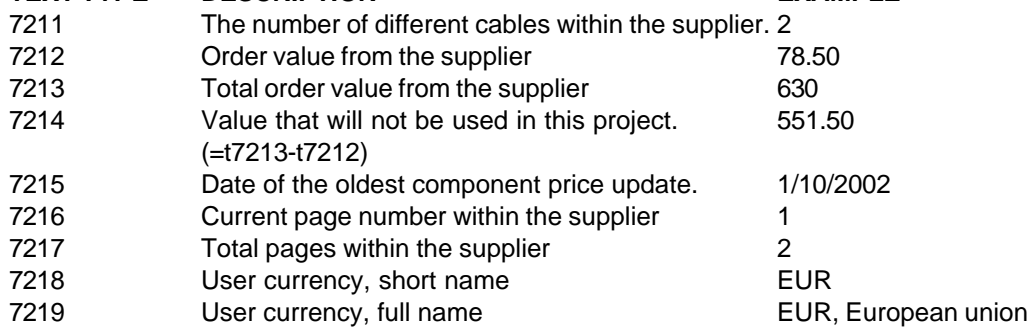

## **Series 7220-7244 are information about each cable. These text types will be presented as rows in the list, one row per cable type.**

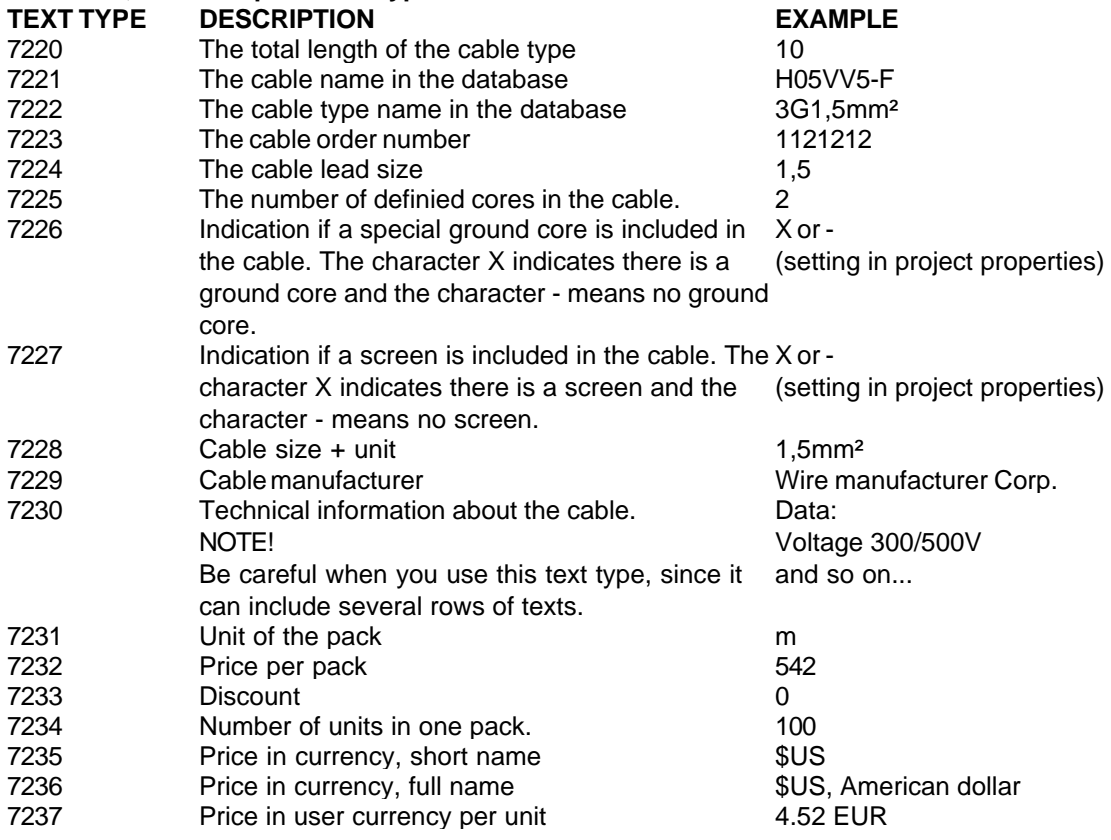

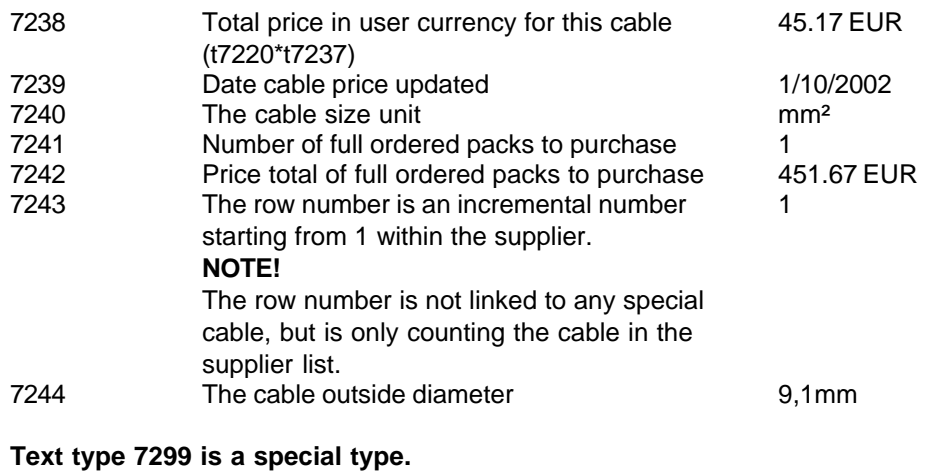

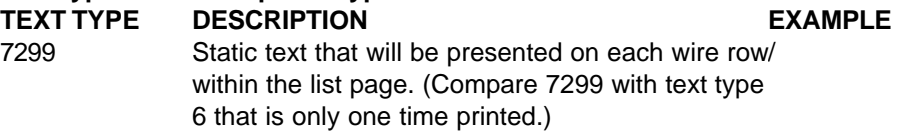

# <span id="page-314-0"></span>**10.15 Text types - Table of contents**

Below are all available text types of **Table of contents list** listed. These text types are used when you define a page header in the database library editor.

| <b>DESCRIPTION</b>                                                                                                    | <b>EXAMPLE</b>                                                                                                    |
|----------------------------------------------------------------------------------------------------|----------------------------------------------------------------------------------------------------|
| Installation                                                                                                    | AAA                                                                                                    |
| Location                                                                                                    | AK1                                                                                                    |
| Function                                                                                                    | <b>MTR</b>                                                                                                    |
| Page number                                                                                                    | 34                                                                                                    |
| The full page number with installation, location, function<br>and page number. Always the name (in comparison with<br>7305).                                      | $=AA+AK1/MTR/34$                                                                                                    |
| The full page number with installation, location, function<br>and page number. Elwin compresses the name to the<br>smallest possible (compared to the list page). | $+AK1/MTR/34$                                                                                                    |
|                                                                                                    | MAIN POWER SUPPLY 400<br>VAC / 50/60Hz / max 32A                                                                                                    |
| Page description 1<br>The information is from the page properties dialog box.                                                                                     | <b>MAIN POWER SUPPLY</b>                                                                                                    |
| Page description 2                                                                                                    | 400 VAC / 50/60Hz / max 32A                                                                                                    |
| Date when the page/list was created.                                                                                                    | 1/2/2005                                                                                                    |
|                                                                                                    | 2/3/2005                                                                                                    |
| A page will be considered as modified when modifying<br>the page objects.<br>A list is considered modified when you change the page                               |                                                                                                    |
|                                                                                                    | 3/4/2005                                                                                                    |
| For a circuit diagram or layout page, this text field will<br>always be empty.                                                                                    |                                                                                                    |
| The user initials who created the page or list.                                                                                                    | MM/PF                                                                                                    |
| The user initials who modified the page or list.                                                                                                    | MN/PG                                                                                                    |
| The user initials who generated the list.                                                                                                    | MO/PH                                                                                                    |
| (reserved)                                                                                                    |                                                                                                    |
| (reserved)                                                                                                    |                                                                                                    |
|                                                                                                    | Page description 1 + Page description 2<br>The information is from the page properties dialog box.<br>Date when the page/list was modified.<br>properties.<br>Date when the list was generated. |

**Series 7300-7319 are information about each page within the list.**

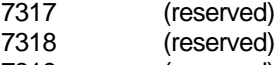

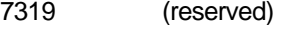

## **Text type 7399 is a special type.**

## **TEXT TYPE DESCRIPTION EXAMPLE**

 Static text that will be presented on each row within the Page created: list page. (Compare 7399 with text type 6 that is only one time printed.)

## <span id="page-315-0"></span>**10.16 Text types - Spare part list**

Below are all available text types of **Spare part list** listed. These text types are used when you define a page header in the database library editor.

# **Series 7400-7401 are information from the logic symbol and layout symbol.**

**DESCRIPTION** 

- Number of spare part selected for this component 2
- Nunber of components in the project for this component.

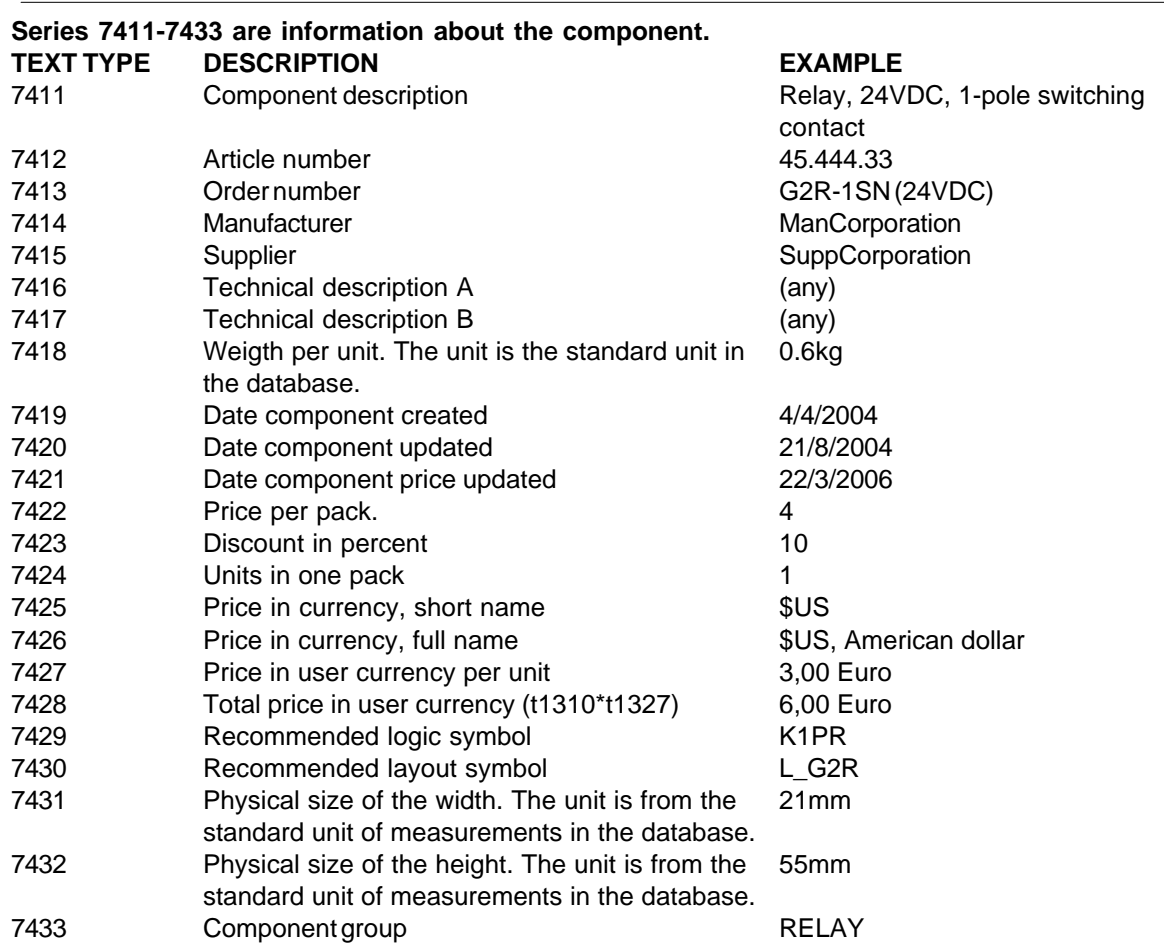

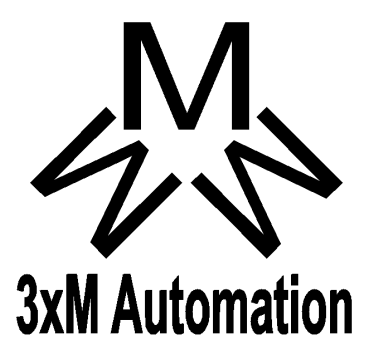

Copyright © 2006-2023 3xM Automation